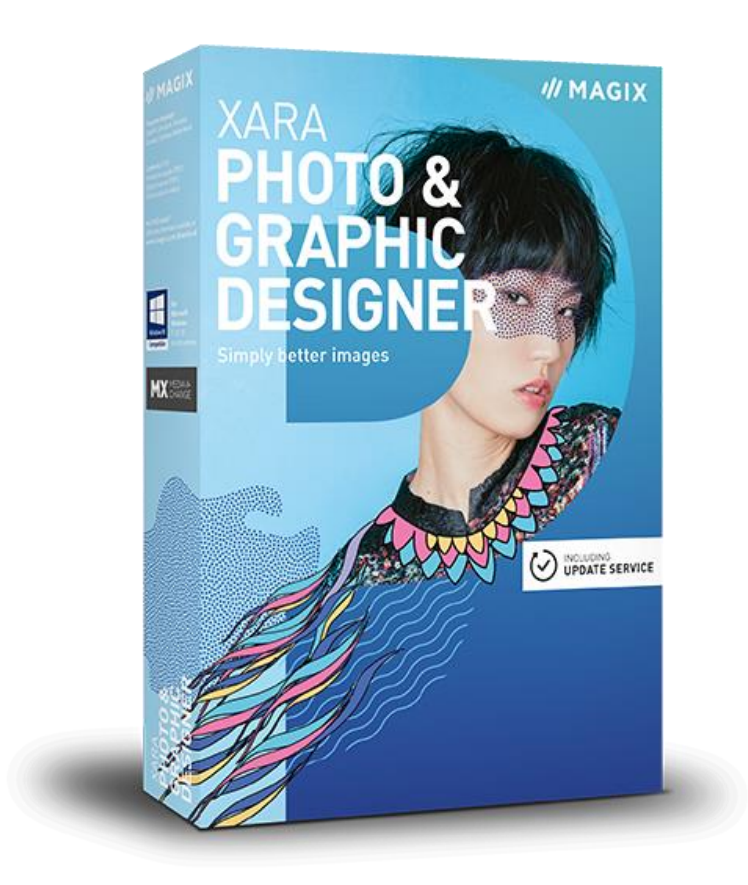

www.xara.com

# **Contents**

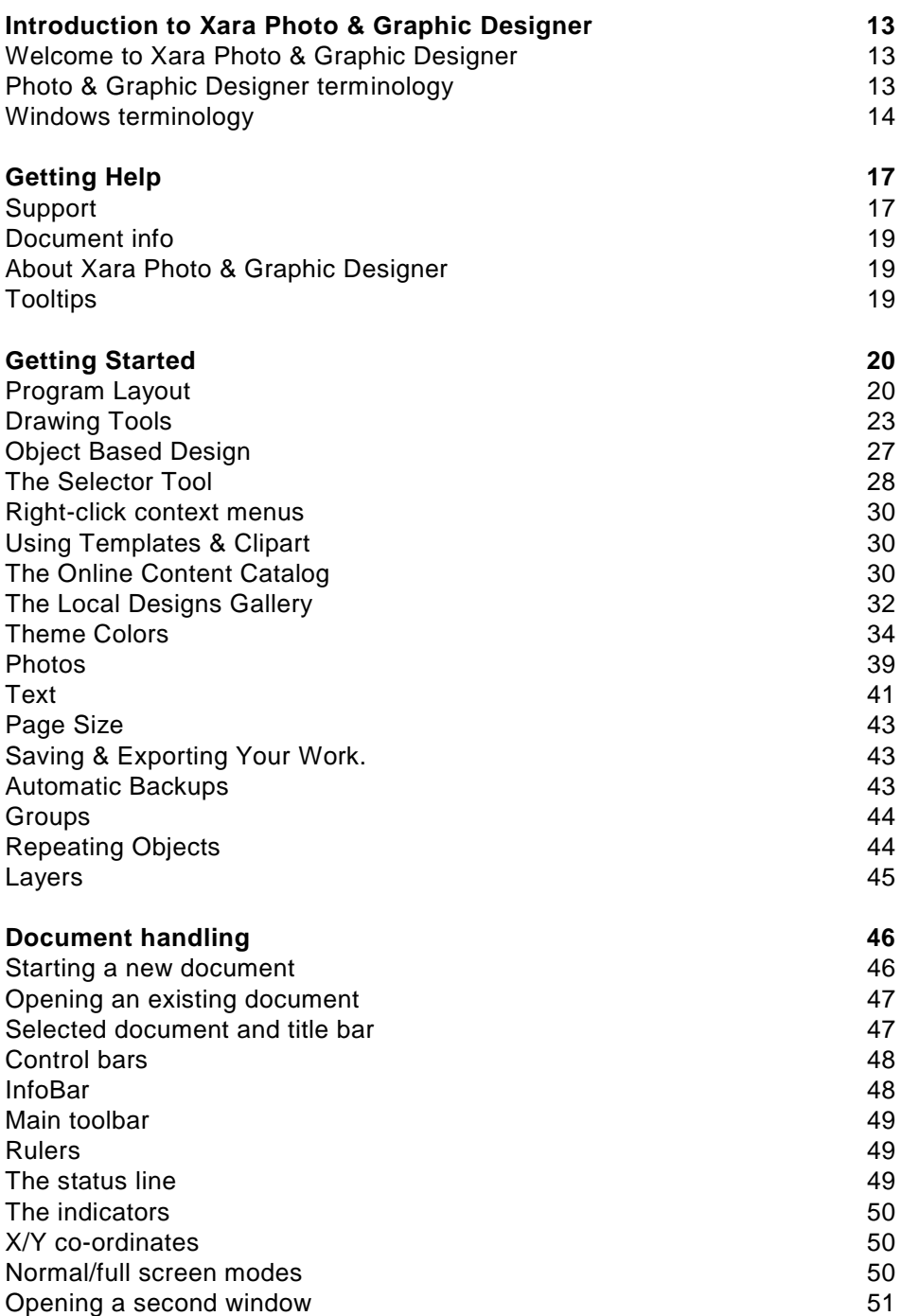

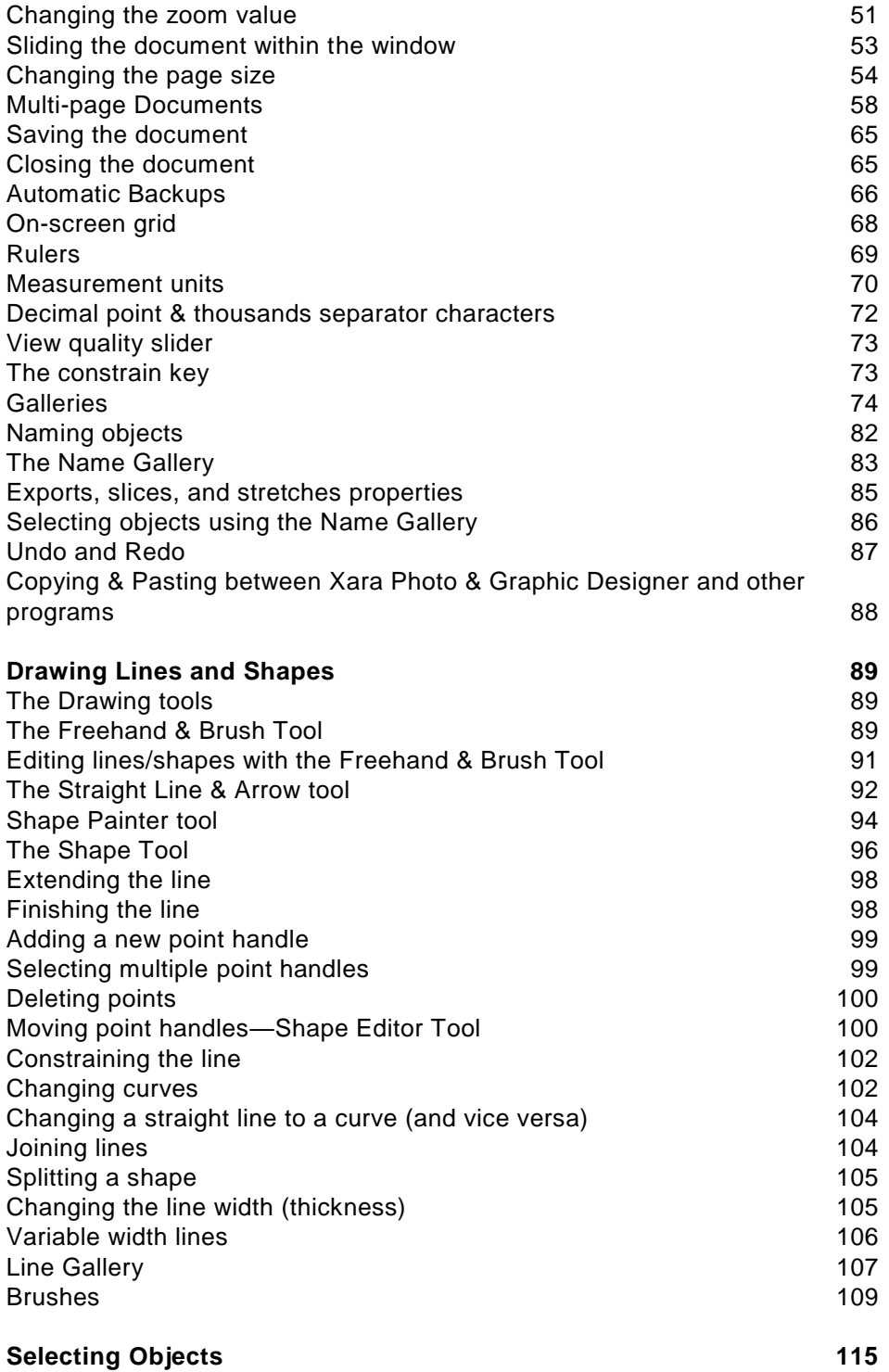

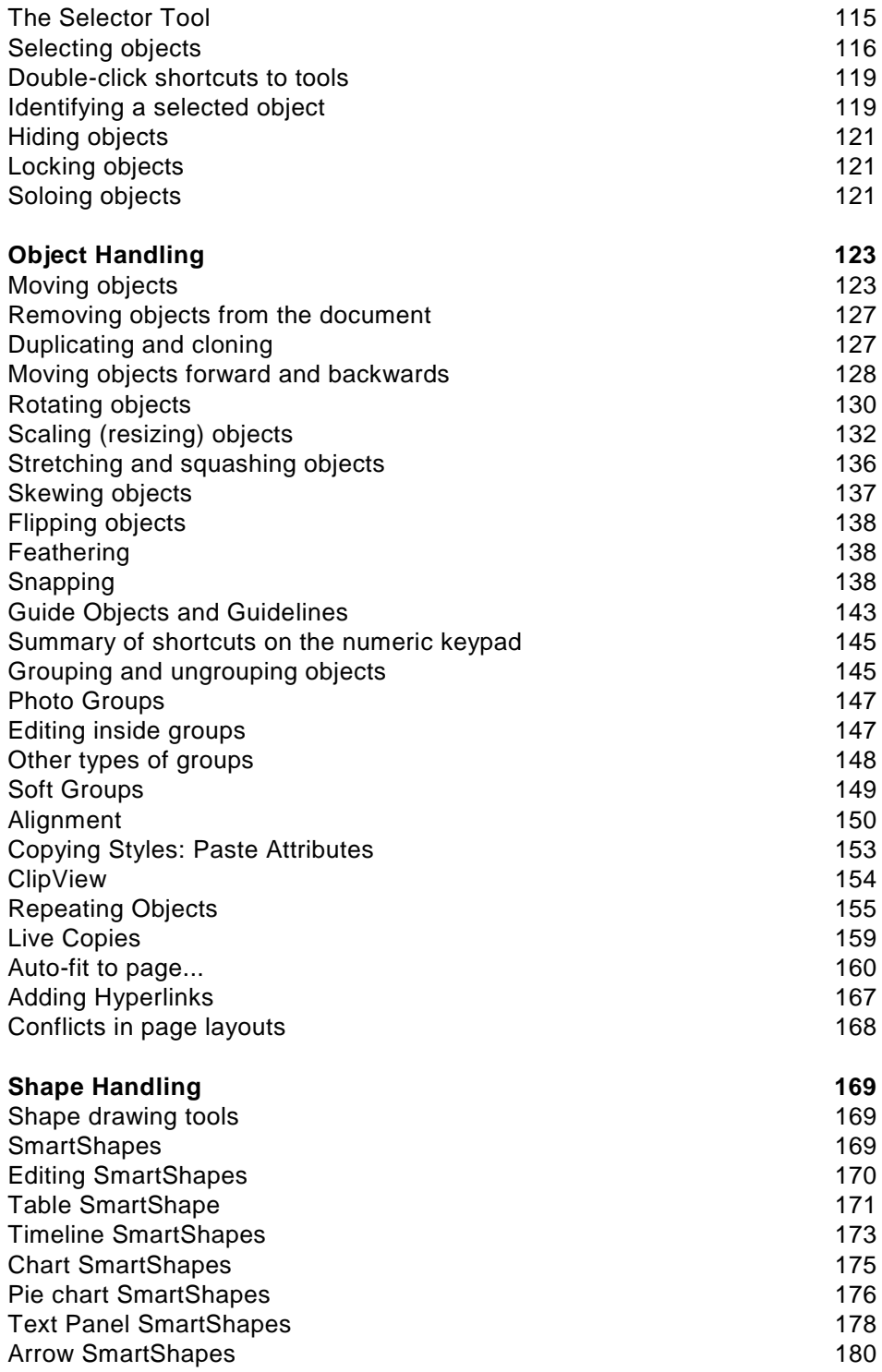

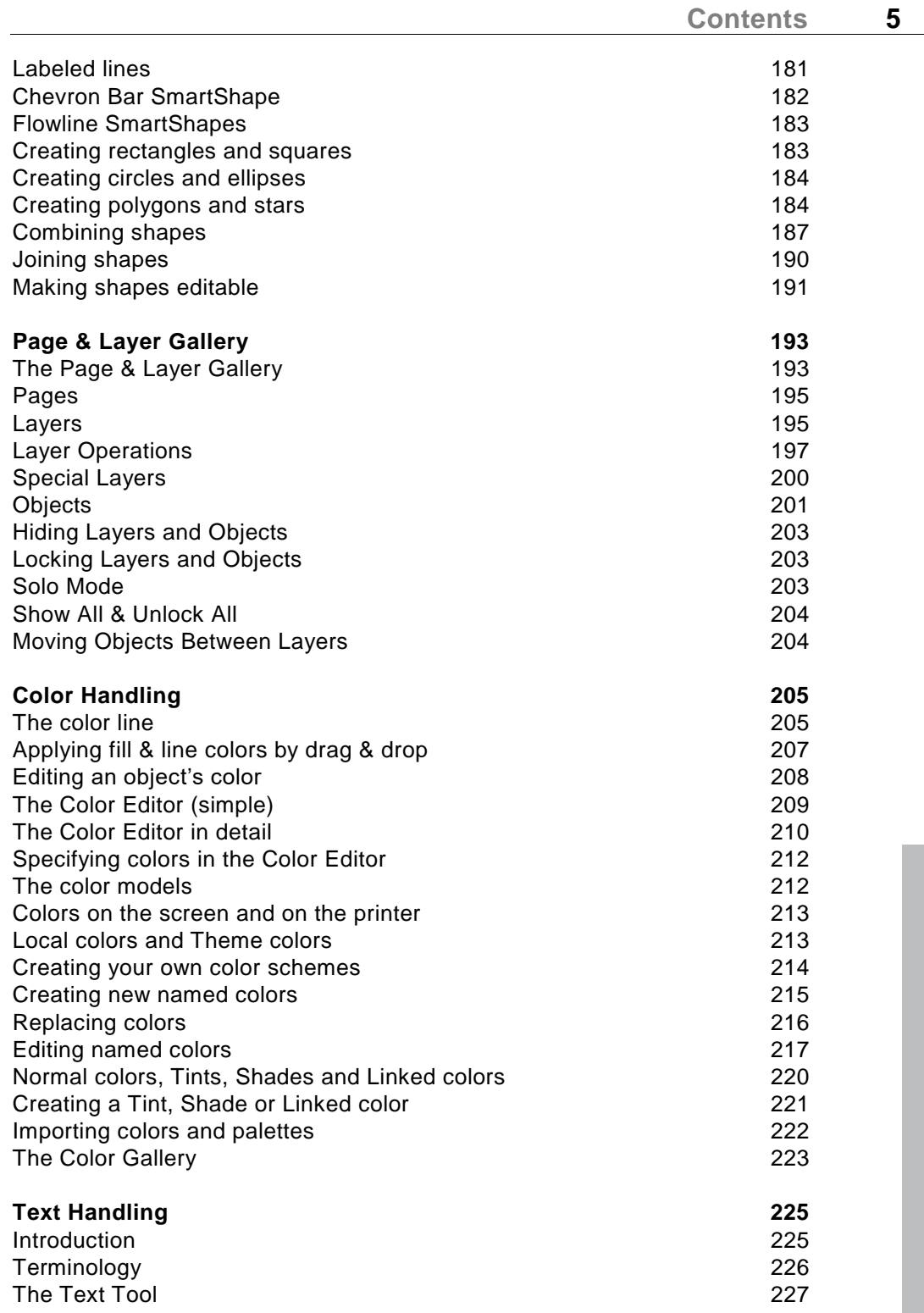

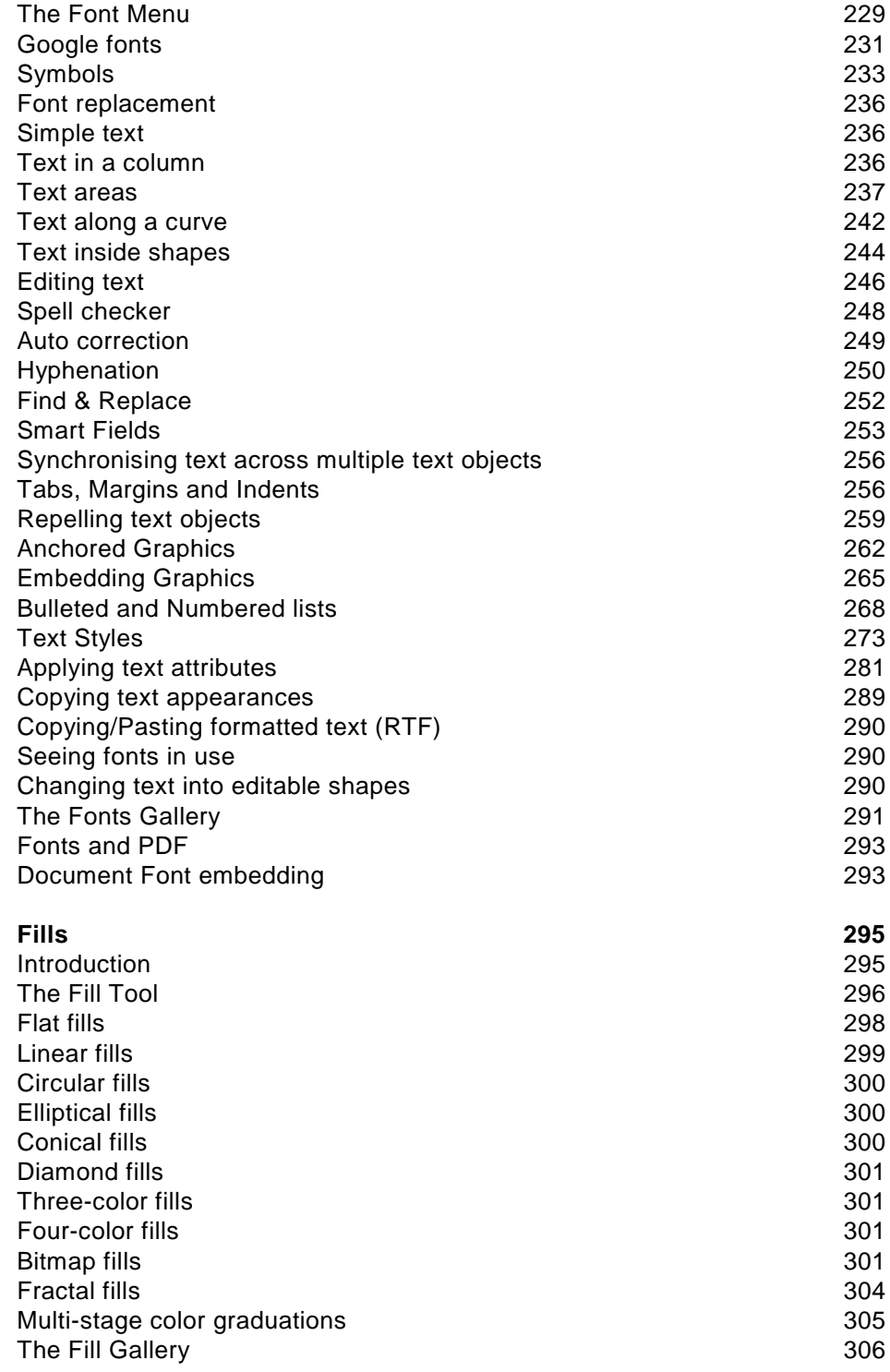

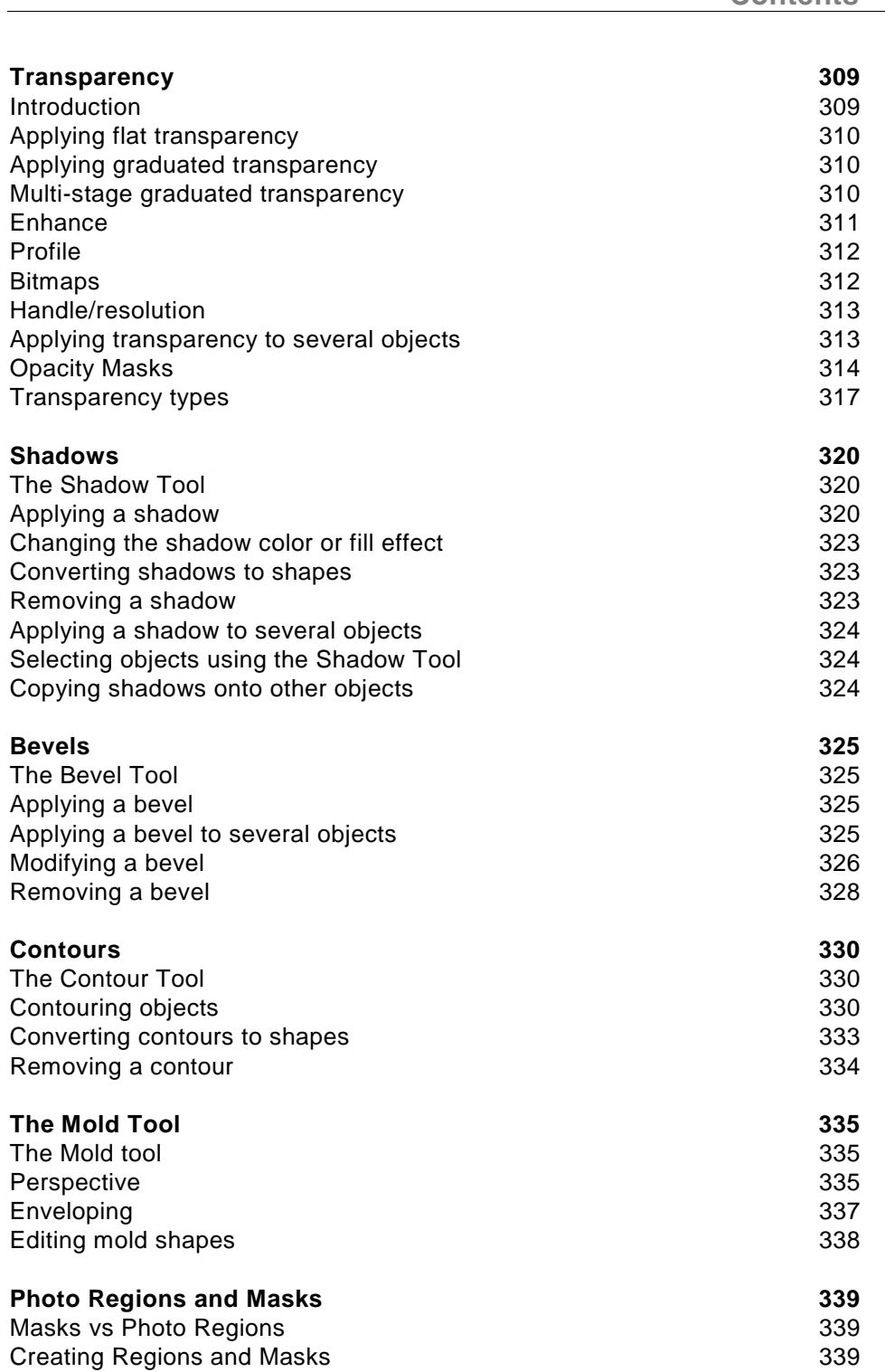

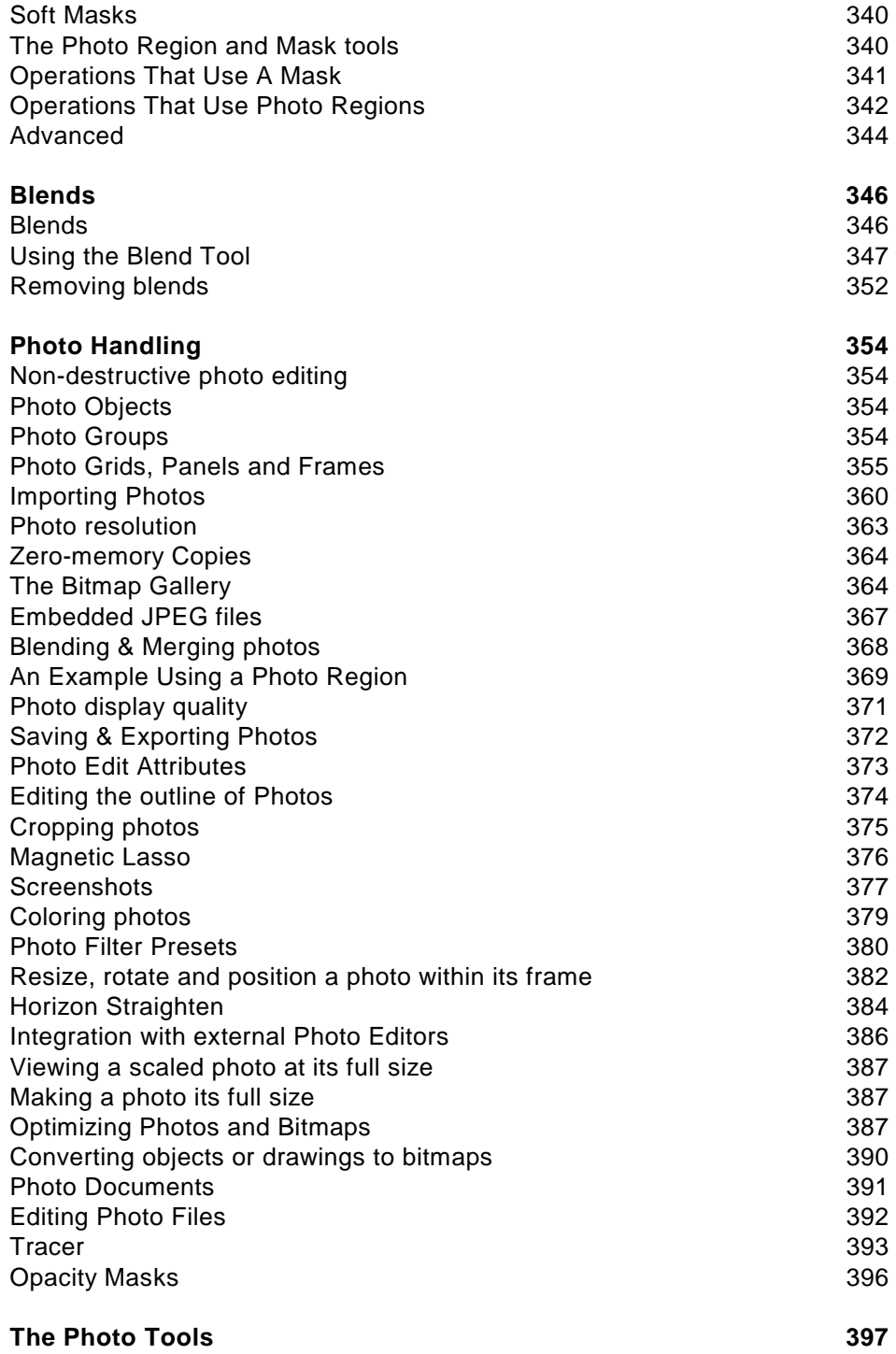

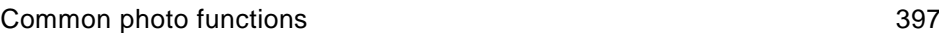

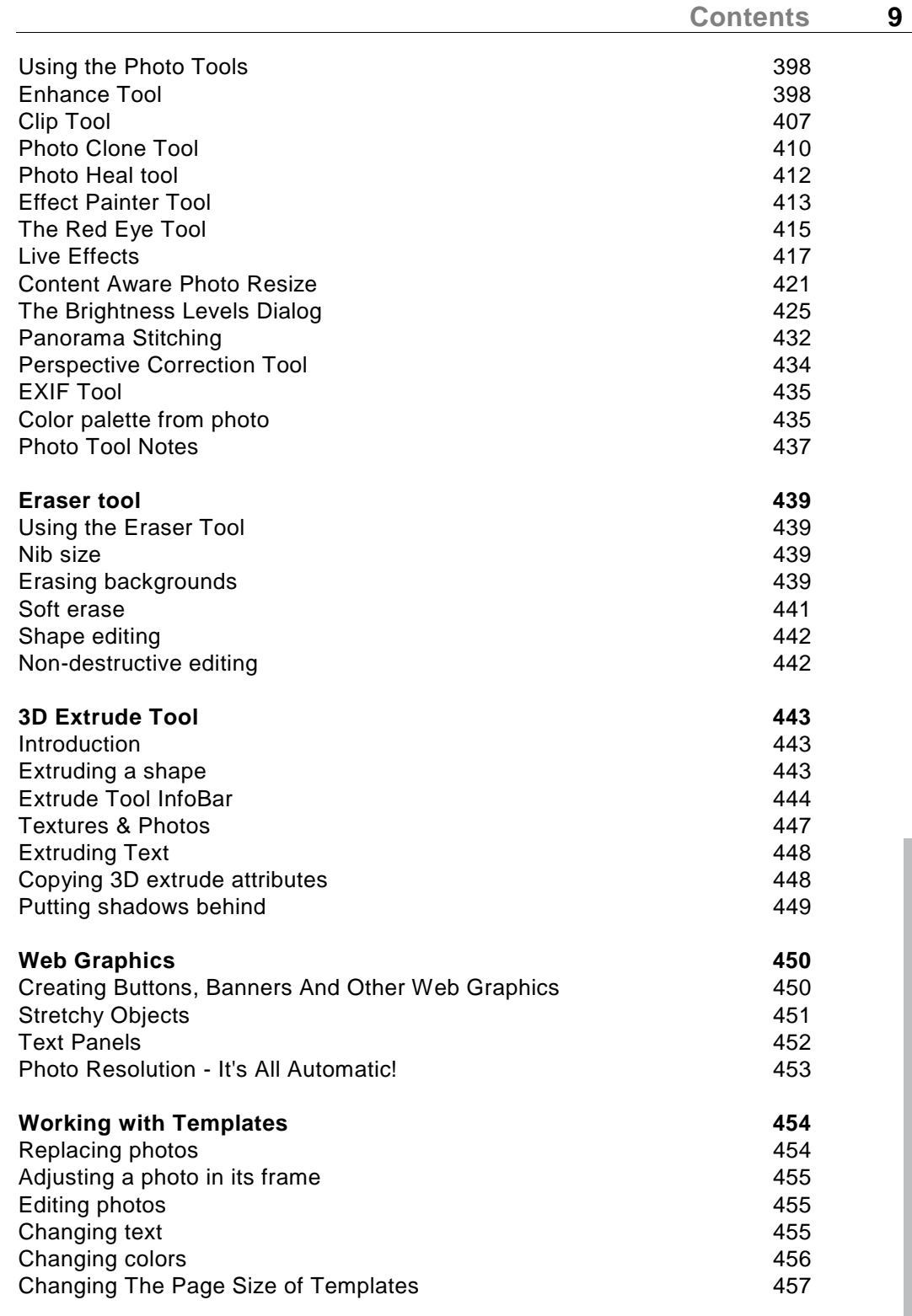

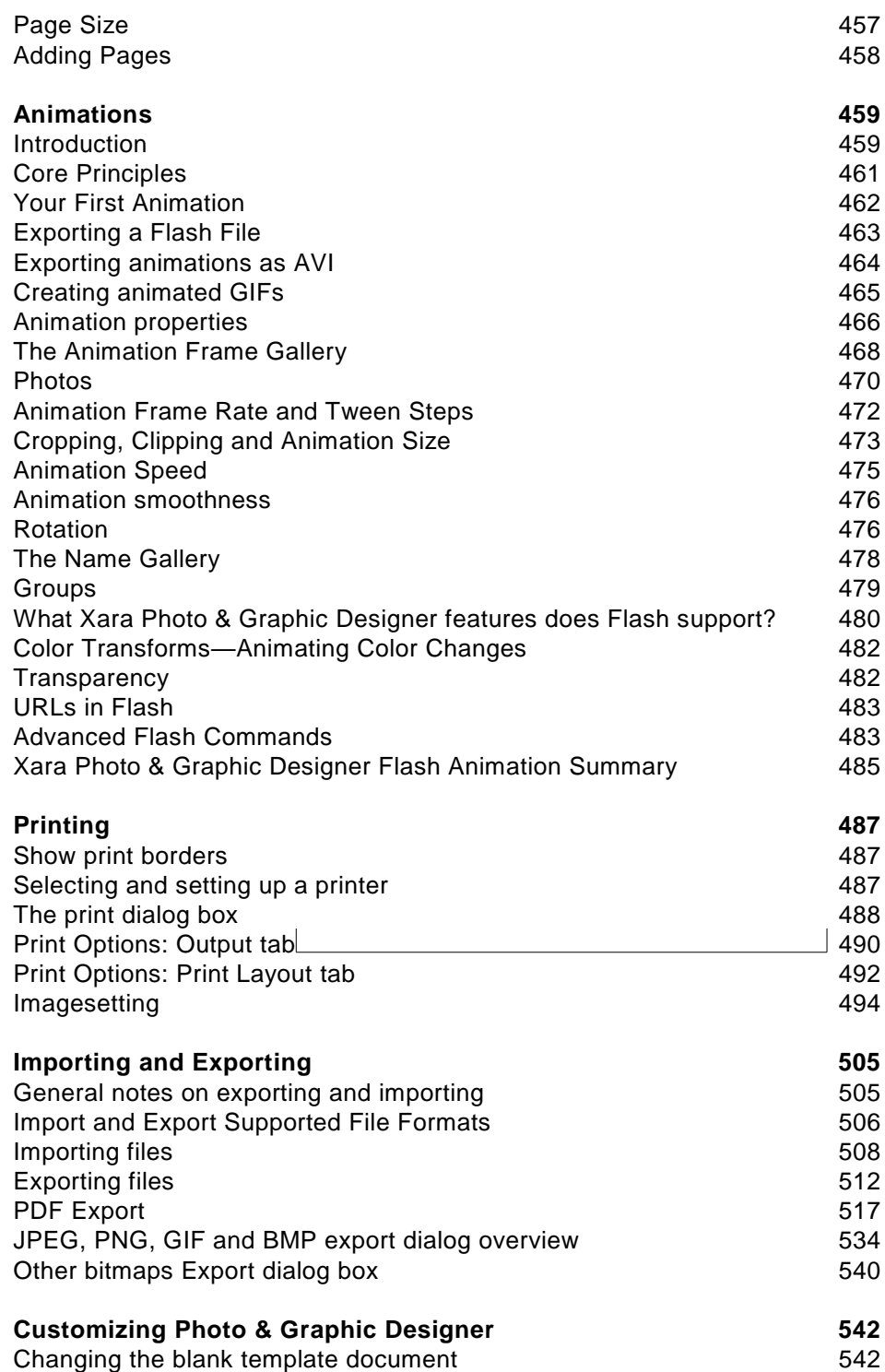

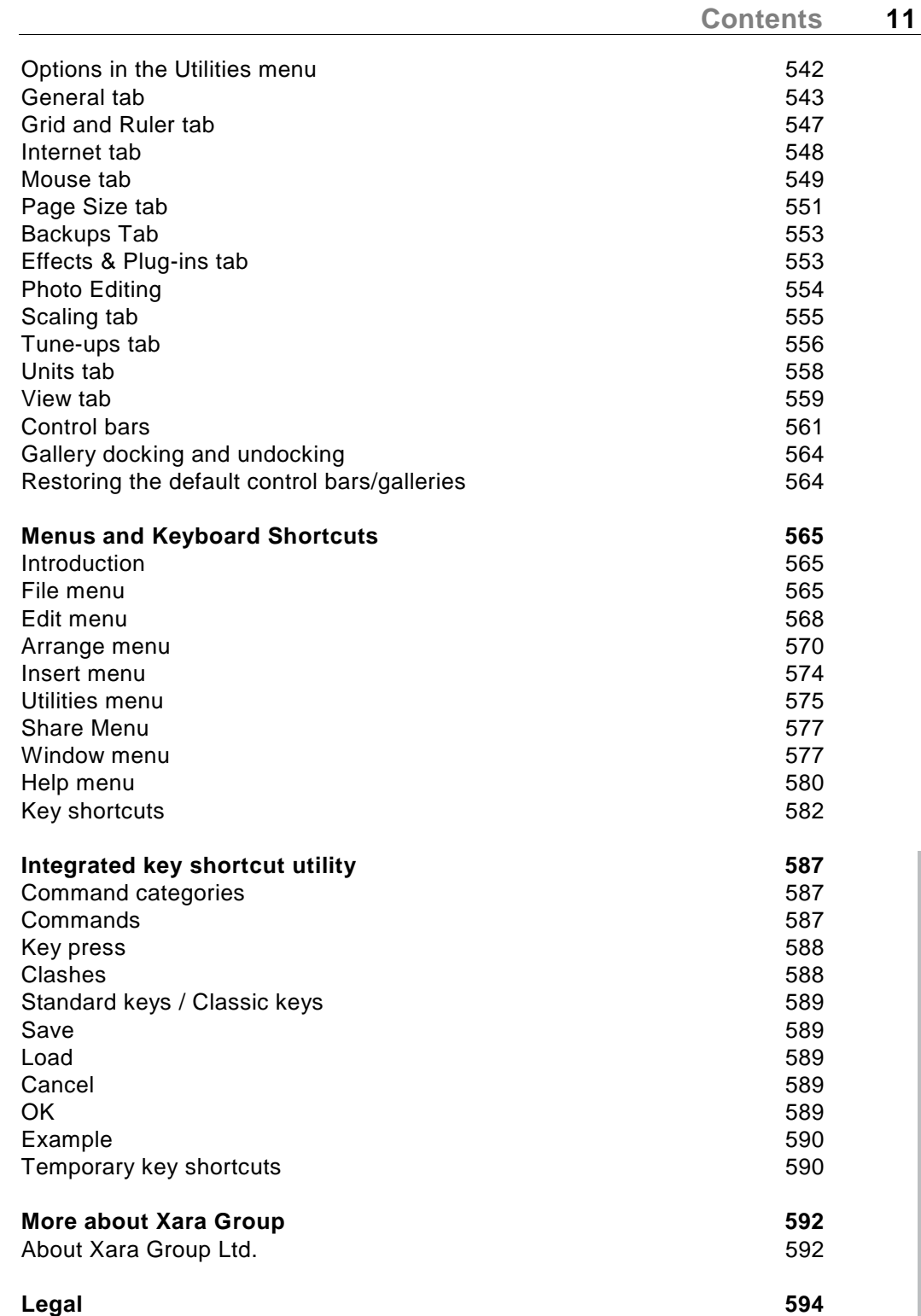

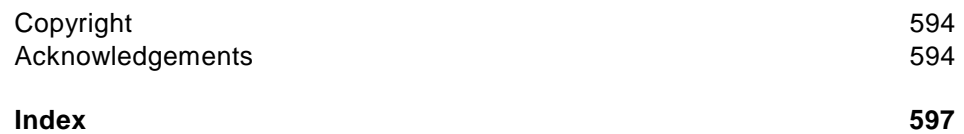

# **Introduction to Xara Photo & Graphic Designer**

### **Welcome to Xara Photo & Graphic Designer**

Xara Photo & Graphic Designer is a powerful and easy to use graphics and document creation tool, able to produce everything from top quality web graphics and websites to highly detailed illustrations and multi-page documents for print and PDF output.

If you're working with photos, then Photo & Graphic Designer can handle everything from a simple one-click auto-enhance of your photo to impressive digital photo compositions. If you're creating a website, then Photo & Graphic Designer can help you produce everything you need, from simple buttons and landing pages to complete websites. If your task includes drawing then this is a great tool for everything from simple logos to cartoons and astonishingly detailed illustrations. And since Photo & Graphic Designer is equally at home with drawing, photos and text it is the perfect solution for design work from cards and invitations to posters, adverts and multi-page brochures.

### **Photo & Graphic Designer terminology**

This section describes some of the terminology used in Photo & Graphic Designer.

### **Document**

You can think of a document in Photo & Graphic Designer as you would a conventional sheet of paper. Like a sheet of paper, you can draw lines and curves on it, place objects like shapes, clipart and photos and write and erase text. You can save the document for later use, or print it, or export it for the web, or for a variety of other uses.

### **Page**

This is the white area in the document. You can place objects on the page margin, on the page, or overlapping both. However, only objects on the page are printed. A document can contain one or several single pages or double page spreads. A double page is like two separate sheets of paper placed next to each other.

### **Lines, shapes, and objects**

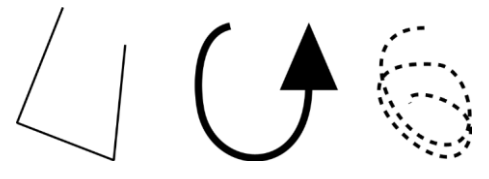

A **line** can be straight, curved or a mixture of both. A line must have a start and an end, thus it is always open. You can apply a thickness and color to a line.

*These are all lines*

### **14 Introduction to Xara Photo & Graphic Designer**

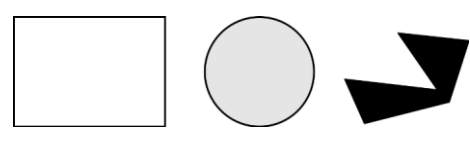

*These are all shapes*

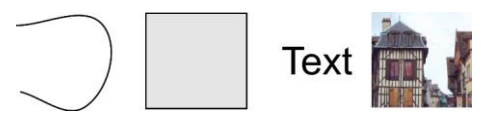

A **shape** is a solid or closed object. The difference between a line and a shape is that a shape has no start or end. Because a shape is a closed object, you can fill it with a color or leave it empty with no color. You can apply a thickness and color to the line around the shape.

**Object** is a general term. This manual uses it to describe lines, shapes, bitmaps, photos and text.

*These are all objects*

Many operations in Photo & Graphic Designer apply equally to a single object or a collection or group of objects. "Object" can refer both to one object and to several objects.

In postscript terminology, a shape is a closed path. Photo & Graphic Designer sometimes uses "shape" as shorthand for "line or shape".

#### **Bars**

There are three types of bars: the **MAIN TOOLBAR**, the **INFOBAR,** and then various other button bars which are sometimes just referred to as control bars, e.g. the **GALLERY** button bar.

### **Attributes**

The various characteristics that describe the look of objects on the page, such as color, line width, fill style etc are all called **ATTRIBUTES** of the object.

The Attributes of objects can be copied and pasted between different objects using the Paste Attributes (on page [153\)](#page-152-0) menu command. See Current Attributes (on page [24\)](#page-23-0) for more information.

### **Windows terminology**

We use many of the usual Windows conventions. For more information on using Windows, please refer to Windows help and support.

### **The keyboard**

Keys are shown like this: "Ctrl" (this means the control key).

Combinations of keys are shown as "Ctrl + A". This means:

- 1. Press and hold down "Ctrl".
- 2. Then press "A" (with "Ctrl" held down).

3. Then release both keys.

### **The "Alt" keys**

Most keyboards have two "Alt" keys. There is a key labeled "Alt" towards the left of the keyboard, and a key labeled "Alt Gr" to the right. "Alt Gr" is interpreted by Windows as "Ctrl + Alt"; Photo & Graphic Designer cannot override this, so many "Alt" operations in Photo & Graphic Designer only work with the "Alt" key, and not "Alt Gr".

**Note**: The "Alt Gr" key is region-specific and as a rule can only be found on most western European keyboards, apart from laptop keyboards.

### **The "Shift" keys**

The "Shift" keys are at either side of your keyboard (labeled with a  $\hat{v}$  sign). Unlike the "Alt" keys, it does not matter which one you use when using keyboard shortcuts.

### **The "Enter" keys**

When this manual refers to the " $\downarrow$ " key, it means the "Enter" (or "Return") key on the main keyboard, and not the "Enter" key on the numeric keypad.

### **The cursor**

The text cursor (sometimes known as a carat) is shown a vertical red line in a line of text. Its purpose is to indicate your position within the text.

### **Mouse actions**

Click: Press and release the mouse button.

Double click: Click twice rapidly.

Drag: Hold down the mouse button while moving the mouse.

Drag & drop: Move the mouse over an item, then drag the item to the required place on the document and release the mouse to drop it in place.

Ctrl + click, and Shift + click: hold down "Ctrl", or "Shift" as you click.

The chapter "Customizing Photo & Graphic Designer (on page [542\)](#page-541-0)" has information on configuring the mouse buttons.

### **Pointer**

This is the on-screen pointer (mouse pointer) that follows mouse movements.

### **Menus**

When you are asked to select a menu it will be described like this:

Choose "**WINDOW -**> **BARS -**> **RULERS"**

### **16 Introduction to Xara Photo & Graphic Designer**

This indicates that you should click the "Window" menu, go down to "Bars", and then click "Rulers".

### **The clipboard**

This is a temporary store and is used like a physical clipboard. You can cut or copy part or all of your drawing onto the clipboard. You can then transfer the clipboard contents to another part of the same document or to another document or application.

The clipboard can only hold one item or one set of items at a time. Placing something on it overwrites any existing contents. Objects remain on the clipboard until deleted or overwritten by either Photo & Graphic Designer or another application. This lets you paste the clipboard contents again and again if you wish.

# **Getting Help**

## **Support**

If you can't find the answer in this guide, we highly recommend viewing the Designer movie tutorials [http://www.xara.com/movies/.](http://www.xara.com/movies/) It is the ideal way to get to know Xara Photo & Graphic Designer and get an overview of its features, allowing you to make the most of the program.

Here are some other sources of information and help from Xara and the Xara community that may be of use:

- Program help Choose "Xara Photo & Graphic Designer Help" from the "Help" menu to open Xara Photo & Graphic Designer Help (containing hundreds of pages of information).
- Status bar Try reading the text on the status bar at the bottom of the main Xara Photo & Graphic Designer window. It always describes what actions are currently possible and what they will do (even during drags), and helps you learn to use the Xara Photo & Graphic Designer tools. It also gives details of what buttons and controls do as you move the pointer over them. See Status Bar (on pag[e 49\)](#page-48-0) for more details.
- Tooltips If you hold the mouse pointer over a button or control for a short while, then a short message appears telling you what it does.
- Menus If you want to know what a menu item does, highlight it and press "F1".
- Dialog boxes If you want to know what a dialog box does or how to use it, click **HELP**.
- Movies Use the menu option "**HELP**" > "**MOVIES**" or click here <http://www.xara.com/movies/> to view a list of available movies.
- The TalkGraphics forums Post your question in the popular, dedicated Xara forums at TalkGraphics.com (www.talkgraphics.com), where you can ask other Xara Photo & Graphic Designer users for advice or suggestions – available 24x7. You can share tips and ideas, ask questions or offer solutions to other users.

### **MAGIX Support**

Dear MAGIX customer,

Our aim is to provide convenient, fast and solution-focused support at all times. To this end, we offer a wide range of services:

**Unlimited web support**:

As a registered MAGIX customer, you have unlimited access to web support offered via the convenient MAGIX service portal on http://support.magix.net, including an intelligent help assistant, high-quality FAQs, patches and user reports that are constantly updated.

The only requirement is that you have registered your product.

 **The online community - on-the-spot support and a platform for exchange**: MAGIX customers have free and unlimited access to the online community at www.magix.info, which includes approx. 120,000 members and offers the opportunity to ask members questions concerning MAGIX products as well as use the search function to search for specific topics or answers. In addition to questions & answers, the knowledge pool includes a glossary, video tutorials and a discussion forum. The

### **18 Getting Help**

multiple experts, found round-the-clock on www.magix.info guarantee quick answers, which sometimes come within minutes of a question being posted.

#### **Email support for MAGIX products:**

For every new MAGIX product you will receive, as of date purchase, 12 months of email based customer service.

**Please note**: To be able to use the Premium email support and free product email support via the Internet, you have to register your MAGIX product using the serial number provided. This can be found in your purchase confirmation email, or on the DVD case or box.

#### **Additional telephone service:**

Besides the large number of free customer service offers, we also offer a fee-based telephone customer service available to customers that have purchased from Magix. Here you can find a summary of our technical support telephone numbers:

#### http://support.magix.net

**Mail (Europe):** MAGIX Development Support, P.O. Box 20 09 14, 01194 Dresden, Germany

**Mail (North America):** MAGIX Customer Service, 1105 Terminal Way #202, Reno, NV 89502, USA

#### **Please make sure you have the following information at hand:**

- Program version
- Configuration details (operating system, processor, memory, hard drive, etc.), sound card configuration (type, driver)
- Information regarding other audio software installed

#### **MAGIX Sales Department**

You can reach the MAGIX Sales Department workdays for help with the following questions and problems:

- Orders
- Product consulting (pre-purchase)
- Upgrade requests
- Returns

#### **Europe**

Monday - Friday, 09:00-16:00 GMT

**U.K.:** 0203 3189218 **Denmark:** 699 18149 **Sweden:** 0852500858 **Finland:** 09 31581630 **Norway:** 0210 30665

### **North America**

9 am to 4 pm EST Mon-Fri **Phone:** 1-305-722-5810

### **Document info**

**"FILE** > **DOCUMENT INFO"** displays information about the selected document such as its size and any fonts or plug-ins used. This is a good way to find out if you are missing a required font or plug-in that could prevent the document from displaying correctly.

Anything you type into the comment field is stored as part of the file. This comment is displayed whenever you display the document info dialog box.

### **About Xara Photo & Graphic Designer**

Choose "**HELP"** > "**ABOUT XARA PHOTO & GRAPHIC DESIGNER"**. This displays general information about the program. If you contact the support, you may be asked for this information.

### **Tooltips**

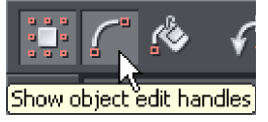

When you move over a button, the tooltip tells you the function of the button.

# **Getting Started**

This section gives an overview of the main functionality of Photo & Graphic Designer. Later sections go into more detail about each tool.

### **Program Layout**

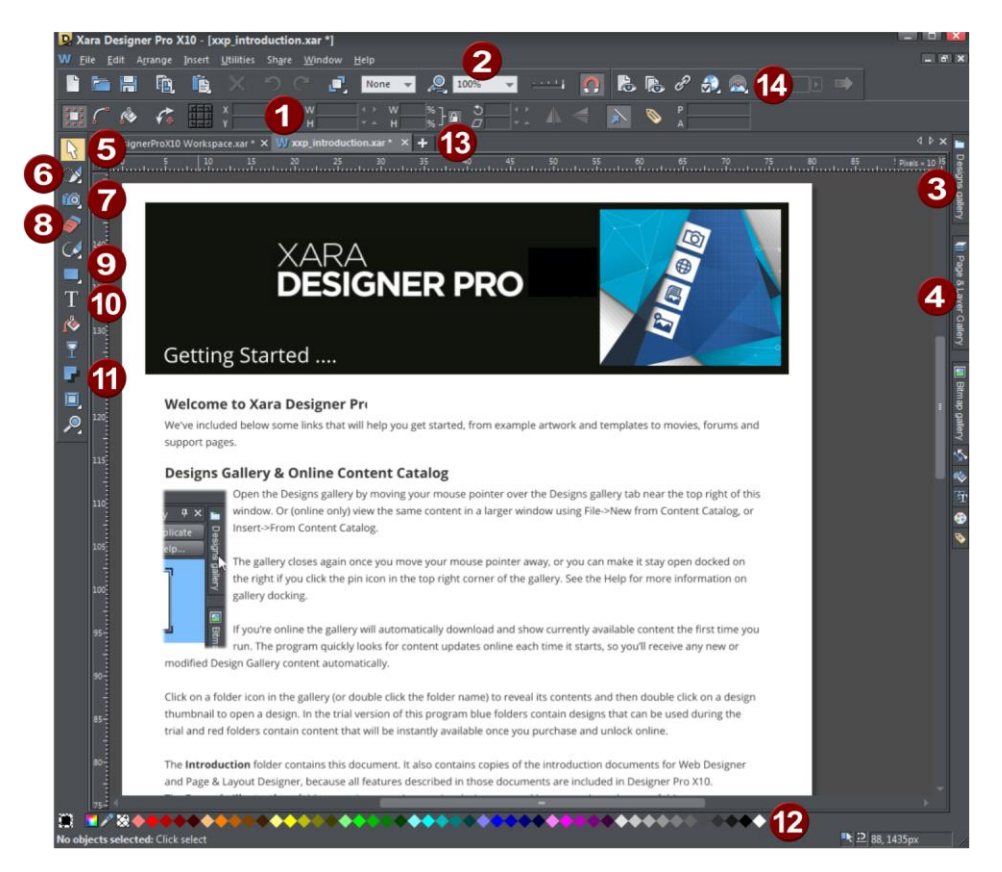

Info Bar - changes with each tool Zoom Designs Gallery Page & Layer Gallery Selector Tool Mask Tools Photo Tools Eraser Tool Drawing Tools Text Tool Shadow Tool Color Line Tabs for all open documents - icon identifies document type. Web Toolbar

**Note**: By default Photo & Graphic Designer opens a new document showing just one page. To view all the pages in your document, right click a page and choose **MULTIPLE PAGE VIEW**. You can now scroll the Photo & Graphic Designer window up and down to view all the pages in the document.

**Note**: All Photo & Graphic Designer InfoBars now have improved text rendering for easier viewing, if you have ClearType text enabled in your Windows Control Panel.

### **Zooming / Scrolling / Pushing your page**

These common operations are made very easy:

**90000000000000** 

- To Zoom in or out, hold Ctrl and use the mouse-wheel
- To push the page, press your mouse-wheel and push (yes it's a button as well)
- To scroll use the mouse-wheel (or the scroll bars of course)

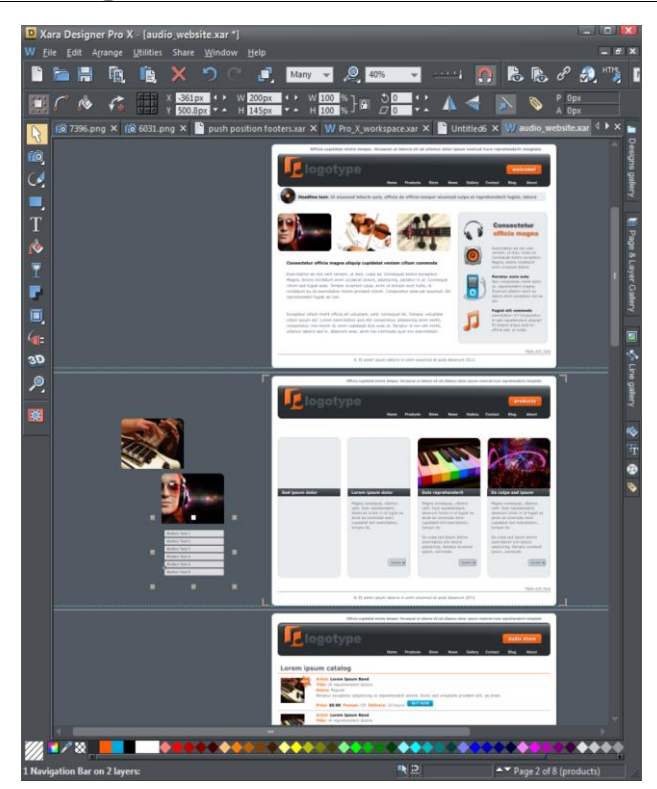

Web documents are displayed in single page mode by default and print documents in multi-page view mode. Switch between display modes by right clicking on the page or pasteboard and selecting or deselecting **MULTIPLE PAGE VIEW** from the drop-down menu. An example of multiple page view is shown to the left. You can drag and drop items between pages. When you make document-wide Theme color changes, you can see how the changes affect all pages.

The current page is marked with 4 corner brackets.

In this example you can see some items have been placed on the pasteboard area beside the pages. When exporting to most export formats, off-page objects are not included. The pasteboard area is useful as a place to keep temporary or working graphics, photos or other objects.

### **Flyout Bars**

Some tools on the main toolbar are grouped together under a single icon. These icons have a small triangle indicator in the bottom right corner and when you move the mouse pointer over one of these icons a flyout bar appears. The bar holds the other tool icons that are in this group. Simply move the mouse pointer over each one to see a tooltip, and click to select the tool you want.

If you select a modal tool from a flyout bar, that tool becomes the primary tool for that group. So you'll then see its icon highlighted on the main toolbar.

There are also some flyout bars on the toolbar at the top of the window. Again these are used to group together closely related operations under a single icon. This makes them conveniently accessible while not taking up too much space on the bar.

See Customizing (on page [542\)](#page-541-0) for more information on flyout bars.

### **Drawing Tools**

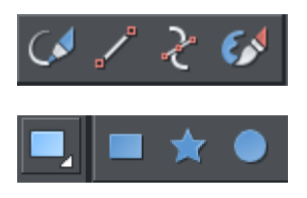

Photo & Graphic Designer provides all the graphics tools you need to create just about any graphical object on your page, as well as a range of pre-designed graphical elements in the Online Content Catalog and the Local Designs Gallery. There are several basic drawing tools that let you create rectangles, ellipses, regular polygons stars or any shape you like.

Photo & Graphic Designer provides vector drawing tools, which means you can resize, edit the outline shape and re-color with no loss of quality. You can zoom in to see almost infinite detail, and all edits can be undone. For details on drawing rectangles/squares, circles/ellipses and other shapes, see Drawing Lines and Shapes (on pag[e 89\)](#page-88-0) and Shape Handling (on page [169\)](#page-168-0).

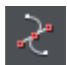

The **SHAPE TOOL** allows you to create detailed vector based shapes, and also to edit the outline of any shape.

Refer to the section THE SHAPE TOOL to learn how to use this very powerful tool.

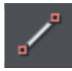

The **STRAIGHT LINE & ARROW TOOL** adds arrow heads and tails to any type of line as well as drawing single lines. See the **STRAIGHT LINE AND ARROW TOOL** for more information.

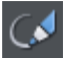

The **FREEHAND & BRUSH TOOL** allows you to draw freehand as you would with a pencil as well as creating brush strokes. See the **FREEHAND & BRUSH TOOL (ON PAGE [89\)](#page-88-0)** for more information.

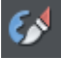

The **SHAPE PAINTER TOOL** allows you to 'paint' with a 'nib' to extend an existing shape or draw a new one. The strokes you draw with this tool are merged on the fly to form filled shapes. See the **SHAPE PAINTER TOOL** (on pag[e 94\)](#page-93-0) for more information.

### <span id="page-23-0"></span>**Current attributes**

An 'attribute' is some characteristic of an object which you can modify in Xara Photo & Graphic Designer. For example a shape's attributes include its color, its outline width and its outline color.

You can change the attributes of an object after you've drawn it, by selecting it and then changing its fill color, line width, or any of its other attributes. But Xara Photo & Graphic Designer also keeps track of the 'current' attributes, which are the attributes that get applied to newly drawn objects as they are created.

### **Setting current attributes manually**

If, for example, you want the next rectangle you draw to be red, make sure you have nothing selected (press "Esc" or click an empty part of the page) and then click red on the color line. You've now set the current fill color attribute to red. Now when you draw a new shape, it will be filled red. You can set other current attributes the same way – by first making sure nothing is selected before changing the attribute's value.

### **Setting current attributes automatically**

By default, Xara Photo & Graphic Designer automatically updates the current attributes for you, to match the object you last drew, or last selected. So for example if you draw a rectangle and then make it green, the next shape you draw will also be green. If you have a blue rectangle in your design and you wish to draw another one just like it, first select the blue rectangle (this makes its attributes current) and then the next shape you draw will also be blue. So by simply clicking an object, you set the current attributes to match that object.

This allows you to use existing objects as a 'palette' of available styles. Click an object to select it, then draw new objects in that style.

You can turn off this behavior in the **GENERAL TAB** (on pag[e 543\)](#page-542-0) of the **"UTILITIES"** > "**OPTIONS"** dialog. Select the **GIVE NEW OBJECTS MOST RECENT ATTRIBUTES** (GNOMRA) checkbox. Now the current attributes will only change when you set them manually, as described above.

### **Attribute groups**

Many designs consist of a combination of closed filled shapes and open shapes (lines where the start and end points are not coincident). Normally it wouldn't be desirable to have the attributes of an open shape used for a closed shape, nor vice-versa. Therefore the attributes for open and closed shapes are kept separate – these are known as attribute groups. Setting the values of one group does not affect the other group. So for example, selecting a filled rectangle with no outline will not change the current line width to zero for open shapes.

For the same reasons, text attributes make up a third attribute group. The text attribute group is only set when you select text objects, or when you set the attributes manually while in the text tool.

### **Exempt attributes**

Some attributes do not get set as current automatically even when 'Give new objects most recent attributes' is on. This is because some attributes can cause problems if they become current.

For example if you applied a 10 pixel feather to a large object (to blur the edges) and then drew a new 10 pixel sized shape, that new shape would be invisible if the feather attribute was copied to it, due to the amount of feathering!

Other attributes can adversely affect the way designs export, or significantly increase the time taken to render the design and so should not be applied unnecessarily.

Examples of attributes which are copied automatically:

 Fill colors, fill styles, line width, line color, line style, line join style, line endcap style, arrow heads/tails, text font, text font size, text margins.

Examples of attributes which are not copied automatically:

Feather, transparency, shadow, bevel, contour, 3D extrude, live effects.

### **Resetting current attributes**

You can reset all current attribute groups instantly by pressing "Esc" when you have no objects selected. If you have objects selected, pressing "Esc" clears the selection, so just press "Esc" again to reset the current attributes back to their default values.

### **Fill Tool**

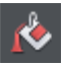

You can easily put a graduated color fill onto a shape using this tool (and a lot more besides). Select the tool and just drag across your object.

The fill arrow can be adjusted by dragging the ends to alter the direction, angle and extent of the graduation.

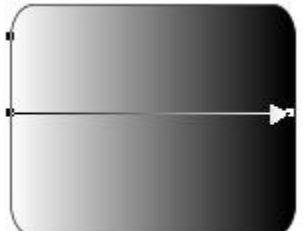

*Rounded rectangle with a graduated fill.*

### **Transparency Tool**

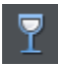

You can adjust the transparency of any graphic or photo to make it see-through. More than this, Photo & Graphic Designer supports graduated transparency. It works very like the graduated color fill. In the Transparency tool just drag across your shape and you can see the transparency fades. You can adjust the degree of transparency of each end of the fill arrow, by clicking on either end of the arrow, and adjusting the Transparency slider. See Transparency for more information.

### **Feather**

This is a graphical term for blending the edges of objects. Photo & Graphic Designer provides a feather control that enables any object, graphics, text or photo to be feathered - giving it a blurred edge that blends with the background. The Feather control is not a tool on the left, but one of the controls on the top bar. See Feathering (on page [138\)](#page-137-0) for more information.

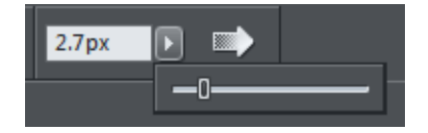

### **Shadow Tool**

A very popular graphics effect is to create a soft drop-shadow under a graphic or some text. This serves to lift the object away from the background.

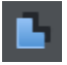

The **SHADOW TOOL** lets you add a soft shadow to any object, text, graphics or photo. Select the **SHADOW TOOL** and just drag on the object. You can adjust the shadow blur and transparency using InfoBar controls.

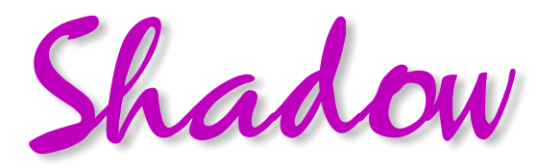

*Some text with a soft shadow.*

To adjust the position of an existing shadow, go into the **SHADOW TOOL** and drag on the shadow.

### **Example Graphics**

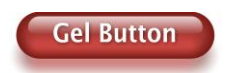

This button combines many of the features described above - it's drawn by combining just a few feathered shapes, and using graduated transparency (the white reflection effect). The text has a slight soft shadow and the button has a glow shadow. The whole thing is grouped. (You do not need to draw this button as it's provided in the Button category of the **ONLINE CONTENT CATALOG**).

The huge benefit of vector graphics, compared to 'bitmap' graphics created in pixel editing software, is that you can re-color, edit, rotate, and resize the button with no loss of quality. Make it huge and it remains pin sharp:

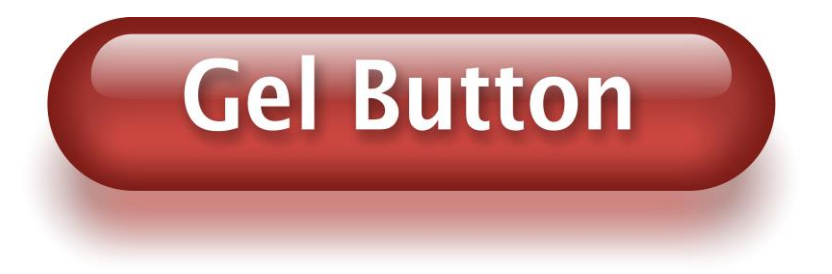

On top of that you can re-color easily, Just select, click a color and choose the color you want to replace from the list shown in the Color Replacement dialog that appears. And it will even stretch as required - everything in Photo & Graphic Designer remains nondestructive (which means you can always edit it, with no loss of quality).

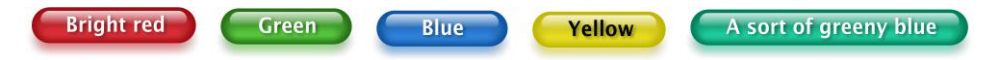

Something that would take skill and time to produce using alternative graphics software, is trivially easy in Photo & Graphic Designer.

### **Object Based Design**

All the types of elements are collectively referred to as objects.

One of the unique benefits of Photo & Graphic Designer is that you have complete freedom to place any object anywhere on the page, and your document or website will faithfully reproduce this.

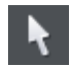

The **SELECTOR TOOL** can be used to select any object on the page, and to move (just drag it), resize and rotate the objects.

You can adjust the stacking order (that is whether an object appears in front or behind others on the page) using the **ARRANGE** menu options or right click and choose **ARRANGE**. With the **SELECTOR TOOL** you can resize objects by dragging on the corner resize handles. You can rotate any object by dragging just inside the corner selection handles.

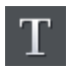

Use the Text Tool to edit text and add new text. To add some text to your document, select the **TEXT TOOL** and click anywhere on the page and start typing.

You can also create text columns, by clicking and dragging horizontally in the Text Tool, or text boxes by dragging diagonally. See the Text section below for more details and the Chapter Text Handling (on pag[e 225\)](#page-224-0) for a complete reference of text functions of Xara Photo & Graphic Designer

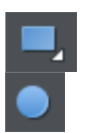

You can use the drawing tools to create rectangles, rounded rectangles, circles and ellipses, and just about any shape you like using the **SHAPE TOOL**. See the Drawing tools (on page [89\)](#page-88-0) section for more detail.

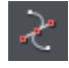

### **Stacking Order**

All objects on the page are placed one on top of another. The most recently drawn or created object is always on top, that is, in front of any others. You can adjust the stacking position by right clicking and choosing **ARRANGE** or using the **ARRANGE** menu options.

For example, when you draw a new rectangle it always appears to cover all the objects behind it. By right clicking and choosing **ARRANGE** or pressing "Ctrl + B" (or the menu "**ARRANGE**" > "**PUT TO BACK**") the object is moved behind everything else. Similarly "Ctrl + F" brings any selected object to the top, that is, in front of everything else.

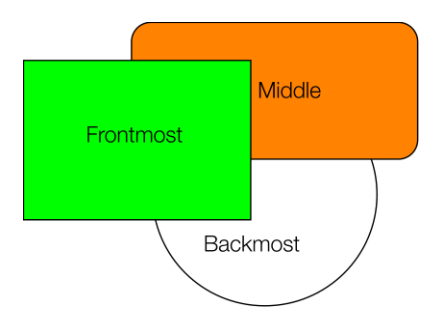

*These objects are stacked over each other.*

All objects are collected into named layers, and each layer can be turned on or off to show or hide everything on that layer.

### **The Selector Tool**

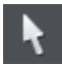

This tool is a general purpose tool that allows you to select, move, resize and rotate all objects on your page.

You can do all these things by just dragging on the objects on the page, or on the selection handles around the object, or you can enter precise numeric values. The selected object is shown with 8 handles around the outside, and the status line at the bottom of the screen also tells you what is selected.

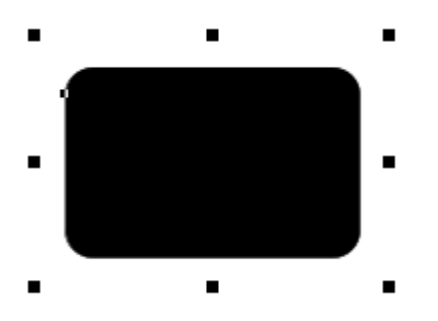

*Drag on any corner handle to resize an object. Drag just inside the corner handles to rotate.* 

### **Nudging Objects**

The arrow keys can be used to nudge the selected object, one pixel at a time. If you hold "Shift", it nudges objects 10 pixels at a time.

### **Rotating Objects**

There are two ways to rotate an object. Either click on the object a second time, so the selection handles change to show rotation handles, which you can then drag on to rotate the object. Or, when it's showing the square selection handles, move the mouse pointer just inside the corner handles until you see the mouse pointer change to a rotation indicator - you can then also drag to rotate the selected object.

### **InfoBar**

When an object is selected, the InfoBar - just above your document - shows all the relevant controls for the current tool.

#### **Important: This bar changes depending on which tool is selected.**

This is the InfoBar in the **SELECTOR TOOL**:

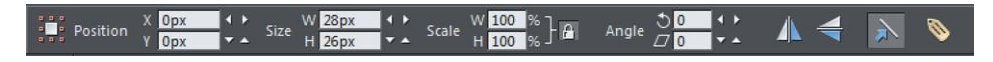

*The InfoBar, just above your document, shows controls for the selected tool.*

You can enter numeric values into any field; e.g. to reduce the size of an object by 20% you can enter 80% into the W field (which is a % size). The little padlock selects whether both the width and height change together.

### **Copying Objects**

You can use the usual "**EDIT" > "COPY"** ("Ctrl + C") and **"EDIT" >** "**PASTE"** ("Ctrl + V") options or right click an object and choose **COPY**, but a really quick way to copy any item is drag on it with the right mouse button.

You can also copy and paste a page anywhere in your document from the current document or another document – see Copying and pasting (on page [60\)](#page-59-0) pages.

### **Right-click context menus**

When you right-click any object in the Xara Photo & Graphic Designer workspace, a drop-down context menu lists useful operations that are relevant to the object clicked on. For example, if you right-click a rectangle you've drawn previously, the drop-down menu allows you to perform actions only relevant to a rectangle.

If you right-click a photo, however, some of the menu options that appear apply only to photos, while others are similar to the actions you can perform on a rectangle. The object-specific operations are listed towards the top of the right-click menu's list, e.g., in the case of a rectangle the first three actions above apply only to rectangles.

You can also right click both the page and pasteboard to see a menu of page and pasteboard background-related operations you can apply.

If you select more than one object and right-click, the menu lists actions specific to multiple objects, such as group, align and combine, as well as the common operations such as cut, copy and delete. Similarly if you right-click objects that you have previously grouped, actions specific to a group are displayed.

It's recommended that you right-click any object or multiple objects in the workspace to access the context menu specific to those objects. Once you've done this a few times you will know which actions you can quickly perform with right-click menus.

### **Using Templates & Clipart**

Open the **LOCAL DESIGNS GALLERY** by clicking the Local Designs Gallery tab in the Galleries bar or the **ONLINE CONTENT CATALOG** using "**FILE"** > "**NEW FROM CONTENT CATALOG"**).

These show folders containing collections of template designs, Smart Shapes, clipart and web widgets. Some templates are intended for printing (photo albums, calendars, newsletters, etc.), others for web use and most of the graphical clipart designs can be used in any type of document.

### **The Online Content Catalog**

The Online Content Catalog is essentially a "cloud" companion to the **LOCAL DESIGNS GALLERY** (on page [32\)](#page-31-0). That is to say, all the content is stored online and as such requires you to be connected to the internet before you can import items to the Local Designs Gallery. The catalog contains Photo & Graphic Designer's full library of Stock photos, SmartShapes, symbols, design templates, widgets and vector art, and provides an easy and intuitive way to search all of the content.

When you import a piece of content from the Content Catalog it is downloaded to your PC and remains available when you are offline as part of the Local Designs gallery.

To open the Content Catalog

- Click **"FILE"** > **"NEW FROM CONTENT CATALOG"** (Shift+Ctrl+Alt+K)
- Click **"INSERT"** > **"FROM CONTENT CATALOG"** (Shift+Alt+I)

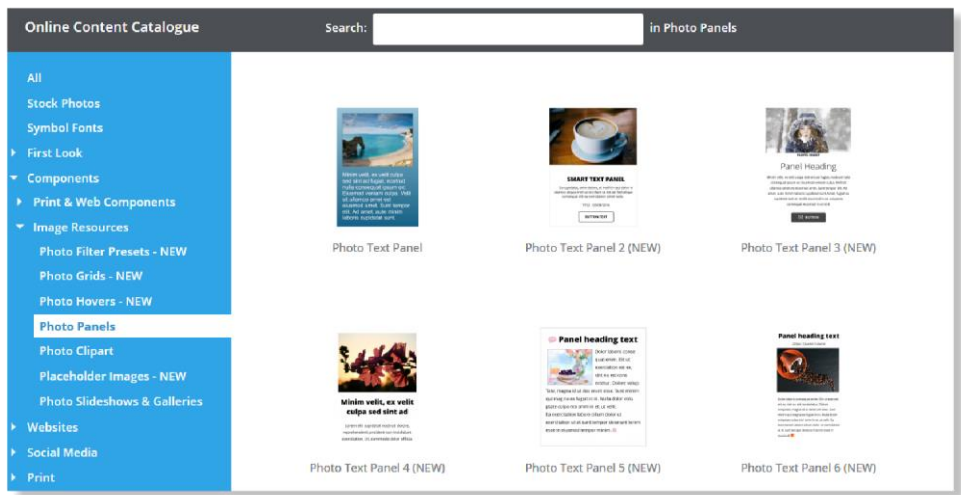

#### *The Online Content Catalog*

The catalog is a resizable window - drag the edges or lower right corner to resize. You can enter a keyword to search either all or individual categories, or else traverse the content categories on the left. A small pop-up preview appears as you traverse the categories - click to select and that category is expanded and shown on the right side. For categories that have many items there is a page control at the top right, allowing you to flick to the next and previous pages of content.

Import an item either with a double click or by clicking the **IMPORT** button that appears as you mouse-over the item. After the import, the catalog closes. If you want the catalog to remain open after an import hold down the Shift key as you click.

An enhanced Online Content Catalog is included free for one year as part of our new Update Service. It now offers:-

- Regular updates to the templates as part of the Update Service
- Full keyword search of the entire catalog
- A new more logical structure to the content offering a better work flow

<span id="page-31-0"></span>When using the free trial version, items shown in blue in the left content list are free to use during the trial period. All items shown in grey are available instantly for free once you've purchased and unlocked the program.

### **Stock Photos**

One of the categories you will see on the left is **STOCK PHOTOS**. These are provided by an external company called **Pixabay** and so the first time you import one of these photos you will be asked to read and accept Pixabay's Terms & Conditions. But you only need to do this once on each computer you use, then you can import as many photos as you like. The photos are released under a Creative Commons CC0 license and are totally royalty free. You can use the images for personal or commercial use with almost no limitation.

There are thousands of photos available - just select **STOCK PHOTOS** on the left and then enter keywords in the search field at the top to find them. Alternatively you can replace an existing photo by right-clicking it in your document, and then choosing **"REPLACE PHOTO" > "WITH STOCK PHOTO"** from the context menu**.**

When you import a stock photo into a print document you get the photo's full resolution into your design. The resolution of photos varies, but most are much higher than HD resolution. When you import into a web document, as when importing local photos, the resolution is still limited to HD because it's rare to need any higher resolution than this for a website.

### **Stock Illustrations**

In addition to the **STOCK PHOTOS**, there is also a category of vector graphic **STOCK ILLUSTRATIONS**. All the images have keywords so you can easily search for the graphic you want. Because the original vector files vary enormously in size, graphics larger than around 300px are scaled down. Also un-grouped images are placed in a group for ease of manipulation. Because this is vector clipart, it's re-sizable to any size without loss of quality.

### **The Local Designs Gallery**

This gallery is a local offline repository of content imported from the **ONLINE CONTENT CATALOG**. As the name implies, this now shows only content that you have present locally on your device, or was downloaded from the **CONTENT CATALOG**. This makes it easier to find and access designs you use regularly.

To open this gallery:

Click the **LOCAL DESIGNS GALLERY** tab on the Galleries bar.

Or choose "**UTILITIES"** > "**GALLERIES"** > "**DESIGNS GALLERY"**.

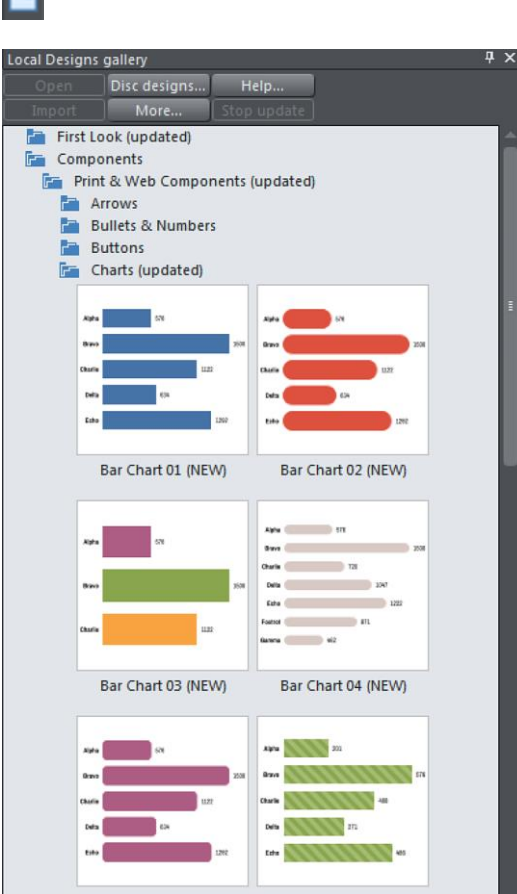

The top level folders are divided into four main categories.

- First Look
- Components
- Websites
- Print

**Box** 

• Presentations

Add more content by browsing through the folders and clicking on **+ MORE ONLINE...** This will open the relevant folder category in the **ONLINE CONTENT CATALOG** for you to browse and import content to the **LOCAL DESIGNS GALLERY.** The folder structure in the **LOCAL DESIGNS GALLERY** mirrors that of the **ONLINE CONTENT CATALOG** and each folder in the gallery has a link allowing you to jump straight into the corresponding folder in the **CONTENT CATALOG**, so you can easily view what other content is available for download into that folder. Whenever you open or import a design file from the Catalog, that file then

### **34 Getting Started**

appears in the Gallery and so you can use it even when offline. The freshly imported item is also opened in your current document as well.

You can download a whole category, so it's available offline, by right clicking on the category name in the Gallery, and selecting the **DOWNLOAD ALL** option. The Gallery tab informs you of the update status.

To open a template or piece of content from the Gallery as a new document double-click on it. To import it into your current open document, drag it and drop it into your design. Page templates are added as new pages to your current document when you do this. Other templates and widgets are dropped onto your current page.

See Document Handling (on page [46\)](#page-45-0) for more information on using galleries generally.

### **Theme Colors**

Most templates use a small set of theme colors, and various shades of those theme colors (also referred to as 'Named colors'). Most themes provide a selection of alternative color schemes in the Designs Gallery along with all the pages, graphics and other items that make up the theme. You can re-color your design instantly by simply dragging and dropping one of these color schemes onto your page!

If you don't like the provided color schemes you can edit the named colors individually yourself almost as 'Named Colors' appear on the left side of the Color Line along the bottom of the window easily.

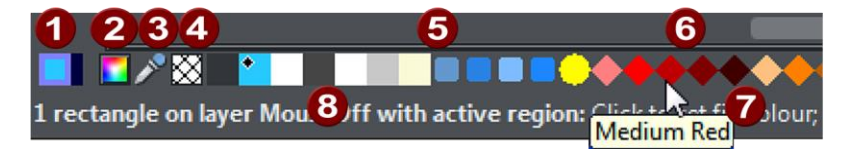

- **Current Outline and Fill Color**
- Color Editor
- **B** Eye dropper color picker
- <sup>4</sup> 'No color' patch.
- **R** Named 'Theme' Colors and Linked Colors
- **6** Fixed palette of standard colors
	- Hold pointer over a color to see its name
- A Status line. Shows what is selected, and provides hints

Simply right-click on any of the Named Colors and select the Edit option (if you hover the mouse pointer over the color you will see a tooltip name).

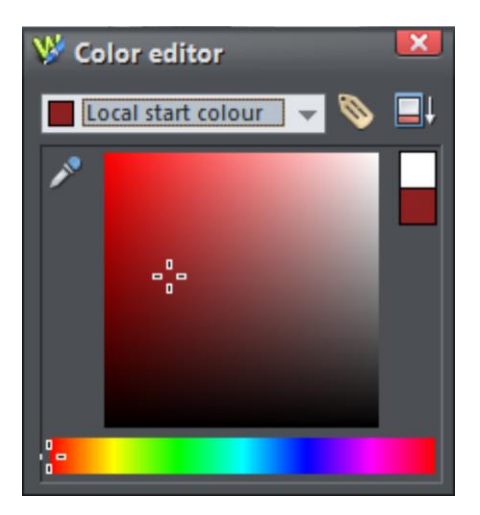

- When editing a color you can drag the eye dropper to pick colors off screen, even from other open windows
- Select the color to edit: Fill color/Line color of the selected object or any of the named theme colors
- Click the label icon to create a Named Color
	- Click to show extended color controls
- **R** Previous Color
- a Actual color
	- Drag here to select any shade of the selected hue
	- Drag here to select any hue

The Color Editor provides easy way of choosing any color. Click the Extended Controls to enter RGB values.

Note that when you change a Theme Color in this way, all the related shades used throughout the document will change as well.

### **Coloring Shapes**

You can fill any drawn shape with a color, either by dragging the color from the Color Line and dropping it on to the shape, or by first selecting the object and then clicking on the Color Line.

Alternatively right click the shape and choose **FILL COLOR** or click the small Color Editor icon (or press "Ctrl  $+ E$ ") to display the Color Editor, where you can set any color you like.

You can give drawn objects a graduated color fill using the **FILL TOOL (ON PAG[E 296\)](#page-295-0).**

### **Coloring Imported Clipart**

When you import a clipart graphic by dragging from the **ONLINE CONTENT CATALOG**, using the "**FILE"** > "**IMPORT"** option, or dragging a .web or .xar file onto your page, you will usually be asked whether you want to match the colors. If you select **DON'T MATCH**, then any named colors used in this graphic will be added to the Color Line. Clicking on any color on the Color Line will give you the option to edit the color.

You can also change the colors of any multi-colored object by selecting it and clicking a color on the color line. A dialog appears showing you the set of colours currently used in the object – just click the one you want to change. Or bring up the color editor and the color list at the top includes the same set of colors – choose the one you want to edit.

### **Coloring Photos**

If you try to color a photo it turns it into a 'contoned' photo. For example, to make any photo black and white, right click and choose "**CONTONE**" > "**MAKE BLACK AND WHITE**" or select it and click on the white color patch on the end of the Color Line. You can set the light or dark color to be any two colors, not just white and black - right click, choose "**CONTONE**" > "**LIGHT**" and click a color in the Color Editor.

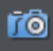

You can also use the **ENHANCE TOOL** to provide a direct and very fast way of adjusting the brightness, contrast, color adjustment levels and sharpening of photos, You can also adjust the individual colors and tints within a photo as well as the shadows and highlights - even for ultra high-resolution images.

**Note:** If the photo is inside a group, as many of the photo objects in the templates or clipart are, then you will have to select the photo inside (on page [117\)](#page-116-0) the group first. You can do this by holding "Ctrl" down when clicking on the object in the **SELECTOR TOOL**. Another way of directly selecting the photo is to click on it in the **PHOTO TOOL**.

### **Page Background Color**

NOTE: This is normally only useful for documents you intend to export as a website.
To set the page background color, right click a page, choose **CHANGE PAGE BACKGROUND** and click a color in the **COLOR EDITOR**. Alternatively you can drag a color from the Color Line over the page and drop it on an empty part of the page.

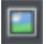

To set a repeating background texture, drag the photo or bitmap onto your document. Open the Bitmap Gallery, scroll to the photo you just loaded, click on it to select it, and then click the Background button on the gallery.

#### **Creating your own Named Colors**

If you want to use a color many times throughout a document, you can create your own named color by clicking the Name label on the top of the Color Editor. This color will now appear on the Color Line.

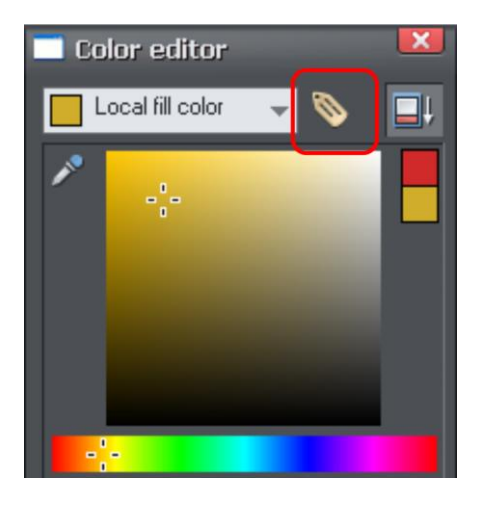

*Click the label icon to create a Named Color*

The power of a named color is that when you edit it later (right click the color in the Color Line, select **EDIT**) all objects using this color are instantly changed.

### **Linked shades**

You can create colors that are lighter or darker shades of another color, so that when you alter the 'parent' color, all the lighter and darker shades change to match the new hue. For example a graduated color shade on a button, such as this:

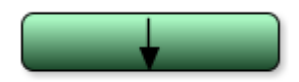

This is a simple rounded rectangle with a graduated color fill created with the **FILL TOOL**. In the **FILL TOOL** you can click on the either end of the arrow to set the color.

### **38 Getting Started**

If you create the main green color as a named color, and then make a lighter or darker shade of the color, as a linked shade, when you now edit the named color the shades change as well, so you get simple re-coloring of complex shaded objects.

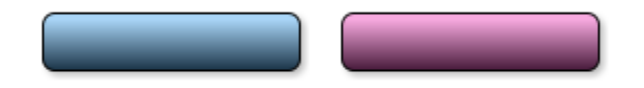

To create a linked shade, open the extra controls in the Color Editor and select the '**NORMAL COLOR**' drop-down menu and choose '**SHADE OF ANOTHER COLOR**'.

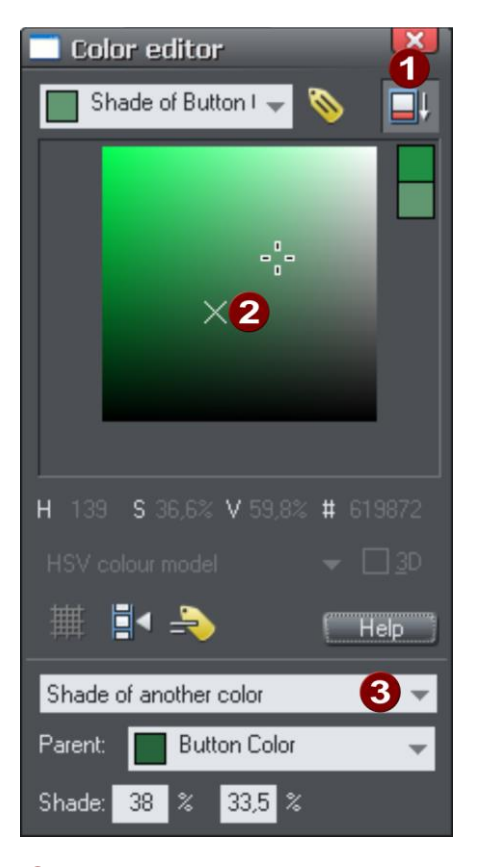

**1** Click this button to reveal the extra controls.

You can now select any light or darker shade of the parent color. The cross marks 2 the parent color.

Select **SHADE** from this drop-down list and then the parent color. 3

You can also create a Linked Shade that appears on the Color Line (so you can easily apply it to other objects). When you select to create a new Named Color you can choose to make this a linked 'Shade of another color'.

# **Photos**

You can replace any photo by dragging and dropping it from your File Explorer onto any photo in Photo & Graphic Designer. If you drop it onto the background then it is imported and placed where you dropped it. Photos larger than 500 pixels wide will be displayed at 500 pixels wide, but you can of course change this to be any size in the usual way with the Selector Tool.

There is also the option of importing stock photos from the Online Content Catalog. You can either browse the catalog from the File menu. **"FILE"** > **"NEW FROM CONTENT CATALOG".** Or you can replace a photo by right-clicking it, and then choosing **"REPLACE PHOTO" > "WITH STOCK PHOTO"** from the context menu**.**

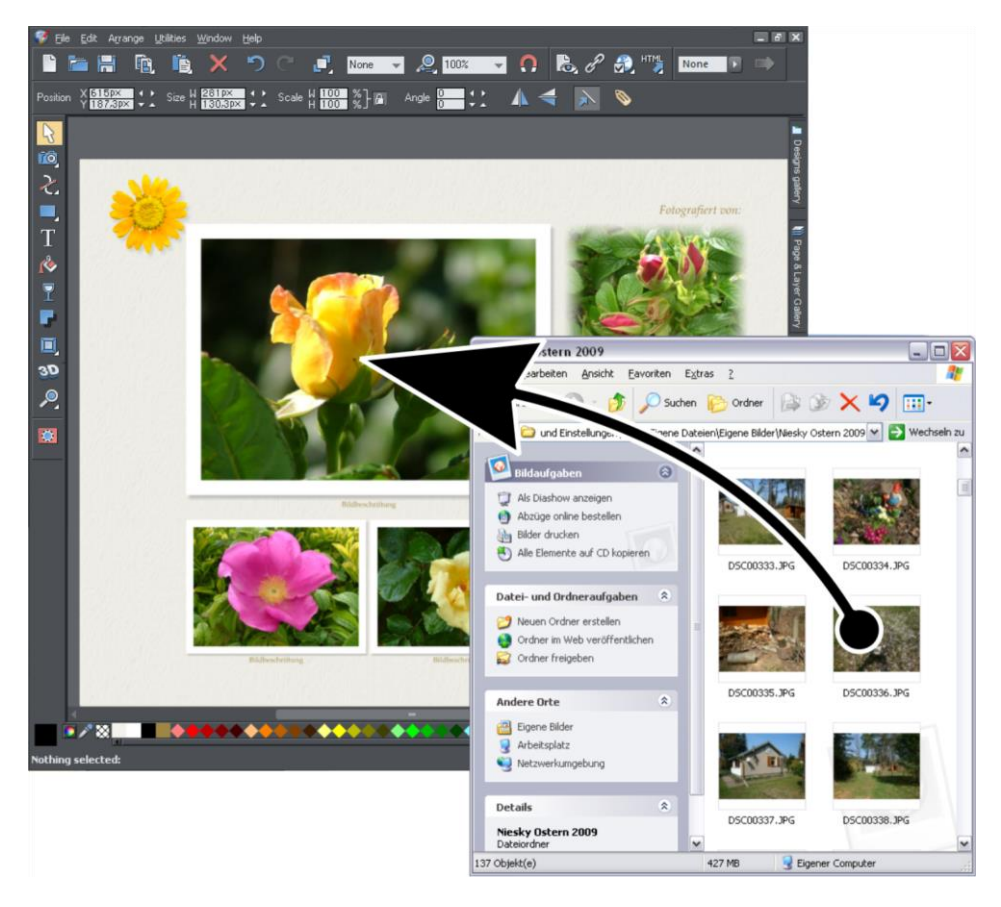

*Drag and drop your photo over any existing picture to replace it. Drop onto the background to import as a new photo*

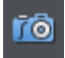

When you replace an existing photo, the Photo tool is selected and the smartphoto adjustment handles (on page [382\)](#page-381-0) appear on the photo.

You can use the adjustment handles to rotate and scale the picture, move it within its outline frame, resize the frame and even round its frame edges.

See Photo Handling and The Photo Tools (on pag[e 397\)](#page-396-0) for more information, including replacing multiple photos and importing large photos.

#### **Importing Large Photos**

When importing high resolution photos (anything above 1920 pixels either wide or high) into a web document, Xara Photo & Graphic Designer automatically resizes the photo down to HD screen size without asking you if you want to import a lower resolution version. For a web document, even at the reduced size, there should be more than enough resolution in your photos for high quality results on your website, so it's rarely necessary to import digital camera images at full resolution for web use.

However, if you are importing a large photo into a print or animation document, Xara Photo & Graphic Designer asks you if you want to import a lower resolution version of your photos. If your document is to include many photos, you may want to choose this reduced resolution option. Otherwise with large photos you may find that your saved design file is much bigger than it needs to be (because it contains a copy of each of your photos). And memory requirements when editing and exporting your document will be higher than necessary.

### **The Photo Tool**

The Photo Tool provides a range of ways to enhance and crop any photo.

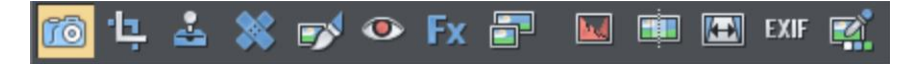

To crop a photo, just drag across the photo while in the **ENHANCE PHOTO TOOL**. You can adjust the crop edges by dragging on the crop handles around the outside of the photo.

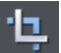

Or use the **CLIP TOOL** for more control over crops.

See the section on **Photo Handling (on page [354\)](#page-353-0)** for background information on the advanced way in which Xara Photo & Graphic Designer handles photos, and the section on the Photo tool to find out how to use the Photo tool**.**

### **Photo Resolution**

Photo & Graphic Designer always stores the full resolution image (unless you chose to import reduced resolution images when asked during import, as mentioned above). This means you can resize or crop your image as required with no loss of quality.

If you want to size a photo, or any object, to a specific size, just enter the required size into the **SELECTOR TOOL** InfoBar width or height fields.

When you drop a photo on the page (assuming you're not replacing an existing photo), it's sized to be 500 pixels wide. But if you want this to be exactly 200 pixels wide, just

enter 200px into the W size field of the **SELECTOR TOOL**. You can enter it in any unit, e.g., entering 2in will make it 2 inches wide.

# **Text**

You can edit the text by selecting the **TEXT TOOL** and clicking on the text.

You have all the usual word processing facilities, and can paste text from the system clipboard. Double click will select a word, triple click will select a whole line - which can be useful for selecting all the text in a button. As usual the InfoBar provides a wide range of controls for this tool. Alternatively you can right click within text and choose **ADVANCED TEXT PROPERTIES**.

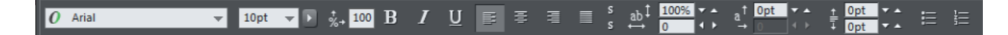

See Text Handling (on page [225\)](#page-224-0) for more information on the font menu, creating new text objects, bulleted and numbered lists, text repel, anchored objects in text, spell checking, auto correction and more.

### **Font Size**

The font size field shows the font size in pixels in web documents and in points in print documents. You can enter any size in points by entering a value with pt (for point) after it, or pix for pixels.

### **Creating New Text Objects**

There are three types of text object - a single line of text, a column of text or a rectangular text area. To create a simple line of text, select the **TEXT TOOL** and then you can click anywhere on the background and start typing. To create a column click and drag horizontally on the background, and then start typing. You can adjust the column width at any time. To create a text area, click and drag diagonally. You can adjust the width and height of a text area by clicking and dragging on it in the **TEXT TOOL**.

### **Bulleted and numbered lists**

Use the bullet and numbered list buttons on the **TEXT TOOL** InfoBar to quickly enter bulleted or numbered lists. You can right click on a numbered list and choose **LIST PROPERTIES…** from the context menu to change the numbering scheme for your list. You can also use any graphic as the bullet or number in your list. See the Text Tool chapter (on pag[e 225\)](#page-224-0) for more information.

### **Soft Shadows, Color Filled Text, Transparent Text**

You can apply any of these effects using the appropriate tools, e.g., if you drag across some text in the **FILL TOOL (ON PAG[E 296\)](#page-295-0)** it will give it a graduated color, or if you drag on it with the **SHADOW TOOL** it will give it a soft shadow.

### <span id="page-41-0"></span>**Text Repel Around Objects**

If you right click on an object like a photo and select the menu option '**REPEL TEXT UNDER** (on page [259\)](#page-258-0)' you can make text flow around the object that is on top of the text.

Many of the objects, such as photos, side panels, buttons and headings used in the templates from the **ONLINE CONTENT CATALOG** are automatically repelling - the text will always flow around these objects as you drag them around.

Repelling objects only repel text that is behind the object - so you may have to 'bring to front' the object in order for the repel to work ("Ctrl  $+ F$ "). Alternatively if you only want an object to repel text within an individual layer (on page [45\)](#page-44-0), you can prevent text that is below that layer from being repelled - see Layer Properties (on page [198\)](#page-197-0).

All operations in the **TEXT TOOL** are live - the text re-formats and re-flows as you adjust the column width or move repelling objects around.

**Note**: You can now also repel text around anchored objects (on page [42\)](#page-41-0).

### **Anchored Objects**

If you want a graphical object to appear next to a particular part of a block of text, you can anchor the object to the text so it moves with it.

Right click the object and choose **ANCHOR TO TEXT**. Using the **SELECTOR TOOL** click and drag the anchor symbol that appears in the top left of the object to the location in the text where you would like the object anchored. Now if you edit or move the text, the anchored object moves with the anchor point.

### **Spell Checker**

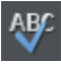

On the **TEXT TOOL** InfoBar is a button that selects the spell checker, auto correction options and language. If you select **CHECK SPELLING AS YOU TYPE** this will also mark all unrecognized words with a red dotted underline. Right click on any marked word to be presented with suggested alternatives.

### **Embedded Fonts**

Photo & Graphic Designer stores the character shapes of all the fonts used in your document. This means if you give someone else your Photo & Graphic Designer file, or transfer the file to another computer they will see exactly what you see, even if the correct fonts are not installed on that computer. But this only embeds the characters that are used in the document (it's not a full font that is included). So on computers with the fonts missing, any text that is added in the missing fonts may be missing the correct character shapes.

**Text Tip:** There are a lot of shortcuts available in the **TEXT TOOL**. Refer to the reference section on keyboard shortcuts to see them all. One useful one for experimenting with page layouts, "Ctrl + Shift + L", inserts a block of random pseudo Latin.

# **Page Size**

You can set any page size you like by selecting the **PAGE SIZE** tab of the **OPTIONS DIALOG** (right click > "Page Options" or choose Page Options from the File menu). The dialog offers a range of commonly used page sizes in the drop-down list, some intended for web use and others for print use. Or Choose the custom option to enter any other page size.

You can directly adjust the height and width of your page by just dragging on the bottom or right margin of the page. Go into the Selector Tool and hover the pointer over the bottom edge of the page, and it will change to indicate you can now drag resize the page up or down as required. This is normally only useful for web documents as print documents usually need a fixed paper size. You will be prompted to choose whether the change should apply to all the pages in the document or website, or just the current one.

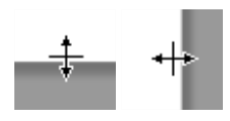

# **Saving & Exporting Your Work.**

Use the **SAVE** or **SAVE AS** menu options to save your work in progress. This saves a file with the .xar extension, which is the native file format for Photo & Graphic Designer. You are recommended to regularly save your work as you go along, particularly if you don't have the automatic backup facility turned on (see below). If you want to edit or update your document in future, you must save a .xar file this way and use it to do further updates, even if you've also exported it to different standard file formats.

To export your document, right click and choose **EXPORT** or use "**FILE" > "EXPORT"** and choose the file format you want to export to from the list of formats shown. Use JPEG for exporting photos for web use, PNG for web graphics, HTML to create a website, and usually PDF is best if you want to print or distribute print work. You can also export to a Word file or export a print document as a web viewable HTML document or "Web document".

See the Importing & Exporting (on page [505\)](#page-504-0) chapter for information on these and many other export formats supported by Xara Photo & Graphic Designer.

# **Automatic Backups**

The Backups tab in the **UTILITIES**->**OPTIONS** dialog allows you to turn automatic backups on and off. When this is turned on, Xara Photo & Graphic Designer will take regular backups of your open modified documents at times when you are not actively using the program. It's recommended that you work with this option turned on, so that you don't lose large amounts of work in the event of an unexpected interruption such as a power cut.

You can access the backup files via the **FILE**->**OPEN RECENT**->**BACKUPS…** option.

Also in this dialog you can decide whether Xara Photo & Graphic Designer should prompt you about each open modified document when you close the program, or just silently save copies of such documents for you and re-open them the next time you start the program. For more information on all this, see the **DOCUMENT HANDLING** (on pag[e 46\)](#page-45-0) chapter.

## **Groups**

You can group together any selection of objects on the page. Groups act much like a single object, in that you can drag them around the page, resize and rotate them as if they were one object. Many of the items in the template designs from the Designs Gallery such as buttons, text panels, and photo objects are grouped items.

For example, you can draw a simple button from scratch by drawing a rectangle with the **RECTANGLE TOOL**, and then placing a text label on top of this with the **TEXT TOOL**. These are separate objects and you can move them around independently in the Selector tool. But if you select both in the **SELECTOR TOOL** (you can lasso drag around to enclose them both, or hold Shift and click on additional objects) and then right click and choose **GROUP**  or press "Ctrl + G" (or the menu **ARRANGE -> GROUP**) these now become a grouped object (Hint: the status line at the bottom always tells you what is selected). Now when you drag, resize, rotate this object, all component parts of the group are moved and transformed as if they are one object.

By un-grouping ("Ctrl + U") you can access all the parts of your group again to make any changes. An alternative is that you can sometimes edit items directly inside a group, for example when using the Text tool to edit text or the **PHOTO TOOL** to edit a photo, a click will automatically select the item inside a group.

### **Soft Groups**

There is another type of group, called a 'Soft Group', which is a more loosely connected set of objects. See the Object Handling (on page [123\)](#page-122-0) chapter for details.

### **Synchronized Text**

There is another useful feature of Soft Groups. If you have the same text on two or more objects within a Soft Group, the text will be synchronized when you edit it.

# **Repeating Objects**

It's common to have items like navigation buttons, headers or logos repeating on all pages of your document or website. Xara Photo & Graphic Designer provides the ability to repeat any item in the same place on any of your documents. When you update one of the copies, all changes are automatically replicated across all pages.

See the Repeating Objects (on page [155\)](#page-154-0) section of the Object Handling chapter for details.

# <span id="page-44-0"></span>**Layers**

All items can be placed into named layers. Each layer can have any number of objects, and has the ability to be turned on or off. When the layer is turned off all objects on that layer become invisible.

The **PAGE & LAYER GALLERY** allows you to easily see and adjust the stacking order of objects and layers. Objects are listed in order from front to back in the gallery. See Page & Layer Gallery (on page [196\)](#page-195-0) for details.

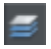

The layers are controlled from the **PAGE & LAYER GALLERY** on the Galleries bar to the right of the workspace.

In website documents, layers are used to provide mouseover (sometimes called rollover) features on your website. These include highlighting buttons (they highlight when you move the mouse over them) and also other pop-up effects. See the Web Graphics chapter of the help for full details.

### **Moving Objects Between Layers**

There are several ways to move objects between layers. First select the object or objects you want to move, then;

- **CUT** the object ("Ctrl + X" or right click and **CUT**). Ensure the target layer is the current layer (shown with **R**, click the layer if it's not) and then right click and choose **PASTE** or **PASTE IN PLACE**. Note that if you cut or copy multiple items that are on different layers, the layer structure is preserved when you paste. Items are pasted to the same layer they were copied/cut from, instead of being pasted to the current layer. If you want to paste all such items to the current layer, ignoring the layer structure, use the **PASTE IN CURRENT LAYER** option instead. If you want to retain layer structure, choose **PASTE IN PLACE IN CURRENT LAYER.** These paste options are also in the clipboard fly-out bar on the top bar, as well as the **EDIT** menu.
- Right click and choose **ARRANGE** then **MOVE TO LAYER IN FRONT** / **MOVE TO LAYER BEHIND** to shift the selected objects one layer up or down.
- Ensure the target layer is selected as current, then find the selected item in the **PAGE & LAYER GALLERY** (click the **LOCATE** button), right click and select **MOVE TO CURRENT LAYER**.

# <span id="page-45-0"></span>**Document handling**

# **Starting a new document**

#### Choose **FILE** > **NEW**

This opens a sub menu with several pre-defined but blank template documents to start from.

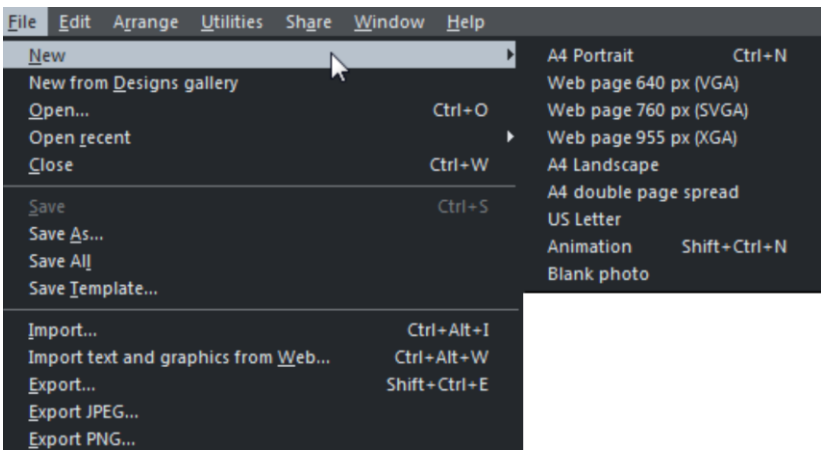

Primarily, there are five different types of documents in Xara Photo & Graphic Designer.

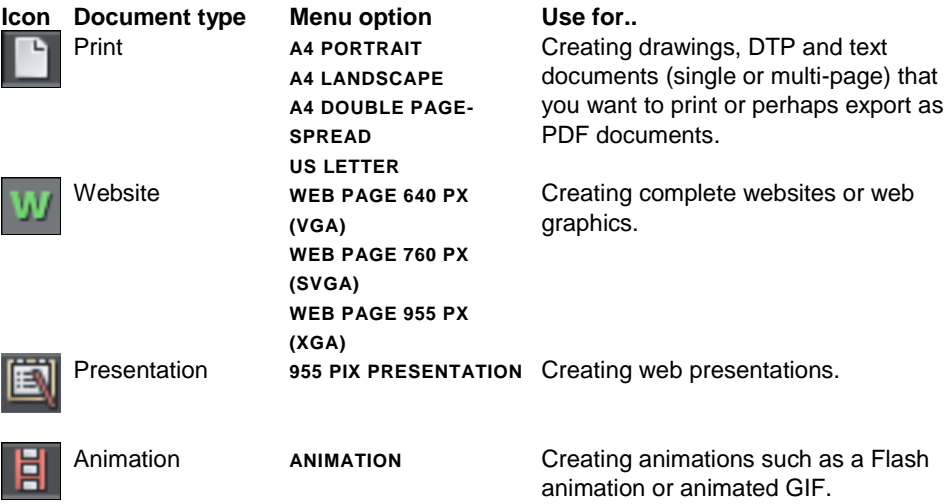

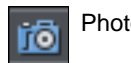

Photo **BLANK PHOTO** If you load a JPEG photo into Xara Photo & Graphic Designer it's loaded as a photo document. Photo documents are used where the purpose of the document is only to edit or produce a photo.

Choosing the first entry **A4 PORTRAIT** creates a document based on the Photo & Graphic Designer default template.

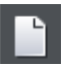

Clicking the **NEW** button on the **STANDARDcontrol bar (shortcut "Ctrl + N") also creates a document based on the default template.**

**Tip**: Ctrl + Shift + N opens a new animation document.

When your new document opens, its tab is added to the top of the workspace with an icon showing which type of document it is, as shown in the example below.

 $\|\vec{g}\|$  hol photos.jpg (from web file)  $\times$   $\|\vec{E}\|$  slideshow 1.web  $\times$   $\|\vec{f}\|$  animation 1.web \*  $\times$  W shopping website.web \*

You can save your own templates with the "File" > "Save Template" command – see Changing the template document (on pag[e 542\)](#page-541-0) for details.

# **Opening an existing document**

To open an existing document:

- Drag & drop a file. Select the file in Windows Explorer or on your desktop, and drag it over an existing open document to import it into that document, or any other part of the Photo & Graphic Designer window to open the document.
- Or double click a Photo & Graphic Designer file.
- Or to open a recently used file, select it from **"FILE"** > "**OPEN RECENT"**
- Or select "**FILE"** > "**OPEN"** (shortcut "Ctrl + O").
- Or click the **OPEN** button on the standard control bar.

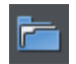

The open dialog will be displayed. The dialog allows multiple file selection, "Ctrl + click" to select several files or "Shift + click" to select a range of files.

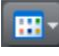

As in Explorer windows, you can switch the file display to a detailed or thumbnail view with this button

If **SHOW PREVIEW** in the upper right corner is checked, the selected file is shown in an even bigger preview (this does not work for a multiple file selection).

# **Selected document and title bar**

You can have more than one file open at a time in Photo & Graphic Designer, which displays all open documents as tabs at the top of the workspace.

## **48 Document handling**

The current document is displayed in the workspace and its name is highlighted gray in the document tabs. Right click on a document tab for a menu of document operations. The current document type is indicated in the top left corner of the Photo & Graphic Designer window, next to the menu options. The current document receives all input. Any unsaved changes in a document are indicated with a star after the file name.

 $\|\vec{g}\|$  hol photos.jpg (from web file)  $\times$   $\|\vec{E}\|$  slideshow 1.web  $\times$   $\|\vec{g}\|$  animation 1.web  $^*$   $\times$  W shopping website.web  $^*$   $\times$ 

*Document tabs show all open documents, with the current document tab highlighted gray.*

## **Control bars**

These contain buttons that you can use to operate Photo & Graphic Designer. You can customize control bars in several ways, such as re-ordering, creating, and hiding bars.

The default window shows the standard button bar with commonly used buttons:

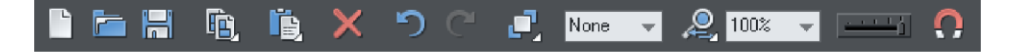

You can customize the standard control bar in the same way as other control bars.

Those icons with a triangle indicator in the bottom right corner have "fly-out bars" on them. Hold the mouse pointer over these icons and you'll see the fly-out bar appear, with more icons.

For information on customizing control bars, refer to "Customizing Photo & Graphic Designer (on pag[e 561\)](#page-560-0)".

### **InfoBar**

This is a special control bar. Its contents change when you select different tools. InfoBars specific to certain tools are described in their relevant chapters.

You cannot customize the InfoBar.

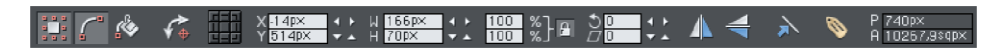

*The InfoBar for the Selector Tool*

# **Main toolbar**

10 ◆ C ■ T & F ■ ■

This is a control bar that initially contains all the tools available in Photo & Graphic Designer (see left). You can customize the toolbar, or move tools to other control bars.

Some of the toolbar icons have a small triangle indicator in the bottom right corner. This indicates that there is a flyout bar containing more tool icons. Hold your mouse pointer over the icon to see the flyout bar appear.

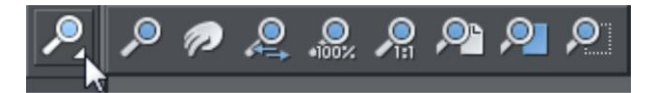

You can then move the mouse pointer over each icon in the bar to see a tooltip indicating what each one does. Click on a tool to select it (some tools have keyboard shortcuts, too).

For information on customizing control bars, refer to "Customizing Photo & Graphic Designer (on page [561\)](#page-560-0)".

# **Rulers**

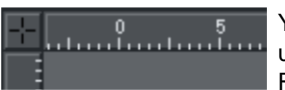

You can hide the rulers, change their zero point (origin), and use them to create guidelines. For more information, see Rulers (on pag[e 69\)](#page-68-0).

# **The status line**

1 2 1 line: Click to select only this point handle; Drag to move; Shift-Cl

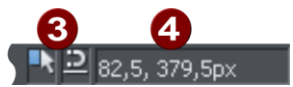

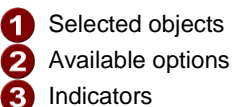

Mouse pointer X-Y

This appears at the bottom of the window. The status line tells you about the selected objects, available options, live drag/snapping indicators, and the X/Y position of the pointer.

# **The indicators**

These appear on the right of the status line:

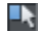

#### **Live drag indicator**

This indicator shows whether live drag is active or not (it is active by default). Double click the indicator to toggle live drag on/off. When active, if you reposition, resize, or rotate an object, the whole object moves (not just an outline), making it far easier to judge the effect of your edits in real time. Drawing in the **FREEHAND**, **STRAIGHT LINE**, **QUICKSHAPE**, **RECTANGLE** and **ELLIPSE TOOLS** (on pag[e 184\)](#page-183-0) is also live with this option on. If your computer is unable to cope with a particularly complex document, it will automatically turn active drag off to ensure editing remains fast and efficient.

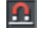

#### **Snapped indicator**

This indicator is active when **SNAP TO OBJECTS** is enabled. Click the **SNAP TO OBJECTS** button (shown left) to toggle off and on. Snap to objects allows you to see potential snapping paths and points relative to other objects and the page center and edges by showing blue snapping lines for snapping paths and red dots for points as you drag an object. For more information on snapping, refer to "Object Handling (on page [123\)](#page-122-0)".

# **X/Y co-ordinates**

Photo & Graphic Designer shows measurements relative to the bottom left corner of the page area or spread. However, this is configurable. For more information refer to **OBJECT HANDLING** (on page [123\)](#page-122-0).

# **Normal/full screen modes**

In normal screen mode part of the window is occupied by the title bar, menu bar, and scroll bars. This can be inconvenient if you want the maximum possible editing area. Photo & Graphic Designer has a second screen mode, fullscreen, which displays a more streamlined screen. You can configure each screen mode as you wish. For example, each can have its own configuration of the control bars. The configuration is remembered and applies whenever you swap between screen modes.

Normal/full screen is controlled by "**WINDOW"** > "**FULL SCREEN"** or right click and choose **FULL SCREEN** ("8" on the numeric keypad toggles between the two displays).

To display the menu bar in full screen mode, move the pointer to the top of the screen.

## **Opening a second window**

You may want to open a second window onto the same document to:

- Get an enlarged or reduced view of the document;
- Show another part of the document;
- Have two views of the same area at different quality settings (quality settings are described later.)

Choose "**WINDOW"** > "**NEW VIEW"** to open another window. You can have several windows open on the same document. Additionally, **Ctrl+Tab** will allow you to flick between windows.

#### **Selecting which window to display**

Each window that you have currently open is displayed as a tab below the InfoBar. Click on a tab to display the window or click on the **WINDOW** menu and choose a window name at the bottom.

#### **Ordering multiple windows**

**"WINDOW -**> **ARRANGE VIEWS"** and "**WINDOW -**> **CASCADE"** help you organize multiple windows. Each window has its own title bar but no control bars. Click on a window to make it the current window. Pressing "Ctrl + Shift + F6" steps through the windows in sequence.

**ARRANGE VIEWS** displays the windows arranged vertically or, for more than three windows, as tiles.

**CASCADE** displays the windows staggered behind each other.

#### **Minimizing multiple windows**

Minimizing one of several windows displays an icon on the background of the main Photo & Graphic Designer window. Double click the icon to reopen the window. Minimizing and then reopening several windows can scatter icons on the background. "Window -> Arrange" icons tidies up scattered icons.

# **Changing the zoom value**

It's often useful to enlarge your view of the document to examine details or reduce your view to get an overall impression. Scalings above 100% show an enlarged view (similar to looking through a magnifying glass); below 100% a reduced view. The only change is your view of the document; the size of the document itself and the objects in it are

unchanged (changing the document size is described later). To change the zoom value you can use either the **ZOOMTOOL**, mouse, or control bars.

Some shortcuts are available for quick setting of zoom values: The plain numeric keys (1, 2, 3, 4) set the zoom to between 100% and 400%. The number 5 key sets it to 50%.

#### **Using the Zoom Tool**

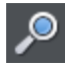

To zoom:

- Select the **ZOOM TOOL** from the **MAIN TOOLBAR**.
- Or press "Alt + Z" to toggle between the current tool and the **ZOOMTOOL**.
- Or press and hold down "Alt + Z" to temporarily swap to the **ZOOMTOOL** (release "Alt + Z" to return to the previous tool).
- Or press "Shift + F7" to select the **ZOOMTOOL**.

#### **Changing the zoom value using the mouse**

If you have a mouse wheel:

Hold "Ctrl" and scroll your mouse wheel to change the zoom level.

You can also configure a mouse button to zoom in or out. Furthermore, you can change the mouse wheel action between scrolling and zooming in **"UTILITIES" > "OPTIONS" > "MOUSE TAB (ON PAGE [550\)](#page-549-0)"** or right click and choose "**PAGE OPTIONS" > "MOUSE"** tab**.** The opposite action is available then by pressing "Ctrl".

Alternatively, select the **ZOOMTOOL**, and

- Click to zoom in (enlarge).
- "Shift + click" to reduce the zoom value (to see more of the document).
- Drag the mouse diagonally to create a rectangle. When you release the mouse button, the area within the rectangle is enlarged to fit the window.

#### **Changing the zoom using the zoom InfoBar/control bar**

There is a flyout bar on the standard toolbar which gives you quick access to zoom functions, without having to go into the **ZOOM TOOL**. There is also a flyout bar on the **ZOOM TOOL** icon on the main toolbar.

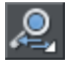

Hold the mouse pointer over the zoom icon on the standard toolbar to see the flyout bar.

To change the zoom:

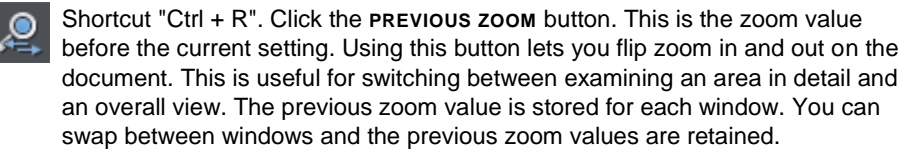

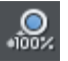

Shortcut "1" Click the Zoom to 100% button. The zoom factor is changed to 100%.

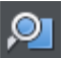

Shortcut "Ctrl + Shift + J". Click the **ZOOM TO DRAWING** button. The window shows all the objects in the document.

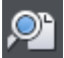

Shortcut "Ctrl + Shift + P". Click the **ZOOM TO PAGE** button. The window shows the entire page or pair of pages.

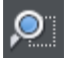

Shortcut "Ctrl + Shift + Z". Click the zoom To SELECTION button. The selected object or objects fill the window.

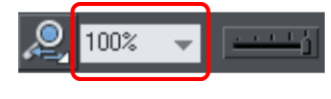

Type a value into the text box. Press " $\Box$ " to implement the change, or select preset zoom values including those above (page, drawing, selected, previous) in the dropdown menu.

## **Sliding the document within the window**

The quickest and easiest way to move around the document is to use the middle mouse button (normally the mouse wheel) if you have one. Click and hold the middle button down and then move the mouse. Release the button to return to your previous tool.

To move the document within the window you can also:

- Use the scroll bars and arrows at the side of the window.
- $\bullet$  Use the mouse wheel to scroll the document up and down ("Shift + mouse wheel" for left and right)

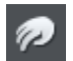

Or select the **PUSHTOOL** from the main toolbar ("H").

- Or press the space bar or "Alt  $+ X$ " to toggle between the current tool and the **PUSHTOOL**.
- $\bullet$  Or press and hold down the space bar or "Alt  $+ X$ " to temporarily switch to the **PUSHTOOL** (release key(s) to return to the previous tool). You can then use the mouse to drag the document around in the window.

The **PUSHTOOL** InfoBar is the same as the **ZOOMTOOL** InfoBar (described above).

Displaying the scroll bars is optional. Choose "**WINDOW"** > "**BARS"** > "**SCROLLBARS"** to turn them off.

You can change the mouse wheel action between scrolling and zooming in "UTILITIES" > "**OPTIONS"** > "**MOUSE"** or right click and choose **"PAGE OPTIONS" > "MOUSE"**. The opposite action is available then by pressing "Ctrl".

# **Changing the page size**

You can change the size of the current page to a standard size:

- 1. Right click the page and choose "**PAGE OPTIONS"** > "**PAGE SIZE"** tab or choose "**UTILITY"** > "**OPTIONS".**
- 2. Choose the required paper size.

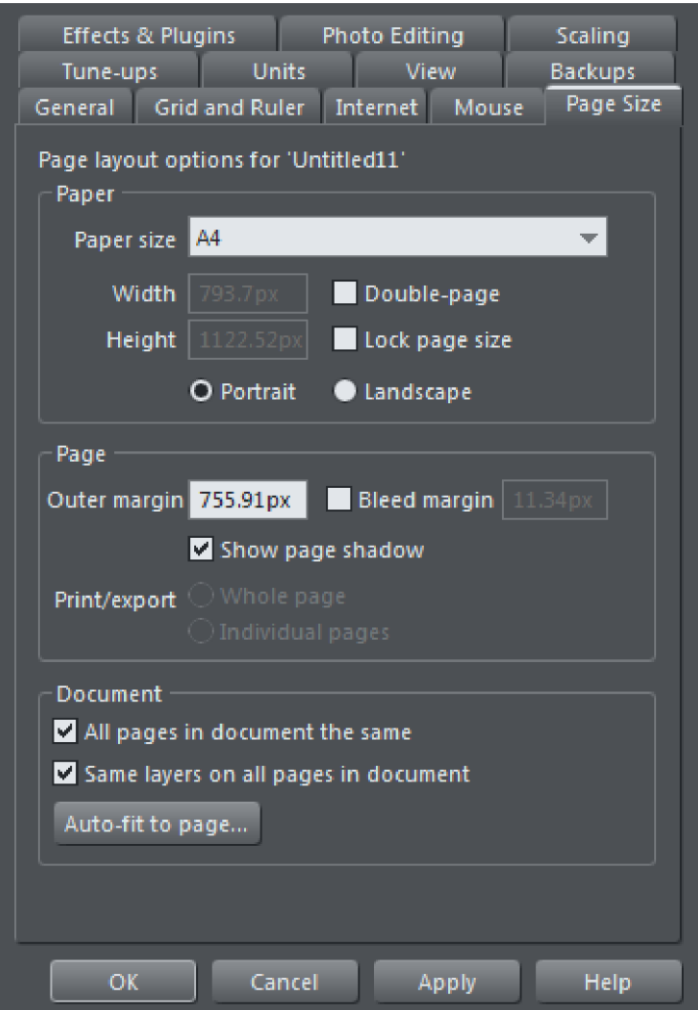

"Customizing Photo & Graphic Designer (on page [542\)](#page-541-0)" has full details of the options dialog box.

#### **Paper size**

You can either choose the **CUSTOM** option from the paper size list and then enter the width and height, or choose a standard size. Or you can go into the **SELECTOR TOOL** and drag on the bottom edge or right edge of the page to change the page height or width respectively. If you use this method you will be prompted to choose whether the change should apply to all the pages in the document or website, or just the current one.

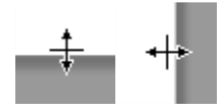

Position the mouse pointer over the edge of the page – you will see the mouse pointer change when you are in the right position, then click and drag.

The current page size is shown in the status bar as you drag.

#### **Automatic Page Extension**

Objects that have the **PUSH** option turned on (see right click menu, **"PAGE POSITION"** > **"PUSH"**) will make the page extend automatically if they extend over or close to the bottom of the page. All the web page templates in the **DESIGNS GALLERY** use this feature so that pages grow as required during editing. See the Push section in the Object Handling (on page [123\)](#page-122-0) chapter for details.

### **Double page spread**

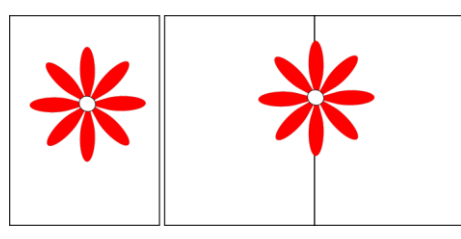

Your illustration may run across two facing pages in a multi-page publication. This is called a "double-page spread".

*Single page Double page spread*

### **Orientation**

- Portrait orientation displays the longest sides vertically.
- Landscape orientation displays the longest sides horizontally. If you entered a custom page size, landscape turns the page sideways.

### **Outer margin**

This lets you set the width of the pasteboard around the page or spread.

#### **Bleed**

To produce format filling print results printing shops use a larger format paper and crop it to the target format after it has been printed. Due to mechanical tolerances inaccuracies can happen during this process. For this reason, printing shops recommend including an additional "safe area" around the actual print motif. This is often referred to as the "bleed". This ensures that no important content is cropped and that no white borders appear on the edges if the motif background is not white or a background pattern is used.

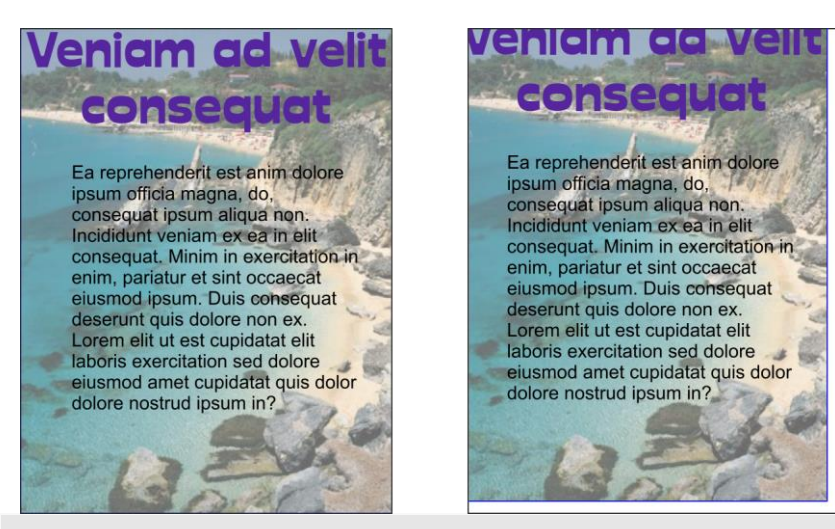

Without this "bleed" area a mechanical error during cropping can lead to white borders or image elements that are too close to the edge being cut.

The bleed area is set in the Page area of the Page Options (on pag[e 551\)](#page-550-0) and in the program it is displayed as a red rectangle around the page. Normally this bleed area is 1- 3mm wide. When a PDF is exported for printing the final page size of the PDF will appear based on the page size settings plus the bleed area beyond the actual page. For example, an A4 page (29.7 x 21cm) with a 2mm bleed area will result in a format of 30.1 x 21.4cm.

The exact value depends on the print shop - so consult for details. Some online print shops also request a file format that already contains the bleed area. Here is an example: For a flyer in A6 format (14.8 x 10.5cm) the shop may request a file format of 15 x 10.7cm. This corresponds to a value of 1mm for the bleed area beyond the actual page.

Make sure that the rectangle that contains the background pattern or color extends beyond the page borders at least to the edge of the bleed area. It is also important to make sure that all important page elements are at a safe distance from the page borders. This distance should be at least the size of the bleed area.

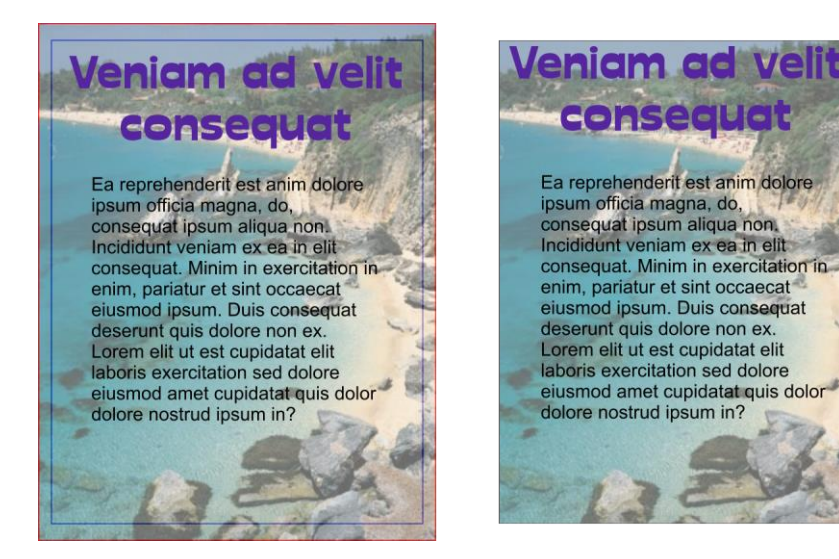

*The background image was extended to the edge of the bleed area (red frame) and the header*  was made smaller. If a cropping error does occur, the background will still cover the entire *format and the heading will not be affected.*

### **Auto-fit to Page...**

.

The **AUTO-FIT TO PAGE...** button will open the **AUTO-FIT TO PAGE** dialog. This enables the automatic repositioning and scaling of page content to fit a new page size. The dialog also lets you fine tune the position of document content. This may sometimes be necessary especially with items around the margins of the document like headers, footers etc.

See the Auto-fit to Page (on pag[e 160\)](#page-159-0) section in the Object Handling (on page [123\)](#page-122-0) chapter for details.

# **Multi-page Documents**

Xara Photo & Graphic Designer supports multi-page documents to make DTP and website building projects simple.

You can easily create documents that are comprised of many pages, for example newsletters, PDF eBooks, brochures, small magazines or even complete HTML websites. When working on a website document, each page in the Photo & Graphic Designer document is exported as one page of the website.

By default when you open or create a new web document, Photo & Graphic Designer shows only one page. Print documents however are displayed in multiple page view by default. Right click a page and select/deselect **MULTIPLE PAGE VIEW** to toggle between display modes.

#### **The current page**

If you click a page in a multi-page document it will become the current page.

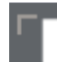

The current page is relevant when inserting, duplicating, or moving pages as described in the following sections.

The current page in the document is shown by indicators on the page's corners.

#### **Inserting pages into your document**

Right click a page and choose **NEW PAGE** or **NEW DOUBLE PAGE SPREAD**. A new blank page is inserted after the page.

or

Right click a page and choose **DUPLICATE CURRENT PAGE**. A duplicate of the current page is inserted after the page.

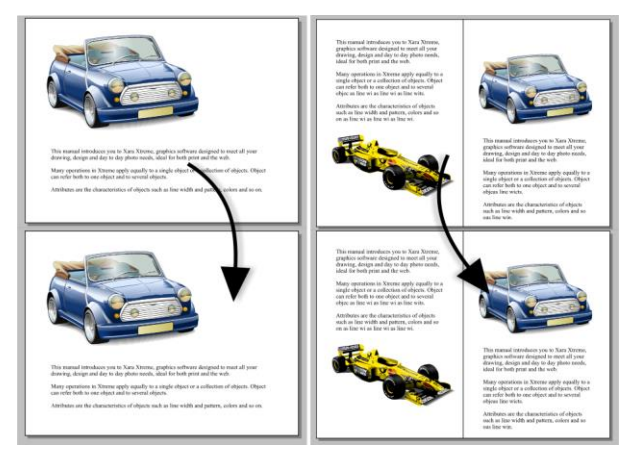

The new page will be the same as the original page, including its size and orientation, and will include all its content so that you can use it as a template for new content.

You can also use the Menu items under "**EDIT" > "PAGES"**

In addition, the standard toolbar has a flyout bar which allows you to add, duplicate and delete pages quickly.

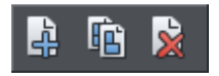

Hold the mouse pointer over each icon in the bar to see a tooltip for each available operation. You can add a new blank page, duplicate the current page or delete the current page.

#### **Copying and pasting pages**

You can copy and paste whole pages in the current document or paste pages to another document. This copies the page dimensions, layers and other page attributes in addition to all the objects on the page.

To copy the current page, clear any current selection by pressing Esc or by clicking on an empty part of the page or pasteboard. The status line says "No objects selected". Right click an empty part of a page and choose **COPY PAGE** (or press "Ctrl + C").

When you paste a copied page, it is added immediately following the current page. To paste use "Ctrl + V" or right click the page and choose **PASTE** > **PAGE** from the context menu.

**Note**: If the document into which you paste a page has the **ALL PAGES IN DOCUMENT THE SAME** option enabled in **FILE > PAGE OPTIONS**, the dimensions of the pasted page will be overridden by the page dimensions of the document. So the new page will be given the same dimensions as all the other pages in the document.

#### **New page from template**

To insert a new page into your document using a pre-designed template, open the **DESIGNS GALLERY**, drag your chosen page template thumbnail, and drop it onto your document. The new page is added immediately following the page that you drop on.

#### **Duplicate a page**

To create a copy of the current page after the page, right click the page and choose "**DUPLICATE CURRENT PAGE"**.

You can also use this toolbar button:

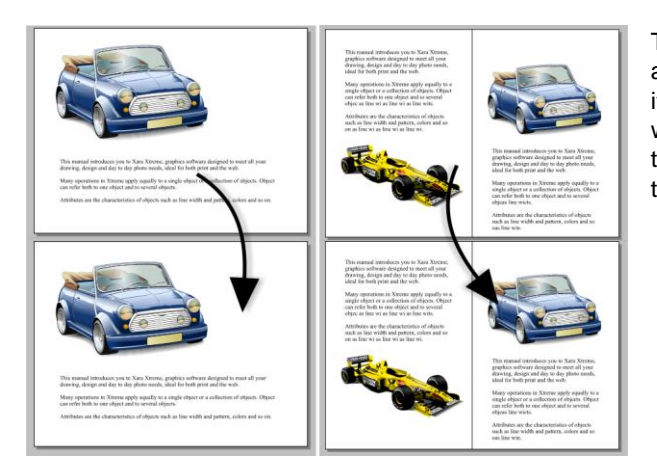

The new page will be the same as the original page, including its size and orientation, and will include all its content so that you can use it as a template for new content.

You can also duplicate a page using the **PAGE & LAYER GALLERY**. Select the page in the Page & Layer Gallery and click the **DUPLICATE** button. The new page is added after the current page.

#### **Moving pages within the document**

If you wish to change the order of pages in your document you can do so.

Right click a page and choose **"MOVE PAGE/DOUBLE PAGE SPREAD UP"** or **"MOVE PAGE/DOUBLE PAGE SPREAD DOWN"**.

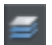

You can also change the order of pages in the **PAGE & LAYER GALLERY**.

Click the **PAGES** button in the **PAGES & LAYER GALLERY** so it shows a simple list of pages. Then you can drag and drop pages up and down in the gallery to change the page order.

You can also duplicate a page using the **PAGE & LAYER GALLERY**. Select the page and click the **DUPLICATE** button. The new page is added after the current page.

Alternatively, to move the current page:

- Choose "Edit" > "Pages" > "Move page up" or right click and choose Move page up to swap the current page with the one previous to it.
- Choose "Edit" > "Pages" > "Move page down" or right click and choose Move page down to swap the current page with the one after it.

These options will be grayed-out of if you are on the first or the last page of the document respectively.

#### **Removing pages from your document**

To delete the current page from your document right click and choose **"DELETE CURRENT PAGE/DOUBLE PAGE SPREAD"**.

Or to cut the current page, right click an empty part of the page and choose **CUT PAGE**.

Or select the page in the **PAGES & LAYER GALLERY** and click the **DELETE** button. The current page and all its content will be deleted. In the case of a spread, the entire spread will be deleted along with its content.

#### **Navigating between pages**

As well as the usual methods of moving through your document (such as scrollbars and the mouse wheel), there are also some other ways to navigate through the pages using the set of keys to the right of your keyboard:

**Page up:** Moves up the document. The amount moved depends on your zoom level. The further you are zoomed out the bigger the move.

**Ctrl + Page up:** Go to and center on the previous page.

**Page down:** Moves down the document. The amount moved depends on your zoom level. The further you are zoomed out the greater the move.

**Ctrl + Page down:** Go to and center on the next page.

Or click the up or down arrow on the status line:

The status line is also useful for knowing what page(s) you are currently viewing.

**Note:** All of these movements are relative to the page you are viewing, not the current page.

 $^{\circ\circ}$  Page 2 of 9

The **PAGE & LAYER GALLERY** also makes it easy to go to find a specific page in your document. Click the **PAGES** button in the gallery, so it shows a simple list of pages. Then as you click on each page in the gallery, the document view is scrolled automatically to show that page.

#### **Pages with different sizes and layers**

You can choose whether the pages in your document should be all the same size or not, and whether or not all pages should have the same layers. See the Document section (on pag[e 552\)](#page-551-0) on the **PAGE SIZE** tab of the **UTILITIES > OPTIONS** dialog or right click a page and choose **"PAGE OPTIONS"**.

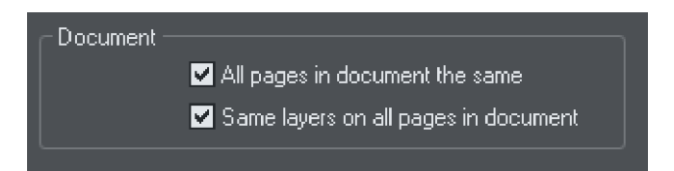

#### **Double page spreads in multi-page documents**

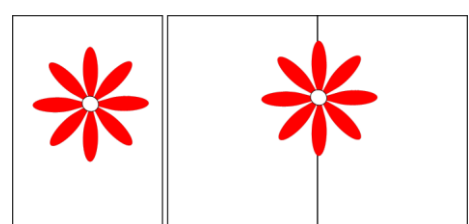

Your illustration may run across two facing pages. This is called a double-page spread.

*Single Double page*

To switch between single or double-page spreads, right click the page and choose "**PAGE OPTIONS"**, and then check or uncheck the "**DOUBLE-PAGE SPREAD"** option.

**Note**: If **ALL PAGES IN DOCUMENT THE SAME** (on the same Page Options tab) is turned on, then any changes you make will apply to all pages in your document. So if you want only some of your pages to be double-page spreads, turn off the All pages in document the same option.

# **64 Document handling**

If you change from a double-page spread to single pages in an existing document, your spreads will be split into single pages. Similarly, converting to a double-page spread will cause the pages in your document to be "paired up" into spreads.

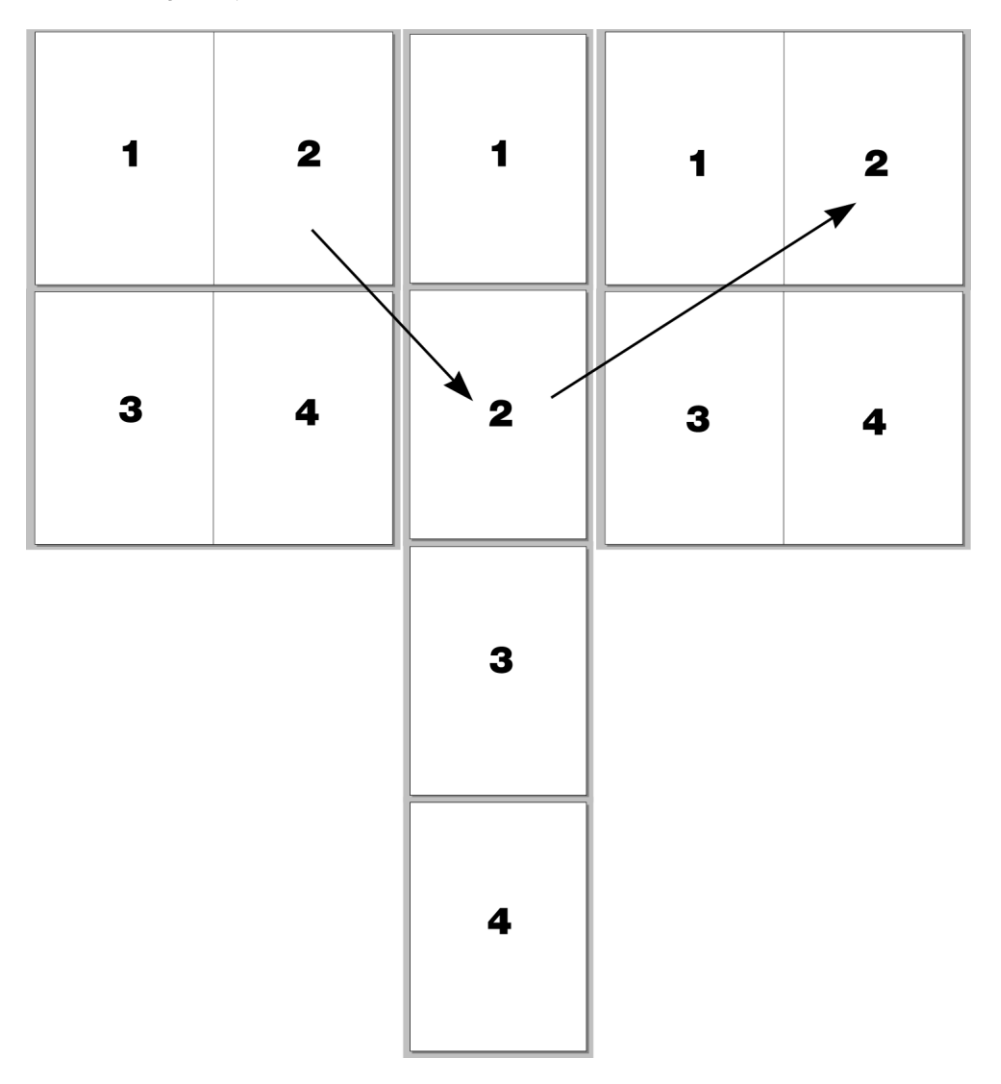

*The result of converting a double page spread document to individual pages, and then back again.*

**Note:** it is possible for objects to overlap the pages of a spread (i.e. on pages 1 and 2 in the illustration above) but not over separate pages or spreads (i.e. 1 and 3; if you did want to do this, you would need to copy the object from page1 and paste it on to page 3 so that it appears there as well).

### **Page & Layer Gallery**

You can also use the **PAGE & LAYER GALLERY** to conveniently manage the pages in your document. It allows you to view, add, duplicate, delete, re-order pages all from a single view. For more information see **PAGE & LAYER GALLERY** (on page [196\)](#page-195-0).

# **Saving the document**

This section covers saving in Photo & Graphic Designer's own format (native format). Refer to Importing and Exporting (on page [505\)](#page-504-0) for details of exporting in other formats.

We recommend that you always save documents regularly. A complicated document may represent many hours of work and power failures or computer crashes always happen at just the wrong moment. Make sure you have the automatic backup facility turned on, so that regular backups are taken of your open documents as you work. See the Automatic Backups (on page [66\)](#page-65-0) section below for details.

### **Save option (on the File menu)**

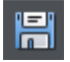

("Ctrl + S", or click the **SAVE** button on the standard control bar.)

This provides a quick way to save a document using the same file name. The option is disabled unless the document has unsaved changes, i.e. you have made changes, but haven't saved them yet.

For a new document that has not been saved, this option acts like "Save as" (described below).

### **Save as (on the File menu)**

This opens a dialog box letting you save the document under a different name or to a different directory. This option is useful for making backups of Photo & Graphic Designer documents.

### **Save all (on the File menu)**

This acts like a series of **SAVE** or **SAVE AS** commands to save all currently open files.

# **Closing the document**

To close the document:

- Choose "**FILE"** > "**CLOSE".**
- $\bullet$  Or press "Ctrl + F4", or "Ctrl + W".
- Or click the smaller, lower X of the two in the top right hand corner.

<span id="page-65-0"></span> Or right-click on the document tab to view a context sensitive menu with a series of save and close options for both individual and all open tabs.

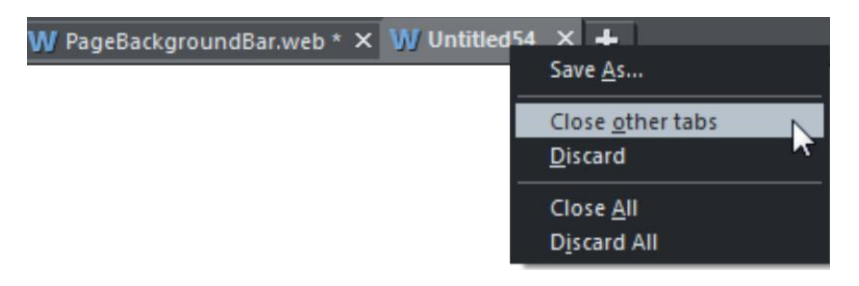

*Right-click on a tab to display multiple save and close options.*

# **Automatic Backups**

Xara Photo & Graphic Designer will optionally save regular backup copies of your open documents while you work.

To turn automatic backups on or off, open the "**UTILITIES"** > "**OPTIONS"** dialog and choose the **BACKUPS** tab.

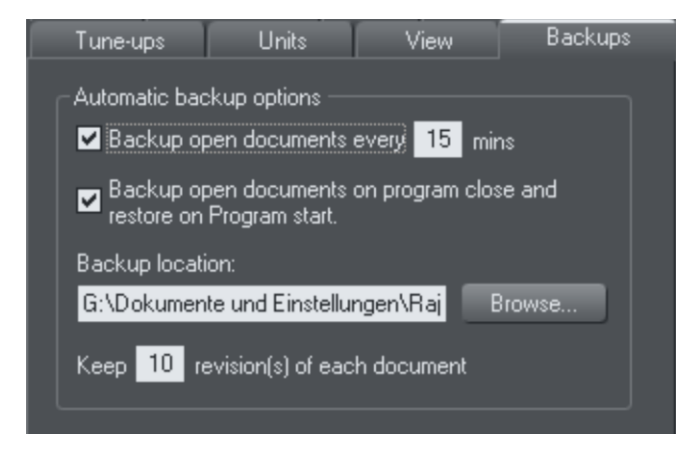

#### **Backup open documents**

To turn backups on select this checkbox and choose how often you would like backups to be taken. The suggested period is 10 mins, which means each open document will be backed up if it's more than 10 mins since the last backup of that document was taken (or since the document was created or opened).

Note that once the configured period since the last backup has expired, the next backup is only saved when the program has been idle for at least 15 secs. This is to avoid interrupting your work as much as possible and to avoid backing up the document while it is being actively modified. In normal use it's unlikely that there won't be regular inactive periods of 15 secs or more, allowing a backup to be taken soon after it is due. But note

that if you are actively editing for an extended period of time it could be significantly longer than the configured backup period before the next backup runs.

The Automatic Backup facility does not save modifications to open 'edit inside' subdocuments. Only the parent main document is saved when a scheduled backup runs, in its current state without the unsaved group edits. For this reason it's recommended that you save 'edit inside' edits back to the parent document regularly.

When a backup is taken, you'll see the save progress bar appear at the bottom of the Xara Photo & Graphic Designer window while the save is completed.

#### **Backup location**

User the **BROWSE** button if you want to change the folder where your backups are stored.

You can access the backup documents saved here at any time using the "**FILE"** > "**OPEN RECENT"** > "**BACKUPS"** menu option. This opens a file dialog onto your backup folder so that you can browse, open, or delete any of your backup files.

#### **Revisions**

By default up to 10 revisions of each design are kept in your backups folder, but you can choose to change this number in the revisions field. Older revisions in excess of the number chosen are deleted automatically. Each backup file is named using the name of the document from which it is taken, suffixed by the date and time at which the backup was taken.

**Warning**: Note that if you have multiple documents that share the same filename in different folders on your computer, their backups will also share the same names in the backups folder. Therefore try and use unique filenames for your designs to avoid the backups of one design overwriting another with the same name.

#### **Untitled documents**

Documents that you have created and not saved are backed up using the name "Untitled" followed by a number and the date/time. This name and number corresponds to those shown in the titlebar when you are editing new unsaved documents.

Warning: Since all new unsaved documents are named Untitled1, Untitled2, etc. backups of these documents are likely to be overwritten relatively quickly. Therefore you should always save important documents with a unique name of your choice, so that you can easily identify backups of that document in the backups folder.

#### **Backup open documents on program close**

The Backups tab in the Options dialog also allows you to turn on **AUTOMATIC BACKUP AND RESTORE**. When this option is on, when the you close Xara Photo & Graphic Designer you will not be prompted to save any modified documents that you have open. Instead all open documents are backed up to the backups folder and the program closes.

### **68 Document handling**

Then when you next start the program, the same documents are automatically reloaded so that you can continue working where you left off.

Note that if you have any "Edit inside" sub-document views open, these are silently closed and saved back to the main document when the program is closed, and the main document is backed up. The 'edit inside' sub-document views are not re-opened on next program start. See editing inside groups (on page [147\)](#page-146-0).

#### **Recovering from abnormal program closures**

If you have automatic backups turned on and the program closes abnormally (perhaps due to a power failure for example) the program should detect this when it is next restarted. It will then offer you the chance to restore the most recent backup version of each document that was open at the time of the last backup.

Abnormal closure will not be detected if no automatic backup completed since the last normal program closure.

#### **Backups on system shut down**

If you shut down Windows without first closing the program, all open documents are backed up to the backup folder even if 'Backup open documents on program close' is not turned on. This allows system shutdown to proceed without Xara Photo & Graphic Designer interrupting it by prompting you about unsaved or modified documents. On next program startup you'll be asked whether or not you want to restore the documents that were open at the time of the system shut down.

#### **Recovering backups**

You can access your document backups using the "**FILE"** > "**OPEN RECENT"** > "**BACKUPS"** menu option. This opens a file dialog onto your backup folder so that you can browse, open, or delete any of your backup files. It's a good idea to use this file dialog to clear out any old unwanted backups periodically.

Note that when you load a backup document, it is not automatically associated with the design file from which the backup was taken. It's treated as an independent document in its own right. Therefore if you decide to keep a backup document you should use "**FILE"** > "**SAVE AS"** to save it elsewhere with a suitable name.

## **On-screen grid**

To help you lay out your document, Photo & Graphic Designer can display a grid on the screen (the grid appears only on the screen; it is never exported or printed.) The grid helps you align objects (similar to using graph paper as a drawing aid).

Right click and choose **"SHOW GRID/GUIDES" > "SHOW GRID"** to turn display of the grid on/off or choose "**SNAP TO"** > "**SNAP TO GRID"**. You can also choose "**WINDOW"** > "**SNAP TO GRID"**.

The grid points then act like magnets, and as you move objects, they snap to the nearest grid point. By default web documents have **"SNAP TO GRID"** on, with a 1 pixel grid.

<span id="page-68-0"></span>The type of grid (isometric/rectangular), the 0,0 point (the origin), and spacing of grid points is controlled by the **GRID & RULERS TAB** (on pag[e 547\)](#page-546-0) of the options dialog box. Any changes you make apply only to the selected document.

Magnetic object snapping is also enabled by default in web documents. Object snapping is a very powerful way of accurately aligning lines, points and the edges of objects to any other object so they exactly touch.

You can even use this to align the centers of objects, or align objects to the center of the page, or align them horizontally and vertically anywhere in the middle of the page or edge of the page.

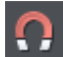

To toggle object snapping, click the **SNAP TO OBJECTS** button or right click and choose "**SNAP TO"** > "**SNAP TO OBJECTS"**. You can also choose "**WINDOW"** > "**SNAP TO GRID"**.

Refer to Object Handling (on pag[e 123\)](#page-122-0) for details on snapping to grid and snapping to objects.

# **Rulers**

Rulers are turned off by default. To turn them on:

- Right click and choose **"SHOW GRID/GUIDES" > "SHOW RULERS"** to turn display of the grid on/off.
- $\bullet$  Press "Ctrl + Shift + R".
- Or select "**WINDOW"** > "**BARS" > "SHOW RULERS".**

Photo & Graphic Designer uses rulers to:

- Control text margins, tabs and indents (on pag[e 256\)](#page-255-0) in the **TEXT TOOL**.
- Let you know which part of the page you are viewing;
- Show the current pointer X/Y position;
- Apply guidelines. If "**WINDOW" > "SNAP TO GRID**" is active, guidelines snap to divisions on the ruler. For more information on quidelines, refer to the quides & quidelines section in "Object Handling".

As you create or scale objects, you can use the rulers to check their size. You can also more accurately use the **SELECTORTOOL** (see "Selecting objects (on page [115\)](#page-114-0)" for more information).

Rulers are displayed at the left and top of the window. A dotted line on each ruler follows the current pointer position.

The units and number of divisions on the rulers are the same as those set for customizing the on-screen grid. These are set using the Grid & Ruler Tab (on pag[e 547\)](#page-546-0) of the options dialog box. The current units and any scaling factor are displayed on the right hand end of the top ruler.

### **Displaying/hiding rulers**

Right click and choose **"SHOW GRID/GUIDES" > "SHOW RULERS"** ("Ctrl + Shift + R") to turn rulers on/off. Any change applies to the current window and subsequent windows you open. It does not affect other open windows.

#### **Changing the ruler zero points**

It is often easier to measure objects if you align the origin (0,0) point of the rulers with the object. To move the origin (0,0) point, drag the square at the intersection of the two rulers.

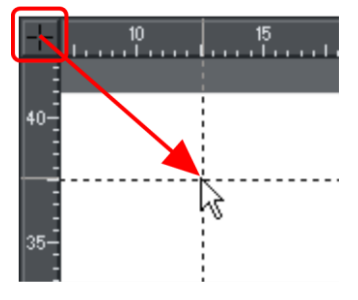

You can drag vertically or horizontally along the rulers or over any part of the Photo & Graphic Designer editing window. As you do, a dotted line will outline the new position.

This also moves the grid origin so that divisions on the ruler always align with the grid.

You can also move the zero point under the **GRID & RULER** tab (on pag[e 547\)](#page-546-0) of the Options dialog.

## **Measurement units**

You can define the units in which to display measurements. The default display units are:

- points (1/72 of an inch) for text and line widths.
- centimeters for most measurements.

You can enter dimensions in the other units by using a suffix or prefix (dependent on the unit type). For example, 2.5in for 2.5 inches. You can enter dimensions using two units. For example, 2pi 4pt for a dimension of 2 picas, 4 points. Note that units entered will be converted and displayed in your default unit.

#### **Millipoints**

A millipoint is 1/1,000th of a point (1/72,000th of an inch). All Photo & Graphic Designer measurements are stored internally in millipoints and then converted to the appropriate units when displayed. Dimensions other than millipoints are rounded if necessary. If you want to work in exact units without rounding, display measurements in millipoints.

"Customizing Photo & Graphic Designer (on page [542\)](#page-541-0)" has full details of the options dialog box.

### **Options dialog box**

Measurement units for the selected document are controlled by the Options dialog. Choose **"UTILITIES -> OPTIONS"** or right click a page and choose **"PAGE OPTIONS -**> **UNITS".**

#### **Changing the default display units**

Display the options dialog box. If necessary, click the units tab.

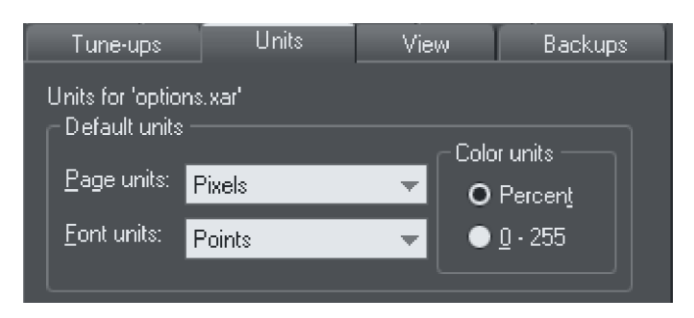

Font units are used for text sizes. Page units are used for other measurements.

### **Creating a new unit**

You may want to specify measurements in units not provided as standard. For example, racecourses are measured in furlongs (220 yards). Or a financial diagram may use US\$.

Display the **OPTIONS** dialog box. If necessary, click the **UNITS** tab.

- 1. **Click NEW UNIT.** The unit properties window will appear:
- 2. Type in the unit name (e.g. US dollars). This name appears in menus.
- 3. Type in the **ABBREVIATION** (\$). This is used when entering or displaying the units.
- 4. **PREFIX** (\$xxxx) or **SUFFIX** (xxxx\$ ) as appropriate. Photo & Graphic Designer must be able to relate the new unit to an existing unit. Type the relationship into the "**IS EQUIVALENT TO"** field. For example, if you had used furlongs, then 1 furlong is equivalent to 220 yards.

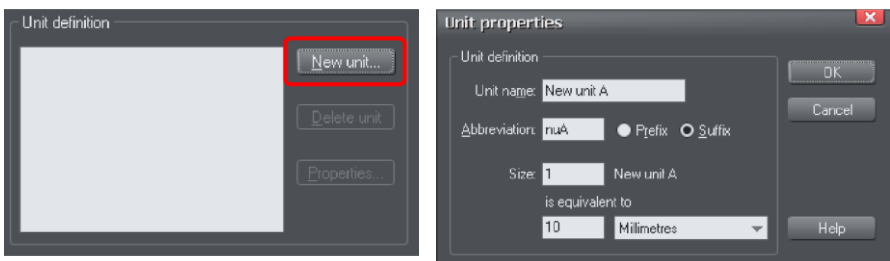

For units that do not relate to distance (for example US\$), type in an appropriate scaling factor. For example, 10US\$ as equivalent to 10 millimeters.

#### **Deleting a unit**

You can only delete a unit you have created, not a standard unit.

## **72 Document handling**

Display the **OPTIONS** dialog box. If necessary, click the **UNITS** tab.

- 1. Choose the unit you want to delete from the **UNIT DEFINITION** list.
- 2. Click **DELETE UNIT**.

#### **Applying a scaling factor**

For example, you may want to specify dimensions in kilometers when drawing a map. You can apply a 1:10,000 scaling factor to kilometers. A line 10cm long on the map is reported as a dimension of 1km.

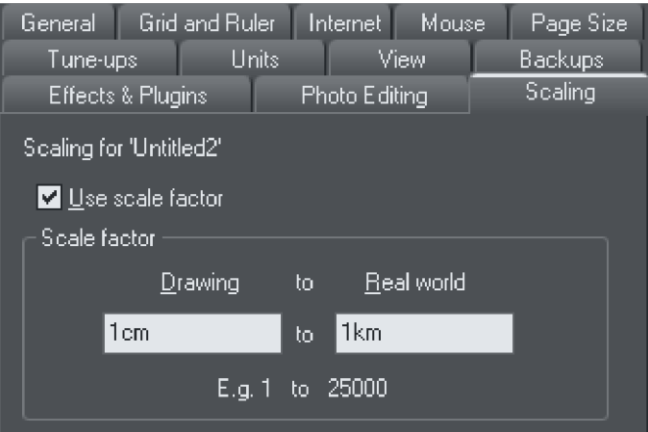

- 1. Choose "Utilities -> Options". If necessary, click the **SCALING** tab.
- 2. Select **USE SCALE FACTOR**.
- 3. □Type in the appropriate scaling. For example, 10cm to 1km.

Alternatively, type 1 into the drawing field and 10,000 into the real-world field.

#### **Deleting a scaling factor**

This is similar to applying scaling:

- 1. Choose "Utilities -> Options". If necessary, click the **SCALING** tab.
- 2. Deselect "**USE SCALE FACTOR"**.
- 3. Click "OK".

## **Decimal point & thousands separator characters**

The characters used as a decimal point (1.23) and as a thousands separator (1,000) are those set in the Windows Control Panel. (In Windows XP, the relevant section is the "Regional and Language options".)

Similarly, the number of digits following the decimal point is also set in "Regional and Language options".
# **View quality slider**

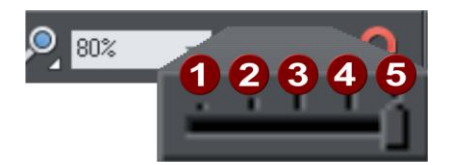

This slider (on the **STANDARD** control bar) affects how the document appears on the screen. It has no effect on the actual document or on printing.

There are 5 different quality settings:

- **OUTLINE MODE ONLY**. This is now fully anti-aliased for higher quality screen display.
	- **OUTLINE MODE WITH BLEND STEPS.**
- **R** FULL COLOR (no anti-aliasing).
- **HIGH QUALITY** (full anti-aliasing and image smoothing)
- **VERY HIGH QUALITY** Bi-cubic photo display considerably improves the quality of scaled down photos.

The default quality level is **VERY HIGH QUALITY** which means the document is displayed on screen exactly as it will be printed (except that the monitor is lower resolution than a printer.) Anti-aliasing gives a much smoother and more accurate screen display, especially when displaying small details. However, one of the consequences is that sometimes objects can look slightly blurred.

**FULL COLOR** shows the document colored, but with anti-aliasing turned off.

On the **OUTLINE MODE** setting only the outlines of the shapes appear (they are drawn as wire frames). This makes it easier to select objects hidden behind other objects.

**OUTLINE WITH BLEND STEPS** is particularly useful for seeing outlines of the various steps of a blend.

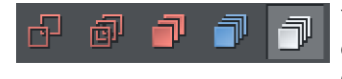

You can also change these settings with "**WINDOW** -> **QUALITY**". There are toolbar buttons available for the five quality settings on the Window toolbar (on page [561\)](#page-560-0).

Refer to "Blends (on page [346\)](#page-345-0)" for more on how the quality setting affects the display of blends.

# **The constrain key**

The "Ctrl" key has a special function in Photo & Graphic Designer. It constrains the action of the current operation in some way. For example, normally you can rotate an object to any angle. But in Photo & Graphic Designer,if you hold down "Ctrl" while you rotate an object, the rotation is constrained to a subset of the possible angles. By default the object will rotate only to multiples of 45 degrees plus any rotations where a significant straight edge in the object becomes vertical or horizontal.

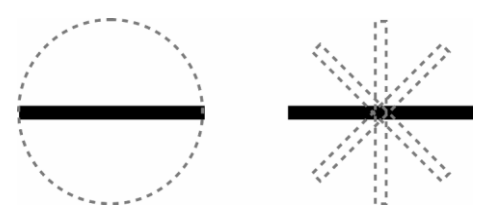

The black line on the left can be rotated to any angle within the circle. On the right is the same line, but with "Ctrl" held down it can only be rotated to the positions indicated.

Similarly, constraining a rectangle creates a perfect square and constraining an ellipse creates a perfect circle. Release "Ctrl", and they will not be constrained.

The constrain angle feature is defined in **"FILE"** > **"PAGE OPTIONS"** > "**GENERAL"** > "**ANGLE CONSTRAINT (ON PAGE [546\)](#page-545-0)"**

## **Galleries**

Xara Photo & Graphic Designer uses galleries to provide convenient access to external libraries of content like templates, fonts, colors, clip-art, line attributes, and bitmaps/photos. This section of the manual gives general information on features which are common to multiple galleries. Individual sections of this manual describe features specific to a particular gallery.

When you create a new Photo & Graphic Designer document, the following gallery tabs are displayed in the gallery bar to the right of the workspace in the following default order.

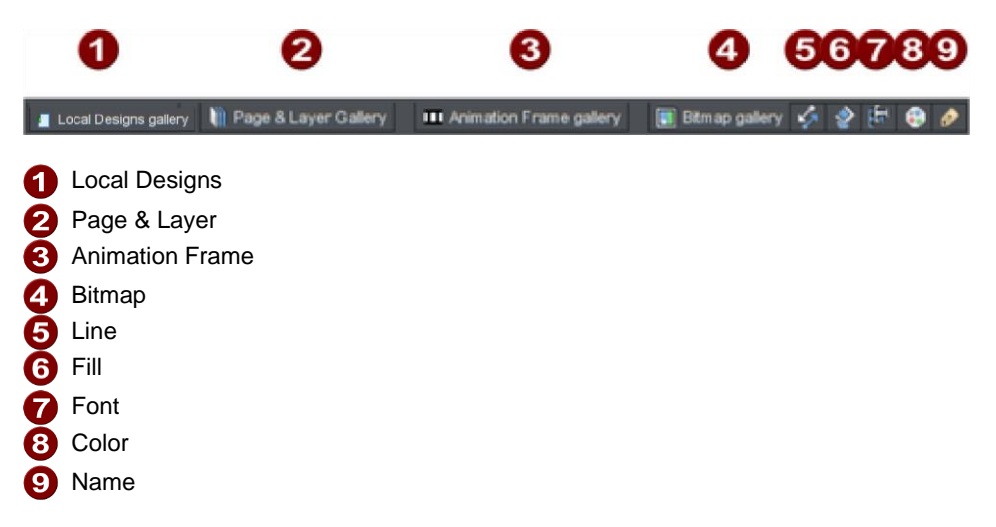

**Note:** The **ANIMATION FRAME** gallery is only displayed in animation documents. When you open an animation document, the **ANIMATION FRAME** gallery is displayed already open on the right of the workspace.

Some galleries display objects held in libraries external to the document:

**FONTS, LOCAL DESIGNS, FILL.**

Other galleries relate to objects in the document, or options for those objects in the document:

**COLOR, BITMAP, LINE, PAGE & LAYER, NAME.**

### **Displaying a gallery**

To display a gallery:

- 1. Click or hover the mouse pointer over the vertical tab for the gallery to the right of the workspace (the gallery bar). The gallery opens automatically. When you move the mouse pointer away from the gallery, it automatically closes.
- 2. To keep a gallery open while you work, click the Auto Hide (pin) button in its top right corner. The Auto Hide button changes so the pin points downwards to indicate that the gallery is now 'pinned' to the workspace.

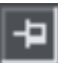

**Unpinned:** gallery closes when you move the mouse pointer away from the gallery.

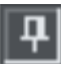

**Pinned:** gallery stays open when you move the mouse pointer away, and can also be moved and docked (on pag[e 76\)](#page-75-0) elsewhere.

**Note**: By default the Line, Fill, Fonts, Color and Name Gallery do not display their title, just their individual icons, until they have been opened. Photo & Graphic Designer always displays the title of the last gallery that you have viewed.

### <span id="page-75-0"></span>**Moving and docking a gallery**

You can 'detach' any gallery from the gallery bar and move it to a more convenient location anywhere in the workspace. You can also dock the gallery (or a gallery group, see Grouping Galleries) in the top, bottom, left or right of the workspace.

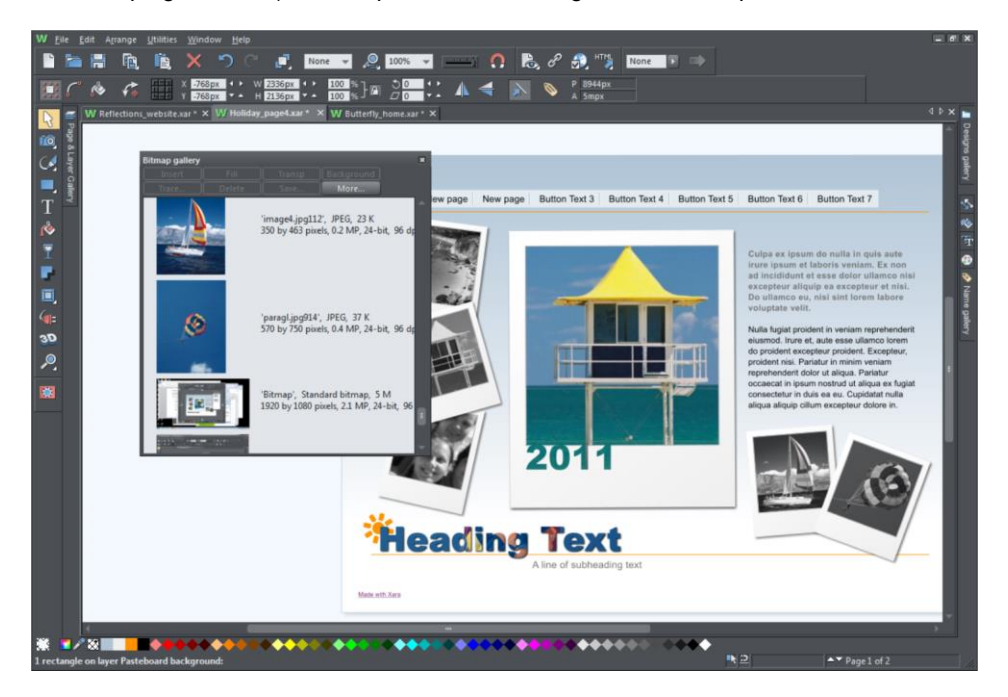

*You can move a gallery anywhere in the workspace*

To move a gallery:

- 1. Open a gallery and click the Auto Hide button to pin the gallery. The button changes to a downward-pointing pin to indicate that the gallery can be moved and pinned elsewhere.
- 2. Click and drag on the gallery's title bar to move it around. You can either leave the gallery 'free floating' anywhere in the workspace or dock it in a new location.

If you move any of the following galleries, the others accompany it as a group.

- Bitmap
- Line
- Fill
- Font
- Color
- Name

Access an individual gallery by clicking its tab at the bottom of the group or click and drag a gallery tab to move it away from the group.

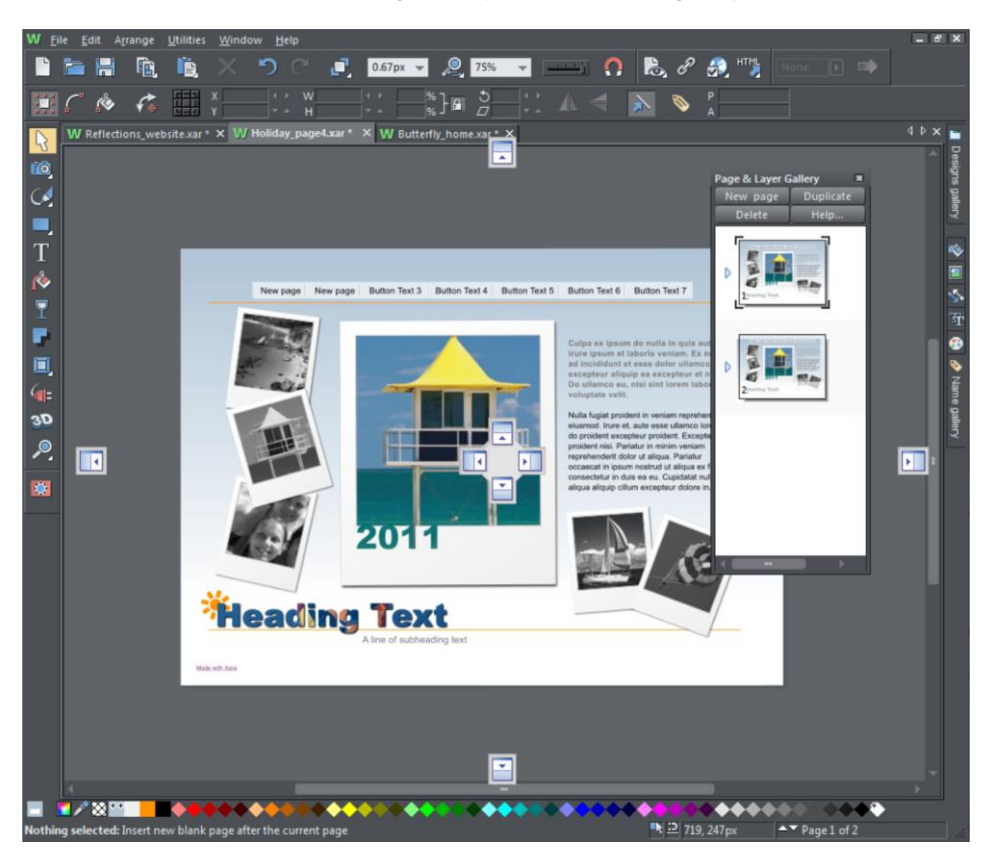

When you click and drag on an dockable gallery's open title bar, a number of arrows appear on the workspace, indicating where you can dock the gallery.

## **78 Document handling**

*Dragging a gallery causes docking arrows to appear in the center, top, bottom, left and right of the workspace. Dock the gallery by dragging it to an arrow.*

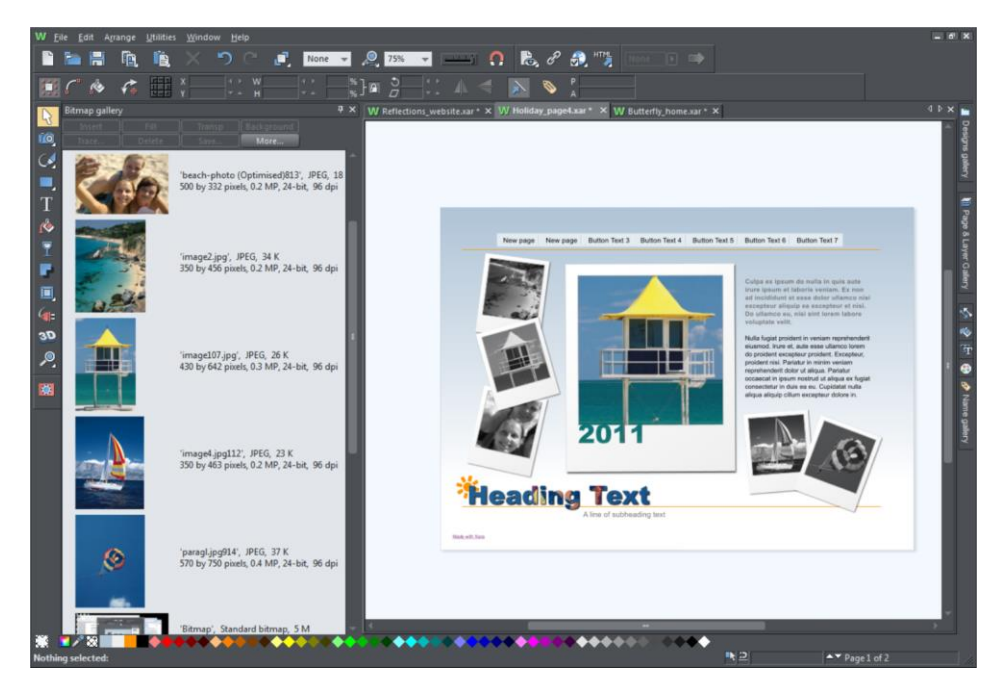

*Example of a gallery that has been docked to the left of the workspace*

To dock a gallery:

- 1. Click and drag the gallery to the arrow pointing towards the location where you want to place the gallery. For example, if you want the gallery at the top of the screen, move it to the upward pointing arrow at the top of the workspace.
- 2. When the mouse pointer reaches the arrow, a gray transparent box highlights the gallery's new location.
- 3. Let go of the mouse button to dock the gallery. Now when you close or 'auto hide' the gallery, its tab will be displayed in the new location.
- 4. Hover over or click its tab to reopen the gallery.

**Note:** To move all galleries back to their default position, choose **CONTROL BARS** from the **WINDOW** menu, click **GALLERIES** then **RESET**.

#### **Using galleries**

To fold or unfold a section in a gallery:

- Click the **FOLD/UNFOLD** icon.
- Or double click the title strip.

 Or right click a section to display a pop-up menu. Select **FOLD/UNFOLD** section. The pop-up menu also has options to scroll to the previous section or next section.

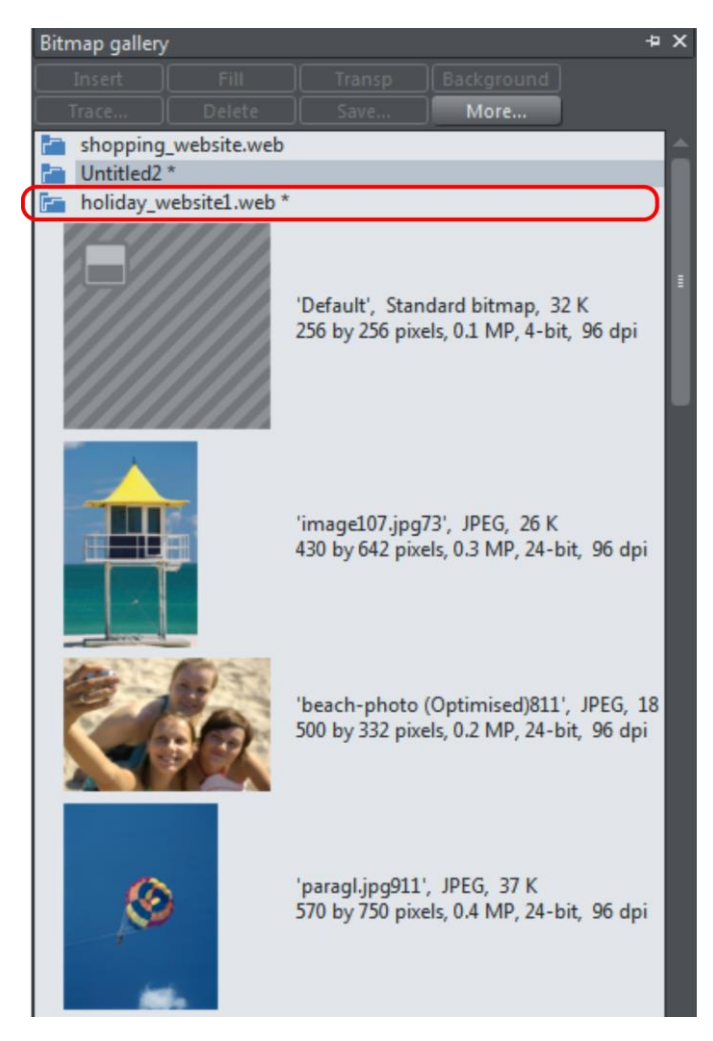

*This illustration shows the gallery is unfolded. Other galleries are similar.*

The buttons along the top depend on the gallery (e.g. **FILL** and **TRANSP** are specific to the **BITMAP GALLERY**.) However, most galleries have these buttons:

**APPLY** applies the selected item in the gallery. Click on an item to select it.

**MORE** opens a menu from which you can choose from the following:

- **FIND** is described later in searching for an item name.
- **SORT** is described later in re-ordering items in a gallery.
- **PROPERTIES** provides control over size of the icons and amount of information displayed in the gallery.

### **80 Document handling**

- **ADD** (clipart, fill, and fonts galleries) is described later in adding to a gallery.
- **REMOVE** (clipart, fill, and fonts galleries) is described later in deleting sections from a gallery.

#### **Selecting items**

To select an item:

- Click an item to select it.
- Or click an item, then "Shift + click" on another item; all items in between the two points will be selected.
- Or "Ctrl + click" to add that item to the selection.

#### **Re-ordering items in the gallery**

In some galleries, "**MORE"** > "**SORT"** opens a dialog box. You can sort by name and, depending on the gallery, by other criteria. The primary key controls the initial sort. For some sort parameters such as file type or name length, there may be two or more files with the same type or name length. These files can be further sorted using the secondary key.

#### **Searching for an item name**

You can search, for example, for all names containing the word red:

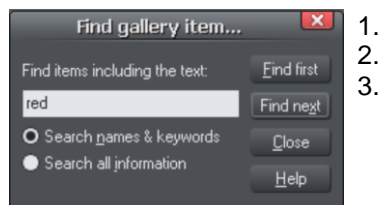

- 1. Choose "**MORE"** > "**FIND"**.
- 2. Type "**red"** into the text box.
- 3. Select "**SEARCH NAMES & KEYWORDS"** to search only the item names, e.g. file, color, etc., or "**SEARCH ALL INFORMATION"** to search the names and keywords available in some galleries.

### **Adding to a gallery**

You may want to add extra items to these galleries (**LOCAL DESIGNS**, **FILL** & **FONTS** galleries only). To do this:

- 4. Copy the files you want to add into a new directory (folder) using the Windows Explorer.
	- For the **LOCAL DESIGNS GALLERY** these files can be any of a wide range of vector or bitmap file types.
	- For the FILL GALLERY they can be any of the bitmap formats supported by Photo & Graphic Designer (listed in importing and exporting (on pag[e 505\)](#page-504-0)).
	- For the **FONTS GALLERY** they can be Adobe Type 1 or TrueType fonts.
- 5. In the appropriate gallery, click the "**DISC DESIGNS**/**FILLS**/**FONTS"** button. This opens a dialog box.
- 6. Use the dialog box to select the directory you want to add.
- 7. Click "**ADD"**. This creates a new section in the gallery.

#### **If you later want to add more items to the folder:**

- 1. Copy the new files into the existing folder.
- 2. In the gallery, click "**DISC DESIGNS/FILLS**/**FONTS"**. This opens a dialog box.
- 3. Use the dialog box to select the folder you want to add.
- 4. Click "**UPDATE"** to update the section in the gallery.

#### **Deleting sections from a gallery**

To delete a section from a gallery (**CLIPART**, **FILL** & **FONTS** galleries only):

- 1. Click on the title strip of the section or sections you want to delete.
- 2. **REMOVE"**.

If you later want the section again, add its folder to the gallery (described earlier).

#### **Moving content from previous versions of Xara Photo & Graphic Designer**

Sometimes when Xara Photo & Graphic Designer is updated from one version to another, some content is dropped from the Designs Gallery to make space for new content. If you discover that some content you liked and used is missing from the latest version of the program, you can import it from an installation of an earlier version.

Designs Gallery content is installed into the "Clipart" folder of the main program folder. Eg. C:\Program Files\Xara\Xara Photo & Graphic Designer\Clipart\ The sub-folder names inside the Clipart folder loosely correspond to the names of the categories as they appear in the Designs Gallery.

So before uninstalling an older version of the program, you may want to copy out some of the Designs Gallery content and then add to the Designs Gallery in the latest version of the program. Follow these steps:-

- 1. Identify the location of the old Clipart folder and the decide which sub-folders inside it you want to keep.
- 2. Copy the sub-folders to a convenient location on your machine.
- 3. Select the "Disc designs…" button in the Designs Gallery and in the dialog that appears navigate to the sub-folder. If you want to add the "food" folder for example, you need to navigate right into the food folder, before clicking Add in the dialog.
- 4. All the items in the folder are added to a new category in your gallery. Repeat the above process for each folder of content that you want to add.
- 5. Once you've copied out all the folders you want and have added them to your Designs Gallery, you can uninstall the old version of the program if it is no longer required.

You can following a similar process to that above to copy fills and fonts from previous versions to the Fill and Font galleries. Fills are installed into a "Fills" folder in the program folder and fonts in a "Fonts" folder.

## <span id="page-81-0"></span>**Naming objects**

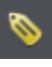

You can apply names to any object in Xara Photo & Graphic Designer using the "Apply, remove or inspect names of objects" button on the **SELECTOR TOOL**  InfoBar. Alternatively right click an object and choose **NAMES** from the drop-down list.

Naming is a general mechanism which has a variety of uses, some of which are described below. Most commonly names are used to form loose sets of objects.

#### **Example uses of names**

- Record information about the objects, e.g. what they are used for;
- Select the objects. This is particularly useful if the objects are widely separated in the drawing or in a complicated drawing. One click and you can select just those objects that share a name;
- Selectively export parts of the document. This is particularly useful for web pages with complex graphics, which are often split into "slices" (or small parts) on the web page;
- For linked stretching where one named object can automatically stretch another named object. For example, changing the text on a button can automatically change the width of the button.
- Animations names are used in animations to mark objects which are to be tweened by the exporter. See the Animations chapter (on page [459\)](#page-458-0) for full details.

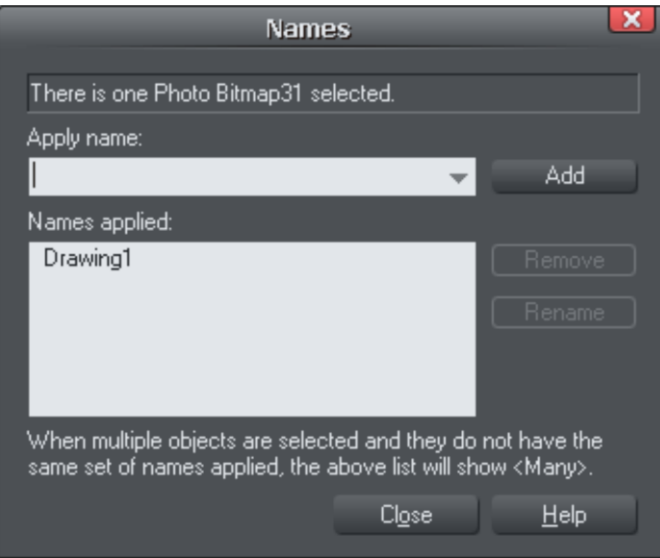

This dialog is modeless, so you can change the selection while the dialog is displayed. It shows the names for the current selection. The text field at the top of the dialog shows you how many objects are currently selected.

### **Adding names**

To add a name to an object, select the object and open the **NAMES** dialog using the button on the **SELECTOR TOOL** InfoBar or right click on the object and choose **NAMES...**

Type the new name into the **APPLY NAME** field, or use the drop down list on the same field to select a name which is already used elsewhere in the current document. Click **ADD**. You should see the name appear in the **NAMES APPLIED** list.

#### **Names applied**

The **NAMES APPLIED** field shows you the names applied to the current selection. If more than one object is selected, a list of names is only shown if all objects in the selection have exactly the same set of names applied. Otherwise "<many>" is displayed, indicating that there are differences in terms of the names applied to different objects in the selection.

To remove a name from the selected object(s), click the name in the **NAMES APPLIED** list to select it and then click the **REMOVE** button.

# **The Name Gallery**

The **NAME GALLERY** gives you information about the current document, and is an easy way to manage the various elements of your document. It lists:

- **Names**  you can name objects using either the **NAME GALLERY** or the **NAMES DIALOG** (via **NAMES BUTTON** in the **SELECTOR TOOL).**
- **Fonts used** if you have text in your document, then the used fonts will be listed.
- **Bitmaps used**  a list of bitmaps currently used.
- **Colors used** The **USED COLORS** section of the **NAME GALLERY** lists the colors used.
- **Styles used**  Use this section of the gallery to select text on the current page that uses a given style.

**Note:** In the case of multi-page documents, the Name Gallery lists the items usage by the current page. All Names are shown anyway, because a Name can be present in the document without actually using it. In the case a Name is not applied to an object on the page, the little selection circle (see below) is not present before the Name.

To display the **NAME GALLERY**:

Choose "**UTILITIES -**> **NAME GALLERY"** ("Ctrl + Shift + F9"),

Or click the **NAME GALLERY** button on the **GALLERIES** bar.

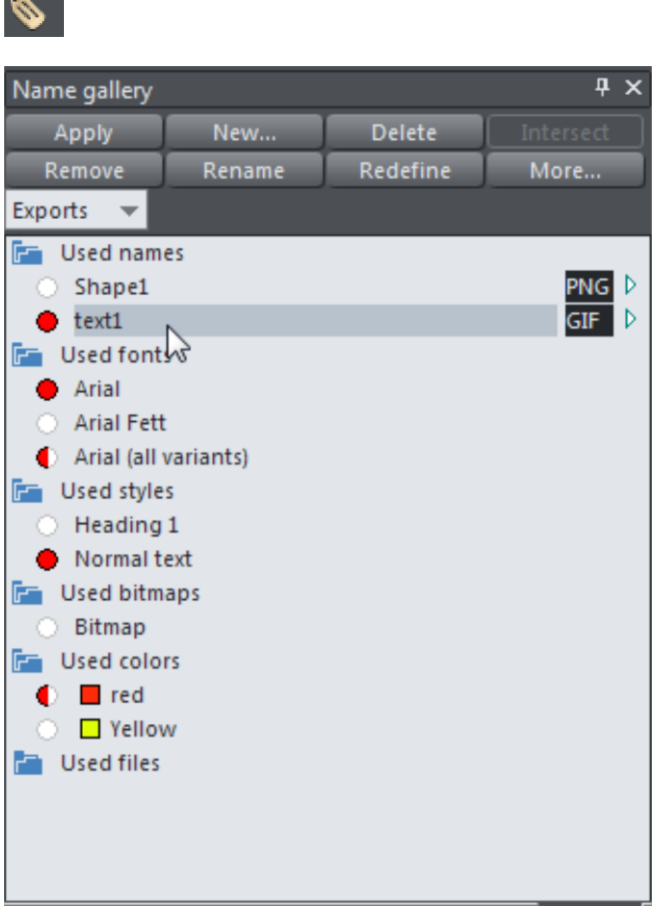

With the commands on the buttons you manipulate names, for some commands to work, a name, a property like color or font and/or an object has to be selected:

- **APPLY** is used to give names to objects.
- **NEW** opens the **NAMES** dialog (on page [82\)](#page-81-0) to apply a new or existing name to the selected object(s).
- **DELETE** deletes a name from the **NAME GALLERY** and from any objects using that name.
- **INTERSECT** selects the objects that have all the selected items (name, font, bitmap or color).
- **REMOVE** deletes a name from any objects using that name, but does not delete it from the **NAME GALLERY**.
- **RENAME** changes the name shown in the **NAME GALLERY**.
- **REDEFINE** changes which objects use a name.
- **MORE** reveals some more options:
- **SELECT** selects (in the document) the objects that have any of the selected items (name, font, style, bitmap or color).
- **EXPORT** exports the selected named objects.
- **HELP** shows the according help article

## **Exports, slices, and stretches properties**

In this list box you can select which property of the used names are Exports shown in the Name Gallery.

#### **Exports**

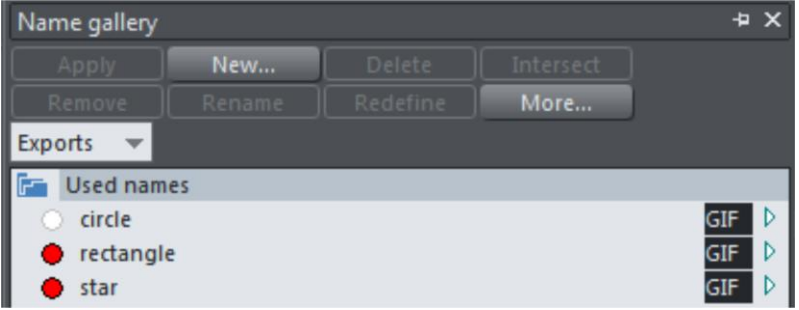

These options are used when exporting graphics as a series of slices (on page [516\)](#page-515-0) and for batch exporting.

A click on the arrow displays a dialog box that lets you select the file name, destination folder and file format to export in. By default the file name is the same as the name in the Name Gallery. Note that clicking "**APPLY"** just stores the selected options, and that it doesn't save a bitmap; do this by exporting the image with the **MORE > EXPORT** option.

(Extension displayed depends on the file format chosen.) Click the box to open the "Export dialog (on page [534\)](#page-533-0)" to specify more details. Click **"APPLY"** to store the selected options.

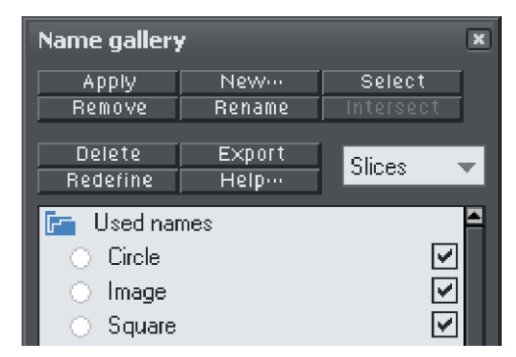

#### **Slices**

### **86 Document handling**

When you choose the **SLICES** check box those named objects slice underlying objects. For more information on image slicing read Image slicing (on pag[e 516\)](#page-515-0)

**Note**: When exporting images as slices, the chosen destination folder from the exports property is ignored. All the sliced graphics must be in the same folder, and the destination folder is that selected for the HTML file when you export the slices.

#### **Stretches**

You can use named objects to stretch other named objects, e.g. the text on a button. Both the text and the button are named objects, with the text flagged as stretching the button. When you change the length of the text (for example by typing in more characters), the button automatically resizes to match.

When you choose **STRETCHES** properties, a check box to the right of object names shows those objects you want to stretch. The arrow to the right of the check box shows if the stretching options are set up (solid arrow) or not (hollow arrow). Click the arrow to display the **EXTEND DIALOG BOX** which lets you select those objects from the list of named objects to control the stretching. For each direction you can select if the size changes in the same direction as the controlling object (**EXTEND**) or equally from the center (**SCALE**).

### **Selecting objects using the Name Gallery**

You can use the Name Gallery to select objects that use any of the items (names, bitmaps, colors, or fonts) listed in the gallery. This can speed up making changes, e.g. you want to change from one named color to another.

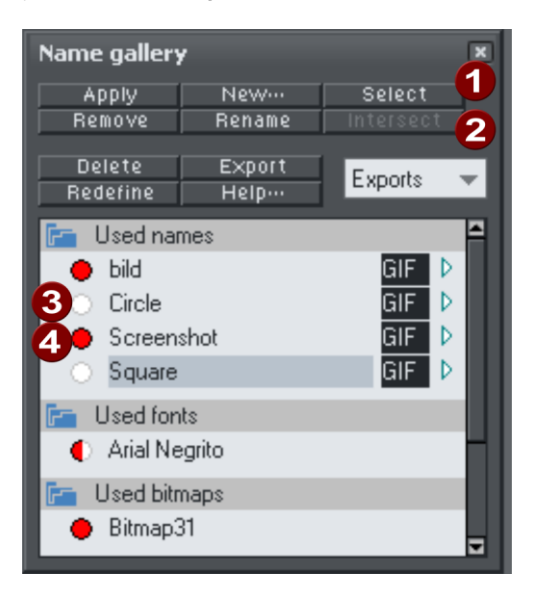

- Select objects that use any of the chosen items in the Name Gallery
- Select objects that use all of the chosen items in the Name Gallery
- Click circles to chose items
- Currently chosen

# **Undo and Redo**

### **What are undo and redo?**

We all make mistakes or change our minds. Photo & Graphic Designer makes it easy to correct mistakes or cancel unwanted changes. Every action you make is recorded in an undo list which lets you undo not just the last operation, but also to step back by undoing successive operations. In this way, you can experiment freely knowing that you can always undo anything that doesn't look correct.

#### **The undo command**

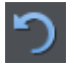

"**UNDO**" cancels the effects of the last operation. To undo an operation:

- Click **UNDO** on the standard control bar.
- Or choose "**EDIT"** > "**UNDO**" (the exact wording tells you what the next undo step is, i.e. undo scale).
- $\bullet$  Or press "Ctrl + Z".
- Or press the comma key (in any tool except the **TEXTTOOL**).

You can repeat the undo command to step back through the sequence of previous operations.

#### **The redo command**

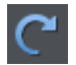

Redo cancels the last undo command. To redo the last operation:

- Click the **REDO** button on the standard control bar.
- Or choose "**EDIT"** > "**REDO"** (the exact wording tells you what the next redo step is, i.e. redo scale).
- $\bullet$  Or press "Ctrl + Y".
- Or press the period (full stop) key (in any tool except the **TEXTTOOL**).

You can only redo immediately after undo. You cannot redo after changing the document (for example, by moving or adding an object).

#### **Changing the size of the undo list**

By default the size of the undo list is set to 100MB, You can change this value, or make the list size unlimited (or limited only by available memory on your computer).

To change the list size:

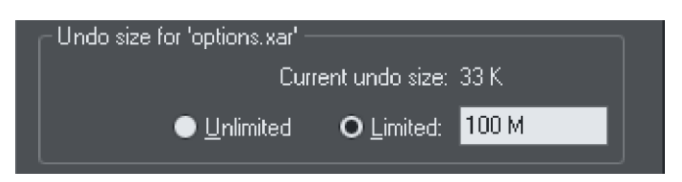

- 1. Choose "**UTILITIES** -> **OPTIONS**".
- 2. Select the "**TUNE UPS"** tab.
- 3. Select a "**LIMITED"** undo size.
- 4. Type in the required value followed by
	- "M" or "m" for a value in megabytes (4M).
	- "K" or "k" for a value in kilobytes (200K).
	- Or no suffix for a value in bytes (3000).
	- Values can include decimal points (1.234M).
	- The list has a minimum size of 1024 bytes (1K).
	- Click either:
	- "OK" to make the change and close the dialog box,
	- Or "**APPLY NOW"** to make the change but leave the dialog box on screen. This lets you make further changes.

If the new undo list size is less than its current size you are warned that data will be lost from the undo list. Then in future, as the list becomes full, the oldest information is automatically discarded.

# **Copying & Pasting between Xara Photo & Graphic Designer and other programs**

When you copy any object, vector graphics object, text or photo, it's made available to the system-wide clipboard, so that pasting into another application will usually paste the selected object into the other applications.

However since each program treats the clipboard differently, and some programs provide a greater degree of control over the pasted contents, you may get different results in different programs.

### **Microsoft Outlook 2003**

This pastes an image of the clipboard into your email, and cleverly converts it to a compressed JPEG in order to reduce the size of the email. This works very well and means you can simply copy any drawing, selection or image and paste directly into your email and it will appear exactly the same size as in Xara Photo & Graphic Designer (at 100% zoom) and is automatically optimized for sending in an email.

When copying only text from Xara Photo & Graphic Designer, this is pasted in accurately including formatting such as font changes, italic and bold.

# <span id="page-88-0"></span>**Drawing Lines and Shapes**

## **The Drawing tools**

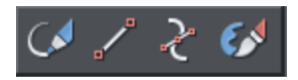

You can use any of these tools to draw lines and shapes:

- The **FREEHAND & BRUSHTOOL** ("F3").
- The **STRAIGHT LINE & ARROW TOOL**
- The **SHAPE TOOL** ("F4").
- The **SHAPE PAINTERTOOL**

The **FREEHAND & BRUSHTOOL** is the easiest way to draw simple lines, curves, and shapes, and it acts rather like a pencil.

The **STRAIGHT LINE & ARROW TOOL** is best if you want to draw single segment straight lines, or add arrow heads and tails to any types of lines.

The **SHAPE TOOL** is best for drawing precise curves and lines. It is also the main tool to edit lines and shapes.

The **SHAPE PAINTER TOOL** allows you to draw new shapes, or extend existing shapes, by 'painting' on the page with a round or elliptical 'nib'.

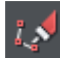

**Note**: Although it is not in the Drawing Tools toolbar, you can also use the **PEN TOOL** to create precise shapes. It has limited functionality and works like the line tool of other drawing programs. To use the **PEN TOOL**, choose **CONTROL BARS** from the **WINDOW** menu and click the **BUTTON PALETTE** checkbox. Then click the **PEN TOOL** icon in the Button Palette.

## **The Freehand & Brush Tool**

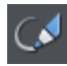

You can use this tool to draw in a freehand manner, as you would with a pencil. It can also be used to create brush strokes described below. And it includes the option to draw variable width lines using a compatible pressure sensitive drawing device such as a graphics tablet. While using this tool the status line provides reminders on how to use the tool.

- 1. Position the pointer where you want the line to start.
- 2. Press and hold down the mouse button. (or draw with your graphics tablet or other connected device).
- 3. As you drag the pointer around the document, your line is drawn in real time.
- 4. Release the mouse button to terminate the line.

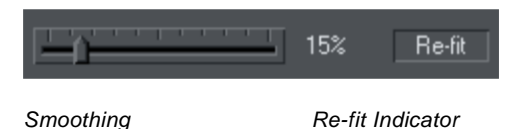

After you've drawn a freehand line you can control how smooth the curve is (i.e. how many control points) by adjusting the smoothing control slider on the InfoBar.

Low values make the line follow your mouse movement more closely by creating more control points, and higher values produce smoother curves with fewer control points.

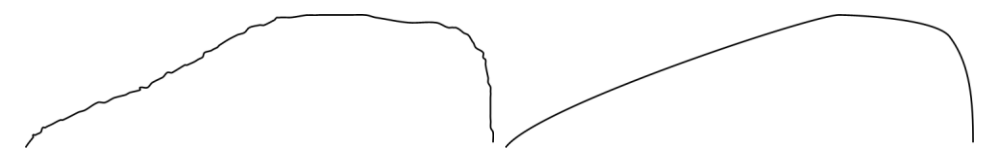

Low values are less smooth Higher values produce a smoother curve

You can change the smoothing at any time until you make further edits to the line (the refit indicator on the InfoBar tells you when you can still change the smoothing.)

### **Erasing while drawing**

Before you release the mouse button you can erase part of the line by holding "Shift".

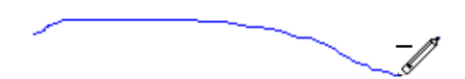

The pencil icon reverses so the eraser at the end is downwards. You can now erase back along the line. Release "Shift" and you can continue drawing.

### **Drawing straight segments in the Freehand Tool**

While drawing a freehand line hold down "Alt", move the pointer to a new position and release "Alt" to draw a straight line. You can continue drawing a line or hold down "Alt" again to draw another straight segment. Remember, you can use "Ctrl" to constrain the angle of the line. If you only want to draw lots of single segment straight lines, use the **STRAIGHT LINE TOOL** described below.

### **Extending a line**

Make sure the line is selected (a single click on the shape or line in the **FREEHAND & BRUSH TOOL** will do this). Now if you move over the end of the line, a small + sign next to the pencil icon will indicate you can just draw to add a new freehand section to the line.

#### **Joining two lines**

Select both lines, ("Shift + click" on the second line to add it to the selection) and you can now just draw from the end of one line to an end of the other. A small + sign next to the pencil icon (appearing after a pause) indicates you are over the end.

### **Closing a freehand shape (to create a filled shape)**

You can directly create a closed shape by ending a line back at the beginning over the start handle. A "**+"** by the pointer shows when it is positioned over the start handle.

You can now alter the fill color by dragging colors from the Color Line or using the Color Editor (on pag[e 210\)](#page-209-0).

## **Editing lines/shapes with the Freehand & Brush Tool**

You cannot directly modify shapes created by the QuickShape, Rectangle, or Ellipse Tools. First convert them to editable shapes using "**ARRANGE"** > "**CONVERT TO EDITABLE SHAPES**". See "Shape handling (on page [191\)](#page-190-0)" for more information.

You can use the **FREEHAND & BRUSHTOOL TO EDIT LINES (OR OUTLINES OF SHAPES) BY SIMPLY REDRAWING THE SECTION OF LINE YOU WANT TO REPLACE. FOR EXAMPLE:**

To edit the object:

Select the object that you wish to edit.

Move the freehand pencil over a part of the line. A  $\sim$  shows when the pencil is in position.

Draw the required line, then move the freehand pencil over to the second point of the existing line. Again,  $a \sim$  shows when the pencil is in position.

Release the mouse button, and the section of line is replaced.

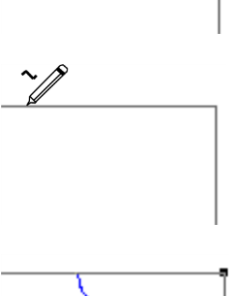

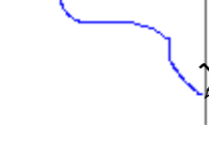

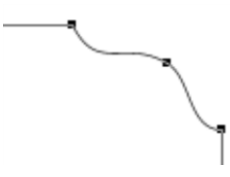

#### **Sketch Mode**

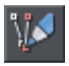

Located on the InfoBar this option is useful if you are rapidly sketching lots of separate lines close to each other, perhaps using a drawing tablet.

<span id="page-91-0"></span>Hold the mouse pointer over an existing line, or end point, and you'll notice that there is a short pause before the mouse pointer changes to indicate that the line will be edited or extended. This pause means you can still edit existing lines if you want, but you won't do so unintentionally when you actually mean to sketch new lines.

#### **Pressure sensitive drawing**

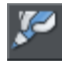

Xara Photo & Graphic Designer supports pressure sensitive drawing using a compatible tablet device that supports pressure sensitivity. This option is located on the InfoBar.

Most modern tablets should be compatible. This allows you to draw variable width strokes - the more pressure you apply the wider the stroke.

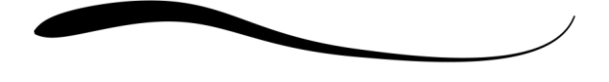

*High Pressure Low Pressure*

To draw a variable width stroke using your tablet:

- 1. Enable pressure sensitive drawing by pressing the **ENABLE/DISABLE PRESSURE RECORDING** button on the Freehand tool InfoBar.
- 2. Clear the current selection (click an empty part of the canvas, or press Escape).
- 3. Choose a suitable line width from the line width dropdown list on the top bar. The width you select will be the width of the line that is drawn when you are applying maximum pressure.
- 4. An alert appears asking if you want to make the selected line width the default for new objects. Press the Set button to confirm.
- 5. Start drawing using your tablet device. Vary the pressure as you draw to vary the line width accordingly.

There is a special entry in the stroke shape dropdown list on the InfoBar entitled "Pressure" to indicate that the selected line has a custom profile. To convert a pressuredrawn line into an ordinary stroke simply choose an alternative stroke profile from the list. This deletes all the pressure data that was recorded for the stroke.

#### **Brush styles**

The **FREEHAND & BRUSH TOOL** can also be used to apply different brush stroke styles along the path of the line. Instead of being a solid, fixed-width line, you can change it to be a variable-width line, or one of a huge range of fancy brush styles, like airbrush, felt tip marker, and many more. See Brushes (on pag[e 109\)](#page-108-0) for more details.

# **The Straight Line & Arrow tool**

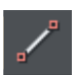

This tool makes it easy to draw single segment straight lines and to add arrow heads and tails to any lines in a way that is much easier and more powerful than doing the same thing with the **LINE GALLERY** (on pag[e 107\)](#page-106-0).

### **Why a straight line tool?**

Prior to the addition of this simple tool, many users new to Xara Photo & Graphic Designer had great difficulty doing something as simple as drawing a straight line using the other drawing tools! That's because the **SHAPE EDITOR** is more geared to drawing multi-segment lines and shapes and the **FREEHAND TOOL** to drawing freehand.

Hence the need for this tool, which makes it obvious how to do something elementary.

### **Drawing & editing straight lines**

Simply click and drag on the page to draw a straight line. You can click on any existing line to select it, and once selected you can click-drag on either end to move the end of the line around.

### **Adding arrowheads & tails**

The InfoBar has two dropdown lists on the left which allow you to choose an arrow head or tail style for each end of the selected line.

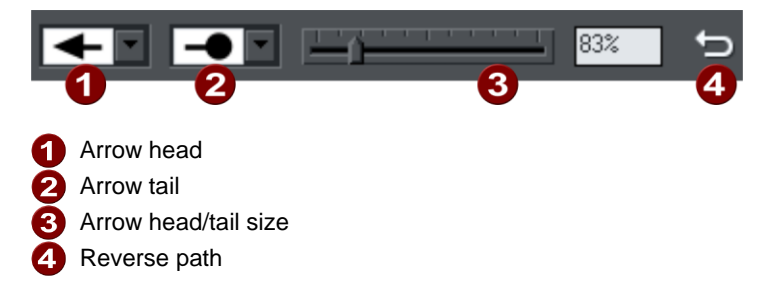

The slider on the InfoBar allows you to change the size of the arrow head and tail on the current selected line. Or you can enter a percentage value into the size text field to the right of the slider.

Enter a value less than 100% to reduce the size of the arrowhead (and tail), or greater than 100% to increase. Although the slider only takes the size value up to a maximum of 800%, you can enter percentage values larger than this into the size text field.

#### **Reverse path**

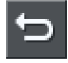

Press the **REVERSE PATH** button on the InfoBar to switch around the head and tail of the selected line.

#### **Adding more line segments**

Lines created with the **STRAIGHT LINE TOOL** are of course fully compatible with the other drawing tools. So if you want to add more segments to a line, make it curved, or perhaps even turn it into a closed shape, use the **SHAPE EDITOR TOOL**.

## **Shape Painter tool**

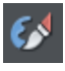

This tool enables you to 'paint' onto an existing shape to enlarge it, add new areas or adjust the shape or outline. It does this in a vector way, and is much more direct and often easier way than using the vector **SHAPE TOOL**. You can adjust the size of the 'nib' as well as its aspect ratio and rotation angle.

If you use one of the liquify plugins you can also choose from a range of effects to adjust outlines of shapes, lines and rectangles.

To use the tool in standard **PAINT** mode, simply select the tool from the **DRAWING TOOL** (on page [89\)](#page-88-0) flyout menu. If a shape is already selected, or you click on a shape to select it, then strokes on the page will adjust the outline of the selected shape. If there is no shape selected, or you click on the background to clear the selection, then new strokes will create new shapes.

If multiple shapes are selected the Painter tool will join them if the nib shape touches them during the drag. The resulting joined shape has the attributes of the topmost shape.

Quickshapes are automatically converted to editable shapes if the nib touches them.

The InfoBar for this tool provides controls over Nib size,the Roundness, Nib angle and the Softness, as well as a smoothing control which adjusts how accurately the nib follows your mouse movement (this is exactly like the Freehand tool smoothness control).

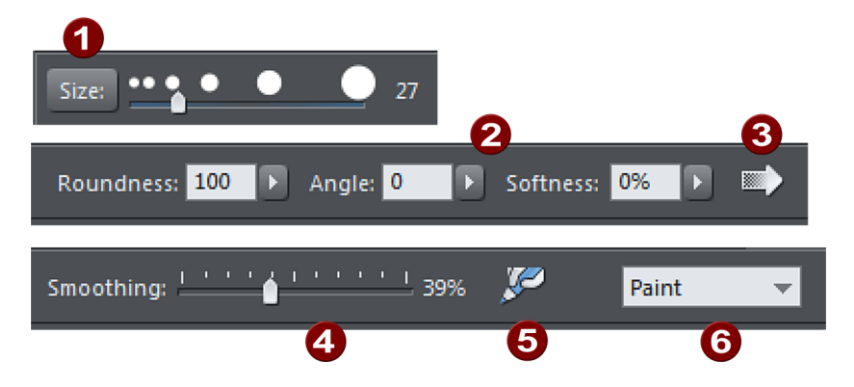

- 00000 Nib Size - fixed or zoomed, plus nib size control slider
	- Nib Roundness, Angle and Softness settings sliders
	- Edge Softness set a profile to control the softness at the nib edge
	- Smoothing adjusts how accurately the nib follows the mouse movements
	- Enable/disable pressure sensitive drawing device (if attached)
	- Liquify Plugins dropdown menu.

#### **Nib Size**

Control the nib size by dragging the slider. Use the Size button to control whether the nib size zooms in when you zoom into the page or stays the same size. If you keep the nib size the same then it effectively becomes smaller relative to the objects on the page allowing you to erase smaller details.

You can also conveniently adjust the nib size by holding down the Alt key and using the mouse wheel.

Note: this tool only works in a vector way (i.e. editing the shape vector outline) if the softness control is set to zero. If the softness setting is anything other than zero, then this will always add a new feathered shape to the page.

Note: This tool can be used on Photos, but it's only useful to enlarge an already edited or cropped photo outline.

Note: The softness control is really just changing the Feather value applied to the stroke, and you can adjust the softness afterwards using the Feather slider (on pag[e 138\)](#page-137-0).

#### **Liquify Plugins**

The Liquify plugins, accessed from the dropdown menu on the InfoBar allow you to use a wide range of effects to modify the outlines of simple shapes, lines and rectangles. The plugins allow you to do this in an intuitive and painterly way without having to think about individual control points and curve handles as you would with the Shape Tool.

The plugins take on the roundness, angle and softness settings of the nib and sit beneath the main **PAINT** setting.

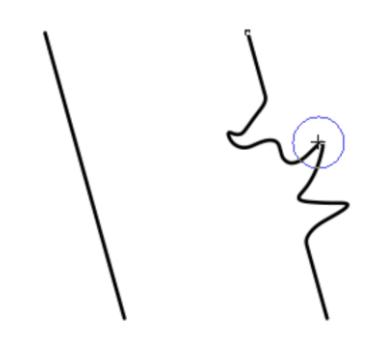

*Line (left) modified by the Warp fast Liquify plugin (right)*

Select a plugin, and then just slowly drag the nib over the edge of your line or shape to see it in action.

# **The Shape Tool**

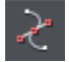

The **SHAPE TOOL** is the main tool used for both creating precise curves, lines, and shapes, as well as editing or altering lines and shapes.

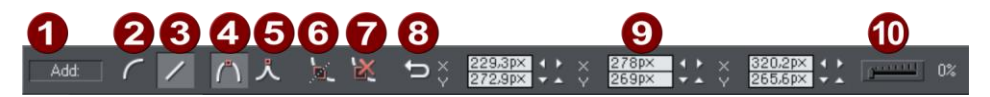

- Add/Change/Edit Indicator
- Make curve
- Make line 3
- Smooth join
- 5 Sharp join
- **B** Break at points
- **D**elete points
- 8 Reverse paths
- Positions of handles О
- **10** Smoothing

The InfoBar, shown above, provides a wide range of controls as well as precise numeric control.

All lines and shapes in Xara Photo & Graphic Designer are made from a sequence of curve and line sections. Curves are sometimes called "Bézier" curves after the mathematician who first described them.

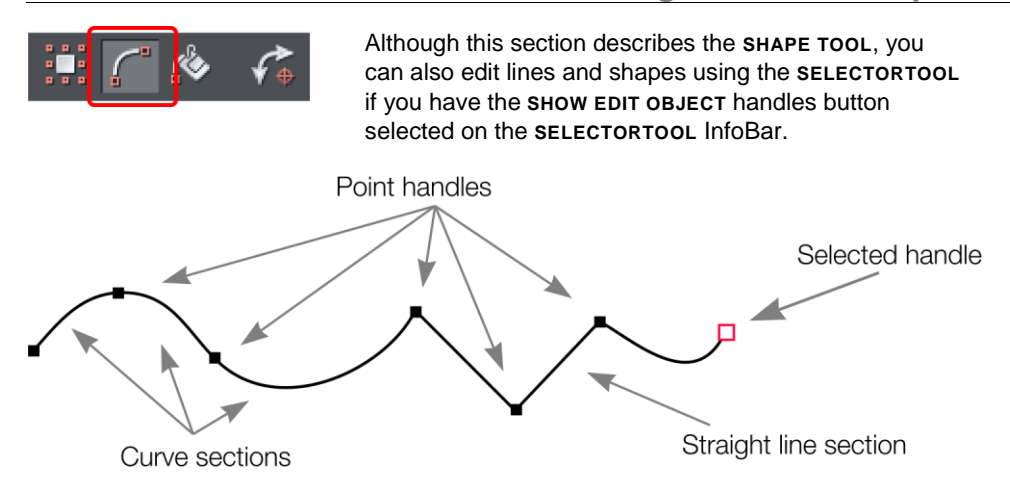

The sections or segments of a line are marked by small black point handles. You can drag, add and delete these handles to manipulate the shape of the line or outline.

Some objects such as quickshapes, rectangles, ellipses, and text have to be converted into editable shapes before you can use the **SHAPE TOOL** on them. Select the **"ARRANGE"**  > **"CONVERT TO EDITABLE SHAPE"** menu ("Ctrl + Shift + S") to do this.

### **To draw a straight line segment**

Using the **SHAPE TOOL**, start a straight line:

- 1. □ Click where you want to start the line. You can start a line at either end; you don't have to work left to right, or top-to-bottom. This creates a point handle, and is displayed as a red square to indicate that it is the selected handle.
- 2. **If necessary select the MAKE LINE** button on the InfoBar ("L"). This ensures the next click will draw a straight line segment.

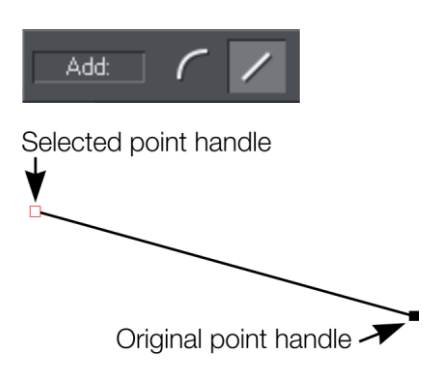

Either click where you want the next point handle to be, or click and drag, and then release the mouse button when the line is correct. This creates a line segment and selects the new end point handle.

## **Mixing curved and straight lines**

To create an object which is a mixture of straight and curved segments, just switch between the **MAKE CURVE** and **MAKE LINE** buttons as you create the object (you can also press "L" or "C" on the keyboard.)

**Note**: You can also use the keyboard shortcut "X" to create a Cusp Join or "S" to create a Smooth Join while using the **SHAPE TOOL**. These affect the way two line segments come together. A Cusp Join creates 2 independent Bezier control handles that you can edit separately. With a cusp join, you can create a sharp angle. A Smooth Join creates a symmetrical join that works like a see saw. If you drag one Bezier control handle down, the opposing control handle goes up.

#### **To draw a curved line segment:**

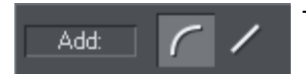

This is similar to starting a straight line (described above).

- 1. Click where you want to start the line.
- 2. If necessary select the **MAKE CURVE** button (shortcut "C".)
- 3. Either click or drag (as described for straight lines) to create a second point handle, and a curve segment will be added to the line.

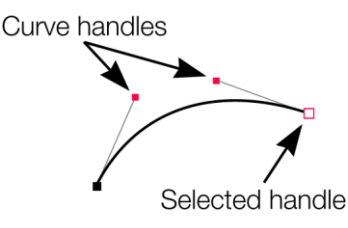

A curve segment has **CURVE HANDLES** associated with the selected point handle. You can drag these to adjust the angle and radius of the curve.

# **Extending the line**

Make sure an end point handle is the selected handle (red outline) and then just click again to add a new line or curve section. Each successive click places a new point handle and draws a new line segment to the selected point handle.

# **Finishing the line**

Shift + click completes the line (keeps it selected), or press "Esc" to finish the line and de-select it. After this, additional clicks will start a new line.

This applies also to **SHAPE EDITOR** and **PEN TOOLS**. To use the **PEN TOOL**, choose **CONTROL BARS** from the **WINDOW** menu and click the **BUTTON PALETTE** checkbox, or press "Shift + F5" on your keyboard.

## **Adding a new point handle**

The **SHAPE TOOL** has three modes, depending on whether no point handles are selected (a click will start a new line), an end handle is selected (a click will add a new section), or one or more other point handles are selected (you can drag or change the handles).

The InfoBar shows the current mode.

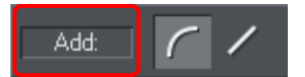

- **NEW:** Click to start a new line.
- **ADD**: Click to extend the line,
- **CHANGE**: Drag or delete point handles to change.

This applies to the **SHAPE TOOL** only.

### **To the end of a line:**

Make sure the line is selected, then:

- 1. If necessary, click on the end point to select it.
- 2. Position the pointer and click to add a new section.

### **To the middle of a line:**

Make sure the line is selected, then;

- 1. Click on the line to add a new point handle into the line
- 2. Drag the point handle to the required position.

#### **To the start of a line:**

If the end point is selected, clicking on the start point closes the shape (this is described in "Closing a shape" ). To add a new control handle to the start of a line:

- 1. Finish the line using "Shift + click".
- 2. Click on the start handle.
- 3. Position the pointer and click.

# **Selecting multiple point handles**

You may want to select several point handles to delete them, move them as a group, or change a region of points to curved or straight lines. To do this:

- 1. Select one point handle in the normal way by clicking on it.
- 2. "Shift + click" the other point handles to select them ("Shift + click" also deselects.)

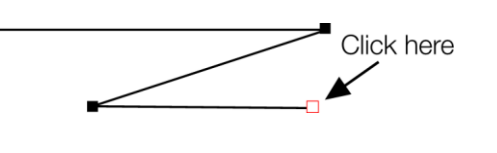

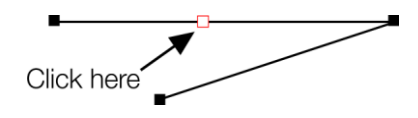

- Or "Ctrl + Shift + click" on a point handle to select all point handles on the line.
- Or drag the mouse pointer diagonally to create a selection rectangle. All point handles in the rectangle are selected.
- Or "Shift + drag" diagonally to create a selection rectangle. This adds all points within the rectangle to those already selected.
- 3. If the line has one or more selected point handles:
	- End moves the selection to the end of the line.
	- Home moves the selection to the start of the line.
	- Tab moves the selection to the next point handle towards the end.
	- "Shift + Tab" moves the selection to the next point handle towards the start.

The start and end points are significant when applying arrows (on page [107\)](#page-106-0).

#### **Selector Tool**

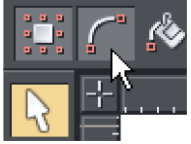

You have limited shape editing abilities using the **SELECTOR** Tool if you have the **SHOW OBJECT EDIT HANDLES** button selected.

## **Deleting points**

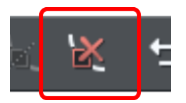

Select the point handle(s) as described above and either click the **DELETE POINTS** button (**SHAPE TOOL** InfoBar), or press "Del".

# **Moving point handles—Shape Editor Tool**

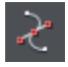

You can move one or more selected handles:

- Drag the handles using the mouse.
- Or use the arrow keys on the keyboard.

Or to move a single handle, type new values into the text boxes on the InfoBar (see below).

# **Using the text boxes on the InfoBar**

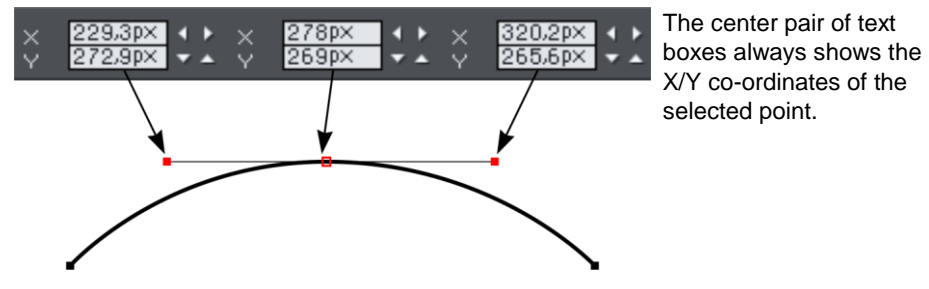

The surrounding X/Y fields show the co-ordinates of the curve handles on either side of the selected point.

X/Y co-ordinates are relative to the bottom left corner of the page by default for print document and top left for web documents. You can change this in the Grid and ruler (on page [547\)](#page-546-0) tab in the options dialog.

If the selected point is on the end of a straight line section, the left fields show the length and angle of the line. You can adjust either by entering a new value and pressing return.

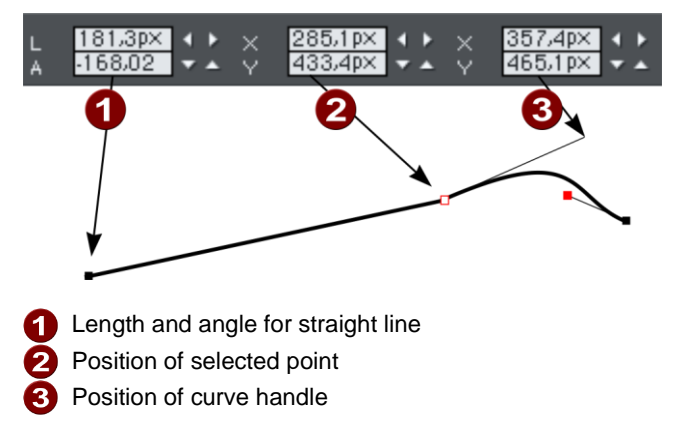

### **Smoothing a line**

Imported shapes or shapes from tracers may have unnecessary points on a line. Lines with too many points can be unwieldy and can slow down rendering. Xara Photo & Graphic Designer can smooth the line to remove unnecessary points.

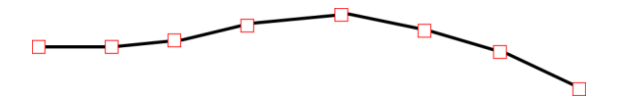

Select all the points on the part of the line you want to smooth (see above). Drag selecting around the region in the **SHAPE TOOL** is probably the easiest way to select a large number of points.

# **102 Drawing Lines and Shapes**

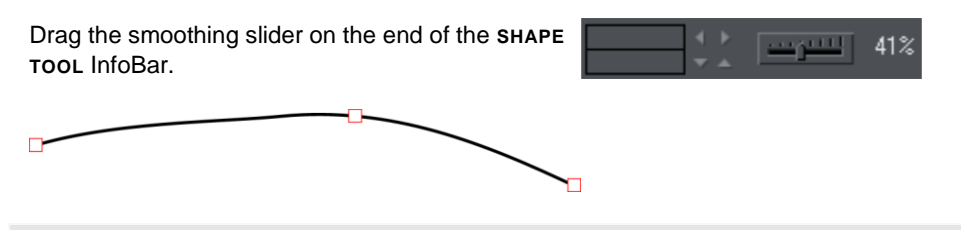

**Tip**: to make sure important points are not deleted, make sure they are not selected ("Shift + Click" on a selected point deselects it).

#### **Moving point handles—Selector Tool**

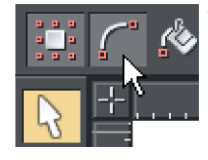

You can only select and move point handles when the **SHOW EDIT HANDLES** button is selected.

## **Constraining the line**

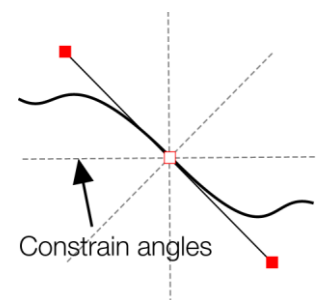

When dragging a point handle, holding down the constrain key ("Ctrl") will constrain the movement to multiples of the constrain angle (controlled from the **OPTIONS** dialog, **GENERAL** tab). When dragging a curve handle the angle is constrained.

## **Changing curves**

#### **Using the curve handle**

Dragging the curve handle will adjust the curvature of the adjoining curve segments.

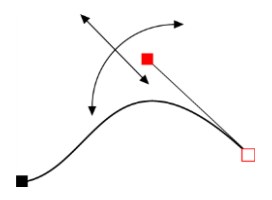

Move the curve handle towards or away from the point handle to pull the curve in the required direction.

### **Dragging the line segment**

You can also change the curve by dragging the line segment between points.

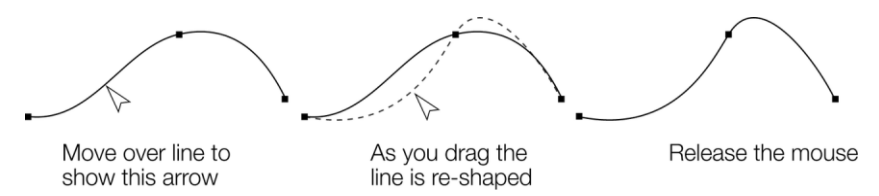

Notice the difference between dragging the line to change its shape, and clicking on the line to add a new point handle. Dragging a straight line segment changes it to a curved line segment.

#### **Making sharp corners**

Normally, Xara Photo & Graphic Designer draws a smooth curve through a point handle. For this, the two curve handles either side of a point handle are linked. Moving either curve handle also moves the other.

Sometimes you will want a sharp corner, and to achieve this, you need to unlink the curve handles:

- 1. Double click the point handle,
- 2. Or select the point handle and either:

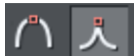

Click the **CUSP JOIN** button, or press "Z".

You can now move each curve handle independently.

#### **Making smooth curves**

To convert a sharp join into a smooth curve:

- 1. Double click the point handle,
- 2. Or select the point handle and either:

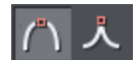

Click the **SMOOTH JOIN** button, or "S".

The two curve handles become linked and move to opposite sides of the point handle. This may change the shape of the curve.

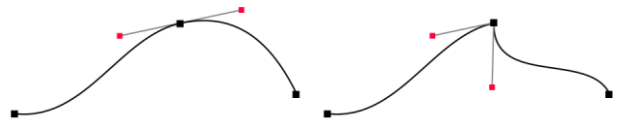

Smooth join Cusp join Curve Handles are linked Curve Handles are independent

### **Balancing curves**

Balancing makes the two curve handles the same distance from the point handle, which gives smoother, more symmetrical curves. To balance a curve, select the point handle, then drag one of the curve handles with "Shift" held down. As you drag one curve handle the other one will move to be exactly opposite it and the same distance from the point handle.

# **Changing a straight line to a curve (and vice versa)**

- 1. Select the point handles at both ends of a line segment. For several line segments select all bordering point handles.
- 2. Click the Make curve  $\bigcirc$  or Make line  $\bigcirc$  button on the InfoBar, or press "L" or "C" (these shortcuts only work in the Shape Tool).

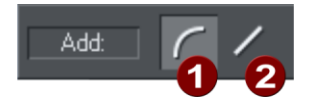

After changing the line type, you may need to move the curve handles for a smooth transition between curved and straight line segments.

You can select several line segments and convert them all. The point handles at both ends of the segment must be selected.

# **Joining lines**

You can only join lines if both are selected (the point handles are shown on both lines):

Using the **SELECTOR** Tool, hold down "Shift" and click on the lines to select them (if you are already in the**SHAPE EDITOR TOOL, YOU CAN PRESS "ALT + S" TO TEMPORARILY GO INTO THE SELECTOR TOOL, "SHIFT + CLICK" TO SELECT THE SECOND LINE, THEN "ALT + S" AGAIN TO RETURN TO THE SHAPE EDITOR TOOL).**

Selecting objects is described fully in "Selecting objects (on page [115\)](#page-114-0)".

Once both objects are selected, in the **SHAPE EDITORTOOL** or the **PENTOOL**, drag the end handle of one line over the end of the other line. As you drag the mouse pointer will show a **+** symbol to indicate that the lines will be joined..

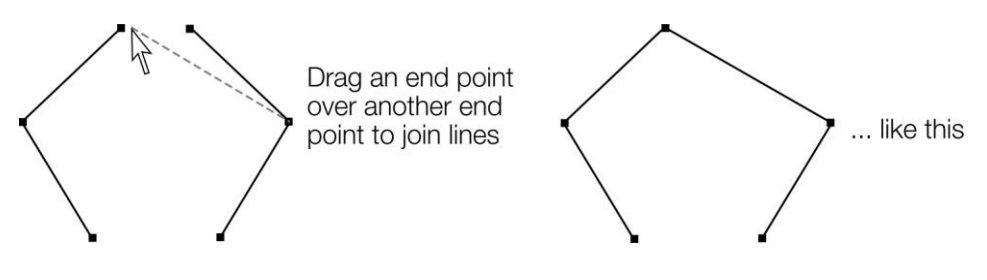

If the ends of the two lines are already very close to each other (but not joined), then you can either zoom in or drag the end point away, and then back again so it's over the end point, and you see the + sign to indicate a join will occur.

To create a filled shape, drag the other two end handles together. Because you join the end handles, you can only join lines and not shapes. Shapes are closed objects and so have no end handles.

### **There's more information on this in "Shape handling (on page [169\)](#page-168-0)".**

#### **Notes:**

- To use the **PEN TOOL**, choose **CONTROL BARS** from the **WINDOW** menu and click the **BUTTON PALETTE** checkbox, or press "Shift + F5" on your keyboard.
- You can also use the **FREEHAND & BRUSHTOOL** (described earlier) to join lines.
- There is an **ARRANGE** > **JOIN SHAPES** menu option which joins two or more shapes into one single shape, even if they are separated on the page. This makes overlapping areas transparent. For example, joining an object with a smaller circle on top this way, produces an object with a circular hole in it.

# **Splitting a shape**

If you want to split (break) a line or shape: Either select an existing point handle on the line or outline of the shape, or create a new one where you want to break the line. Just click on the line in the **SHAPE TOOL(SEE ABOVE).**

Click on the **BREAK AT POINTS** button, or press "B".

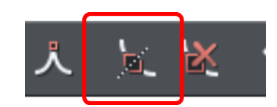

If you split a line, there is no visible change. However, if you move the point handle, then only part of the line moves. If you split a shape, it changes to being a line. Any fill disappears.

**Note**: "Slice shapes" (part of "**ARRANGE"** > "**COMBINE SHAPES**") also lets you split shapes into two separate shapes. This is described in "Shape handling (on pag[e 189\)](#page-188-0)".

# **Changing the line width (thickness)**

To change the line thickness or the outline thickness of a shape, first select the object or objects:

Type a new line width into the text box on the **STANDARD** control bar or choose the default line thickness from the menu.

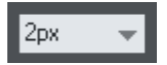

Or position the mouse pointer over the edge of a line or shape, hold down Ctrl + Shift and use your mouse wheel to rapidly adjust the outline width. This works whether or not the line/shape is selected.

### **106 Drawing Lines and Shapes**

Line thickness is traditionally measured in points, abbreviated to pt. 1 point is  $1/72<sup>nd</sup>$  of an inch (about 0.3mm), which is slightly less than the thickness of one screen pixel when viewed at 100% zoom.

You can enter the thickness value in any unit, and Xara Photo & Graphic Designer will convert it to the correct number of Points. E.g. you can enter 0.5cm, and you will get a line half a centimeter thick, but it will show just over 14pt in the line width field.

If you have no object selected and you change the line thickness value, this changes the default for all new lines.

**Note**: A zero width line is a special case, and should not normally be used. This draws a line one device-pixel wide. The actual size will therefore depend on the device the drawing is displayed on. On a monitor screen one pixel is clearly visible and is never shown anti-aliased. On devices such as printers and particularly on image setters, which have a much higher resolution, the line is almost invisible (zero width lines in imported files are converted to 0.25pt).

## **Variable width lines**

From the **FREEHAND & BRUSH TOOL** InfoBar you can select a drop-down menu that shows a selection of alternative variable line thickness profiles. As you move the mouse over the selection, an enlarged preview is shown on the right.

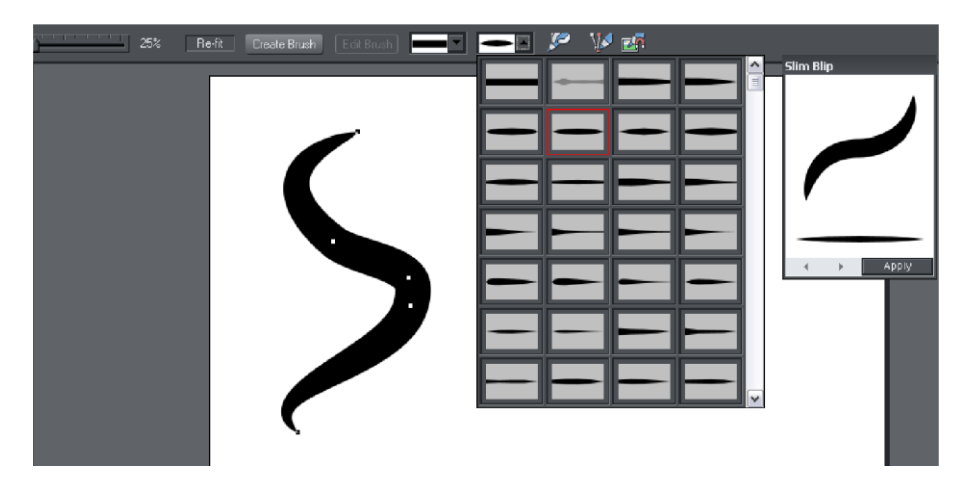

Selecting one of the styles will change the line (or outline of a shape) from being a constant thickness line, to a variable thickness. This is great for creating pen and ink style artwork, and is often used in the creation of cartoons.

The line width dropdown still should be used to change the overall thickness of the line.

To restore a constant line width, select the top left corner item from the menu.

<span id="page-106-0"></span>The special "**PRESSURE**" profile in the dropdown menu is used to indicate when a line has a custom profile as a result of being drawn with a pressure sensitive device, with the pressure sensitivity drawing (on pag[e 92\)](#page-91-0) option turned on.

## **Line Gallery**

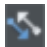

The **LINE GALLERY** can be used to apply a range of line styles or attributes, such as brush strokes, dash patterns, arrow heads, and more.

To display the **LINEGALLERY**:

- Choose "**UTILITIES"** > "**LINE GALLERY**"
- Or click the **LINE GALLERY** tab on the **GALLERIES** tab.

*The LINEGALLERY is split into sections. To open or close any section, click on the small folder icon in the gallery window.*

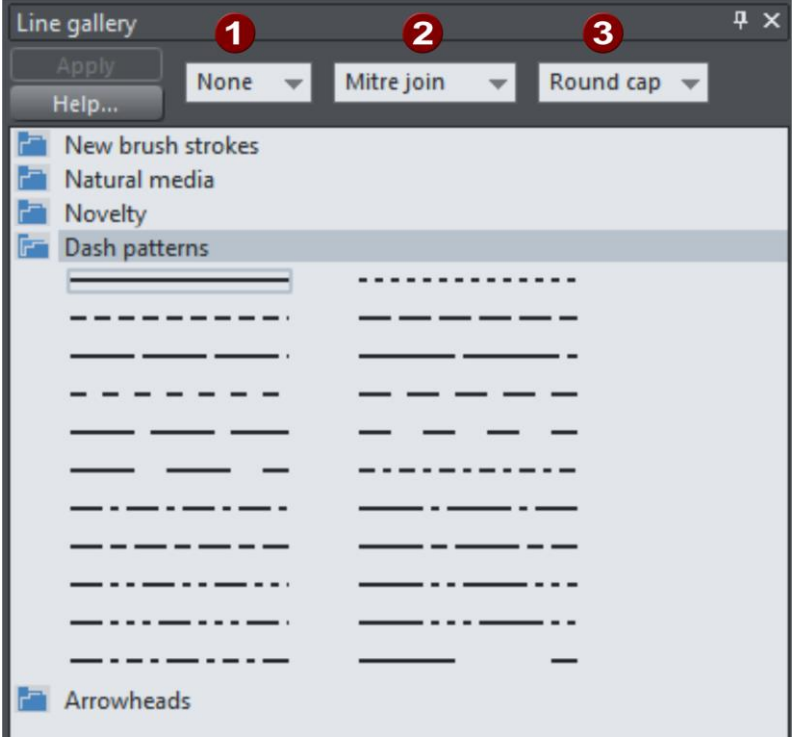

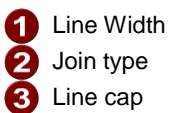

To apply any line style or attribute from the gallery you can:

- Drag and drop the required style from the gallery onto the shape or line.
- Or double click on the required style in the gallery.
- Or select the style and then click the **APPLY** button.

#### **Line width**

The text box at the top of the gallery duplicates that on the standard control bar.

#### **Brush strokes**

There are several sections that show a selection of various brush styles.

#### **Dash pattern**

This section provides a selection of line dash styles.

#### **Arrowheads**

The best way to apply an arrowhead is to use the **STRAIGHT LINE TOOL** (on pag[e 92\)](#page-91-0), as described earlier in this chapter. However you can also use the line gallery. Drag and drop the arrowhead from the gallery onto the appropriate end of the line.

Alternatively, to apply an arrowhead:

- Double click on the arrowhead in the gallery.
- Or select the required arrowhead and click **APPLY**.

Photo & Graphic Designer has two types of arrowhead designs: beginning and end. If the line already has a beginning arrowhead, applying an end arrowhead automatically places it at the opposite end of the line.

If the line has no arrowheads, and you use the **APPLY** button or double click a style to apply it, then the arrowhead will be placed at the end of the line.

The size of the arrow head is related to the thickness of the line. Thicker lines have proportionally larger arrowheads.

If you hold "Ctrl" down and double click an arrow head or tail style, it will apply it to the other end of the line.

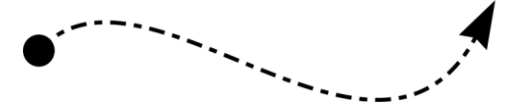

A line with a dash style and arrow head and arrow tail selected from the gallery.
<span id="page-108-0"></span>For general information about galleries see document handling (on pag[e 74\)](#page-73-0).

#### **Change join type**

This control on the top of the **LINE GALLERY** sets the style of corners.

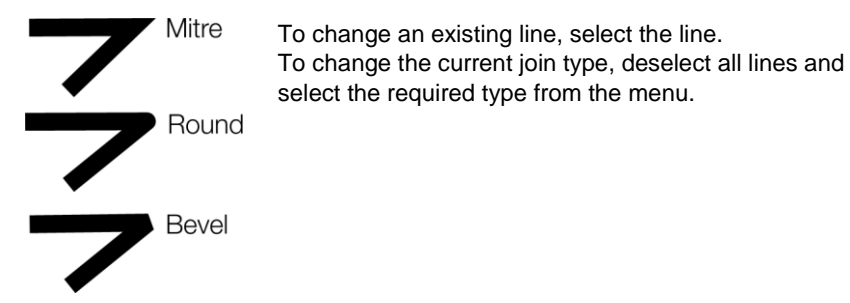

#### **Change line cap**

This control at the top of the **LINE GALLERY** sets the style of the ends of the line.

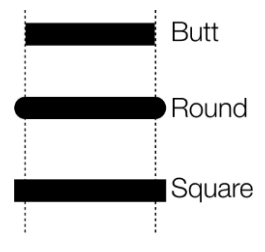

To change an existing line, select the line. To change the default line cap, deselect all lines. Select the required type from the menu.

## **Brushes**

Brush strokes control the appearance of lines - for example, to apply an airbrush effect. There are two types of brush in Photo & Graphic Designer.

- 1. **SCATTER** brushes repeatedly stamp or scatter shapes from the brush definition at intervals along a line - you can use feathering, text, extrusions, etc. in scatter brush definitions.
- 2. **ART** brushes stretch or repeat the brush shape, which can be either vector or a bitmap, along a line.

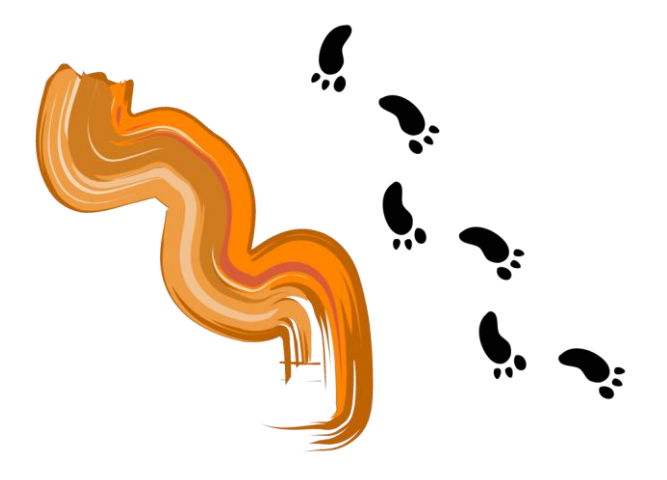

*Art brush (left) Scatter brush (right)*

## **Using an existing brush**

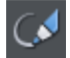

To use a brush, click on the **FREEHAND AND BRUSH TOOL**

Now on the InfoBar choose a brush and a stroke profile.

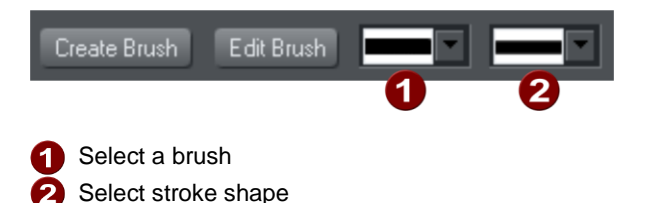

There is a wide range of both **SCATTER** and **ART** brushes**.** For ease of identification, the Art brushes have an (A) following the name in the preview window. Draw a line, and it will use your chosen brush and stroke shape.

You can also browse different brush types using the **LINE GALLERY (ON PAG[E 109\)](#page-108-0).** It's easier to browse brushes in the Line Gallery because they are categorized into folders.

You can also select an existing line in the document and then choose a different brush or stroke shape, to change the appearance of the line.

#### **Creating a new brush**

To create a new brush type:

- 1. Design your desired brush shape in Photo & Graphic Designer, then select it and go into the **FREEHAND AND BRUSH TOOL**.
- 2. Click **CREATE BRUSH**.
- 3. A dialog box will appear give your brush an appropriate name and then decide whether it is to be a **SCATTER** or **ART** brush.
- 4. Click **CREATE.**

You can then draw with your new brush straight away. Your new brush appears as the first entry in the brushes dropdown on the **FREEHAND AND BRUSH TOOL** InfoBar, and in the first **DOCUMENT BRUSHES** folder in the Line Gallery (on page [107\)](#page-106-0).

Brushes are stored in the document. If you want to re-use a brush in another document, you have to load the document containing your custom brush first. Only the default brushes are always available.

Important: Although you can edit a default brush, you cannot save the edits into this brush for use beyond the current session. The default brushes are always restored when the program is started. If you want to edit one of the default brushes, then you have to save it as a new one, using the Save As buttons in the brush setting dialogs.

#### **Guidelines for new brushes**

If brushes are created from bitmaps, then the bitmap should be clipped to remove as much empty space from the outside edges as possible. This means the brush will not introduce redundant invisible parts to the strokes you draw with it, and it can also reduce the chances of rendering problems. If there is invisible space at the ends of the brush then lines won't terminate exactly at the points where you start and end the strokes. And if there is empty space along the top and bottom edges then the line won't appear to be of the correct width, it will appear narrower.

Brushes should be more or less horizontal. Otherwise strokes will tend to deviate from the line you draw.

Brushes should ideally be defined from fully saturated colours. This ensures that when you change the colors of brush strokes the stroke color achieved more closely matches the chosen color, rather than just being a shade of it.

#### **Coloring brush strokes**

By default when you select a brush and draw with it, the line you draw has the same color(s) as the brush. But you can change the color of your line by simply selecting it and clicking a color on the color line (on page [206\)](#page-205-0), or using the Color Editor (on pag[e 210\)](#page-209-0). Any new lines you draw subsequently will use the same brush and line color. To draw new lines that have the same characteristics as an existing line, just click on that line and then the next line you draw will look the same.

#### **Editing a Scatter brush**

You will see a different dialog depending on whether you are editing a Scatter or Art brush.To access advanced editing options for a Scatter brush:

## **112 Drawing Lines and Shapes**

- 1. Select the Scatter brush line that you wish to edit with the **FREEHAND AND BRUSH TOOL**
- 2. Click **EDIT BRUSH** on the InfoBar.

 $\blacksquare$  Chain Rotation Transparency Fill Properties Spacing Offset Scaling Spacing  $58.59$   $\times$ Spacing changes by: Random: In- $100 - 100$ % Forward Sequence progresses: [Save as new] Save Close<sup>1</sup> **Hilfe** 

- You will see the following dialog you can alter:
	- **SPACING:** Gap between the objects in the brush.
	- **OFFSET**: Distance between the original line and the objects in the brush.
	- **SCALING:** Size of objects in the brush.
	- **ROTATION: Rotation of the objects in** the brush as they follow the line.
	- **TRANSPARENCY**: Transparency of the brush.
	- **FILL PROPERTIES**: Miscellaneous options, including color options.

Transparency is described in "Transparency" and colors are described in "Color handling (on page [205\)](#page-204-0)".

If you use a pressure-sensitive graphics tablet, the transparency and scaling options allow you to configure the brush's sensitivity levels. If you do not have a pressuresensitive graphics tablet, you can mimic the effects using brush shapes (on page [106\)](#page-105-0).

Save your edits with the **SAVE** button, with the **SAVE AS NEW** button a new brush is created.

#### **Editing an Art brush**

To edit an Art brush:

- 1. Select the Art brush line that you wish to edit with the **FREEHAND AND BRUSH TOOL.**
- 2. Click **EDIT BRUSH** on the InfoBar.

You will see the following dialog:

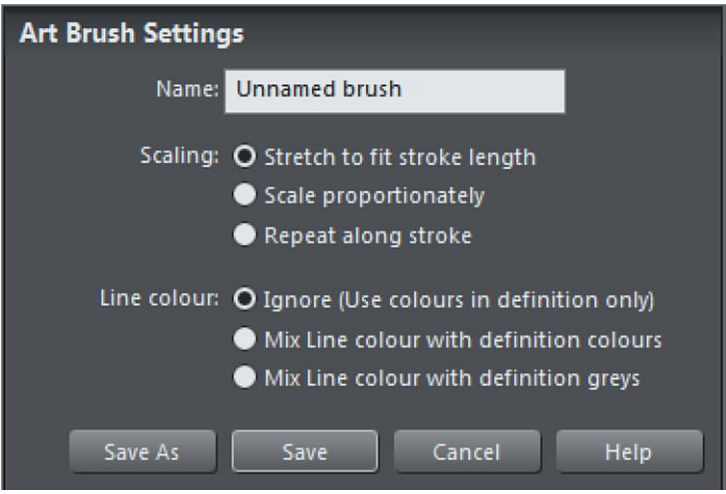

The **SCALING** options determine how the brush is made to fit your line.

- **STRETCH TO FIT STROKE LENGTH**  by default the brush is stretched along the line to fit the stroke.
- Choose the **SCALE PROPORTIONATELY** option if you want to keep the brush design in proportion, ignoring the line width.
- **REPEAT ALONG STROKE**  rather than being stretched along the brush stroke, the brush shape repeats along the stroke, precisely following its course and orientation.

The **LINE COLOR** options allow you to determine how the brush uses the current line color attribute. For example, if your current line color is set to red and you choose a green brush, do you want a red brush stroke or a green brush stroke?

- **IGNORE (USE COLORS IN DEFINITION ONLY)** This is the default option. The current line color will be ignored when you draw with this brush and you'll get the natural colors of the brush. You can still change the line color of this brush stroke later if you want to, using the Color editor (on page [210\)](#page-209-0) or clicking a color on the color line (on page [206\)](#page-205-0).
- **MIX LINE COLOR WITH DEFINITION COLORS** This option is intended for brushes that have a strong hue, as in some of the default brushes provided. The strong hues in those brushes will be replaced with your chosen color, but greyscale tones such as blacks, whites, and greys remain unchanged.
- **MIX LINE COLOR WITH DEFINITION GREYS** This option is intended for greyscale brushes. Shades of grey and shades of other colors in the brush will be replaced by corresponding shades of your chosen line color. When you create a new grey brush, this coloring option is selected for you by default.

Brushes are shared between documents - so when you change any of the above options you are asked if you want the changes to apply to all the lines in all currently loaded documents that use that brush - or just lines you have currently selected.

Use the **SAVE AS** button to make a new brush instead of modifying the current brush.

# <span id="page-114-0"></span>**Selecting Objects**

# **The Selector Tool**

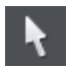

The **SELECTOR** Tool is the main tool for selecting, moving, scaling, and rotating objects. It is typically used more than any other tool and is the central tool for manipulating documents.

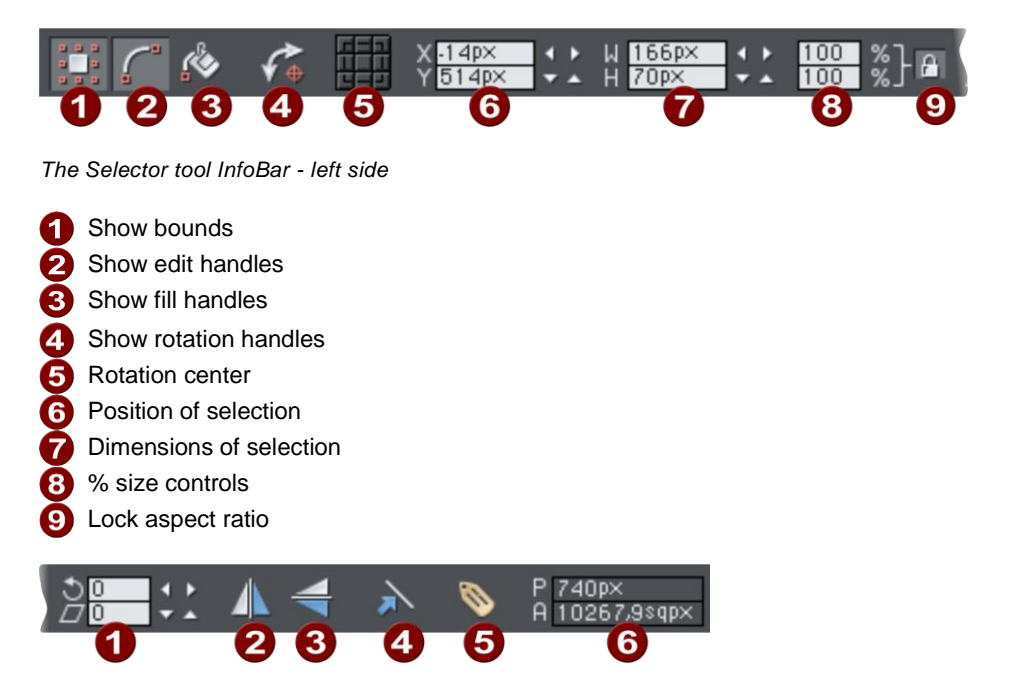

*The Selector tool InfoBar - right side*

Rotate & Shear Flip horizontal Flip vertical Scale line widths Apply, remove or inspect names of objects Perimeter and area indicator

To use the **SELECTOR** Tool:

- Click on the **SELECTOR** Tool on the **MAIN TOOLBAR**.
- $\bullet$  Or press "Alt + S", "V", or "F2".

When switching to the **SELECTOR TOOL**, if there are objects selected inside a group or other composite object type, the parent object (group) becomes selected instead.

#### **The InfoBar**

All the buttons on the InfoBar are described in the following sections except:

- **SHOW EDIT HANDLES** which is described in "Drawing lines (on page [102\)](#page-101-0)".
- **SHOW FILL HANDLES** which is described in "Fills (on page [295\)](#page-294-0)".
- **APPLY, REMOVE OR INSPECT NAMES OF OBJECTS** which is described in "Document handling (on page [82\)](#page-81-0)".

The first two buttons let you edit the outlines and fills of objects without the need to switch tools.

#### **Alt + S**

Because the **SELECTORTOOL** is the most used tool, there is an additional shortcut that lets you switch to the **SELECTOR TOOL** to perform a selection or other operation, and quickly switch back to the previous tool. If you are using another tool, you can easily switch to the **SELECTOR TOOL**:

 Press and release "Alt + S" to switch to the **SELECTOR TOOL**. Press again to return to the previous tool.

## **Selecting objects**

To select a single object, click on any visible part of the object.

#### **Change object selection**

Once an object is selected, you can use the following keys to change the selection:

- End selects the back object.
- Home selects the front object.
- "Tab" selects the next object towards the back.
- "Shift + Tab" selects the next object towards the front.

Front and back objects are described in "Object handling (on pag[e 123\)](#page-122-0)".

#### **Marquee selection**

To select multiple objects, press and hold down the mouse button. Dragging the mouse draws a selection rectangle, by default all objects wholly within the selection rectangle are selected.

If you have an object in the way which is preventing you from drawing a rectangle because you end up moving the object, hold down "Shift" while dragging out the selection rectangle.

By default, dragging a selection rectangle selects only those objects which are completely inside the rectangle. This behavior can be changed so it's compatible with the way selection works in other applications, whereby the objects touching the rectangle

<span id="page-116-0"></span>outline also become selected. Hold down "**CTRL"** while dragging to include those objects touching the selection rectangle in the selection.

The "**UTILITIES** > **OPTIONS**" (on page [543\)](#page-542-0) dialog (General Tab) enables you to change the default setting for marquee selection. So you can choose to have objects touching the selection rectangle selected, without having to hold down "Ctrl" during the drag. In this case, holding "Ctrl" down while dragging selects only the objects wholly inside the rectangle.

## **Extend Selection**

To select additional objects:

- $\bullet$  "Shift + click" on them.
- Or "Shift + drag" the mouse pointer. This draws a selection rectangle and adds objects within the rectangle to the selection.

### **Select under**

Hold down "Alt" to select objects hidden by other objects. By "Alt + clicking" you can step through several overlapping objects.

#### **Select inside**

You can select an object that's inside a group or other container object by holding down "Ctrl" while you click on it. This is called selecting inside. The object you click on will always become selected, even if it's deep down inside several levels of nested groups. When you have such deep nesting of groups, sometimes you may want to select one of the nested groups (a group inside another group). If you hold down the "Alt" and "Ctrl" keys while you click you can do this easily. The first such click will select the top level group (just as an unmodified click does). Click again and the next group down in the hierarchy will be selected instead. Continue clicking to 'drill down' into the group structure until the group you want becomes selected.

Note that some operations are not permitted with select inside. For example, you are not permitted to delete the end object of a blend (because the blend would then be meaningless).

Marquee selection does not work for select inside, because "Ctrl" is used to toggle the two marquee selection modes.

### **Scribble Selection**

In the Selector Tool, drag with "Alt" held down and instead of dragging a box, a freehand line is draw. Every object that is touched by the line becomes selected. Hence you can drag the mouse around the page, touching all the objects that you want to select. This also works in conjunction "Shift" for extend selection (on pag[e 117\)](#page-116-0) and "Ctrl" for select inside (on pag[e 117\)](#page-116-0).

#### **Moving objects selected under or inside**

If you need to move a selected object that's either under others or inside a group, then just dragging doesn't work as it will select and drag a different object. To overcome this hold "Ctrl + Alt" and start dragging. This will always drag the existing selected object. You can let go of the keys once you've started dragging.

Or you can use the arrow keys on the keyboard to nudge the object.

#### **Selecting and layers**

You cannot select objects in locked or invisible layers.

```
See "PAGE & LAYER GALLERY (on page 196)" for more details on layers.
```
#### **Selecting Photos and SmartShapes**

When you select a photo or SmartShape with the **SELECTOR TOOL**, you see SmartPhoto handles (on page [382\)](#page-381-0) rather than the usual bounds handles. This allows direct editing of the photo or SmartShape without having to first switch into the Photo Tool or Quickshape Tool.

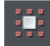

You can revert to showing the normal selection bounds handles using the toggle button on the left of the **SELECTOR TOOL INFOBAR.**

#### **Selecting all objects**

To select all objects:

- Choose "**EDIT"** > "**SELECT ALL**",
- $\bullet$  Or press "Ctrl + A".

#### **Deselecting an object**

To deselect all objects:

- Click anywhere on an unused part of the document,
- Or choose "**EDIT"** > "**CLEAR SELECTION**",
- Or press "Esc".

To deselect one object from several:

"Shift + click" on the object. This deselects that object. Other objects remain selected.

#### **Selecting with Soft Groups**

When you click on an object which is a member of a soft group, all members of the soft group become selected. This is one of the main purposes of Soft Groups – to keep closely related objects together even when they are on different layers. If you want to select just one member of a Soft Group, use Ctrl to select inside, as described above. See the "Soft Group (on pag[e 149\)](#page-148-0)" section in "Object Handling" for more information.

## **Double-click shortcuts to tools**

For some types of object, double-clicking on them will take you into the tool which is most applicable to that object. So for example if you want to edit some text, double click on it to go into the Text Tool, so you can start editing it immediately. The following table summarizes the available shortcuts for different object types:

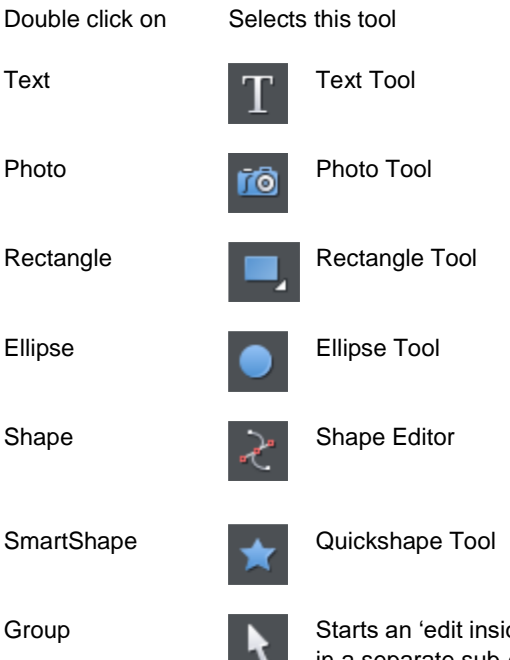

de' by opening the contents of the group in a separate sub-document view

# **Identifying a selected object**

The selected object shows **SELECTION MARKERS** and usually **SELECTION BOUNDS HANDLES** or **ROTATION HANDLES** (although this can be turned off).

### **Selection markers**

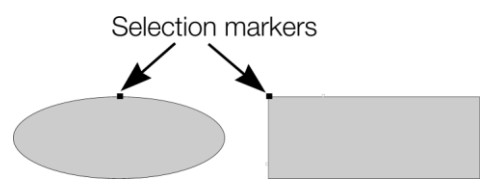

Each selected object displays a single selection marker to show it is selected. This is a useful reminder when selecting and deselecting several objects.

### **Status line**

The status line at the bottom of the window also describes what is selected.

#### **Selection bounds handles**

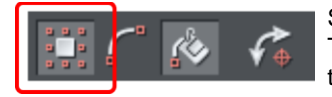

Selection bounds handles enclose the overall selection. These are controlled by the **SELECTION BOUNDS** button on the InfoBar.

Selection bounds handles let you scale and stretch selected objects see Shape handling (on page [169\)](#page-168-0), Object handling (on page [123\)](#page-122-0), and Distorting objects for more details. Successive clicks on an object alternate between showing selection bounds and rotation handles.

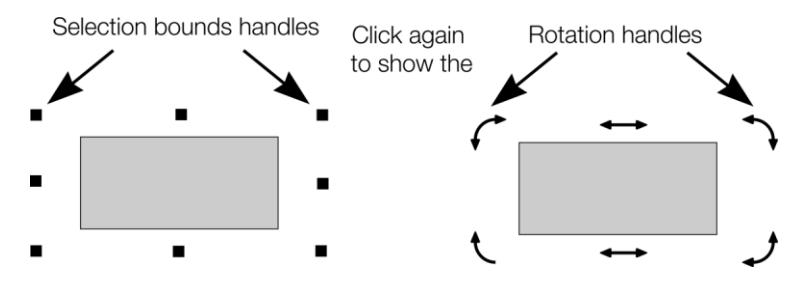

When you select a photo or Smartshape, you see the smart photo adjustment handles (on page [382\)](#page-381-0) displayed. This allows you to directly edit these without having to first switch into the Photo Tool or Quickshape Tool. You can revert to showing the normal selection bounds handles by clicking the bounds button, which will also let you toggle between the two views.

## **Finding objects in the Page & Layer Gallery**

You can quickly locate an object in the Page & Layer Gallery by selecting it and then clicking the **LOCATE** button at the top of the Page & Layer Gallery. The Page & Layer Gallery automatically expands the required nodes and highlights the selected object. See "Page & Layer Gallery (on page [196\)](#page-195-0)" for more information.

### **Rotation handles**

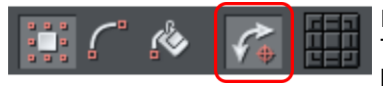

Rotation handles enclose the overall selection. These are controlled by the **ROTATION HANDLES** button on the InfoBar.

Rotation handles let you rotate and skew selected objects; see "Object handling (on page [123\)](#page-122-0)" for more details. Successive clicks on an object alternate between showing selection bounds and rotation handles.

#### **Tab**

With any selected object, pressing "Tab" and "Shift + Tab" will move through the selected objects (previous and next object in the document).

# **Hiding objects**

Using the **PAGE & LAYER GALLERY** you can make objects, groups or entire layers invisible temporarily. Once an object is invisible, it can't be selected either, so this is useful if you want to work on objects near to, above or below other objects that you don't want to change.

For example if you have a large semi-transparent shape on top of some of your artwork, you can hide that object to make it easier to work on the artwork below it. Once the shape is invisible, you can click on the objects beneath it to select and move them, without having to use Alt to select under the large shape as described above. Once you are done, you can turn the object back on again.

Click the eye icon  $\bullet$  against the object in the Pages & Layer Gallery to make it invisible (the eye closes ). Click it again to make it visible again. See "Page & Layer Gallery (on page [196\)](#page-195-0)" for more information.

# **Locking objects**

You can also lock objects in your design so that they still appear on the canvas, as normal, but are not selectable. This is useful to make it easier to select other objects near, above or below an object that is getting in the way, but where you still want to be able to see that object.

For example you might have a large shape sitting behind some smaller shapes that you want to work on. Once the large shape behind is locked, you can marquee select around the small shapes, without selecting or dragging the large shape behind. As far as selection is concerned, it's just as if the object is not there.

To lock an object, right click on it and choose the Lock option from the menu that appears. Or lock the object by clicking on the arrow icon **next to it in the PAGE &** LAYER GALLERY. The Icon changes into a lock icon **...** Click the icon again to unlock.

You can't unlock the object by right-clicking on it on the canvas, because of course once it's locked you can't select it. However the canvas right-click menu does include an option to unlock all objects, which is useful.

You can lock groups or entire layers as well as individual objects. See "Page & Layer Gallery (on pag[e 196\)](#page-195-0)" for more information.

# **Soloing objects**

You can click the Solo button next to an object in the Page & Layer Gallery, to temporarily make all other objects invisible. This makes it easier to work on a specific object if you don't want or need to be able to see the other objects around it. Also, to find a specific object you can click and drag across the solo mode buttons in the gallery. As you drag, only the item under the mouse pointer is displayed on the page, so you can

quickly scan for the object you want to find. See the Page & Layer Gallery chapter (on pag[e 196\)](#page-195-0) for details.

# <span id="page-122-0"></span>**Object Handling**

# **Moving objects**

To slide an object across the page

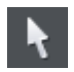

- 1. Choose the **SELECTORTOOL**.
- 2. Drag the object to the required position. Hold down "Ctrl" to restrict the direction of movement to one of the constrain angles.

The constrain angles are user definable. Refer to "Customizing Photo & Graphic Designer (on page [542\)](#page-541-0)"

Hold down "Ctrl + Alt" and you can drag the selected object even if the pointer is not over it. This is useful when the selected object is hidden behind another object or part of a group. Release "Ctrl" and "Alt" after you start the move unless you want to constrain the move.

You can also move objects using the arrow cursor keys. This is described on the next page.

Object snapping is a very powerful way of accurately aligning lines, points and the edges of objects to any other object so they exactly touch. It also helps you align to the horizontal and vertical center lines of the page.

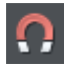

To toggle object snapping, click the **SNAP TO OBJECTS** button or right click and choose "**SNAP TO"** > "**SNAP TO OBJECTS"**. You can also choose "**WINDOW"** > "**SNAP TO OBJECTS"**.

Click and drag on the object you want to snap. As you drag, Photo & Graphic Designer displays a magnet icon whenever you are near a "point of interest" or potential snapping site relative to a visible object on the page.

To snap in a path relative to the page center (both horizontally and vertically), move the object over the lines that appear as you drag on the page. A red dot on the line also indicates potential "point to path" snapping points, so that you can snap the object to a point such as the center or center line of the page.

See Snapping (on pag[e 138\)](#page-137-0) for details on snapping to grid and snapping to objects.

### **Drop copy**

During a move (and while still holding the left mouse button down) click the right mouse button or press + on the numeric keypad to drop a copy of the object. The original object

## **124 Object Handling**

doesn't move. You can do this as many times as you wish to create a series of duplicated objects.

You can also hold down the right mouse button and drag a copy of the object. Left click to leave a copy at the current mouse position.

#### **Fills**

Usually, moving an object also moves the fill with it:

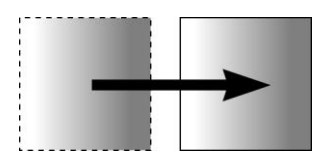

Normal move left to right with a linear filled object. This also applies to rotating, skewing, scaling and stretching objects.

Photo & Graphic Designer can also move the object but not the fill origin.

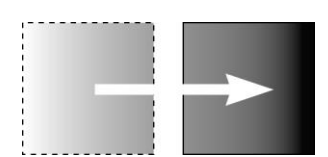

To do this click the "−" key on the numeric keypad during the move.

The same move, but pressing "−" (minus) during the drag.

#### **Nudging objects**

Usually you can move an object a small amount by using the arrow keys to nudge the object (these keys sometimes have other uses, especially in the **TEXTTOOL**).

Nudging is not affected by either magnetic or grid snapping (snapping is described later).

#### **Nudge modifiers**

To modify the nudge distance, use these key combinations while using the arrow keys:

- Ctrl mudge 5 times the normal distance
- Shift nudge 10 times the normal distance
- $\bullet$  Ctrl + Shift nudge by I/5th the normal distance
- Alt nudge by 1 pixel
- Alt + Shift nudge by 10 pixels

You can change the normal nudge distance under the **GENERAL** tab in "**UTILITIES"** > "**OPTIONS**". Refer to "Customizing Photo & Graphic Designer (on page [546\)](#page-545-0)".

Nudge works in most tools.

#### **Cut, copy and paste**

These let you move or copy an object in the same document or between different documents. The procedure is:

- 1. Select the object.
- 2. To remove the object, choose "**EDIT"** > "**CUT**" (or "Ctrl + X"). To copy the object but not remove it, choose "**EDIT"** > "**COPY**" (or "Ctrl + C"). Either option puts the object (or a copy of it) onto the clipboard.
- 3. Choose "**EDIT"** > "**PASTE**", "Ctrl + V", or "**INSERT**". This pastes the clipboard contents into the document.

Note that if the objects you copy are all **on the same layer**, then you can paste those objects to any layer by first making it the current layer and then choosing "**EDIT" > "PASTE" > "PASTE IN LAYER"** or **"PASTE IN PLACE IN CURRENT LAYER"**. The layer from which the objects were copied is ignored in this case.

However if the objects you copy are on several **different layers**, then the layer structure is maintained when you paste.

This allows you to copy layered data within a document or to a different document. Any layers which are missing in the target document are created automatically by this operation. So for example if you copy a mouse-over button, which has one object on the MouseOff layer and another object on the MouseOver layer, to a new document, the MouseOff and MouseOver layers will be created if they don't already exist and the button objects copied onto them.

"Ctrl + Shift + V" or "**EDIT" > "PASTE IN PLACE"** pastes the clipboard contents into the same X/Y position from where they were cut or copied or the same position relative to the bottom of the page in the case of footer objects. This only applies to objects cut or copied from within Photo & Graphic Designer. Objects imported from other programs are always pasted into the center of the current view.

The object remains on the clipboard so you can paste the same object several times.

You can paste the clipboard content into multiple pages of your document by simply selecting the pages in the **PAGE AND LAYER GALLERY.** A simple "Ctrl + V" paste will place the object in the center of the page when you have more than one page selected.

If there is a choice of formats on the clipboard, Xara Photo & Graphic Designer will display a **PASTE SPECIAL** dialog which allows you to choose the format you want to paste in (eg. When pasting in text you may have the choice of pasting in unformatted text or Rich Text).

In addition you may see the following paste options, depending on the clipboard contents:

#### **Paste unformatted text**

Pastes any text on the clipboard into your document without any formatting.

#### **Paste in place (Ctrl+Shift+V)**

The same as Paste, except your object will be pasted in the exact same position from which you copied it. This is useful for moving objects from one layer or page to another, without changing its X/Y position

## **Paste format/attributes (Ctrl+Shift+A)**

Preserves the format (e.g., font and font size) or style attributes (e.g., line and fill color) of the pasted object. It is a quick way of applying multiple attributes. When you Paste Attributes, the attributes of the objects on the clipboard are applied to all the objects currently selected

#### **Paste position**

This option applies the position of a copied object on the clipboard to a currently selected object, which moves to the exact same position as the copied object.

If multiple items have been copied to the clipboard, Photo & Graphic Designer treats them as if they are a group and moves the currently selected object to the position of the copied group as a whole.

The currently selected object is pasted or moved into the center position of the copied object or group of objects.

#### **Paste size**

This option applies the size of a copied object on the clipboard to a currently selected object, which resizes around its center to the exact size of the copied object.

If you have multiple items selected when you 'paste size', each of those objects is made the target size, instead of the selection as a whole. So for example if you copy a 200x200 pixel photo, then select 10 other photos and 'paste size', all 10 photos each become 200x200 pixels. This gives a quick way to make a bunch of objects a particular size.

#### **Paste size and position**

As the name suggests, this option applies both the size and exact position of the object on the clipboard, to the selected object. This useful for making text areas have the same size and position on each page of your document, if you have previously made them different.

### **Paste replacing selection**

This is similar to **PASTE POSITION**, except that the copied object on the clipboard replaces the currently selected object and retains the deleted item's position.

The copied object is pasted into the center position of the deleted object.

#### **Paste in current layer**

The same as **PASTE IN PLACE,** except your object will only be pasted into the current layer.

This is useful if you want to display or hide just your pasted object when layers above or below are displayed.

### **Paste in place in current layer**

The same as **PASTE IN CURRENT LAYER,** except your object will be pasted into the current layer in the exact same position from which you copied it.

### **Paste opacity mask (Ctrl+Shift+M)**

See Opacity Masks (on pag[e 396\)](#page-395-0)

#### **Paste opacity mask in place**

The same as **PASTE OPACITY MASK**, except your opacity mask will be pasted in the exact same position from which you copied it. This is useful for moving opacity masks from one layer or page to another, without changing its X/Y position.

#### **Paste on all pages**

Pastes the copied object at the same size and position on all pages of the document.

## **Removing objects from the document**

First select the objects you want to remove. You can then either cut the objects to the clipboard or delete them.

### **Cutting objects**

Choose "Edit" > "Cut", or press "Ctrl +  $X$ ". The contents of the clipboard are overwritten and you can paste the deleted object(s) somewhere else if desired.

#### **Deleting objects**

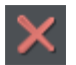

Right click and choose **DELETE** or choose **DELETE** from the **EDIT** menu, or press the "Delete" key, or click the **DELETE** button on the **STANDARD** control bar.

In this case the deleted objects are not put onto the clipboard. If you accidentally delete an object, undo retrieves it.

# **Duplicating and cloning**

Both these options create a copy of the selected object. The original object is deselected and the duplicate or clone becomes the selected object.

You can also duplicate an object during moving, rotating, scaling, or skewing. During the drag action (and while still holding the left mouse button down) click the right mouse button or press "+" on the numeric keypad to drop a copy of the object. The original object doesn't move. You can do this as many times as you wish to create a series of duplicated objects.

So an easy way to create one or more copies of an object that is exactly horizontally or vertical aligned, is to drag the object, hold "Ctrl" to constrain the movement, and right click (or press "+" on the numeric keypad) for each copy required.

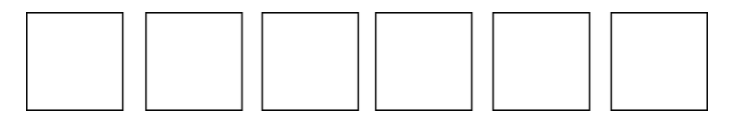

*To quickly create a line of objects, draw one, then drag while holding "Ctrl" and right click for each copy required.* 

## **Duplicating**

Choose "Edit -> Duplicate", or press "Ctrl + Alt + D", or select the object in the **PAGE & LAYER GALLERY** (on pag[e 193\)](#page-192-0) and click the **DUPLICATE** button. The copy is displaced slightly, usually down and to the right, from the original.

The duplicate distance is user definable, see "Customizing Photo & Graphic Designer (on pag[e 546\)](#page-545-0)"

## **Cloning**

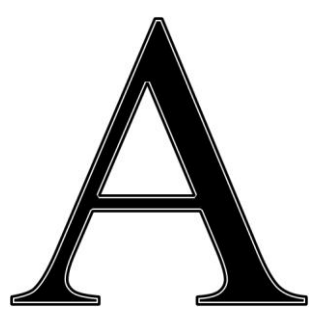

Choose "Edit" > "Clone", or press "Ctrl + K". This places a copy exactly on top of the original. Cloning is an easy way to create concentric shapes. This example uses an original large letter "A" with a black fill and a 4pt thick white outline and a clone with no fill and a 1pt black line.

# **Moving objects forward and backwards**

Complex documents have objects stacked on top of each other, such as this target:

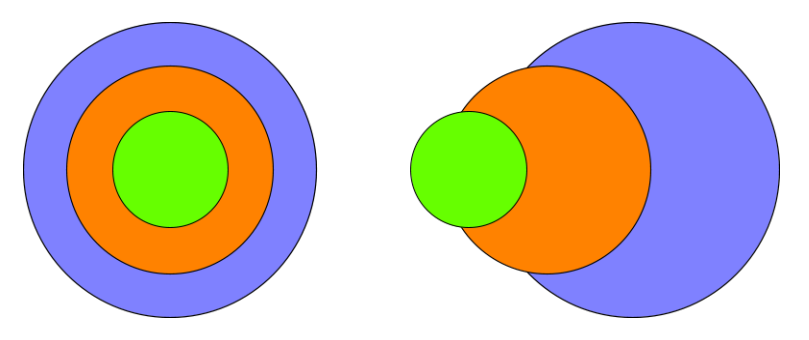

*The target on the left is made from three circles stacked on top of each other.*

To ensure that objects overlay each other in the correct order, you often need to rearrange their order from front to back. The front object always covers lower objects, and objects always cover other objects which are further back. Each new object you create is always created on top of older ones.

The **PAGE & LAYER GALLERY** is useful for viewing and manipulating the stacking order of objects. It shows you the objects in their stacking order. The order of objects in the gallery from top to bottom, mirrors the stacking order of those objects in the design from front to back. So the target design above looks like this in the Page & Layer Gallery (on page [193\)](#page-192-0):

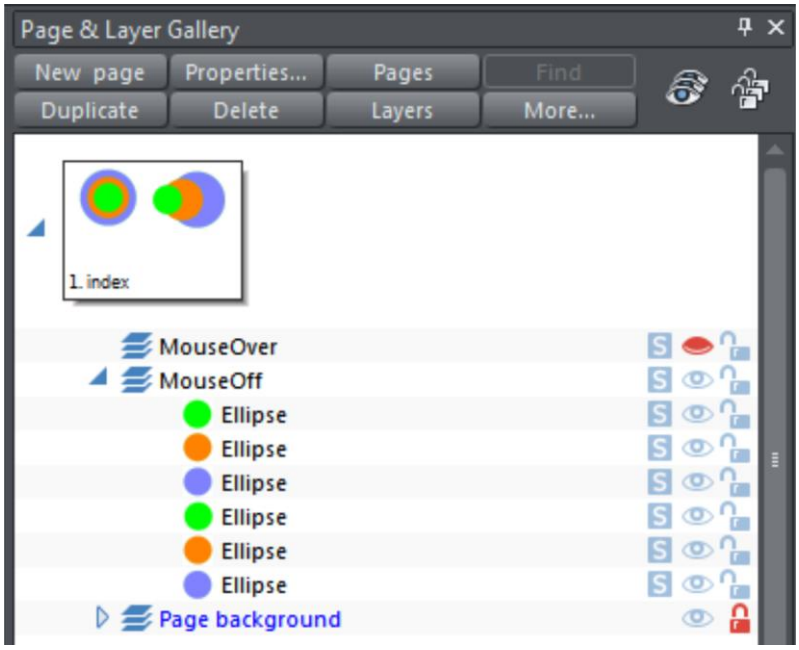

And you can change the stacking order of objects using the Page & Layer Gallery by simply dragging them up and down. So for example in the target design, dragging the blue circle in the Page & Layer Gallery, and dropping it above the green circle will bring the blue circle to the front. The **ARRANGE** menu gives you four options:

- **BRING TO FRONT** ("Ctrl + F"): This makes the selected object the front object, and it will hide any other object it covers.
- **MOVE FORWARD** ("Ctrl +Shift + F"): This moves the object up a level towards the front rather like climbing a staircase one step at a time.
- **MOVE BACKWARD** ("Ctrl +Shift + B"): This moves the object one level towards the back.
- **PUT TO BACK** ("Ctrl + B"): This moves the object to the back.

<span id="page-129-0"></span>These options move objects forwards and backwards within their layer**. MOVE TO LAYER IN FRONT** and **MOVE TO LAYER BEHIND** lets you move objects between visible layers (invisible layers are skipped when moving objects).

Read more in "Page & Layer Gallery (on page [193\)](#page-192-0)"

## **Rotating objects**

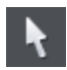

This is part of the **SELECTOR TOOL**.

⊕ When in rotate mode, the transformation center (around which the object rotates) initially appears in the center of the object, as shown by a small target like this.

Simply click on a object again to put the selector into rotate mode, or click the **ROTATION HANDLES** button on the InfoBar.

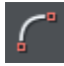

To move the transformation center:

- Drag the transformation center target where required.
- Or use the 3x3 matrix on the InfoBar for accurate positioning.

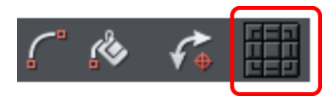

• This moves the transformation center to the corners, the center or the side mid-points of the object or selection. The transformation center aligns with the outer edges of the object. This means that if the object has a thick line applied, the transformation center can be outside of the object.

**Attention**: If the rotation center is moved, it remains in this location for any selected object until all objects are deselected, at which point it returns to the center of any selected object.

#### **Rotating using the mouse**

The **SELECTOR** Tool must be in rotate/skew mode (the selection handles are arrow shaped).

Dragging the side handles stretches the object. This is described in Stretching and squashing objects.

Drag on a corner arrow. As you drag, the object rotates around the transformation center. The InfoBar shows the current rotate angle.

"Shift + drag" to rotate the object around its center (the transformation center is ignored).

Hold down "Ctrl" to restrict rotation to the constrain angles. Note that the set of constrain angles includes those rotations which align the object with the screen. This makes it very easy to 'straighten' any object with a straight edge – just hold down the Ctrl key and rotate until the object snaps to the screen-aligned rotation you want.

The constrain angles are user definable. Refer to "Customizing Photo & Graphic Designer (on page [546\)](#page-545-0)".

To create a copy while rotating, click "+" on the numeric keypad while rotating, or click the right mouse button.

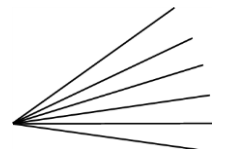

To quickly create a fan like this, draw a single line, then position the transformation center in the bottom right (click the bottom left button of the 3x3 transformation center control on the InfoBar), and then as you drag rotate the object, right click for each successive line you require.

### **Rotating by exact angles (using the InfoBar)**

Type an angle into the rotate box and press  $\lvert \cdot \rvert$ . Positive angles rotate anti-clockwise and negative angles rotate clockwise.

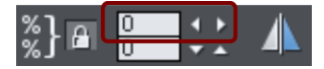

Click the arrows to the right to nudge the rotate angle.

<span id="page-131-0"></span>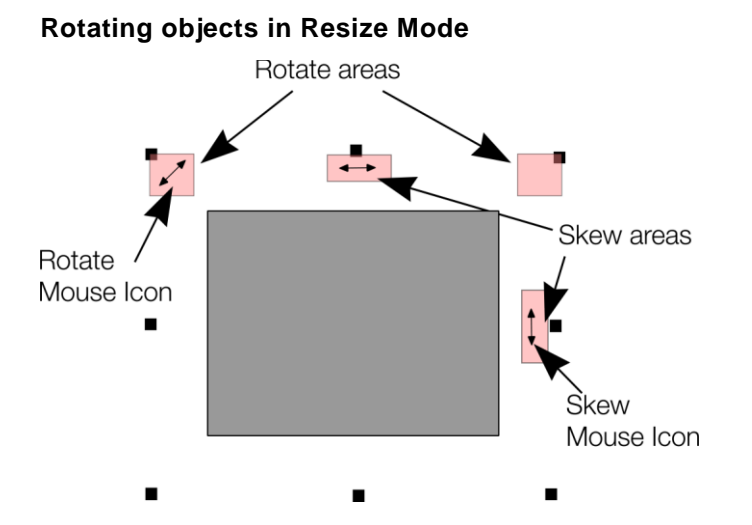

It is possible to rotate and skew an object even if not in rotate mode. Using resize mode, move the mouse pointer into the according small areas near the selection area handles as illustrated above. The mouse pointer changes into a rotate or skew icon, showing you that you are now able to rotate or skew the object by dragging with the mouse.

# **Scaling (resizing) objects**

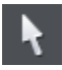

This is part of the **SELECTOR TOOL**.

### **Scale Line Widths button**

The **SCALE LINE WIDTHS** button on the **SELECTOR TOOL** InfoBar is used in many operations where the width and height of the selected objects are important. It controls whether the line attributes (not just line widths) are taken into account when working out the size and position of the selected object(s).

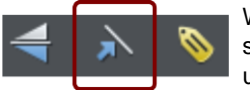

With the S**CALE LINE WIDTHS** button set, scaling an object also scales its line widths. With this button unset, line widths remain unchanged.

You can toggle this button during drags by clicking "/" on the numeric keypad.

If you have a rectangle with a 4 pixel line width, as you turn **SCALE LINE WIDTHS** on and off you'll see that the X, Y W And H fields in the **SELECTOR TOOL** change as the effects of the line width are included and excluded.

The following features are affected by **SCALE LINE WIDTHS**:

Position and size as reported on the **SELECTOR TOOL** InfoBar XYWH fields

- <span id="page-132-0"></span>• Changing position and size by entering values into the InfoBar XYWH fields
- Changing size by entering values in the W% H% fields
- Scaling/stretching objects by dragging in the Selector tool
- Alianment
- Snapping

The line attributes that are taken into account when **SCALE LINE WIDTHS** is turned on are:

- $\bullet$  Line width
- End caps
- Join type
- Dash pattern
- Arrowheads
- Brush style
- Stroke type (inc. variable width strokes)

In general, if you are interested in the visual positions of objects you should turn **SCALE LINE WIDTHS** on. If you're interested in the exact positions of lines (e.g. where the centers of lines are, as is typical in technical drawings) then you should turn **SCALE LINE WIDTHS** off.

#### **Lock Aspect button**

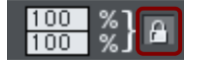

With the **LOCK ASPECT** padlock button set, the width/height aspect ratio remains constant as you scale the object.

In other words, the shape remains in the same proportions as the original. It's recommended that this button remains selected most of the time in order to ensure that when you resize objects they do not become squashed.

With this button unset, you can change the aspect ratio as you scale the object, in other words, you can stretch object one way or another when dragging a corner resize handle or when entering a new size.

#### **Smart transform**

Additionally you can right click on the padlock button to display a context menu giving you the option to turn on or off both **ASPECT RATIO LOCK** and **SMART TRANSFORM.** The latter attempts to scale the shape smartly rather than just squashing all members of the group and is on by default.

If you want a simple 'squashed' or 'stretched' result, where each member of the group is simply scaled - make sure you you have the **SELECTION BOUNDS** handles selected - click the button on the **SELECTOR TOOL** (on pag[e 115\)](#page-114-0) infobar to display the handles.

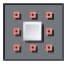

Then all you need to is to hold down the Alt key while performing the drag, or else uncheck the **SMART TRANSFORM** option. Holding down the Alt key will toggle the existing selection.

## <span id="page-133-0"></span>**Scaling using the mouse**

The **SELECTORTOOL** must be in scale mode (the selection bounds handles are squares). If necessary, click on the object to change to scale mode.

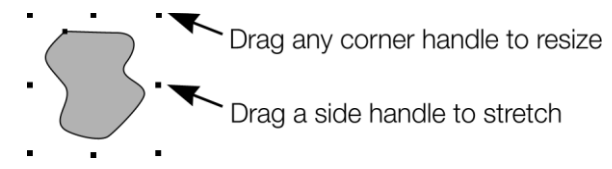

Drag one of the corner handles. The object scales as you move the pointer diagonally. The InfoBar shows the current scaling. The object will scale between the dragged handle and the opposite one. To use any other point of the object as the fixed point move the transformation center to it and use the InfoBar buttons to scale (on page [134\)](#page-133-0).

Hold "Shift" while dragging to scale the object around its center. This works independently of the position of the transformation center.

"Ctrl + drag" scales the object in multiples of its original size (x2, x3, and so on).

To create a copy while scaling (leaving the original in place) right click, or press "+" on the numeric keypad.

Dragging the side handles stretches or squashes the object. This is described in Stretching and squashing objects.

#### **Scaling using the InfoBar**

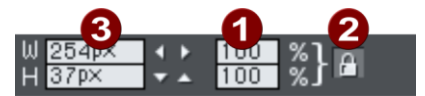

Type into the **SCALE TEXT** boxes and press "...".

- Scalings below 100% reduce the object. 50 halves the size of the object.
- Scalings above 100% enlarge the object. 200 doubles the object size.

**2** If LOCK ASPECT is set, you can type into either text box to resize the object by the desired percentage. If this button is unset, you can enter separate values for both the width and height.

Alternatively, type the required size of the object into the **W** or **H** text boxes.

If the **LOCK ASPECT** button is on, this scales the object and maintains the aspect ratio. You can enter the size in any unit, such as 1 cm.

Scaling with the InfoBar buttons (or number boxes) always scales around the transformation center. You can position this anywhere else in the object, as described in "Rotating objects (on page [130\)](#page-129-0)".

If you scale a text area or text column using the **SELECTOR TOOL**, the text itself is not scaled, only the dimensions of the area or column are changed. Use the **TEXT TOOL** font size control to change the actual text size. However if the text is inside a Group, resizing the group will scale the text**.**

#### **Scaling groups**

If you scale a group using its side handles, an attempt is made to scale it smartly rather than just squashing all members of the group - we call this **SMART TRANSFORM**. This is commonly useful when attempting to make a narrower 'mobile-friendly' website variant of a wider website – you need to make wide objects like headers and footers fit the smaller page width.

ate 1 C Irure ut pariatur ad ea in ut in et. In incididunt sed tempor  $\blacksquare$ The result you get should look something like this: ÷.∎ © Irure ut pariatur ad ea in ut in et. In incididunt sed

The text has remained the same size and the rounded corners have been preserved.

This works better for some groups than others, depending on the design and complexity of the group. If instead you want a simple 'squashed' result, where each member of the group is simply scaled, all you need to do is hold down the Alt key while performing the drag.

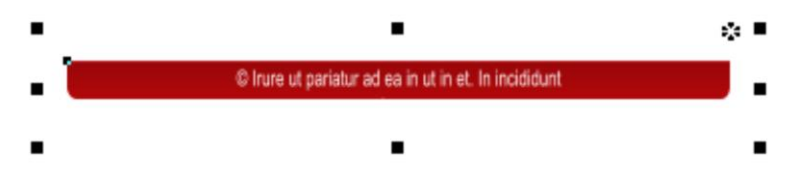

As you can see the text has been squashed and the rounded corners are no longer round. But this can be useful for some groups, typically graphics that don't include any text or rounded corners.

Turn **SMART TRANSFORM** on or off by right-clicking on the **LOCK ASPECT RATIO** (on page [133\)](#page-132-0) padlock button and selecting or de-selecting the option. It is on by default and holding down the Alt key during the drag will toggle the selected option.

Take this footer group as an example:

#### **Perimeter & Area**

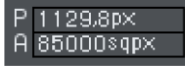

The 2 controls on the right of the Selector tool InfoBar show the perimeter and area of the current selected shape(s). Perimeter is shown in the current units for the document and area is shown in the current units squared. These fields are not editable.

## **Stretching and squashing objects**

This is similar to scaling objects except that the object is scaled in one direction only. Stretching and squashing are basically the same action — stretching makes the object larger, squashing makes it smaller.

#### **Stretching/Squashing using the mouse**

Make sure you you have the **SELECTION BOUNDS** handles selected - click the button on the **SELECTOR TOOL** (on page [115\)](#page-114-0) infobar to display the handles.

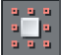

Also make sure that the **SMART TRANSFORM** option on the **LOCK ASPECT RATIO** button is unchecked (right-click on the button to display the context menu and uncheck the option).

Use the side, top and bottom handles, instead of the corner handles, to stretch or squash a shape in one dimension only.

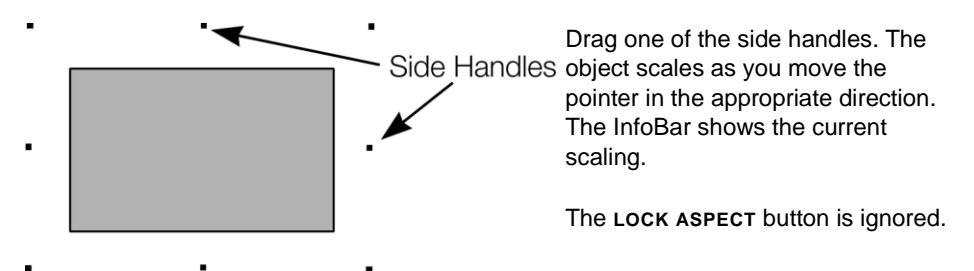

Right click or press "+" on the numeric keypad while dragging to stretch or squash a copy of the object, leaving the original in place.

#### **Stretching/squashing using the InfoBar**

The **LOCK ASPECT** button must be unset (if it is set, you scale the object instead of stretching or squashing it).

Type into either the width or height text box (as appropriate) and press " $\Box$ ". Alternatively enter a % scale (width or height). So entering 200% into the top % scale box will make the object twice as wide, but the same height.

# **Skewing objects**

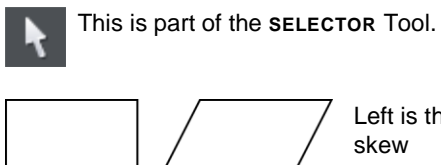

Left is the original object, to the right with a horizontal skew

#### **Skewing using the mouse**

Switch the **SELECTOR** Tool to rotate/skew mode. (The selection handles are arrow shaped) by clicking on the object.

Drag a side arrow to skew the object.

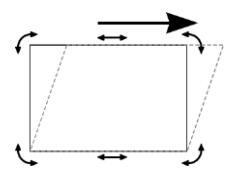

As you drag, the object skews in the direction of movement (vertical or horizontal).

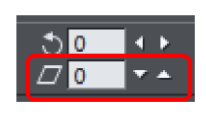

*The InfoBar shows the current skew angle.*

"Shift + drag" to skew the object around its center. Hold down "Ctrl" to restrict the skew to the constrain angles. Right click, or press "+" on the numeric keypad as you drag to create a copy, leaving the original where it was. Or right-drag with the mouse to create instant copies, additional copies by left clicks.

You can also skew an object in the Selector Tool's resize mode using the skew areas. Read more under Rotating objects in resize mode (on page [132\)](#page-131-0).

## **Skewing using the InfoBar**

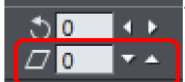

To skew horizontally type an angle into the skew text box and press " $\Box$ ".

To skew vertically:

- 1. Click the center-right button on the 3x3 matrix on the InfoBar.
- 2. Type an angle into the skew text box and press "~". Positive values skew downwards, and negative upwards.

# <span id="page-137-0"></span>**Flipping objects**

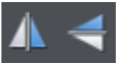

This is part of the **SELECTORTOOL**. Clicking on the **FLIP** buttons flips the object vertically or horizontally around the transformation center.

The scale and aspect ratio do not change; the object just flips.

# **Feathering**

Sometimes you want to blur the edges of an object so it blends, or fades, into a background object. This is called "feathering". An example is merging two photos together when you want to avoid a sharp edge between them.

The feather control is on the right side of the top bar.

To feather an object:

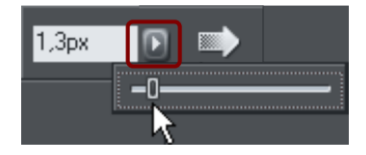

- 1. Select the object or objects you want to feather.
- 2. Either enter a numeric size for the feather into the text box Or

Click the arrow to show the pop-up slider. As you drag the slider the objects are feathered.

# **No Feather** Feather

*Feathering blends or blurs the edges of objects.*

If you have multiple objects selected, the feather appears around each object. If you group the objects, the feather appears around the outside of the group.

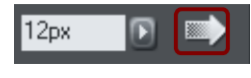

You can also change the feathering profile. Normally a linear transition across the feather produces the best effect, but you may want to change this.

Select the **PROFILE** button to display the **PROFILE** dialog and adjust the sliders.

# **Snapping**

Snapping makes it easier to position edges, or specific points on objects, exactly where required. It can be used to align edges to a specific point or line, or to evenly space objects, using the grid.

Xara Photo & Graphic Designer offers three types of snapping.

- Snap to grid
- Magnetic snapping (snap to objects)
- Snap to quidelines or quide objects

Grid snap is useful for making objects evenly spaced, or making the sizes exact multiples of a given value. Guidelines are useful for aligning edges (although it's a lot more powerful using guide objects) and lastly magnetic snap is a general purpose way of accurately positioning lines, points or object edges relative to other objects or to the page center or edges.

#### **Snap to grid**

When **SNAP TO GRID** is selected, grid points act like magnets. Right click on the pasteboard and choose **"SNAP TO"** > "**SNAP TO GRID"** or use the menu option **"WINDOW"** > "**SNAP TO GRID"**, (or press "." (decimal point) on the numeric keypad). You can control the grid spacing from the options dialog (right click and choose **PAGE OPTIONS** or use the menu command "**UTILITIES**" > "**OPTIONS**") on the Grid and Ruler tab.

When dragging objects the edges will snap to grid points. If the size of the object is such that opposing edges can't both be snapped, the edge that snaps depends on the direction the object is dragged in.

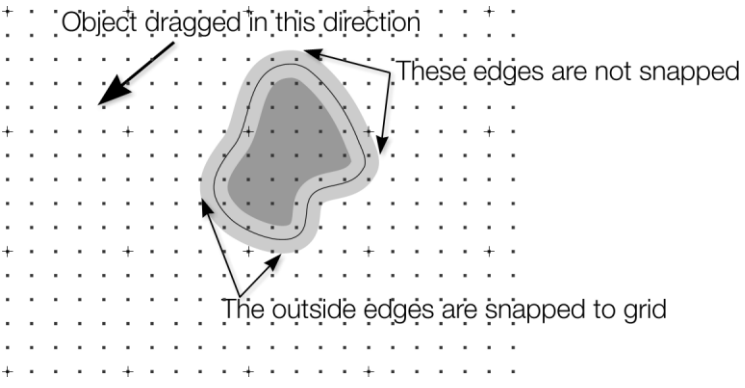

*This shows a coarse grid with 5 subdivisions between major divisions. The shape has a very thick gray outline. Because the object has been dragged down and to the left, the lower and left outside edges are snapped to the nearest grid point.*

**Note:** The default grid spacing is 50 pixel spacing for major grid lines with 50 subdivisions. This means the grid is spaced at exactly one screen pixel and so may appear not to be working at a normal 100% zoom. If you zoom in to say 500% then you can see it does snap correctly.

Alternatively, change the grid values to have, say, 10 subdivisions which means that the grid points are on 5 pixel boundaries.

#### **Snapping and line widths**

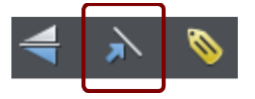

The **SCALE LINE WIDTHS** control on the **SELECTOR TOOL**  InfoBar affects whether snapping happens to the bounds of objects including their outlines.

The above example shows a shape with a very thick gray outline. It also shows (thin black line) the outline of the shape itself (you can see the thick outline is drawn equally on either side of the center line so that it partly overlaps the inside of the shape and partially goes outside).

With scale line widths on, the width of the outline is deemed to be important and so 'snap to grid' will snap the bounds of objects, including outlines, to the grid. Snap to objects will allow you to snap using the bounds or the outline center lines. If the outlines as they appear on screen are small, so there is little difference between these two snapping positions, bounds snaps are favored. So zoom in if you want to snap outline centers in this case.

With scale line widths off, 'snap to grid' and 'snap to objects' will snap the center lines of objects, ignoring the outline widths.

Because snapping honors the Scale line widths switch it means that the bounds used by snapping are always the same bounds that are reported in the **SELECTOR TOOL** InfoBar.

#### **Magnetic object snapping (snap to objects)**

Magnetic object snapping makes it much easier to accurately position objects relative to each other or relative to the page center or edges.

So, for example, if you want several lines to start at exactly the same point, or want a line to exactly join the edge of a circle, then using "magnetic object snap" is useful.

You can even use this to align the centers of objects, or align objects to the center of the page, or align them horizontally and vertically anywhere in the middle of the page.

Magnetic snapping works when either moving or scaling objects using the **SELECTOR TOOL**.

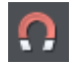

To toggle Magnetic snapping to objects on and off, click the **SNAP TO OBJECTS** button in the top toolbar. Alternatively right click the pasteboard and choose "**SNAP TO"** > "**SNAP TO OBJECTS**", or use the menu option "**WINDOW"** > "**SNAP TO OBJECTS**". You can also toggle it on/off during dragging by tapping 's'.

Click and drag on the object you want to snap. As you drag, Photo & Graphic Designer displays a magnet icon, blue lines and red points whenever you are near a "point of interest" that it has snapped to.

#### **Snap indicators**

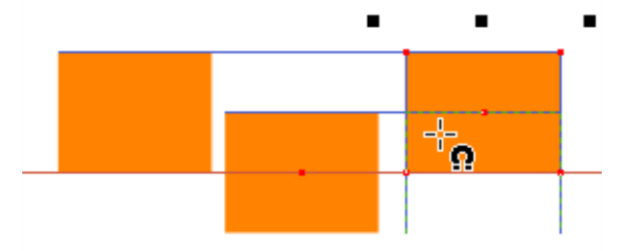

Snap indicators are shown whenever a snap occurs. That is whenever a point of interest on the object you are dragging comes in range of a point of interest in the document (which could be on another object or be part of the page). Photo & Graphic Designer snaps to the point of interest and the mouse pointer changes to show a magnet symbol so you know a snap has happened. Also further indications are shown dynamically on screen to help you see what snap has occurred.

- A red dot indicates that a specific point has snapped
- A blue line indicates a snap to some feature of another object (e.g. to the edge of a rectangle).
- An orange line indicates a snap to a page feature (corners, edges, center)

The snap indicator lines pulse to show that they are temporary "live" indicators and to help them be seen over different background colors.

The snapping distance is controlled by the **MOUSE** tab of the **OPTIONS** dialog box ("**UTILITIES"** > "**OPTIONS**" or right click a page and choose **PAGE OPTIONS**).

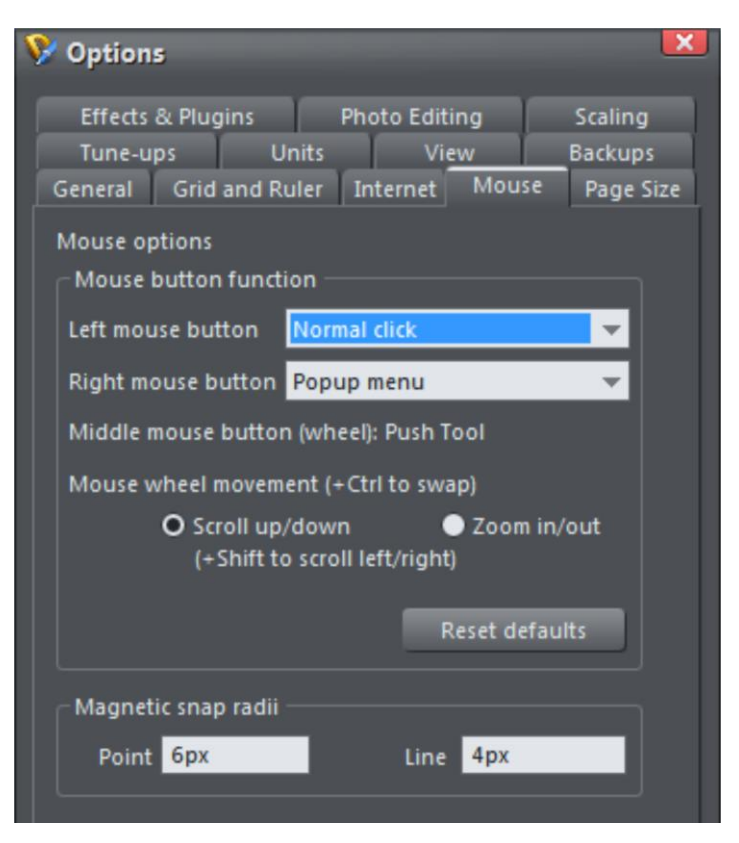

You can specify two snap distances in the "Magetic snap radii" section, which control how close things need to be before they will snap together. The size of a circle around points (point) and the distance either side of lines (lines). It's usually best to make the point value larger than the line value, so that it's easier to snap to the end points of lines.

Customizing Photo & Graphic Designer (on page [542\)](#page-541-0) has full details of the Options dialog.

#### **Snapping modes**

You can change the behavior of snap to objects while dragging by tapping a key to toggle different modes on and off. These mode changes are effective only for the duration of the current drag.

- S Toggle 'snap to objects' on and off. This temporarily overrides the Windows- >Snap to objects setting.
- G Group snapping. By default, to minimise the complexity and numbers of snapping lines shown, objects inside groups are ignored and only the bounds and centre of the whole group are considered for snapping. Pressing G turns on group snapping so that objects inside groups also contribute to snapping just as if they were not grouped.
- A Angled snapping. See Angled snapping below.

#### **Snapping to original position**

When 'snap to objects' is on and you drag an object to move it, the bounding box of the original position of the object is indicated by a red dashed rectangle. This also contributes to snapping making it easy for you to (for example) move an object in one dimension only. However note that you can also constrain the angle of any drag by holding down "Ctrl" while you drag.

#### **Angled snapping**

Xara Photo & Graphic Designer is not restricted to axis-aligned snapping. With Angled snapping turned on, the snapping system can snap parallel lines, whatever their alignment, and find the intersections between crossing line constraints. So for example you can snap the edge of a shape that runs at 30º with the edge of another running at the same angle.

Angled snapping is not on by default, because in most cases it's not useful. To activate it while dragging, simply press the 'A' (for Angle) key. Press again to turn off.

#### **Snapping notes**

**Note**: Only the objects that are fully or partly visible in the current view are considered for snapping. You cannot snap to objects outside the view (except the page).

**Note**: Snapping distances are measured in screen pixels so if you have several snapping positions close together it's best to zoom in to make sure you snap to the one you want.

**Note**: When snapping text to text, the baseline of the text is favored over any other snaps that are within snapping distance. This makes it easy to vertically align one text object to another with matching baselines, which is normally more useful than snapping the centers or bounding boxes of text for example.

## **Guide Objects and Guidelines**

Guide objects and guidelines are objects on a special layer, the guides layer. A guide layer is automatically created when you create a guideline (see below), or you can create one manually by right clicking in the **PAGE & LAYER GALLERY** and selecting **CREATE GUIDE LAYER** (see "Page & Layer Gallery (on pag[e 196\)](#page-195-0)" for more information on layers).

Use **SNAP TO GUIDES** in the Window menu (or key 2 on the numeric keypad) to turn on snapping to guide objects.

Any object placed on the guides layer becomes a guide object. These can be any object type including lines at any angle, irregular shapes, and quickshapes. You can create, scale, and delete objects on the guides layer as usual, but they always appear as thin dotted red outlines; any applied line width or fill color is ignored. This information is retained, and if you later move the object from the guides layer to a normal layer, line thickness, and colors are shown again.

You can use guide objects to draw construction lines such as lines passing through a vanishing point for perspective drawing.

## **Placing objects onto the Guides Layer**

First ensure there is a guide layer in the **PAGE & LAYER GALLERY,** see above. You can create objects directly on the guides layer by selecting it and creating objects as usual.

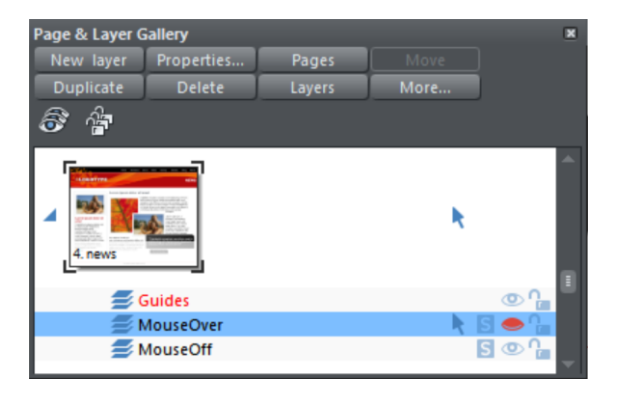

You can also cut or copy objects from another layer and then paste those objects into the guides layer. To paste the objects in the same relative position on the guides layer use the keyboard shortcut "Ctrl + Shift + V".

*The Page & Layer Gallery showing a guides layer above two other layers, and selected.*

**MOVE TO LAYER IN FRONT** and **MOVE TO LAYER BEHIND** on the **ARRANGE** menu (or right click and choose "**ARRANGE"** > "**MOVE TO LAYER IN FRONT/BEHIND")** will skip the guides layer and so cannot be used to move objects onto the guides layer.

## **Creating a guideline**

Guidelines are vertical or horizontal lines and are a quick and easy way to align a series of objects on the page.

- $\bullet$  Turn rulers on ("Ctrl + L").
- Drag from a ruler onto the page.

Or

• Double click on the ruler to create a guideline aligned to the click point.

This automatically creates a guides layer and puts the guidelines on that layer.
<span id="page-144-0"></span>Or, using the Page & Layer Gallery (on pag[e 193\)](#page-192-0):

- 1. Right click in the Page & Layer Gallery and choose **PROPERTIES.**
- 2. If necessary, click the Guides tab.
- 3. Select horizontal or vertical.
- 4. Click new.
- 5. Type in the required position.

#### **Deleting a guideline**

Using the **SELECTOR TOOL** drag the guideline onto the appropriate ruler (the vertical ruler for vertical guidelines, horizontal ruler for horizontal).

Or, right click on the guideline and then choose **DELETE**.

### **Summary of shortcuts on the numeric keypad**

- **+** Makes a copy while dragging, resizing, skewing, and so on. The original object doesn't change.
- **/** Toggles leaving line widths unchanged during scaling and scaling with changing line widths.
- **-** Toggles leaving fills unchanged during moves, scaling, skewing, etc.
- **\*** Toggles object magnetic snap on and off.
- **2** Toggles snap to guides on and off.
- **.** Toggles snap to grid on and off.

### **Grouping and ungrouping objects**

The Shadow and Transparency Tools offer different results depending on whether objects are grouped or not. For more information see "Transparency" and "Shadows (on page [320\)](#page-319-0)".

You will often create complex shapes from several different objects. The "**ARRANGE"** > "**GROUP**" menu option (or right click selected objects and choose **GROUP**) lets you lock those objects together to form what appears as a single object. You can then select the grouped objects and copy, rescale, move or perform any other operation on the entire group.

#### **To create a group**

- 1. Select all the objects you want in the group.
- 2. Right click and choose **GROUP** or choose **GROUP** from the **ARRANGE** menu (or "Ctrl + G") to create the group.

### **Ungrouping objects**

- 1. Select the group.
- 2. Right click and choose **UNGROUP** or choose **UNGROUP** from the **ARRANGE** menu (or  $"CtrI + U"$ ).

After this, all the individual objects in the group remain selected.

### **To add more objects to a group**

- 1. Select the group.
- 2. Ungroup ("Ctrl + U")
- 3. Select the extra objects.
- 4. Group again ("Ctrl  $+$  G")

You can also incorporate a group into a second group by omitting step 2. Photo & Graphic Designer remembers the original grouping information. If you ungroup the objects later, the original group remains.

### **Removing objects from a group**

- 1. Ungroup the objects.
- 2. "Shift + click" on the objects you want to remove. This deselects them; the other objects remain selected.

You can then choose "**ARRANGE**" > "**GROUP**" to regroup the remaining objects.

### **Selecting a single object from within a group**

This feature called **SELECT INSIDE,** is useful for changing an object's color, for example. "Ctrl + click" on the object (you can also use this to select a "group within a group"). Pressing "Tab", or "Shift + Tab" moves the selection within the group, to the next, or previous object. Once you have selected an object inside a group, you can also use "Alt + click" to select the object under the selected one.

### **Groups and layers**

There's more about layers in "Page & Layer Gallery (on page [196\)](#page-195-0)".

If all the objects to be grouped are in one layer, the group is created in that layer. The group is at the level of the highest member of the group, i.e. the group does not automatically become the front object.

If the objects are in more than one layer, then the group is created in the layer containing the object nearest the front. The **PAGE & LAYER GALLERY** shows you the structure of a group. Expand the group node in the Page & Layer Gallery to see the members of the group in the gallery, in their stacking order.

If you want to group objects together while keeping them on different layers, use a **SOFT GROUP** instead of a Group. See the Soft Groups (on page [149\)](#page-148-0) section of this chapter for details.

# **Photo Groups**

Photo Groups are very similar to groups, except that they are made up of a base photo object plus any number of other objects on top, and they are can be treated as if they were ordinary photos by most Xara Photo & Graphic Designer tools.

Photo Groups are used to keep a photo together with one or more vector objects which modify it in some way. For example if you import a photo and then edit it with the Photo Tool **RED EYE REMOVAL** tool, the result is a Photo Group which consists of the photo plus the ellipse shapes which remove the red eye effects. Usually Photo Groups also have a Clipview around them, which clips all objects in the group to the bounds of the base photo. See below for information on Clipviews. See the Photo Handling (on pag[e 354\)](#page-353-0) chapter for more information on Photo Groups.

### **Editing inside groups**

If you want to edit the objects inside a group, there are broadly two ways to approach this. You can either select the objects inside the group and work on them directly in your document, or you can double click on the group to open its contents in a separate document view.

### **Selecting inside**

If you hold down Ctrl and click on an object in the Selector tool, that object will be selected even if it's inside one or more groups. That's called a "select inside" operation. Also some tools will let you directly select objects relevant to them inside groups, just by clicking on them. For example in the Photo Tool you can just click on a photo to select it, even if it's in a group.

It is just as easy to replace symbols as which are part of a group as well, either with a replacement symbol or an image, just right-click on the symbol and select **REPLACE** from the context menu**.** 

### **Editing group contents**

If you want to edit several objects inside a group, it can get tedious having to keep Ctrl+clicking on each one first. So instead you can instantly open the group's contents in a separate sub-document view, to make editing much easier.

Double click on a group and a new document view opens (or right click on it and choose Open from the context menu). It contains only the contents of the group and not the group itself, so you can select all the direct children of the group just by clicking on them. You can also draw new objects and these will be added to the group when you save your changes back. Since the sub-document contains only the contents of the group, you won't see the effects of any group attributes in the sub-document view.

### **148 Object Handling**

Once you're done editing the group, hit "Ctrl + S" to instantly close the sub-document view and save your changes back to the parent document. Or you can close the view using the close button in the top right of the window, just as you close ordinary documents, and you'll be prompted to save or discard any changes you've made.

If the group you are editing contains other groups (because the parent document had multiple levels of nested groups) you can double-click on them to open those in a subdocument too.

#### **Live Copies & Repeating Objects**

You can edit inside a Live Copy just as if it was a normal group – just double click it to open in a sub-document view. As with all edits made to the objects inside a Live Copy, when you save the changes back, all copies of that Live Copy will be updated. And similarly you can edit a repeating object the same way.

#### **Molds**

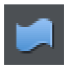

You can edit the contents of a mold, which is something that is not possible using direct selection inside (molds do not allow objects inside them to become selected). Right click on the mold and choose **OPEN MOLD** from the context menu.

#### **Limitations**

Groups cannot contain layers and so if you introduce any layers while editing a group, those layers will be 'flattened' when you save the changes back to the parent document. In other words all the objects will be moved to the original single layer on save and any layer structure you introduced lost.

Similarly a group can't contain multiple pages and so any pages you add while editing will be ignored and lost when you save back – only the first page is relevant.

The Automatic Backup facility does not save modifications to open sub-documents. Only the parent main document is saved when a scheduled backup runs, in its current state without the unsaved group edits. For this reason it's recommended that you save group edits back to the parent document regularly.

If you close the program or shutdown Windows while you have group sub-documents open with unsaved changes, when you next start the program, the main document will be loaded and it will include all the group edits that were unsaved at the time of closure.

# **Other types of groups**

Special types of group are used by some tools and functions to keep objects together and/or to give an object some special behavior.

<span id="page-148-0"></span>When you anchor an object to text for example, the object is placed in an Anchored Group, as shown on the status line when you select such an object. Similarly when you make an object repeating (see Repeating Objects (on pag[e 155\)](#page-154-0)) or make it a Live Copy (see Live Copies (on page [159\)](#page-158-0)) the objects are placed inside a "Repeating group" or "Live copy group" respectively.

When one of these groups contain a single object, you can directly select that object instead of selecting the group that encloses it. Look at the Status Line (on page [49\)](#page-48-0) and the Page and Layer Gallery (on pag[e 196\)](#page-195-0) to see this in action.

## **Soft Groups**

Ordinary Groups as described in Grouping and un-grouping objects (on page [145\)](#page-144-0) sit on a single layer, they cannot span layers. **SOFT GROUPS** are an alternative way of linking objects together where the objects can be across several different layers.

Selecting one member of a Soft Group also selects all other members of the same Soft Group – even members that are on invisible or locked layers. This means when you delete, move, rotate or otherwise transform one member of a Soft Group, all the other members are similarly modified.

The status line indicates when a Soft Group is selected.

Soft Groups are useful for keeping closely related objects together. For example the **MOUSEOFF** and **MOUSEOVER** states of a web button are Soft Grouped together, so that if one state is moved or transformed, so is the other state.

### **Creating Soft Groups**

To create a Soft Group, select all the objects that are to be included in it and then choose "**ARRANGE** > **APPLY SOFT GROUP**" (or press "Ctrl+Alt+G"). Note that if the Soft Group is to include members on invisible or locked layers, you'll need to make those layers temporarily visible and editable using the Page & Layer Gallery in order to select the objects and Soft Group them.

An object cannot be a member of more than one Soft Group and Soft Groups cannot be nested (soft groups as members of soft groups).

### **Removing Soft Groups**

To disband a Soft Group, select it and choose "**ARRANGE" > "REMOVE SOFT GROUP**" (or press "Ctrl + Alt +U"). The objects don't get deleted, they are just no longer linked together by a Soft Group.

### **Text Synchronization**

In some circumstances text objects in a soft group are kept synchronized so that if you edit the text of one, the others update too. This feature was added before support for **LIVE COPIES** was introduced and **LIVE COPIES** are much more flexible and powerful, so this feature is less useful than it used to be. But it's still relied upon by many of the templates and elements included in the **ONLINE CONTENT CATALOG** and is commonly used for

mouse-over buttons, where both the off and over states of the button need to show the same label at all times. When the button off-state label is changed, the mouse-over state changes to match.

Also sometimes "shadow-like" effects can be achieved by placing two or more copies of text very close to each other, but slightly offset. Again, editing one causes them all to change in sync.

To stay synchronized, the text objects must:

- Be all in the same soft group.
- And have exactly the same text on them at the time when the soft group is created.
- And either have overlapping bounding boxes, or be on different layers or different animation frames.

If you need text to stay synchronized in other circumstances, use **LIVE COPIES (ON PAGE [159\)](#page-158-0).**

# **Alignment**

This lets you accurately align or distribute two or more objects.

### **Quick aligning**

Select the objects you want to align, and right click the selection to choose **ALIGN** from the drop-down menu, and then do one of the following:

- Align the objects vertically by choosing **LEFT EDGES**, **CENTERS, DISTRIBUTE CENTERS** or **RIGHT EDGES**.
- Align the objects horizontally by choosing **TOP EDGES**, **CENTERS, DISTRIBUTE CENTERS**  or **BOTTOM EDGES**.

### **Aligning and distributing space**

If you want to distribute space between the objects as well as align them, select the objects, right click the selection and choose "**ALIGN" > "ALIGNMENT"** to display the Object Alignment dialog. Alternatively choose "ARRANGE" > "ALIGNMENT" ("Ctrl +  $\hat{u}$ + L").

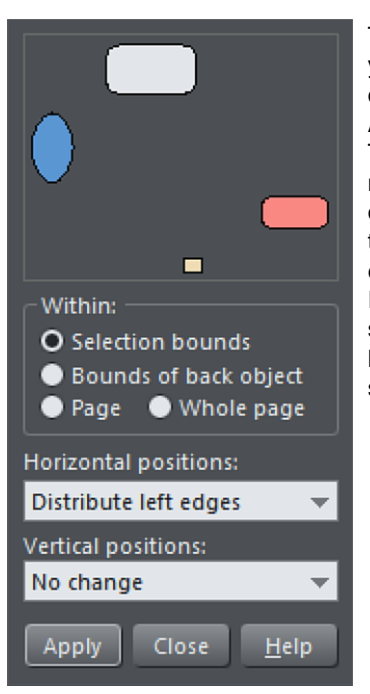

The small diagram at the top of the dialog box shows you the effect of selecting each option. The selected objects in the document do not change until you click **APPLY**.

The alignment dialog is a non-modal dialog, which means you can keep it on screen and continue to work on the document at the same time. So you can change tools, draw, and change your object selection, and then easily select from the various alignment options. If you've got your selection wrong, you can change the selection, and just click the **APPLY** button to apply the last alignment settings again. This can be a real-time saver.

### **Within**

This section of the dialog controls the boundaries within which you align or distribute the objects. The options are:

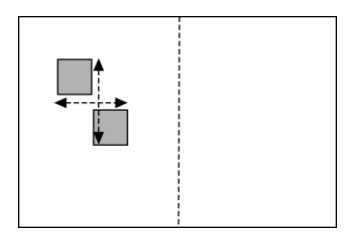

**SELECTION BOUNDS**: The boundaries are the outer edges of the selected objects. Their relative position on the page or spread has no effect.

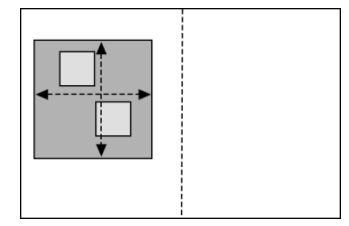

**BOUNDS OF BACK OBJECT**: The boundaries are the outer edges of the backmost selected object. This object is not affected by the alignment. You can use this to define the "reference" object when you want to align several objects in a row, for instance. With the normal "Selection bounds" options on the leftmost object is the reference object (the one that won't move)

## **152 Object Handling**

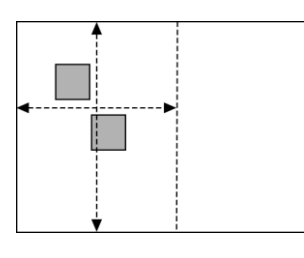

**PAGE**: If the objects are on a single page, the boundaries are the edges of the page. (This lets you, for example, center objects on the page or align against the page edge.)

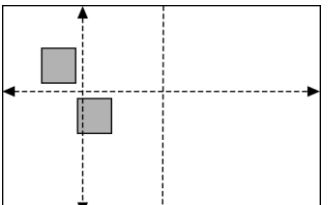

**WHOLE PAGE**: In most cases, this is the same as **PAGE** unless you have a double page spread, in which case it will use the bounds of both pages.

### **Aligning**

To align objects, for example, so their left edges are aligned to the left.

- 1. Select the objects and right click the selection.
- 2. Choose "**ALIGN**" > "**LEFT EDGES**" from the drop-down list.

The selected objects move to align the left edges.

Alternatively:

- 1. Choose "**ALIGN**" > "**ALIGNMENT**" or press "Ctrl + Shift + L" or choose **ALIGNMENT**  from the **ARRANGE** menu to open the Object Alignment dialog.
- 2. Select the required **WITHIN** option, e.g. Selection bounds.
- 3. Select **ALIGN LEFT** for horizontal positions.
- 4. Leave vertical positions to **NO CHANGE.**
- 5. Click **APPLY**.

The selected objects move to align the left edges.

All the align options act in a similar way. For brevity, only the left align option, shown in the illustration of the dialog box is described. Experiment to learn about the other options.

To quick-select any combinations of vertical and horizontal alignment click with the mouse in the diagram:

- A simple mouse click aligns horizontal and vertical positions to the clicked position to any of the nine combinations of top-centrally-bottom/left-centrally-right.
- "Ctrl + mouse click" leaves the horizontal position unchanged and arranges the objects in a to a top, centrally, or bottom aligned row.
- $\bullet$  " $\hat{u}$  + mouse click" leaves the vertical position unchanged and arranges the objects in a left, centrally, or right-aligned column.

### **Distribute**

The distribute options will position all the selected objects evenly across the "Within" area (usually within the selection bounds, but it could be the **PAGE** or **WHOLE PAGE**).

Again all the distribute options work in a similar way. The following examples show how the different vertical position options align objects:

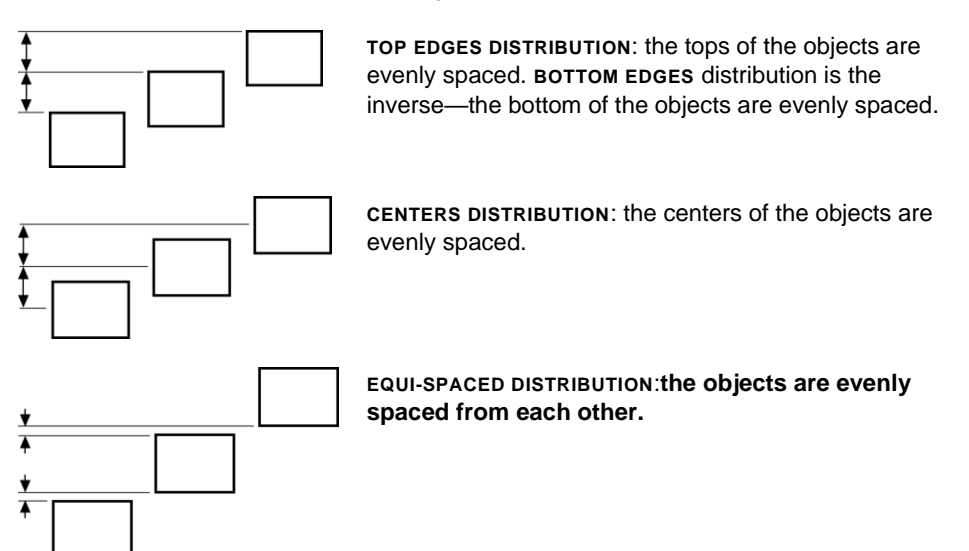

The horizontal position options are similar but operate in the horizontal direction.

So, for example, to distribute this collection of randomly positioned ellipses, so they are all equally spaced and aligned to the top edge:

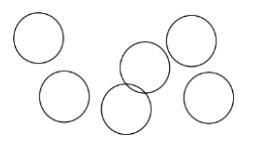

- Select the shapes
- Display the Alignment dialog ("Ctrl +  $\hat{u}$  + L")
- Ensure **WITHIN** shows **SELECTION BOUNDS**
- Select Horizontal positions: Distribute centers
- Select Vertical position: Align top
- Click **APPLY**

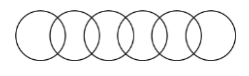

And they will now look like this, all equally spaced horizontally and aligned to the top.

Remember if you make a mistake you can always undo the operation.

# **Copying Styles: Paste Attributes**

This lets you copy attributes (such as line pattern or fill color) between objects. It is a quick way of applying multiple attributes to an object.

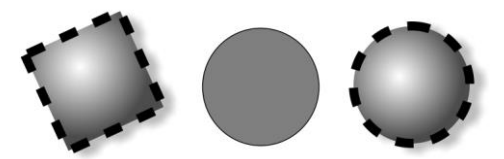

The square has a specific color, shadow, line and fill style. Copying it and then pasting its attributes on to the circle in the middle, results in the circle to the right.

- 1. Select the object from which you wish to copy the attributes.
- 2. Copy the selection to the clipboard. (" $E$ DIT" > " $C$ OPY", or "Ctrl +  $C$ ".)
- 3. Select the object(s) to which you want to apply the attributes.
- 4. Choose "**EDIT"** > "**PASTE FORMAT/ATTRIBUTES**", or "Ctrl + Shift + A".

The object remains on the clipboard until overwritten by a cut or copy operation. This lets you repeat paste attributes as many times as required.

# **ClipView**

ClipView lets you hide or 'clip' parts of a shape within another larger shape. The effect is similar to the Intersect shapes option, described in the chapter on Shape handling (on pag[e 188\)](#page-187-0). The difference is that the Intersect shapes option actually cuts the objects, whereas ClipView just hides the parts outside the ClipView object. What's more you can then adjust the position of the objects inside the ClipView.

To create a ClipView:

- 1. The 'window' object must be behind the other objects in the ClipView. If necessary move it backwards. In this example the dark ellipse is the window object. Alternatively draw the 'window' shape on the mask layer (on page [339\)](#page-338-0).
- 2. Select all the objects you want to be inside the ClipView (including your 'window' object unless it is on the mask layer).
- 3. Choose "**ARRANGE**" > "**APPLY CLIPVIEW**" ("Q"). All of the "window" object remains visible plus those parts of other objects that overlap the "window" object.

### **Setting the ClipView background color**

The fill color of the original object used as the ClipView is the background color. So either set this to the desired color before setting the ClipView or perform a "select inside" ("Ctrl + click") on the background, and then adjust the color.

### **Selecting different parts of a clipview**

There are 3 ways to select a clipview in order to manipulate it or its contents. You can select the whole clipview object, just the clipping object, or the objects being clipped.

If you just click on the clipview, the whole clipview object is selected and you can delete, move or otherwise transform it just like any other object using the Selector Tool.

<span id="page-154-0"></span>Right click on the clipview and the context menu that appears has two more selection options.

### **Select clipping shape**

This selects only the shape that you used to do the clipping. Effectively this is the 'window' through which you see the other object(s) in the clipview. Once it's selected you can move it around or otherwise transform it, to adjust your clipview.

### **Select clipped objects**

This selects all the objects in the clipview that are being clipped. Therefore once these are selected, you can drag them around inside the clipview to adjust their position relative to the clipping shape.

### **Selecting objects in the Clipview**

You can perform a "select inside" by holding "Ctrl" and clicking on the desired object. This is very like selecting objects inside a group described earlier in this chapter (ClipView objects are a type of group). You can now perform most edit operations on the object.

### **Removing a ClipView**

Just select the object and the menu "Arrange -> Remove ClipView", or press "Alt +  $Q$ ".

### **Soft edged ClipView**

With the whole ClipView object selected, you can adjust the **FEATHER** slider control on the top bar, to give the whole clipped object a soft feathered edge.

**Note**: You can have ClipView objects inside ClipView objects.

### **Repeating Objects**

It's common to have items like navigation buttons, headers or logos repeating on all pages of your website. Or to have the same logo, header or footer on each page of a printable document.

Xara Photo & Graphic Designer provides the ability to repeat any item in the same place across any of your pages in a document. When you update one of the copies, Photo & Graphic Designer automatically replicates those changes across all pages.

On most of the template designs the main navigation bars are repeating. You can make any object such as a button a repeating object by right clicking it and choosing "**REPEATING OBJECT"** > **"REPEAT ON ALL PAGES"**. The object is copied to the same place on all pages, displaying the repeating symbol icon in the top right hand corner. If you make any further changes to this item all the copies will be automatically updated.

**Note:** This uses the current page as the source of the repeating items to copy across all the other pages. So make sure you're on the right page before updating objects. The current page is the one you're working on, and is shown with markers around the page corners. Just click anywhere on the page (or even outside it) to make the page current. Or click the page in the Page & Layer Gallery.

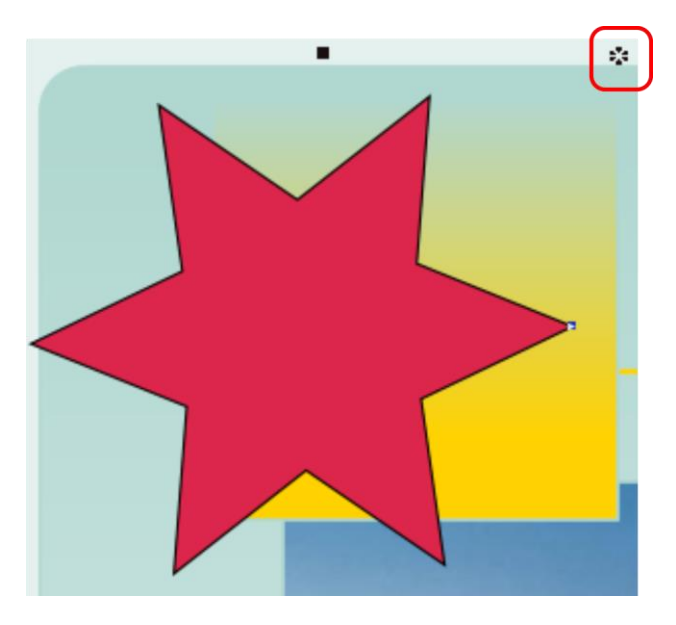

*The red box highlights the repeating object symbol, shown on every instance of the repeating object*

If you don't want a copy of the repeating object on a page, just delete it from that page. When edited, the repeating object is only automatically updated to those pages that already have it. This means you can choose which of the pages in your document should have the repeating object and which should not.

If you want a repeating object on just a few pages of a large website, you can:

- 1. First make your object repeat on all pages of your site, using "**ARRANGE"** > "**REPEATING OBJECT"** > **"REPEAT ON ALL PAGES"**.
- 2. Select one of the repeating objects and copy it to the clipboard ("Ctrl  $+ C$ ").
- 3. Hit the Delete key and choose the **DELETE FROM ALL PAGES** option when prompted.
- 4. Now simply paste the repeating object onto each page that needs a copy of it.

### **Editing the contents of a repeating object**

When Photo & Graphic Designer creates a repeating object, the repeating items are placed in a containing 'repeating group', similar to a normal group. If you drill down to a layer containing a repeating object in the **PAGE & LAYER GALLERY**, you can see that there's a repeating group containing each repeating object on that layer.

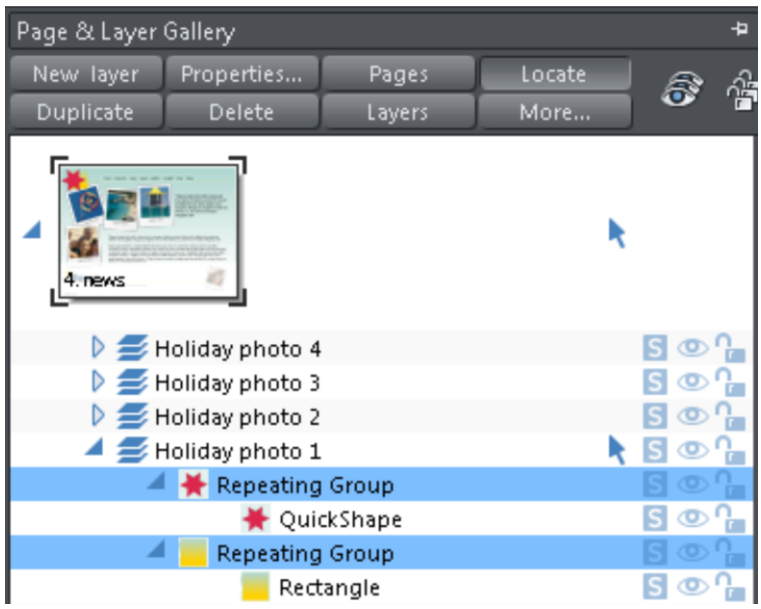

*Photo & Graphic Designer places each repeating object inside a repeating group*

If you want to edit an item inside this repeating group, press "Ctrl + click" on the item to select it inside (on pag[e 117\)](#page-116-0) the repeating group. Alternatively if you go into a specific tool you can usually click directly on any object that is applicable to that tool and it will be selected inside its repeating group (or any other type of group). So for example you can select a rectangle that's inside a repeating group by simply going into the Rectangle tool and then clicking on the shape.

If the repeating group consists of a single object you can directly select that object instead of selecting the repeating group that encloses it.

As with any other edits made to a repeating object, any edits you make inside a repeating group are applied to all instances of that repeating object on other pages.

### **Locking a repeating object**

You can lock a repeating object right clicking it and choosing **LOCK REPEATING OBJECT**. Once locked, the object is not selectable. But editing any other copies of that repeating object on other pages, which aren't locked, will change all copies, including the locked copy.

### **Headers/Footers**

You may have pages in a document of varying lengths and want some repeating objects to be positioned relative to the top of each page and others (e.g. footers) positioned relative to the bottom of each page. You can configure Xara Photo & Graphic Designer to do this, so header and footer repeating objects will move with respect to the top and bottom of each page.

The position of a repeating object on the page determines whether it is considered to be a header or footer. If any part of the object is in the top half of the page, Xara Photo & Graphic Designer treats it as a header and will move it to the same position relative to the top of each page.

Objects entirely in the bottom half of the page are treated as footers and Xara Photo & Graphic Designer positions them relative to the bottom of each page, irrespective of page length.

For some repeating objects, this automatic decision making about whether the object should be positioned relative to the top or bottom of pages may be inappropriate. So if required you can force any repeating object to be positioned relative to the top or bottom of pages by right clicking on it and choosing "**REPEAT POSITION"** > "**TOP"** or "**REPEAT POSITION"** > **"BOTTOM".**

To restore normal automatic positioning behavior to a repeating object, right click it and choose "**REPEAT POSITION"** > "**AUTOMATIC"**.

### **Stopping objects repeating**

Right click an object and choose **"REPEATING OBJECT"** > "**STOP REPEATING"** to turn off the repeating nature of an object, or all of its copies in your website. Choosing **STOP REPEATING** from the "**ARRANGE"** > **"REPEATING OBJECT"** menu also allows this**.** 

You'll be asked whether you want to just stop the selected object repeating or all copies of the object in the website. Choose the **ALL** option. Now the different copies of that object can be independently edited and the next time one is changed it won't update any of them.

Use this if, for example, you've used **REPEAT ON ALL PAGES** to copy an object to all pages of your website, but then you want to make those objects different on each page so that they are no longer tied together.

**STOP REPEATING** is also useful if you want to make a copy of a repeating object (eg. a footer or logo) on one page and you don't want that copy to be updated. In this case choose the **JUST THIS COPY** option when prompted.

Note that you can't use **STOP REPEATING** on NavBars which have the **SITE NAVIGATION BAR** option turned on in the **NAVBAR DIALOG**. That's because site navigation bars always update across the whole website. See the Navigation Bar chapter for more information on site navigation bars.

### <span id="page-158-0"></span>**Deleting repeating objects**

If you don't want a copy of the repeating object on a page, just delete it from that page. Xara Photo & Graphic Designer displays a prompt asking whether to delete just that copy or all copies of that repeating object.

Pressing "Ctrl + Delete" will delete just the selected repeating object without asking whether you want to delete all instances or just this one.

# **Live Copies**

Live Copies give you a way of having multiple copies of an object that are linked together so that if one copy is changed they all change. However each Live Copy can be transformed independently, so for example you could have larger and smaller versions of the same Live Copy, or perhaps copies with different rotations.

Live Copies are similar to Repeating Objects, but more powerful because you can have multiple Live Copies on the same page and they do not share a common position in the way that Repeating Objects do.

### **Live Copies are Groups**

In common with Repeating Objects and many other advanced object types in Photo & Graphic Designer, Live Copies are a special type of group. The object or objects that constitute the Live Copy reside inside a 'Live Copy Group'. You can see this structure if you examine a Live Copy in the **PAGE & LAYER GALLERY** where it's called a "Live Copy Group", but on the status line when selected the shorter term "Live copy" is used.

### **Local and Global Edits**

The objects inside the Live Copy Group are common to all the linked Live Copies. So if you change objects inside the group those changes are reflected in all the linked Live Copies. These are "global edits", because all copies of the Live Copy get the same changes.

However if you transform a Live Copy (move, scale, rotate or skew it using the **SELECTOR TOOL**) the change is not applied to other copies. These are 'local edits', so you can transform each copy differently if desired.

As with all groups, you need to select the object or objects inside the Live Copy to edit them directly, so that the changes are reflected in all copies. Many tools will do this select inside for you automatically if the object you click on is recognized by the tool. So for example in the **QUICKSHAPE TOOL**, clicking on a Quickshape that is inside a Live Copy will select the Quickshape inside, so that you can immediately start modifying it with the **QUICKSHAPE TOOL**.

So for example if you have a photo as a Live Copy, any edits you perform with the **PHOTO TOOL** on the photo inside the Live Copy group are global edits - all copies of the Live Copy will get the same photo edit. But if you select the Live Copy, instead of the photo inside, and make it bigger by resizing it with the **SELECTOR TOOL**, only that Live Copy is resized. Other copies do not change in size.

### **Creating Live Copies**

You can turn any object or group into a Live Copy. Just select the object and choose **"ARRANGE"** > **"LIVE COPY"** > **"CREATE LIVE COPY"**. A second copy of the object appears and the two copies are 'linked' in that if either one is edited the other copy updates to match. But you can move and transform the two objects independently, placing them on the same page or on different pages.

You can make more copies of the Live Copy the same way you copy normal objects, using copy/paste, duplicate, right-click drag, etc.. Each copy you make belongs to the same 'family' of Live Copies and so editing one also changes all the others.

Try this with an example:

- 1. Draw a hexagon using the **QUICKSHAPE TOOL** and make it red.
- 2. Go back to the **SELECTOR TOOL**. With the hexagon selected, choose **"ARRANGE"** > **"LIVE COPY"** > **"CREATE LIVE COPY"**. Or right click and choose **"LIVE COPY"** > **"CREATE LIVE COPY"** from the drop-down menu.
- 3. A second copy of the hexagon appears and selecting either copy shows "1 live copy" on the status line.
- 4. Make several more copies of the object, using copy/paste, or any other means. Note that each is a "live copy" according the status line when you select them.
- 5. Go back into the **QUICKSHAPE TOOL** and click on any one of the red hexagons. Note the status line says "1 Quickshape 'inside'". That shows that you've selected the Quickshape object inside the Live Copy group.
- 6. Change the number of sides on the Quickshape from 6 to 8, using the control on the infoBar. All copies of the hexagons instantly become octagons.

### **Advanced**

- You can apply transparency to a Live Copy and this is treated as a 'local edit' and is not applied to all linked Live Copies. That's because transparency can be applied to a group and not only to the objects inside the group (see Applying transparency to several objects (on pag[e 313\)](#page-312-0)). This allows you to put different transparencies onto different Live Copies if desired. The same goes for other operations that can actually be applied to a group and not just to its children, like feather and shadow.
- Live Copies force **SCALE LINE WIDTHS** and **TRANSFORM FILLS** switches to be on within themselves. So for instance, a thin line in a Live Copy will always become wider when you scale the Live Copy up, even if the **SCALE LINE WIDTHS** switch is off. This is done to ensure that Live Copies can be reliably updated from each other without unexpected changes.
- It's not possible to select objects inside two Live Copies at the same time.
- Pressing "Ctrl + Delete" will delete just the selected Live Copy without asking whether you want to delete all instances or just this one.

### **Auto-fit to page...**

The **AUTO-FIT** feature enables you to create flexible documents that adapt to almost any size change you might want. This means you can design social media documents once, and then easily deploy to a variety of sizes and aspect ratios. You can convert

documents from A5 to A4, or A3 or vice versa. And even change orientation, from portrait to landscape.

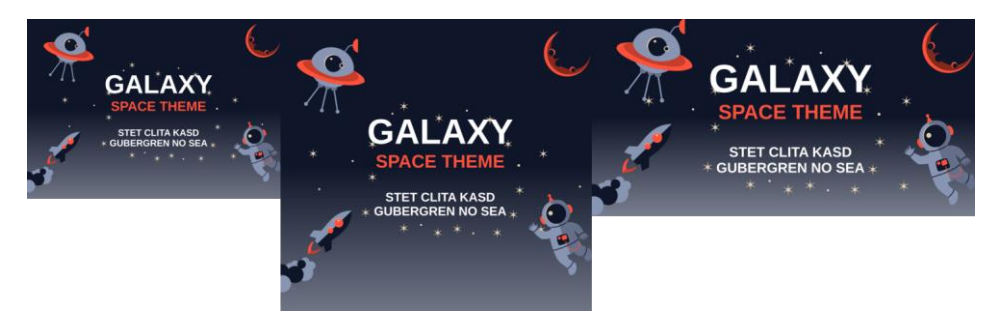

*Re-sized Facebook, Instagram and Twitter post templates.*

The feature is controlled by the **AUTO-FIT TO PAGE** dialog which you can access by rightclicking on any item on the page and selecting **AUTO-FIT TO PAGE…** You can also find it in **"UTILITIES"** > **"AUTO-FIT TO PAGE..."**.

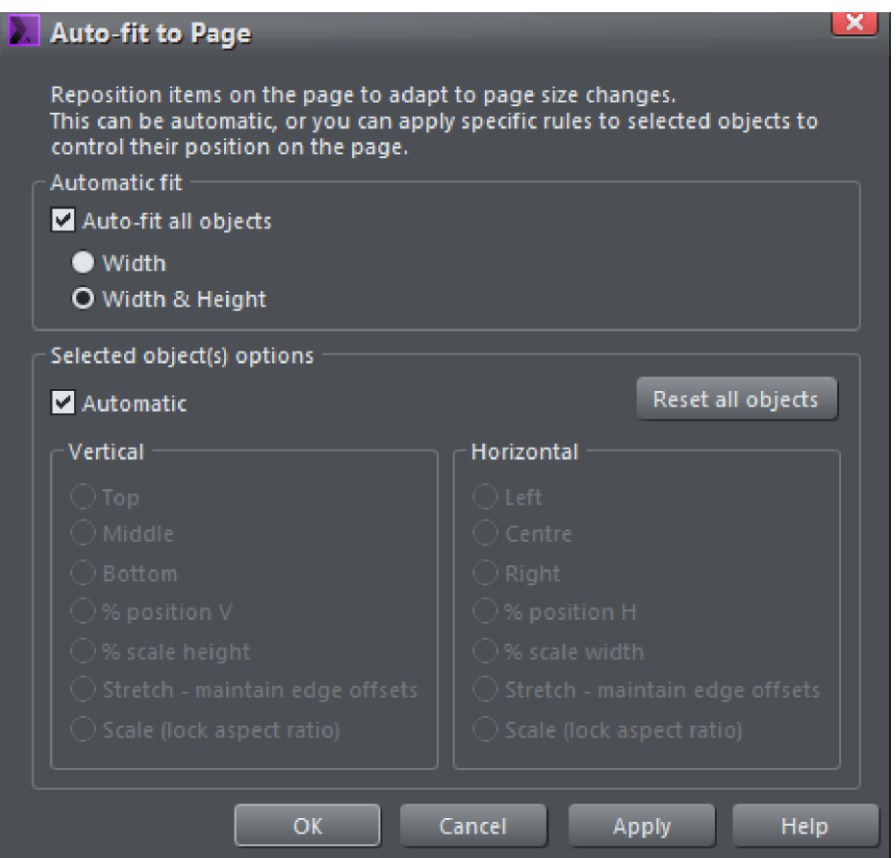

*The Auto-fit dialog controls how items move or stretch as the page size changes*

The **AUTO-FIT ALL OBJECTS** checkbox controls the automatic behavior of all items in the document. The dialog defaults to **AUTOMATIC** for all items in your document, but you can control the behavior of individual objects using the settings in the lower panel.

The **AUTO-FIT ALL OBJECTS** checkbox turns the feature on. Bear in mind that even if this option is un-checked existing documents that had items marked as footers, or to stretch, will continue to behave as usual. This option just enables a more comprehensive, automatic positioning of items on the page.

### **Width only or Width & Height**

There are two distinct use-cases where you might want automatic positioning of items on the page:

- 1. Websites, particularly 'blog' style websites where the pages are of variable length, depending on how much text you have. Here you do not want the position of items on the page (typically at the top of the page) to be moved as the page grows. In this case select the **WIDTH ONLY** option. This means things will be repositioned when you change the page width, but not when the page height changes.
- 2. Print documents, Social Media documents or Presentations, where you want things to re-position and stretch (automatically adapt) whenever the page width or height is changed. In this case select the **WIDTH & HEIGHT** option. This is the default when you enable **AUTOMATIC FIT**.

So to summarize for most document types, print, presentations and social media, select **WIDTH & HEIGHT**. For websites choose the **WIDTH ONLY** option.

Click **APPLY** to effect the change - you can now test the result by dragging the right or lower page edge to see how things move as you adjust the page size. Or alternatively in the **PAGE OPTIONS** (on pag[e 54\)](#page-53-0) dialog, select from drop-down list of common page sizes.

### **Auto-fit for individual page objects**

Once you have enabled the **AUTOMATIC FIT** option you can control the behavior of individual objects on the page. By default everything is marked as **AUTOMATIC.** 

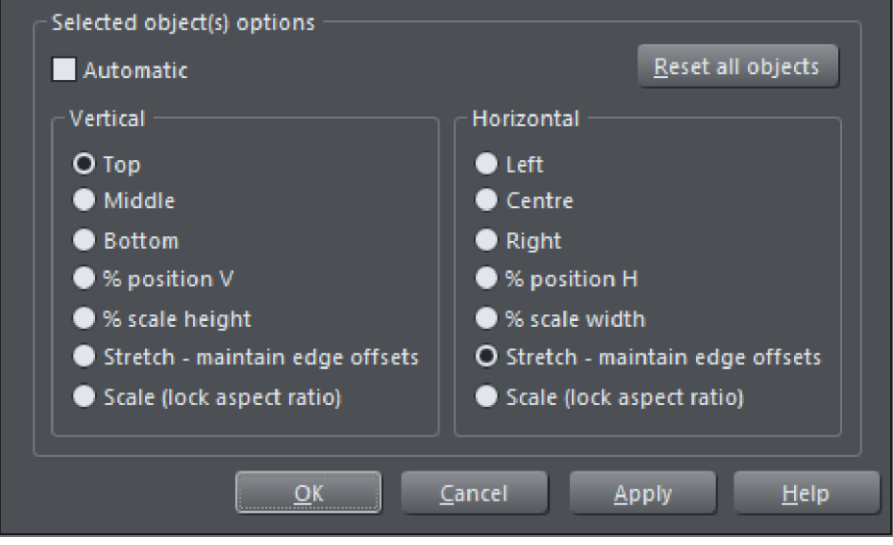

To control the behavior of individual objects just select the item you want to control, uncheck the **AUTOMATIC** checkbox - which will enable all the lower panel settings. You can now set the position rules for your selection.

Again click **APPLY** to effect the change - and now test the result by dragging the right or lower page edge to see how things move as you adjust the page size. Or alternatively in the **PAGE OPTIONS** (on page [54\)](#page-53-0) dialog, select from drop-down list of common page sizes.

The options are...

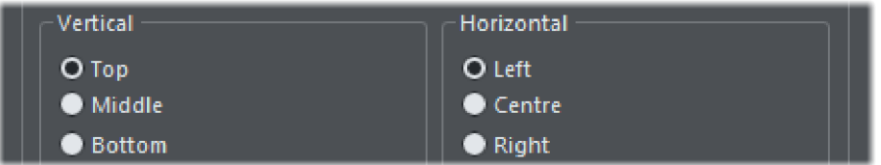

The **TOP**, **MIDDLE** and **BOTTOM** options for vertical adjustment and the corresponding **LEFT**, **CENTER** and **RIGHT**, for horizontal adjustments will keep the items the same size (so won't be stretched, enlarged or shrunk) and at the same position relative to the edge or center of the page.

So items marked to be **TOP**, will stay at the same current absolute position to the top edge. Items marked as **LEFT** will remain positioned at the left edge of the page.

So if you want a footer to remain at the exact same vertical size and vertical position relative to the bottom of the page, set the vertical options to be **BOTTOM**. Similarly if you want an item, perhaps a logo, to remain at the exact same offset in the top right corner. irrespective of page size, then set it to be **TOP** and **RIGHT**.

### **% Position**

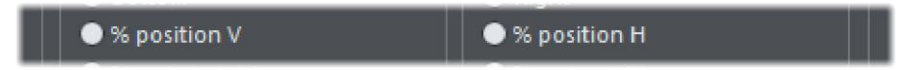

Items marked with either of these options will not change size as the page is enlarged or shrunk, just be moved to remain at the same relative position on the page. For example an item that is 1/3rd of the way across the page will always be 1/3rd across the page.

### **% Scale height or width**

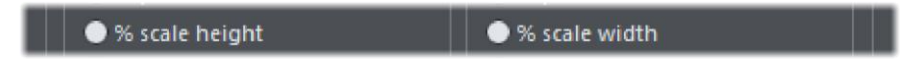

This is like the **AUTOMATIC** option - but applying to the selection only, where position and stretch occurs with page width or height change.

### **Maintain edge offsets**

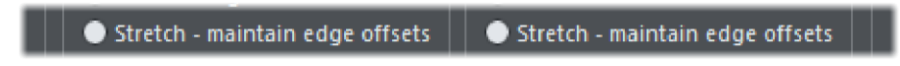

This option is useful where you want a fixed gap between the edge of the page and the item.

### **Scale (Locked Aspect Ratio)**

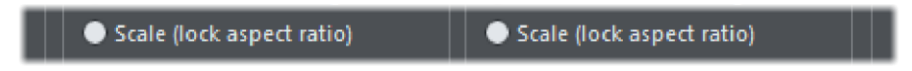

Items enlarge or shrink as the page size enlarges or shrinks but retain the same aspect ratio.

### **Reset all objects**

This button will remove any and all manually auto-fit settings you have on everything in the document. This puts everything back to the Automati**C** setting.

### **An Example**

This is a relatively simple social media graphic that is adaptable to just about any page size. With the **AUTOMATIC** options it would work, but the border width and height would not remain the same. So in this case specific items on the page have been marked to behave differently.

 $\mathbf 0$ Photo: set to **STRETCH - MAINTAIN EDGE OFFSETS**.

Center text panel: **AUTOMATIC** - text is set to center vertically and horizontally.

Background rectangle: set to **AUTOMATIC**.

Footer text panel: set to **BOTTOM** and **% SCALE WIDTH.**

### **Previewing and testing Auto-fit pages**

A great way to test the adaptability of your page design is to preview and test using the **PAGE SIZE** dialog - right click on the page background - select **PAGE OPTIONS... (ON PAGE [54\)](#page-53-0)** and then the **PAGE SIZE TAB.**

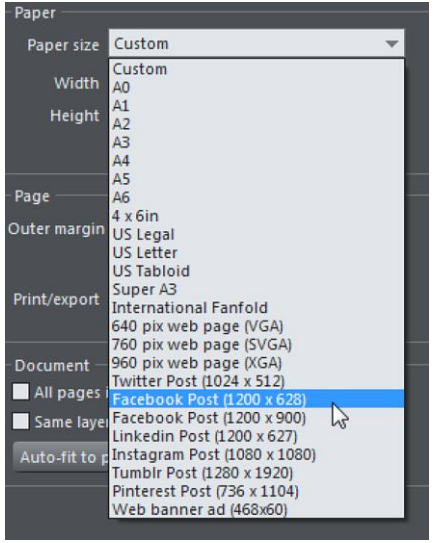

*In the Page Options dialog - the Paper size field has a drop-down list of common page sizes.*

So you can select a preset paper size from the drop down, but a much easier way is to unlock the page, which allows you to drag the width and height to any desired value. To enable page size dragging, just un-check the **LOCK PAGE SIZE** option. Now if you move the mouse pointer near the right or bottom edge of the page, the pointer changes to indicate you can drag the edge to resize.

### **Resizing picture and text**

It's important to understand that when a page is stretched (e.g. if you drag the right edge of the page to be wider), text items and images are resized, but the program does not distort the text or images. There's nothing worse than a photo that has the wrong aspect ratio, or stretched text.

So in the case of text objects, when the container of the text is resized, the text just reflows within the new container size. So, for example, changing a page from A4 portrait to A4 Landscape the body text is not stretched, it remains the same point size, but the text frame is stretched.

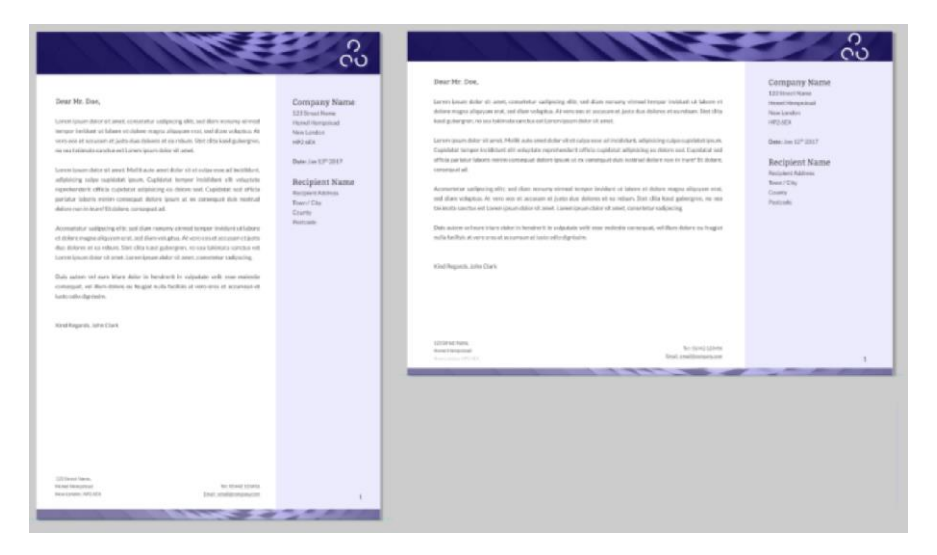

*In the example above the page is made wider (and less tall). The text remains the same point size, but the text frame, and other items on the page have been resized in proportion.*

This is the out-of-the-box behavior when everything is set to **AUTOMATIC**. Using the manual controls you can optimize the behavior, so that for example the width or height of items can be fixed. In the above example you can see the height of the header and footer has become reduced as the page height has reduced. This might not be what you want, and this is where the individual **HORIZONTAL** and **VERTICAL** controls come into play - as described.

### **Resizing text**

If the page is made taller AND wider, then the text will be resized. The example below shows a small page on the left, and a much larger Facebook post size version, with approximately the same aspect ratio on the right. If we did not scale the text, then the Facebook one would have unreadably small text.

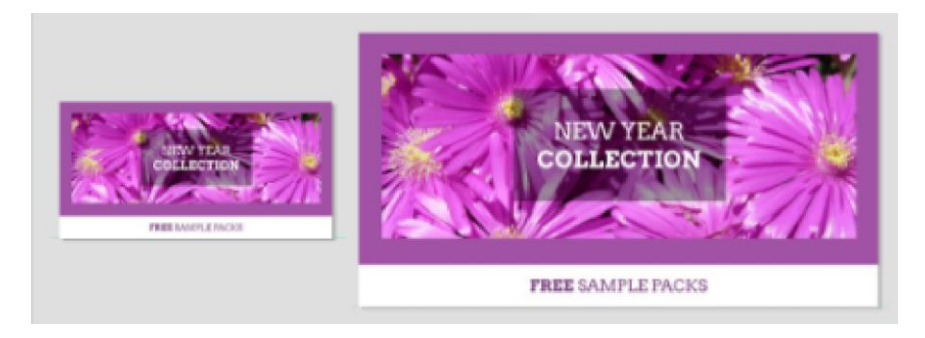

Tip:Always design for the smallest page size, it's easier to enlarge a format than to shrink it.

Tip: Don't fill up your text boxes - leave room for content to flow.

### **Adding Hyperlinks**

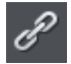

Use the Link button to open the Link Dialog. With this dialog you can apply hyperlinks to selected text or any other object like photos or graphical elements.

When exporting your document to PDF (on pag[e 517\)](#page-516-0) this link is preserved. When you click the link in the exported PDF file an internet browser will open and display the specified web address.

Note: The links are ignored when exporting to bitmap files or when the document is printed

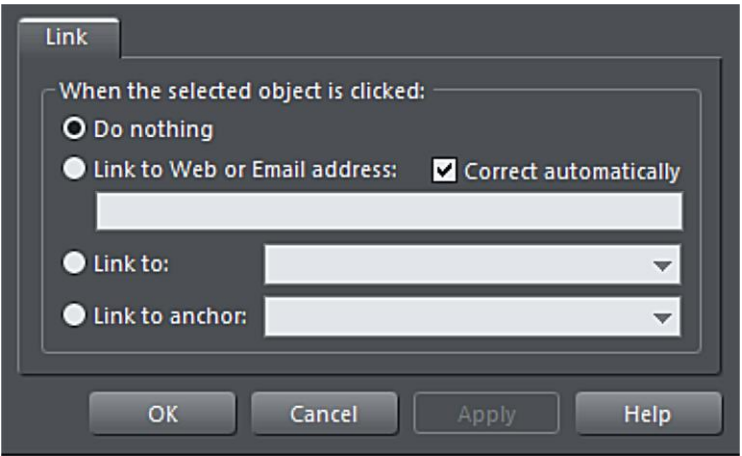

The settings on this tab apply to the selected object(s) or selected text. To add a link to just some of the words in a paragraph of text, go into the Text Tool and drag over the text you want to link to select it. Then set up the link in this dialog.

Enter a web or email address to link to that address. If you leave the "**CORRECT AUTOMATICALLY**" checkbox selected, your address will be adjusted if required when you click **OK** or **APPLY**. For example, if you enter "www.example.com" it will correct it to "http://www.example.com/".

Select the **LINK TO:** option to link to another page in the current website. The drop-down list allows you to select which page or step to link to. You can also choose this option to link an object to the top of the page - creating a rapid jump from the bottom of a long page to the top.

### **168 Object Handling**

Select the **LINK TO ANCHOR:** option to jump the visitor to a specific part of any page in your website.

To setup an anchor point, first go to the page and object you want to be jumped to. Select the object and add a name to it by right clicking and choosing the **NAMES...** option. Then select the object to which you want to add the link and choose the anchor name you added from the list provided with the "Link to anchor" option.

When you have created a link to an object you can quickly change its behavior by just clicking on the object. A pop-up will appear with the link's details and options to **Change** or **Remove** the link.

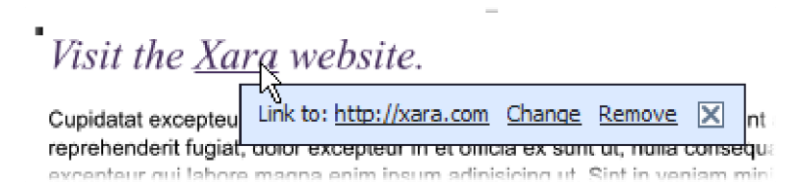

# **Conflicts in page layouts**

When too many objects on the page are trying to affect each other's positions or sizes in too many ways an error message is displayed which says...

**"THE REQUESTED CHANGE IN PAGE LAYOUT IS TOO COMPLEX TO PROCESS. PLEASE SIMPLIFY THE PAGE AND TRY AGAIN"**

To fix this, it is necessary to reduce the interactions between objects on the page. This means doing things like:

- Grouping (on pag[e 145\)](#page-144-0) or Soft-grouping things that should move together
- Removing push where it's not needed especially on objects that are also stretching or have "Footer" or "Auto" page positions
- Setting page position to "Fixed" or "Footer"
- Removing stretching markup
- Removing repelling (on pag[e 259\)](#page-258-0)

# **Shape Handling**

# **Shape drawing tools**

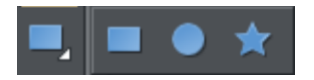

Use any of these tools to create regular shapes.

- **RECTANGLE TOOL** ("M")
- **ELLIPSE TOOL** ("L")
- **QUICKSHAPE TOOL** ("Shift + F2")

The **RECTANGLE TOOL** creates rectangles and squares.

The **ELLIPSE TOOL** creates circles and ellipses.

The **QUICKSHAPE TOOL** creates polygons, stars, and SmartShapes.

# **SmartShapes**

SmartShapes are a way enhanced functionality can be added to Photo & Graphic Designer. SmartShapes are plug-ins. Each SmartShape incorporates its own editing controls, usually in the form of small handles you drag to adjust the shape.

Find SmartShapes throughout the **ONLINE CONTENT CATALOG** and under the **INSERT MENU**. For example choose **"INSERT"** > **"SHAPE"** from the main menu to choose from a selection of simple SmartShapes.

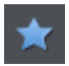

Or with the **QUICKSHAPE TOOL** selected, click on the **INSERT** button on the InfoBar.

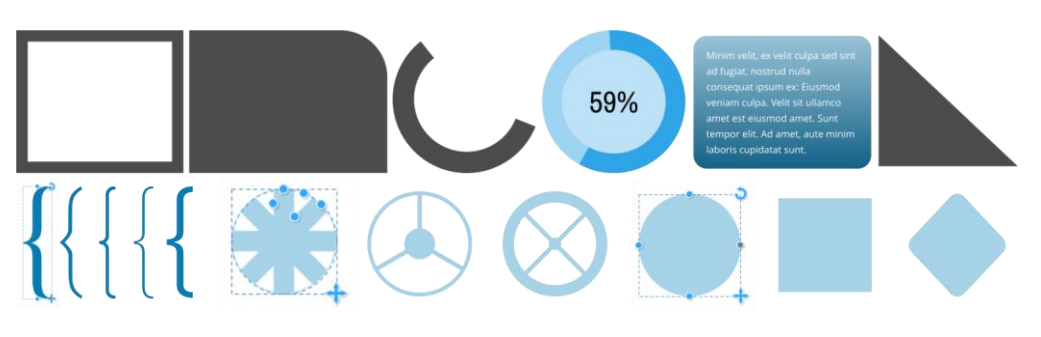

*Simple SmartShapes*

Although there are simple SmartShapes that are just a single shape, the underlying SmartShape architecture supports much more complex examples, including charts, percentage rings, photo grids, text panels and charts which can all be customized.

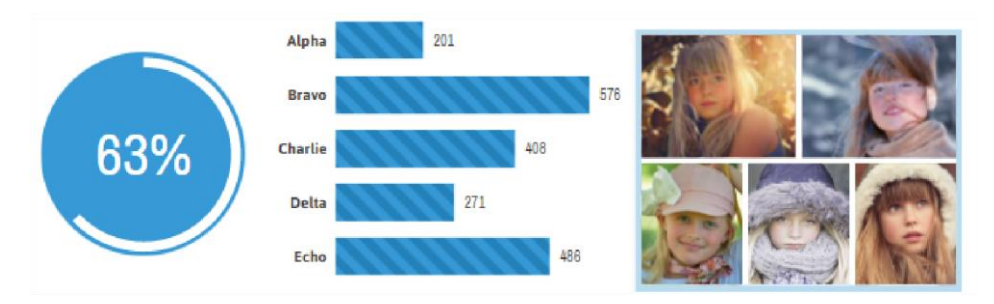

*Chart and photo grid SmartShapes*

See the topic Photo Grids (on page [355\)](#page-354-0) in the Photo Handling (on page [354\)](#page-353-0) section for more detail on editing the Photo Grid smartshapes.

# **Editing SmartShapes**

You can edit a SmartShape simply by clicking on the shape in the Selector tool. Alternatively, select them using the QuickShape (or rectangle or ellipse) tools from main tool bar.

When selected the SmartShape will show a set of control handles on and around the shape, like this:

Minim velit, ex velit culpa sed sint ad fugiat, nostrud nulla consequat ipsum ex: Eiusmod veniam culpa. Velit sit ullamco amet est eiusmod amet. Sunt tempor elit. Ad amet, aute minim laboris cupidatat sunt. This is a simple Text Panel SmartShape. The blue circular handles on the sides allow you to stretch the panel to be any size. The top right corner handle will rotate the whole object. The bottom right will enlarge or reduce the size of the whole SmartShape.

Each SmartShape has its own set of control handles. Hold the mouse-pointer over any handle for a handy tool-tip. The Status Line (bottom of window) also provides some description of the function of each handle. In this example the top left orange handle adjusts the rounded corner of the panel background (and most rectangular SmartShapes have a similar function). The inset handle at the top right, in this case, adjusts the margin around the text. Where SmartShapes contain text, you can edit the text - change its size

and font, etc. just as for any other text, using the **TEXT TOOL**. All shapes show dimensions when dragging (in document units).

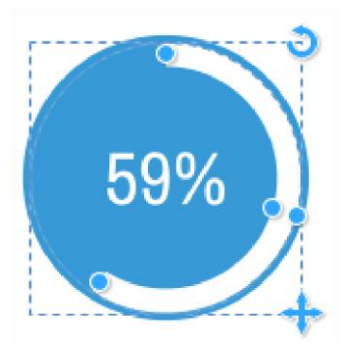

This percentage segment SmartShape has controls to drag either end of the segment (doing so will update the value), or using the Text Tool you can edit the value, in which case the segment bar is changed. The handle mid-way around the arc allows you to adjust the thickness of the band.

The top right handle will rotate the whole thing, the lower right will resize it.

To change the colors in a smartshape, you can select the shape and click the colors on the color line or open the **COLOR EDITOR** (on page [210\)](#page-209-0). Or drag and drop colors from the color line onto it. Where there are multiple colors in the shape, the Color Replacement (on pag[e 216\)](#page-215-0) dialog will appear allowing you to choose which color you want to change.

# **Table SmartShape**

The Table Smartshape is a simple table which supports basic table insertion and editing, including adding, removing and resizing rows and columns, various table formatting options and automatic formatting of the table to fit contents. You can also paste data from other sources like Excel and Google spreadsheets to quickly populate a table.

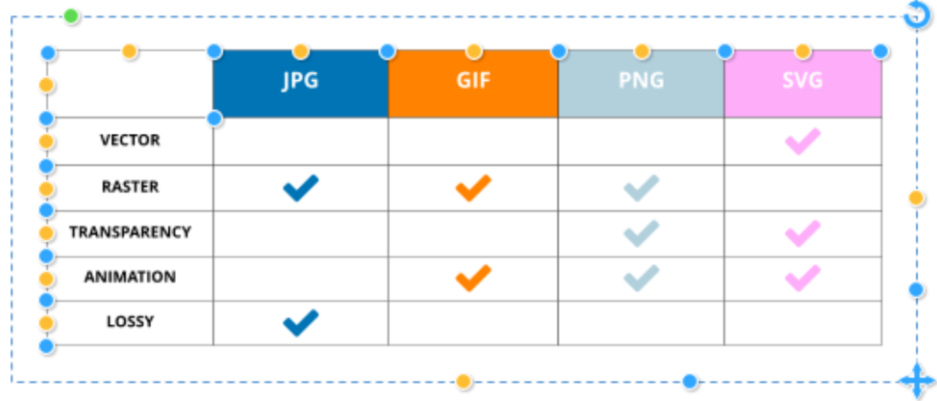

Find the tables in the **"INSERT"** menu, or in the **CONTENT CATALOG** under **"COMPONENTS"** > **"PRINT & WEB COMPONENTS"** > **"TABLES",** where you will find a range of designs.

### **Table Handle Summary**

Hover over the adjustment handles to see what they do. They are...

### **172 Shape Handling**

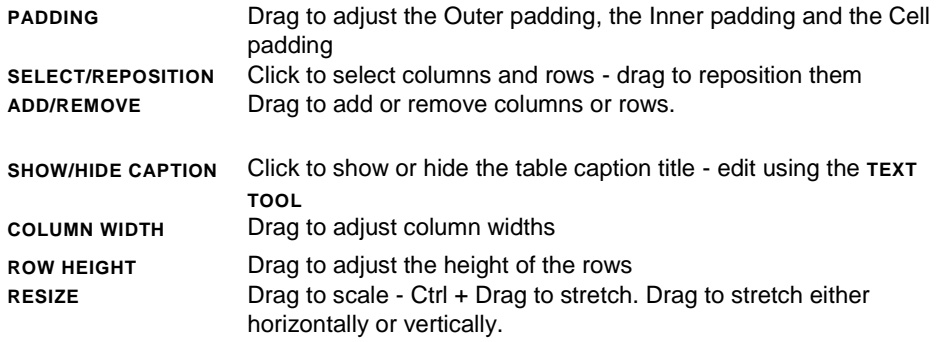

#### **Cell borders and merging cells**

Select a cell, range of cells, row or column - then click on the green blob in the corner of the selection to open a cell border menu.

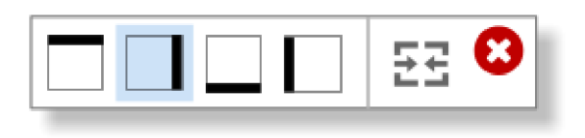

The first 4 controls represent the four edges of the selected cells. You can click to highlight any, or all, of them. In the above case the right edge is highlighted. If you now adjust a line value, say to select a line width of 2pt, it will apply the line to the right edge of the selected cells.

To merge adjacent cells into a single larger cell select two or more adjacent cells, and click the **MERGE CELL** icon - the last one on the right of menu. Merged cells can be restored back to their original un-merged state, by clicking the same control again.

Note: only while the Border Control UI is visible does applying line values affect the selected edges. if you close the border control, then applying a line width, or line color, it will apply to all 4 edges of the selection.

### **Adding rows and columns**

When you add a row, the last row of the table is duplicated to create the new row. If the table has different background colors for alternate rows, that formatting is maintained as you add more rows. Adding columns works similarly. If the table cells contain embedded objects or symbols however, then these will not be duplicated. Select rows and columns, or ranges of cells using standard **CTRL** and **SHIFT** keys.

#### **Deleting rows and columns**

Drag the row or column orange select handle outwards, away from the table. At a certain distance a red cross will appear, if you now let go, the row or column will be deleted.

### **Table cells**

Each table cell has a text column and a background shape, which determines the background color of the cell. Use the **TEXT TOOL** to edit and format text within the cell, just as you would edit any other text. You can also place any other type of object in a table cell by inserting it embedded in the text. To do this select and copy the object you want to insert to the clipboard, place the text cursor in the cell and paste (Ctrl+V). Select multiple cells using **SHIFT** + **SELECT** or **CTRL** + **SELECT**

### **Colors and tables**

The table as a whole has a background color and that determines the default color of each table cell. But each cell can have its own background color and you can set the color of a whole row or column of cells.

If the table is not already selected, the first click on the table will select the whole table (you see all the table's handles appear). Click on a color to change or replace any of the colors used in the table. The **REPLACE COLOR** dialog will appear allowing you to choose the color to replace.

You can also change the color of all cells in a row or column by selecting the whole row/column. With the whole table selected, click on the row or column's **SELECT/REPOSITION HANDLE**. That selects all the background shapes in the row or column. You can then set the background color, or reset the background color, of all the selected cells.

### **Outlines**

With the whole table selected, the line width control on the top bar shows the width of the cell outlines for the whole table. You can change the outline width using that control, or remove the visible outlines by selecting **NONE**.

To set the color of the outline, right-click on the **COLOR LINE** and choose **SET LINE COLOR**. You can also select the line colors in the same way as cell backgrounds, by selecting the color and selecting **LINE COLOR** in the replace colors dialog.

### **Copying data from other sources**

You can paste tab delimited text data to quickly populate a table - so in Excel for example:

- Select and copy cells
- In Designer place the text cursor in the top left cell of the destination table make sure the cell is empty
- Paste using the 'Unformatted Text' option

# **Timeline SmartShapes**

Timelines are common in many types of documents and particularly in presentations. The Timeline Smartshape consists of a line with an object (or group of objects) repeated along its length with regular spacing. You can increase or reduce the number of objects

on the line, adjust their spacing, size, vertical alignment, etc. using the SmartShape's handles.

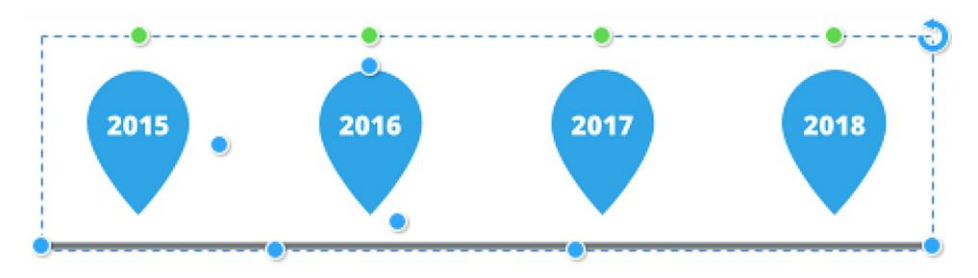

*Timeline Smartshape with editing handles* 

To insert a Timeline, use **"INSERT"** > **"FROM CONTENT CATALOG"** > **"COMPONENTS"** > **"PRINT & WEB COMPONENTS"** > **"TIMELINES"**

### **Timeline Handle Summary**

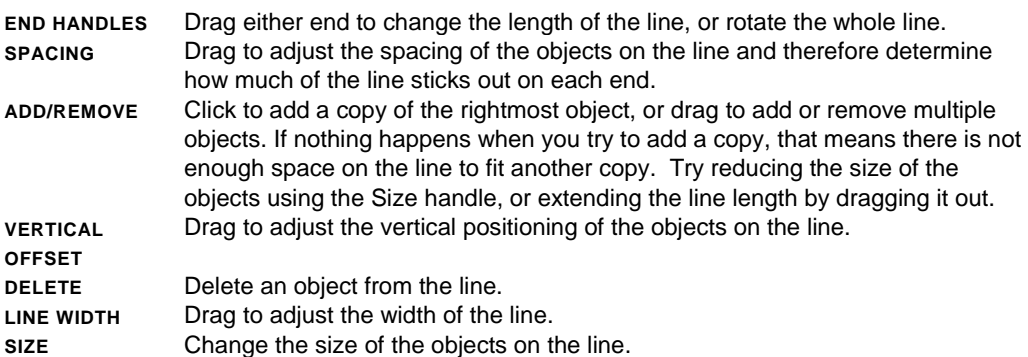

### **Text Editing**

Many of the timelines include text, which of course you can edit using the **TEXT TOOL**. If you find you can't fit the text you want into the space available, try increasing the size of the objects on the line using the Size handle and then select the text and reduce its font size, so you can fit more text in. If the change the font size of all the text on one object, you should see the text on all the other objects update too, to help you choose the size that fits best.

### **Symbol Replacement**

Some timelines include symbols that you will want to replace. Select the symbol inside by holding down Ctrl and clicking on the symbol. Then right-click and choose **REPLACE SYMBOL** from the context menu.

# **Chart SmartShapes**

With the chart SmartShapes - see **"INSERT"** > **"CHARTS…"** You can just edit the values and labels on the charts using all the usual **TEXT TOOL** attributes, and the graphics update accordingly.

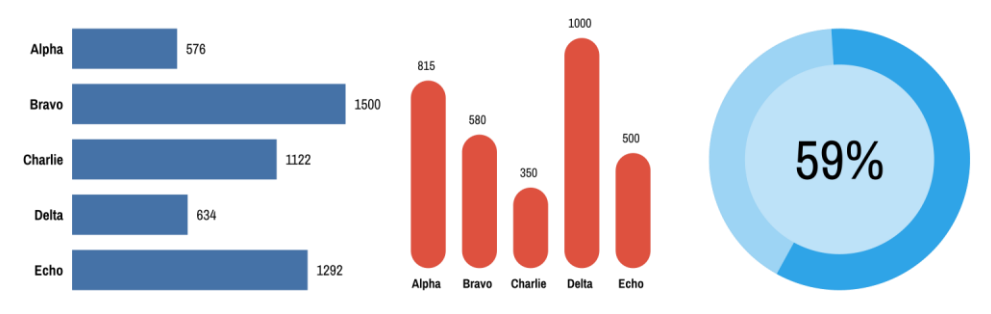

*Bar Chart, Column Chart, and Percentage Ring*

As with all SmartShapes, double-click to go into the **QUICKSHAPE TOOL** and you will see the SmartShape handles appear. Move the mouse pointer over each handle for a tip on what each does. On the bar and column charts there are handles for adjusting the bar width, chart width/height, the spaces between the bars, the roundness of the bar corners and of course for adding/removing bars. Each bar also has a handle for changing its position in the chart and a handle for changing its value by dragging. If you need more resolution or accuracy, just zoom in and drag. Alternatively you can enter any precise numeric value, even with decimal places, using the Text Tool.

### **Customizing Bar & Column Charts**

You can change the colors of charts easily just by selecting the whole chart and clicking a color on the **COLOR LINE**. The **REPLACE COLORS** dialog appears to let you choose which of the colors in the chart you would like to replace with your chosen color. Similarly you can use the **COLOR EDITOR** (on page [210\)](#page-209-0) to edit the colors - the list of replaceable colors appears at the top of the color editor, so select the color you want to edit from that list.

Sometimes you may need to do more than just replace or edit the existing colors in the chart. You can select a specific bar or column by Ctrl+clicking on it in the **SELECTOR TOOL**. That selects just that bar/column inside the chart. Then you can change its color directly, or its outline, or even change the type of its fill using the **FILL TOOL** (on page [296\)](#page-295-0). If you want to copy the style of one bar onto the other bars, first copy (Ctrl+C) the selected bar to the clipboard. Then select one of the other bars and use **"EDIT"** > **"PASTE"**  > **"PASTE FORMAT/ATTRIBUTES"**.

### **Changing label and value text styles**

The Chart labels and values can be edited using the **TEXT TOOL -** you can apply the usual text attributes, to adjust the appearance of the text. When you change the appearance of a chart label, such as changing the font, font size or color, that change is immediately replicated across the other labels for each bar. However this only happens if those other labels have the same text style applied (usually **BAR CHART LABELS**). So if you want one

of the labels to be different, perhaps to highlight one of the bars, simply give it a different style or use the **NO STYLE** option in the styles menu to remove the style. The same happens with the value text.

Chart, Bar chart, Column Chart, Graph, Line chart, Pie Chart, Diagram.

### **Pie chart SmartShapes**

Find the Pie charts in the Charts section of the Content Catalog. These offer a supereasy way to create a high-quality vector pie charts, with the program automatically calculating the correct percentages for each pie slice.

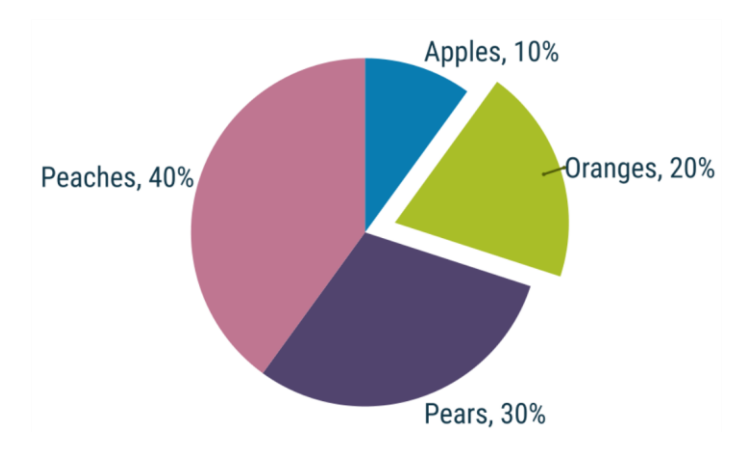

You can adjust the pie segment values by...

- By dragging directly on pie segment handles to adjust the % size of each slice.
- By using a Data Input Form to the enter a simple column of numbers, with optional labels
- By pasting data into the input form from a spreadsheet you can display the values as a percentage or absolute value. It automatically positions the labels around the pie, using a common text style. Edit one label style and they all change to match (although you can apply different styles to each label if you wish).
- You can 'pull out' to highlight any one segment simply by clicking on it, as shown above.
- The segment colors are based on the Theme Colors used in your document (Theme Color 1 to 5 and then shades) so the pie chart will match your document color theme.
- Or you can easily customize the color of any segment

As with all the shapes, hover over the adjustment handles to see a function description.

The green handle top left opens the shape to allow data input - switch between decimal and percentage values. There is a 15 entry limit - but if you enter more than 15 the segment labels cleverly reformat to display an indicator pointing to the relevant segment.

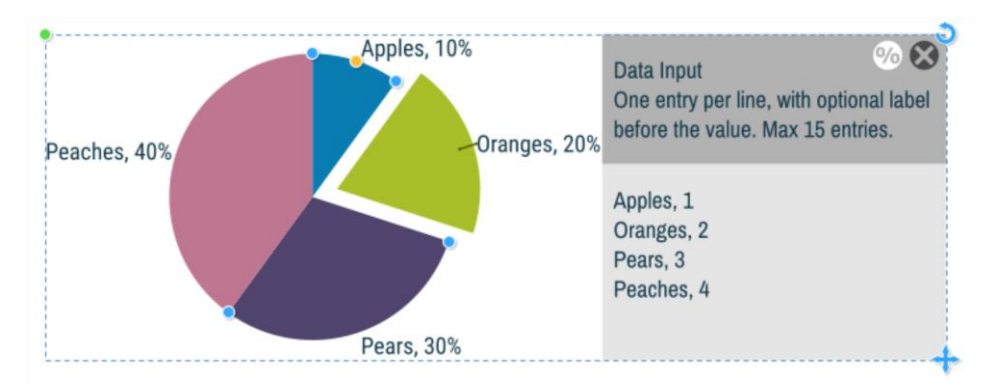

*Shows the Data Input Form area. You can show / hide this using the green handle top left.* 

Using the **TEXT TOOL** click in the lower data input area and type label, value pairs as required. As you edit this the pie chart is updated live. Each time you add a new entry on a new line, a new pie segment is created. You can also drag the handles on the edge of the pie slices and the corresponding data values change in proportion.

You can also import data from other sources if you want to - just paste into the data input panel. The pie charts also support data taken from Excel and Google spreadsheets, just make sure you paste the data as unformatted text.

### **Coloring the pie chart**

The pie segments use **THEME COLOR 1 TO 5** for the first five segments, and then lighter and darker shades of these colors for the next ten segments. If your document contains more than five slices, it will use lighter and darker shades of **THEME COLOR 1 TO 5** for the next ten segments. If you do not have any **THEME COLOR** defined, the slice will appear black and you will have to manually color the segment.

To color any segment, first click it (this will pull out the selected segment), and now click a color on the **COLOR LINE**.

### **Editing label text**

If you change the whole text of any label e.g. the color, font or size, they all change to reflect this. To change an individual label, give it an alternative **TEXT STYLE** (on page [273\)](#page-272-0). You'll notice labels on the left side are left aligned and right side labels right aligned.

If you want to change the relative size of the pie to the text, use the orange Radius handle to resize the pie.

### **Text Panel SmartShapes**

Find the Text Panel SmartShapes in the **ONLINE CONTENT CATALOG** under **"COMPONENTS"** > **"PRINT & WEB COMPONENTS"**. Or under the **"INSERT"** > **"PANELS"** > **"TEXT PANEL / MORE TEXT PANELS… "** menu.

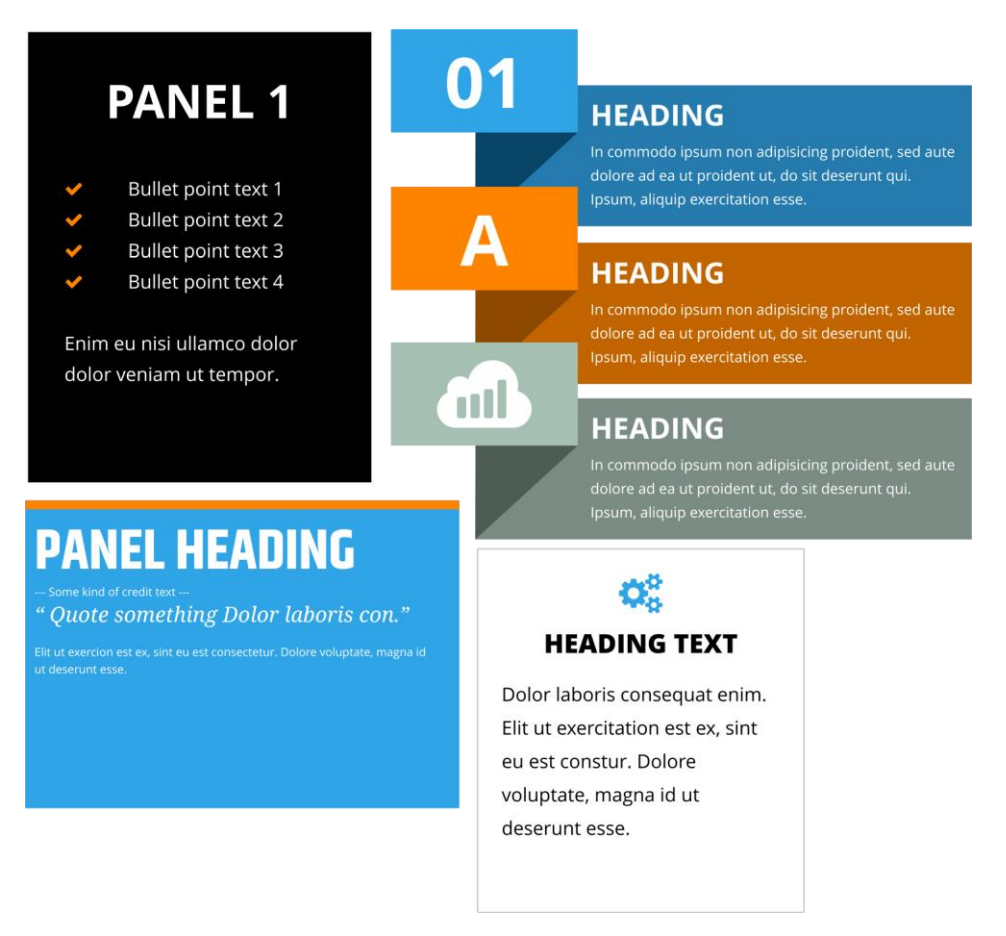

You can freely edit the text using the **TEXT TOOL**. If you hover over the SmartShape control handles (display by selecting using the **SELECTOR TOOL** or the **QUICKSHAPE TOOL**) you will see a tooltip explaining the function of each handle. The functionality depends on the style of the panel.

Generally the panels allow you to...

- Adjust the width and height (and the text re-flows),
- Change the margin width around the text
- Round the corners of the whole panel.
- You can also rotate the whole object and it remains fully functional.

These text panels are smart in that they grow to accommodate whatever text you put in them - drag the bottom centre or top centre handles to change the vertical panel height. If you ever add more text than can fit into the panel at that height, the panel will grow to accommodate the additional text. But if you later remove text, the panel will shrink back no further than the height you last set using the height adjustment handles. This helps to keep panel sizes consistent, which is useful where you have a panel occupying a defined space or aligned vertically with other panels or objects of the same height.

### **Text Alignment**

You can align text vertically within the panels, so it's **TOP**, **CENTER** or **BOTTOM** aligned. This is useful where you have text that you want to edit regularly so the number of lines varies. To change the vertical alignment, place the text caret in the text and select the **VERTICAL TEXT ALIGNMENT** button on the text InfoBar.

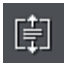

Then choose an option from the menu. The last option - **AUTO-FIT TO CONTAINER,** allows you to fit any text into any restricted area on a page, so it's great for text that needs to change often where there is restricted space.

If the panel is full of text with no empty vertical space, then it will look the same no matter which of the three alignment options are selected. But the alignment setting also determines how the panel grows and shrinks, as text is added or deleted, so the setting is still relevant even for 'full' panels. Top aligned panels will always grow and shrink from the bottom, with the top edge staying fixed. Bottom aligned panels are the other way around - they grow upwards with the bottom edge fixed, so these are commonly used at the bottom of pages. And centered panels will grow and shrink equally at the top and bottom, so the center of the panel is fixed.

For more info on text area alignment see Vertically aligned text (on pag[e 238\)](#page-237-0) and Autofit to text areas (on page [239\)](#page-238-0).

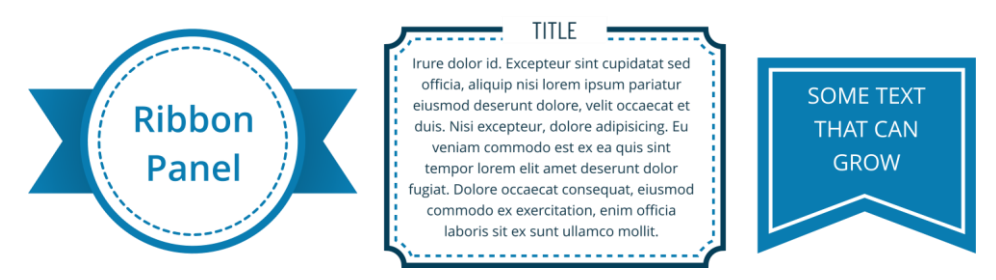

Many of the panels will allow you to change the width or style of lines or outlines included in the panel. For example the Ribbon Panel shown above allows you to change the width or style of the dashed circle inside the panel. Just select the whole panel and then use the line width control to change the line width. Or with the mouse pointer over the line, hold down **Ctrl**+**Shift** and use your mouse wheel to adjust the line width. Use the Line Gallery (on pag[e 107\)](#page-106-0) to change the line style, corner style, or end cap.

A collection of similar panels containing both photo and text can be found in the **ONLINE CONTENT CATALOG** under **"IMAGE RESOURCES"** > **"PHOTO PANELS"**.

### **Arrow SmartShapes**

One of the most popular graphic elements is the arrow. Photo & Graphic Designer includes perhaps the most flexible, yet simple-to-use arrow tool - the Arrow SmartShape.

The great thing about the Arrow SmartShape is that there's no complex arrow tool to learn - the arrow is controlled by dragging a few handles on the shape. So creating and customizing an arrow is an interactive, visual experience. As with all the shapes, hover over the handles to see a tooltip.

We provide a library of preset designs, which can be customized as required. Use the menu "**INSERT"** > "**SHAPE"** > **"LINES & ARROWS"** to insert an arrow.

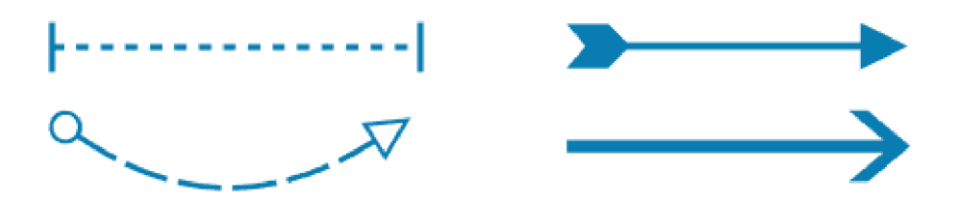

The arrow shaft is a line, rather than a filled shape. This means it is possible to apply any line effects such as dash or line profile. You can use the standard line **END CAP** (on page [107\)](#page-106-0) control to control whether the dash lines have rounded caps or square caps.

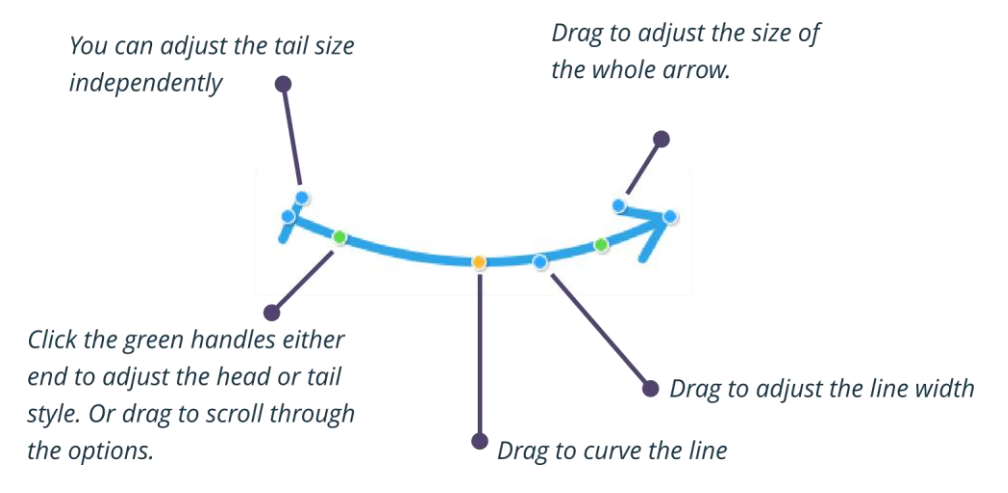

- Hold Shift to resize or rotate around center. For example to make a line wider, but remain centered where it is, use **Shift** and drag outwards.
- It snaps to 45° angles by default. Use **Ctrl** to un-snap.
- **Shift** on the orange handle to produce a balanced (symmetrical) curve.
- It shows the angle from either end. Interactively, live as you drag. And also length (when straight line only) is shown in the current page units.
- Unlike legacy (non SmartShape) arrows the line length includes the space for head/tail.
- Accepts and shows the correct line width via the standard line width control. Note that the arrows selection in the **ONLINE CONTENT CATALOG** includes some different types of arrows where the head and shaft are formed from a single shape - these arrows are simple smartshapes of an entirely different design and are filled shapes rather than lines.

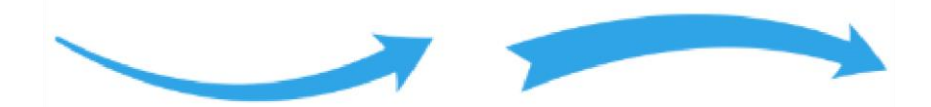

# **Labeled lines**

These designs are useful as headings, titles, dividers and for labeling in diagrams.

You can find these in the **ONLINE CONTENT CATALOG** and in the Insert menu - "**INSERT"** > "**SHAPE"** > "**LINES & ARROWS"**. As with all SmartShapes, hold the mouse pointer over each handle to see a tooltip telling you what the handle does if it's clicked or dragged.

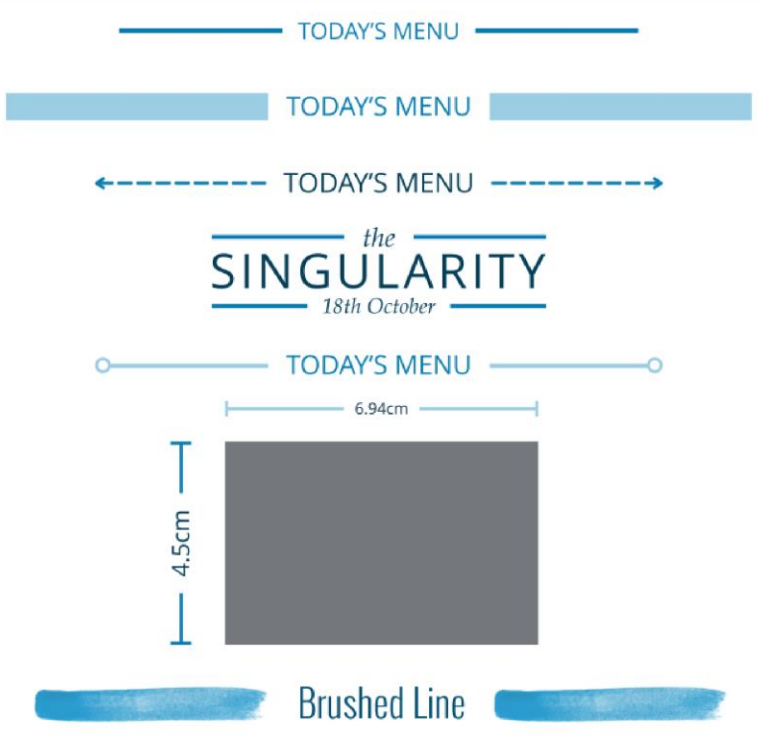

*Various labeled line examples*

- When you set the label text to a number followed by a dimension unit, the line length will automatically change to match the length specified. So for example if the label is set to 10cm, as soon as you click away from the label text, the line will update to be 10cm long. You can enter other units such as inches, px (pixels), mm, etc. If you enter a number without any indication of units, the units of the current document are assumed (as set in **"UTILITIES"** > **"OPTIONS"** > **"UNITS"**).
- When the labeled line is selected, the line width control on the top bar shows you the current width of the line. You can change the line width using that control, or drag the line width handle on the line. Or with the mouse pointer over the line, hold down **Ctrl** and **Shift** and use your mouse wheel to adjust the line width.
- You can also change the line style, by selecting the labeled line and choosing from styles in the Line Gallery (on pag[e 107\)](#page-106-0). Or apply a brush stroke or line profile using the
- Freehand Tool, as shown in the last example above.
- Drag the end style handle on each end of the line to cycle through a variety of different end styles.
- As you make the label text longer or shorter, the lines adjust their size to fit, without changing the width of the overall design.
- Drag the end handles to move the ends and adjust the length of the line, just as you do with arrows .

# **Chevron Bar SmartShape**

The Chevron Bar is useful in presentations. See **"INSERT"** > **"SHAPES"** > **"ARROWS..."**

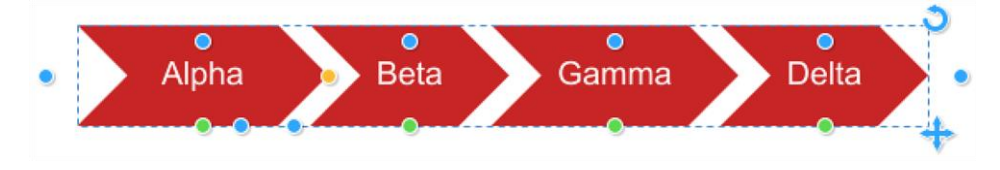

*Chevron Bar smartshape*

Drag on the different handles to add/remove chevron shapes, re-order, change the arrow angles, etc. And of course just click on the text in the **TEXT TOOL** to edit the labels.

# **Flowline SmartShapes**

Great for flowcharts, diagrams, exploded views, etc. The Flowlines behave just like Arrows, in that you can change the heads and tails, apply rotation, thickness and so on as well as having 90° segments which you can drag to reposition. Find them in the Arrows folder - **"INSERT"** > **"SHAPE"** > **"ARROWS…"**

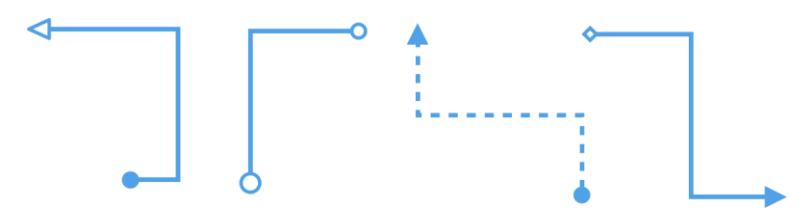

### **Creating rectangles and squares**

To create a rectangle

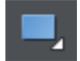

Use the Rectangle Tool ("Shift + F3", or "M"). On the main toolbar.

Click and drag on the canvas to draw a rectangle.

To create a square rather than a rectangle, hold down "Ctrl" while dragging.

You can also enter width and height dimensions in the **EDITABLE ITEMS** menu on the InfoBar.

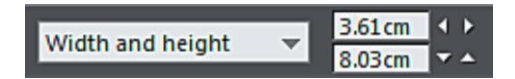

#### **Creating rounded corner rectangles**

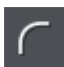

To give your rectangle rounded corners, select it and then press the "Curved corners" button on the **RECTANGLE TOOL** InfoBar.

You can then drag on the selection handles shown on the corners to adjust the diameter of the rounded corners.

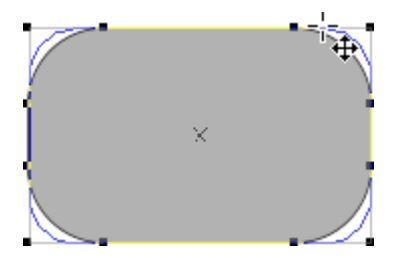

### **184 Shape Handling**

You can resize rectangles using either the **RECTANGLE TOOL** (by dragging on the handles shown at the corners) or the **SELECTOR TOOL**.

Note that if you change the aspect ratio of a rounded corner rectangle using the **SELECTOR TOOL** (by stretching it in one dimension only) the aspect ratio of the rounded corners is not stretched, it is maintained. However if you have multiple objects selected, or if you're stretching a group containing a rounded corner rectangle, the aspect ratio of the corners is not maintained.

TIP: When rotating rectangles or any shape with straight edges, hold down Ctrl to easily rotate so that one of the straight edges is exactly horizontal or vertical.

### **Creating circles and ellipses**

To create an ellipse or circle:

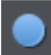

Select the **ELLIPSE TOOL** ("Shift + F4", or "L") from the main toolbar.

The **RADIUS AND DIAMETER** buttons on the InfoBar automatically create circles.

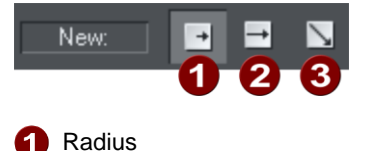

Diameter

Bounds creation

Select the **RADIUS** option to draw circles. The start point of a drag determines the circle's center.

Select the **DIAMETER** option. Now the start point of a drag determines the position of the edge of the circle.

With the **BOUNDS CREATION** button selected, drag on the canvas to draw an ellipse. Hold down "Ctrl" while dragging to create a circle rather than an ellipse.

You can convert an ellipse into a circle at any time by double clicking on a control handle.

# **Creating polygons and stars**

Use the **QUICKSHAPE** Tool to quickly create almost any regular, symmetrical shape with sharp or rounded corners. You can then drag the edges to bend the sides, and at any time you can change the number of sides or make the object an ellipse, a polygon, or a star.

Insert

10

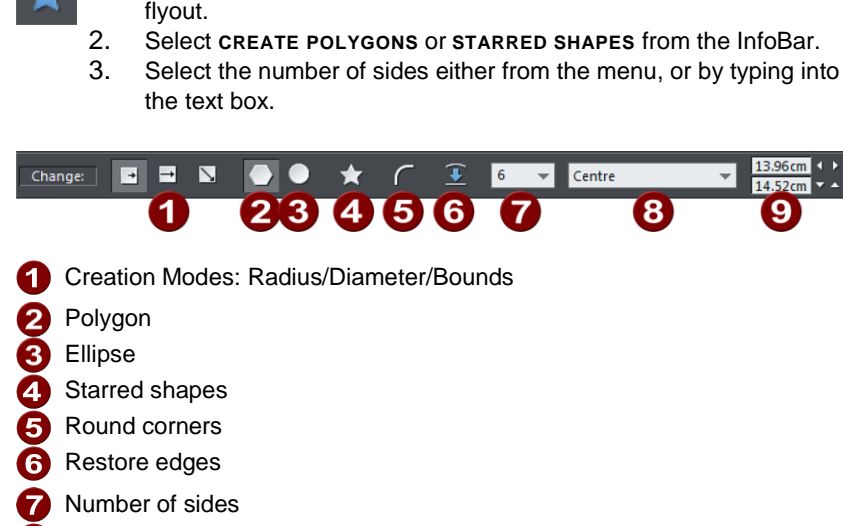

1. Select the **QUICKSHAPE** Tool ("Shift + F2") from the main toolbar

- Editable items menu
- **B** Editing fields
- **In** Insert SmartShapes

To create the polygon or star drag in exactly the same way as for a circle or ellipse using the Radius, Diameter and Bounds Creation buttons to control the origin point of your shape.

- From the center outwards (**RADIUS** button),
- Or from an outside edge (**DIAMETER** button),
- Or diagonally to create an imaginary rectangle enclosing the polygon (**BOUNDS CREATION** button) letting you distort the polygon or star.

### **Polygons or stars with rounded corners**

Select the **ROUND CORNERS** button or double click on a corner point.

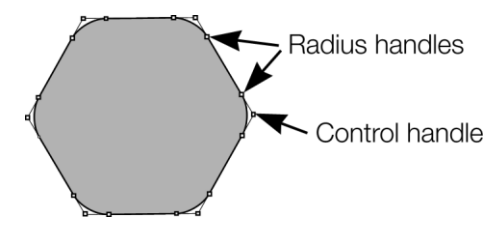

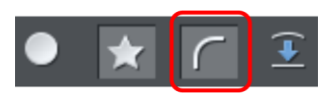

The polygon has extra handles (radius handles) where the rounding starts. To increase or decrease the radius, drag any of the radius handles.

To remove the round corners:

- Click the **ROUND CORNERS** button.
- Or double click a control handle.

#### **Editing polygons and stars**

The **SELECTOR** Tool lets you move, rotate, resize, and skew the shapes as normal. The **SELECTOR** Tool is described in Object handling (on page [123\)](#page-122-0).

Using the **QUICKSHAPE** Tool, you can resize or rotate:

- Drag the corner handles.
- Or select **SIZE & ROTATION** in the **EDITABLE ITEMS** menu. Type the required values into the text boxes.

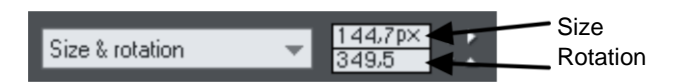

You can also nudge the values using the buttons to the right.

To move:

- Drag the handle in the center of the shape.
- Or use the arrow keys on the keyboard.
- Or select **CENTER** in the **EDITABLE ITEMS** menu. Type the required X/Y values into the text boxes.

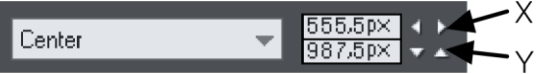

Apply or remove rounded corners by clicking the **ROUND CORNERS** button.

Change the polygon to an ellipse by clicking the **CREATE ELLIPSE** button or double clicking the polygon's center.

Make a polygon star-shaped by clicking the **STARRED SHAPES** button. Or by double clicking on a side.

Drag the sides to make them curved. Move the pointer over the edge of the polygon (it changes to an arrow shape). You can now drag the sides.

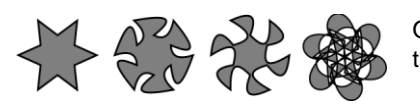

On the left are the original polygons. Just drag on the sides to create curved sides.

"Ctrl + double click" on a side, or click the **RESTORE EDGES** button to make the sides straight again.

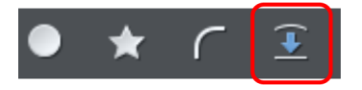

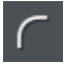

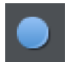

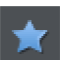

Change the number of sides by typing the number into the menu or selecting from it.

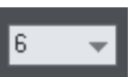

#### **Editing stars**

To increase or decrease the depth of stellation:

Drag a star handle or select **STELLATION RADIUS & OFFSET** on the **EDITABLE ITEMS** menu. Type the required values into the text boxes.

Or drag the sides to make them curved:

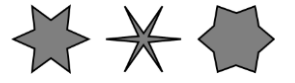

*The original shape is on the left.*

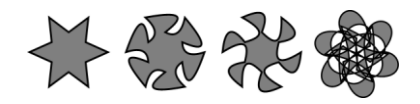

*The original shape is on the left.*

You can also nudge the values using the buttons to the right.

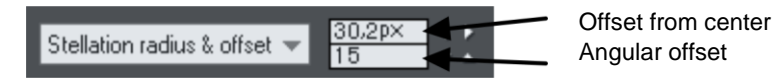

"Ctrl + drag" one side of a star moves all the sides symmetrically. "Ctrl + Shift dragging" moves pairs of sides as mirror images. "Ctrl + double click" on a side, or click the **RESTORE EDGES** button to make all sides straight again.

# **Combining shapes**

The **COMBINE SHAPES** option (select the objects, right click and choose **COMBINE SHAPES**) provides you with a range of advanced options to combine shapes to make new shapes, such as adding, cutting, or slicing. You can use combine shapes on any type of object, including bitmaps.

When subtracting, intersecting and slicing, you can either use the topmost selected shape to do the "cutting" of the lower shapes, or you can use one of the Photo Region tools.

Select one of the Photo Region tools to draw your cutting shape over the lower shapes. The selected area will be outlined with a dashed 'marching ants' effect.

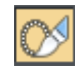

Then **RIGHT CLICK** and choose **COMBINE SHAPES** and then one of the options. The Photo Regions shape is used to cut the shapes underneath.

See Photo Regions and Masks for more information on the Photo Regions tools.

### **Creating holes in shapes**

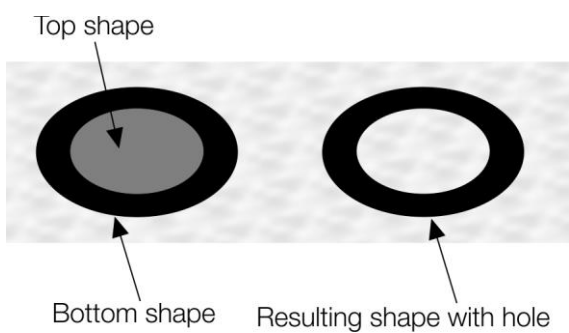

Right click and choose "**COMBINE SHAPES" > "SUBTRACT SHAPES"**. This is similar to using join shapes (described above). The differences are:

- The top shape (or mask shape if the mask layer is used) becomes a hole through the other shapes.
- The line attributes and colors of the underlying shapes are unchanged.
- Combine shapes physically alters the lines. The only way to restore the original shapes is by using undo.
- The number of overlapping shapes has no effect.

#### **Merging several shapes into one**

For example, to produce the shape on the right from the three shapes on the left:

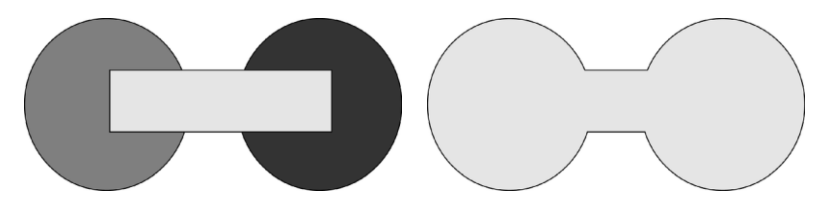

- 1. Create the two circles and the rectangle.
- 2. Select all three shapes.
- 3. Right click and choose "**COMBINE SHAPES" > "ADD SHAPES"**.

The new shape takes line attributes and colors from the top shape (in this case the rectangle in the illustration).

### **Intersecting shapes**

With the **INTERSECT SHAPES** option, the new object is created from those parts of lower shapes that are covered by the top object, or by a mask shape using one of the Photo Region or Mask tools (on page [339\)](#page-338-0).

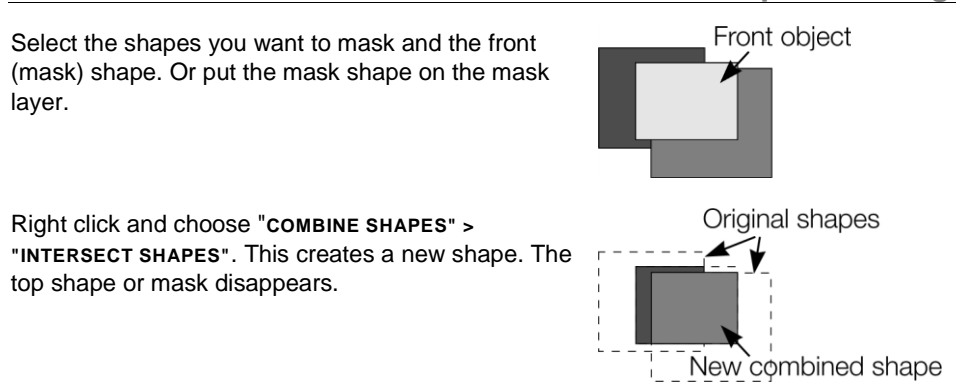

The line attributes and colors of the underlying shapes are unchanged. Areas not covered by the top shape or mask are discarded. The top shape can be a group for more complex subtracting. Groups are described in Object handling (on page [145\)](#page-144-0).

### **Slicing shapes**

Xara Photo & Graphic Designer lets you easily slice shapes into two or more pieces, and you can use either a solid object or a line for slicing. For example, to cut a segment from a circle:

- 1. Create a circle and put a triangle on top or on the mask layer.
- 2. Select them both (not required if using the mask layer).
- 3. Right click and choose "**COMBINE SHAPES"** > "**SLICE (CUT) SHAPES"**. The edges of the triangle cut the circle into two shapes. The triangle disappears.
- 4. You can now drag the segment out from the circle:

You can also use a line to cut an object: The line should be drawn completely though the object and extend beyond it (as shown in the illustration). If the line is too short, this operation cuts out a thin slice.

### **Slicing complex shapes**

When you use the **INTERSECT ALL SHAPES** option, selected objects are sliced along their lines of intersection.

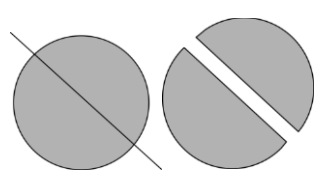

### **190 Shape Handling**

shapes.

Three selected rectangles, with a 1px border.

**"ARRANGE"** > **"COMBINE SHAPES"** >

along the intersected lines. The 1pt borders show the outlines of the new

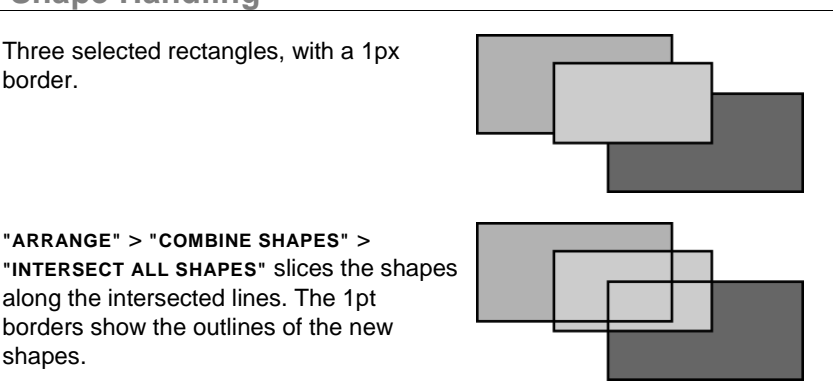

You can then pull the rectangles apart to reveal the new shapes.

The line attributes and colors of the intersected shapes are unchanged.

### **Joining shapes**

"Arrange -> Join shapes" lets you create holes in solid shapes. Because overlapping parts of the same shape are drawn with no fill color (i.e. you can see through the overlapping parts), you can use this effect to create holes in shapes but retain the ability to break them apart later.

For example, to create a donut shape:

- 1. □ Create an ellipse (described later).
- 2. Create a second ellipse over the first. (The color of the second ellipse has been changed to make it obvious.)
- 3. Select both.
- 4. Choose "Arrange -> Join shapes".

This creates a single shape with a hole in it.

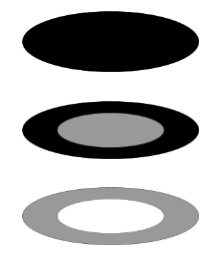

You can combine or join several shapes.

The cutout is made using the top object. If that object is a group, you can make several holes in one operation. For example, a group of three stars can make a hole in this rectangle shape:

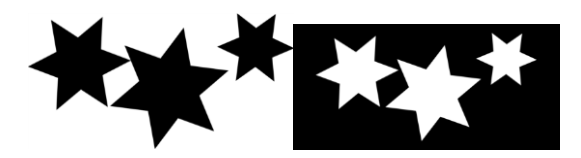

*Groups are described in Object handling (on pag[e 145\)](#page-144-0).*

#### **When several shapes overlap:**

- The top shape (or top group) becomes a hole through the other shapes.
- The line attributes and colors of the other shapes change to those of the top shape.
- If several shapes overlay:
	- an even number of shapes overlapping becomes a transparent area;
	- an odd number of shapes overlapping becomes a solid area.
- The numbers on this example of three circles show how many shapes overlay in each area:

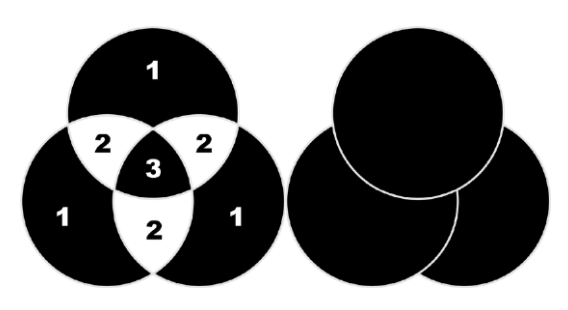

*The joined shape on the left shows the number of segments which overlap. On the right are the original three circles shown unjoined.*

### **Breaking joined shapes**

Choose "Arrange -> Break shapes". This breaks the joined shape into separate objects, but the original attributes will not be restored to the separated objects. You can also break several joined shapes in one operation.

# **Making shapes editable**

Choose "**ARRANGE** -> **CONVERT TO EDITABLE SHAPES**" ("Ctrl + Shift + S") to convert predefined objects like rectangles, ellipses, QuickShapes, SmartShapes, and text into shapes. This lets you edit their outline like a normal shape.

This has several applications:

- You can manipulate just a part of predefined objects after making them editable.
- You can manipulate text in almost unlimited ways, adding new curves and ornamentation almost at will. Note that you cannot edit text converted to shapes as it ceases to be text.

 You may want to send a .xar file to someone who does not have that particular font. As converted text is just a collection of lines and curves; it does not need to use the original font.

However, the disadvantage is that you can no longer edit the objects with their original tools.

For more information on text refer to "Text handling (on pag[e 225\)](#page-224-0)".

You can also convert lines (open shapes) to the equivalent closed shape, by selecting the line and then "**ARRANGE"** > "**CONVERT LINE TO SHAPE**". If you have a straight line with a 10 pixel line width, converting it to a shape will change it into a filled rectangular shape with no outline width.

# **Page & Layer Gallery**

# **The Page & Layer Gallery**

By default the **PAGE & LAYER GALLERY** is displayed on the right hand side of the Photo & Graphic Designer window when you open the program. You can pin, move or dock the gallery - see Galleries (on page [74\)](#page-73-0) for more information.

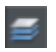

You can open and close the gallery by clicking the **PAGE & LAYER GALLERY** tab on the Galleries bar, or press F10.

The **PAGE & LAYER GALLERY** lists everything in your document, from the pages and layers right down to each individual item on the page. It provides a way to select, hide, lock and re-arrange these items.

It works at many different levels: **PAGES**, **LAYERS, PRESENTATION STEPS** and **OBJECTS.** The hierarchy of items is like this:

Pages

Layers/steps

Page items, which may include groups

Group contents

Some of the key features of the **PAGE & LAYER GALLERY** include:

#### **Page control**

- Displays a list of pages
- Pages mode displays a narrow list of page thumbnails for easy page navigation
- Add new page, duplicate, cut, copy and paste or delete pages.
- Re-arrange the page order by dragging
- Rename pages (right-click > **RENAME PAGE**)

#### **Layer control**

- Displays a list of all layers on each page, from the bottom (usually background layer) to the top most layer
- In a presentation document, displays a list of all presentation steps and layers on each page, from the first to the last
- Create new layers, delete, re-order and rename layers
- Hide or show layers
- Lock layers (which makes the layer non-editable)
- Solo a layer turn all other layers off

#### **Object control**

Display a list of all items (objects) on the page in the stacking order they appear on the page, bottom to top.

- Hide or show any item
- Move up and down the stack
- Lock any object so it becomes non-editable
- Locate and highlight any object in the gallery by clicking it on the page when in 'Locate' mode - toggle the **LOCATE** button on (enabled) and off (disabled)
- Solo an object turn all other objects off
- Move objects into or out of a group using drag and drop, or move an object from one group to another. (Note this is only supported for ordinary groups, not anchored or repeating groups for example).
- Rename objects (right click > **RENAME OBJECT**)

In addition the **PAGE & LAYER GALLERY** shows a thumbnail of each page and a tiny thumbnail of each item on the page. Hover the mouse pointer over an item to view a larger thumbnail.

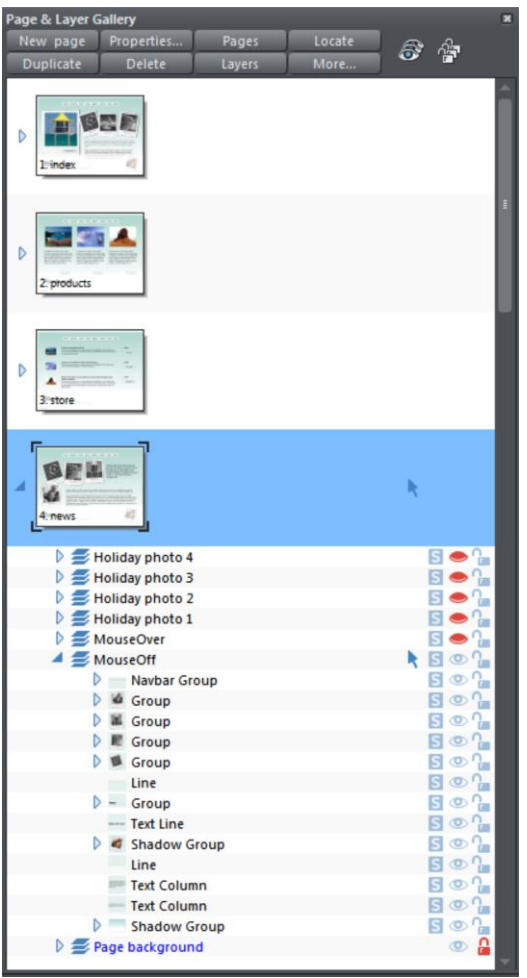

*This shows the MouseOff layer has been expanded to show the contents of that layer. This shows a NavBar group and other various groups, text line and text column items, and a couple of shadow group items.*

*Hovering the mouse pointer over the tiny thumbnails will display a larger one so you can easily identify each object on the page.*

*Note the right two columns indicate (and control) whether the items are editable (a pale arrow) or locked (padlock icon) and whether they are visible on the page (pale open eye icon) or hidden (darker closed icon).*

*Clicking on these icons will change the visibility and / or the locked or editable nature of each object.*

# **Pages**

Clicking the **PAGES** button on the top of the **PAGE & LAYER GALLERY** (or right clicking in the gallery and choosing **SHOW PAGE LEVEL**) will open pages mode, displaying only the pages in the document and collapsing all other opened levels.

When in pages mode and the gallery is docked, the width of the gallery is reduced to its minimum, to take up as little space as possible. Also the number of buttons at the top of the gallery is cut down to just those applicable to pages. To leave pages mode, simply expand one of the pages to reveal its layers. The gallery returns to its full width and the full button set is restored.

You can select multiple pages in the gallery by Ctrl+clicking on pages to add them to the selection, or by holding Shift down to select a range of pages. Then you can copy, paste, delete or re-order multiple pages at once. You can also paste objects from your clipboard to the selected pages.

You can re-order pages by dragging on the selected pages in the **PAGE & LAYER GALLERY**, or by right clicking a page and choosing **MOVE PAGE UP/DOWN**.

You can change the page transitions for multiple pages at once by first selecting them in the gallery and then changing the settings on the Page tab of the "Utilities" > "Web Properties" dialog. This is particularly useful to quickly change the page transition effect used for all pages in a presentation at once.

You can rename a page by right clicking it and choosing **RENAME PAGE**. As well as being a useful way to identify pages in long documents, the page name is used when exporting your document as a website.

# **Layers**

Everything in your document has a stacking order but with more complex documents that have dozens, maybe hundreds or thousands of items, your work area can be become cluttered.

Using layers you can group a collection of items together and then turn the whole collection on or off (make it visible or hidden) in one easy operation. Layers can be made invisible, to hide parts of your document. You can give layers names, and you can easily create new layers or delete them. And you can open a layer and view its contents.

When you select any object, the layer it's on is shown on the status line at the bottom of the window.

#### **The Current Layer**

When you create any new object on the page, it's placed in one of the layers, called the active layer or simply the current layer. On a blank document this will either just be called Layer 1 or, in the case of web documents, it's called MouseOff. The current layer is shown with a selection arrow .

**Important:** All new drawn items, shapes, photos, text, and all pasted items, are placed on the current layer marked with the symbol.

You can change the current layer simply by clicking on its row in the **PAGE & LAYER GALLERY**. It's important to understand that you can have a selected object on any layer or even multiple layers, and these need not be the current layer. The current layer, with the arrow, only indicates where new items will be placed.

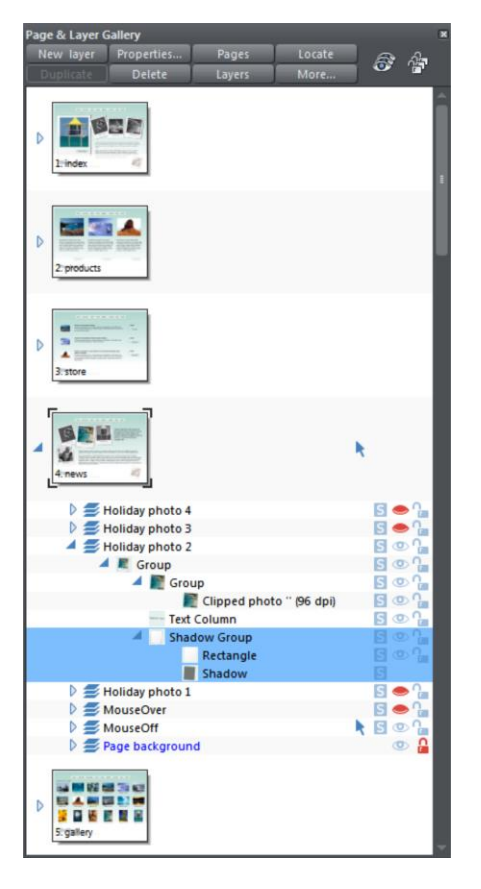

*This example PAGE & LAYER GALLERY shows the current layer is called MouseOff (the current page is called news). So if you draw anything new it will be placed on the MouseOff layer.*

*It also shows a shadow group item selected in the document (highlighted in blue) inside another group which is on a completely different layer called Holiday photo 2.*

*Four layers are hidden (called Holiday photo 4, Holiday photo 3, Holiday photo 1 and MouseOver). The 'Page background' layer is locked.*

#### **Make the current layer always visible**

It's possible that the current layer can be hidden or even locked. Just clicking on a layer to select it and making it the current layer does not normally change its visible or locked state. But there is a preference in the General (on page [543\)](#page-542-0) tab of the Options dialog (right click a page and choose **PAGE OPTIONS** or choose **OPTIONS** from the **UTILITIES**  menu) to make the current layers always visible and editable (unlocked). If you select this option then whenever you select any layer in the **PAGE & LAYER GALLERY** it's made visible and unlocked. Moving to another layer will restore the previous visible and locked state of the layer you just moved from.

#### **Layers in PDF documents**

Layers are useful for producing overlays. For example on a floor plan of a building, you might have overlays showing the fire points, power outlets or wiring. By putting such items on named layers you can easily show or hide them. When saving a document as a PDF (on page [517\)](#page-516-0), you can select to enable layers in your PDF document, and so then using the Layers control in PDF reader you can turn the layers on or off.

To enable layers in your PDF file: When exporting as a PDF, select the Advanced option on the export screen, and then choose Adobe Reader 6 or higher (PDF version 1.5 or higher) from the PDF Version list. And then on the Layers tab of the same dialog, select the 'Enable Reader layers..' option. When you view your PDF file in Adobe Reader there is a Layers control available.

#### **Soft Groups and Layers**

Soft Groups (on page [149\)](#page-148-0) are unusual because they are groups of objects that can span different layers. (Normal groups have to be contained within one layer). When you select any part of a soft group the other parts are also selected, even if they are on hidden or locked layers. The **PAGE & LAYER GALLERY** will show all selected items highlighted in blue, but in the case of soft groups these items may be on other layers that you've not expanded, and so are not immediately visible.

See the section on Soft Groups (on page [149\)](#page-148-0) in the Object Handling chapter to find out more.

# **Layer Operations**

Clicking the **LAYERS** button on the top of the Page & Layer Gallery (or right clicking in the gallery and choosing **LAYER MODE**) will display only the layers on the current page. This is a mode - the Layers button stays depressed. While in layers mode, as you move to different pages the layers for the current page are always shown and all other page nodes are collapsed. Click the **LAYERS** button (or right click and choose **LAYER MODE**) again to turn off layers mode.

### **198 Page & Layer Gallery**

You can re-order the layers, that is, the stacking order on the page, by using drag and drop on the layers in the Page & Layer Gallery.

You can rename a layer by performing a second (slow) click on the layer name. (The first click would select the layer.) This is very like file renaming in Windows Explorer. Alternatively right click the layer and choose **RENAME LAYER**.

Clicking the small right arrow  $\triangleright$  or double clicking anywhere on the layer row will expand the layer to show its contents. Doing the same again will collapse and hide the layer contents.

Holding the mouse pointer over the small layer icons  $\blacktriangleright$  will show a thumbnail of the contents of the layer.

The **NEW LAYER** button will create a new blank layer and place it at the top of the stack. You can re-arrange the order by dragging it to the required position.

The **DUPLICATE** button will copy the layer and its contents and place it on top of the stack - that is on top of all other objects on the page.

Right clicking the layer and choosing **NEW LAYER**, **DUPLICATE LAYER** or **DELETE LAYER** performs the same functions.

#### **Layer Properties**

This opens the Layer Properties dialog.

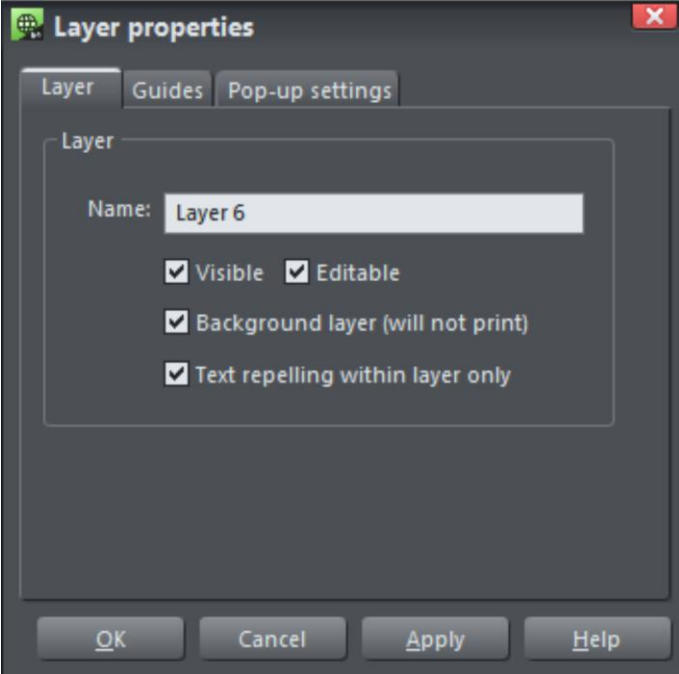

#### **Creating layers and editing layer properties**

Using the Layer tab you can:

- Create a new layer or edit an existing one.
- Make the layer editable and visible by default.
- Define the layer as a web page background that will not appear when printed.
- Specify that all objects in the layer will only repel text objects (on pag[e 259\)](#page-258-0) within the same layer. This prevents text on the layer being repelled by objects in other layers and is useful for popup layers in web pages.

#### **Using guidelines**

The Guides tab allows you to create layer guidelines at precise numeric values and choose a color for guide layer objects.

See the **GUIDE OBJECTS & GUIDELINES** section in Object handling for more information on using guidelines.

#### **Pop-up settings**

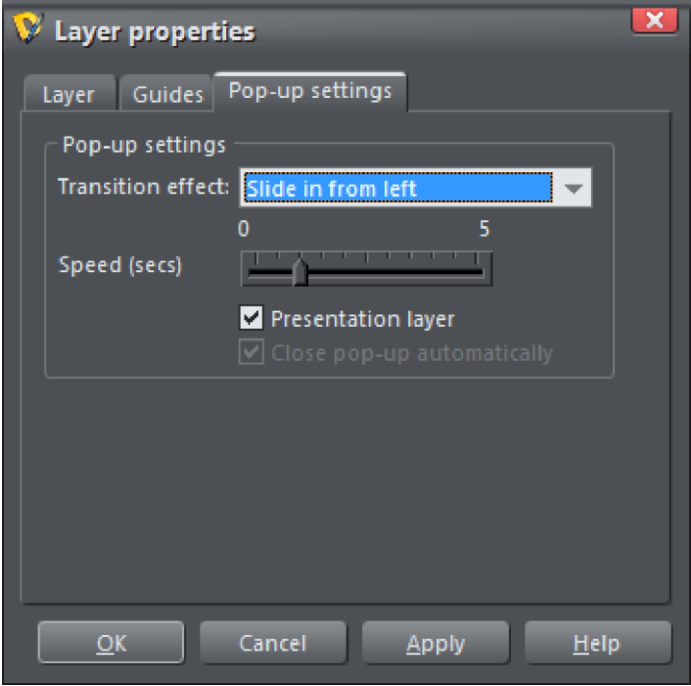

**Note**: The **PRESENTATION LAYER** checkbox is only enabled if you are in a presentation document. To convert a web document into a presentation document, see Web Presentations.

Using this tab you can apply animated transition effects to a layer, if it's used as a pop-up layer on a web page, or if it's a presentation layer. The layer then appears with the transition effect when it's revealed in the exported web page. Use the slider to set a transition time from 0-5 seconds.

In a presentation document, a layer can be set as a presentation by checking the **PRESENTATION LAYER** checkbox. See Website Presentations.

**Note**: Turning off the **PRESENTATION LAYER** option will remove the step from the presentation.

By default when a transition is applied, objects will only slide in/out to the edge of the web page. If you would like objects to start from the browser window edges, rather than the web page edges, deselect the **CLIP TO PAGE** edges checkbox in the Website tab of the Web Properties dialog.

# **Special Layers**

There are several special types of layer. They appear in the Page & Layer Gallery and can be turned on and off as usual, but behave slightly differently.

**BACKGROUND LAYERS** are non-printing layers that appear at the bottom of the document, under everything else. When you apply a color to the page background (drag and drop color from the color line) this will create a **PAGE BACKGROUND** layer automatically. Normally this is locked.

You can also set the color of the pasteboard (the area around the page) by dragging a color from the color line and dropping it on the pasteboard. This creates a **PASTEBOARD BACKGROUND** layer automatically. Again, this layer is locked.

When saving a document as a website, background layers are converted to web page backgrounds. See the Web Graphics & Websites chapter for more details on setting web page backgrounds and using the background layers.

The **GUIDES LAYER** is where guidelines or guide objects are placed. When you create a guideline this automatically creates a Guides layer. See Guide Objects and Guidelines (on page [143\)](#page-142-0) in the Object Handling chapter to find out more.

The **MASK LAYER** is where mask objects are drawn. This is created and turned on (made visible) automatically when you turn mask mode on. See masks (on pag[e 339\)](#page-338-0) to find out more.

**PRESENTATIONS STEPS** are layers that are steps in a 'slide show'-style presentation presentation documents only. Presentations steps can contain multiple objects and have transitions applied, the same as layers, but steps can be displayed by the viewer using the right/left keyboard arrow keys. See Website Presentations to find out more.

# **Objects**

Inside each layer (sometimes we just say 'on' the layer) are all the items that make up your document; lines, shapes, text, photos, etc. By expanding the layer level the usual way (click the icon) you are presented with a list of all objects in the same order they appear on the page, top to bottom. Because new objects are always placed in front of (on top of) all other objects on the current layer, they will appear at the top of the list.

The Page & Layer Gallery is a great way to find and select items that may be hidden or difficult to get to on the page. Using the quick pop-up thumbnail feature you can quickly see each item.

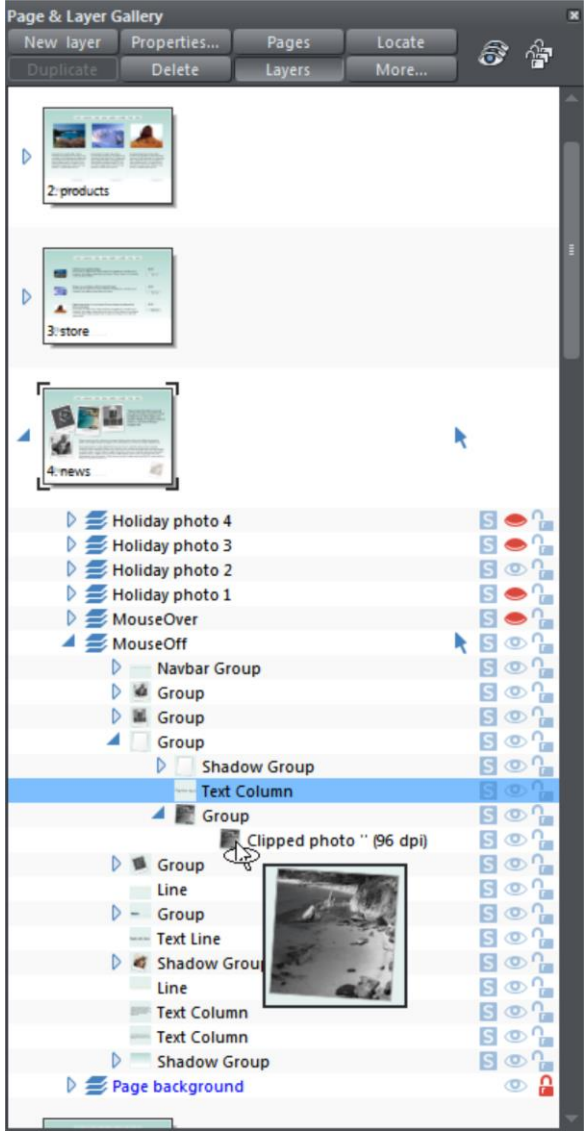

This example Page & Layer Gallery shows the hierarchy of document elements.

The 'news' page is expanded and shows 7 layers. The 'MouseOff' layer is expanded to show a collection of objects inside this layer, starting with a navbar group, five groups, two shadow groups, a text line and two text columns. One of the groups is expanded to show a shadow group, a text column, and another group, which is expanded to show just one item inside it, a clipped photo, which is being displayed as a larger thumbnail as the mouse pointer hovers over it. The text column is selected on the page and so highlighted in blue.

As you change selection on the page, the Page & Layer Gallery updates to reflect this, showing the selected item/s highlighted in blue.

Vice versa, you can select any item in the Page & Layer Gallery by clicking on it, and it will select the corresponding item in the document as well.

*This also shows a thumbnail pop-up of one of the photos at the bottom of the list.*

### **Shadows, Bevels & Contours**

Each of these effects creates a new object attached to the original item. For example when you apply a shadow to a shape, really what's happening is that a separate shadow object is created and tightly grouped with the shape - so they are permanently attached to each other. The same applies to a bevel and contour. In the Page & Layer Gallery these items are shown as Shadow Group, Bevel Group or Contour Group. You can

expand this group and inside you'll see the original shape, and the shadow (or bevel or contour).

Because these effects are tightly grouped to the object, you'll find many operations will also change the parent object, e.g., if you move or delete the shadow object, then the shape to which it's applied will move or be deleted. You need to use the appropriate tools to change most of the attributes of the shadow, bevel or contour.

#### **Finding Objects**

With any item selected on the page, click the **LOCATE** button on the top of the **PAGE & LAYER GALLERY** to locate the item in the gallery.

### **Hiding Layers and Objects**

The rightmost two columns of icons in the Page & Layer Gallery control the visibility and locking of layers and all objects on the page.

Clicking on the open eye  $\bullet$  icon will hide the layer or object on the page, and the icon will turn to a closed eye  $\bullet$ . Clicking again will revert the layer or object to be visible.

When any item is hidden, it becomes invisible on the page and can no longer be seen or selected. The way to get hidden items back is to click its closed eye  $\bullet$  icon. Alternatively you can click the **MORE...** button and select **SHOW ALL ON PAGE** option, which un-hides all items on the current page.

# **Locking Layers and Objects**

Clicking the open padlock icon  $\Gamma$  on the right end of an object or layer row will lock the layer or object (icon changes to a closed padlock  $\bigcap_{n=1}^{\infty}$ ). Now you cannot select this object or any object on that layer. Any clicks on locked items will go straight through it, as if it's not there, and select items underneath. Clicking the padlock icon will unlock that object or layer again. Alternatively you can click the **MORE..** button and select the **UNLOCK ALL ON PAGE** option.

#### **Soft Groups**

There is one exception to the locked rules. If a locked item (or item on a locked layer) is part of a Soft Group (on page [149\)](#page-148-0), then selecting and operating on that soft group will also select and operate on any locked items in that soft group (this is the intended operation of soft groups).

### **Solo Mode**

If you click any of the  $\mathsf{S}$  icons in the column next to each layer, it will 'solo' this layer which means it hides everything else, except this layer. You can now work on this layer in isolation. Clicking the  $\mathsf{S}$  icon again will restore everything back to how it was before. You can also click and drag down the column of  $\mathsf S$  icons to quickly browse through the layers in isolation from everything else.

To exit the Solo mode, click the **S** button again.

# **Show All & Unlock All**

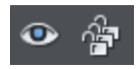

These two controls on the top of the **PAGE & LAYER GALLERY** are a short-cut to show all items on the current page or unlock all items. They are a temporary override of all the individual object and layer settings. Clicking the controls again will restore the previous state. So this is a quick way of showing or unlocking everything, on all layers, performing some operation, and then restoring the previous state.

The Unlock all button is useful if you have a locked object on the canvas that you want to unlock, without having to first locate it in the Page & Layer Gallery. Turn on 'Unlock all', then right click on the object on the canvas and choose the Unlock option from the context menu. Then you can turn 'Unlock all' off again.

When either button is selected (the buttons are shown pressed in), then it's not possible to change the state of individual items. Un-select the buttons to enable the normal operation of the layer visibility and locking state.

Clicking the **MORE** button will display menu options to **SHOW ALL ON PAGE** and **UNLOCK ALL ON PAGE**.

### **Moving Objects Between Layers**

There are several ways to move objects between layers. First select the object or objects you want to move, then;

- **CUT** the object ("Ctrl + X" or right click and **CUT**). Ensure the target layer is the current layer (shown with **R**, click the layer if it's not) and then right click and choose **PASTE** or **PASTE IN PLACE**. Note that if you cut or copy multiple items that are on different layers, the layer structure is preserved when you paste. Items are pasted to the same layer they were copied/cut from, instead of being pasted to the current layer. If you want to paste all such items to the current layer, ignoring the layer structure, use the **PASTE IN CURRENT LAYER** option instead. If you want to retain layer structure, choose **PASTE IN PLACE IN CURRENT LAYER.** These paste options are also in the clipboard fly-out bar on the top bar, as well as the **EDIT** menu.
- Right click and choose **ARRANGE** then **MOVE TO LAYER IN FRONT** / **MOVE TO LAYER BEHIND** to shift the selected objects one layer up or down.
- Ensure the target layer is selected as current, then find the selected item in the **PAGE & LAYER GALLERY** (click the **LOCATE** button), right click and select **MOVE TO CURRENT LAYER**.

# **Color Handling**

Xara Photo & Graphic Designer gives wide control over applying, creating and altering the colors of objects. For simple documents, you can just choose colors from the onscreen color palette, the Color Line. More advanced color operations are described later.

# **The color line**

The Color Line is displayed at the bottom of the window. It shows you the current fill and line colors, provides access to the color editor and provides a palette of pre-defined colors including a special "no color".

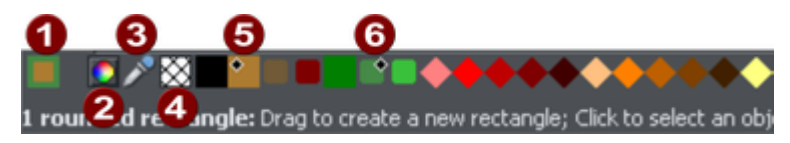

- **Color swatch: The outer rectangle of the color swatch shows the line color and the** center rectangle shows the fill color. These are the colors of any selected objects, or the current color attributes if no objects are selected.
- This button provides access to the **COLOR EDITOR (ON PAGE [209\)](#page-208-0).**
- Color picker: Use the eye-dropper to pick a color from any part of the document or any part of the computer screen. See Using the eye-dropper to pick colors (on page [209\)](#page-208-0) for details.
- **NO COLOR:** Clicking this applies a "no color fill". Shift-clicking applies "no color" to a line. Note that this is not the same as 100% transparent. "No color" and transparency are different. A shape with transparency applied remains a solid shape whereas a shape filled with "no color" is effectively hollow. The **NO COLOR** button can also be used to restore the original colors to a photo which has had a contone color applied.
- **Current Fill color -** the fill color of the currently selected object (displays a diamond marker on top left).
- **Current Line color -** the line color of the currently selected object (displays a diamond marker on top right).

If the length of the Color Line exceeds the window, you can scroll through the Color Line with the scroll bar below or by "Alt + dragging" the Color Line.

Xara Photo & Graphic Designer provides several options for the displayed size of the Color Line (described in Customizing Photo & Graphic Designer (on page [560\)](#page-559-0)).

If you do not want to display a Color Line, deselect **"WINDOW** > **BARS** > **COLOR LINE"**.

### **Colors on the color line**

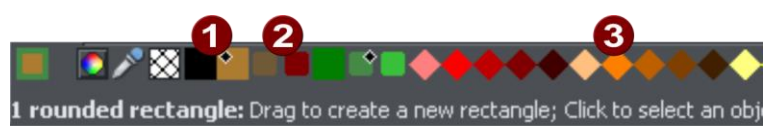

**C** Named (Theme) Colors: First comes the Named Colors (if present in the document, see below). Named colors are used to give templates and designs theme colors, so that the color scheme of a design can easily be changed without editing every object in it individually.

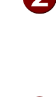

Linked Colors are represented differently on the color line by smaller rounded rectangles, so it's much easier to distinguish which are normal independent Named Colors and which are linked to a parent. See Creating a Tint, Shade or Linked color (on page [221\)](#page-220-0).

Palette colors: There are 46 pre-defined palette colors. There are 5 shades of 7 standard hues and 10 shades of grey, black and white. Palette colors are not editable (i.e they are not Named Colors) and are designed as a simple, limited selection of colors to apply to objects (either by dragging on to the object or clicking).

Little markers in the color icons shows which of the named colors (if any) or palette colors have been applied to the selected object(s).

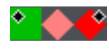

Diamond markers show the colors used by the selected objects. A diamond in the top-left corner indicates the fill color, in the top-right corner indicates the line color.

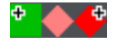

 $\bullet$  Cross-shaped markers show the current color attributes if there are no objects selected. Line color on the right, fill color on the left.

Triangular markers show the colors of a fill if you have applied one.

This works also when choosing a color with the color picker from existing objects, see Using the eye-dropper to pick colors (on pag[e 209\)](#page-208-0). The color line markers update immediately and indicate the color of the object under the eye-dropper as you're dragging around.

### **Re-ordering colors on the color line**

Only named colors can be re-arranged on the Color Line. "Ctrl + drag" colors along the Color Line. This also reorders the **COLOR GALLERY** (on page [223\)](#page-222-0).

### **Color line context menu**

Right click on a color on the Color Line to show a context sensitive menu with the following options:

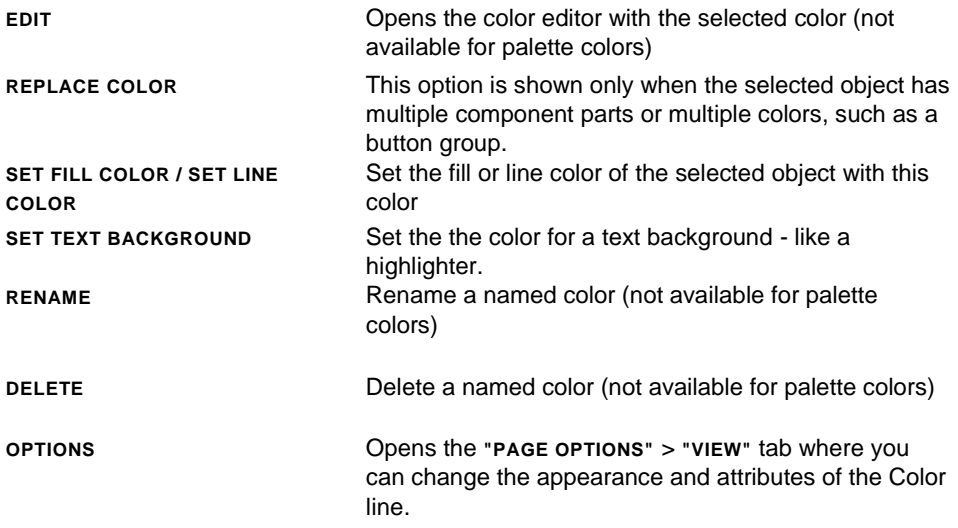

If the selected object is a bitmap, the fill and line color options are supplemented with **SET CONTONE DARK COLOR / SET CONTONE LIGHT COLOR.** See Bitmap coloring (on page [303\)](#page-302-0) for more information.

When right clicking the "no color" swatch, the fill and line color options are replaced by: **CLEAR FILL COLOR / CLEAR LINE COLOR**. This sets the selected object's relative attributes to "no color". When applied to a contoned photo/bitmap, this restores the original image colors.

# **Applying fill & line colors by drag & drop**

- To apply a fill color to an object (selected or unselected), drag a color from the Color Line and drop it into the center of the shape. Alternatively right click and choose **FILL COLOR** to display the color editor.
- To set the line or outline color, drop it on the line, not the center.
- To change the page background color, "Ctrl + drag" a color onto the page background.

When dragging colors an indicator beside the pointer tells you what effect dropping the color will have:

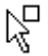

Set flat fill color (seen when you drag over an object) or the intermediary colors of a multi-color fill (on page [305\)](#page-304-0)

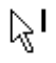

Set line color (seen when you drag over a line).

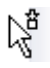

Set start color of graduated fill (seen when dragged over start of fill).

### **208 Color Handling**

路 Set end color of graduated fill (seen when dragged over end of fill). For three and four-color fills, a number is added to mark the according end color handle.

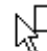

Set page background color (seen when you drag a color onto the page).

Instead of drag & drop, if you have an object selected, you can just click on the Color Line. If only open shapes or lines are selected, this will set the line and the fill color. In any other case, you can alter the line color by "Shift + clicking" on the Color Line.

If a bitmap or a bitmap-filled shape is selected, then clicking on Color Line will contone the bitmap. That means, the bitmap is converted to greyscale (black and white) and the used color is used as a contone light color. The contone dark color is usually black. You can set both contone colors via the Color Line context menu (see above). See Bitmap coloring (on page [303\)](#page-302-0) for more information.

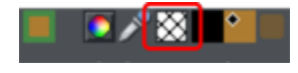

To set a fill or line to no color (clear), perform the operations as outlined above but use the "No color" option instead of a color.

### **Editing an object's color**

To edit the fill color of the selected object(s):

- Choose "**UTILITIES"** > "**COLOR EDITOR"** ("Ctrl + E").
- Or click the **EDIT COLOR** icon on the Color Line.
- Or right click the object and choose **FILL COLOR**
- Or double click on the current line and fill color icon on the Color Line (the edge of the leftmost panel).

To edit the line color of the selected object/s

- "Shift + click" on the **EDIT COLOR** icon
- Or double click on the current line and fill color icon (the edge of the leftmost panel).

This displays the **COLOR EDITOR** which allows you to select from any color of the spectrum. Unlike most graphics programs the Color Editor can remain on screen while you continue to work. It changes to reflect the color of the selected objects, and the fact that you can also drag the lower right corner to resize the **COLOR EDITOR** window means that you can easily and precisely adjust the color of the selected object.

# <span id="page-208-0"></span>**The Color Editor (simple)**

The color editor has a simple and advanced mode.

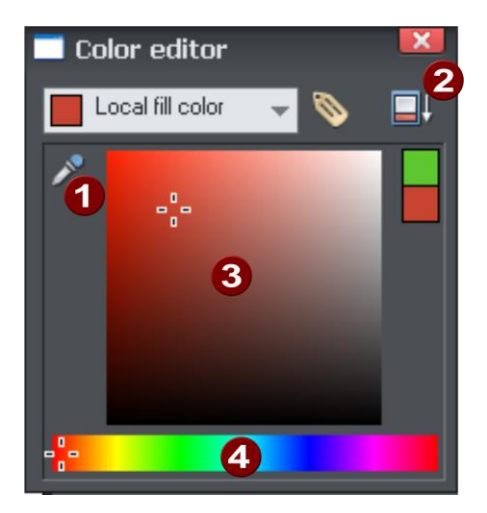

- Eye dropper color picker
- Advanced options
- Drag here to chose a shade of the selected hue
- Drag here to select a color hue

The easiest way to create a new color is to select the hue along the bottom color strip. All possible shades of this hue are then shown in the top section, so just click or drag in the top section to select the new color. You'll notice the selected objects change color as you adjust them in the color editor (called "live preview").

For example to select a pink color, which is a pale shade of red, select red along the bottom section and then select a very pale red (pink) from the top right area of the top section.

#### **Using the eye-dropper to pick colors**

Instead of selecting hues and shades on the **COLOR EDITOR** you can instead pick a color from any part of the document or any part of the computer screen—even from other windows and programs.

To do this just click and drag on the eye dropper icon. As you drag you see the color editor continuously picks up the color under the eye dropper. Release the mouse button when you have the desired color. This is an easy and quick way to use the same color again or copy colors from photos or from one object to another.

If the object under the mouse pointer is complex (eg. has transparency applied) and the color cannot be determined, screen RGB color is applied.

<span id="page-209-0"></span>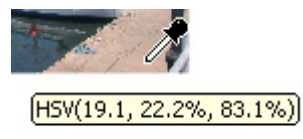

The color sampler shows a small popup at the mouse pointer which indicates the color that is being sampled at that point. This will either be the palette color name, the name of a named color, or the color model and color value.

### **Advanced color operations**

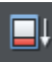

Click the **SHOW ADVANCED OPTIONS** icon on the color editor to reveal the lower part of the dialog that provides more options.

# **The Color Editor in detail**

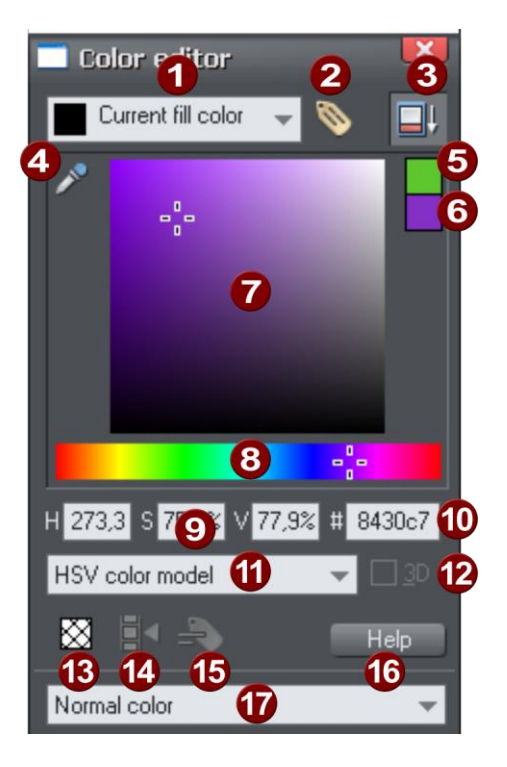

- **C** Shows what you are editing
- **2** New named color
- **3** Show/hide advanced options
- **2.** Eye dropper color picker
- **R** Previous color
- **6** Current color
- **2** Color panel (Color model dependent)
- **B** HSV hue selector
- Numeric values (Color model dependent)
- **10** RGB hex color value
- **Color model (HSV, RGB, CMYK or grayscale)**
- 3D editor mode option (only RGB & CMYK)
- (R) No color patch (only available when editing local color)
- Make Named Color local to Frame/Layer
- **Rename named color**
- **Color editor help**
- Type of color: Normal, Spot (if available), Tint, Shade or Linked

The illustration shows the full version of the **COLOR EDITOR**. Click **HIDE ADVANCED OPTIONS** to display the smaller, simpler version.

### **Previous and Current color**

As you drag on the color editor the two small color swatches in the upper right of the color editor show the current color and the previous (before you started changing the color). This is useful if you want to make a small change and want to compare the old and new colors.

### **3D color editor**

When editing RGB or CMYK colors the editor can be put into an advanced 3D mode that displays colors in a color cube. Some people may prefer to work this way.

### **Specifying colors in the Color Editor**

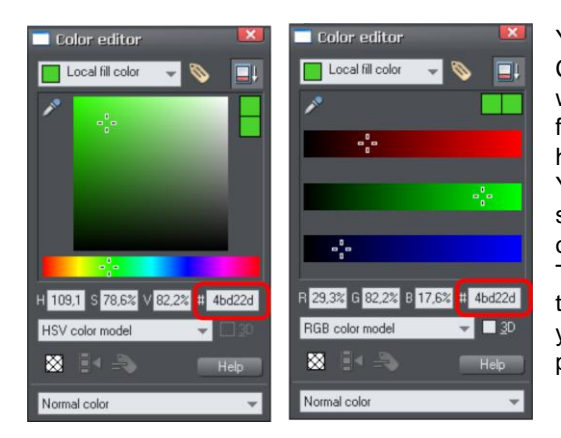

*Shows the expanded color editor, with the HSV picker on the left, RGB picker on the right.*

You can enter precise RGB (or HSV or CMYK) color values in a number of ways. The most common requirement for web graphics is to enter a hexadecimal RGB color. You can do this with the color editor showing either HSV colors (the default) or showing RGB colors. To select the RGB picker, right click on the dialog and select RGB. This allows you to enter RGB values as percentages or 0-255 values.

Percentages are used by default, but Photo & Graphic Designer allows you to change which format is used. To do this:

- 1. Display the **UNITS** tab of the **OPTIONS** dialog box (**UTILITIES** -> **OPTIONS**).
- 2. Click the appropriate radio button in the **COLOR UNITS** section.
- 3. Click **OK** to close the dialog box.

#### **Limit to Browser palette**

When clicked this button will shift the selected color to be one of the 216 common web browser palette colors. This is a legacy system that is no longer particularly important or relevant, as nearly all computers can display millions of colors, and there's no benefit in restricting web graphics to only this limited palette.

# **The color models**

Color models let you define a color in terms of different color components. RGB and HSV are typically used for screen use. If you know your document is going to be printed and require very specific CMYK color values, then you can use CMYK colors.

Unlike some graphics software, Xara Photo & Graphic Designer allows you to mix RGB, HSV and CMYK colors in the same document.

Models provided by Photo & Graphic Designer are:

- RGB (Red–Green–Blue),
- CMYK (Cyan–Magenta–Yellow–Key),
- HSV (Hue–Saturation–Value),
- Grayscale.

RGB and HSV colors are stored within Photo & Graphic Designer in 24-bit format. This gives you 16.7 million possible colors.

CMYK colors are stored in 32-bit format. When printed or output as EPS or PDF they are output in CMYK format.

#### **CMYK colors and transparency effects**

When using any effect that involves transparency, including feathering, color calculations are performed in RGB. This is also true of live effects.

Transparency is described in Transparency.

This means that if objects are defined using CMYK colors, that any part of them that involve transparency of these effects will be output in RGB colors, and this can cause slight color shifts when printed on some devices.

CMYK colors are best used when you require precise printed CMYK values (such as a company logo that has to be reproduced as an exact CMYK color), and thus typically would not be used with transparency or other effects that alter the color. It is therefore recommended that if using CMYK colors on shapes, that you avoid transparency or Live Effects on such shapes, or on any shapes that are on top or overlap.

### **Colors on the screen and on the printer**

One problem with computer screens is that their colors do not match the available colors on a printer. Screens emit combinations of red, green, and blue. The brightness control has a dramatic effect on displayed colors. Printed images reflect combinations of cyan, magenta, yellow and black.

As an example, pure green on computer screen is a fluorescent bright color that is impossible to reproduce accurately on any printer. Similarly pure blue on a computer screen will often print as a much darker purple-blue. Technically, the range of colors on a computer screen (known as the "color gamut") is far greater than that on a printer. So there will always be differences between screen and print colors.

Xara Photo & Graphic Designer provides the ability to simulate how printed colors will look. Select the **"WINDOWS** -> **SHOW PRINTER COLORS** -> **SIMULATE PRINT COLORS"** menu to get a better idea of how your colors will look when printed. This is an approximation only since printers vary slightly, but it is far more accurate than normal screen colors.

Tip: To get bright blue on a printer, select a color on screen that is almost pure cyan (printer's cyan is much more blue than screen cyan).

# **Local colors and Theme colors**

Photo & Graphic Designer has two types of color:

- **LOCAL COLORS** are used in only one place in the document. Each object has a separate color and nothing is shared. This is useful if you want to change the color of an object without affecting other objects. Local colors are the easiest method and best for simple documents that use relatively few colors. "Applying color" and "Editing an object's color" above describe local color handling.
- **THEME COLORS (OR NAMED COLORS)** can be used again and again in the document. (As such, they are like styles in a word processor.) Any edits you make to a Theme color are immediately reflected on all objects and parts of the drawing that use that color. You can also copy Theme colors between documents. Theme colors appear on the Color Line and in the **COLOR GALLERY**. If there are any Theme colors already present in the design and you import or paste templates from the Designs gallery containing Theme colors with the same name, you will be asked if you want to match the actual color of the imported Theme colors to the existing ones. The Theme colors in most templates are consistently named so when you import elements from different themes colors are matched perfectly.

**IMPORTANT:** If you just select an object on the page that has a **NAMED COLOR** applied to it, and alter it with the color editor, this will always turn it into a **LOCAL COLOR** instead of a **NAMED COLOR** (because it is assumed that if you try to edit the color of the object that's what you mean to do. If you really want to change the **NAMED COLOR** so this and all occurrences of the color change, then you should do so by editing the named color).

# **Creating your own color schemes**

It's very easy to create your own color scheme files, which you can pass on to other Photo & Graphic Designer users for them to apply to designs created with the same theme.

- 1. Load one of the page templates for the theme. Choose one which shows off all the colors of the theme most effectively. You can add more elements to the page if required, to help show off the range of theme colors.
- 2. Edit the named colors of the theme one at a time, as described in the 'Editing named colors' section (on pag[e 217\)](#page-216-0) below.
- 3. Once you are happy with your new color scheme, use "**FILE"** > "**SAVE AS"** to save it. The filename you choose MUST include "themecolorscheme" as part of the filename. That is how Photo & Graphic Designer identifies color scheme files – just by looking for that sequence in the filename. It's a good idea to also include the name of the theme to which the scheme applies. For example a new blue color scheme for the "Beta" themeset could be named something like "betathemecolorschemeblue.web".

To test your color scheme, drag and drop it from File Explorer onto a page that still has the default theme colors. The page should be instantly re-colored using your color scheme.

# **Creating new named colors**

If you want to use the same color in different parts of the drawing, and there is any chance you might want to change that color in future, it is highly recommended that you create a **NAMED COLOR**. This is easy in Xara Photo & Graphic Designer:

Select an object whose color you want to use and then click **NEW NAMED COLOR** in the **COLOR EDITOR**.

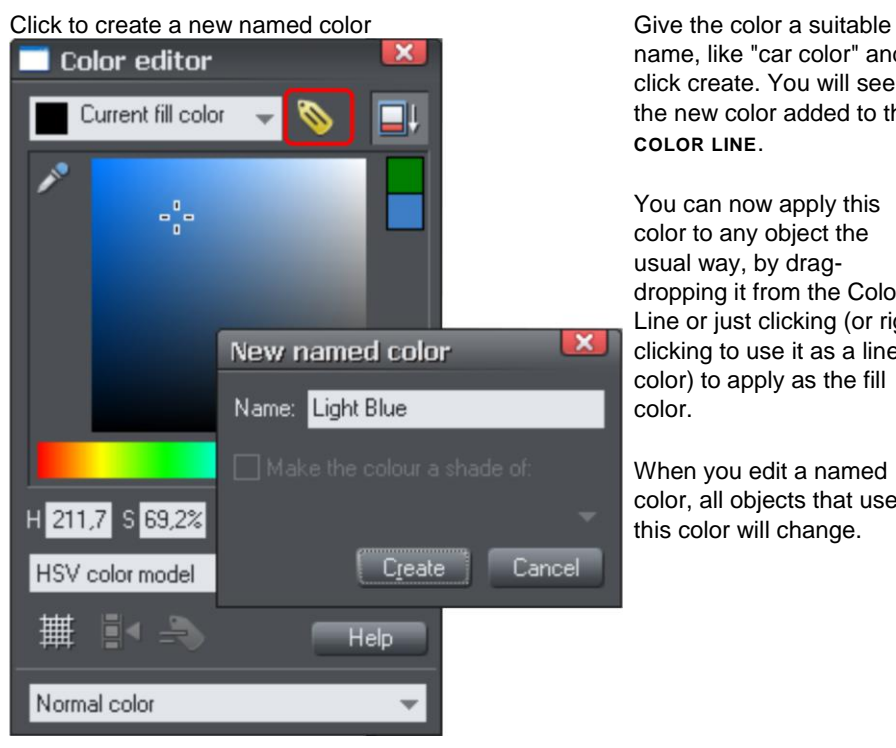

name, like "car color" and click create. You will see the new color added to the **COLOR LINE**.

You can now apply this color to any object the usual way, by dragdropping it from the Color Line or just clicking (or right clicking to use it as a line color) to apply as the fill color.

When you edit a named color, all objects that use this color will change.

# **Replacing colors**

Photo & Graphic Designer makes it easy for you to recolor complex grouped objects such as buttons, text panels, navigation bars etc, by listing the colors used and prompting you to choose which one you want to replace.

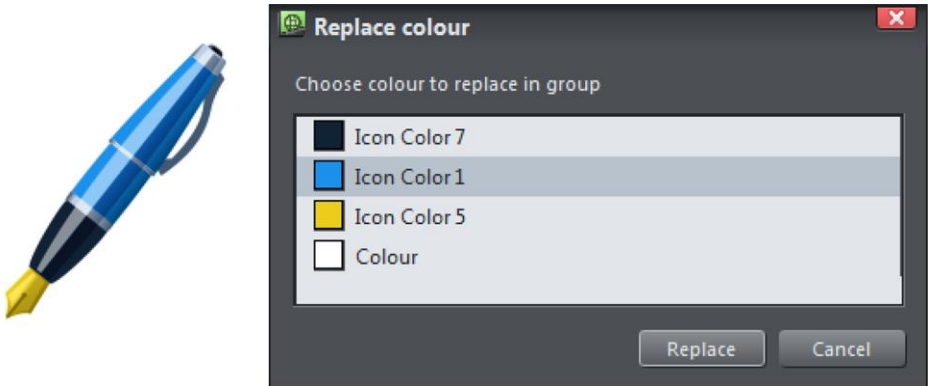

*The color replacement dialog lets you select which color to replace in the group.*

Recolor an item in one of the following ways:

- Drag and drop a color from the color line onto the item.
- Select your item and then click a color on the color line.
- Select the item and then bring up the **COLOR EDITOR (ON PAGE [210\)](#page-209-0)** (Ctrl+E).

The editor will display a list of the item's colors in the drop-down menu at the top of the editor. Select the one you want to edit and then use the color editor as normal to edit it.

Note that when replacing colors in graphics this way, you can replace the use of named colors with unnamed/local colors, or vice-versa. So for example you could take a button that uses Theme Color 1 and replace Theme Color 1 with Theme Color 2. From then on, editing Theme Color 2 in your document would change the button color too. Or replace Theme Color 1 with a local color, so the button is no longer linked to any theme colors at all. And you can use this facility to quickly apply named colors to graphics that were not originally designed to use named colors at all.
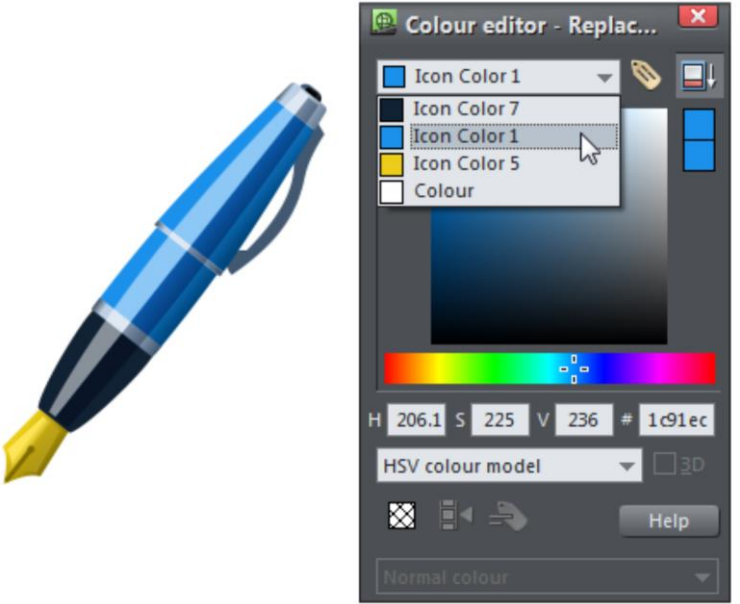

*The pen item is selected and the Color Editor displays the range of color replacement options available.* 

Note that when an object with multiple colors is selected, the dropdown list in the color editor lists only those colors in it. The Local fill color, Local line color and list of named colors are not included in the list in this context, to avoid making the list too long and potentially confusing.

# **Changing background colors**

Drag-drop colors from the color line onto the page or pasteboard background to set the color of either. If there are multiple colors in the background, the Replace Colors dialog will be shown to let you choose which color to replace. It works the same way as described above for groups with multiple colors.

To use the color editor to change the background colors, right click on the page and choose **"PAGE BACKGROUND"**>**"EDIT PAGE COLOR"**, or on the pasteboard background and choose **"PASTEBOARD BACKGROUND"**>**"EDIT PASTEBOARD COLOR"**.

# **Editing named colors**

There are four ways to display the color in the **COLOR EDITOR** (on page [210\)](#page-209-0) so it can be edited:

Choose from the menu in the **COLOR EDITOR**.

- Or right click on the color on the **COLOR LINE** and choose **EDIT** from the menu that appears.
- Or drag & drop a color from the Color Line onto the **COLOR EDITOR**.
- Or drag & drop a color from the **COLORGALLERY** (described later) onto the **COLOR EDITOR**.

You can then edit the color as required. All objects that use this color are automatically and immediately updated to show the new color across all pages of your document.

### **Renaming named colors**

While editing a **NAMED COLOR,** right click on the **COLOR EDITOR** and select **RENAME**

- Or select the color in the **COLOR GALLERY** and select the **NAME** button, or
- Or right click the color on the Color Line and select **RENAME**.

#### **Deleting named colors**

To delete a named color:

- 1. In the **COLOR GALLERY**, select the color or colors you want to delete.
- 2. Click **DELETE** in the **COLOR GALLERY**.

Or:

Right click on the color on the Color Line and choose **DELETE**.

#### **Deleting unused color**

To clear the Color Line of unused colors, open the Color Gallery (on page [223\)](#page-222-0) and select a range of colors (click on one and "Shift-click" on another) and then select the "Delete" button. This will ask whether you want to remove just the unused colors. However note that by default unused named colors are automatically deleted when a document is saved or loaded. You can change this option in the View tab of the Utilities- >Options dialog. (on page [559\)](#page-558-0)

## **Importing named colors**

When a design is imported into the current document (e.g. import from the **ONLINE CONTENT CATALOG**, import a XAR file or paste objects in from another design) if there are any named colors in the imported design which have the same names but different color values as colors in the current design, an alert appears as follows:

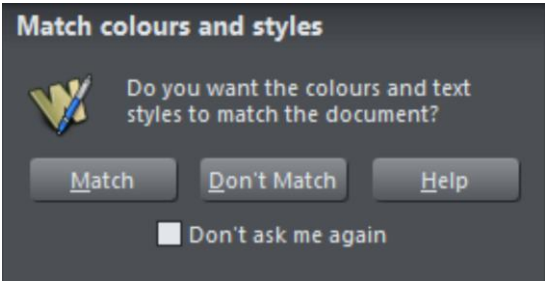

If you want the imported objects to inherit the colors of your current design, choose the "**MATCH**" option. This makes all objects using a given named color use the existing instance of that color as it appears in the current document.

Alternatively if you want the imported objects to keep their own independent colors, select the "**DON'T MATCH**" option. This adds new named colors into your design, with a number appended to the color names to distinguish them from the colors already in the current design. This allows the imported objects to keep their original colors.

Note that if you import objects from lots of different designs and choose "DON'T MATCH" each time, you will end up with a large number of separate Named Colors on your color line. This is rarely useful. So a better option is to use the Replace Color facility described above to change the colors of objects where you don't want them to pick up the theme colors of your document.

The same prompt is shown if there are Text Style definition differences between the document and the imported design. So seeing this prompt does not necessarily mean that there are different named color definitions – it could just be due to Text Style differences. See the Text Styles section of the Text Handling chapter for details.

The match prompt above includes a "**DON'T ASK ME AGAIN**" checkbox. If you check this, the option you choose will be assumed for all future imports, without asking you again. However this only applies during the current session, so after a program restart you will be asked again on the next import if there is a color clash.

Using the **MATCH** option means that you can choose a template, change its theme colors and then import more templates of the same theme and the imported designs will immediately pick up your modified theme colors.

For example, import a red graphical button from the **ONLINE CONTENT CATALOG**, change its main theme color from red to green, then import a red logo graphic of the same theme and choose the **"MATCH"** option. When the logo appears in your design, instead of being red it will have picked up your chosen green theme color automatically. Since most

themes have their main theme color named "Theme color 1", you will also usually get good results when importing graphics from different themes and matching the colors.

## **Make Named Color local to Frame/Layer**

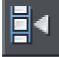

When you click this button, a new named color is created which is identical to the one you have selected.

This new color is then applied to all objects in the current frame or layer that use the selected named color. This means that with one click you can localize a color to the frame/layer. You can then independently edit the original color and this localized color.

This feature is useful when you are creating animations and you want an object's color to change part way through the animation.

This button is dimmed unless you are editing a named color that is also used in another frame or layer.

# **Normal colors, Tints, Shades and Linked colors**

## **Normal colors**

These are the normal stand-alone colors you apply to objects.

Xara Photo & Graphic Designer can also define colors that are linked to another color, that is when the parent color changes the linked color will change as well. There are three ways you can link a color to its parent **TINTS**, **SHADES,** and **LINKED COLORS**. These are very powerful techniques that allow, for example, single-click re-coloring of complex shaded drawings. Some of the example clipart uses this technique.

## **Tints**

Tints are based on other colors (called the parent color) and are always a paler version of the parent. They have two main uses:

- Where you have paler shades of a parent color and you may want to change the parent color in future with the tints automatically updating.
- To extend the range of colors available from printing inks.

For example, a 25% red tint gives a pink color. Therefore using just a red ink you can have both a pure red and a pink using only one ink. Similarly, if just using black-andwhite printing, it's often useful to be able to use tints to create various shades of gray.

If you are printing with a limited range of colors (it's usually cheaper to print one or two color, instead of full or four color printing).

A tint can be based on any type of color, including another tint.

Any changes you make to the parent color also change tints based on it. For example, you might define the color pink as 50% of a red parent color. Changing the parent color to orange automatically changes pink to light orange.

## **Shades**

These allow both lighter and darker colors to be created all based on a parent color. Changing the color of the parent changes all associated shades. For example, a drawing of a car might use shades for the highlight and shaded regions of the car body. A single edit to the parent changes all the colors of the entire body but keeps the shading correct. Setting up shades this way is more time consuming but it is a very powerful way of altering colors.

For best results, the parent color should be a "pure" saturated color. When using the HSV color mode, saturation and value should ideally be 100%. When viewed in the **COLOR EDITOR** (on page [210\)](#page-209-0) the cross should be in the top left-hand corner.

# **Linked colors**

Linked colors are similar to shades but give greater flexibility. These are also based on a parent color but you define which attributes you want the linked color to share with its parent. For example you can create a linked color that is a more or less saturated version of the parent, but the hue and lightness / darkness follow the parent.

# **Creating a Tint, Shade or Linked color**

**TINTS**, **SHADES** and **LINKED COLOR** have to have a master "parent" color, which needs to be a named color, so that when you change this parent color, the tint will change as well. So, if necessary, first create a named color (see Creating new named colors (on page [215\)](#page-214-0)).

To create a tint, shade or linked color:

- 1. Select the object or objects to which you want to apply the color.
- 2. Open the **COLOR EDITOR** showing the advanced options.
- 3. Select the "normal color" drop-down menu and select the **TINT**, **SHADE,** or **LINKED** option.
- 4. From the **PARENT** dropdown menu, select the named color that you want this color to be linked to.
- 5. Adjust the **TINT**, **SHADE** or **LINKED COLOR** on the top section of the color editor.

# **222 Color Handling**

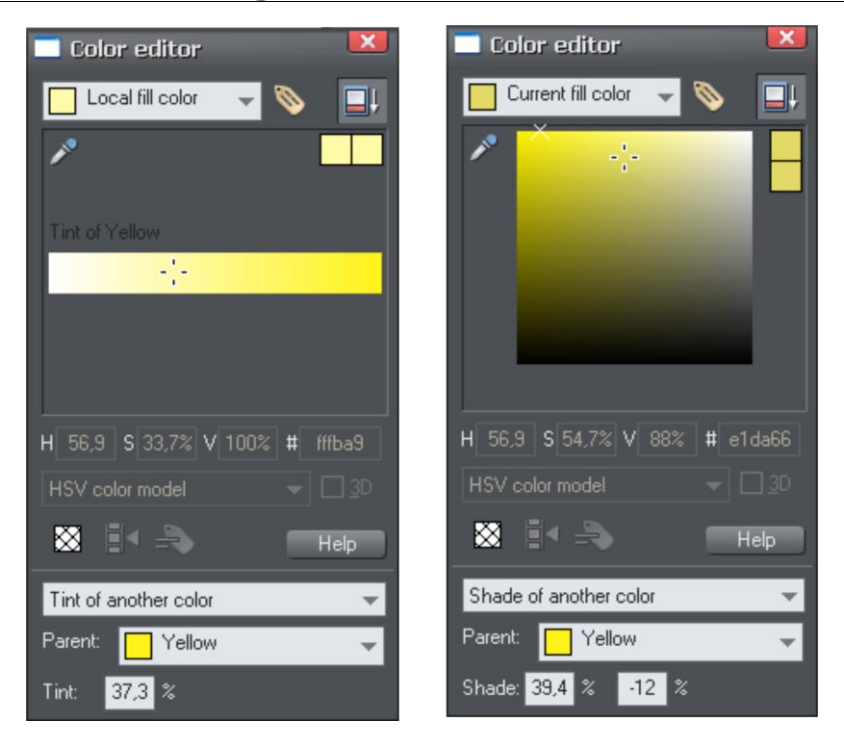

*On the left you can see the new color is a tint of the parent "yellow" and so the editor provides only paler tints of the parent color. On the right, if you select a shade, you get to choose any lighter or darker shades of the parent color.*

If you want to use this color in many places in the document it's recommended that you also make this a Named Color, so it appears on the Color Line, for easy picking. Just click on the **NEW NAMED COLOR** label icon on the top of the Color Editor and give it a name. It will now appear on the Color Line where you can pick it for use on other objects.

## **Editing the parent color**

The key point of using tints, shades and linked colors is that they track any changes to the parent color. To see this working try editing the **NAMED COLOR** that is the parent (drag it from the **COLOR LINE** to the **COLOR EDITOR** and alter the color). You will see the objects with the tint, shade or linked color change in sync with the parent.

**NOTE:** Be careful not to edit the color of objects on the page to which you've applied **NAMED**, **TINTS**, **SHADES,** or **LINKED COLORS** as this will change them to **LOCAL COLORS**.

# **Importing colors and palettes**

You can import the following color table and palette files:

- CorelDRAW Palette .CPL and .PAL
- Adobe Color Tables, ACT
- <span id="page-222-0"></span>Adobe Color Swatches .ACO
- PaintShop Pro Palettes .PAL
- Microsoft Palettes .PAL

You can import the colors of a palette file into a document, or place them in the **COLOR GALLERY** (on pag[e 223\)](#page-222-0) so they are always available. To import a palette file into an existing document drag the file icon from Explorer and drop it onto the document window away from the Color Line. To import it into a new, blank document drag the file icon from Explorer and drop it on the Color Line.

To add a palette to the Color Gallery, open the folder into which you installed the program, open the palettes folder and copy the palette file into this folder. The file must be in one of the formats described above.

Imported colors are always named colors.

# **The Color Gallery**

The **COLOR GALLERY** displays all the **NAMED COLORS** used in the current, and other open documents. It also lets you create, edit, copy and delete **NAMED COLORS**.

To access the **COLOR GALLERY**:

- Choose **UTILITIES** -> **GALLERIES** -> **COLOR GALLERY** ("F9").
- Or click the **COLOR GALLERY** button on the **GALLERIES** bar.

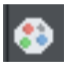

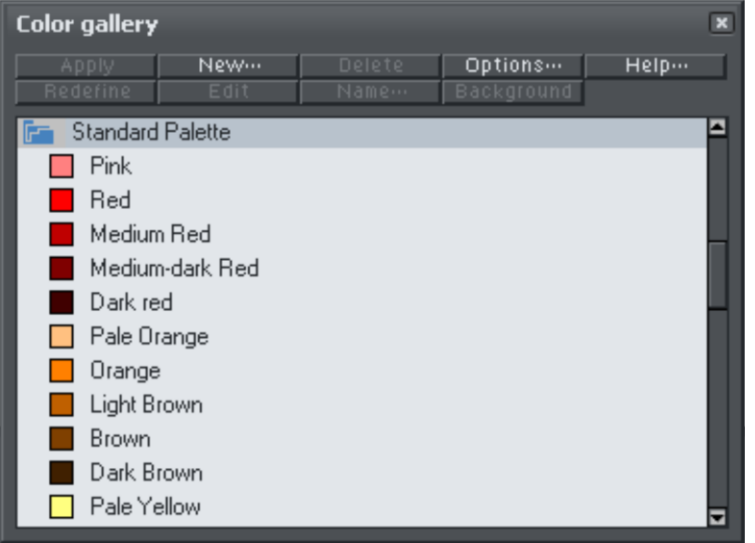

Buttons at the top are dimmed if they are not available, for example, if there is no selected color, or more than one color is selected. The **REDEFINE** button redefines the selected color in the gallery to be that of the selected object.

# **224 Color Handling**

*The Color Gallery shows colors for all documents currently loaded.*

Document handling (on page [74\)](#page-73-0) has general information about galleries.

# **Text Handling**

# **Introduction**

The text editing facilities of Xara Photo & Graphic Designer are very like your text editor or word processor, but in addition it provides a range of features you won't find in those programs:

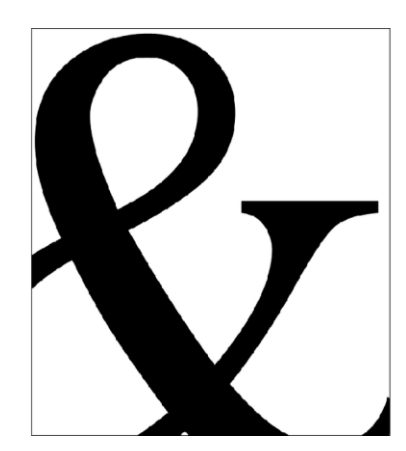

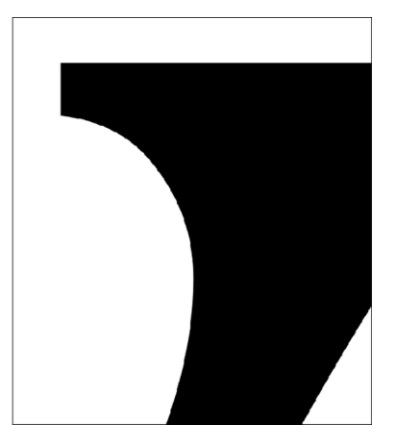

*You can enlarge or magnify text to a huge degree.*

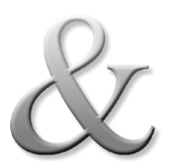

You can apply the range of normal Xara Photo & Graphic Designer attributes and effects: fills, feather, transparency, color fades, bevels, shadows, Live Effects and still continue to edit the text.

You can convert the outlines of characters to shapes which can be edited just like all normal shapes.

This is some text futted along this curve<br>It can even fit a column this curve<br>The quick it a column of each to a It can even fit a column of text to a curve.<br>The quick brown of text to a curve. The quick brown for the scaling the set of the set of the set of the set of the set of the set of the set of the set of the set of the set of the set of  $T_{his}$  is a  $G_{\text{area}}$  jumps over the set of the set of the set of The quick brown fox jumps over<br>dog. This is a Garamond font.

text<br>This is a column of text<br>This is a specific column this is a column of lext<br>this is a equipeitic column<br>fitted to a specifical rotate<br>fitted the fully list int it remains s is a column<br>ited to a specifice, rotated<br>ited to a specifice, rotated<br>width, fully using it remain de to a specifical rotated<br>ed to fully justified, rotated<br>width skewed, but it remains<br>and skewed, editable. dh, <sup>tury</sup>ed, but it?<br>nd skewed, but it?<br>completely editable.

*Fit text to a curve. All text can be rotated, skewed and stretched.*

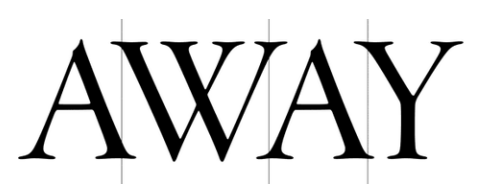

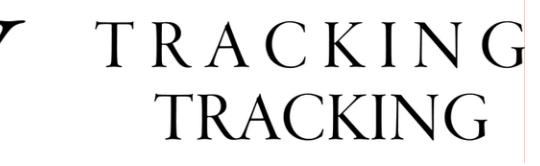

*A fine degree of control over letter spacing and positioning. Manual and automatic kerning.*

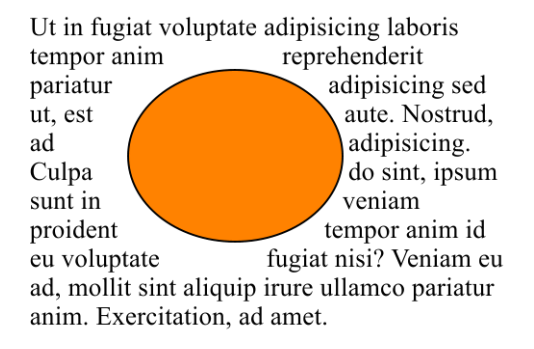

*And text flowing around any repelling object*

# **Terminology**

**FONT** or **TYPEFACE**: A set of characters with a consistent style.

**FONT FAMILY**: A set of similar fonts. For example Garamond and Garamond Italic are different fonts from the same Garamond family.

**JUSTIFICATION:** An alternative way of describing text alignment. Left aligned text is sometimes called left justified, or flush-left, or ragged right. Fully justified text has text aligned or "flush" to both left and right margins.

**KERNING**: Moving individual character pairs closer or further apart depending on the shape of the character. Most good fonts have kerning pair information included so this is automatic, although you can manually kern by any degree.

**MONOSPACED**: All the individual characters of a monospaced font have the same width. Sometimes referred to a fixed width fonts. Useful for program listings. Courier is the most common monospaced font. Most fonts are proportional spaced fonts, meaning the characters vary in width.

**POINT**: Text or font sizes are traditionally measured in points, abbreviated to pt. 1pt is approximately 1/72nd inch, so 72pt text is approximately 1inch tall, although different fonts of a given size can vary.

**TRACKING**: Uniformly increasing or decreasing the spacing between characters.

# <span id="page-226-0"></span>**The Text Tool**

Use the **TEXT** Tool ("F8") to enter or edit text.

|                          | 3<br>2<br>Normal text<br>Arial<br>10pt<br>1<br>▼<br>▼                                                                                                 |
|--------------------------|----------------------------------------------------------------------------------------------------|
|                          | <b>Text Tool InfoBar Left Side</b>                                                                                                    |
|                          | Font<br>Font Size<br>Style                                                                                                    |
| 4<br>$\bf{B}$            | $\overline{\mathbf{8}}$<br>$\overline{\mathbf{5}}$<br>6<br>7<br>$\overline{9}$<br>$\underline{\mathsf{U}}$<br>$\mathbf{S}$<br>〔…〕<br>青<br>亖<br>鼍<br>目 |
| 4                        | 8<br><b>Bold</b><br>Justify                                                                                                    |
| <b>600</b>               | Italic<br>$\boldsymbol{\Theta}$<br>Vertical Text Alignment<br>Underscore<br>Strikethrough                                                             |
| 1<br>$\overline{s}$<br>s | <u>መ</u><br>8<br>5<br>$6 \overline{}$<br>3<br>7<br>4<br>ĄBC<br>Opt<br>$\frac{1}{4}$<br>辷<br>120%<br>辷<br>4⊫<br>咋<br>222<br>Opt<br>g                   |

*Text Tool InfoBar Right Side*

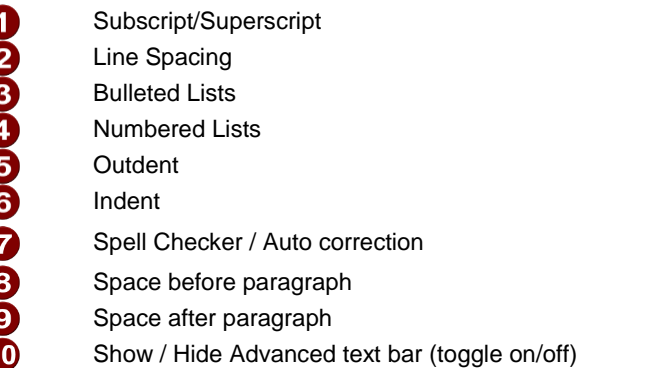

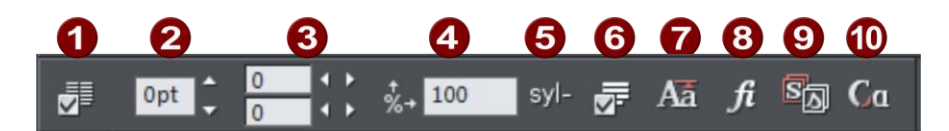

*Advanced text bar*

**n** Columns **2** Baseline Shift Tracking/Kerning 3 **Aspect ratio Auto hyphenation B** Paragraph options 7 Text Capitalization 8 Ligatures **9** Stylistic Sets **OD** Open Type Alternates

Xara Photo & Graphic Designer supports three basic type of text objects

- **Simple text lines:** Click on the page, and type.
- **Text columns:** Click and drag to create a column, and type.
- **Text areas:** Click and drag diagonally to create a rectangular area, and type.

After you've created any text object you can transform it (rotate, scale, skew) and can apply all the normal attributes, fill color, transparency, feather etc, using the normal tools. You can also attach it to a curve. The text will remain editable.

# **The Font Menu**

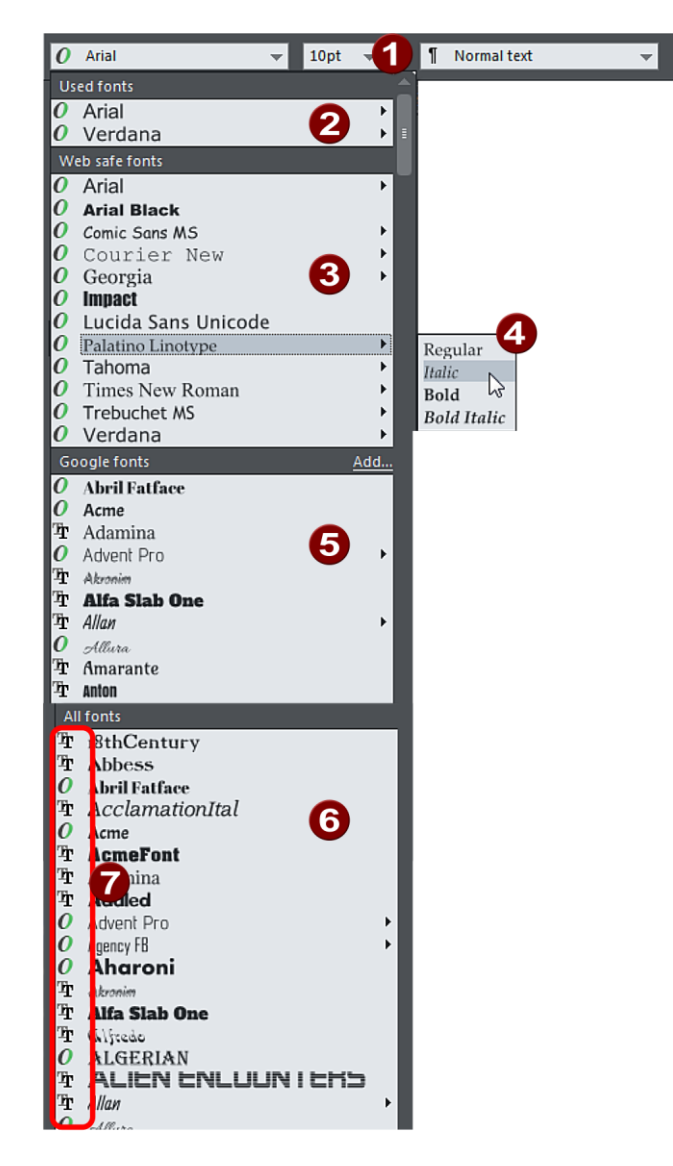

# **230 Text Handling**

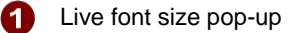

Fonts used in the current document

- Web safe fonts
- Style variants available for the selected font. Not all fonts have such variants
- **0000** Google fonts
- 6 All fonts installed
	- Font type usually either OpenType or TrueType as designated by the accompanying symbol.

The font menu lists all installed fonts, and is split into four sections. The top section displays those fonts that are currently used in the document. The second section shows the "web safe" fonts. These are the fonts you can safely use in web pages, because all commonly used web browsers will support these fonts. The third section shows the available Google fonts and the final section displays an alphabetical list of all other installed fonts. Each font name is displayed in the menu using its own typeface, making font selection easier.

Those fonts for which multiple font styles are available are shown with small black triangles against them on the right hand side of the menu. Simply hold the mouse pointer over such a font name for a second or two and a small sub-menu appears to the right of the main menu, listing the available variant of that font. While this sub-menu is displayed, you can move the mouse pointer over it to select the desired font variant.

## **Web Safe Fonts**

These fonts are safe to use in websites because the vast majority of computers and other devices will have these fonts installed. You can also use any of the hundreds of Google fonts in your website. And you can even use other fonts you have installed if the font license permits it.

# **Live Font Preview**

As you move the mouse pointer over any entry in the font menu, the selected text in the document is instantly updated to preview the font. This is not a permanent change until you actually click on the required font. Moving the mouse pointer over the menu will revert back to the initial font until you move over another entry. This is great for very rapidly previewing large numbers of fonts.

If you hold down the "Shift" key while traversing the font menu, then the font selection is not updated instantly, there is a short pause before it is updated. This is useful if you find that instant preview slows down your traversal of the menu (perhaps if you have a large amount of text selected).

# **Live Font Size preview**

Next to the font size menu is a small pop-up slider control, like that used elsewhere in Photo & Graphic Designer. This provides a direct, live font size control, and will adjust the font size of the selected text in real-time as you drag the slider.

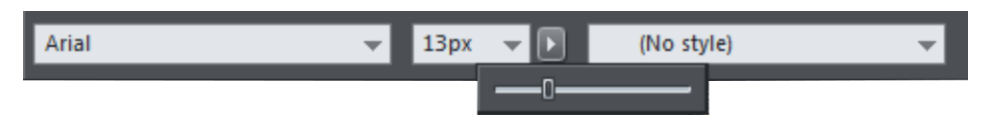

*Click to display font size pop-up*

As with the pop-up sliders used elsewhere this can be used two ways. "Click + release" on the arrow and the pop-up will appear and stay on screen. You can now drag the slider, or use the mouse scroll wheel over the control to rapidly adjust the values. So in this case, this provides a fast way of adjusting the point size using the mouse wheel to see the results directly on the page of the document as you work.

The alternative method of using the pop-up slider is to "click  $+$  drag  $+$  release" on the button and slider. This is a slightly more direct way of adjusting the control (requires less clicks).

## **Instant font menu navigation**

While the font menu is displayed, you can type the initial characters of the font name, and the menu will be scrolled to that section of the list. E.g. if you type "ver" it will instantly scroll and locate the Verdana font.

# **Bold, Italic & Synthesized fonts**

Xara Photo & Graphic Designer does not allow you to apply italic or bold to text if the necessary italic/bold font is not installed. Photo & Graphic Designer 3.2 and earlier versions would allow this and would artificially synthesize an italic or bold appearance as required. The results produced by doing this were generally poor quality. Besides this, you would encounter problems if later trying to export your design to PDF, since other applications would either not synthesize the bold/italic appearance or produce even worse results.

# **Google fonts**

Photo & Graphic Designer also gives you the option of using one of the hundreds of Google fonts. These are free, open source web fonts that have the advantage of being hosted by Google so you don't have to upload font files with your document when it's exported as HTML - the visitor's browser will automatically fetch the fonts from the Google font hosting servers.

The fonts are fully integrated within Photo & Graphic Designer so you can browse and search through the font list using the **FONT FINDER** to download and install the fonts to your own computer.

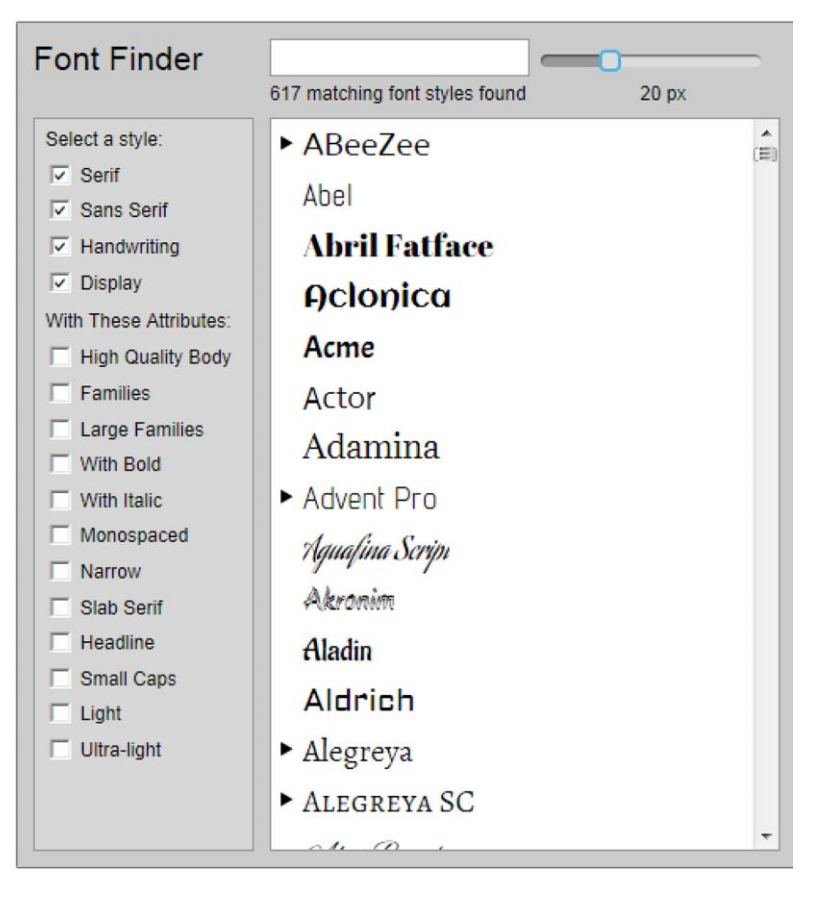

To start using Google fonts simply click **ADD** on the font menu to pull up the Font Finder.

*Google Font Finder showing some of the available fonts and font families.*

You can search for fonts by typing the font name into the search box, or else scroll down through the list to find a suitable font. Qualify your search by selecting font styles from the checkbox lists on the left and use the live preview slider to see the font at a different sizes.

Click on your chosen font and you will be asked if you want to download and install the selected font. On many Windows computers, and depending on your Windows settings, you'll be prompted by Windows to give permission for the installation, which is performed by a separate **FontInstall** program that is launched. Each font you install will appear in the Google Fonts section of the font menu.

Some Google fonts, such as Exo, provide a wide range of weights. In these cases the 'Bold' option changes subtly. Font weight values can be from 100 (typically very light or skinny fonts) to 900 (very heavy or black fonts). Instead of always selecting a given bold weight, applying Bold (selecting the B button, or using Ctrl+B when editing text) works as follows:

<span id="page-232-0"></span>**Main Text weight Weight selected when 'B' is applied** 

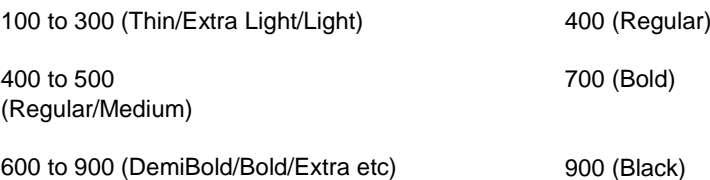

Of course you don't have to use the fonts exclusively for webpages, because the fonts are TrueType they can also be used with any print document - a PDF for example.

If you send another Photo & Graphic Designer user a .xar or .web file containing a Google font then they will be asked upon loading the document whether they wish to download and install the font.

Note: some browsers do not render Google fonts as effectively as others, so it's always a good idea to test your webpages with a variety of browsers to ensure the font quality is acceptable.

# **Symbols**

The symbols are a huge range of scalable icons which are regularly updated as new ones become available. Consisting of both Font Awesome symbols and Google Material Design Icons - you can either insert them into text as a character font or insert them into your document as a standalone graphic.

The symbols are divided into various categories such as Web Application Icons, Brand Icons, Text Editor Icons, Directional Icons and so on, and can be found on the **INSERT**  menu**. "INSERT"** > **"SYMBOL".** They also appear in the **ONLINE CONTENT CATALOG** under the **SYMBOL FONTS** category. Just scroll down to see the full list.

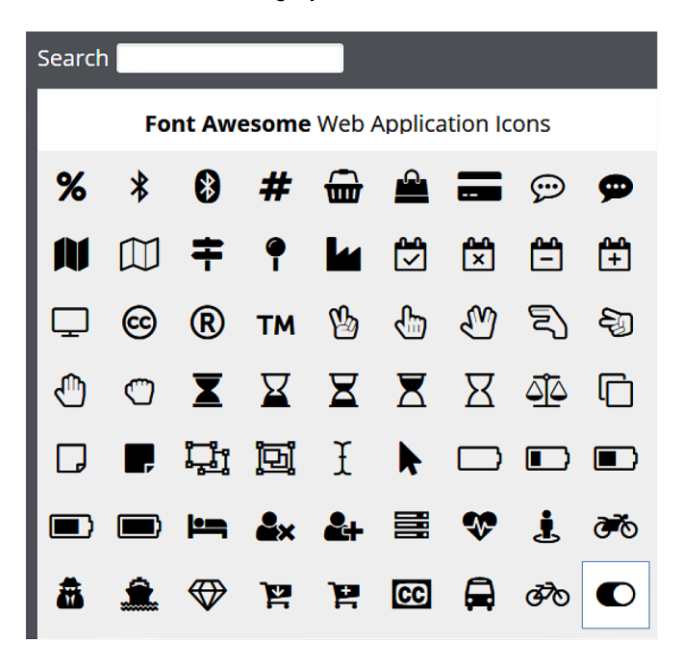

*Some of the Font Awesome Symbols.*

There is a **SEARCH** function - for example type 'Pay' and it will show you Shopping cart, Credit card, PayPal and other related symbols.

You can easily replace symbols as they appear in your documents, either with a replacement symbol or an image, just right-click on the symbol and select **REPLACE.** This works even if the symbol is inside a group

This also works for symbols in bulleted lists (on pag[e 273\)](#page-272-0) - simply right click on any bulleted list with the text carat and select **LIST PROPERTIES...** from the context menu, and then **REPLACE WITH SYMBOL** from the dialog.

You will be alerted if an updated version of a symbol font is released, or when we add more symbol fonts. Installation of the new or updated fonts is automatic. It's important that you choose to accept these updates because the symbol picker and Content Catalog always show symbols from the newest font versions, so if you're not up to date you may find symbols you choose to insert don't work on your device if it has an out of date version of the font.

The Material Icons font symbols are designed so that the symbol glyphs sit higher than those of Font Awesome. You can see this if you insert a Font Awesome symbol and a

Material Icons symbol next to each other in text. You can correct this in text by selecting the symbol in the **TEXT TOOL** and adjusting the baseline shift (on pag[e 287\)](#page-286-0) downwards.

When using these symbols in bulleted lists (on page [273\)](#page-272-0) you can adjust the vertical position using the **VERTICAL OFFSET** function within the **LIST PROPERTIES** dialog. Rightclick on a list item and select **LIST PROPERTIES...** from the context menu, and then adjust using **VERTICAL OFFSET**.

## **Inserting Symbols into text**

Place the **TEXT TOOL** carat at the point in your text where you wish to place the icon and then click on an icon in the collection. The symbol character is inserted into the text.

When you insert a symbol into your document this way, the symbol characters use either the Font Awesome or Material Icons fonts. If you later publish your document as HTML, you'll see a warning telling you that the font will be published with your document or website. This is not a problem, because the font licenses permit such use.

Ea consequat enim nulla lorem sit fugiat excepteur aliquip do in. Elit sint, adipisicing elit ut dolor minim. Amet in ea ad esse nisi consectetur elit amet velit nulla incididunt irure nisi id tempor. Mollit qui elit do velit, mollit id, adipisicing, laboris et dolore consectetur.

*A symbol inserted as a font using the Text Tool*

## **Inserting Symbols as graphics**

To insert the icon as a scalable vector graphic simply make sure that the text caret is not present before you click on the symbol to be inserted. To clear the text caret, switch to the Selector Tool or any other tool except the Text tool.

The symbol will appear in the center of the workspace (be aware this may be behind the symbol dialog). Use the Selector tool to move it to where you want it in your document, or resize it, etc.

When you insert a symbol this way, your document does not need the appropriate font anymore because it's been converted to a graphic on insertion. So if you publish to HTML you won't see the font warning mentioned above.

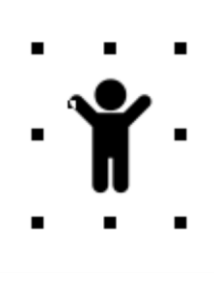

*A symbol inserted as a scalable graphic*

# **Font replacement**

It's often useful to be able to completely replace one font with another across your entire document or website, especially if you don't have a particular font installed and want to replace it with a font you do have.

In the Text Tool (on page [227\)](#page-226-0) just right-click in the text with the font you want to replace and choose the **REPLACE FONT WITH …** option from the context menu.

All variants of the font are replaced across your document, each with the matching variant and size of your chosen font.

# **Simple text**

If you wish to type a small amount of simple text, position the pointer where you want to enter text and click. A red cursor appears where you clicked and you can now start typing on the keyboard.

If you make a mistake, use "Delete" and "Backspace" in the usual way.

Pressing "Enter" completes the line and starts a new line of text below it. The inter-line spacing is controlled by the line spacing text box on the InfoBar.

Simple text is not suitable for large paragraphs of text because there is no automatic line wrapping (because the width is unlimited). Use a Text Column or Text Area instead (see below).

By default text has no outline color. "Shift + clicking" on a color on the Color Line will give the selected text an outline color - the thickness of which can be controlled by the line width control, as usual. You will probably want to set the Line join type (on page [109\)](#page-108-0) to be rounded to give it a more smooth appearance (control at the top of the **LINE GALLERY**).

Line width is described in Changing the line width (thickness) (on page [105\)](#page-104-0). Applying color is described in Color handling (on pag[e 205\)](#page-204-0).

You can continue to enter text even after rotation, color filling or placing it on a curve.

# **Text in a column**

If you are entering larger amounts of text, over multiple lines, using a column is more useful. Changing the width of the column will automatically re-flow the text.

To type a column of text:

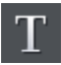

- <span id="page-236-0"></span>1. Select the **TEXTTOOL**.
- 2. Move the mouse pointer where you want the column to start.
- 3. Drag right to create a horizontal line the width of the column. This green/red dashed line just shows you the width of the column and the fact that the column is active. It is never exported or printed.
- 4. Type in the text, the green/red dash line is replaced with solid red line. You don't need to press "Enter" at the end of a line. When the text reaches the edge of the column, it automatically flows onto a new line.

**NOTE**: If you click away or change tools before you start typing, the green/red dashed column line will be replaced with a green line to indicate that you that you have an inactive text column. To reactivate the column just click on it again with the Text Tool, the line will return to its active state and you can start typing again.

Instead of typing in the text you can create the text in a separate text editor or word processor, copy it to the clipboard and paste it into Xara Photo & Graphic Designer. Copy and paste supports RTF-formatted text.

#### **Changing the width of the column**

Drag either of the two red handles at the ends of the line. If you switch to the **SELECTOR TOOL** and drag one of the corner control handles the font size will scale together with the size of the column.

#### **Changing the angle of the column**

 $\texttt{"t + }$  drag" either of the red handles at the end of the line to change the angle of the column. Alternatively, "Ctrl + drag" to restrain the line to the constrain angles. Or alternatively you can use the **SELECTOR TOOL** to rotate the object in the usual way.

For more on constrain angles, see Introduction to Xara Photo & Graphic Designer (on page [73\)](#page-72-0).

# **Text areas**

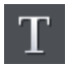

In the **TEXT TOOL** if you click and drag diagonally on the page you will create a rectangular text area. The blinking cursor will be positioned in the top left corner and you can type or paste text.

A text area can contain a "flowing" text story. This is where a single piece of text flows from one text area to another. It's called flowing text because, like water, as you add or remove text in one area it overflows into connected text areas or flows back from text areas.

If the text overflows the bottom of the text area the overflowing text is shown gray, although you can continue to edit this text as usual.

## **Connecting text areas—text flow**

When text overflows the bottom of the text area, a flow arrow is shown on the bottom of the area. If you drag this over any other text area, the overflow text will flow into the new text area, and the two areas become connected. This is shown with a flow arrow.

When text overflows the bottom of a text area - connect the overflowing text to any other text area for thanging the 10w arrow over the area - the two areas become connected.

*Overflowing text area with flow arrow.*

If the text cursor is in an area with overflowing text, then just click-drag on the page to create a new text area. The new text area is automatically connected and text will flow into the new area.

**Tip**: You can flow text from one area to another on any page, even earlier pages. If you need to flow into an area many pages away, it's probably easier to use the above method, although if you zoom out to a small page size you can drag the overflow arrow across pages.

To disconnect one text area from another, just drag on the overflow indicator and drop it away from any text area. Or click on the flow arrow at the bottom of the text area and select **UNLINK TEXT FLOW**.

If you delete a text area that is connected to another only the area is deleted, the text will simply re-flow into the remaining text areas.

## **Vertically aligned text**

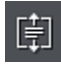

You can align text vertically within text areas, so it's top, center or bottom aligned. This is useful wherever you want to align multi-line text vertically with other features on the page, especially text that you want to edit regularly so the number of lines varies.

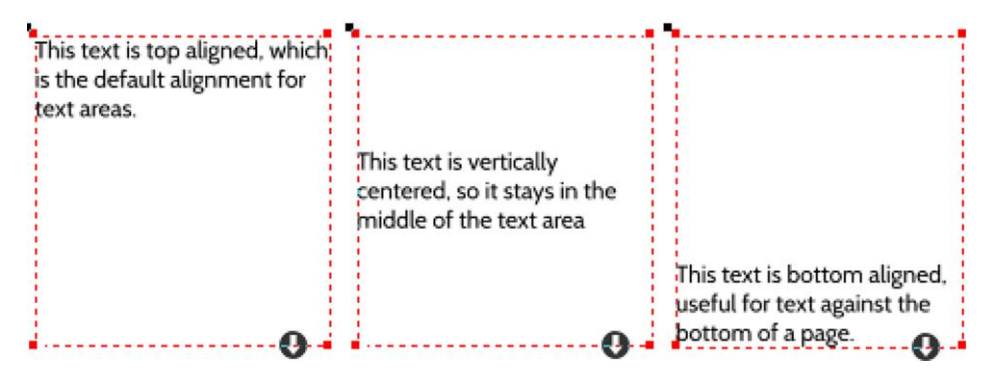

*Text areas with top, center and bottom alignments*

To change the vertical alignment of a text area, place the text caret in the text and select the **VERTICAL TEXT ALIGNMENT** button on the text InfoBar. This reveals a menu allowing you to choose the vertical alignment. This option is not available for text columns or simple text lines.

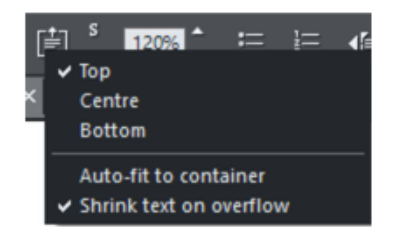

## **Auto-fit to text areas**

The last option on the **VERTICAL TEXT ALIGNMENT** menu - **AUTO-FIT TO CONTAINER,** allows you to fit any text into any restricted area on a page, so it's great for text that needs to change often where there is restricted space.

With this option on, the font size of the text is automatically adjusted so that the text will just fit into the available space. Add more text and the font size reduces, so the text will still fit. Remove some text and the font size grows so the text will still fill the container.

Just select the shape with the **TEXT TOOL**. You will see a dialog which gives you the following options...

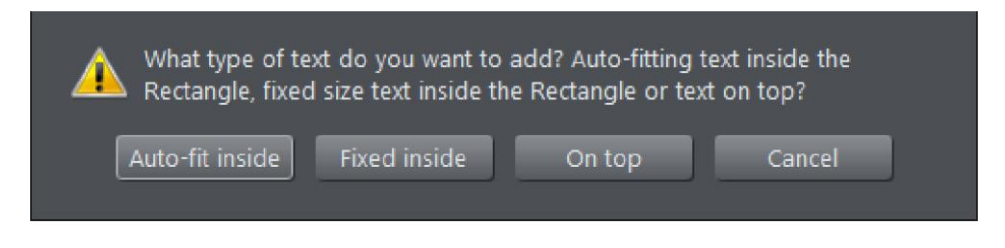

It works with simple text areas...

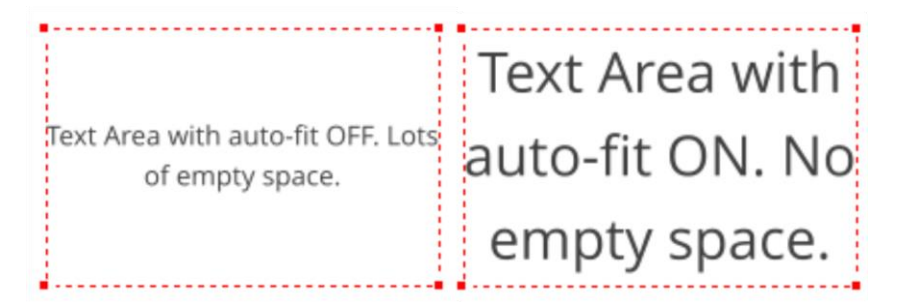

And also with text fitted into any shape…

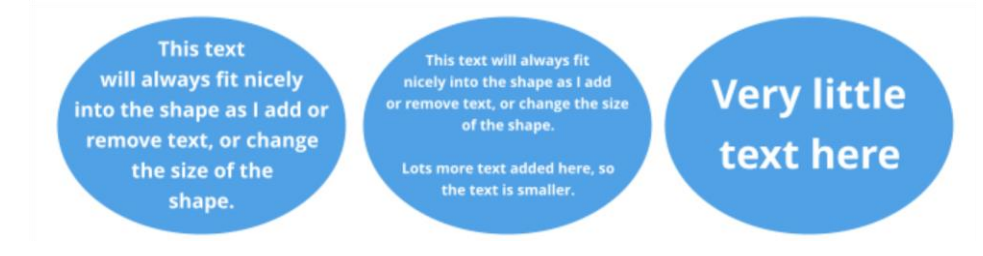

You can use mixed font sizes too, just as you would in a normal **TEXT AREA**. As you add and remove text, the text scales to fit, while always preserving the relative differences between the font sizes in the text.

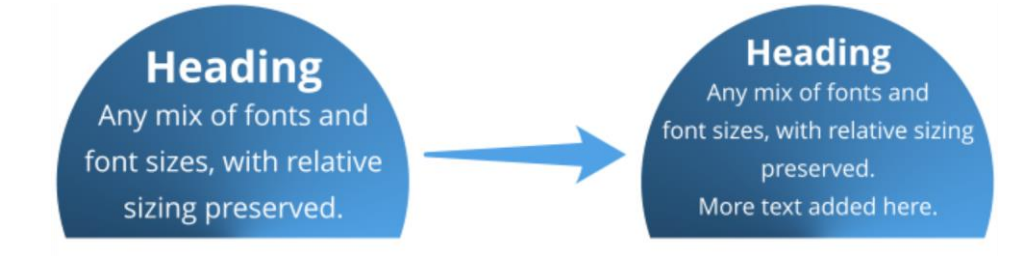

Clearly you can't use fixed font point sizes with this auto-fit option on, because it works by dynamically changing the font sizes. So you will see some perhaps unexpected results if you do try to set specific font sizes. In the example above if we try to make the heading 28pt, it immediately changes to 24.19pt, but that's expected with auto-fit turned on.

Dynamic sizing also works with repelling. The text automatically scales to fit the available space, taking into account the reduced space caused by the repel.

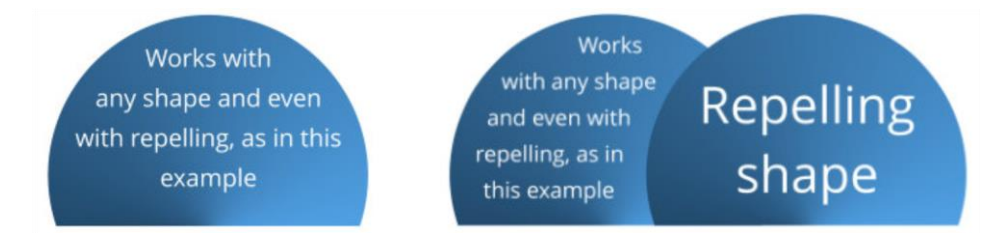

## **Shrink text on overflow**

The last option on the **VERTICAL TEXT ALIGNMENT** menu - **SHRINK TEXT ON OVERFLOW**  controls what happens to the text when it overflows the text area. With the option selected the text will scale down so that it always fits the text area. So useful for instances where you need to add more text yet are confined to a specific size.

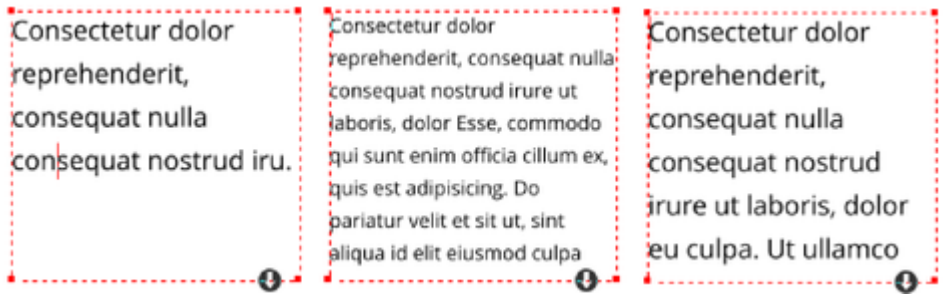

*The left text area has plenty of space, so text appears with the font size it was given. In the center example, more text has been added so that it would no longer fit in the text area, so the text has been scaled down to fit. In the right example, some text has been removed so it will again fit in the text area with its original font size.*

If you subsequently drag the text area out to increase the area or if you delete some text then the text size will increase to fill the area but it won't get any larger than the original point size. As with Auto-fit to container, any relative size differences in the text are maintained as the text is scaled down and also as with Auto-fit you can't use this feature on linked text areas - a warning prompt will appear should you attempt to do so.

## **Resizing text areas**

Using the **TEXT TOOL**, you can click and drag on any of the corner control handles. The text in the area will be reformatted to fit the new size. If you resize a text area using the **SELECTOR TOOL**, using the corner control handles, the text itself is scaled as well, but use any of the other control handles and the text area size is changed and the text reflows in it to fit the new size.

You can also change the size of the text in the text area, by going into the **TEXT TOOL**, select all the text with Ctrl+A and change the font size on the **TEXT TOOL** InfoBar.

You can rotate a text area, using the **SELECTOR TOOL** as normal, and the text will flow through the rotated text area normally.

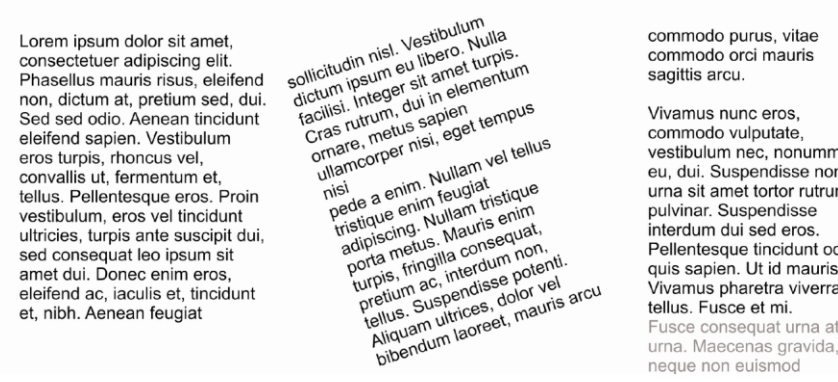

*Text flow is unaffected if you rotate any of the text areas*

Hold down "Ctrl" while rotating to constrain the text rotation angle to 90° angles and screen aligned angles.

#### **Word count**

The word and character count total of the current text is shown in the status line. This also shows the number of overflowing words. If any region of text is selected, it shows the count of this selection instead.

# **Text along a curve**

To place text along a curve of your choice:

- 1. Create either basic text, text in a column or a text area (see above).
- 2. Select your text object and one curve.
- 3. Choose **"ARRANGE"** > "**FIT TEXT TO CURVE"**.

Alternatively, select a curve or line and then in the **TEXT TOOL**, click on the line, where you want the text to start, and type. This automatically fits the text along the line. When you reach the end of the line the text will wrap onto a new line, immediately below the start of the previous one.

If you do not want the text to wrap to a new line, "Shift + click" on the line.

This is some text fitted along this curve

vestibulum nec, nonummy eu, dui. Suspendisse non urna sit amet tortor rutrum Pellentesque tincidunt odio quis sapien. Ut id mauris. Vivamus pharetra viverra Fusce consequat urna at urna. Maecenas gravida, neque non euismod

To hide the curve so it's not visible, select the **SHAPE TOOL** and set the line color to **NO COLOR** or a width of **NONE**. You can also edit the curve as usual this way.

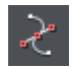

To hide the curve so it's not visible, select the **SHAPE TOOL** and set the line color to **NO COLOR** or a width of **NONE**. You can also edit the curve as usual this way.

Applying color is described in Color handling (on page [205\)](#page-204-0).

## **Adjusting the left and right margin of text on a curve**

If you just start typing or place a column of text on a curve, you can change the start and end position of the red handles. Just drag them along the curve as required. If you center text it will be between these two margins.

#### **Swapping sides of the line**

Right click on the text and select the **REVERSE TEXT ON CURVE** menu option.

Alternatively, if you reverse the direction of the line (**SHAPE TOOL**, **REVERSE PATHS** button on the InfoBar), then the text will move to the other side of the line or, in the case of a closed shape, move from the inside to the outside of the shape.

#### **An example**

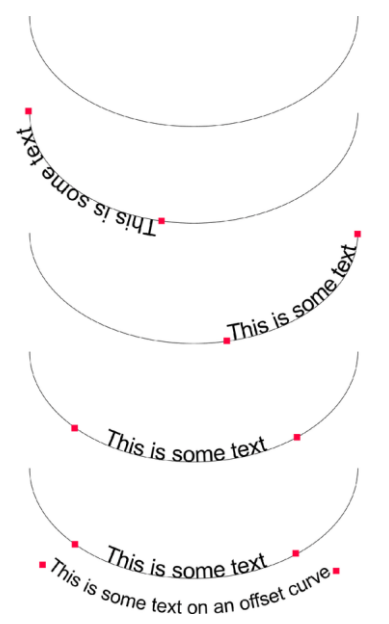

Create an ellipse. Convert to editable shapes. In the shape editor, select the top half (top three control points) and select the "Break at points" function. Remove the top half to leave just the lower half as seen. In the Text Tool click at about 6 o'clock and type.

Right click and select **REVERSE TEXT ON CURVE** to flip the text to the other side.

Drag the red margin handles in from either end. Select the center text alignment option.

To create offset text, create a separate curve and adjust its curvature and offset. In this case the line has also been made invisible and the text reduced in size.

# **Text inside shapes**

You can place text inside shapes, so that it flows within the shape's outline.

Create your own text filled shapes or have a look in the **CONTENT CATALOG** where you can find some text panel designs that use this feature. See "**COMPONENTS"** > "**PRINT & WEB COMPONENTS"** > "**TEXT PANELS"** or on the **INSERT** menu "**SHAPE"** > "**MORE TEXT PANELS …"**).

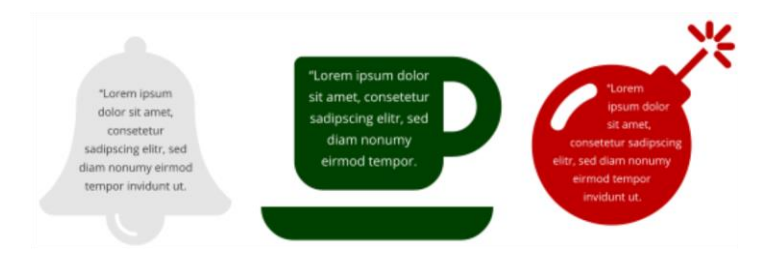

In fact you can add text to any type of object, even groups, as long as there is not already any text in the object. Simply select the object, then go into the **TEXT TOOL** and click on the object. A text area (on pag[e 237\)](#page-236-0) is created for you on top of the object and you can enter your text and it will flow within the object's outline.

Alternatively you can right-click on an object and select ADD TEXT INSIDE from the context menu.

You can select, edit and format the text just as you would any other text and it will always format within the outline of its containing object.

If the text won't fit in the available space within the outline, it will overflow out of the bottom of the text area, as with a normal text area.

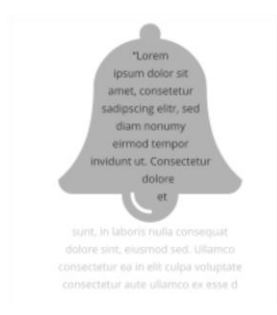

In this case you need to take some action so the text will fit. You could reduce the font size or line spacing of the text, make the container larger so it will fit more text, or reduce the padding margin (see below).

# **Padding margin**

The padding margin is the space between the shape outline and the text. Normally you will want at least a small margin as text flowing right up to the edge of a shape with no margin rarely looks good. You can change the margin in two ways. The easiest is to go into the **TEXT TOOL** and drag on one of the small red arrows in the corners of the text area. As you drag, the text reformats inside the margin. The distance between the arrows and the corners of the red dotted box mirrors the same margin value, as an additional visual cue.

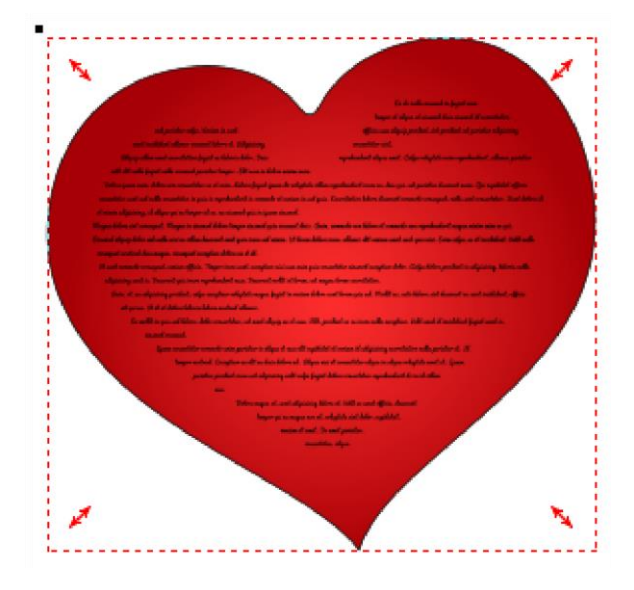

*Text inside shape with adjustment handles*

Alternatively you can set the padding margin by right-clicking on the text area and choosing "**TEXT INSIDE"** > "**PROPERTIES…"**, which allows you to enter a value.

# **Selecting the containing object**

When you click on the object with text inside, you select the text area. The object within which the text flows (most commonly just a shape) is a child of that text area, so it behaves like a group. So if you move, copy, delete or resize the text area in the **SELECTOR TOOL**, the whole combined object is moved, copied, deleted or resized.

If you want to select and edit the shape that contains the text, you can use **CTRL** + **CLICK** or right-click **"TEXT INSIDE"** > **"SELECT …"** With the shape selected you can resize or edit it and then the text will re-flow within the new outline. To detach the text entirely from the shape so they become completely separate objects, again right-click and select **"TEXT INSIDE"** > **"DETACH"**.

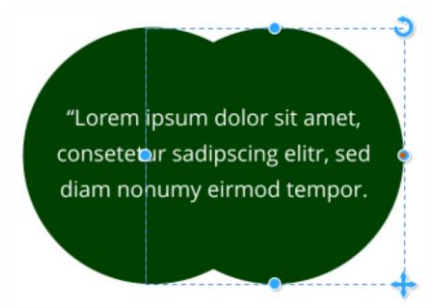

*A Group of 2 circles with text inside and one circle selected*

To make a copy of the shape without the text, select the shape, then copy and paste. To make a copy of the text without the shape, select all the text in the **TEXT TOOL**, then copy **(CTRL** + **C)** and paste (**CTRL** + **V**).

## **Shaped text areas**

If you want to create a text area of a specific shape then all you need to do is to create a shape, fill it with text and then right-click the shape and select **"TEXT INSIDE"** > **"SELECT SHAPE"**.

Then just tap on the **NO COLOR** patch down on the color line. And set the line width to **NONE** if your shape had an outline.

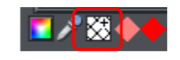

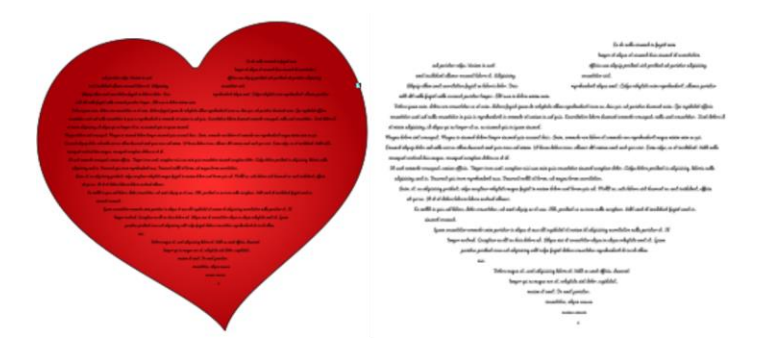

# **Editing text**

Double clicking on a text object in many of the tools takes you into the **TEXTTOOL** and places the cursor at the click position in the text.

All the normal word processor-style cursor and mouse operations can be used. For example:

- Click where you want to place the cursor.
- Use the left and right arrow keys to move left, right, up or down.
- Use "Ctrl + left and right arrow keys" to move left or right one word.
- Press "Home" or "End" to move to the start or end of the line.
- Press "Ctrl + Home", or "Ctrl + End" to move to the start or end of the text object.

Text selection:

- "Shift + any" of the above keys to select text
- Double click to select a word
- Triple click selects a whole line of text, or "Ctrl  $+ L$ "
- Quadruple (4x) click selects a paragraph of text
- Or just drag across the text in the Text Tool to select the text
- "Ctrl + A" will select all the text in the text object (you must be in the **TEXTTOOL**.)

If you have a text selection any attribute change will apply only to the selected region of text. If you have only the cursor in the text, then any attribute change, say selecting a new color, will only appear when you type new text.

#### **Selecting the whole text object**

There is a quick shortcut for selecting the whole text object. Instead of using "Ctrl  $+ A$ " or dragging across all the text, simply press the "**ESC"** key. This removes the cursor but selects the whole text (the status line will confirm 1 text object). This makes it easy to apply an effect or attribute to the whole text selection.

For example, to change the font size of the whole text object, just press "**ESC"** and select the new size from the InfoBar.

#### **Switching case**

Use the context menu to change the case of selected text, so right click and choose from the following options..

- **"CHANGE CASE TO"** > **"LOWER CASE"**
- **"CHANGE CASE TO"** > **"UPPER CASE"**
- "**CHANGE CASE TO"** > **"SENTENCE CASE"**

Additionally...

Pressing "Ctrl + Shift + F1" will make selected text toggle between all uppercase and all lowercase. So, if you've accidentally typed a section of text with the caps lock key on, just select the text and press "Ctrl + Shift + F1".

Pressing "Ctrl + W" will **swap** the case of the character after the cursor and move the cursor on. You can swap the case of a selected region of text, the same way. Uppercase characters will become lowercase and vice versa. The cursor will not be moved.

## **Smart Quotes**

# 44 JJ

When you type quote ' or double quote " characters, Xara Photo & Graphic Designer will automatically convert these into the more appropriate and aesthetically accurate opening or closing quotes. It is also smart enough to understand the use of single quotes within words to signify missing characters.

## **Entering special characters**

There are a number of useful shortcuts to allow insertion of special characters, like © or ™. See Special characters (in Text Tool) (on pag[e 586\)](#page-585-0) section in "Menus and keyboard shortcuts".

All these shortcuts (with the exception of the hard space) are compatible with Microsoft Word.

## **Entering dummy text ('Lorem Ipsum')**

You can insert a paragraph of dummy "Lorem ipsum" text by pressing "Ctrl + Shift + L" ("L" for Lorem) while using the **TEXT TOOL**. To insert a larger block of text, just press the key combination a few times.

The function is also available on the main **INSERT** menu or else as part of the right-click context menu. **"INSERT"** > **"LOREM IPSUM TEXT"**

# **Spell checker**

The **TEXT TOOL** (on pag[e 227\)](#page-226-0) includes a spell checker, click on the "**SPELL CHECKER / AUTO CORRECTION"** icon on the Text Tool InfoBar, and you will see a dropdown menu.

To use the spell checker select "**CHECK SPELLING AS YOU TYPE**". Now all unrecognized words - both in your document - and as you type, are shown with a red dashed underline. To correct a misspelled word, right-click on it, and the context menu will suggest alternative replacements. Simply select one of the suggestions to replace the underlined word.

All unrecognized words in your document and as you type are shown with a red dashed underlane underline under lane under-lane

## **Language selection**

The menu shown when you click on the Spell Checker icon on the InfoBar lists all the languages for which you have dictionaries installed.

To change the language associated with all the text objects in your document, choose the required language from the **"DOCUMENT LANGUAGE"** submenu. Now all the text objects in the document will be checked against the dictionary for the language you chose.

To change the language associated with an individual text object, select the text object with the **TEXT TOOL** and choose the required language from the Spell Checker menu. Now the text object will be checked against the dictionary for the language you chose.

When you change the current document language, you will be asked whether all existing text in the document should also be set to the chosen language, or left unchanged.

If you don't want any of the text objects in your document spell checked at all, then select "**DOCUMENT LANGUAGE"** > "**NO LANGUAGE (IGNORE)"**. And If you have individual text objects which you don't want to be spell checked, select the object using the **TEXT TOOL** and choose the **"NO LANGUAGE (IGNORE)"** option from the Spell Checker menu

When you open an older document, the document language is automatically set according to the language on the Normal text style in that document. Newly created documents have their document language set to match the language setting of the current device, as with previous versions of Photo & Graphic Designer.

## **User dictionary**

Words that you use regularly which are not in the dictionary provided with Xara Photo & Graphic Designer can be added to your own personal dictionary. Right click on the word and choose "**ADD TO USER DICTIONARY**". Now the word is no longer shown as being misspelled. The user dictionary applies to all documents that you use on your computer and it applies to all languages.

# **Auto correction**

Click on the **SPELL CHECKER / AUTO CORRECTION** icon on the **TEXT TOOL** InfoBar, to use the auto correction feature. Select **AUTO CORRECTION OPTIONS...** from the dropdown menu.

A dialog will open allowing you to add and replace words as well as keyboard symbols with symbols from the symbol (on page [233\)](#page-232-0) catalog. The feature is always on by default but you can turn it off within the dialog.

There is a selection of useful items already listed, and you can add your own. Click on **ADD** to create a new field and then type a word or a character in the **REPLACE** column, then click in the **WITH** column to either type a replacement, or click on **PICK SYMBOL** to choose a replacement from the symbol catalog. The symbol you've chosen appears in the **WITH** column. Close the dialog by clicking **OK**.

Now when you type a word or character listed in the options it will be replaced with your alternative word, character or symbol.

So for example if you want to be able to type "Rwd" and have that instantly replaced with "Responsive Web Design", simply press the **ADD** button and enter "rwd" in the **REPLACE**  field, and "responsive web design" in the **WITH** field. All text in the dialog is forced to lower case but the replacement tries to be smart about use of case.

So if you type...

- "RWD" will be replaced with "RESPONSIVE WEB DESIGN"
- "rwd" will be replaced with "responsive web design"

"Rwd" will be replaced with "Responsive Web Design"

# **Hyphenation**

Words only split across lines if they contain a hyphen character (minus key) and while it is possible to do this manually using the keyboard (see below), Photo & Graphic Designer enables you to do this automatically using the auto hyphenation feature.

Auto hyphenation is a paragraph attribute - like line spacing and paragraph styles. You can have hyphenation on in some paragraphs and off in others, all in the same text flow. Just place your text caret in the appropriate paragraph.

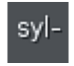

To turn the Auto hyphenation feature **on** or **off** - click on the **HYPHENATION** button on the Advanced text bar. Or enable it from the dropdown menu of the **SPELLCHECKER / AUTOCORRECTION / HYPHENATION** button.

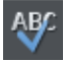

To change the hyphenation settings click on the **HYPHENATION SETTINGS...**  option on the dropdown menu of the **SPELLCHECKER / AUTOCORRECTION / HYPHENATION** button.

The settings dialog will appear, allowing you to control how hyphens are inserted into your document.

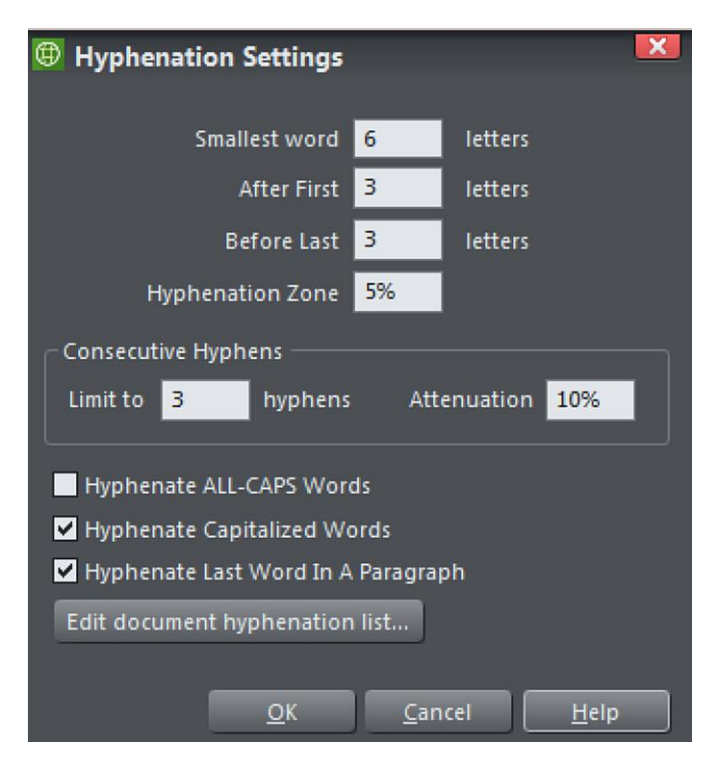

You can decide the **SMALLEST WORD** to which a hyphen will be applied, and the position of the hyphen within that word.

Adjusting the **HYPHENATION ZONE** will change the degree of "raggedness" before hyphenation is applied. So for example, with left justified text this would be the size of the margin to the right that would be empty without trying to fit in more text using automatic hyphenation. With right justified text this would be the margin to the left, and with fully justified text this would be empty areas - "rivers of white" between words.

Increasing the zone allows less hyphenation - and consequently more white space. The Hyphenation zone can be expressed as an absolute value as in pixels, mm's, or as a percentage of the width of the text object (the default is 5%).

Use the **CONSECUTIVE HYPHENS** fields to limit the number of consecutive lines ending in hyphens. The **ATTENUATION** setting creates a "soft" limit on this, so that you can set a balance between having consecutive hyphenated lines and lots of white space on following lines. A useful value is between 5% and 10%. Values higher than 20% often inhibit consecutive hyphens so much that they no longer occur at all.

The final three checkbox options allow you to hyphenate **ALL-CAPS WORDS**, **CAPITALIZED WORDS**, and the **LAST WORD IN A PARAGRAPH**. These are options which you would normally leave unchecked as they generally look odd when hyphenated, but there may be instances where you want them to be hyphenated.

Lastly you can create your own hyphenation list. Click on **EDIT DOCUMENT HYPHENATION LIST...** to open the **DOCUMENT HYPHENATION LIST** dialog, and add words that you want to hyphenate in a specific way. Place a tilde (~) where you want the hyphen to appear. You can also add words that you **don't** want hyphenated to the list. Just add the unhyphenated word.

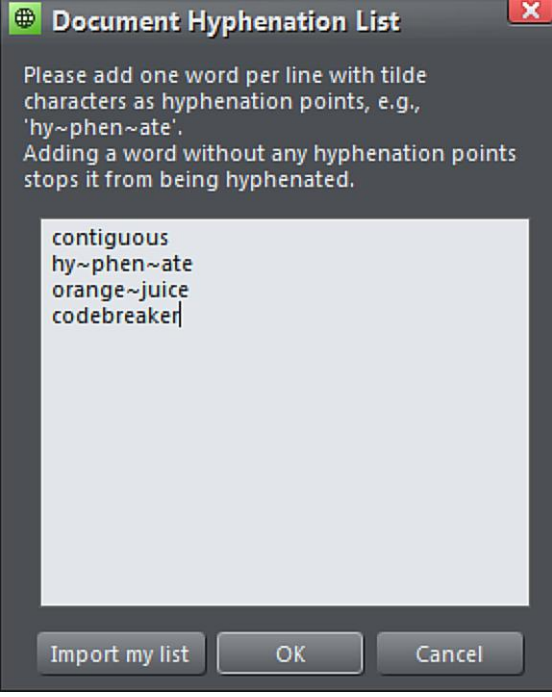

The list remains with the document so that if you share the document the hyphenation preferences remain active. You can also import your own list to a document, which will add your own preferences to the list.

#### **Inserting hyphens manually**

If you type "Ctrl + -" (minus key) it inserts a **soft hyphen** which is a hyphen that only appears if the word can wrap at the end of a line. It's called a 'soft' hyphen because when the word appears in the middle of a line the hyphen vanishes (unlike a normal dash or minus character), so it intelligently hyphenates the words only if it needs to.

When editing the text a soft hyphen is treated as an invisible character (it takes no space), but you can tell it's in the text by moving the cursor left/right over where the invisible character is.

A **hard hyphen** can be inserted by typing "Ctrl + Shift + -" (minus key). A hard hyphen is one that will not cause a wrap at all. This is useful in situations where you have dashes in words that you do not want split at the end of lines.

# **Find & Replace**

The Find & Replace function performs live search so that as you type the search query the text is searched and highlighted in real-time.
To search for some text select the menu "**EDIT"** > "**FIND/REPLACE..."** or "Ctrl + Alt + F" and the following dialog is displayed:

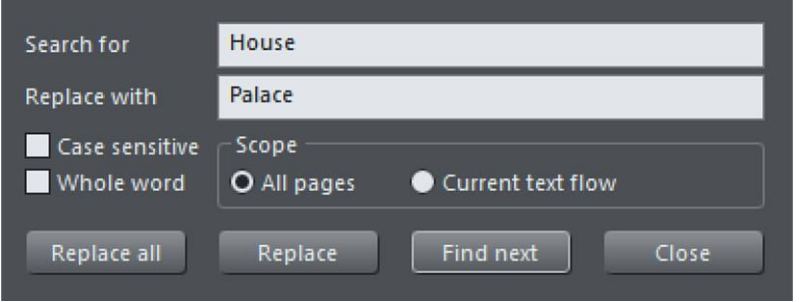

Enter the search term and it's shown highlighted in the text. You can choose to search just the current text flow, or the whole document (all text flows on all pages).

The **WHOLE WORD** option will only search for whole words that match the search term. E.G. searching for 'met' will not find 'metro'. The **CASE SENSITIVE** option will match only the exact case. E.g., with this option on, searching for 'aBc' will not find 'abc'.

#### **Smart Fields**

**Smart Fields** are any commonly used text phrases that you may want to insert in multiple places in text. Each Smart Field has a name and a value and when its inserted into text you see the value.

For example you could have a Smart Field named Camera Price which you define to have a value of \$499. You can then insert that into your document(s) wherever you want to show the price. But at any time you can edit the definition of the Smart Field to change the price and it will be updated everywhere it appears in your document.

There are two types of Smart Field. **PERSONAL SMART FIELDS** are stored on your device, so once you've set them up you can easily insert them into any documents. **DOCUMENT SMART FIELDS** are stored only in the current document.

Find the **Smart Fields** dialog on the **INSERT** or **UTILITIES** menus…

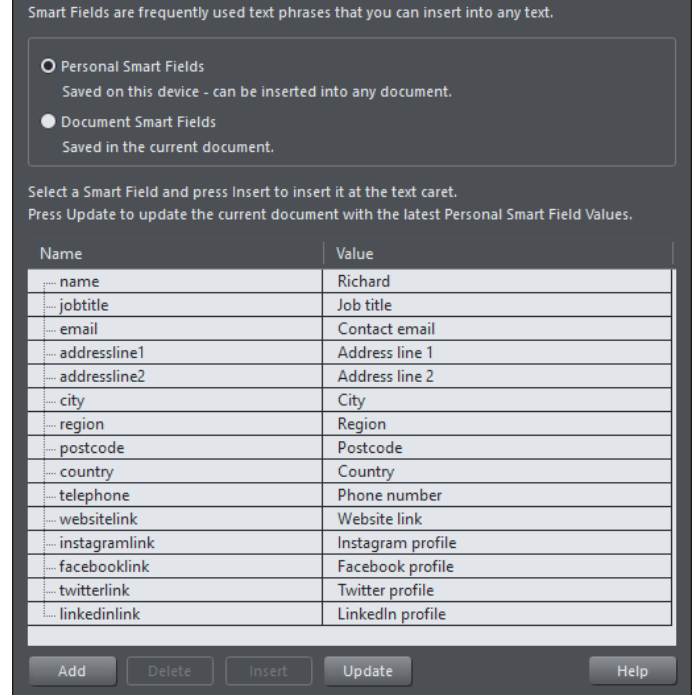

By default it opens with the **PERSONAL SMART FIELDS** selected - click the **DOCUMENT SMART FIELDS** button to switch to viewing the **DOCUMENT SMART FIELDS**.

There are a default set of **PERSONAL SMART FIELDS** the first time you use Designer Pro. You can edit the values of each of these by clicking in the value field. When you've done this once the values you entered are saved on your device and will be available for insertion into any document you edit on that device.

#### **Adding and deleting Smart Fields**

You can add as many additional Smart Fields as you like - just click the ADD button, then choose a unique name for your new Smart Field and enter a value. If you select an existing Smart Field before clicking **ADD**, the new field is added following the selected field. Otherwise it's added at the bottom of the list. The order of the **PERSONAL SMART FIELDS** is remembered too.

To delete a Smart Field you don't need, click on it to select it and then click the **DELETE** button.

#### **Inserting & Editing in Text**

To insert a Smart Field into your document, make sure you are in th[e Text Tool,](mk:@MSITStore:C:/Xara/DESIGN~1/HelpAndSupport/ENG/XaraX.CHM::/2800.htm) place the text caret where you want to insert, select the field you want to insert, and click the **INSERT** button. If you want to insert multiple Smart Fields you can keep the dialog open, move the text caret to a new position and then select and insert another field.

You can select Smart Fields in text just as you select ordinary text, and apply text attributes to them in the usual way. You can't place the text caret in the middle of a Smart Field - it behaves as a single object in the text, similar to how [embedded objects](mk:@MSITStore:C:/Xara/DESIGN~1/HelpAndSupport/ENG/XaraX.CHM::/8380.htm) work.

If you want to edit the value of a Smart Field, you can right-click on it in the text and choose Edit Smart Field from the context menu. The Smart Fields dialog opens showing the **DOCUMENT SMART** Fields and the target Smart Field is pre-selected, so you can edit its value and it will update wherever that field appears in text of the current document.

#### **Updating Smart Fields**

The **UPDATE** button in the **SMART FIELDS DIALOG** checks the current values of your **PERSONAL** Smart Fields against those in the current document, and updates the fields in the document if they differ. So use this to update existing documents if you have changed your **PERSONAL SMART FIELDS** since the document was edited.

#### **Synchronising text across multiple text objects**

Sometimes you may want the same text to appear in multiple text objects and for those objects to always have the same text, so that if one is edited they are all updated. You can achieve this using **LIVE COPIES** if the only difference between the text objects is in the way they are transformed (ie. only their position, scale, rotation or skew needs to differ). See **LIVE COPIES (ON PAGE [159\)](#page-158-0)** in the Object Handling chapter for details. In some circumstances you can also use **SOFT GROUPS** to achieve text synchronization. See the **SOFT GROUPS** (on page [149\)](#page-148-0) section of the Object Handling chapter for details.

#### **Tabs, Margins and Indents**

#### **Rulers**

To adjust tabs, margins and indents you need to turn on rulers in your document.

To do this:

- Choose "**WINDOW"** > **"BARS"** > "**RULERS"** or right click a page and choose **"SHOW GRID/GUIDES" > "SHOW RULERS".**
- Or press "Ctrl +  $\hat{U}(\text{Shift})$  + R".
- Or press "Ctrl + L" (when not in the **TEXT TOOL**).

The enhanced text features will only appear on the ruler when you are using the **TEXT TOOL** and when the text cursor is in a text story or the text object is selected when in the **TEXT TOOL**.

In the **TEXT TOOL** when you drag the margins or tabs on the ruler, you get a temporary vertical guide to make it easier to align the tabs or margins to objects elsewhere on the page. In addition when dragging tabs or margins, if you have magnetic snap switched on, these will snap to each other making it easier to position tabs and margins.

#### **Margins and indents**

Any changes you make are made to the current paragraph of text. (i.e. the paragraph containing the text cursor) or, if you have a selected region of text, to the paragraphs of the selected region.

You can apply changes to all text in a text story by selecting all the text within that story ("Ctrl  $+$  A"). To change more than one text story, select the text objects while in the **SELECTOR TOOL** then change to the **TEXT TOOL** and make the required changes.

- L **Left margin**. Drag this to change the left margin of the text.
- r **First line margin.** Drag this to change the left margin for the first line of the paragraph (useful for lists, as shown below).
- ٦ **Right margin.** Drag this to change the right margin of the text.

Drag to change the first line margin Drag to change the left margin .1) This is the first item in a numbered list. By having the left margin brought in, but the first line margin hanging to the left, vou can create 'hanging' items such as bulleted or numbered lists.

*Demonstrating the left margin and first line margin*

Drag to change the right margin

Xtreme Pro doesn't wrap text around,

objects but you can use the right margin to simulate wrapping around an image.

If you wish to place an image alongside a text story you can bring in the right margin to make space for the image without starting a new Only the lines story. where you alter the right margin will be affected.

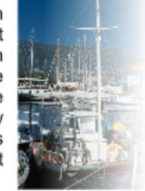

*Demonstrating a right margin*

#### **Text along a curve**

If you have fitted a single line of text to the curve using the **FIT TEXT TO CURVE** option, then the curve line is the margin. If the text is longer than the line it will just flow off the end.

**FULL** justification will always fit the text onto the line, if necessary overlapping characters.

If you have clicked on the line or fitted a column of text to a curve or line then you have left and right margin indicators (small red squares) that can be dragged along the line to adjust the margins used for justification.

#### **Tabs**

By default, text stories are created with tabs set 0.5 cm apart. This means you can just press "Tab" and your text will be moved along to the next tab stop. You only need to define new tab stop positions if you want alternative tab spacing.

These default tabs are shown as faint Ls on the ruler:

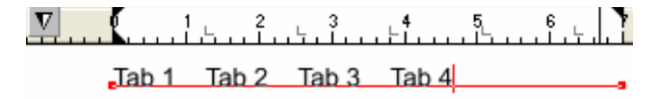

*Standard tabs, indicated by faint "L"s*

#### **Custom tabs**

To create a custom tab position, just click on the ruler where you wish to place the new tab. It will replace default tabs up to that point on the ruler.

For example:

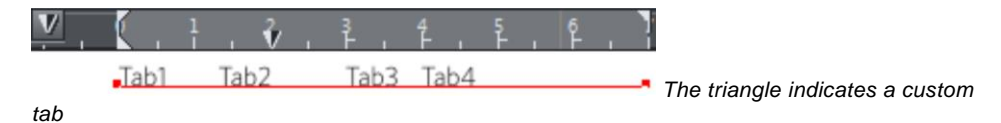

- To set more than one tab click multiple times on the ruler.
- To move a custom tab drag it along the ruler.
- To remove a tab drag it off of the ruler (default tabs will come back).

#### **Custom tab types**

You can set different types of custom tab. By default, custom tabs are left align tabs. This means that text will be aligned with the tab on the left of the text.

To change the tab type, click the tab icon on the ruler. The following custom tab types are available. You are not limited to just one type in a story, and can choose a different type then set additional tabs.

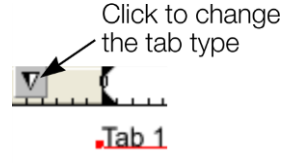

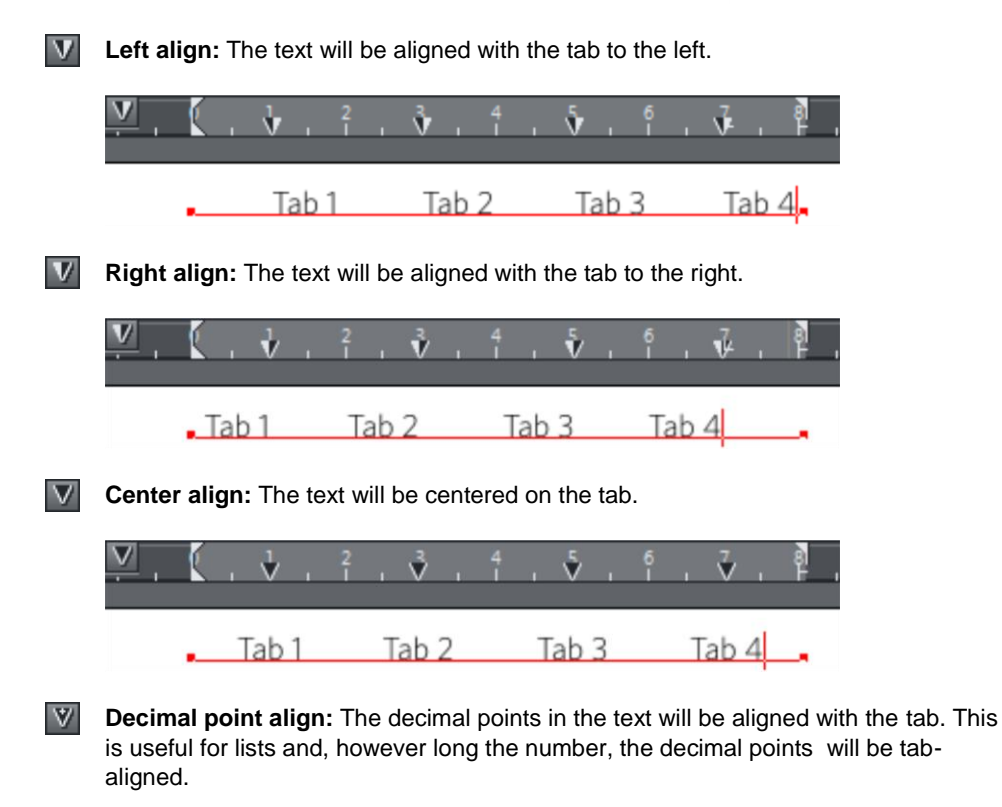

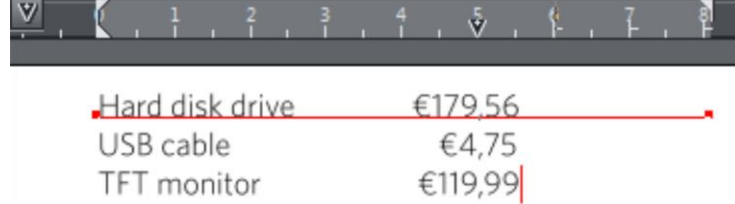

#### **How to creating hanging indents**

Hanging Indents, as they are known, are where the first line of a paragraph has a negative margin or a margin that hangs to the left of the normal left margin. Numbered or bulleted lists are examples of hanging indents.

To create hanging indents:

- 1.  $\Box$  Drag the left margin inwards.
- 2. Click on the ruler away from the left margin (creates a new tab stop) and drag this tab stop to be exactly over the left margin.
- 3. 
ONow each line will start outdented—you can insert any special character or number and press "Tab" to move to the left margin. And (as with this paragraph) all subsequent lines of text are indented to the left margin.

#### **Repelling text objects**

You can make any object in Xara Photo & Graphic Designer repel text so that text underneath it automatically flows around the object, instead of appearing underneath it. This makes it easy to lay out pages containing long passages of text combined with photos and graphics. Once you've set them to repel, you can adjust the positions of your graphics and photos and the text will automatically adjust and reflow around them.

You can also choose to only repel text within a layer, which stops objects within a layer from repelling text on other layers and also stops text on the layer being repelled by objects on higher layers.

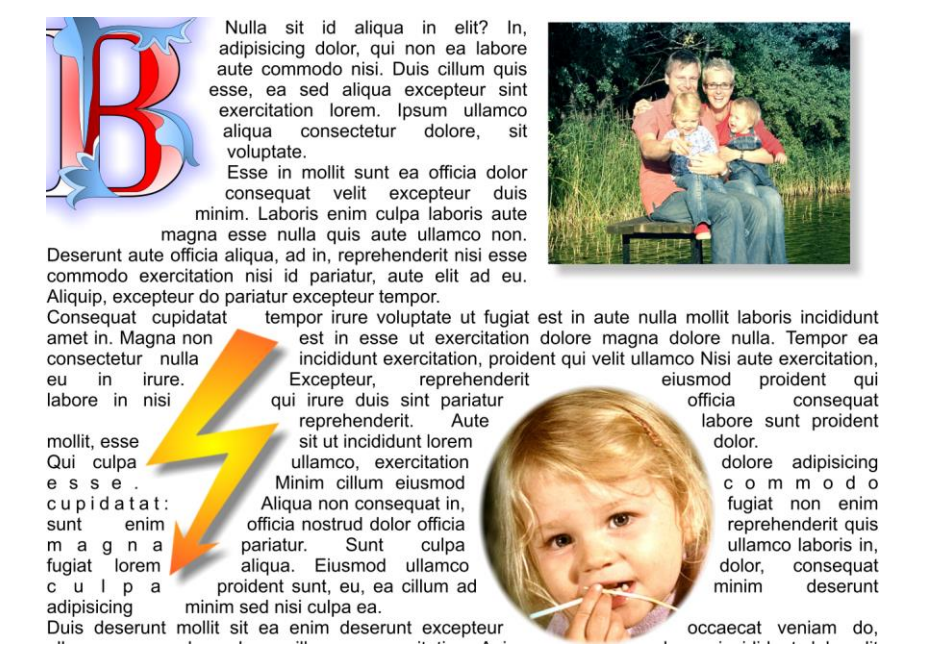

#### **Making an object repel**

To make an object repel text, right click it and select the **REPEL TEXT UNDER** option. Any text object in the same layer but below the repelling object (look in the Page and Layer Gallery (on page [196\)](#page-195-0)) will be repelled with a default margin of 5 pixels between the text and object. Note that repelling text objects only repel text that is underneath the objects, not any text that is on top.

Alternatively right click on the object and select **REPELLING & ANCHORING** to display the **TEXT REPELLING & ANCHORING** dialog.

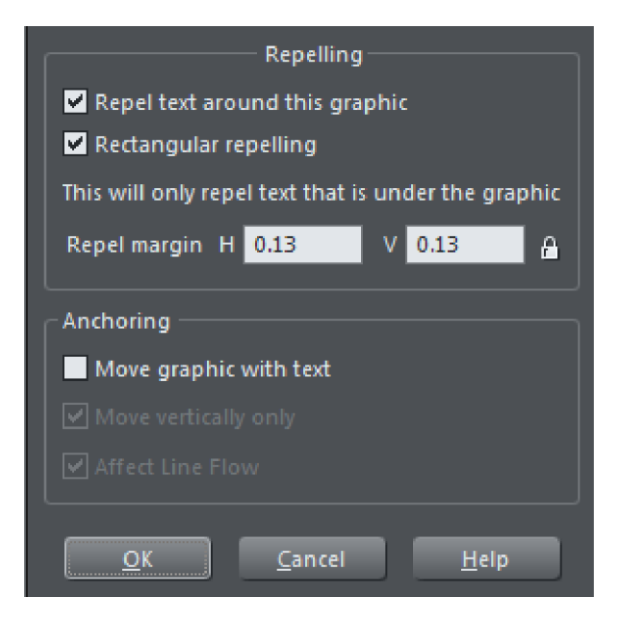

Click the **REPEL TEXT AROUND THIS GRAPHIC** checkbox. And if you want the text to repel as a rectangle around an object, click the **RECTANGULAR REPELLING** option as well. With this option what happens is that the text repels around the rectangular bounding box of the object, ignoring its outline. This is also more efficient if your document or website has long text flows and has a lot of repelling objects that are also anchored to the text. It is also the default option when you turn repelling on for rectangular objects.

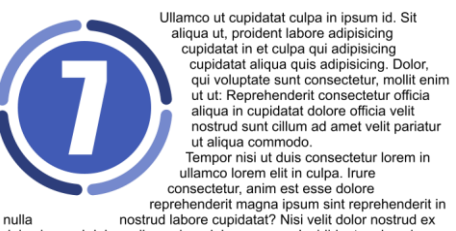

duis eiusmod dolor nulla veniam dolore magna. Incididunt sed veniam ea deserunt duis in veniam qui. Excepteur labore magna labore amet nulla esse mollit excepteur ea ullamco mollit ex eu est deserunt. In. reprehenderit voluptate eu culpa ex nostrud cillum dolore

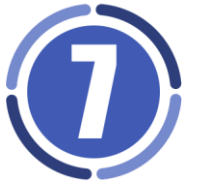

Ullamco ut cupidatat culpa in ipsum id. Sit aligua ut proident labore adinisicing cupidatat in et culpa qui adipisicino cupidatat aliqua quis adipisicing. Dolor qui voluntate sunt consectatur mollit enim ut ut: Reprehenderit consectetur officia aliqua in cupidatat dolore officia velit nostrud sunt cillum ad amet velit pariatur ut aligua commodo Tempor nisi ut duis consectetur lorem in ullamco lorem elit in culpa. Irure consectetur, anim est esse dolore reprehenderit magna ipsum sint reprehenderit in nulla nostrud labore

cupidatat? Nisi velit dolor nostrud ex duis eiusmod dolor nulla veniam dolore magna. Incididunt sed veniam ea deserunt duis in veniam qui. Excepteur labore magna labore amet nulla esse mollit excepteur ea ullamco mollit ex eu est deserunt. In, reprehenderit voluptate eu culpa ex

*Text repelling around an object (left) and rectangular repelling (right).*

If desired, set a repel margin for the object to set the space between the text and the object. If you want a different height and width for the repel margin, click the padlock symbol and enter the margin height in the **H** (horizontal) box and width in the **V** (vertical) box. Click **OK**.

To turn off repelling right click the object and choose the **REPEL TEXT UNDER** option again to deselect it. Or right click and select **REPELLING & ANCHORING** to display the Text

repelling & anchoring dialog again. Click the **REPEL TEXT AROUND THIS GRAPHIC** checkbox to deselect it and click **OK**.

Note that single lines of text do not respond to repelling objects, only text areas and text columns do.

To only repel text within the same layer as the repelling object, see Layer Properties (on pag[e 198\)](#page-197-0).

#### **Anchored Graphics**

You can position any graphic, or group, so it's tied (anchored) to a position in some text, so that as the text moves because of editing, the graphic object will move to remain at the same relative position. However anchoring should only normally be used for objects that sit outside the margins of the text (eg. A photo sitting to the right or left of a text column), or behind the text. Use Embedding for objects that sit within the text bounds (see below).

- 1. The quickest way to anchor a graphic or group is to right click it and choose the **ANCHOR TO TEXT** option. However, if you also want to edit anchoring properties, you can right click on the object and select **REPELLING & ANCHORING** to display the **TEXT REPELLING & ANCHORING** dialog.
- 2. Click the **MOVE GRAPHIC WITH TEXT** checkbox.
- 3. By default **MOVE VERTICALLY ONLY** is also selected, so that your anchored graphic will only move vertically as the text is edited. This is usually the most useful option – if you want the object to track the anchor position horizontally as well, embedding the object is usually a better option.
- 4. An anchor symbol appears in the top left of the object, indicating it's now anchored.
- 5. Using either the **SELECTOR TOOL** or **TEXT TOOL**, click and drag the anchor symbol so that a red arrow appears.
- 6. Move the arrow head and drop it in the location in the text where you would like the object anchored. A red caret (inverted 'T' mark) indicates the anchor position.
- 7. As you edit the text around this caret mark, the anchor point and anchored object moves with the text.
- 8. When an anchored object reaches the bottom of the text area to which it is anchored the text to which the object is anchored flows to the next page or column, taking the anchored object with it. This is the default behavior for newly anchored objects. However it's controlled with the **AFFECT TEXT FLOW** checkbox in the **REPELLING & ANCHORING** dialog, so you can turn this off if required. For legacy documents the setting is turned off to avoid changing the way these documents are formatted.

cupidatat do nostrud pariatur dolor sit, eu dolor exercitation consectetur ipsum. Exercitation nulla enim lorem, fugiat velit dolor fugiat Iblah blåhs elit qui, fugiat exercitation sint, dolore esse. Ut amet

pariatur consequat et amet dolor. Exercitation ea magna laboris anim. Ipsum nulla quis do id laboris occaecat. Sunt ad. consectetur dolore deserunt non commodo

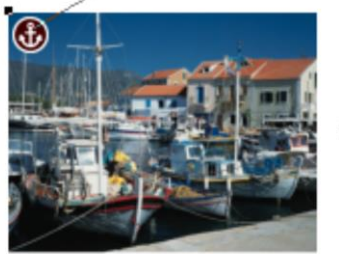

irure, in esse elit aute fugiataboris ad aute tempor officia velit pariatur. Reprehenderit esse dolor, quie minim et eu ad ut incum dolore mollit in ea

*An anchored object displays an anchor symbol and an arrow pointing to the anchor point, shown as a red caret mark.These disappear as you type, unless you're close to the anchor point.*

**Note:** If you drag the anchoring arrow to a place on the page where there is no text, the arrow turns into a red anchor that indicates the object's anchoring properties will be lost if it's dropped here. This also happens when the arrow is dropped on the object itself.

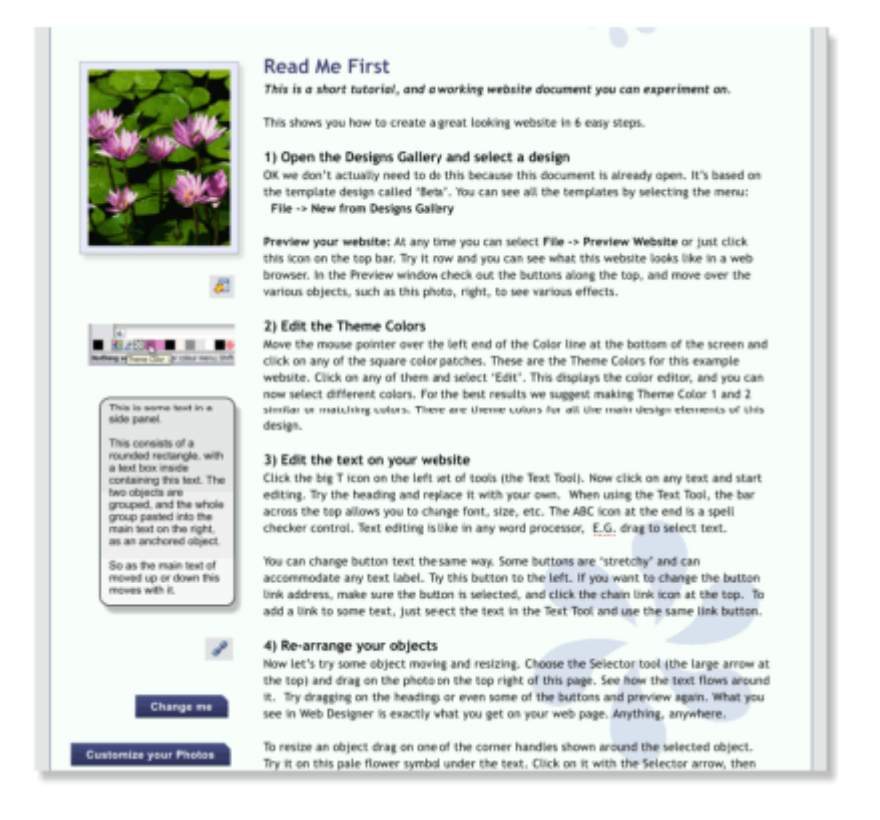

*This is an example column of text with various graphic elements hanging to the left. Each of these is anchored to the start of a line of text immediately to its right.*

It's possible to anchor any graphic object or group, including groups containing text, such as the example side-panel, shown above. If the group consists of a single object you can directly select that object instead of selecting the group that encloses it. Look at the **STATUS BAR** and the **PAGE & LAYER GALLERY** to see this in action.

It's also possible to anchor objects to appear on top of, or below the text. The example pale blue flower graphic, shown above, is anchored this way and will flow with the text.

**NOTE**: If an anchored object is also set to repel, only the text that the object is anchored to is repelled.

**NOTE**: Repelling is restricted for repeating objects: Text inside a repeating group is only repelled by repelling objects inside the repeating group. Individual repelling objects inside a repeating group only repel text that is also inside the repeating group. Repeating groups as a whole can repel any text stacked below on the page.

#### **Moving Anchored Objects**

As new text is added or deleted, the object moves as the text flows, but will always maintain its new position relative to the anchor point. You can move an anchored graphic by dragging on it as usual. This changes its position relative to the anchor point, but does not move the anchor point, which remains visible at the end of the anchor symbol arrow as you click/move the graphic.

If you want to move the anchor point to another location within the text, click and drag on the anchor symbol again to create a new arrow and drag it to the new location.

If you cut and paste the text containing the caret mark, the anchored object is also cut and pasted.

#### **Soft Groups**

You can anchor Soft Groups (on pag[e 149\)](#page-148-0) the same way, even where part of the group is on another layer. For example web buttons with mouseover effects or pop-ups on different layers can be anchored in this way.

#### **Viewing the anchor point**

The anchor point of an anchored object is only visible if you click the anchored object in the **SELECTOR TOOL** or click in the surrounding text area in the **TEXT TOOL**.

When you click in a region of text with the **TEXT TOOL**, it shows any anchors points within an inverted 'T' symbol, and also draws an arrow from the anchor point to the anchor symbol in the top left of each anchored object. So the easiest way to see all the anchor points for any text is to click in it with the **TEXT TOOL**.

However, when you start to edit the text, the red caret, arrow and anchored symbol temporarily disappear until you stop typing. If you are close to the anchor point, Photo & Graphic Designer displays the caret mark, along with an arrow pointing to the anchor symbol, to let you know when you're close.

#### **Inline anchored objects**

If you want to embed a small graphic into a line of text, such as an icon graphic like this  $\mathbf{u}$ ; inline with the text, so it flows with the text, drag or paste the image in as an anchored object that repels and position its anchor point anywhere in the copy. It's recommended you use non-breaking space characters ("Ctrl + Space bar").

#### **Embedding Graphics**

If you take a graphic, a photo or other object you can paste it "embedded" into text. You can control how the text is formatted around embedded objects, and have the object resize automatically according to the width of its containing text area or column. You can also embed graphics into repeating text - like that which appears in headers and footers and have objects anchored to repeating text too.

This is particularly useful when you have the same text content with embedded graphics appearing in columns of different widths in multiple variants of a website. See mobile websites.

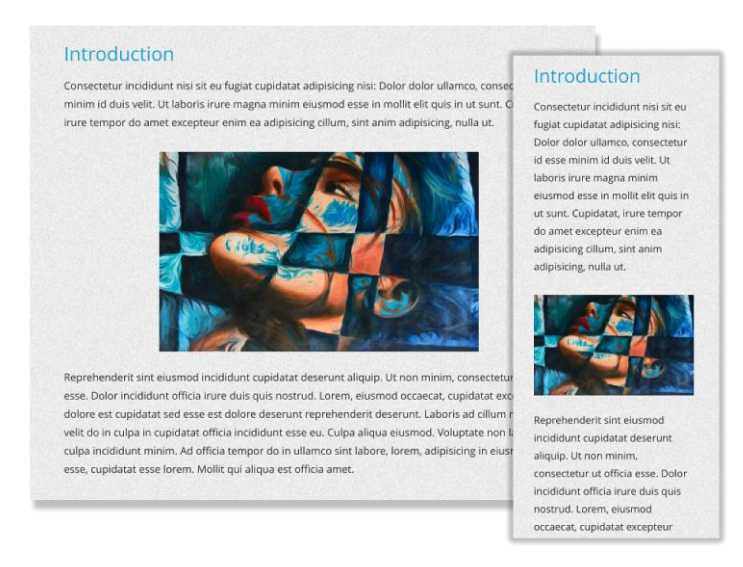

*An embedded graphic reformatted and resized for a main (left) and mobile (right) variant.*

To embed an object, copy or cut it to the clipboard, go into the Text Tool and place the text caret at the point in the text where you want to insert it, and then paste. Now if the object you insert is wider than the text area or text column, the object is automatically resized down to the width of the text column. Right-click on the embedded object and choose **"EMBEDDED GRAPHIC OPTIONS..."** from the context menu - or in the **ARRANGE**  menu.

A dialog appears with the following options...

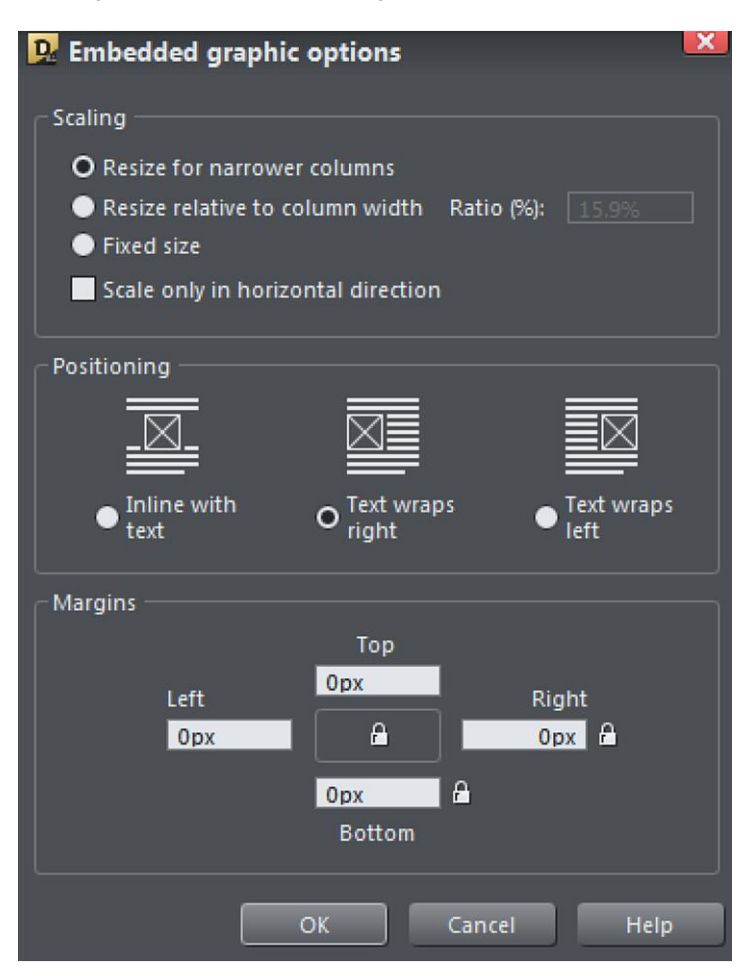

The **SCALING** options allow you to specify how the embedded graphic should behave if the width of the text column/area is changed, or if the graphic flows into a text area with a different width.

- **RESIZE FOR NARROWER COLUMNS** With this option (the default), the object will resize down if it's too wide for the text column, but it will not grow up above its original size if the column is wider than the object.
- **RESIZE RELATIVE TO COLUMN WIDTH** This option allows you to specify that the embedded object should always be a fixed % of the column width.
- **FIXED SIZE** This option turns off the automatic resizing, so the object will never change its size.
- **SCALE ONLY IN HORIZONTAL DIRECTION** This option is useful mainly for simple divider or Rule-off graphics, where you want the object to just stretch horizontally without getting taller or shorter depending on the column width. It's useful only for very simple

<span id="page-267-0"></span>designs because more elaborate graphical divider designs are not likely to stretch well without looking distorted.

Add a simple Rule-off divider at the carat position using the **"INSERT"** > **"RULE-OFF"** menu option.

The **POSITIONING** options allow you to choose how the graphic should be formatted into the text.

- **INLINE WITH TEXT**  This is the default option. The graphic stays inline with the text with no text wrapping, like this  $\mathbb{R}$ , and behaves as though it's a large text character in the text.
- **TEXT WRAPS RIGHT**  The graphic will be positioned to the left of the text column with text wrapping to the right.
- **TEXT WRAPS LEFT**  The graphic will be positioned to the right of the text column with text wrapping to the left.

The **MARGINS** options allow you to add some space around your graphic, so it doesn't appear too close to the text or to the edge of the column. You can specify different values for each of the 4 sides of your graphic, or use the lock  $\mathbb E$  buttons if you want to have the same margin top and bottom, or left and right, without entering the same values repeatedly.

Additionally in the **"INSERT"** menu, the **"BREAK"** > **"MOVE BELOW EMBEDDED GRAPHIC"** option enables you to force the next paragraph of text to start below the graphic when you have text flowing to the left or right of the embedded graphic.

When you embed a single object in text, you can directly select that object in the text instead of selecting the "Embedded group" that encloses it. Look at the Status Line (on pag[e 49\)](#page-48-0) and the Page & Layer Gallery (on pag[e 196\)](#page-195-0)! to see this in action.

#### **Bulleted and Numbered lists**

#### **Bullet Lists**

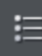

You can turn any text into a bulleted list by selecting the text and then selecting the bulleted list button on the InfoBar.

Each paragraph of text becomes a separate bullet. If you press return to finish a line at the end of one bullet point, the next line starts with a bullet point too. If you hit backspace immediately after the return, the last empty bullet is removed, text cursor remains at the same position and allows you to continue adding text to the previous bullet point.

To finish entering a bulleted list, hit return on the end of the last bullet and then immediately hit return again on the new bulleted line. This removes the last empty bulleted line and allows you to start entering normal text again. Or you can just turn off the list button on the InfoBar.

You can nest bulleted lists by pressing the indent button on the InfoBar. This И≡ indents the current bulleted line and changes the bullet character to a different style, to distinguish it from the parent bullet.

- Click the Bullet list button and enter an item
- Press Return to start the next bullet point
	- o Click the Indent button to make an indented list of sub-entries
	- The bullet character changes for indented lists  $\bigcap$ 
		- There is also  $\blacksquare$
		- a third
		- level
	- o Pressing Return on an empty bullet point ends the sub-list and continues the parent list
- At top level Return on an empty bullet point ends the list.

#### *Example of a nested bulleted list*

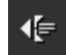

To move a bullet point from a sub-list into its parent bulleted list, simply place the text caret in it and press the outdent button.

So it's easy to make and edit arrangements of nested bulleted lists using the indent and outdent buttons.

#### **Numbered Lists**

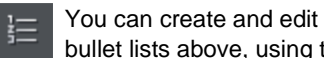

You can create and edit numbered lists in just the same way as described for bullet lists above, using the numbered list button.

You can choose the numbering scheme to be used for each list, using the **NUMBERED LIST** section of the **LIST PROPERTIES** dialog. Place the text cursor in one of the numbered list points, press the right mouse button and choose '**LIST PROPERTIES…**" from the context menu. The dialog is modal, which means it will stay open as you make edits to your list items and you can instantly see your changes as you make them.

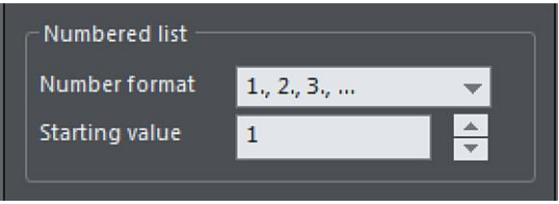

*Numbered list dialog*

In the dialog you can choose from a variety of numbering schemes and also enter the value that should be used for the very first entry in the list. Then the number is automatically incremented for the second and subsequent entries in the list.

#### <span id="page-269-0"></span>**Editing List items**

If you want to make edits to the bullets or numbers themselves, perhaps a color, font size or position change, the **LIST ITEM** section of the **LIST PROPERTIES** dialog lets you do this. Place the text caret in one of the list points, press the right mouse button and choose **LIST PROPERTIES…** from the context menu.

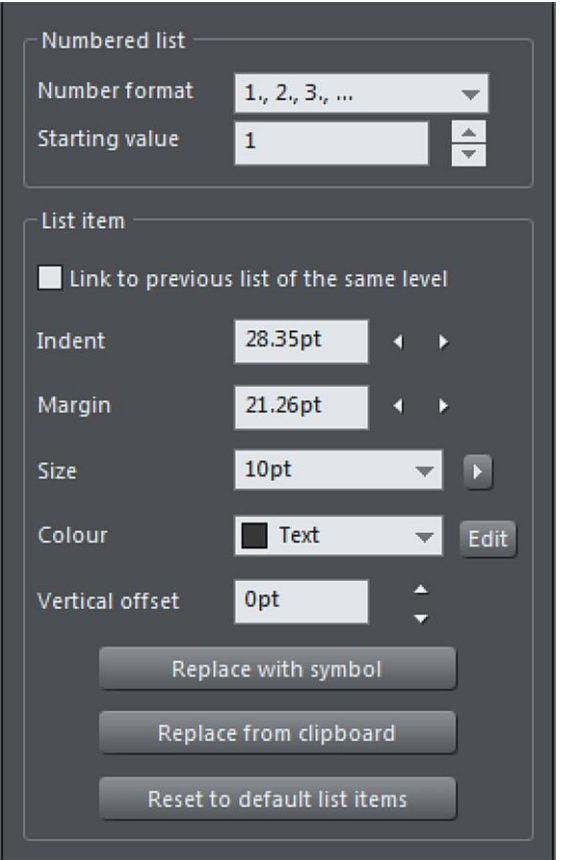

#### **Link to previous list of the same level**

You can link separate lists so that the list item attributes of a second list continue from the previous list at the same level. This allows you to insert gaps, graphics, paragraphs etc. in the middle of lists. With numbered lists the numbering of the second list carries from the last number used of the previous list.

The option also works with sub-lists, so when checked, the current list picks up its settings from the previous list at the same level and of the same type. So set this option on a bulleted sub-list and it will pick up the bullet symbol, margin, indent, color, etc. settings from the previous sub-list of the same level.

*List properties dialog*

Just place the text carat in the second list and check the **LINK TO PREVIOUS LIST OF THE SAME LEVEL** checkbox to link to the previous list.

- 1. A numbered list
- 2. with a few items
- 3. and automatic numbering

A gap between separate lists

- 4. Another numbered list
- 5. that carries on from the previous.
- 6. Inserting a new entry in the first list
- 7. increments the numbering on this connected list also

*A linked numbered list*

#### **Indent**

The indent is the space between the numbers/bullets and the start of the list text. Use the Indent controls to adjust this spacing for the list at the caret position.

One

- One
- $\circ$  Small indent
- $\circ$
- $\circ$  Small indent
- Two

Three

Three

*Indent examples*

#### **Margin**

The margin field controls the space to the left of the bullet/number. Use these controls to adjust the horizontal offsets of sub-lists.

O Bigger margin

- One
	- $\circ$  Small margin
	-
- One  $\circ$  Bigger margin
- $\circ$  Small margin
- Two

Two

**Three** 

- Three
- *Margin examples*

#### **Size**

Adjust the font size of the bullet or number. Enter a value, use the dropdown menu or use the slider that appears when you click the arrow to the right.

- **Bigger indent**  $\circ$ **Bigger indent**
- Two
- 

#### **Color**

Create a custom color for the bullet or number by clicking the Edit button to bring up the color picker. (on page [210\)](#page-209-0) Once you have opened the color editor in this way you can also click on any of the colors on the color line, if you want to choose a standard color. Use the dropdown to stick with the default color or pick out one of the current document's named colors (on pag[e 216\)](#page-215-0) should it contain any.

#### **Vertical offset**

Move the bullets or numbers up or down relative to the text list. This is particularly useful for bullet symbols because the vertical positions of these can vary, so depending on which symbols you choose for your bullets you may need to adjust the position.

#### **Replace with symbol**

For bullet lists only - choose a replacement symbol from the Symbol picker (on page [233\)](#page-232-0). Click to open the picker. If you choose any of the **MATERIAL ICONS** symbols, you will probably need to adjust the vertical position of the symbol - see above.

#### **Replace from clipboard**

Photo & Graphic Designer allows you to use any graphic for your bullets or numbers in lists. **REPLACE FROM CLIPBOARD** performs the same function as the **PASTE AS LIST BULLET** operation in the context menu. See the **GRAPHICAL BULLETS AND NUMBERED LISTS** section below, for more info.

#### **Reset to default list items**

Revert to the default bullet/number settings.

#### **Graphical Bullets and Numbered Lists**

You can use any graphic or symbol for the bullet or number in a list. You can design your own bullets and numbered lists by using any of the normal drawing or text tools, or use one of the many bullet designs from the Online Content Catalog. Create a simple circle using the **ELLIPSE TOOL** for example, give it a fill and copy it to the clipboard. Then highlight the list you want to apply the style to using the **TEXT TOOL**. Right click the list and choose **PASTE AS LIST BULLET** from the menu. The design will now appear as a bullet for each of the list items.

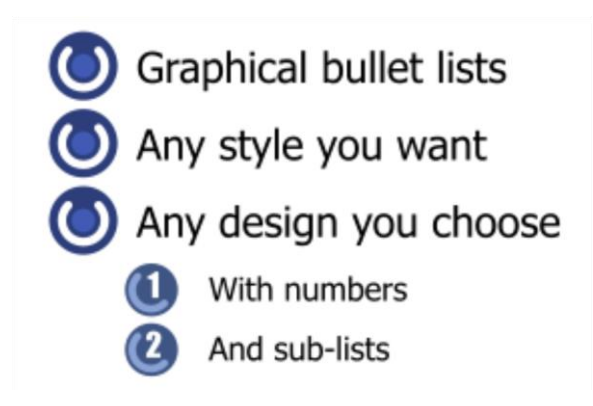

For a numbered list it's exactly the same procedure except you select or group a text item with your graphic and then select **PASTE AS LIST NUMBER** to replace all the numbers or text items in your list. The text object in the group is used to show the number.

Both paste options are also available within the **LIST PROPERTIES** dialog (Right click the list and choose the **LIST PROPERTIES...** option and select **REPLACE FROM CLIPBOARD**)**.** 

(Note that you cannot currently use graphical bullets and numbers with List text styles (on pag[e 275\)](#page-274-0) - you'll receive a warning prompt if you try)

#### **Text Styles**

**TEXT STYLES** are a powerful way to alter the appearance of text throughout a document with a few clicks.

A **TEXT STYLE** is a named collection of attributes, such as font, size, color, line spacing and other text attributes. For example, the main heading at the top of this document might have a style called 'Heading 1', whereas the smaller sub-headings could have a style called 'Heading 2'.

By updating the definition of 'Heading 2', say, to be a different font, then every similar heading throughout the document will be updated instantly.

Similarly the main text, sometimes called the 'body text' of a document is also a particular style, which Photo & Graphic Designer calls the "Normal text" style. By updating that

style to be, say, 12 point Times New Roman, then all "Normal text" throughout the document can be changed in one go, without having to select and apply the same font change over and over again.

**TEXT STYLES** are, therefore, rather like the "Named Colors" feature that Photo & Graphic Designer also supports, where you can update "Theme Color 1" to be a new color and all parts of the document using that Named Color take on the new color.

#### **Text Styles InfoBar**

There is a Styles drop-down menu on the **TEXT TOOL INFOBAR,** that allows you to create Styles, apply them to any text, and to update the definition of the Style.

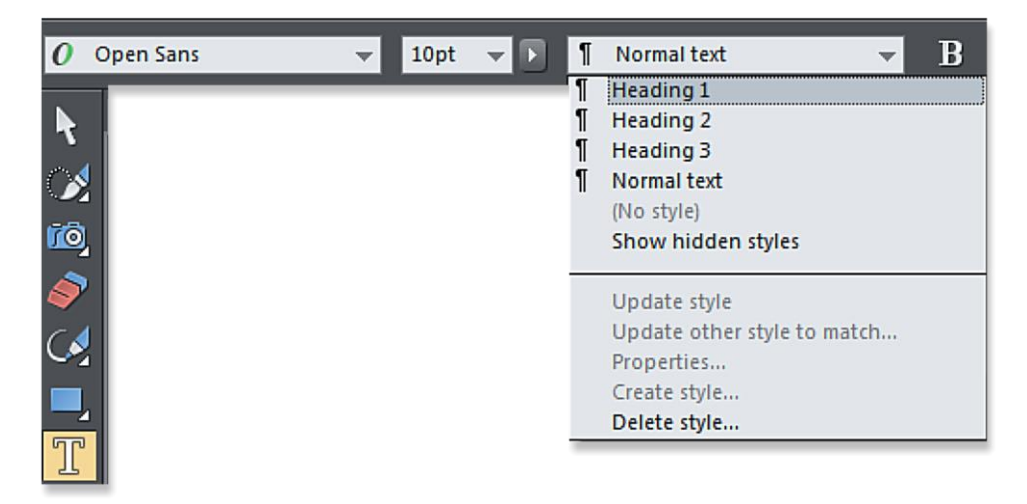

*By default there is a small set of pre-defined Styles, including 'Normal text', and three heading styles - Heading 1,2,3.*

#### **Paragraph Styles and Character Styles**

Text Styles come in two varieties. **Paragraph Styles** and **Character Styles**.

A Paragraph Style is denoted by a ¶ symbol on the style menu. An **A** symbol denotes a Character Style.

Paragraph Styles apply to whole paragraphs, and are also typically used for headings. It's not possible to apply a Paragraph Style to a smaller section than a paragraph, so you cannot, for example, apply a Paragraph Style to a single word within a paragraph. If you try, then the whole surrounding paragraph will take on this Style.

Just place the text cursor anywhere on the line and select a Paragraph Style from the style menu, and the whole paragraph will take on that style.

Character Styles, on the other hand, can be applied to any selection of text, from a single character upwards. For example, if you wanted to highlight certain words in your text in a

<span id="page-274-0"></span>different color a Character Style would be ideal. The advantage is that you can then change the color (or font, etc) of all these highlighted words with a single Style update.

Create a Character Style by clicking **CREATE STYLE** in the Style menu dropdown and checking the **CHARACTER STYLE** option from the dialog as you create a new text style. See Creating new Styles (on pag[e 277\)](#page-276-0) for more info.

Paragraph styles can define all text attributes even bulleted/numbered list properties. Character styles can only define text attributes that can be applied to individual characters, such as text color, font size, font weight, etc.

#### **List Styles**

You can also apply Styles to bulleted and numbered lists. The style will take on all the attributes of the bullet or numbered list. Once you have applied a style to a list a "**.**" appears in the Style menu to indicate that it is a List Style and to enable you to distinguish it from a Paragraph or a Character style.

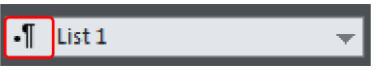

To make a list style, first create a list and customize it using the **LIST PROPERTIES** (on page [270\)](#page-269-0) dialog. Then place the text caret in the list, or select part of the list, and choose **CREATE STYLE …** from the text styles dropdown list. Choose a name for your list style and click ok.

List styles include all the list settings you see in the **LIST PROPERTIES** dialog, from indents to bullet symbols and colors. Each level within a list can have different settings and these are also all recorded in the list style. The example below has only 2 levels of list, but you can have as many levels as you like.

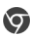

- Co List item 1 level 1
	- **<sup>❸</sup>** List item 1 level 2
	- **<sup>❸</sup>** List item 1 level 2
- List item 2 level 1
- Co List item 3 level 1
	- **<sup>→</sup>** List item 3 level 2

To update a list style, simply modify a list that uses the style and then use the **UPDATE** option in the styles list, the same way you update ordinary Paragraph styles. The list will update whatever list level the text cursor is placed in - or all selected levels if you have more than one level selected - with the **UPDATE** option reflecting your choice**.**

Note: Graphical lists (where you can use any graphical object as the bullet or number) are not yet supported with list styles.

#### **Next paragraph style**

This is one of the settings for a text style - look at the list's **PROPERTIES…** option in the style menu.

For Paragraph styles it determines what style should be applied by default to a new paragraph created following the current paragraph. For example, heading styles normally set the **NEXT PARAGRAPH** style to **NORMAL TEXT**, because that's usually what you want immediately following a heading. With a list style however, it's more likely that you want another list item to be added when you hit return at the end of a list item. So for list styles the **NEXT PARAGRAPH** setting is only used when you end a list. End a list by hitting return once to add an empty list item, then hit return again. The new non-list paragraph will then use whatever **NEXT PARAGRAPH** style you chose for the list style.

For more detail on editing lists see Bulleted and numbered lists (on page [268\)](#page-267-0)

#### **Updating Text Styles**

To update an existing Text Style:

- 1. Select some text already in the style you want to update.
- 2. Apply whatever changes you require, say an alternative font, or font size, or maybe in the case of a list style a bullet or number style change.
- 3. Select **"UPDATE 'STYLE NAME' TO MATCH"** from the Style drop-down menu on the Text InfoBar.

For example to change all the **NORMAL TEXT** to be a different font, select a few words in the **NORMAL TEXT** Style, change the font (and any other attribute) and then Select **UPDATE 'NORMAL' TO MATCH** from the Style Menu on the Text Tool InfoBar.

When you are working on a web document with RWD variants, it is possible to update a Text Style for an individual variant. This is useful for example when you need the text in a mobile variant to be a larger and/or different font. To update the style for an individual variant, change the text as above and then select **UPDATE 'STYLE NAME' IN THIS VARIANT** from the Style drop down menu on the Text InfoBar. This is an additional option that is shown in the **STYLES** menu when you are working in a document that has multiple variants.

See Responsive Web Design for more information about variants.

#### **Redefining Text Styles**

Sometimes you may want to make an existing text style to look like some text that does not already have that text style applied. Perhaps some text that you imported from some other document. You can't just apply the existing style to that text, because you would then lose its appearance. Instead use the **UPDATE OTHER STYLE TO MATCH…** option in the style menu.

- 1. Place the text cursor within the text (or select some of the text).
- 2. Select **UPDATE OTHER STYLE TO MATCH...** from the Style drop-down menu on the Text InfoBar.
- <span id="page-276-0"></span>3. Choose the Style you wish to update from the **UPDATE STYLE TO MATCH...** dialog.
- 4. Tick the appropriate checkboxes to decide if you want the Text Style to match only the new text, and/or all similar text in the document. Uncheck **APPLY TO ALL SIMILAR TEXT IN THIS DOCUMENT** if you only want the Style to be applied to the paragraph containing the text cursor.
- 5. Click **APPLY.** The text is now redefined as the selected Text Style.

The **APPLY TO ALL SIMILAR TEXT IN THIS DOCUMENT** option is useful for applying text styles to existing documents that don't already use text styles, such as imported PDFs. For a style to be applied to all similar text within the document, the text must have the same font and font size over more than 50% of a paragraph, and it must also have the same justification and indentation settings (within a small tolerance).

#### **Styles based on other styles**

In Photo & Graphic Designer, you can base one style upon another. For example, if you wanted another variant of Heading 2 style, that was identical in every respect, except a different color, then when you create the new style you would make it based on "Heading 2" in the **CREATE STYLE** dialog. This means that if you update "Heading 2" to be, for example, a new font or size, your new Style would also take on that new font or font size.

New Character Styles are typically based on the "Underlying Paragraph Style", but just with the changes you want. So this means if you have a Character Style that just sets the text color and nothing else, applied to a single word, then when you altered the Paragraph Style of the paragraph, this word would change to match, except its color.

#### **Creating new Styles**

To create a completely new Style, change a selection of text to appear how you want and then select the **CREATE STYLE...** option from the Style list drop-down on the **TEXT TOOL INFOBAR**.

If you want to create a new Paragraph Style it's recommended that you select and apply your changes to a whole paragraph, before selecting the **CREATE STYLE...** menu option.

Clicking **CREATE STYLE...** shows the following dialog...

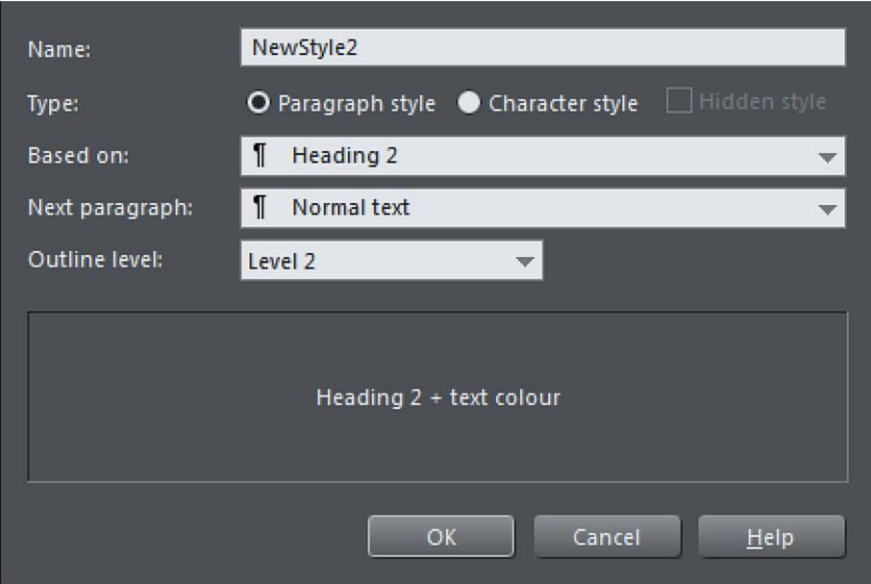

This dialog shows a new style, (NewStyle2) being created that is a **PARAGRAPH STYLE**, based on an existing **HEADING 2** style. The **NEXT PARAGRAPH** option determines what style will be used for the subsequent paragraph when typing.

The **OUTLINE LEVEL** is used to set the outline level of a heading style when inserting a table of contents. The level determines the indentation level in the table and you can specify the maximum level of heading that should be included in the table. For example you might want to only include levels 1 and 2 (Heading 1 and Heading 2), to keep the size of the table down.

The lower section of the dialog shows the complete definition of this Style. In this case you can see it's based on Heading 2, with only a color change.

To create a Style that is based on no other Style, that is to say, it inherits no attributes from another style, select **(NO STYLE)** from the **BASED ON:** option, as below.

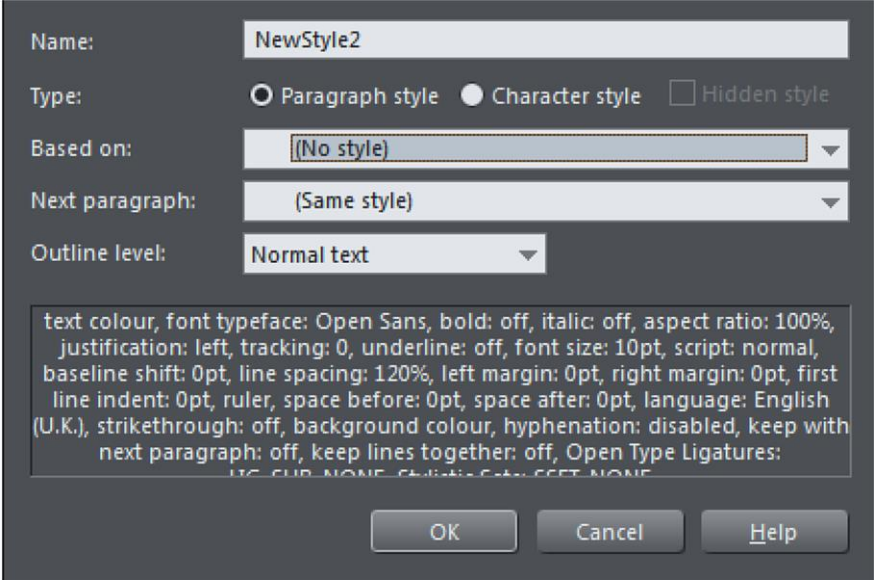

This dialog shows the creation of a NewStyle2, that is a Paragraph Style and based on no other style. The lower section lists all the attributes that make up this Style. The attributes listed have been taken from selected text, so this Style consists of a complete definition, listing all possible text attributes.

In this case when entering text in this Style, the **NEXT PARAGRAPH** (i.e. when Return is pressed) will be in the same style again.

#### **Removing Styles**

The **STYLES** list in the **STYLES** menu includes the entry **NO STYLE**. Selecting this removes the Style (Paragraph and/or Character Style) from the selection whilst retaining the same appearance. When you select the option a dialog appears informing you of this. Click on the dialog's **CLEAR STYLES** button to proceed with the operation. Now your selected text looks exactly the same as before, but has **NO STYLE** applied to it.

#### **Deleting Styles**

To delete a style select **DELETE STYLE** from the **STYLES** menu, the **DELETE STYLE** dialog opens. Now choose the text style you wish to delete from the dropdown menu in the dialog. The style will be deleted from the menu as will all references to the style, and the style will be returned to its base style. However, the returned style will still retain the deleted style's attributes and appearance. So for example a deleted style based on **HEADING 1 WILL** appear as **HEADING 1+** to indicate this.

If your style was based on nothing, ie **NO STYLE** then the style will revert to No style appearing as **NO STYLE +** in the menu and again retaining the same attributes and appearance.

Note that you can't delete the default styles and you also can't delete styles which have other styles based on them. You will receive a warning prompt should you attempt to do so.

#### **Hidden Styles**

Text styles can be marked as **HIDDEN** in the **STYLE PROPERTIES** dialog, which means they won't appear in the main styles list unless the text caret is located in text that uses that style.

This is useful to help avoid the styles list becoming too long in documents that use a lot of different styles. Some SmartShapes such as the bar and column charts have their own text styles and these are now automatically made hidden styles, so they don't appear in the main styles list. Similarly the TOC styles used for Tables of Contents are also hidden. Use the **SHOW HIDDEN STYLES** option in the styles menu to have all styles included in the styles list.

Additionally hidden styles can't become current, so any new text you add to a design should never use a hidden style by default.

#### **Style Properties**

If you want to change the definition of a style, such as the style it's based on, or just look at its definition, use the **PROPERTIES…** option in the style menu. You need to select some text that has the style applied before you do this, to indicate the style you want to edit.

The **STYLE PROPERTIES** dialog appears, which looks the same as the **CREATE STYLE** dialog shown above.

The style description at the bottom of the dialog describes how the style differs from the style on which it is based. So if you want to see all of the style's attributes, just temporarily select **NO STYLE** from the **BASED ON** list, to see a full description. Don't forget to reset this to the correct **BASED ON** style, or click cancel in this dialog, if you don't want to change the style!

#### **Applying text attributes**

#### **Changing the font size**

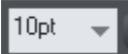

There are several ways to change the font size:

- Type a new value into the size text box on the InfoBar and press  $\perp$ .
- Or select from the **FONT SIZE** drop-down list on the InfoBar.
- Or use the Font size pop-up slider (on page [231\)](#page-230-0).
- Or manually increase/decrease font size with the "Ctrl + Shift +  $>$ " and "Ctrl + Shift +  $<$ " keyboard shortcuts. This applies only if all selected text parts are of the same font size.
- Or use the **SELECTORTOOL** to scale the whole text object.

#### **Bold & Italic**

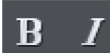

Click the **BOLD** or **ITALIC** button on the InfoBar ("Ctrl + B" or "Ctrl + I")

This applies the bold or italic variant of the current font.

#### **Text Underlining**

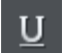

Click the underline button on the InfoBar to apply an underline to the selected text.

The underline color and size is automatically derived from the text color and size.

#### **Underlining links**

When you add a web address URL to some text, see the Web address dialog. You can decide to automatically underline all links. This is a check box option on the web address dialog ("Ctrl + Shift + W"). If you select this all linked text throughout the document is underlined, and the underline command does not affect this.

If you apply a URL to a group that contains some text, then the text will not be underlined.

#### **Justification or text alignment**

Justification always applies to the complete line. Any selected region is ignored.

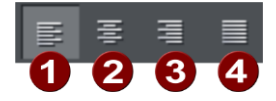

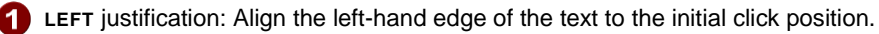

**2** CENTER justification: Centers the text around the click position.

**RIGHT** justification: Align the right-hand edge of the text to the initial click position.

**FULL** justification: This only applies when text is along a curve or in a column and when there is at least one full line of text to justify.

When using simple text the initial click position on the page is taken as the origin for text justification.

#### **Ligatures**

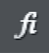

A ligature is a connection between two or more characters to improve legibility or for a stylistic flourish. The linked sequences of characters then appear as a single glyph. Ligatures, where they exist, are contained within the font file and can be displayed according to the settings on the **OPEN TYPE LIGATURES** button on the InfoBar. The ligature settings can be used in text styles just like other text attributes.

The various options are...

**STANDARD** Only the default set of ligatures provided by the font designer will be displayed.

## fi ff fl fi ff fl

*Ligatures off (left) and on (right)*

**DISCRETIONARY** The discretionary ligatures are decorative - to be applied at the discretion of the user.

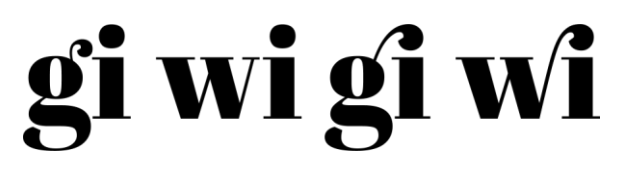

**HISTORICAL** Historical ligatures are mainly ornamental suggesting a historical context.

# $ftflfiftflfi$

**CONTEXTUAL** The glyph applied depends not only on the actual characters replaced but also on the context in which those characters appear. So the actual ligature used for a given character combination may vary depending on what characters precede and follow the combination that is replaced.

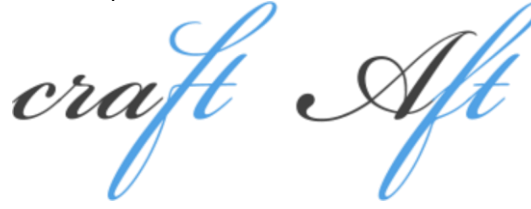

**SELECT ALL** All available ligatures for a particular font will be displayed. **CLEAR ALL** No ligatures will be displayed.

You can choose which groups to turn on or off independently for any range of characters. Select a character range in the **TEXT TOOL** and then click on the Ligatures button.

If you select some text and move your mouse pointer over the different options in the **LIGATURES** and **STYLISTIC SETS** menus, your text will update dynamically to show you a preview of what the option will do. This makes it easier to see the effects the different options will have on your text if you choose to apply them.

#### **Stylistic Sets**

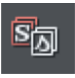

Some fonts include alternative sets of ligature characters that the user can choose from, allowing more flexibility. If any sets are available for any of the characters in the current text selection, they are listed under the **STYLISTIC SETS** menu, where they can be turned on and off independently. Select text and mouse over for a dynamic preview.

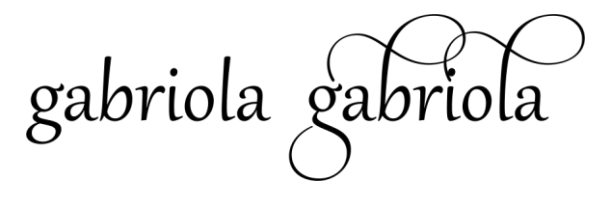

*Font Gabriola (left) and with stylistic set applied (right)* 

#### **Open Type Alternates**

Some Open Type fonts provide alternative glyph designs for the same ligatures. Click the button to see a menu containing the various options.

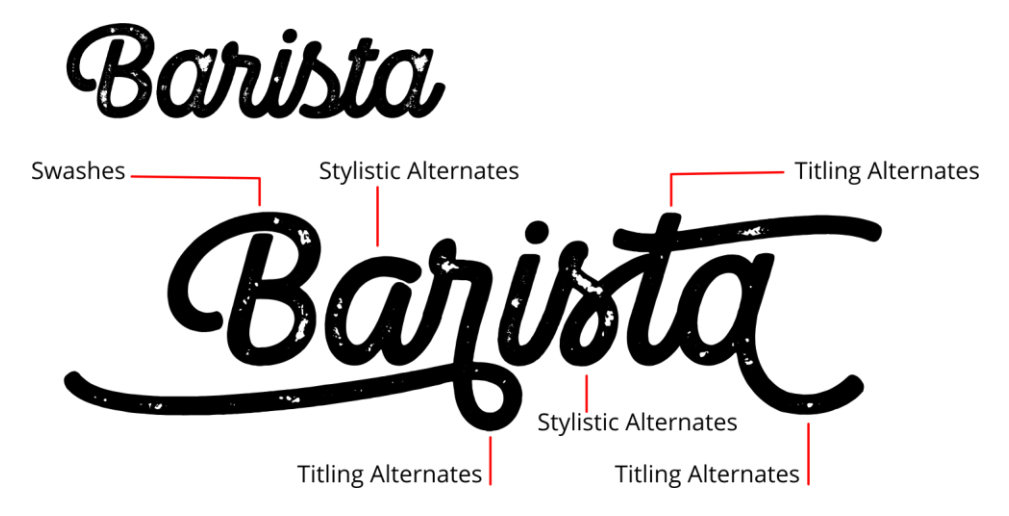

*Font Camper Print Script 3 with no alternates (top) and with alternates (main).*

As with the **LIGATURES** and **STYLISTIC SETS** menus, if you select some text and move your mouse pointer over the different menu options your text will preview automatically.

The menu options are...

#### **None**

No alternates are displayed.

#### **Contextual Alternates**

Use the **CONTEXTUAL ALTERNATES** menu option to turn the alternates on and off for any character selection. In this example you can see the different glyphs used in the same word.

bloom bloom

*Contextual Alternates off (left) and on (right).*

When you change this option, if you don't see any differences in the selected text that's because the font you are using doesn't have any alternates for the characters you have selected.

#### **Titling Alternates**

When this option is turned on, default character glyphs from the font are replaced by alternative glyphs designed to look good at larger sizes. So they are intended for use in headings and titles, but you can use them anywhere. Not all fonts provide these alternates and not all characters in the font may have them.

#### **Stylistic Alternates**

Turn this option on to see alternative glyphs that may be provided with a font for some characters, as an alternative to the default glyphs. Experiment with these alternatives for different aesthetic or design effects, where the font provides them.

#### **Swashes**

Swashes are highly decorative or ornamental glyphs, typically with elaborate flourishes.

#### **All**

All the available alternates for the glyph are displayed.

#### **Text Capitalization**

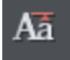

Click the **TEXT CAPITALIZATION** button on the **ADVANCED TEXT BAR** to access the capitalization options.

The options are...

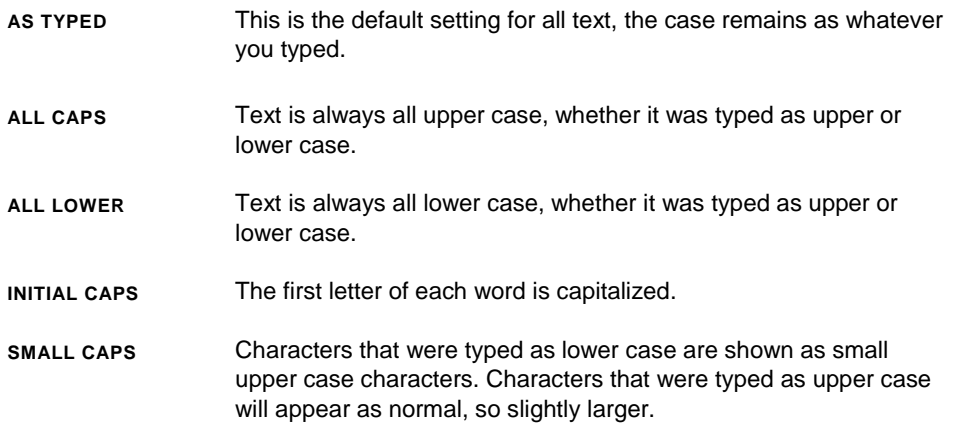

## CALIBRI USING NORMAL CAPS

### **CALIBRI USING SMALL CAPS**

Many OpenType fonts actually include special character glyphs for **SMALL CAPS** and if the font you are using does, Designer 16 will use them, so you will see Small Caps text appear exactly as the font designer intended. If the font you are using does not provide its own Small Caps character glyphs, Designer will use the font's ordinary upper case characters, but at a reduced size. Therefore you can safely use this option with any font, whether or not the font has Small Caps support.

These options are all text settings, so they not only change the case of the selected text, they are also applied as settings to the text so that subsequent editing maintains the case setting you've chosen (in the same way that the Bold and Italic settings on text work).

These settings also work with text styles, just as all other text settings do, so for example you can define a heading style to always appear in Capitals by applying ALL CAPS and then updating the style definition.

#### **TOGGLE CASE**

This option is shown in a separate section of the menu because unlike the other options above it is not a setting - it simply toggles the case of each letter in the selected text.

#### **Subscript & superscript**

 $\mathbf{s}$ 

Click the appropriate button on the InfoBar.

Normal text subscript<sup>5</sup> superscript

#### **Line spacing**

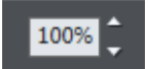

Line spacing allows you to change the space between two lines (so affects vertical spacing).

Line spacing is measured in percentages (120%) or points (12pt). You can either type the line space value in the text box or click the arrows to nudge the values.

A percentage setting has the benefit of scaling accordingly if you change your font size. If a percentage is applied to a line of text with more than one font size, the largest font size is used. For example, if a line contains 90% and 100% text, the line spacing is calculated on 100%.

#### **Indents and Outdents**

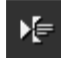

Indent a paragraph of text.

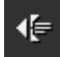

Outdent a paragraph of text.

#### **Paragraph Spacing**

Opt Opt

The last two fields on the end of the **TEXT TOOL** InfoBar allow you to set the spacing above and/or below paragraphs.

This is particularly useful where you want half line spaces between paragraphs.

Like Microsoft Word, when you use both spacing above and below paragraphs, the spacing between paragraphs is whichever is the greater value (it's not cumulative). Paragraph spacing above paragraphs will move the first paragraph down in a frame of text.

#### **Baseline shift**

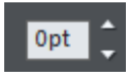

On the Advanced text bar - Baseline shift allows you to move part of a line up or down. Positive values move the text upwards, negative downwards.

The baseline is the imaginary line at the bottom of characters.

Select the characters for which you wish to change the baseline shift then enter a value in the **BASELINE SHIFT** text box.

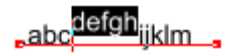

*The effect of selecting D-H and then applying an upwards baseline shift (i.e. 5pt).*

Baseline shift is measured in points but you can use any of Photo & Graphic Designer's standard measurement units. Note that baseline shift is an absolute value, in points, and does not change if you change the font size.

#### **Tracking**

Whereas kerning (see below) changes the spacing between two characters, tracking (on the Advanced text bar) changes the spacing equally within a region of text. An EM is the width of the capital letter "M" in the current font and font size. It is therefore relative to the font size and not a fixed value.

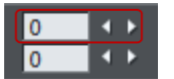

- 1. Select the region to which you want to apply tracking.
- 2. Type a value into the **TRACKING** text box (values are in 1/1000ths of ems).

From the keyboard you can increase or decrease the tracking by pressing "Alt + Right arrow", or "Alt + Left arrow". Each key press changes the tracking by 10/1000.

#### **Kerning**

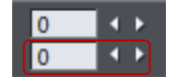

On the Advanced text Bar - Kerning lets you alter the space between two characters (so affects horizontal spacing).

Most good fonts have auto-kerning which means they already move appropriate pairs of characters together slightly, as you can see from this diagram:

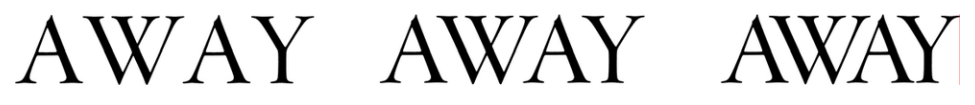

*Auto-kerning off Auto-kerning on Manual kerning*

Kerning is measured in "ems" (enter values in 1/1000ths of "ems".) You can either type the kerning value in the text box, or click the arrows to nudge the values.

It shares the same key shortcuts as above. If there is just a cursor, it alters the kerning, but if there's a selected range of text, then it alters the tracking. Each key press alters it by 10/1000ths of a em.

#### **Condensing and expanding characters (aspect ratio)**

The aspect ratio (on the Advanced Text Bar) is the ratio between the height and width of the text. Ratios over 100% make the text wider than normal; under 100% make the text narrower.

To change the aspect ratio:

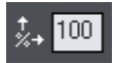

Type a new value into the  $\text{ASPECT}$  text box on the InfoBar and press " $\downarrow$ ".

Or use the **SELECTOR** Tool to stretch or squash the complete line of text.
It is not recommended to use values below 80% or above 130%. Better to use a special condensed variant of the font family if available. Alternatively use the tracking control to adjust the spacing without distorting the actual shapes of the characters.

IMPORTANT: When creating websites, avoid changing text aspect ratio or tracking because these changes will not be reflected in the text of your website.

#### **Advanced text properties**

Right click on a text object and select "**ADVANCED TEXT PROPERTIES…**" to bring up the Advanced text properties dialog.

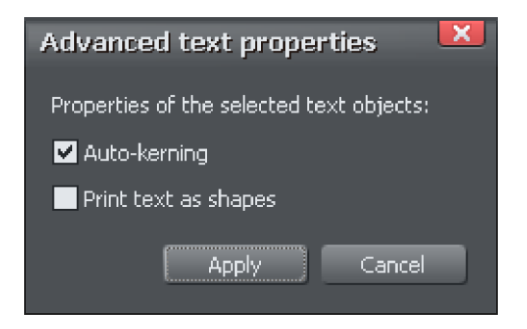

Here you can turn off auto-kerning on the selected text object if desired. See the kerning section above for information on kerning.

You can also specify that the selected text should be converted to shapes before being sent to the printer, which is useful if there are any problems printing with the font used.

### **Copying text appearances**

It's easy to copy the style of any text to any other region of text using the **PASTE FORMAT/ATTRIBUTES** feature:

- Select the source region from where you want to copy the style. This can be as little as a word (just double click).
- Select "**EDIT"** > "**COPY**" ("Ctrl + C").
- Select the region of text to which you want to apply the style.
- $\bullet$  Select "EDIT" > "PASTE FORMAT/ATTRIBUTES" ("Ctrl +  $\hat{U}$  + A").

If you just have the text cursor positioned in some text when you **PASTE FORMAT/ATTRIBUTES** the paragraph attributes will be pasted to this paragraph.

If you have a region of text selected, then **PASTE FORMAT/ATTRIBUTES** will paste all the visual attributes of the source text.

### **Applying attributes to whole text stories**

When you have the cursor in a simple or column text object, pressing "Esc" will select the whole text object. You can then apply an attribute, say a color, and the whole text object is altered. This is often quicker than performing "Select all" ("Ctrl  $+ A$ ").

With text areas this method only works if all text areas of the story are selected. You can do this in the **SELECTOR TOOL** clicking and "Shift + clicking" on the different text areas to select them. But this method is only possible if the text areas are on a single page. If your text story flows over several pages and you want to change all the text, then it's necessary to "Select all" ("Ctrl  $+ A$ "), and then apply the required attributes.

# **Copying/Pasting formatted text (RTF)**

You can copy "rich text" (as it's sometimes known) from other applications such as word processors or editors and paste into Xara Photo & Graphic Designer as text, and the fonts, margins, line spacing and text links will be preserved. This makes it dramatically easier to retain the style and appearance of your text.

When you paste "Rich Text Format" (RTF) from other applications you are given the choice of pasting the text in as "Unformatted text" which means it will appear in the font and style at the cursor where you paste, or "Rich Text Format", i.e. it will retain the style of the source text.

This also works the other way around. You can copy text in Photo & Graphic Designer and paste into other applications that support rich text editing and the style (font, size, colors, margins etc) will be retained. This will only work if you select and copy a single text object or from a single text flow.

# **Seeing fonts in use**

It is sometimes useful to see what fonts are used in your document, particularly if you are sharing files with other Photo & Graphic Designer users who may not have the same fonts installed.

For a complete list of fonts used in your document choose "**FILE**" > "**DOCUMENT INFO**".

Any fonts that are used in the document but are not currently installed on your computer have **NOT INSTALLED** by them.

Another way to see which fonts are used in your document is to just open the font menu of the **TEXT TOOL** InfoBar. The top section shows fonts used in your document.

# **Changing text into editable shapes**

You may want to convert some text into editable character outlines for further manipulation or if you wish to give the document to someone who does not have the fonts used in your document.

To do this:

- 1. Change to the **SELECTOR TOOL**.
- 2. Select the text.
- 3. Choose "Arrange -> Convert to editable shapes" ("Ctrl + Shift + S").

This converts the individual characters into a series of straight and curved lines. To manipulate individual characters, select the text then select "**ARRANGE -> UNGROUP**" (Ctrl + U) twice. All characters will then be separate objects.

Note: you cannot edit the text with the **TEXT TOOL** after you have converted it, so make sure the text is correct before you convert it.

# **The Fonts Gallery**

The **FONTS GALLERY** serves a number of useful purposes:

- It's an easy way to preview the style of all fonts on your system.
- It lists all the fonts included on the Xara Photo & Graphic Designer CD (whether or not they are installed).
- You can install fonts from the CD (or hard disk), or un-install fonts
- You can apply fonts by drag-and-drop

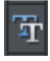

To display the **FONTS GALLERY** click its tab in the galleries bar to the right of the Photo & Graphic Designer window. Or you can toggle display of the **FONTS GALLERY** by choosing **UTILITIES** > **GALLERIES** > **FONTS GALLERY** or pressing "Shift + F9".

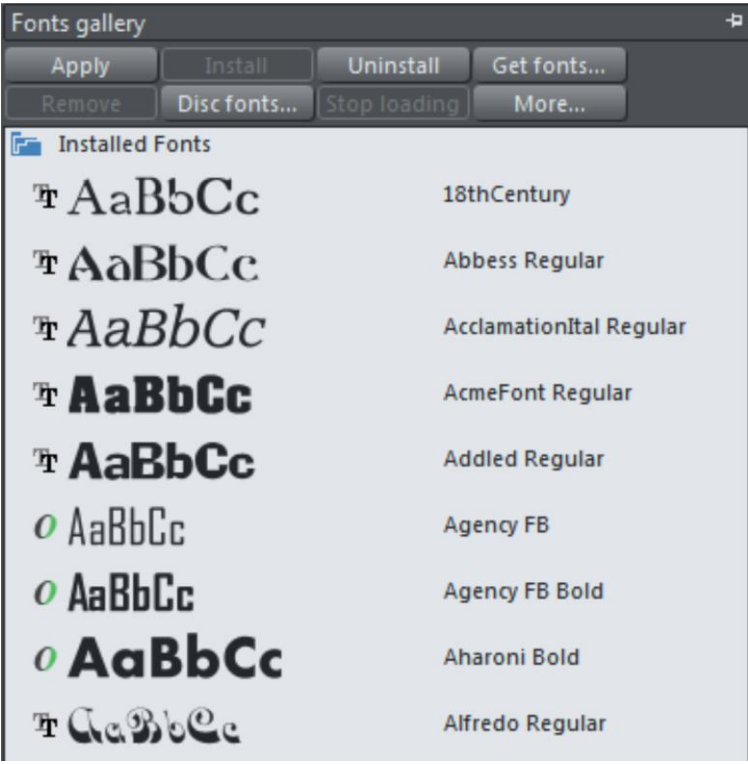

The fonts are grouped into several categories:

- At the top are fonts installed on the computer (i.e. all the fonts in your Windows/Fonts folder).
- Next are all fonts (installed or available on the Photo & Graphic Designer CD) grouped by appearance (for example: script, decorative, sans serif)
- Last is a complete alphabetical list of all fonts, installed or ready to install.

The Document handling (on page [74\)](#page-73-0) chapter has general information about galleries.

### **Applying a font from the Fonts Gallery**

This is an alternative to using the **TEXT** Tool **INFOBAR**. You can either:

- Select the font in the gallery and click **APPLY** to apply to the selected text object, or double click a font
- Or drag & drop the font name onto any text (selected or not). The pointer changes shape when in position.

If you apply a font that is not installed it asks if you want the font installed.

#### **Installing or uninstalling a font**

The first part of the gallery shows fonts already installed. Remaining sections show fonts on the CD (either from the CD or from the hard disc made at install time).

- 1.  $\Box$  Click on a font name to select it. You can select additional fonts by either " $\hat{u}$ + clicking" to select a group or "Ctrl + clicking" to add an individual font to the selection.
- 2. **Infinity Instally of the UNINSTALL** button on the top of the gallery. Alternatively if you apply an uninstalled font this automatically installs it.

You can also click **GET FONTS** to download a selection of fonts, but this is only useful if you haven't installed the fonts from the Photo & Graphic Designer CD.

Fonts from other suppliers can also be installed using the Windows Control Panel (described in the Windows Help and Support section of Windows).

Note that to install fonts from the Font Gallery Xara Photo & Graphic Designer must be running with Administrator privileges.

### **Fonts and PDF**

When you create a PDF ("**FILE** -> **EXPORT…**"), you get the option to embed fonts into the PDF file. Font embedding ensures that anyone who receives the PDF can view and print the document with the correct font, but it does make the PDF files larger.

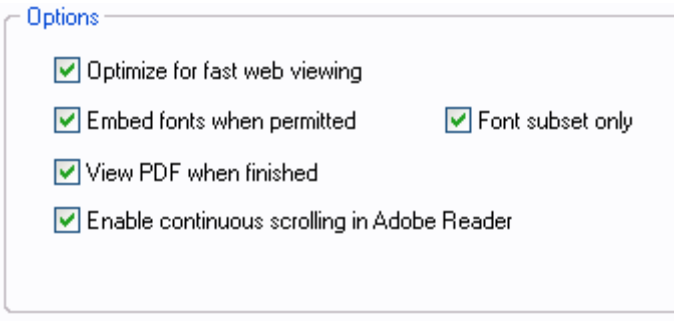

*PDF Export options*

This is only possible for those fonts that are marked by their creators as having permission for embedding. You are warned if it's not possible to embed fonts.

### **Document Font embedding**

Xara Photo & Graphic Designer stores the character shapes of all the fonts used in your document. This means if you give someone else your design file, or transfer the file to

another computer, the text will still look exactly right, even if the correct fonts are not installed on that computer.

# **Fills**

# **Introduction**

Photo & Graphic Designer has these types of color fill:

**FLAT FILLS** - the shape has an even color or tone over its surface.

**LINEAR FILLS** - the color gradually changes from one color to another.

**CIRCULAR FILLS** - the color change radiates out from a single point in a circular pattern.

**ELLIPTICAL FILLS** - similar to circular fills except the change radiates out in an elliptical pattern.

**CONICAL FILLS** - the color change rotates around a single point. The effect is of a cone lit from one side with the opposite side in another color.

**DIAMOND FILLS** - similar to elliptical fills, except the fill is like a diamond.

**THREE-COLOR FILLS** - shows three different colors as if spotlights were lighting the object.

**FOUR-COLOR FILLS** - the same as three-color fills, except four colors are possible.

**BITMAP FILLS** - the object is filled with one or more tiled copies of a bitmap. Any bitmap in the **BITMAP** or **FILL** galleries can be used.

**FRACTAL CLOUDS** - produces a patchy random fill which is especially useful for clouds or mist.

**FRACTAL PLASMA** - a patchy random fill which has more contrast than a fractal cloud fill.

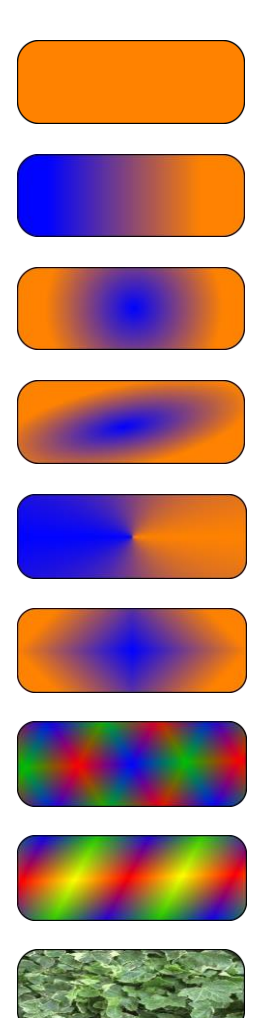

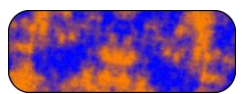

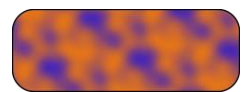

<span id="page-295-0"></span>The **FILL** Tool lets you apply and edit any type of fill to the selected object.

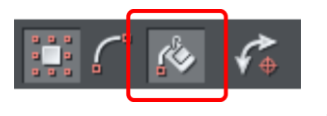

In addition to using the **FILL** Tool, if you have the **SHOW FILL EDIT HANDLES** option selected on the **SELECTOR** Tool InfoBar, you can adjust fills using the **SELECTOR** Tool ("Ctrl  $+$  Shift  $+$  3")

#### **Automatic select inside**

In the Fill Tool, an automatic "Select inside (on pag[e 117\)](#page-116-0)" is performed when you click on an object that is part of a group, instead of selecting the group as a whole. This makes it easier for you to work on fills inside groups. If you want to change the fill attribute of a group (which is not very likely), you need to select the group using the Selector Tool first.

# **The Fill Tool**

#### **Creating a graduated color fill**

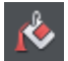

The process of creating a different fill is almost identical for all the fill types:

- 1.  $\square$  Select the object or objects to which you want to apply the fill.
- 2. Select the **FILL** Tool ("G").
- 3. Select the fill type from the dropdown menu.
- 4. Click-drag across the object to create the fill. Or, drag one of the fill handles to adjust the fill size and position.

Xara Photo & Graphic Designer provides a smooth interactive live preview of the fill as you drag.

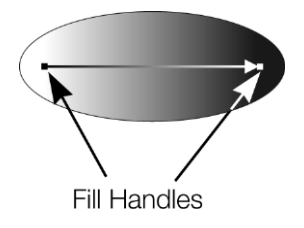

As you drag a fill arrow is created indicating the direction of the fill. Fill handles can be selected and dragged to adjust the position and angle of the fill.

### **Coloring fills**

Select one of the fill handles and click a color on the **COLOR LINE** or bring up the **COLOR EDITOR** and choose a new color. You can press "Tab" to alternate between the fill handles.

#### **Fill Tool InfoBar**

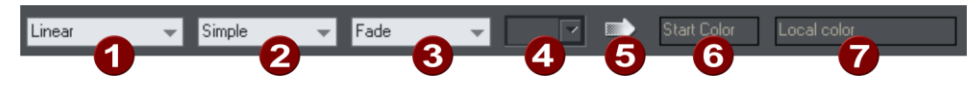

Fill type Fill tiling Fill effect Bitmap name Profile Fill handle/resolution

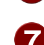

Handle color/Grain

**FILL TYPE** selects the type of fill. Selecting from this menu:

- with a selected object, applies the fill to the object;
- without a selected object, sets the current fill type which will then be used for newly drawn objects.

**FILL TILING** is used when applying bitmap and fractal fills. The options are described later in bitmap fills. Fill tiling changes the repetition of the fill effect. The options are:

- Simple-the fill is used only once, regardless of the size of the object.
- Repeating/repeating tile-repeats the effect so that it fills the entire object.
- Repeating tile inverted-only available on fractal and bitmap fills. This is similar to repeating tile, but every other tile is inverted.

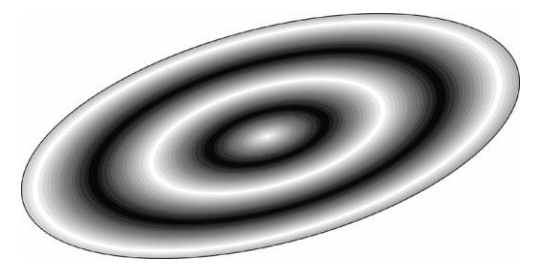

Fill tiling options are not available for conical. All other fill types can be made to repeat. This can produce some useful effects.

*A repeating elliptical fill inside an ellipse shape*

**FILL EFFECT** is used for all fill types, except 3 and 4-color fills. It controls how the fill colors fade from the start color to the end color:

- **FADE**: Fades between the two colors in a linear fashion
- **RAINBOW:** Blends along the shortest edge of the HSV color wheel. For example, a blend from yellow to cyan runs yellow-green-cyan.

This option has no effect when the two colors are black, white or gray.

 **ALT RAINBOW**: Similar to rainbow except the blend is along the longest edge of the color wheel. For example, yellow to cyan runs yellow-red-magenta-blue-cyan.

**BITMAP NAME** displays a pop-down menu showing thumbnails of all the bitmaps in the **BITMAP GALLERY** and is an easy way to select the required bitmap for a bitmap fill.

**FILL PROFILE -** you can change the rate of the color transition between the start and end of fills. This applies to all fill types except flat, three color, four color and bitmap (unless it's a contone colored bitmap).

To change the profile of a fill:

- 1. Select the filled object.
- 2. On the **FILL** Tool InfoBar click **PROFILE**. This opens the **PROFILE** dialog box.
- 3. You either select a predefined profile from the dropdown list or drag the sliders to create a custom profile. The top option in the dropdown list (the straight line) creates a linear transition between the start and end of the fill.

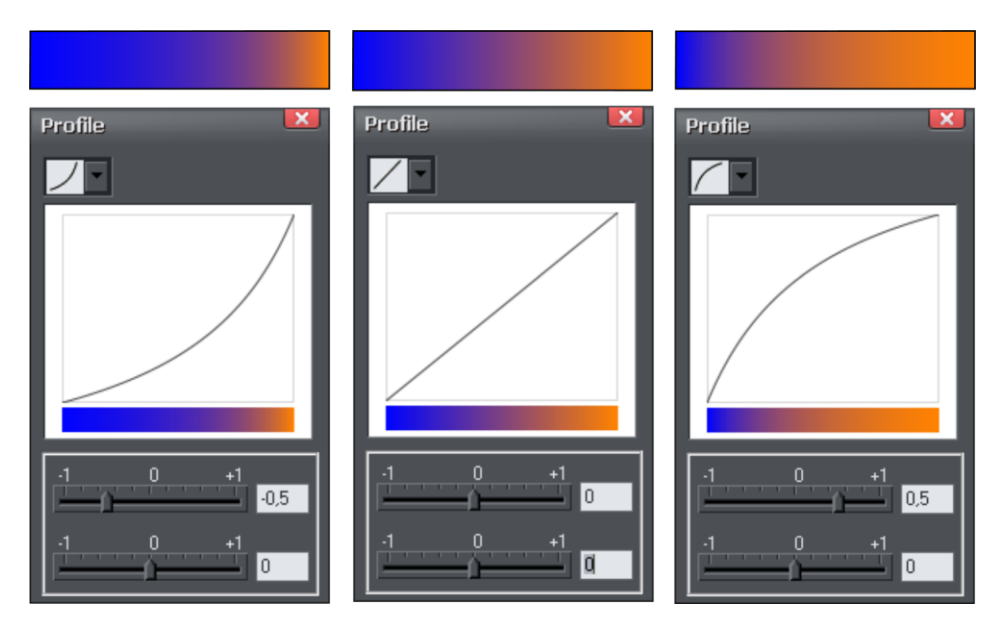

*Three different black-to-white graduated color fills and their corresponding profile dialogs. The center, default, is a linear black-to-white transition.*

**FILL HANDLE**: Indicates if the start or end handle is selected. This field is blank for flat fills.

**RESOLUTION** (bitmap and fractal fills only) Shows the resolution of the bitmap (as long as you don't have a fill handle selected). You can type in a new resolution to change the size of the bitmap. Low resolutions show the individual pixels of the bitmap. You rarely need a resolution greater than 150 DPI, even for typeset output.

**FILL HANDLE COLOR:** (except bitmap fills) Indicates the color applied to the selected fill handle.

# **Flat fills**

To apply or change a flat fill:

- 1.  $\square$  Select flat fill from the fill type menu.
- 2. Choose a color from the **COLOR LINE** or **COLOR GALLERY**.

The Color Line and Color Gallery are described in Color handling (on pag[e 205\)](#page-204-0).

# **Linear fills**

To apply a linear fill:

- 1. Select linear fill from the fill type menu (not necessary if the object currently has a flat fill).
- 2. Position the pointer where you want to start the fill (this can be outside the object).
- 3. Drag the mouse pointer to where you want the fill to end (again, this point can be outside the object).

The arrow drawn on the selected object is called the fill arrow. It indicates the direction and extent of the fill. You can select either end of the arrow by clicking it.

#### **Moving the start or end handle of the fill**

To change the direction and extent of the fill:

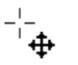

- 1. Move the pointer over the handle you want to move. When over the handle, the pointer changes shape.
- 2. Drag the handle.

#### **Changing the colors in a fill**

To change a color in a fill:

- Drag & drop the color from the **COLOR LINE** onto a fill handle (you do not have to select the handle first.)
- Or, drag & drop the color onto the object. Each fill has an imaginary center line halfway along the fill arrow. Dropping the color on the start handle side changes the start handle color, and the end handle side changes the end handle.
- Or, if one of the end handles is selected (it's shown highlighted) just click on a color. You can press "Tab" to select the other fill handle, and click the color required for the other end

The Color Line is described in Color handling (on pag[e 205\)](#page-204-0).

Each method changes the color of one handle only; they do not change any other selected fill handles, or:

- 1. Select the required handle (or handles, also works with multiple objects).
- 2. Choose the required color from the Color Line.

3. This changes all selected fill handles.

# **Circular fills**

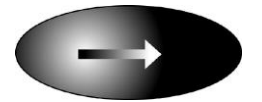

For circular fills, applying the fill, moving handles and changing colors are the same as for linear fills. The start handle is the center of the fill.

Circular fills are useful for creating highlight effects.

Changing the height/width ratio of the object automatically changes a circular fill into an elliptical fill (see below).

## **Elliptical fills**

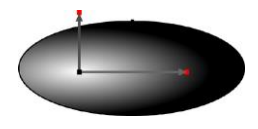

Applying an elliptical fill is similar to applying linear fills. As you drag the mouse pointer, you first create a circle with two end handles. You can then drag the end handles to create a suitable ellipse.

" $\hat{U}$ + drag" preserves the aspect ratio of the fill. "Ctrl + drag" constrains rotation to the preset constrain angles. Moving handles and changing colors are the same as for linear fills.

A quick way to apply a elliptical fill:

"Shift + drag" to create a elliptical fill.

### **Conical fills**

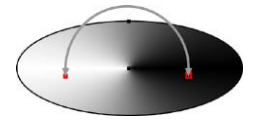

When you apply a conical fill, the fill arrow displays as a semicircle with two end handles. You can then rotate either end handle around the start handle to create suitable shading.

The size of the semi-circle is irrelevant-it has no effect on the fill. "Ctrl + drag" constrains rotation to the preset constrain angles.

You can also drag the center handle to change the position of the fill.

Moving handles and changing colors are the same as for linear fills.

# **Diamond fills**

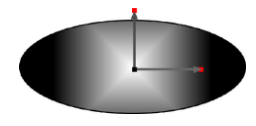

Applying diamond fills is similar to applying elliptical fills. As you drag the mouse pointer, the fill boundary appears as a square with two end handles. You can then drag the end handles to resize the diamond.

"Shift + drag" unlocks the aspect ratio of the fill, allowing you to move the fill handles independently. "Ctrl + drag" constrains your selection to the preset constrain angles.

# **Three-color fills**

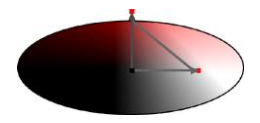

Three-color fills give the effect of three colored spotlights lighting the object. As you drag the mouse pointer, the fill displays as a triangle with three end handles.

By default there is a  $60^{\circ}$  angle between the two fill arrows. " $\acute{\text{n}}$ + drag" to create triangles with different angles to form the fill triangle you require.

Unlike other three-handle fill types, three-color fills can have a different color applied to each handle (the center and the two end points).

The object can contain a single (simple) or multiple instances (repeating) of the fill.

# **Four-color fills**

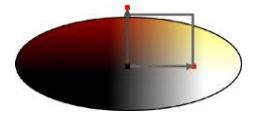

Four-color fills are similar to three-color fills and give the effect of four colored spotlights lighting the object. When you apply a four-color fill, the fill boundary displays as a square with four end handles.

You can then drag the handles to scale and rotate the rectangles. "ń+ drag" to create parallelograms instead of rectangles. Hold down Ctrl while dragging to constrain the rotation of the fill..

You can apply different colors to all four fill handles/lines. The object can contain a single (simple) or multiple instances (repeating) of the fill.

### **Bitmap fills**

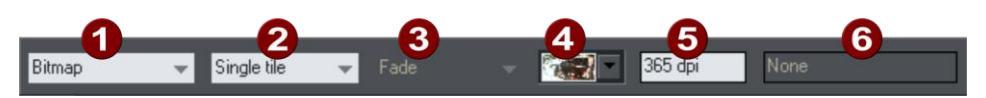

Fill Type Fill Tiling Not used Bitmap name **Resolution** Not used

The **BITMAP GALLERY** is described in **THE BITMAP GALLERY** (on page [364\)](#page-363-0) in the Photo Handling chapter, for the **FILL GALLERY** see below (on page [306\)](#page-305-0).

Bitmap fills are one of the most powerful fill types. It allows any photo or texture to be used as a fill for any shape and you have direct immediate control over the size, angle, position and tiling. You can color bitmap fills. You can use any type of bitmap as a fill, including JPEG photos, and alpha-channel (semi-transparent) bitmaps.

When you import a photo file into Xara Photo & Graphic Designer (eg. a JPG or PNG file) it appears as a shape with a bitmap fill type. When such an object is selected the status line shows it as a "photo", but it is just the same as a shape that has had the photo applied as a bitmap fill.

To fill a shape with a bitmap or photo fill, do one of the following:

- Drag any bitmap from the **BITMAP GALLERY** or from your Windows File Explorer over any shape, hold "Shift" and drop, or
- Drag any fill from the **FILL GALLERY** onto the shape (there is no need to hold "Shift" to drop in this case)
- Select 'Bitmap' from the left side drop down menu of the **FILL TOOLINFOBAR**, and then select the required bitmap from the dropdown menu of bitmap names (this only shows bitmaps that are or have been previously loaded).

You can fill an object with single or multiple tiles (repetitions of the bitmap image).

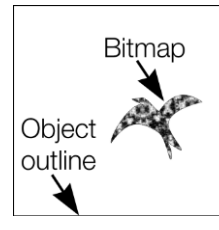

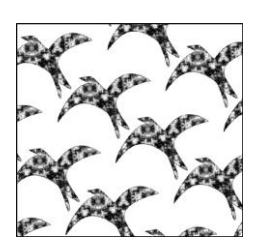

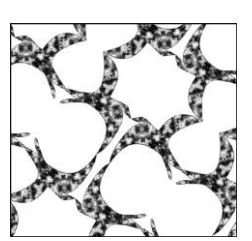

Single tile (photo) *Repeating tile Repeat inverted-the tiles fit together perfectly.*

The fill has three handles. Use it for Resizing and re-positioning bitmap fills. An alternative way to set the size of the bitmap is to type in a resolution into the InfoBar field. You first have to un-select the fill handle by clicking anywhere on the image away from a fill handle, then just type a new dpi resolution.

### **Replacing Bitmap Fills**

If a shape already contains a bitmap, or is a photo, then you can just drag and drop a new bitmap from any source, such as Windows Explorer, and it will replace the existing bitmap. The new image is 'best fitted' into the shape so that it just fits in. By default, doing this will also replace all other instances of that photo on the current page, if they are in the same soft group.

Holding down **SHIFT** while replacing a photo in this way causes the position, scale and rotation of the bitmap fill to be preserved.

### **Bitmap coloring**

You can color any bitmap or photo fill by just clicking on a color on the **COLOR LINE** (make sure no fill handles are selected, by just clicking on the image). This will create a Contone (technically a Duotone) which uses colors between black and the selected color. Alternatively right click on the object and choose **CONTONE** > **SET LIGHT COLOR** or **CONTONE** > **MAKE BLACK AND WHITE**. You can also right click the color line and select either the '**SET CONTONE LIGHT COLOR**' or '**SET CONTONE DARK COLOR**'.

So, for example, to make a picture black and white, just requires you to click on the White color patch on the color line.

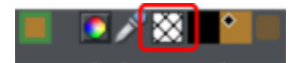

To cancel any applied color, apply **NO** COLOR to either fill handle. This restores the bitmap to its original bitmap colors.

The **RESOLUTION** box on the **INFOBAR** shows the resolution, which can be altered by moving the fill handles or typing in a value.

### **Resizing and re-positioning bitmap fills**

If you hold down Shift and click and drag on a shape which already has a bitmap fill, a new bitmap fill is created centered on the click point. If you hold the "Ctrl" key down too, it limits the angle, so this makes it easy to create an upright bitmap fill.

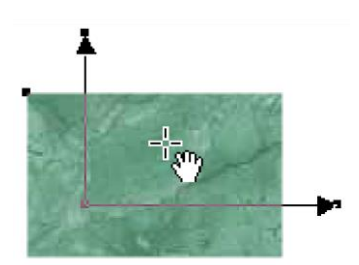

Once the fill has been created, you can drag anywhere on the image to re-position the fill inside the shape.

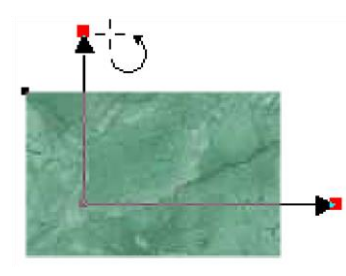

When you mouse over the outer fill handles the mouse pointer changes into a "rotate" mouse pointer. Dragging on these handles will stretch and rotate the bitmap fill with the current aspect ratio locked; hold down "Shift" while dragging to change the horizontal and vertical size independently and to skew the fill. The InfoBar shows you the resolution of the bitmap fill (you can adjust this, and thus the bitmap size, by entering a new value).

**An example**

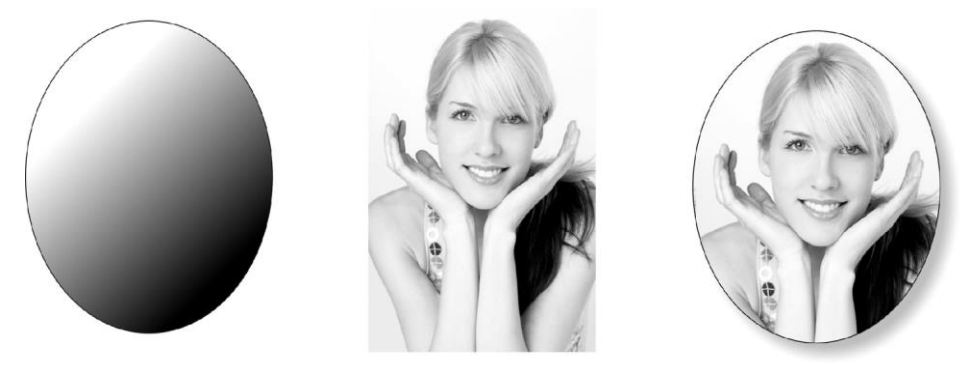

To fill the ellipse on the left with the photo in the center;

- 1. Drag the photo or bitmap file from Windows Explorer (or from the Bitmap Gallery if it is already used in the document) over the ellipse, and drop it while holding down "Shift". The Fill Tool becomes the current tool.
- 2.  $\Box$  You can now adjust the angle and size of the image by dragging on the Fill Handles.

The above example has a simple shadow - see the chapter on the Shadow Tool for more information.

# **Fractal fills**

Xara Photo & Graphic Designer supports two types of fractal fill which are mathematically created naturalistic fill patterns. They are great for simulating sky and clouds or other natural textures.

Each time you create a new fractal fill a new pattern is created. To replace an existing fractal with a new pattern choose fractal from the fill menu again.

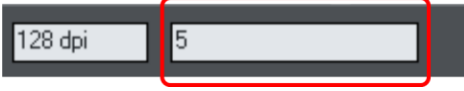

The **GRAIN** control on the **INFOBAR** provides control over the graininess of the pattern. Low values give a smooth flowing pattern, and high values give a

#### grainy pattern.

You can adjust the size and position of the fractal fill in the usual way by dragging and adjusting the fill handles. De-select the fill handles (click on the fill away from a handle) to show the above resolution and grain controls.

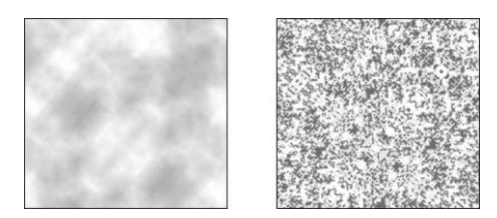

*Fractal clouds fill. On the left a grain of 1, on the right a grain of 50.*

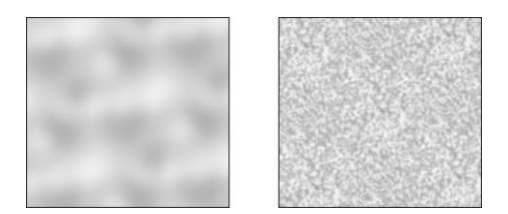

*Fractal plasma fill. On the left a grain of 5, on the right a grain of 50.*

Note the difference between grain and resolution. Grain controls the flow of the pattern. Resolution sets the size of the fractal bitmap and how noticeable the individual pixels are.

You can change the start and end colors of a fractal fill. Select the center or outer handles and then apply a color using either the Color Line or **COLOR GALLERY**. To cancel any applied color, apply no color.

# **Multi-stage color graduations**

Many of the graduated color fill types support multi-stage graduation fills, which means instead of just fading from one color to another, you can go through a number of different color fill stages.

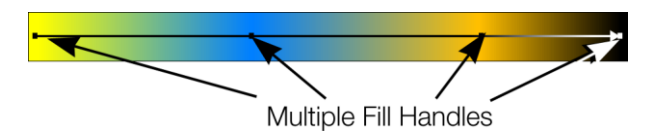

To add a new color stage to a graduation, select the Fill Tool so the fill arrow shows and then:

- Either drag a color onto the fill arrow where required.
- Or double click on the fill arrow to create a new fill handle, and now click a color or display the **COLOR EDITOR**.

<span id="page-305-0"></span>You can re-position the fill handles by dragging.

With one fill handle selected pressing "Tab" will select the next. If the **COLOR EDITOR** is open, this is updated to reflect the new fill handle

To remove a fill stage handle, just click on it to select, and press "Del".

# **The Fill Gallery**

The **FILL GALLERY** contains bitmap textures suitable for use as bitmap fills. Only when you use a fill is it copied into the document.

To display the **FILL GALLERY**:

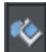

To display the **FILL GALLERY** click its tab in the galleries bar to the right of the Photo & Graphic Designer window. Or you can toggle display of the **FILL GALLERY** by choosing **UTILITIES** > **GALLERIES** > **FILL GALLERY** or pressing "Shift + F11".

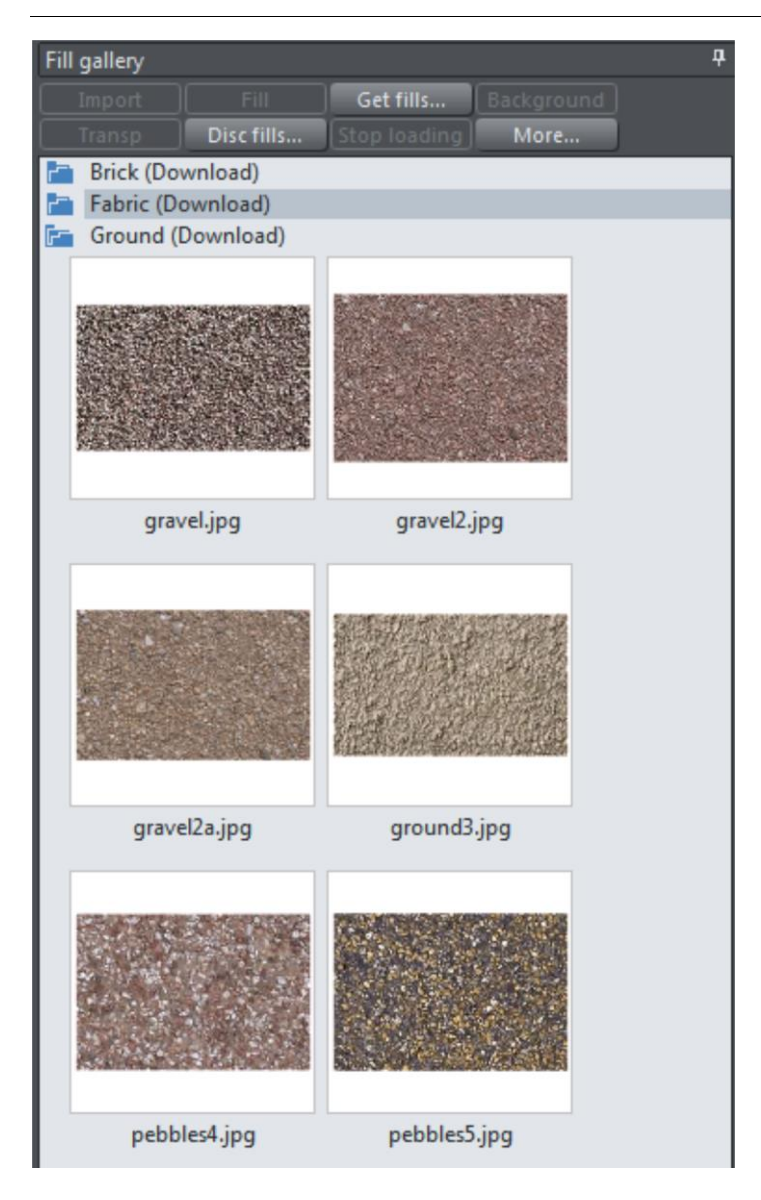

**IMPORT** - imports the selected bitmap into the document. A copy of the bitmap then appears in the **BITMAP GALLERY**. You can also drag-and-drop the bitmap onto a blank part of the page. This is usually easier than clicking **IMPORT**.

**FILL** - imports and applies the selected bitmap as:

- A bitmap fill to the selected object (if any).
- Or, if no objects are selected, it inserts the bitmap into the document as a new photo object.

You can also drag-and-drop the bitmap onto an object to apply a bitmap fill.

There are some differences between either dragging a bitmap from the **BITMAP** or **FILL GALLERY:** When dragging bitmaps from the **FILL GALLERY** and dropping on shapes to create a bitmap fill, the fill will be tiled and the bitmap won't be best-fitted into the shape. This different behavior to that seen when dragging from the **BITMAP GALLERY** is because normally textures are applied from the Fill Gallery and these should normally be tiled and not best-fitted.

**TRANSP** - (transparency) imports and applies the selected bitmap as:

- A transparent bitmap to the selected object (if any).
- Or sets the current transparency attribute.

**GET FILLS** - download free fills from Xara.

**BACKGROUND** - set the selected fill as the page background.

**REMOVE** - delete the selected fill or folder.

**DISC FILLS** - add new fills from your hard drive or a CD.

**MORE** - lets you select the size of the preview icons and whether full information about the bitmap is shown, as well as find and sort the fills.

**STOP DOWNLOADING** - if you have a slow connection and find getting fills from the Internet too slow, you can stop downloading them and then resume later.

Find & Sort are described in the Document handling (on page [74\)](#page-73-0) chapter.

Document handling (on page [74\)](#page-73-0) includes general information about galleries.

# **Transparency**

# **Introduction**

The **TRANSPARENCY** Tool lets you specify how much of the underlying colors and objects appears through an object.

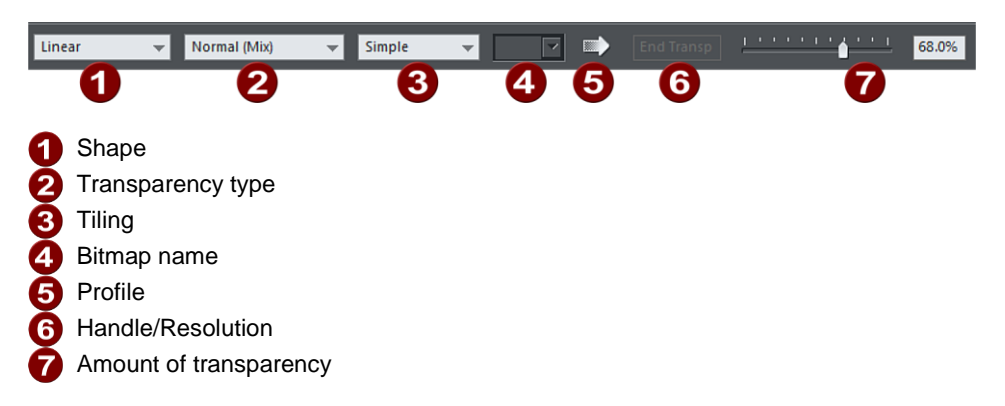

You have control over the level of transparency from fully opaque to fully transparent. Photo & Graphic Designer goes further than other drawing packages by offering a wide range of different graduated transparencies.

You can apply flat and graduated transparency to all types of objects including bitmaps.

Some uses of transparency:

- Simulating water or glass.
- Anywhere you want objects to fade to parts of objects to fade or blend with the background. Clouds or mist-fractal transparencies are particularly good for this.
- Using the special type of transparency you can lighten, darken and apply special effects to objects and photos.
- Creating highlights and reflections.

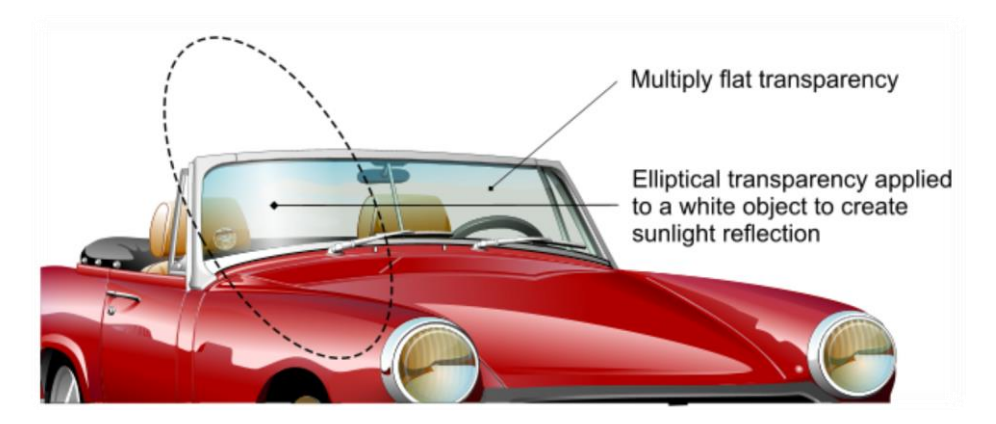

*The windshield is created with multiple overlaid objects with different transparency. The reflection is 100% opaque white in the center fading in an elliptical fashion.*

# **Applying flat transparency**

It's called "flat" transparency because all parts of the objects have the same transparency, as opposed to graduated transparency.

- 1. Select the object or objects
- 2. Select the Transparency Tool ("F6")
- 3. Drag the transparency slider on the InfoBar

Xara Photo & Graphic Designer provides live-preview. As you drag the transparency slider the objects on the document are changed so you can see the effect immediately.

# **Applying graduated transparency**

Graduated transparency works in a very similar way to graduated color fills. You just drag on the objects in the Transparency Tool to create a fading transparency. You have a very similar range of transparency shapes, the simplest being linear, but you can also have circular, elliptical, conical, fractal and bitmap transparencies, and others. To create a graduated fade:

- 1. Select the object or objects
- 2. In the **TRANSPARENCY TOOL**, drag across the objects to create a linear fade across the object.
- 3. Select alternative transparency shapes from the dropdown menu on the InfoBar

You can select and adjust the position and transparency strength using the "fill" handles shown on the object.

Refer to Fills (on page [296\)](#page-295-0) for more information on manipulating fill handles and the different fill shapes (in this case transparency shapes)

# **Multi-stage graduated transparency**

Just as you can add multiple stages to a graduated fill, you can do the same with a graduated transparency. This allows you to fade, for example, from opaque to 50% transparent then back up to 25% transparent, back to opaque, etc.

You can set the level of transparency at each stage, by selecting a handle and then adjusting the transparency slider. Add additional stages by double-clicking on the graduated transparency line then adjusting the slider.

See the Fills chapter (on pag[e 296\)](#page-295-0) for more information on manipulating the handles.

# **Enhance**

Enhance transparency allows you to modify any part of your design using the Enhance Photo Tool, just as if it was a photo. For example you can draw a shape over any part of your design, apply enhance transparency to it and then adjust the brightness of just the area of your design which is covered by the shape.

### **Applying Enhance transparency**

To apply enhance transparency:

- 1. Draw or select the shape to which you want to apply the enhance transparency effect.
- 2. Go into the **TRANSPARENCY TOOL** and select "**ENHANCE**" from the **TRANSPARENCY TYPE** list on the InfoBar.
- 3. The shape seems to have disappeared from your page! That's because it will only apply enhancements to objects underneath it, and you've yet to specify the enhancements it will apply. The object should still be selected however.
- 4. Switch into the **PHOTO ENHANCE TOOL**. Turn up the brightness using the control on the InfoBar. Now you can see that the area covered by your shape is brightened compared to the area outside the shape.
- 5. You can adjust brightness, contrast, saturation, temperature and hue.
- 6. Move your shape around, or transform it and it always applies the photo enhancement(s) to the area underneath the shape.

Normally you'll also want to apply some feathering to the shape using the **FEATHER TOOL** (on pag[e 138\)](#page-137-0), to soften the edges of your shape and blend it into your design.

### **Photo editing with Enhance transparency**

When you apply enhance transparency as described above, the shape remains as an independent object that is not tied to any photos or other objects in your design (unless you go on to manually group it with other objects of course). Because you will most commonly want to use this effect when editing photos, there is a better way to use Enhance transparency which is more suited to working with photos.

To apply Enhance transparency to part of a photo;

- 1. Select the photo.
- 2. Select one of the Mask Drawing tools from the Mask flyout bar and draw around the area of the photo you want to modify.
- 3. Then invert the mask in order that the area you drew around now becomes the unmasked area. Click on **INVERT MASK** on the InfoBar or else the invert mask icon on the Mask Tools flyout to do this.
- 4. Then go to the **PHOTO ENHANCE TOOL** and start to modify the photo using the controls on the InfoBar.

The inverted mask shape is converted into a shape with Enhance transparency applied. The shape is also grouped with the photo, to form a Photo Group (on pag[e 354\)](#page-353-0). This

### **312 Transparency**

means as you move or otherwise transform the photo, the enhanced shapes move/transform with it. The enhance shape is also clipped to the edges of the photo.

For more information on using Enhance transparency with photos, see the Photo Tool chapter.

Note that you can't apply the Blur/sharpen effect to enhance transparent objects, except if they are applied as part of a Photo Group, as described above.

## **Profile**

You can change the rate of change of transition between the start and end of transparencies. This applies to all single stage graduated transparency types except three point and four point (where the option is not available).

To change the profile of a transparency:

- 1. Select the object.
- 2. On the **TRANSPARENCY** Tool InfoBar click **PROFILE**. This opens the **PROFILE** dialog.
- 3. You either select a predefined profile from the dropdown list or drag the sliders to create a custom profile. The top option in the dropdown list (the straight line) creates a linear transition between the start and end of the transparency.

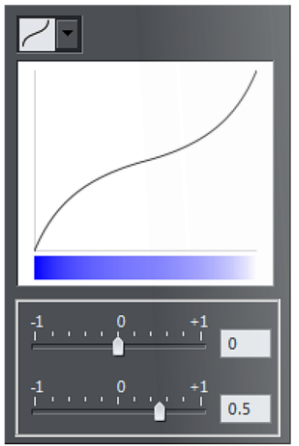

*The Transparency profile dialog*

### **Bitmaps**

**BITMAP & FILL GALLERIES** are described in Photo Handling (on pag[e 364\)](#page-363-0) and Fills (on pag[e 306\)](#page-305-0).

When you select a transparency type of **BITMAP**, a default bitmap is initially used. Click on **BITMAP NAME** in the transparency InfoBar, or use the **BITMAP** or **FILL GALLERIES** to

change the bitmap used (click the **TRANSP** button in the gallery or drag-and-drop from the gallery).

By default, the lighter colors in a bitmap are the most transparent (you can, of course, alter the relative amounts of transparency later).

## **Handle/resolution**

If you have a handle selected, this box tells you what handle it is. With no handles selected, and when using a bitmap transparency, it controls the DPI.

# **Applying transparency to several objects**

If you group objects and apply transparency, the whole group is treated as one object and the entire group is made transparent. But if the objects are not grouped and you apply transparency, each individual object is given a separate transparency and you get an entirely different effect when the objects are overlaid.

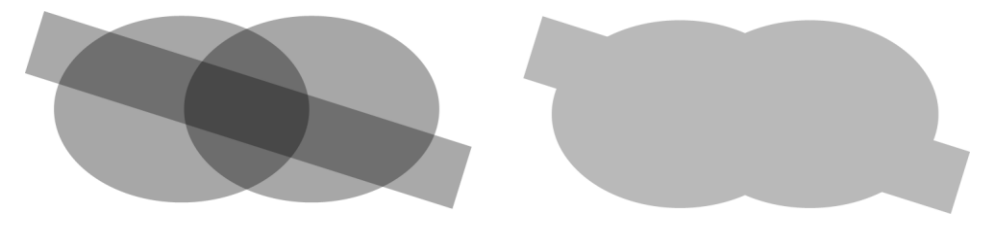

*Individual transparency (left) or group transparency (right)*

#### **Mixing individual and group transparencies**

You can combine the methods above to create complex transparency combinations. For example you could set an object to 50% transparency, then group it and apply a transparency to the group as well. You are also able to apply a transparency to a group first, and then later apply attributes to individual objects within a group. Just hold down "Ctrl", click the individual object and change its attributes.

#### **Group transparency on blends**

For more on blends see Blends (on page [346\)](#page-345-0).

When adding a transparency to a Blend object, the transparency will be applied to the blend as a whole. It is treated like group transparency.

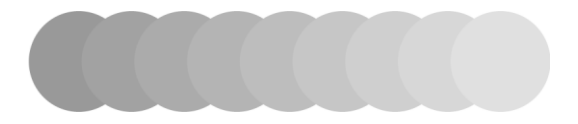

### **314 Transparency**

If you want the transparency to be applied to each individual step of the blend, first make the objects transparent, and then blend.

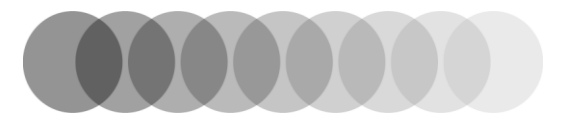

# **Opacity Masks**

As described above, the Transparency Tool allows you to apply either flat or graduated transparency to any object or group. But sometimes you need more advanced control over the transparency (or opacity) of an object. Opacity masks are a very powerful way of achieving this.

The Opacity Mask system takes any object, or group of objects, and uses the color (usually black to white shading) of these objects to define which parts of any other object are transparent or opaque.

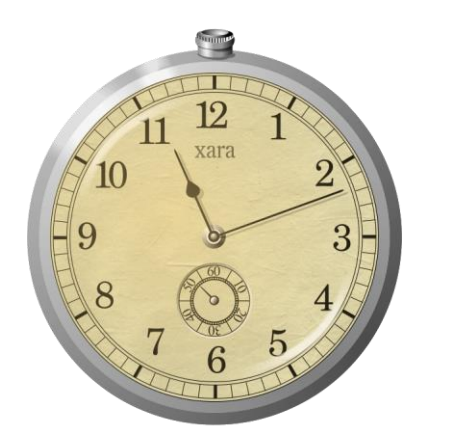

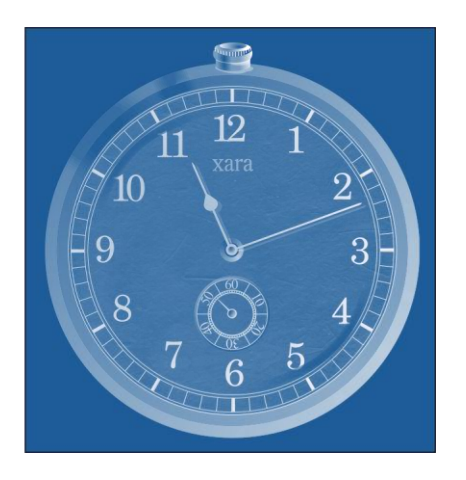

*Original watch design Watch applied as an opacity mask to a rectangle*

First draw the shapes you want to define the opacity (the opacity mask). It can be anything from a simple shape, or blend, to a complex grouped drawing. Any black color will become 100% transparent, while white will be 100% opaque and shades in-between will create varying degrees of transparency.

You can apply the opacity mask to other objects in your design in two different ways (both give the same results). Also if you use the **SHAPE ERASER** tool with a soft nib setting, it will create an opacity mask using your erase strokes to achieve the erasing effect on the selected objects.

### **Applying using the clipboard**

Select the object which is to be the mask and copy it to the clipboard. Then select the object, photo, or group to which you want to apply this mask and select **EDIT** -> **PASTE**  **OPACITY MASK**. There are two options, the first will position the opacity mask into the center of the selected object. The second option 'Paste opacity mask in place' will paste it into the selected object based on the original position of the mask.

### **Apply directly**

Place the object to which you want to apply the mask behind the object(s) that you want to apply as a mask. Then select both the mask object(s) and the object to which the mask is to be applied, and select **ARRANGE**->**APPLY OPACITY MASK**.

The backmost object is taken as the target for the mask and all other objects in the selection make up the opacity mask. So if you want to apply a mask to multiple objects this way, you need to group them first and place them behind the mask objects.

You now have a special type of group called an 'Opacity mask group'.

### **Soft erasing using the Eraser tool**

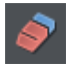

Just select the object(s) you want to erase, go into the **ERASER TOOL** and make the softness setting on the infobar a value greater than 0 (when softness is 0 a 'hard erase' is performed, which is used for permanently cutting objects and this does not use an opacity mask). Choose an appropriate nib size on the infobar and draw over the objects. An opacity mask is created automatically and your erase strokes are used as the mask.

### **Editing inside an opacity mask group**

You can select objects inside the **OPACITY MASK** Group directly on canvas. Ctrl+click operations will select the objects that are being masked, not the mask objects that form the mask itself. To select the mask objects directly, use Ctrl+Alt+click. The first Ctrl+Alt+click selects the whole opacity mask group. Ctrl+Alt+click again and it will select the group of mask objects, so you can then drag around the whole mask inside. Ctrl+Alt+click again and it will select individual mask objects.

You can also select any of the objects inside an opacity mask group using the Page & Layer gallery, which lets you see the structure of the group in its entirety.

It can be difficult to make changes to the masked objects or to the masking objects as they appear on the canvas. So you can edit either of these in a separate sub-document view, just as you can edit inside normal groups. Right click on the opacity mask group and choose **OPEN OPACITY MASK GROUP** to edit just the objects that are being masked (or just double click on the opacity mask group). Or choose **OPEN OPACITY MASK** from the same right click menu (in the **OPACITY MASK** sub-menu) to edit just the objects that are forming the mask.

#### **Advanced options**

If you right click on an opacity mask group, the context menu includes an **"OPACITY MASK"** sub-menu with the following operations.

### **Open opacity mask**

This is described above – it allows the masking objects to be edited in a separate document view.

#### **Invert opacity mask**

This inverts the nature of the transparency in the opacity mask group, so transparent parts become opaque and vice versa. This operation actually just changes the Clipped and Inverted settings described below, since fully inverting the opacity mask group involves changing both those settings.

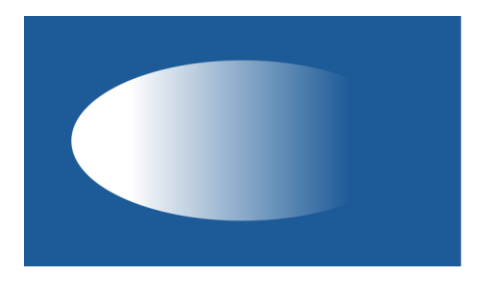

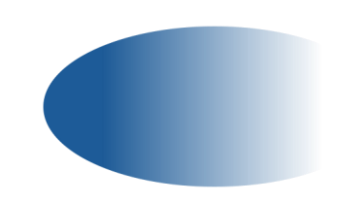

*Intitial opacity mask Inverted*

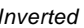

#### **Detach opacity mask from selection**

This operation extracts the masking objects from the opacity mask group, making them become normal objects on the page and makes the opacity mask group into an ordinary group.

### **Clipped (Ctrl+Alt+C)**

This option makes the opacity mask group be clipped to the outline of the mask object(s).

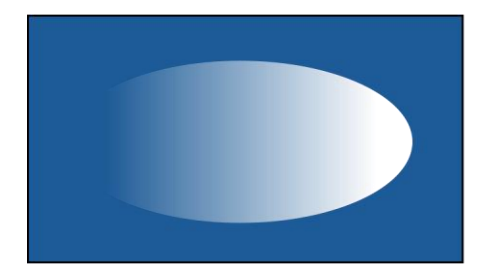

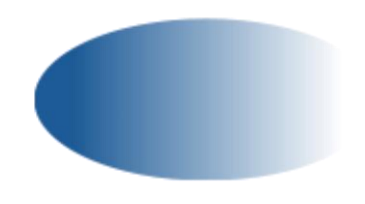

*Unclipped (default) Clipped to mask object*

### **Uses only alpha (Ctrl+Alt+A)**

This makes the rendering of the opacity mask ignore color saturation levels and use only transparency levels in the mask object(s) to set the transparency on the opacity mask group.

### **Inverted (Ctrl+Alt+V)**

This inverts the nature of the transparency produced by the mask objects, as demonstrated by this simple example.

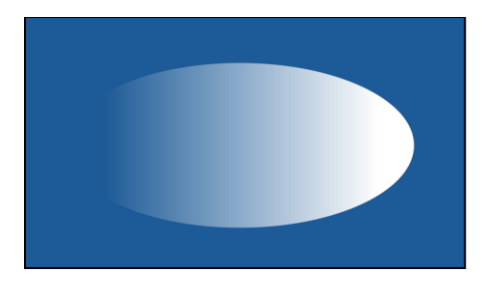

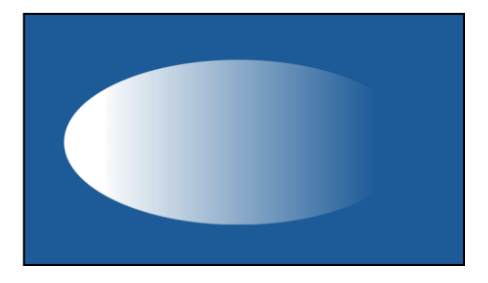

*Default Inverted*

See the Photo Handling chapter (on pag[e 396\)](#page-395-0) for an example of opacity masks in action and for other tips.

# **Transparency types**

Photo & Graphic Designer supports the main types of W3C transparency used by many other applications and include the following types:

#### **Normal (Mix)**

The color of the object mixes with the color of underlying objects. The effect is similar to spraying a thin coat of color (or paint) over underlying objects.

#### **Multiply (Stained glass)**

The effect is similar to viewing underlying objects through colored glass. It is useful for the simulation of glass and selectively darkening objects. The colors of objects with Multiply applied are:

- White no effect on the colors of underlying objects.
- Gray & Black darkens the colors of underlying objects.
- Other colors darken underlying colors towards saturated color (light red over light red results in mid-red: green over red results in black).

Technically the process is subtractive in RGB color space.

#### **Screen (Bleach)**

Screen has no clear analogy in the physical world. It is useful for highlights when the light source is not white. The color of the object with Screen applied:

- Gray & White lightens the colors in underlying objects.
- Black no effect on the colors of underlying objects.
- Other colors lighten underlying colors towards unsaturated color. (Light-red over light-red gives a pale-red: green over red gives yellow.)

Technically the process is additive in RGB color space.

#### **Overlay**

Overlay is a combination of Screen and Multiply and generally used to boost the contrast in an image. The areas of the top object where the underlying objects are light becomes lighter and the areas of the top object where the underlying objects are dark becomes darker.

- Gray (darker than 50% gray) will darken and add contrast to the underlying image.
- Gray (lighter than 50% gray) will lighten and add contrast to the underlying image.
- Other colors lightens and adds contrast to unsaturated colors and darkens and adds contrast to saturated colors.

#### **Hard Light**

The same as Overlay, but with the base and overlying objects swapped.

- White no effect on the colors in underlying objects, the whites remain completely white.
- Black no effect on the colors in underlying objects, the blacks remain completely black.

#### **Soft Light**

This is a less extreme version of Hard Light. Again works similarly to Overlay although in a softer and less harsh way than Hard Light.

#### **Luminosity**

Luminosity affects the "lightness" of the image. It blends the lightness values of the top objects with the lightness values of the underlying objects, whilst ignoring the color values.

#### **Color**

Color is a combination of hue and saturation. Almost the opposite of Luminosity, the colors of the top objects are blended with the colors of the underlying objects whilst ignoring the luminance values.

#### **Color burn**

Similar to Multiply. Burns or darkens the overlying objects, The image will be generally darker.

#### **Color dodge**

Simlar to Screen (Bleach). Dodges or lightens the underlying objects, The image will be generally lighter.

For all these, the slider controls the amount of transparency from opaque (0% transparent) to fully (100%) transparent.

Applying a flat transparency to an object also applies transparency to the line around the object. It is not possible to set different transparencies, but you can remove the line by setting it to no color or by selecting "None" as the outline width. To create an object with a transparent fill and a non-transparent line, use a non-flat transparency type.

For more information on colors see Color Handling (on page [205\)](#page-204-0).

#### **Enhance**

See Enhance below for more information on Enhance transparency.

Note that for legacy reasons, Photo & Graphic Designer documents which contain older transparency types will still refer to those types by their original names, even though those types are no longer supported in Photo & Graphic Designer. Look for (old) in the transparency type list to identify them.

*Blends, Blend modes, Blending* 

# **Shadows**

# **The Shadow Tool**

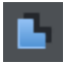

The **SHADOW** Tool (shortcut "Ctrl + F2") lets you apply, remove, and modify semi-transparent (or "soft") shadows.

The transparency of soft shadows increases towards the edges, which gives a very realistic effect. Shadows are resolution independent so you can scale them without losing quality.

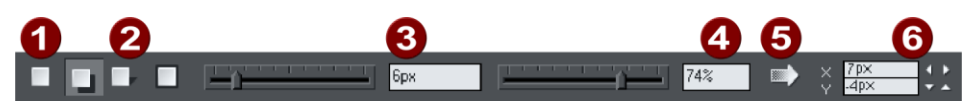

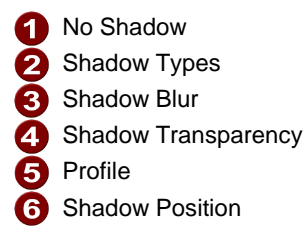

Xara Photo & Graphic Designer has three shadow types:

- Wall where the shadow is cast on a wall behind the object
- Floor where the object appears to be standing upright on a surface.
- Glow where the shadow is used to add a halo effect around the object

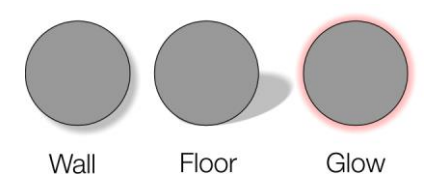

# **Applying a shadow**

### **Applying a shadow**

To apply a shadow:

- 1. Select the object.
- 2. Choose the **SHADOW** Tool.
- 3. Select the **WALL, FLOOR OR GLOW** button on the **SHADOW** Tool InfoBar.
- 4. You can drag the shadow away from or towards the object to create more or less distance between the object and the imaginary wall.

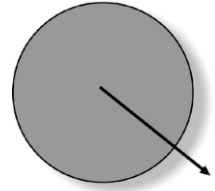

Alternatively to create a wall shadow you can:

- 1. Select the object.
- 2. Choose the **SHADOW** Tool.
- 3. Drag from the center of the object in the direction of the shadow.

### **Applying a floor shadow**

- 1. Select the object.
- 2. Choose the **SHADOW** Tool.
- 3. Select the **FLOOR** button on the **SHADOW** Tool InfoBar.
- 4. Drag towards or away from the object to change the size or radially to change the direction.

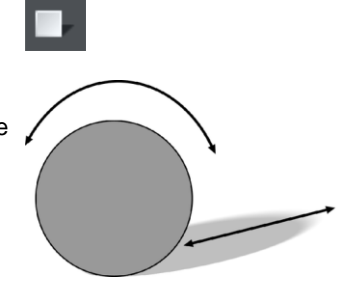

### **Applying a glow effect**

Adding a glow or halo behind an object can create dramatic graphics.

To create a glow effect:

- 1. Select the object.
- 2. Choose the **SHADOW** Tool.
- 3. Select the **GLOW** button on the **SHADOW** Tool InfoBar.
- 4. Drag towards or away from the object to change the size of the glow.

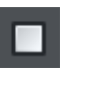

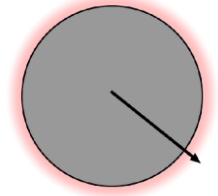

### **Blur the edges of the shadow**

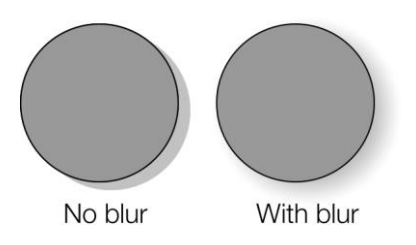

This changes the size of the shadow. A small blur gives the effect of a sharp light source, a large blur, a diffused or distant light source. It is recommended that shadows are always blurred slightly as this is more realistic.

To blur the shadow edge:

- 1. □Select the object
- 2. Choose the **SHADOW** Tool.
- 3. **Shapper Tool InfoBar either drag the blur slider or type a value into the text** box on the right.

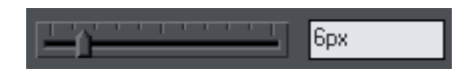

### **Change the transparency of the shadow**

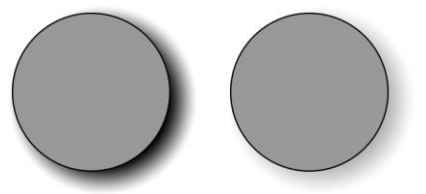

A semi-transparent shadow is more realistic than a solid shadow. But you can change the transparency level of the shadow to suit your needs.

No transparency With transparency

To change the transparency:

- 1. Select the object
- 2. Choose the **SHADOW** Tool.
- 3. On the **SHADOW** Tool InfoBar, drag either the transparency slider or type a value into the text box on the right.

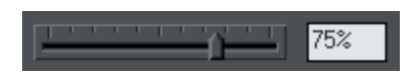

### **Changing the shadow profile**

After applying a shadow, you can change how the shadow transparency changes across the blur. You can have a linear transition (which is the default profile and usually gives the most realistic results) or a profiled transition.

To change the shadow profile:

1. Create the shadow.

- 2. In the **SHADOW** Tool, click **PROFILE**. This opens the **PROFILE** dialog box.
- 3. You can either select a pre-defined profile from the dropdown list or drag the sliders to create a custom profile. The top option in the dropdown list (the straight line) creates a linear transition.

### **Changing the shadow color or fill effect**

After applying a shadow to an object, you can change the shadow's color or fill effect. You can apply any of Xara Photo & Graphic Designer's color effects including multi-stage fills.

How to change the shadow color:

For more on colors and the Color Line refer to Color handling (on page [205\)](#page-204-0).

The easiest way is to drag & drop a color from the Color Line onto the shadow (make sure you drop the color onto the shadow and not the object). Alternatively - this method is slightly more complex, but you have full control over the color:

- 1. Select the shadow using the **SELECTOR** Tool (make sure you select the shadow and not the object).
- 2. Use the **COLOR EDITOR** to edit the color.

### **Converting shadows to shapes**

You can convert a shadow into a group containing the shadow and the object (or objects) casting the shadow. The shadow is converted to a simple shape and, after ungrouping, can be edited. Note that after converting a shadow to a shape, you cannot use the **SHADOW** Tool to edit it, as it is no longer a shadow.

To convert a shadow to shapes:

- 1. Select the shadow or the object (or objects) casting the shadow.
- 2. Choose **ARRANGE** -> **CONVERT TO EDITABLE SHAPES**.

Or to convert a shadow quickly, right-click on the shadow or the object (or objects) casting the shadow. This opens the pop-up menu. Choose **CONVERT TO EDITABLE SHAPES**.

### **Removing a shadow**

To remove a soft shadow:

- 1. Select the object
- 2. Choose the **SHADOW** Tool.
- 3. Select the **NO SHADOW** button on the **SHADOW** Tool InfoBar.

# **Applying a shadow to several objects**

The result of applying a shadow depends on whether the objects are grouped:

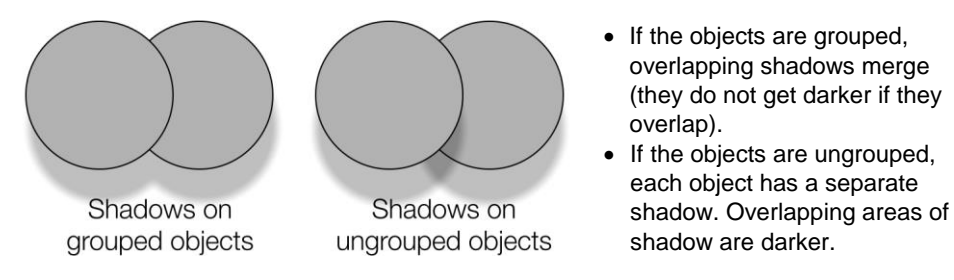

If you have several shadowed objects selected, any changes apply to all the shadows.

## **Selecting objects using the Shadow Tool**

Before you can apply or edit a shadow on an object, you must first select that object. The regular way of selecting objects is to use the Selector Tool but you can also use the **SHADOW** Tool, simply click on the object while in the **SHADOW** Tool.

# **Copying shadows onto other objects**

Once you've got a shadow looking how you want it on one object, you can copy it onto other objects using "**PASTE FORMAT/ATTRIBUTES**". Simply copy the object that has the shadow ("**EDIT"** > "**COPY"**), select the object or objects you want to paste the shadow onto and choose "**EDIT"** > "**PASTE FORMAT/ATTRIBUTES"**.
# **Bevels**

## **The Bevel Tool**

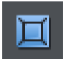

The **BEVEL** Tool (shortcut "Ctrl + F3") gives objects an appearance of depth instead of being flat on the page.

Bevels are resolution-independent so you can scale them without losing quality.

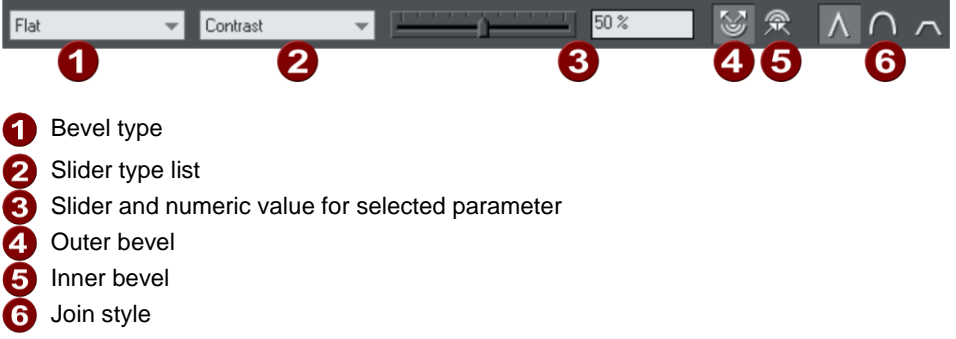

You can apply bevels to most types of object. The exceptions are:

- Part of a block of text (such as a single letter)-the bevel is instead applied to all the text.
- To the curve in text along a curve.
- Contoured objects.
- Live effects (the bevel is applied to the object before the effect is applied if the effect is live, or to the bounding box of the effect if the effect is locked).

## **Applying a bevel**

To apply a bevel to a single object:

- 1. Select the object
- 2. Choose the **BEVEL** Tool.
- 3. Choose the bevel shape you want from the **BEVEL TYPE** list. Note that **NONE** removes any applied bevels.

## **Applying a bevel to several objects**

The result of a bevel on several objects depends on if the objects are grouped:

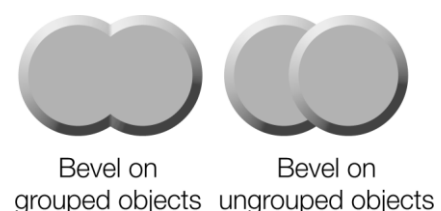

- If the objects are grouped, overlapping bevels merge together. The bevel color is the same as the rear-most object in the group.
- If the objects are ungrouped, each object has a separate bevel. The bevel color is the same as the object color.

## **Modifying a bevel**

You can change the angle and elevation of the light and change the shape, direction and size of the bevel edge.

## **Bevel direction**

Bevels can be inside the object or outside. Outside bevels make objects larger; inside bevels do not change the object size.

To change bevel direction:

- 1. Select the object.
- 2. Click either the **INNER** or **OUTER** button.

## **Changing the bevel light source**

The bevel effect is created by a light shining across the object and highlighting the shape (profile) of the bevel. You can change the direction and height of the light and its strength (the contrast).

Changing the light angle (horizontal direction):

- 1. Select the object.
- 2. Drag the arrowhead to change the position of the light source.

You cannot move the center of the arrow, only the arrowhead.

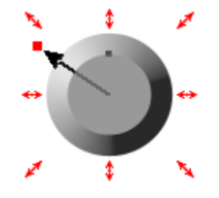

For precise angles, select **LIGHT ANGLE** from the **SLIDER TYPE** list. Then drag the slider or type into the text box.

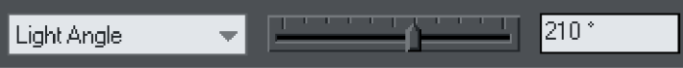

If you have several beveled objects selected, light angle changes all bevels. Dragging the arrow changes just the bevel (or bevels) to which the arrow refers.

## **Changing the light strength (contrast)**

To change the light strength:

- 1. Select the object.
- 2. Select **CONTRAST** from the **SLIDER TYPE** list. Then drag the slider or type into the text box.

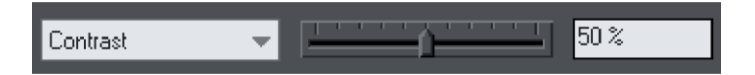

If you have several beveled objects selected, any changes apply to all the bevels. The colors used in the bevel affect the contrast. For example, strong (saturated) colors require more contrast than weak colors to get the same effect. For best results, you will probably have to adjust the contrast for each object.

## **Changing the light elevation (vertical angle)**

This lets you move the light anywhere from immediately above the object (90º) to the side of the object (0º).

- 1. Select the object.
- 2. Select **LIGHT ELEVATION** from the **SLIDER TYPE** list. Then drag the slider or type into the text box.

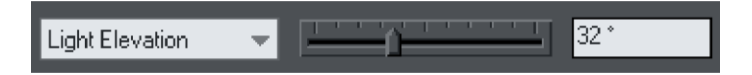

For rounded bevels we recommend a light elevation of 30º. At this angle the bevel blends smoothly with the object.

## **Changing the bevel size**

How to change the bevel size:

- 1. Select the object.
- 2. Drag any of the outside arrows to enlarge the bevel.

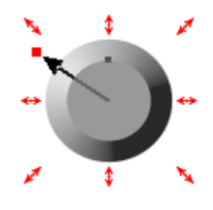

Alternatively:

- 1. Select the object.
- 2. From the **SLIDER TYPE** list choose **SIZE**.
- 3. Either drag the slider or type a value into the text box.

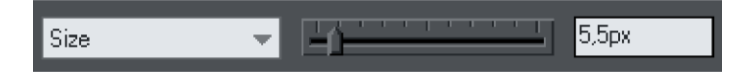

### **Changing the bevel shape**

- 1. Select the object
- 2. Choose the **BEVEL** Tool.
- 3. Choose the bevel shape you want from the **BEVEL TYPE** list.

### **Changing the bevel color or fill effect**

After applying a bevel to an object, you can change the bevel's color or fill effect. You can apply any of Xara Photo & Graphic Designer's color effects including multi-stage fills.

For more on colors and the Color Line, refer to Color handling (on page [205\)](#page-204-0).

How to change the bevel color:

• The easiest way is to drag-and-drop a color from the Color Line onto the bevel (make sure you drop the color onto the bevel and not the object.)

Alternatively, this method is slightly more complex but you have full control over the color:

- 1. **Select the bevel using the SELECTOR** Tool (make sure you select the bevel and not the object.)
- 2. **COLOR EDITOR** to edit the color.

### **Changing the bevel join style**

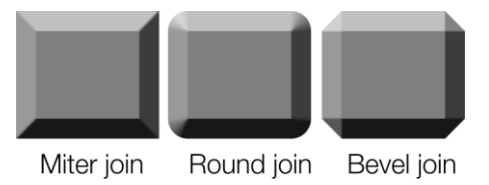

After applying a bevel to an object, you can change the shape of the corners (ioins).

How to change the bevel join style:

- 1. Select the object.
- 2. Click the appropriate join button on the **BEVEL** Tool InfoBar.

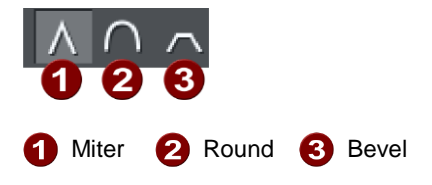

## **Removing a bevel**

To remove a bevel:

- 1. Select the object(s) from which you want to remove the bevel.<br>2. Choose the BEVEL Tool.
- 2. Choose the **BEVEL** Tool.

Choose **NONE** from the **BEVEL TYPE** list.

# **Contours**

## **The Contour Tool**

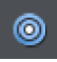

The **CONTOUR** Tool ("Ctrl + F7") lets you create interesting effects around the edges of objects. The **CONTOUR** Tool creates a series of concentric outlines either on the inside or the outside of a selected shape.

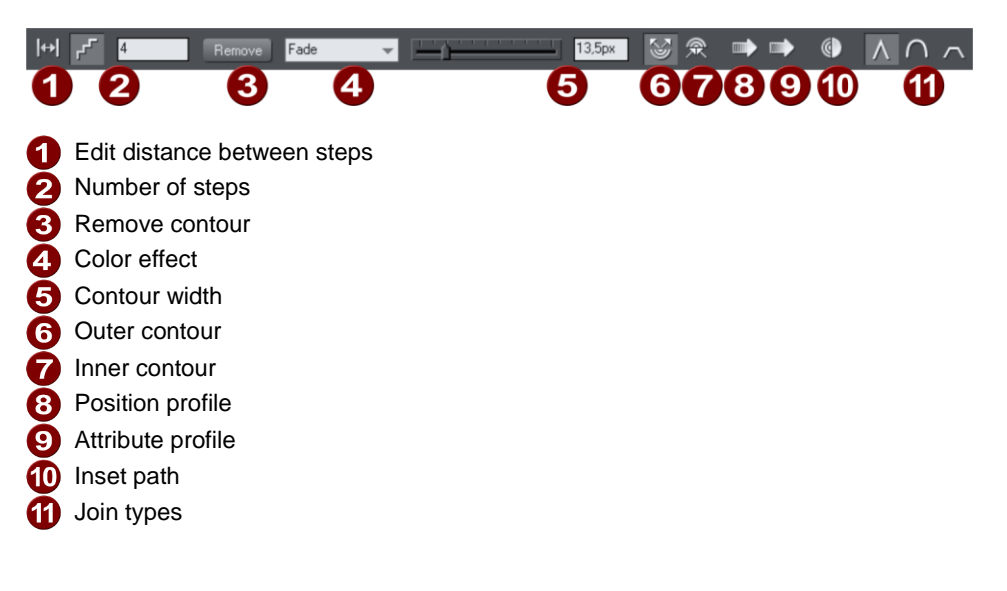

## **Contouring objects**

To contour an object:

- 1. Select the object.
- 2. Choose the **CONTOUR** Tool.
- 3. Then:
	- Drag any of the eight handles that surround the selected objects. As you drag, you see the outline of the contour.
	- Or drag the contour width slider.
	- Or type a new value into the text box.

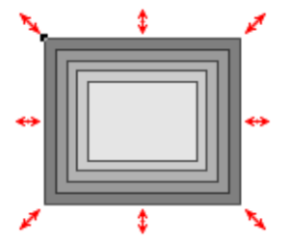

Contours can be either inside or outside of objects (outside contours make the objects larger).

To swap the contour direction:

- 1. Select the contoured object.
- 2. Choose the **CONTOUR** Tool.
- 3. Then:
	- Drag any of the eight handles that surround the selected objects (drag the handles inside or outside the objects to swap).
	- Or click the **INNER** or **OUTER** contour buttons.

Note that objects cannot have both a contour and a bevel.

### **Changing the number of steps in a contour**

Contours are initially created with five intermediate steps. You can increase the number of steps to make each step less obvious. Alternatively, you can reduce the number of steps so you can clearly see each step. You can either enter the number of intermediate steps or enter the distance between steps.

To change the number of steps in a contour:

- 1. Select the contoured object.
- 2. Choose the **CONTOUR** Tool.
- 3. Select either distance or number of steps by pressing one of the two buttons on the left side of the InfoBar.
- 4. Type the required value into the steps (or distance, depending on the above selection) field on the **CONTOUR** Tool InfoBar and press "...".

If required, Xara Photo & Graphic Designer rounds the distance to give a whole number of steps.

### **Changing the contour color**

After applying a contour to an object, you can change the contour's color.

For more on colors and the Color Line refer to Color handling (on page [205\)](#page-204-0).

How to change the contour color:

The easiest way is to drag-and-drop a color from the Color Line onto the contour (make sure you drop the color onto the contour and not the object).

Alternatively this method is slightly more complex but you have full control over the color:

- 1. Select the contour using the **SELECTOR** Tool (make sure you select the contour and not the object).
- 2. Use the **COLOR EDITOR** to edit the color.

Note that you can also select the contour using the **CONTOUR** Tool. Click on the contour to select it.

## **Changing the contour join style**

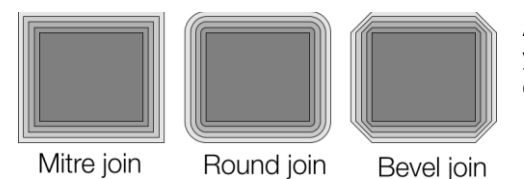

After applying a contour to an object, you can change the shape of the corners (joins).

How to change the contour join style:

- 1. □Select the object.
- 2. Click the appropriate join button on the contour Tool InfoBar.

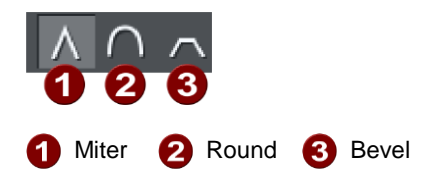

## **Changing the contour attribute profile**

After creating a contour you can change how the attributes (such as color or line thickness) change. You might want a regular rate of change or a more pronounced change towards one end or the center.

To change the attribute profile:

- 1. Create the contour.
- 2. In the **CONTOUR** Tool click **ATTRIBUTE PROFILE**. This opens the **PROFILE** dialog box.
- 3. You can either select a pre-defined profile from the dropdown list or drag the sliders to create a custom profile. The top option in the dropdown list (the straight line) is the default and creates a regular rate of change.

### **Changing the contour position profile**

After creating a contour you can change how the intermediate steps are spaced. You can have regular spacing or closer at one end than the other or closer in the center.

To change the position profile:

- 1. Create the contour.
- 2. In the **CONTOUR** Tool click **POSITION PROFILE**. This opens the **PROFILE** dialog box.
- 3. You either select a pre-defined profile from the dropdown list or drag the sliders to create a custom profile. The top option in the dropdown list (the straight line) is the default and creates regular spacing.

## **Applying a contour to several objects**

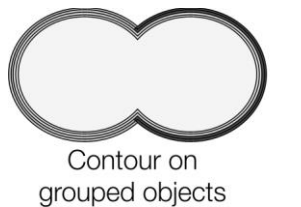

Contour on ungrouped objects If the objects are grouped, overlapping contours merge together. The contour color is the same as the rear-most object in the group.

If the objects are ungrouped, each object has a separate contour. The contour color is the same as the object color.

The contour steps are not separate objects. To make them selectable, you need to convert the contour to editable shapes (see below).

#### **Using contours to resize objects**

You can use contours to change the size of objects by making the outline thicker or thinner. This has advantages over resizing for shapes like the letter "C":

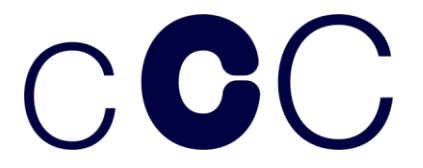

On the left is the original object. The center letter is resized using a contour, the right letter is resized by scaling the object up.

To resize using contours:

- 1. Select the object.
- 2. Choose the **CONTOUR** Tool.
- 3. Give the object a contour of the required size.
- 4. Click **INSET PATH** on the **CONTOUR** Tool InfoBar. The contour steps disappear and the object is now the size of the contoured object.

## **Converting contours to shapes**

You can convert a contour into a group containing all the contour steps. Each step is converted to a shape and, after ungrouping, can be edited. Note that after converting a contour to shapes, you cannot use the **CONTOUR** Tool to edit it as the object is no longer a contour.

To convert a contour to shapes:

- 1. Select the contour.
- 2. Choose **ARRANGE** -> **CONVERT TO EDITABLE SHAPES**.

To convert a contour quickly, right-click on the contour to open the pop-up menu and choose **CONVERT TO EDITABLE SHAPES**.

## **Removing a contour**

If a contour does not give the desired effect, you can easily remove it:

- 1. Select the contoured object.
- 2. Choose the **CONTOUR** Tool.

Click on the Remove button on the **CONTOUR** Tool InfoBar.

# **The Mold Tool**

## **The Mold tool**

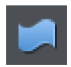

The **MOLD** Tool is used to distort shapes. It is used for both perspectivizing (that is, rotating in three dimensions) and enveloping (like distorting a rubber sheet).

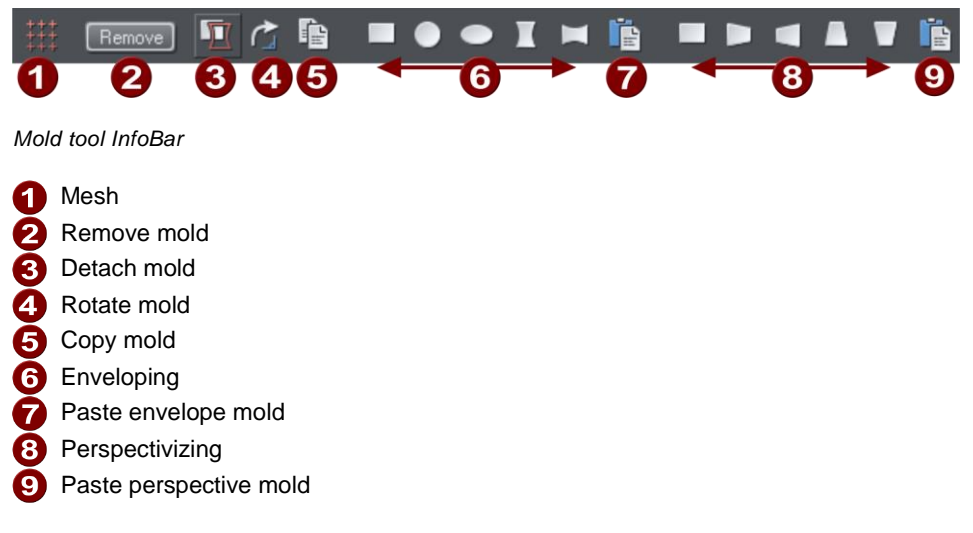

The InfoBar contains two sets of preset mold shapes. Just click a button to apply the preset mold. The left-hand button in each group is the default "no distortion" mold which you can then manually edit after applying it.

## **Perspective**

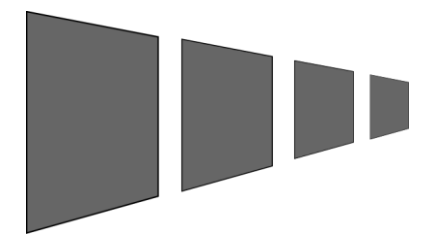

The **MOLDTOOL** lets you perspectivize shapes to give an impression of depth.

You can perspectivize all types of objects including text and bitmaps. Note that bitmaps lose perspective if you later blend them or convert them to editable shapes.

- 1. Select the object or objects.
- 2. Select the **MOLDTOOL** (shortcut "Shift + F6").
- 3. Choose one of the perspective options:

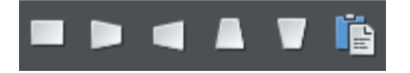

The right-hand button (paste perspective) is described later.

Photo & Graphic Designer draws a rectangle around the object or selection. You can drag the control handles at each corner of the rectangle to produce the perspective effect.

You can rotate, resize and skew the perspectivized object using the **SELECTORTOOL**.

You may want to move control handles without redrawing the perspectivized object (doing this speeds up screen redraws).

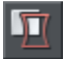

To do this select the **DETACH MOLD** button. To refit the object, deselect the button.

### **Using vanishing points**

As you reduce the size of the sides of the perspective mold, you see a "vanishing point" target. This is similar to vanishing points in conventional perspective drawings.

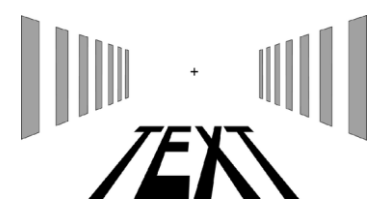

You can use vanishing points to obtain consistent perspective for several objects.

*All three objects share a common vanishing point at the small cross.*

#### **The perspective mesh**

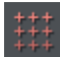

This button paints a faint series of dots in a grid to preview the degree of perspective distortion of an object.

### **Using molds**

You may want to apply the same perspective to several objects. To do this you create a mold shape, copy it to the clipboard and then use it to perspectivize the other objects. A perspective mold shape must have four straight sides:

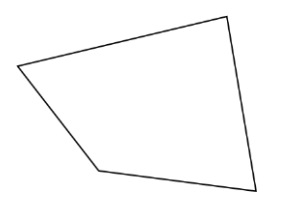

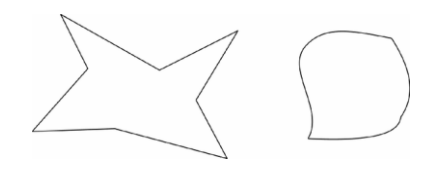

*This is acceptable as a mold shape*

*These are not acceptable. The object on the left has too many sides (must be four). The object on the right has curved sides (must be straight).*

### **Removing perspective**

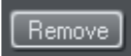

Click **REMOVE** to remove perspective.

If the selected object has more than one perspective or envelope mold applied, only the most recent mold is removed.

### **Rotating the object within the mold**

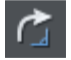

Sometimes you will find that the mold is the correct shape but the object needs rotating within it. You can rotate the object by clicking the rotate object button.

## **Enveloping**

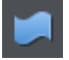

The **MOLD TOOL** lets you envelope shapes in a wide variety of ways.

The effect is similar to a rubber sheet or balloon that you can stretch in any direction.

You can envelope all types of objects except bitmaps.

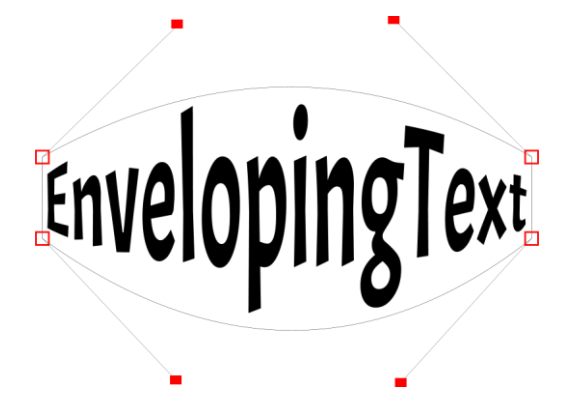

*Sample enveloped text*

Enveloping is similar to applying perspective. That is:

- 1. Select the object or objects.
- 2. Select the **MOLDTOOL** (shortcut "Shift + F6").
- 3. Choose one of the envelope options:

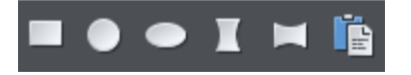

The right-hand button is similar to paste perspective described earlier.

The left-hand button does not initially alter the object. The other buttons immediately alter the object.

After applying the mold, to edit it:

- 1. Drag any of the corner handles.
- 2. Or click on a corner handle and then drag the curve handles.

The above example shows the 4 curve handles of the corners have been dragged outwards to bend the content of the mold.

You can also rotate, resize and skew the enveloped object using the **SELECTOR** T**OOL**.

#### **The mold mesh button**

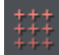

The Mesh button displays a series of faint dots which can help preview the distortions that the envelope mold is giving.

#### **Envelope molds**

You can create an envelope mold from any four sided shape, which you can distort as you require, and then use as an envelope mold by clicking the **PASTE ENVELOPE** button on the **MOLD TOOL** InfoBar.

## **Editing mold shapes**

You can edit the contents of a mold (essentially a group) using editing inside groups (on pag[e 147\)](#page-146-0). Editing is not possible using direct selection inside (molds do not allow objects inside them to become selected). To edit a mold inside, right click on the mold and choose **OPEN MOLD** from the context menu.

You can edit the shape of envelope or perspective molds with the **SHAPE TOOL** (or the edit handles with **SELECTOR TOOL**, if shown). According to the nature of molds, there are some restrictions:

- You cannot add point handles to a perspective or envelope mold, because it has to stay a four-sided shape
- You cannot change a straight line of a perspective mold into a curve.

# **Photo Regions and Masks**

In Xara Photo & Graphic Designer the Mask tools are not presented on the main toolbar at startup. If you want to use these tools you can find them in the Button Palette.

To open the Button Palette choose **CONTROL BARS**... from the **WINDOW** menu and scroll through the list to the bottom. Then click the checkbox next to the Button Palette item. (Or right-click on an empty area of any button bar and choose Button Palette from the pop-up menu.)

If you want to use these tools regularly you can move them out of the Button Palette by dragging them onto the toolbar. (Hold down Alt, then drag the button and drop it onto the toolbar, over one of the existing icons).

## **Masks vs Photo Regions**

A mask is used to **protect** part of a photo from a photo operation. For example when using the **CONTENT-AWARE SCALE/ZOOM** (on pag[e 421\)](#page-420-0) tool to stretch or zoom a photo, you often want to 'protect' part of the photo to stop it being distorted by the operation. You use a mask to mark that area of protection.

Conversely the Photo Region tools are used to **select** areas of a photo upon which you wish to perform a photo operation. This might involve a Photo enhance operation to brighten or tweak the color of a particular area of a photo, or you might want to just perform a simple crop, or cut and paste part of a photo.

Regions and masks are actually interchangeable and the difference between them is only really one of presentation. A region identifies the part of a photo you want to operate on, while a mask works the other way around and identifies part of an image you **don't** want to operate on (the masked area is protected from the operation). And in fact if you have drawn a region using a region tool and you switch to the mask painter tool, the region becomes a mask. And similarly if you start with a mask and switch to a region tool, the mask becomes a region.

Masks have the advantage of being able to show levels of 'softness' whereas regions are indicated only by a hard outline. So if, for example, you use the Feather Tool (on page [138\)](#page-137-0) on a region, you won't see any change to the region as you apply the feathering. But when you use that feathered region to enhance your photo, you'll see that the enhanced area is indeed feathered. If you use a mask instead, the pink fill of the mask shape will show the feathering.

## **Creating Regions and Masks**

To create a photo region use the **REGION PAINTER TOOL**, **MAGNETIC LASSO** (on page [376\)](#page-375-0) or **RECTANGLE REGION TOOL** from the **PHOTO REGIONS AND MASK TOOLS** flyout bar to draw round the area on which you wish to perform an operation. The selected area will be outlined with a dashed 'marching ants' effect.

To create a mask choose the **MASK PAINTER TOOL** from the **PHOTO REGIONS AND MASK TOOLS** flyout bar and use it to draw a pink mask over your photo on the parts of it you want to protect.

The masked areas are shown with a pink fill and have a dashed 'marching ants' effect around the outside. Any part of the objects covered by the pink area will be protected when performing a mask compatible operation.

## **Soft Masks**

A soft mask is a mask that includes varying levels of masking, instead of consisting simply of just masked parts and unmasked parts. For example part of an image may have a 50% mask applied, so that a subsequently applied operation has only a 50% effect on that part of the image. Or a mask shape could have a graduated mask that smoothly graduates from 0% masking to 100% masking. If such a mask is then used with the **PHOTO ENHANCE TOOL** to brighten the photo, the effect of the brightening would be similarly graduated.

Not all operations support soft masks. For example Content Aware Scale, Clone/Magic Erase and Clipview creation will ignore any softness in the mask.

## **The Photo Region and Mask tools**

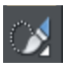

The Photo region and Mask drawing tools can be found on the Photo region and Mask tool flyout on the main toolbar.

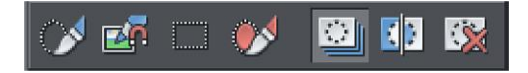

*The region and mask tool flyout bar*

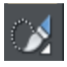

The **REGION PAINTER** tool allows you to 'paint' over an area or object that you want to select. Choose an appropriate nib size from the InfoBar and create a shape by stroking over the object.

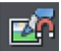

The **MAGNETIC LASSO** allows you to easily trace round objects in a photo to cut them out. This mode is enabled by default on the **MAGNETIC LASSO** mode toggle on the InfoBar. Disabling the mode lets you draw closed shapes around the areas or objects you want to select in much the same way as you would a pencil. It has a smoothing control and you can also hold down the 'Shift' key to erase your line as you draw. The **MAGNETIC LASSO (ON PAGE [376\)](#page-375-0)** is described in detail in Photo Handling (on pag[e 354\)](#page-353-0).

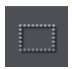

The **RECTANGLE REGION TOOL** tool lets you drag a rectangular selection around an area or object. You can modify your shape using the width and height settings on the InfoBar.

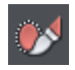

The **MASK PAINTER TOOL** allows you to 'paint' a pink mask over an area or object that you want to protect. Choose an appropriate nib size from the InfoBar and create a mask shape by stroking over the object.

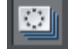

Use the **SHOW MASK OR REGION** button to toggle the mask or region on or off. Turning off a mask/region in this way does not delete it, so you can get it back at any time by turning it on again, but while turned off it won't affect any mask/region-aware operations.

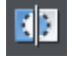

The **INVERT MASK OR REGION** button inverts the masked area or selected region so that everything but the selected or masked areas are selected or masked instead.

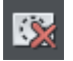

Use the **CLEAR MASK OR REGION** button to remove all the shapes on the mask layer.

The **INVERT** and **CLEAR** functions also appear on the InfoBar.

On the InfoBar there is also a toggle for turning mask/region outlines on and off. This is only normally useful when using these tools to edit regions inside Photo Groups. All it does is turn off the outline, so this toggle is **Not** the same as the **SHOW MASK OR REGION** button described above, which turns on/off the whole mask/region. See Photo Groups (on pag[e 354\)](#page-353-0) for details.

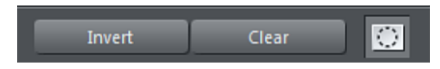

Both the Region and Mask painter tools allow you to change the nib size quickly by holding down Alt and using the mouse-wheel. However the easiest way to work is usually to just zoom in where you need to paint a smaller area.

For more on nib selection see the Shape Painter tool (on page [94\)](#page-93-0). And for more information on the smoothing control feature see the Freehand and Brush tool.

## **Operations That Use A Mask**

## **Photo Background Erase**

Before using this function on the Eraser Tool InfoBar, you use the mask painter to indicate the parts of the photo you don't want to erase. See the Eraser tool (on page [439\)](#page-438-0) for details on erasing backgrounds.

### **Content Aware photo scaling**

To protect part of a photo from being scaled;

- 1. Select one of the mask tools from the Regions and Masks tools flyout bar and draw whatever mask shape you require around the area you wish to protect.
- 2. Now go into the Content Aware photo scaling tool **Fig.** (Photo tool fly-out bar on the main toolbar) and click on the photo.

See the Content Aware Scaling (on pag[e 421\)](#page-420-0) feature for more information.

#### **Photo clone tool**

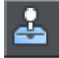

The clone tool will take a mask shape and convert it into a clone shape, which copies one part of a photo to another part. See the Clone Tool section (on page [410\)](#page-409-0) of the Photo Tool chapter for details.

## **Operations That Use Photo Regions**

#### **Photo enhance tool**

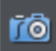

Use one of the Enhance tools to apply brightness, contrast, saturation, temperature and blur/sharpen changes to any part of a photo.

- 1. Select one of the Region tools from the Regions and Masks tool flyout bar and draw whatever shape you require around the area you wish to enhance.
- 2. Now go into the Enhance Photos tool (Photo tool fly-out bar on the main toolbar) and click on the photo.
- 3. Use the Enhance controls from the Photo tool InfoBar.

Advanced users may wish to use Soft masks to introduce graduated effects to the photo enhance operation. See the Photo Tool and Photo Handling chapters for more information.

#### **Cut, Copy, Delete**

These operations are useful when used with the **PHOTO REGION TOOLS**, to cut pieces from photos, but you can use them on any objects.

- 1. Select one of the region tools from the **PHOTO REGION AND MASK TOOLS** flyout bar and draw whatever mask shape you require.
- 2. Now select an option from the **EDIT** menu to perform a Cut/Copy/Delete operation.
- 3. The **SELECTOR TOOL** is automatically selected and the operation performed.

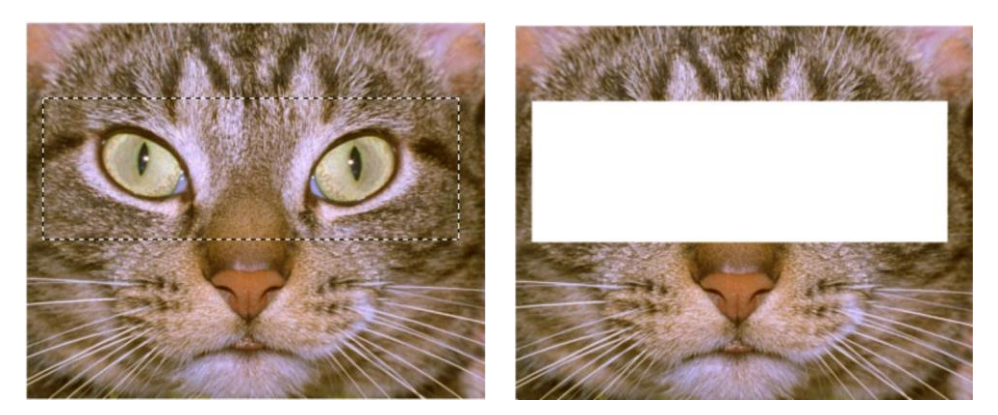

*The Rectangle Region tool is used to create a selection (left). Cut or Delete then removes the selected area of the Photo (right).*

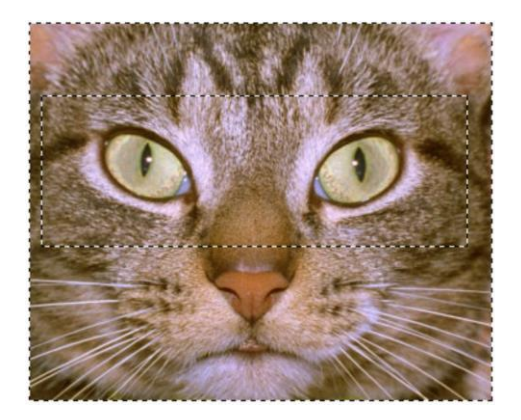

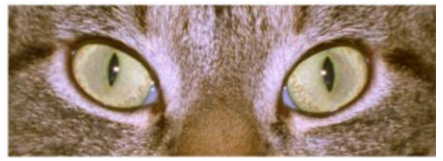

*On the left example the selection has been inverted. Now when you Cut or Delete only the cat's eyes remain, everything else is deleted.*

You can use the **PHOTO REGION AND MASK** tools on top of any drawing or photo.

If you use these operations with soft masks, an Opacity Mask is created using the soft mask. See the Opacity Masks (on page [314\)](#page-313-0) section of the Transparency chapter for details on Opacity Masks.

### **Duplicate, Clone**

This will copy only the selected part of the drawing or photo. The Clone option places a copy exactly on top of the original.

## **ClipView**

You can clip your drawing or photo to be inside a selected shape.

- 1. Select one of the region tools from the **PHOTO REGIONS AND MASKS TOOL** flyout bar and draw whatever shape you require.
- 2. Now select "**ARRANGE" > "CLIPVIEW"** (or press the key short cut "Q") and the drawing will be clipped to the visible areas of the selection.

ClipViews are live and non-destructive in that the whole drawing is retained inside the Clipview object. See Object Handling (on page [154\)](#page-153-0) for more details.

### **Combine Shapes**

There are a set of operations under the "**ARRANGE" > "COMBINE SHAPES"** menu that allow you to combine shapes in a number of different ways. You can also use these with the region tools.

For example to slice a piece of a photo out (cookie cutter style),

- 1. Select one of the regions tools from the **PHOTO REGIONS AND MASKS** tools flyout bar and draw whatever shape you require.
- 2. Select **"ARRANGE"** > **"COMBINE SHAPES"** > **"SLICE"**.

## **Advanced**

You can also edit region and mask shapes using the **PAGE & LAYER GALLERY** to access the mask layer. This is useful for the fine detail editing of mask shapes, or if you want to move the position of a mask, or else to create a soft mask.

- 1. Click on the selector tool and open the **PAGE & LAYER GALLERY**.
- 2. Click on the mask layer to unlock it.
- 3. Select the mask or region shape you wish to alter and reposition/ resize the shape as required.
- 4. Double click the shape to edit the shape using the **SHAPE TOOL** (on page [94\)](#page-93-0). Or if you created the shape using the **RECTANGLE REGION TOOL** then a double click will enable editing with the **RECTANGLE TOOL.**

It's easy to switch between the Regions and Mask tools - if you created a selection using one of the Regions tools and you want to turn it into a mask instead just click on the **MASK PAINTER** tool and the selection will now be a pink masked area instead. And the reverse is also true, create a mask shape using the **MASK PAINTER** tool, then click on one of the Regions tools and the mask will now be a region.

## **Copying Shapes To The Mask Layer**

You may prefer to draw mask shapes using the ordinary drawing tools instead of the mask tools, or to use an existing shape on your mask layer. This is particularly useful when working with soft masks, where you are applying levels of transparency to the mask objects. In the **SELECTOR TOOL**, select the shape, and copy, or cut it. Now switch into one of the mask tools and **PASTE**. Use **PASTE IN PLACE** if you want the shape to appear in exactly the same place it was copied/cut from.

To copy shapes from the mask layer to any other, do the reverse. Select the shapes while in a region or mask tool, then switch to the **SELECTOR TOOL**, and paste.

# **Blends**

## **Blends**

This operation blends one object into another by a series of intermediate objects. This is sometimes known as interpolation, in--betweening, tweening, or morphing.

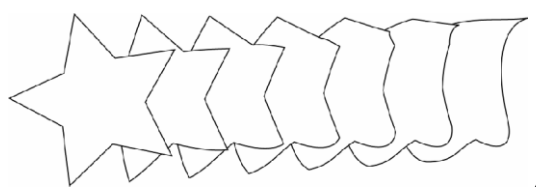

*A five-stage blend of a star into an* 

*arbitrary shape.*

Blends have several different uses. This section describes firstly some of the uses and then using the **BLEND** Tool.

A blend is treated like a group and you can move and copy the blend as you would a group.

Groups are described in Object handling (on pag[e 145\)](#page-144-0).

### **Uses of blends**

To create a repeating design, such as a series of rules:

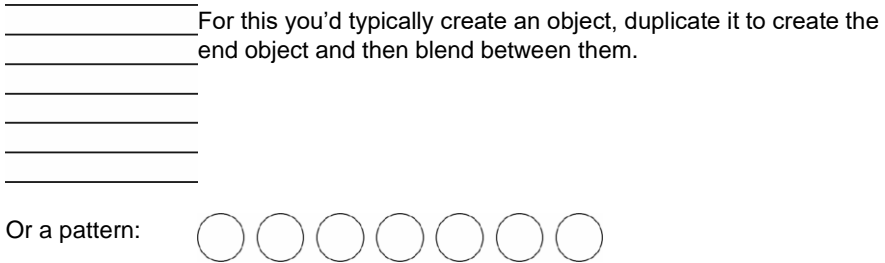

• To transform one object into another. The star to shape blend above is an example of this. By using more intermediate stages you can create complex shading and highlighting effects.

The blend does not just blend the shapes but also other attributes such as line thickness, line and fill colors and transparency. So when blending from an object of one color to an object of another color, the intermediate steps will take on intermediate colors.

## **Using the Blend Tool**

To create a blend:

- 1. Select the **BLEND** Tool ("F7")
- 2. Move the pointer over a visible part of the start object.

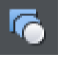

- 3. Drag the pointer over the end object. As you drag the pointer a "blend line" appears.
- 4. When over a visible part of the end object, release the mouse button.

For object-to-object blends the blend line is colored black. When blending between control handles, it is colored red.

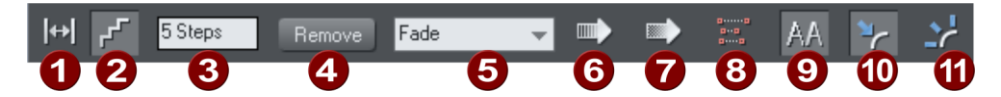

#### *The Blend Tool InfoBar*

- Edit distance between steps
- Edit number of steps
- Steps in blend
- Remove blend
- Blend color effect
- Position profile
- Attribute profile
- 1:1 node mapping
- Anti-alias blend steps
- Blend along a curve 10)
- Rotate blend steps along the curve 40

**STEPS** is the number of intermediate stages in the blend. At lower settings the individual steps are apparent. This is useful for object transforms. At higher settings the steps merge together. This is more suitable for highlight effects. Experience shows that you rarely need more than 50 steps even in a complex blend.

The two objects can have different numbers of control handles and can be different types (for example, shapes to lines).

When Xara Photo & Graphic Designer blends, it has to have a "start" handle on one object that maps onto an equivalent "start" handle on the other object.

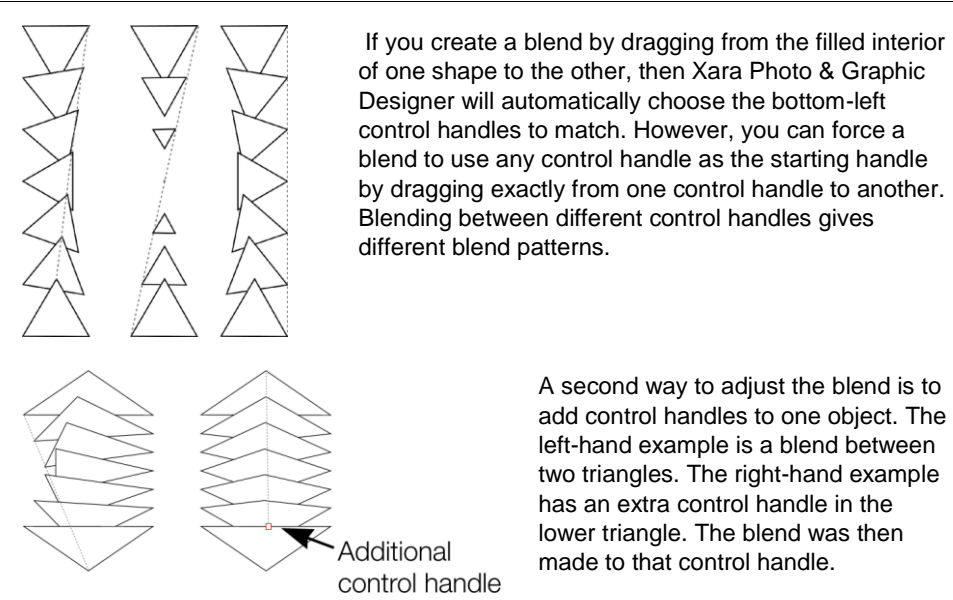

A third way is using the **1 TO 1 NODE MAPPING** button.

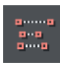

This only has an effect if the two objects have the same number of control handles. Usually Photo & Graphic Designer adds or removes handles as necessary to transform one shape into another.

When blending with shapes that have the same number of handles (such as copies or duplicates) this can sometimes produce strange results. In this situation, the **1:1** button prevents extra handles being added. You can still control the start handles by dragging exactly between control handles as previously described.

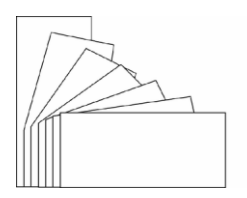

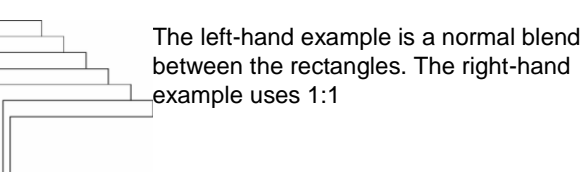

## **Selecting the start or end object**

After creating the blend you may want to change some attribute of either the start or end object such as its color or line width or position.

To change an object's attributes:

- 1. Select the **SELECTOR** Tool.
- 2. "Ctrl + click" on the start or end object to "select inside"
- 3. Make the required changes.

The Selector Tool is described in Selecting objects (on pag[e 115\)](#page-114-0).

To change the color, drag-and-drop the color from the Color Line onto the object. You can't select intermediate steps of a blend, unless you **CONVERT TO EDITABLE SHAPES** – see later.

#### **Multi-stage blends**

You are not limited to blending between only two objects. Photo & Graphic Designer can blend between several objects.

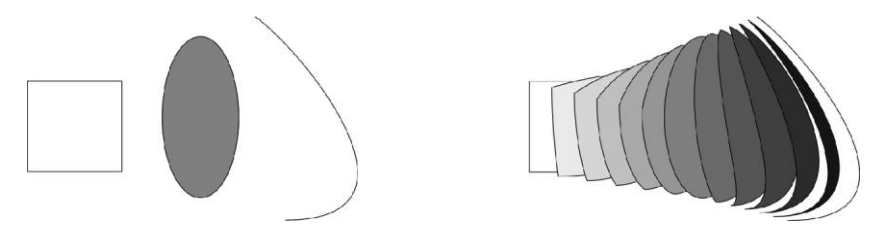

*The original three objects, left, and the resultant blends right (It also shows blending between different types of object.)*

The produce a multi-stage blend just blend from the fist to the second, and then again from the second to the third, etc.

#### **Producing highlight effects**

By increasing the number of blend steps you can create some complex highlight shading effects. One of the most powerful features of Photo & Graphic Designer is that it allows blends from just about any shape to any other shape, with dissimilar numbers of handles.

However, blends between objects with sharp corners can produce unwanted twists in the blend.

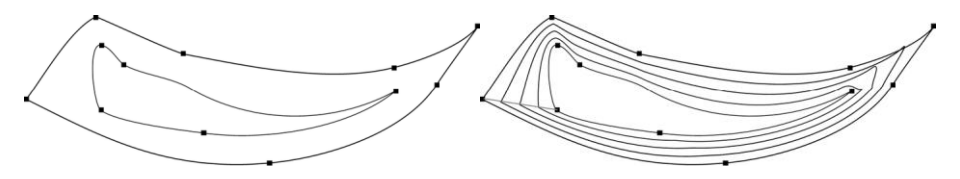

The two shapes have different numbers of handles, and a blend from one to the other produces the result on the right. It has a twist in the top right corner.

You can control exactly which point handles map, when creating the blend, by dragging from the point handle of one shape to a corresponding handle on the other shape. You will need to have both shapes selected in order to see the control points.

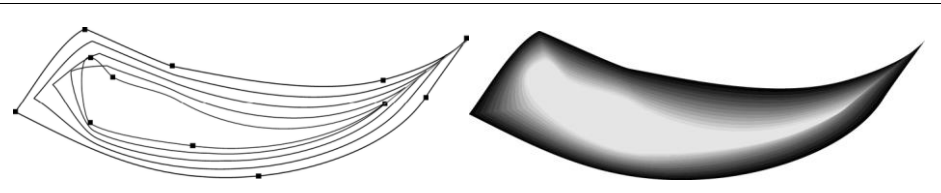

The left example has the top right handles mapped so now there is no twist in the right side. In order to get the exact desired effect it's sometimes necessary to experiment by mapping between alternative points or adding or removing point handles to one of the shapes. The Apple drawing on the front of this chapter is an example of complex highlights created entirely from blends.

### **The number of steps**

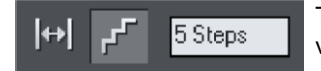

To change the number of steps in your blend, just enter a value in the **STEPS** box.

It is also possible to change the distance between steps, but this option is only available when creating a blend along a curve (see below).

### **The Anti-Alias button on the InfoBar**

When producing highlight effects, anti-aliasing the intermediate steps has no visible benefit. However, it slows down screen redraws by up to 30% on slow computers.

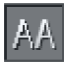

Therefore, deselecting the **ANTI-ALIAS** button means that Photo & Graphic Designer never anti-aliases the intermediate steps of this blend.

## **Profiles**

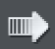

**POSITION PROFILE** lets you select how to space the intermediate steps in a blend. You can have regular spacing or closer at one end than the other or closer in the center.

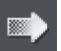

**ATTRIBUTE PROFILE** lets you select how attributes (such as transparency, colors or line thickness) change in a blend. You can have a regular rate of change, greater change at one end, or greater change in the center.

## **Changing profiles**

To change a profile:

- 1. On the **BLEND** Tool **INFOBAR** click either **POSITION PROFILE** or **ATTRIBUTE PROFILE**. This opens the required profile dialog box.
- 2. You either select a predefined profile from the dropdown list or drag the sliders to create a custom profile. The top option in the dropdown list (the straight line) creates regular spacing.

### **Blending along a curve**

To make your blend follow a curved line or shape:

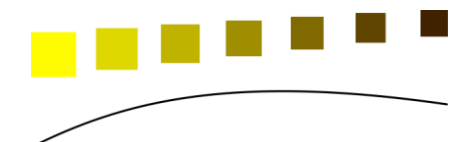

- 1. Select both the blend and a line or shape.
- 2. Select the **BLEND** Tool.
- 3. Select the **BLEND ALONG A CURVE** button.

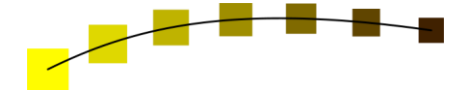

You will most likely want to hide the line or shape, and just leave the items going along an invisible curve. To do this:

- 1. Select the blend.
- 2. "Ctrl + click" (select inside) to select just the line, or choose the **SHAPE TOOL**. This selects just the line or shape.
- 3. "  $\hat{U}$  + click" (or right click) on the **NO COLOR** button on the Color Line, (described later in Color handling (on page [205\)](#page-204-0)), or, select a line width of none.

### **Rotating along a curve**

If you have blended along a curve, you can make the objects rotate to match the curve.

## To do this, select the **ROTATE ALONG CURVE** button on the **BLEND** Tool **INFOBAR**.

## **Blends and PDF or PostScript files**

When printing or exporting to a PDF file, using a large number of blend steps can result in large files (megabytes in some cases) which can be very slow to print or view. If necessary reduce the number of blend steps.

### **Editing the shapes in a blend**

The intermediate steps of a blend are calculated on-the-fly and are not selectable or editable. Use the menu, **ARRANGE -> CONVERT TO EDITABLE SHAPES** to convert the individual blend steps to separate objects. (The result is grouped so you would need to ungroup before editing the individual steps.) Doing this is less efficient because to change the blend you will have to re-blend from the start object to the end object.

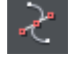

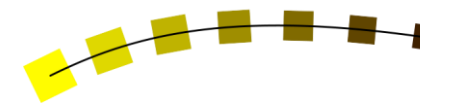

## **Color Blend Effect**

The **COLOR BLEND EFFECT** menu on the **BLEND** Tool InfoBar gives you a control over intermediate colors:

- **FADE**: Fades between the two colors.
- **RAINBOW**: Blends along the shortest edge of the HSV color wheel. For example, a blend from yellow to cyan runs yellow-green-cyan. (This option has no effect when the two colors are black, white or gray.)
- **ALT RAINBOW**: Similar to rainbow except the blend is along the longest edge of the color wheel. For example, yellow to cyan runs yellow-red-magenta-blue-cyan.

The HSV color wheel is described in Color handling (on pag[e 205\)](#page-204-0). This menu is identical to the fill effect menu in the Fill Tool.

### **Viewing blends as outlines**

**WINDOW** -> **QUALITY** controls how blends are displayed:

- At **OUTLINE** only the start and end objects appear. The intermediate objects are not drawn.
- At **OUTLINE WITH BLEND STEPS** start, end and intermediate objects are drawn as outline.
- At **FULL COLOR** the outlines and fill colors of the intermediate objects are drawn.
- At **HIGH & VERY HIGH QUALITY** all the information is shown anti-aliased if the **ANTI-ALIAS** button (described above) is active. If not, the intermediate steps are not anti-aliased.

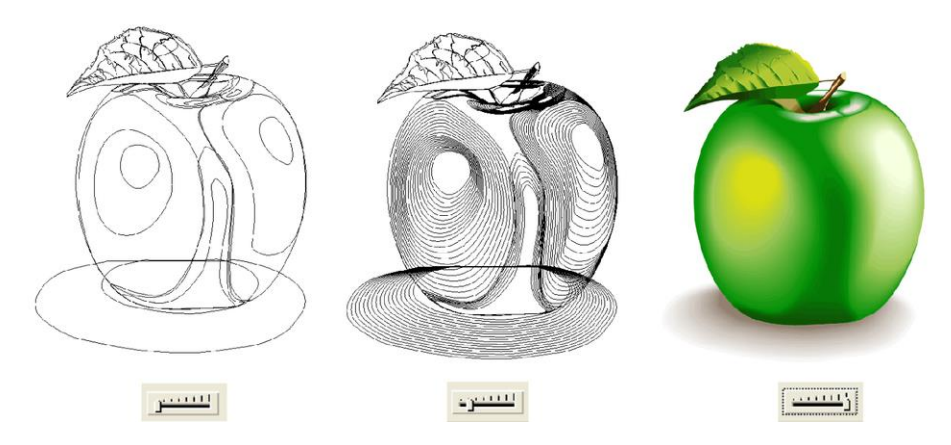

*With the view quality slider in the second position you can see all the intermediate steps of a blend as outlines.*

## **Removing blends**

## **Removing a standard blend**

Select the blend, then click **REMOVE** on the **BLEND** Tool InfoBar.

## **Removing blend from a curve**

Select the blend, then deselect the **BLEND ALONG A CURVE** button.

# <span id="page-353-0"></span>**Photo Handling**

## **Non-destructive photo editing**

Photos are an integral part of almost all creative work nowadays, from websites, to flyers, brochures, DTP work and more.

Photo handling in Photo & Graphic Designer is very different to other graphics programs that you may be used to.

In Xara Photo & Graphic Designer you can color, crop, copy, blend, enhance, clone, feather (fade the edges of) photos as much as you like. The object oriented, nondestructive nature of the photo handling means that, for example, when you resize a photo, you are not really altering the original photo, but just resizing a visual copy. The original imported image is saved in the .xar file, so that you can later edit, and resize again, or apply any of the Photo Tool editing options, with no loss of quality. You can even un-crop cropped photos.

This is fundamentally different to the way most photo editing programs work (which are destructive - i.e. they alter the actual pixels of the image).

The photo handling is astonishingly fast. You can open a 50 Megapixel photo, and perform any of the enhance operations, and rotate the full resolution image in real-time.

This chapter covers the basic principles of manipulating photos and bitmap images in Xara Photo & Graphic Designer. The operation of the Photo Tool is covered in the separate Photo Tool chapter.

*\*Benchmarks based on photo compositions created with multiple hi-res JPG digital photos*

# **Photo Objects**

In Photo & Graphic Designer photos (or bitmaps) are just another type of object on the page. You can drag and drop photos onto the page from your Windows file explorer, and then you can resize, rotate, copy and move them around just like any other object. Importantly you can adjust the transparency, even graduated transparency, feather edges and clip and cut shapes out of photos with ease. The transparency feature lets you blend, merge or create composite photos.

Where you might have to use layers in other photo tools, every object in Xara Photo & Graphic Designer is on its own layer and, just as with any object on the page, you can move it forward to be in front, or backwards to be behind other objects.

## **Photo Groups**

If you edit a photo using some tools such as the integrated Red Eye tool or Clone Tool (on page [410\)](#page-409-0), the photo becomes grouped with other objects that modify the image in some way. For example with the Red Eye tool, the ellipse shapes that are used to modify the red eye areas of the photo are grouped with the photo itself. This is called a **PHOTO GROUP** and you'll see this on the status line when you select such a modified photo.

Similarly - if you enhance a photo while you have an active Mask or region, an enhance region is placed inside the Photo Group

Just like an ordinary group it keeps the photo together with the other objects that have been added to modify it, but unlike a group it is still treated as if it was an ordinary photo by the Photo Tools and other tools. Normally photo groups are automatically placed inside a clipview object, which clips any objects which overlap the edge of the photo, to the boundaries of the photo itself. That's why when you select a photo group the status line usually shows you have a "Clipped photo group" selected.

If you want to convert a Photo Group into an ordinary photo object, you can use "**UTILITIES"** > **"OPTIMIZE PHOTO"**. But note that this is destructive in that thereafter you will not be able to modify any of the photo edits you've applied to the photo. Some other operations such as content-aware scaling, photo background erase and contoning also convert photo groups into flat photos, because these operations aren't able to preserve the photo group structure.

You can also duplicate/clone (Ctrl+K) objects within photo groups - the cloned object then appears as the topmost object in the Photo Group (look in the Page and Layer Gallery (on pag[e 196\)](#page-195-0) to verify!)

## **Photo Grids, Panels and Frames**

There are essentially two types of Photo Grid, which are a compact array of photos: **RESIZABLE PHOTO GRIDS**, and **SMART PHOTO GRIDS.** The **PHOTO PANELS** are a combination of photos, text and graphic elements and the **PHOTO FRAMES** are a collection of simple, attractive frames.

You can find the grids in the **ONLINE CONTENT CATALOG** under **"COMPONENTS"** > **"IMAGE RESOURCES"** > **"PHOTO GRIDS**". All the SmartShape photo grids (as opposed to the Resizable ones) have 'smart' in the title.

## **Resizable Photo Grids**

These are aesthetically pleasing arrays of photos, Initially, they are set to sizes that are commonly useful, such as square, 16:9, 4:3, etc. but once you've added them to your document you can change the width and height to make them any size and aspect ratio you like, from wide and short to tall and slim.

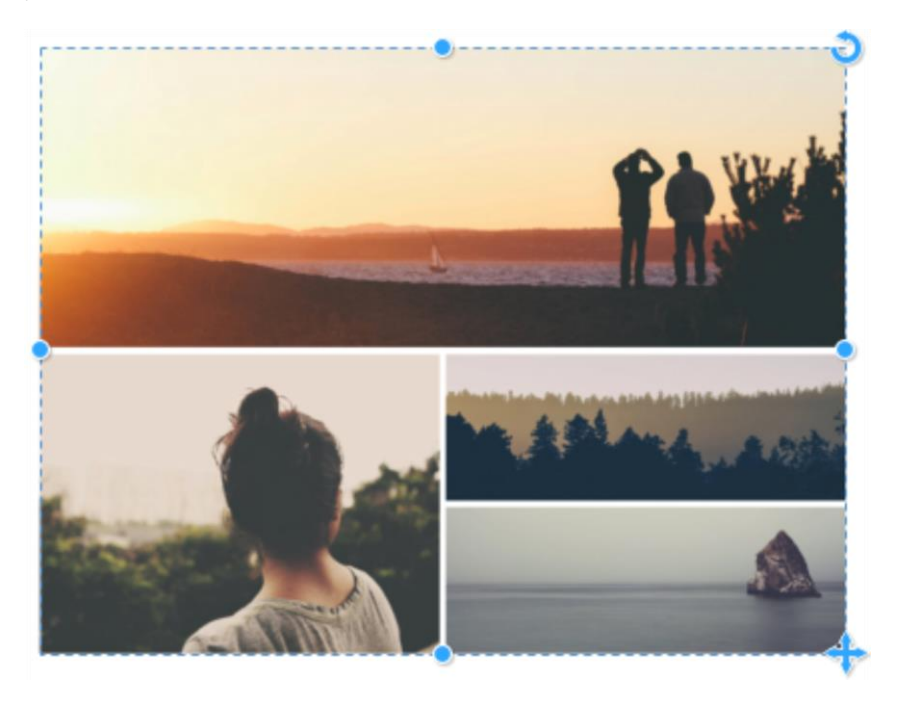

*A resizable Photo Grid.*

Just drag on the side, top and bottom handles to resize. The photos are scaled, cropped or uncropped as you do this. Once you have the grid at the dimensions you want, you may need to adjust the scale and positioning of each image, to fit nicely within its new frame shape. Go into the **PHOTO TOOL** and click on each image to select, then use the adjustment handles on the photo to rotate/scale inside, or move the image in its frame.

Note you can't change the number of photos in these designs, or the layout, they are fixed designs.

## **Smart Photo Grids**

This is a more flexible SmartShape that lets you display any collection of photos, even those with different shapes and aspect ratios, in a compact grid. You can adjust the number of photos on each row, or number of rows, drag to re-order the photos, and adjust the gap between all the photos.

To show these SmartShape control handles, click on the grid. As you hover over each handle a little info tip appears.

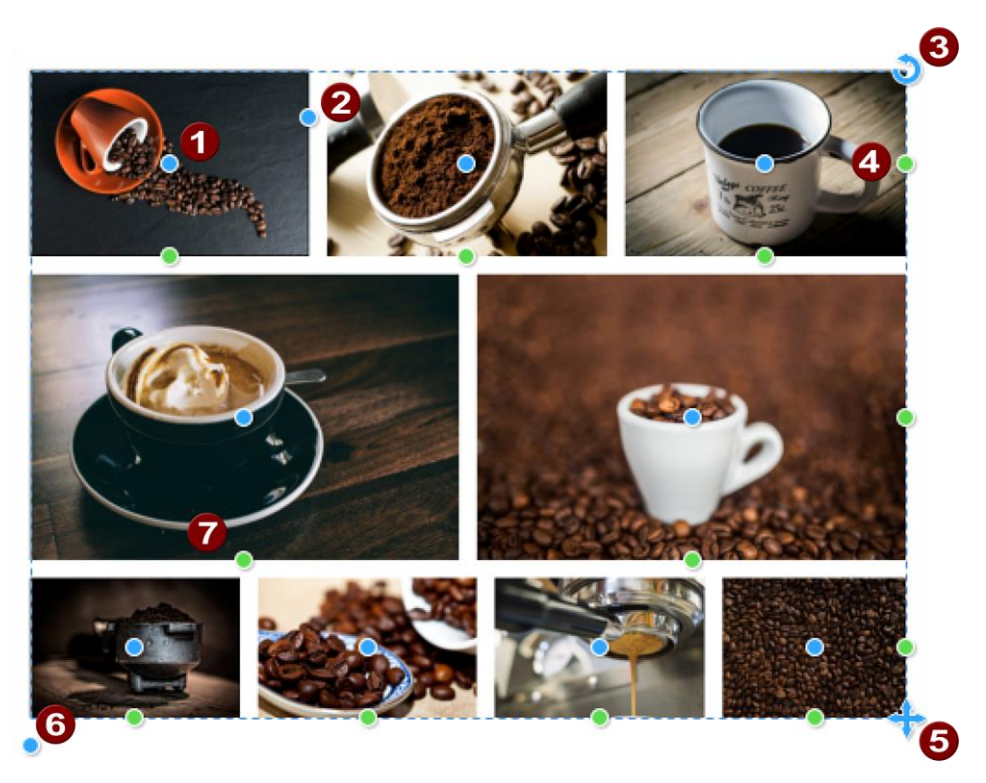

- ➊ Drag the blue handles in the centers of images to re-order images.
- 0000 Adjusts the gap between the images.
	- Rotate the whole grid.

Ā

- Click a green edge handle to add a new image to the row. This will add a placeholder image onto which you can drag a new photo.
- $\bullet$ Resize the whole grid, alternatively, use the Selector Tool. Hold down shift to resize the grid around its center.
- $\boldsymbol{\Theta}$ Drag down to add another row of images.
	- Click an interior green handle to delete the image. This will reshuffle and resize the other images on the row.

You can also use the Smart Photo handles on individual images, by going into the **PHOTO TOOL** and clicking on an image. Each time you replace an image, it puts you into this Photo Tool mode. To get back to the SmartShape handles use the **QUICKSHAPE TOOL** (Shift+F2) or go back to the **SELECTOR TOOL** (on page [115\)](#page-114-0) and click again.

## **Adding & Replacing images**

To replace an image with your own photo, just drag and drop a photo file from Windows Explorer (or from the **BITMAP GALLERY** (on pag[e 364\)](#page-363-0) if the photo is already in the current

## **358 Photo Handling**

document). The image in the grid that you drop onto is replaced with your photo and the grid automatically updates to accommodate your photo.

To add more images click the green "Add photo" handle on the right end of each row, or drag the "Add / remove rows" handle at the bottom left of the grid to add a complete row.

Note: The height of a row is calculated by fitting the number of images in this row into the width of the grid. So the more images per row, the less tall that row is, especially if the images are wide such as panorama photos. Similarly rows containing just a single image will usually be taller.

#### **Border**

There is a "Border width" handle on the top left photo in the grid that lets you adjust the space between each photo. You can have no space at all if you choose, but when you do have a border it's simply empty space between the photos so you see whatever is behind your photo grid. Therefore if you want to see something other than the page background behind, just draw a rectangle behind and set its color or fill to give the border effect you would like.

*Photo grid, Grids, Stacked photo grids, Smart grids, Smart photo grids.*

#### **Photo Panels**

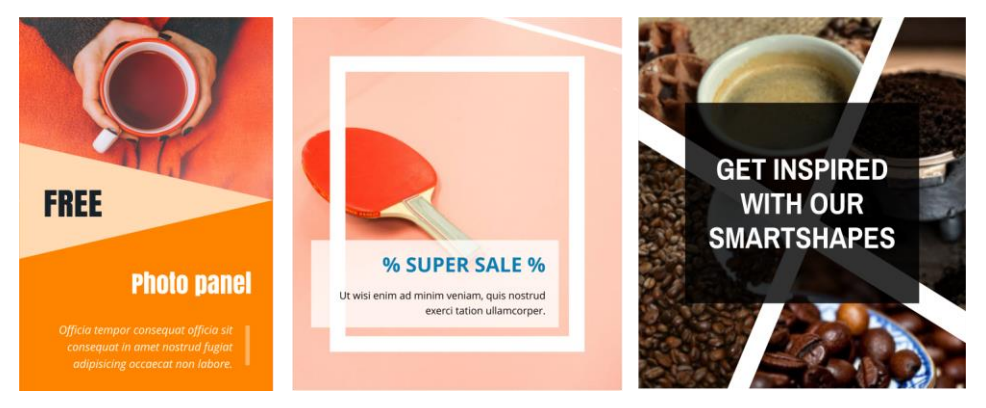

Most of the Photo Panels are customizable. Resizable usually in width and height, you can easily adjust them to fit any space, whether short and fat or tall and thin. Drag the left or right handles to change the width and the top or bottom handles to change the height the elements will all re-format to fit the new dimensions.

All text can be edited and styled using the **TEXT TOOL**, the same as with ordinary text. To replace a photo image, go into the **PHOTO TOOL**, click on the photo to select it inside the panel, then right-click and choose the **REPLACE PHOTO** option in the context menu. Or you can drag a photo from Windows Explorer or from the **BITMAP GALLERY** and drop it directly onto the photo you want to replace.

Find the panels on the **INSERT** menu **"INSERT"** > **"PANELS"** or in the **CONTENT CATALOG** under **"COMPONENTS"** > **"IMAGE RESOURCES"** > **"PHOTO PANELS"**.

## **Photo Frames**

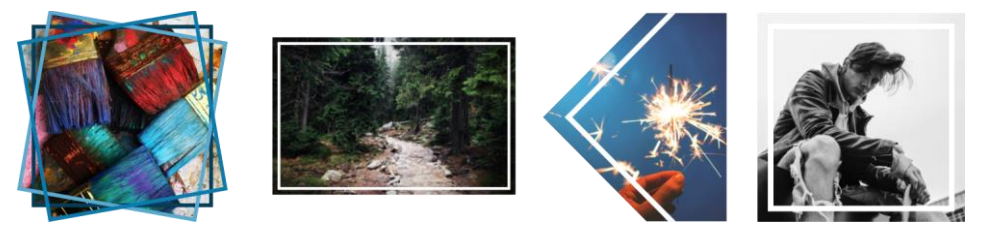

The photo frames are a selection of attractive designs for presenting photos. As with all photos, to replace the images with your own, just go into the **PHOTO TOOL** click on the photo to select it and then right-click and choose **REPLACE PHOTO** from the context menu.

Find the frames on the **INSERT** menu **"INSERT"** > **"IMAGE"** > **"PHOTO FRAME..."** or in the **CONTENT CATALOG** under **"COMPONENTS"** > **"IMAGE RESOURCES"** > **"PHOTO FRAMES**"

## **Importing Photos**

Xara Photo & Graphic Designer supports a very wide range of photo or bitmap types including JPEG, PNG, TIFF and RAW digital camera images, as well as many more types. The term "bitmap" is the general term encompassing all types, but interchangeable with the word "photo".

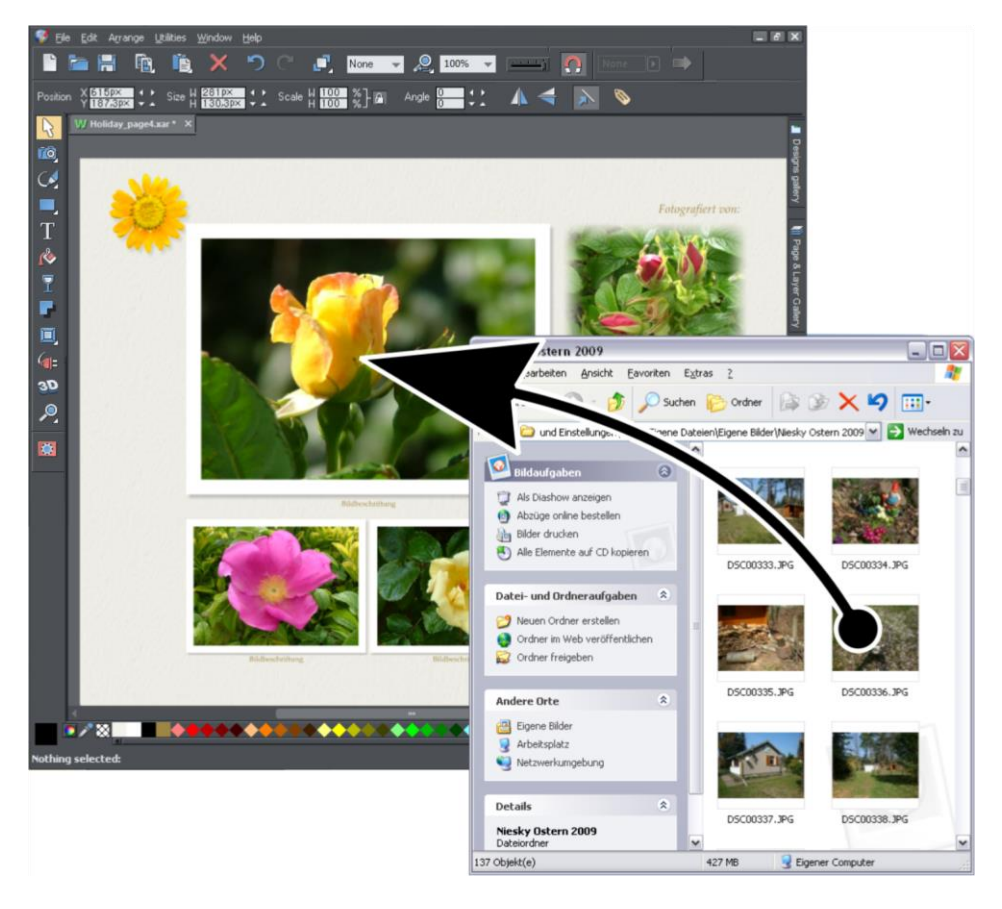

The easiest way to open an image is to drag the photo or bitmap file from your Windows file explorer onto the Photo & Graphic Designer Window. The photo is imported at the position you drop it. Or you can select the **"FILE"** > **"OPEN"** or **IMPORT** menu options.

You can select multiple photo files in the file dialog by clicking with Shift or Ctrl held down to add to the selection, just as in Windows Explorer, to open or import multiple photos.

You can also import stock photos from the Online Content Catalog through the File menu **"FILE"** > **"NEW FROM CONTENT CATALOG".** Or you can replace a photo by right-clicking it, and then choosing **"REPLACE PHOTO" > "WITH STOCK PHOTO"** from the context menu**.**
### **Optimization on import**

When importing high resolution photos (anything above 1920 pixels either wide or high) into a web document, Xara Photo & Graphic Designer automatically resizes the photo down to HD screen size without asking you if you want to import a lower resolution version. For a web document, even at the reduced size, there should be more than enough resolution in your photos for high quality results on your website, so it's rarely necessary to import digital camera images at full resolution for web use.

However, if you are importing a large photo into a print or animation document, Xara Photo & Graphic Designer asks you if you want to import a lower resolution version of your photos. If your document is to include many photos, you may want to choose this reduced resolution option. Otherwise with large photos you may find that your saved design file is much bigger than it needs to be (because it contains a copy of each of your photos) and you may not have enough memory in your computer to load, edit and export your documents.

#### **Automatic conversion to JPEG**

The JPEG image format is usually the best choice for photo images, because it maintains high quality with smaller file sizes. So when you import non-JPEG photo files, Xara Photo & Graphic Designer will examine the image to see if it would be more appropriate as a JPEG. If so, a prompt is shown giving you the option to convert it to JPEG on import. This reduces the size of your document files and reduces memory usage when editing.

When pasting in images from the clipboard, the same analysis is done and the image is imported as JPEG if that's appropriate. This is done silently with no prompts. This is particularly useful when copying and pasting in images from web browsers because although the images are often JPEGs in the web page, some browsers don't communicate this to the clipboard.

#### **Replacing photos**

If you drag and drop a photo file (from Windows Explorer or from the Bitmap Gallery) onto an existing photo it will replace that photo, but keep the same container or frame size.

The same is true if you replace an existing photo with a stock photo from the Online Content Catalog - right click on your photo and select **"REPLACE PHOTO"** > **"WITH STOCK PHOTO".**

This makes it very easy to replace photos on templates. You can use the photo adjustment handles to quickly adjust the scale, rotation, and position of the photo inside its outline, as well as being able to resize, rotate and even add rounded corners to the frame itself. This is not true for photo documents (on page [391\)](#page-390-0), where dropping a photo on the page will always import it as a new photo document.

When replacing a photo or bitmap this way, it is sized to best fit in the existing picture outline.If you hold "Shift" when replacing a photo, the new one will inherit the same scale and rotation as the old photo, instead of being 'best fitted'. This is useful where you've

manually adjusted the scale or rotation of a fill and then want to replace the image with another which has the same aspect ratio.

When you drop a new photo onto a Photo Group (on page [354\)](#page-353-0), the entire Photo Group is replaced, leaving you with a photo object showing the new image.

### **Using photos as fills**

You can also use any bitmap as a fill style for any drawn shape. Simply drag the file over the shape (which can be from your file system, or from the Bitmap or Fill galleries), and hold the "Shift" key down before you drop. This will replace the existing color fill with a bitmap, fitted to the object. Again you can use the smartphoto adjustment handles to change the scale, angle, position etc.

### **Initial Photo size**

When you import a photo into a document, by default if it's bigger than 500 pixels wide the photo is automatically scaled down to 500 pixels. This is because it's rarely useful to drop a huge digital camera photo into a drawing document and have it displayed at its full size, so it's scaled down to a more manageable size. You can change this behavior on the **VIEW** tab of the **UTILITIES > OPTIONS** dialog:

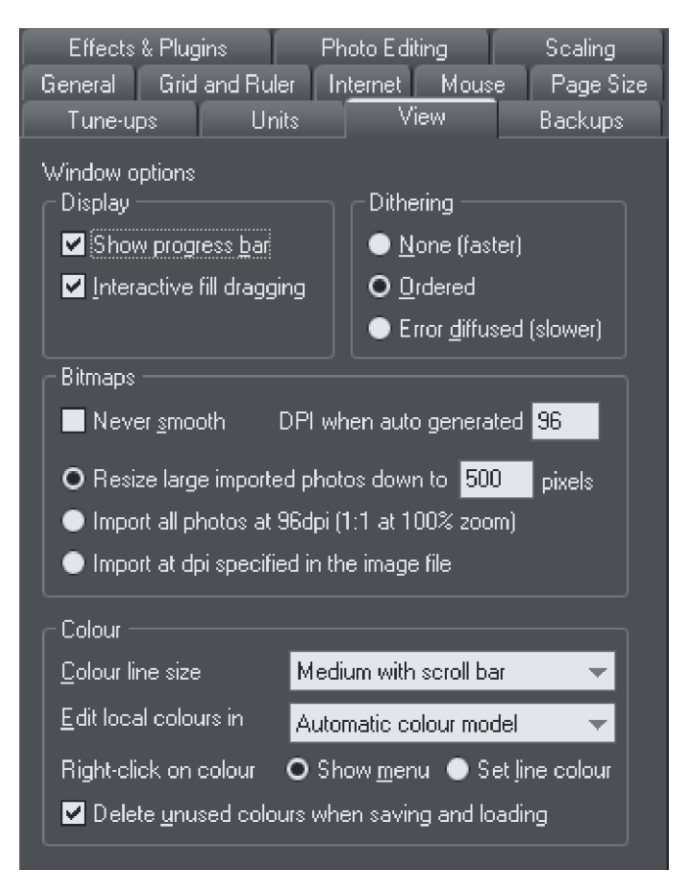

You can choose a different size to which photos should be scaled, or elect for them to be imported at 96dpi (default screen resolution) so that at 100% zoom they are displayed at 1:1. Or you can choose to have photos imported at the dpi which is indicated in the photo file itself. Note that some digital cameras set this dpi value wrongly and so this third option may not always give you the results you expect.

When importing at 96dpi each pixel of the photo takes one pixel of screen, so you're seeing the full resolution image when viewing at 100%.

However because most digital photos are very high resolution, this means you may only see a small part of your photo, so initially Xara Photo & Graphic Designer will automatically alter the zoom scale to zoom out so you can see the whole image. This also means that a typical digital photo will be far, far larger than your page size (your screen is probably only about 1200 pixels across, and a typical digital photo is 3 or 4 times as wide, sometimes a lot more)

To reduce the size, just drag one of the photo adjustment handles, or one of the **SELECTOR TOOL**, corner handles or enter a new width in the **SELECTOR TOOL** InfoBar width field.

## **Photo resolution**

One fundamental difference between Xara Photo & Graphic Designer and other photo tools is that when you resize a photo it retains the full resolution. Scaling an image to be smaller, just increases the dpi or ppi (pixels per inch). In other words no pixels are lost, they are just made smaller.

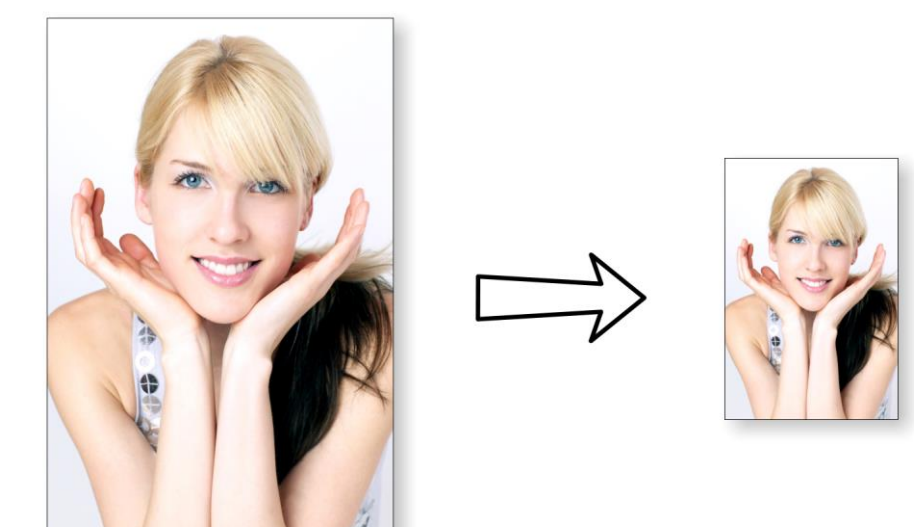

*96ppi image on the left when scaled down to half size becomes twice the resolution, 192ppi.*

<span id="page-363-0"></span>The status line shows the resolution of any selected image. Retaining the full resolution is important because it means you can see all the detail when you zoom in, and that when printing the maximum resolution is sent to the printer. Also it means you can enlarge all or part of the image and Photo & Graphic Designer retains the original maximum quality.

# **Zero-memory Copies**

One of the most revolutionary differences between Photo & Graphic Designer and other software is that when you copy any photo on the page, it doesn't really make a complete new copy of the original imported photo but instead just displays another 'view' of the original image. Photo & Graphic Designer's rendering engine is fast enough that it can display any number of copies of the same image 'on the fly' this way. This saves huge amounts of memory and dramatically reduces files sizes.

This doesn't detract or limit what you can do with each copy, and they can be treated as completely separate independent copies. Each copy does not have to be identical. You can manipulate each as required, resizing, rotating, cropping. coloring, feathering, or applying a wide range of photo and transparency effects. All for no memory or native file size increase.

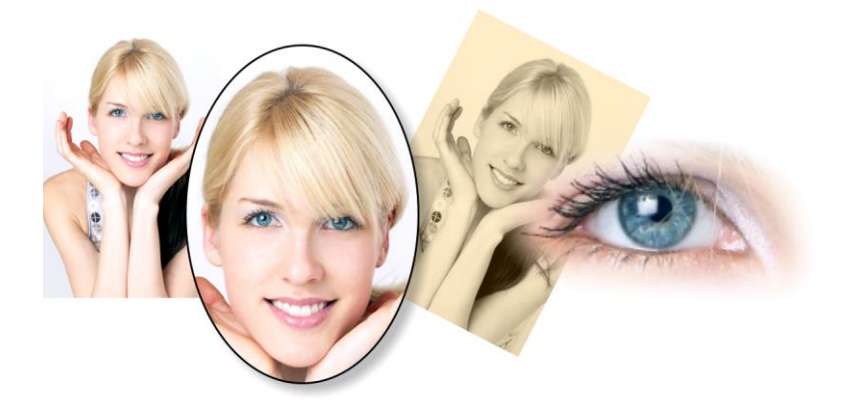

This shows separate copies of the same image, each manipulated in a different way. Each retaining the full resolution of the original imported JPEG, as you can see from the right image. The memory (RAM and file size) is no more than the original JPEG size.

# **The Bitmap Gallery**

The Document handling chapter (on pag[e 74\)](#page-73-0) has general information about galleries.

The **BITMAP GALLERY** shows all the bitmaps or photos used in any document, along with information about its pixel size and file size.

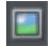

You can open it by clicking it in the Galleries bar, or from within the "**UTILITIES"** > "**GALLERIES"** menu, or "F11".

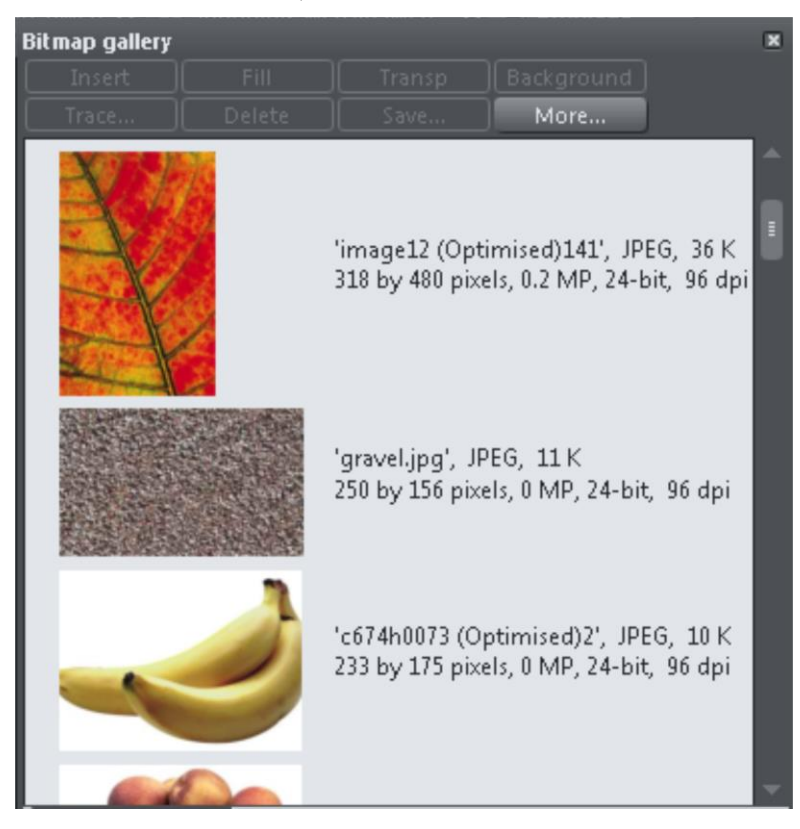

The following useful information is displayed about the original image:

- Filename of the original JPEG
- The file type, in this case a JPEG, and the file size, 1,006K. (This is the original size of the file, and also how much of the .xar file will be taken up by this image.)
- The pixel dimensions of the original, the Megapixel size (in this case just under 2MP)
- The color depth, in this case "24 bit" which is sometimes called true color.
- The original resolution of the image, in these cases 96dpi

The **BITMAP GALLERY** always contains a default bitmap, with the gray default image. This is used as the default bitmap for bitmap fills and in cases where other bitmaps are missing. It's useful to have as a placeholder as well.

As with all galleries, you can drag the objects from the gallery onto the page to create a new copy. Or you can select an image in the gallery and click one of the buttons across the top. The following section details the operation of the **BITMAP GALLERY** controls, most of which are for the more advanced user.

#### **Filling shapes with a bitmap**

Select the shape on the page, then select the bitmap in the gallery and click the fill button. Alternatively drag the image from the **BITMAP GALLERY** and drop it onto any shape while holding "Shift". You can adjust the size, angle etc using the smart photo adjustment handles.

#### **Setting a Bitmap Transparency**

This is for the more advanced user. You can use any bitmap as a transparency mask on any filled shape or bitmap. The lightness of the bitmap affects how transparent the selected object is. The bitmap transparency size, rotation and tiling can be controlled from the **TRANSPARENCY TOOL** InfoBar.

### **Deleting images from the Gallery**

When you delete a bitmap from the page, it remains in the **BITMAP GALLERY**. Any unused bitmaps will be deleted from the file when saved and re-opened. However you can force the deletion of any bitmap by selecting it and pressing the **DELETE** button. If the bitmap is used in the document, it will be replaced by the standard X bitmap.

### **Setting the page background to a bitmap**

Select the bitmap in the gallery and click the **BACKGROUND** button. This reveals a menu allowing you to choose between setting the **PASTEBOARD BACKGROUND** or the **PAGE BACKGROUND**. When setting the pasteboard background, if the image is narrower than the page, it's assumed you want to have the image tiled to fill the whole browser background. Otherwise the image is applied single tiled. You can change these settings by right clicking on the pasteboard and looking under the Pasteboard Background submenu.

You can also apply an image to the background without using this gallery – just right click on the image and see the options in the context menu.

See Website Backgrounds for more information.

#### **Save**

Select the bitmap and click **SAVE** will save the original image. In the case of an embedded JPEG this will save the original JPEG file. Other bitmap types are best saved as PNG bitmap type.

### **Bitmap Properties**

The **PROPERTIES** button will display information about the selected bitmap in the gallery. It also provides a way to stop image smoothing when bitmaps are enlarged. Usually all bitmaps are smoothed when enlarged, or zoomed into, on screen. There is a check-box option in the Properties dialog to turn this feature off, so that individual pixels are visible when you zoom in.

Note that this option only affects scaled up bitmaps. Note also that **NEVER SMOOTH** in the **VIEW** tab of the **OPTIONS** dialog box overrides this check box.

It also provides information about the Animation properties of the bitmap. This is only really applicable to animated GIF images

#### **GIF ANIMATION:**

- **DELAY** (the time this frame is left on screen)
- **RESTORE:** The Animated GIF Restore setting sets what happens between each frame in an animated GIF. Nothing means no action is taken. Many browsers take this as meaning the same as the Leave As Is option. Leave As Is displays the frames one on top of another - this leaves many frames visible in a stack if some are transparent. Some browsers clear the animation before it loops again, some do not. Background restores the area covered by the graphic to the background color of the GIF (usually white). Restore Previous restores the area covered by the frame to what it was before the frame was displayed. This is interpreted by some browsers to mean that the frame should be cleared to the background before each frame is displayed and by others to mean that the frame should be shown on top of the previous frame. As browsers interpret these values in different ways, you may need to experiment to achieve the desired result.

## **Embedded JPEG files**

JPEG files are hugely compressed from their original state, being up to 10 times smaller than the original uncompressed image. In the above example, the original uncompressed image requires more than 7mb of memory, but as the **BITMAP GALLERY** shows, this JPEG file is only 1mb. A very significant reduction. This is why JPEG images are the standard file type for digital photography and use on the web.

When you drag and drop a JPEG file (or use the "Open" or "Import" menu options) the JPEG (reduced in size if it was large) is stored in the document, and this is what is saved in the .xar file when you save your document.

It's important to understand how this differs from other graphics tools, both vector drawing software and photo editing programs. Other products will typically un-compress the image and store the un-compressed "raw" image in memory and the native file when you save to disc. What's more each copy you make is typically a complete copy of the original raw image, as mentioned above. Make four copies of your photo and save your file - it will be four times larger. In Xara Photo & Graphic Designer the file is no larger, no matter how many copies you make.

So by embedding the JPEG file instead of saving the un-compressed image, that's a file size saving of more than 7:1 compared to other graphics editors. The fact that there are four complete copies of the image means that in this particular case the memory used is more like 30 times less. So this represents a huge file size (and time) saving over other graphics tools\*.

*\*This is easy to test. Import a JPEG into your favourite graphics editor, make four copies,* 

*perhaps change each one slightly, to be colored or blurred or rotated. Then save the native file and compare it against the original JPEG size, and the equivalent .Xar file. A .Xar native file is about the size of the original JPEG, no matter how many copies of the image are made.*

### **Extracting the original JPEG**

Right click on any image in the **BITMAP GALLERY** and select the **SAVE** menu option to save the original JPEG back to your file system.

# **Blending & Merging photos**

By making copies of photos on top of each other, and applying different effects to the copies, combined with Photo & Graphic Designer's advanced transparency controls, you can easily create blended photo compositions. For example to selectively blur parts of a photo takes a few seconds.

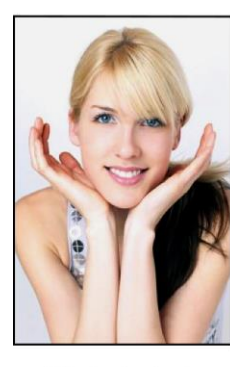

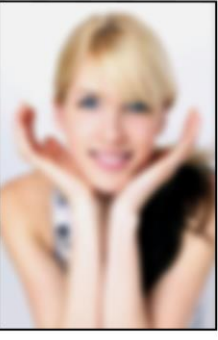

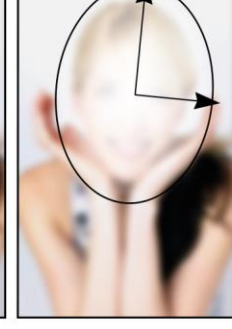

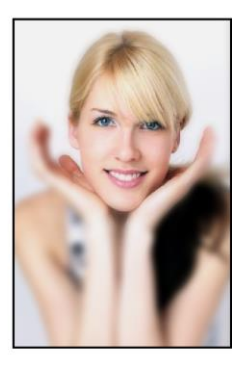

- Original photo
- **Blurred copy**

Apply an elliptical graduated transparency to the face

**Blended result** 

By placing the blurred copy with the 'hole' created by the transparency effect over the sharp original, the blended result shows the sharp face area through.

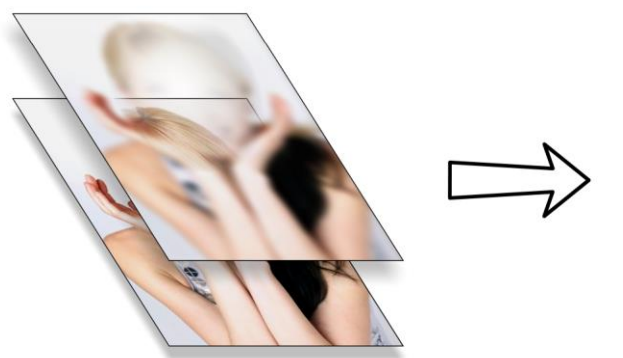

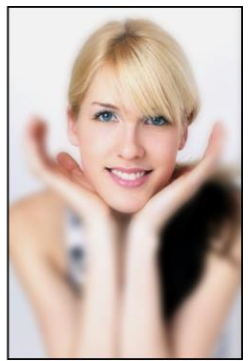

Creating copies of any object requires a single key press, or click (drag with right mouse button). Blurring a photo takes a single drag on a blur slider of the Photo Tool, applying a gradated transparency is just another click-drag in the Transparency Tool, and finally positioning the photos on top of each other takes a second. So the whole process takes a few clicks, drags and just a few seconds in Xara Photo & Graphic Designer.

Of course you're not limited to blurring effects, you can adjust colors, brightness and contrast levels, or apply any of the wide range of Live effects (on page [417\)](#page-416-0) to create a infinite range of interesting or creative results.

## **An Example Using a Photo Region**

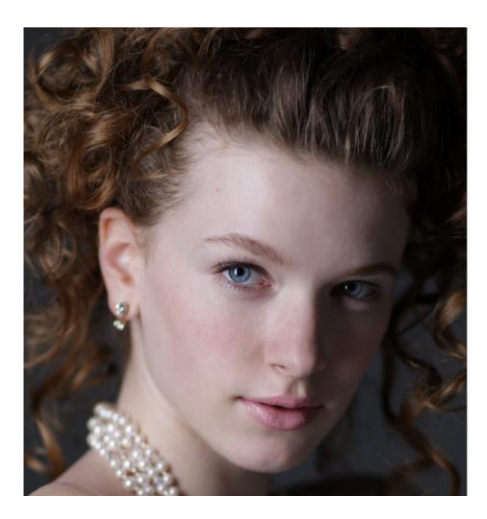

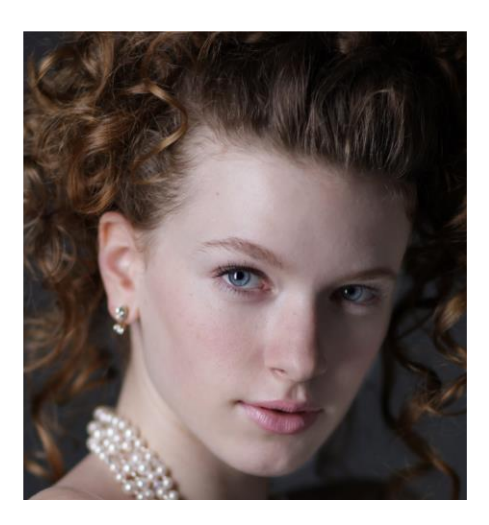

The left picture is rather under exposed on the right side of the girl's face. The version on the right has had just the right side of her face brightened.

These are the steps to re-create this effect:

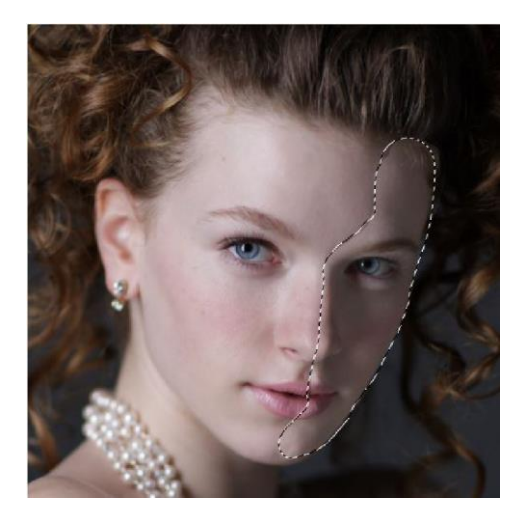

Select the **REGION PAINTER TOOL** from the **PHOTO REGIONS AND MASKS** flyout, and paint over the region you want to adjust. It doesn't need to be especially accurate. It's usually best to make the region slightly larger than the area you want to adjust because later we will use feather to blend the edges.

The selection region is shown with an animated 'crawling ants' outline.

Now select the **PHOTO ENHANCE** (on pag[e 397\)](#page-396-0) tool and adjust the brightness slider (you can also adjust contrast, saturation, temperature and blur/sharpen).

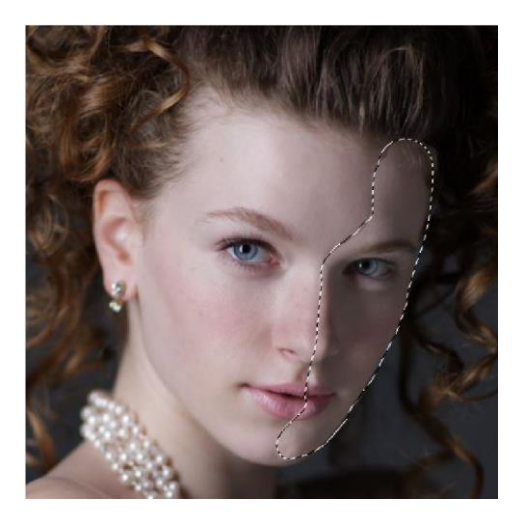

This is what the photo now looks like, with a rather obvious brightened area. Using the Transparency tool you can adjust the strength of the effect.

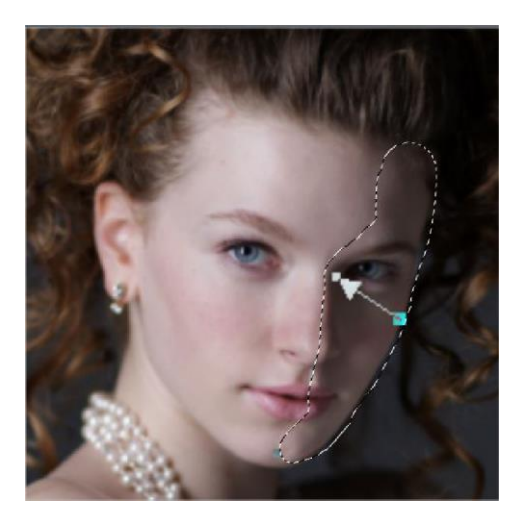

In this example the transparency has been graduated across the area, so the effect fades right to left.

Just select the **TRANSPARENCY TOOL** and adjust the main transparency slider. To create a graduated fade like in this example just drag across the image in the **TRANSPARENCY TOOL**. This shows an arrow indicating the direction and size of the graduated transparency. You can adjust this by just dragging either end of the arrow and you can adjust the strength of the effect at each end using the transparency slider.

The final step is to blend the edges of the brightened area with the **FEATHER** (on page [138\)](#page-137-0) tool. This gives the final result as shown top right.

Note: The region or mask is an editable vector shape and you can edit the vector outline to be as exact as you want. But using the Feather effect to blend the edge means you do not have to be that exact.

Secondly, as with most tools in Photo & Graphic Designer, these are non-destructive edits. Not only can you adjust the effect (and the region it covers, or any enhance effects) at any time in the future, but you can delete the effect to restore the original image.

## **Photo display quality**

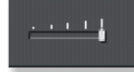

Xara Photo & Graphic Designer can display photos in one of five useful quality levels. The top two settings smooth the screen pixels so avoiding visible pixels or rough sections along the edges (anti-aliasing). Change the quality level using the **QUALITY** entry in the **WINDOW** menu.

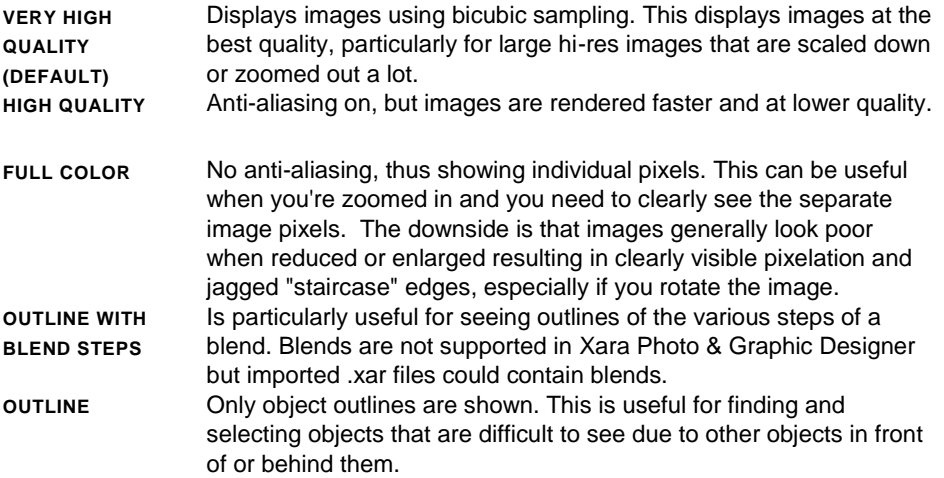

There is an additional control that allows you to stop all image smoothing or anti-aliasing on images that are scaled up or zoomed in. In other words, instead of a smoothed image, you see all the pixels when zoomed in. Open the **BITMAP GALLERY** and right click on the

image and select "properties". In the dialog un-check the "Smooth when scaled up" option. Now, no matter what viewing quality you select the image (and all copies) will always show the un-smoothed pixels when enlarged or zoomed in.

**Note**: If you use the **PHOTO TOOL** sharpen / blur control then images have to be displayed at maximum quality. So if you think the viewing quality has stopped working, it's almost certainly because you have sharpened or blurred the image with the **PHOTO TOOL**.

# **Saving & Exporting Photos**

Selecting the **SAVE** option will always save a native .xar file file (unless you're editing a Photo document – see Photo Document section below). To save a photo as a JPEG, PNG or other image file type, it's necessary to use the **EXPORT** option, or the shortcut  $"CtrI + Shift + E".$ 

You may select from a very wide range of file types, such as JPEG, PNG, GIF, TIFF, PDF, PSD, Flash (.swf), BMP, as well as other lesser well known types.

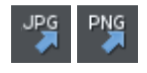

There are two icons available on the top bar that are short-cuts to save the selection as JPG or PNG. These are in the flyout bar shown when you move the mouse pointer over the Export HTML icon.

For photos we recommend saving as JPEG (sometimes called JPG) as this offers the greatest compatibility and the best size / quality compromise.

When you export a JPEG or PNG, there is a Settings option on the Save Dialog. Selecting this provides many advanced export options, as well as compare side-by-side alternative settings or even alternative file types such as PNG.

When you export a JPEG, an export preview dialog is shown where you can adjust many export options, as well as compare side-by-side alternative settings or even alternative file types such as PNG.

The Export Preview dialog allows you to adjust the size, resolution, JPEG quality and even select from 3 alternative export file types if you so wish. The default values should be fine for all normal purposes and you can just click the export button to save your photo.

Things to remember when exporting:

- First select the object or objects you want to export
- The default exported size of the image will be the size you see on screen at 100% zoom.

The Export Preview dialog (on pag[e 534\)](#page-533-0) is described in more detail here.

**Tip**: You can control the JPEG quality in the Export Settings dialog on the Options tab. The default and recommended value is 85%

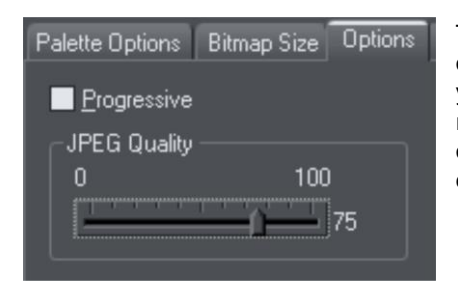

The JPEG system is designed so that a setting of 85 is the optimum value. We recommend you do not save JPEGs at 100% quality, as the results are visually identical to the 85% quality, only the file size and memory use are dramatically increased with no benefit.

When saving for use on the web it's quite possible to reduce the quality below 85 to increase page view speed. The preview window shows the quality of any value you select.

**Tip**: If you expect you may want to perform any further edits on your exported image, for example to create the image again at another size, we strongly recommend saving the .xar file as well. This will preserve the lossless master image along with all its edits and changes.

#### **Example: To resize a photo and save as a new JPEG**

This process is very quick and simple:

- Drop your photo onto Xara Photo & Graphic Designer (either onto a blank page or onto the title bar to create a new document)
- In the Selector Tool either drag a corner handle to resize the image, or enter the required width or height into the "W" or "H" field on the InfoBar. Check the image size is correct at 100%
- Type "Ctrl + Shift +  $E$ " to start the export process
- Enter a filename, and ensure JPEG is selected from the file type dropdown
- In the preview dialog simply click the export button

To save any image as a PNG go through the same process except choose the PNG file type.

## **Photo Edit Attributes**

All edits performed using the **PHOTO TOOL** (on page [397\)](#page-396-0), such as any altering of the brightness, contrast, color, blur or sharpen values, or even the more advanced levels adjustment, are all just stored on the photo as attributes. See the terminology section (on page [14\)](#page-13-0).

Just as you can alter the color of a shape or line without altering the underlying shape, so Photo Tool attributes alter the visible appearance of the photo without affecting the original image (this is called non-destructive editing). Another way of looking at this is that Xara Photo & Graphic Designer just stores a list of edits applied to your photo, and

### **374 Photo Handling**

you can change, remove or add new edits. You can always recover the original untouched photo, even after the brightness, resizing, even clipping or cropping.

Attributes can be copied and pasted between objects. Not only does this apply to traditional attributes such as line color and thickness, it also works with all the **PHOTO TOOL** attributes including the **LEVELS** settings. So this means you can easily copy all the enhancements made on one photo to any other using the copy / paste attribute feature. For example to apply the same white balance adjustment (made using the levels control) to another photo, just copy the edited photo to the clipboard and then select the "**EDIT** -> **PASTE ATTRIBUTES"** menu on any image to which you want to apply the same corrections.

This also applies to some other attributes of the photo, such as line width and shadows, etc.; all these can be copied from one photo to another using the same technique.

## **Editing the outline of Photos**

You can use the **SHAPE TOOL** (on pag[e 169\)](#page-168-0) to directly adjust the outline shape of a photo. Similarly you can apply outlines the same way as for any shape, and shadow, etc.

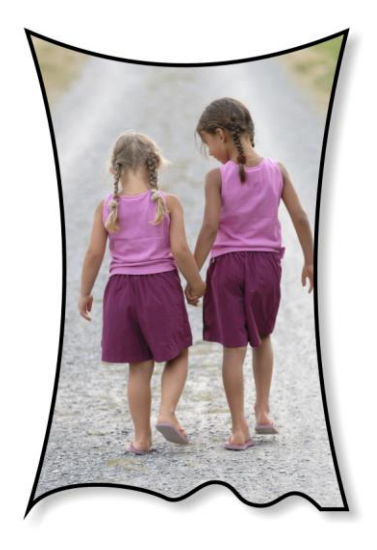

Using the **SHAPE TOOL** you can push or pull on the sides. This example also has a black outline and soft shadow added. To restore the image back to its original rectangular shape, select the "Un-clip" in the clip mode of the **PHOTO TOOL** InfoBar. When photos are edited this way, they are treated like any normal vector shape, containing a bitmap fill. This is why you can use the normal line and shape editing features, and indeed you can use the Photo adjustment handles (on pag[e 382\)](#page-381-0) to adjust the size, angle and position of the photo "fill" inside the shape.

# **Cropping photos**

The easiest way to crop a photo is to just drag on one of the smart photo řōi adjustment handles (on page [382\)](#page-381-0) which appear when you select a photo using the Photo tool or the Selector Tool. Simply hover over one of the handles to see a function information flag.

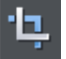

For more advanced cropping control, select the **CLIP BUTTON** on the **PHOTO TOOL** flyout bar which provides aspect ratio control and precise numeric clipping control.

This also provides an Un-clip button that will remove any clip rectangle and restore the original image.

One important feature is that this crop feature is really a dynamic clip, in other words it's a non-destructive crop, and you can adjust the crop boundary afterwards to reveal hidden parts of the photo. If you want to really crop - i.e. make this a destructive crop, that really removes the invisible parts of an image then use the Optimize Photo feature.

### **Cropping photos with the Eraser Tool**

The **ERASER TOOL** (on page [439\)](#page-438-0) lets you crop a photo by dragging a nib over it. If you do this with the softness setting set to 0 (hard erase), the crop is permanent, just as when using the clip tool discussed above. Although you can put back erased parts of the image using the **SHAPE PAINTER TOOL** (on pag[e 94\)](#page-93-0).

If you use a soft nib with the erase tool you get soft edges wherever you erase.

Technical note: This is achieved by applying an Opacity Mask to the image – see the Transparency Tool Chapter for information on Opacity Masks.

### **Cropping photos with a mask**

If you want to make non-rectangular photo shapes or cut pieces out of a photo, use a mask. First select the photo and then choose the **MASK PAINTER TOOL** from the Mask tools flyout bar.

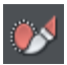

Use the **MASK PAINTER TOOL** to paint around the section of photo you wish to crop.

Switch to the **SELECTOR TOOL** and select the photo underneath the mask, or clear the selection (press "Esc"). Now if you copy ("Ctrl + C") you will copy just the unmasked part of the photo to the paste buffer. Hit "Delete" and you'll delete the unmasked part. Or press "Ctrl + X" to cut it. You can also use the mask to apply "**ARRANGE**" > "**COMBINE**" shapes operations with it.

See the Photo Regions and Masks chapter for more information on using masks.

## **Magnetic Lasso**

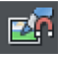

The Magnetic Lasso allows you to semi-automatically trace around objects in a photo to create a region. Once the region has been created you can copy or cut the object out, or apply an effect, or enhance the region.

Find the tool on the Photo Regions and Mask Tools (on page [340\)](#page-339-0) flyout.

The tool is on by default - but you can toggle the auto-trace properties on or off using the toggle button on the InfoBar or by pressing T on your keyboard. Click the ? button next to the **MAGNETIC LASSO** toggle to bring up a step by step guide.

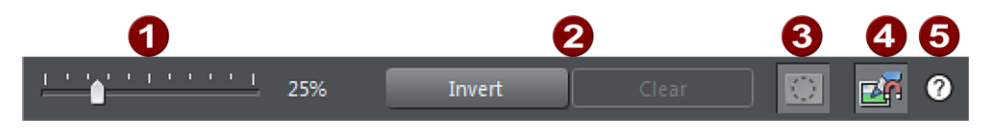

*Magnetic Lasso InfoBar*

Smoothing  $\frac{2}{3}$ Invert/clear outline Show/hide outlines (Ctrl + H) Toggle Lasso on/off (T) Help guide

#### **Tracing**

To start - trace a dotted line around the edge of an object in your photo.

There are two ways to do this - Click and drag around the edge. Start on the edge you want to follow. As you drag around the item you'll see the dotted outline snapping to any nearby edge. You can press Shift to erase back along the path if things go wrong. Additionally pressing the space-bar will 'anchor a point' at the current pen position. Pressing T while dragging this way will toggle the magnetic snap off or on.

Alternatively - click on the edge - then click again a short distance further along, to trace the edge between the two click points. Continue clicking around the edge to trace around the object.

If at any point the dotted line misses the edge you wanted to follow, hit Backspace or Undo (Ctrl+Z) to undo the last click point. Then zoom in and click closer to the last point, on the edge you want the trace to follow. You will need to move in smaller steps along any parts of the edge that are less clearly defined, but where the edge is clear against the background you can move along the edge in much bigger steps.

For both methods, pressing the Alt key while clicking or dragging will draw a straight line section from the last point to the current position. Pressing T will toggle the magnetic

aspect off or on. With no Magnetic snap, then dragging acts exactly drawing with the Freehand tool. Clicking with no magnet snap will just add a straight line segment to the current point.

#### **Following the photo edge**

Sometimes you may want the outline to follow the edge of the photo. To do this, click just outside the photo edge.

#### **Finishing**

When you get back close to where you started, click on the start point again to complete a closed outline (the mouse pointer will change to show a **+** sign when you are over the start point) .

Once you have a complete closed outline, you can now copy (Ctrl + C), cut (Ctrl + X) or delete the selected part of the photo. You'll notice that as you perform the operation the **SELECTOR TOOL** is automatically selected.

#### **Feathering**

Once you have cut out an object, you can usually improve the edges by applying a small amount of feathering (on pag[e 138\)](#page-137-0) using the feather control on the top InfoBar.

Magnetic Lasso works well on images where there is a high contrast between the object you want to cut out and its background. Also if you have an image with lots of fine detail like hair or fur for example then you will get a better result if you use the Background Erase (on pag[e 439\)](#page-438-0) feature instead.

*Photo cut out, cutout, magic lasso*

## **Screenshots**

In combination with a built-in screen capture feature you can easily capture and create screen shots.You can either use the **SCREEN CAPTURE UTILITY** which is included in Xara Photo & Graphic Designer or use the screenshot capability built into Windows.

#### **Using Windows to capture screenshots**

- Press the "Print screen" button on your keyboard. This places a screen capture of the whole screen on the clipboard. Alternatively, select "Alt + Print screen" which will capture just the current window.
- In Xara Photo & Graphic Designer select "Ctrl + V" to paste, and select "Bitmap" to have the results pasted onto the page.

You can now crop, add text annotation, resize as required and save the results. It's best to save this type of image as a PNG file.

#### **Screen capture utility**

This utility offers some advantages over the method above, including the option to capture the mouse pointer in the image. Open it by choosing **UTILITIES** > **SCREEN CAPTURE.**

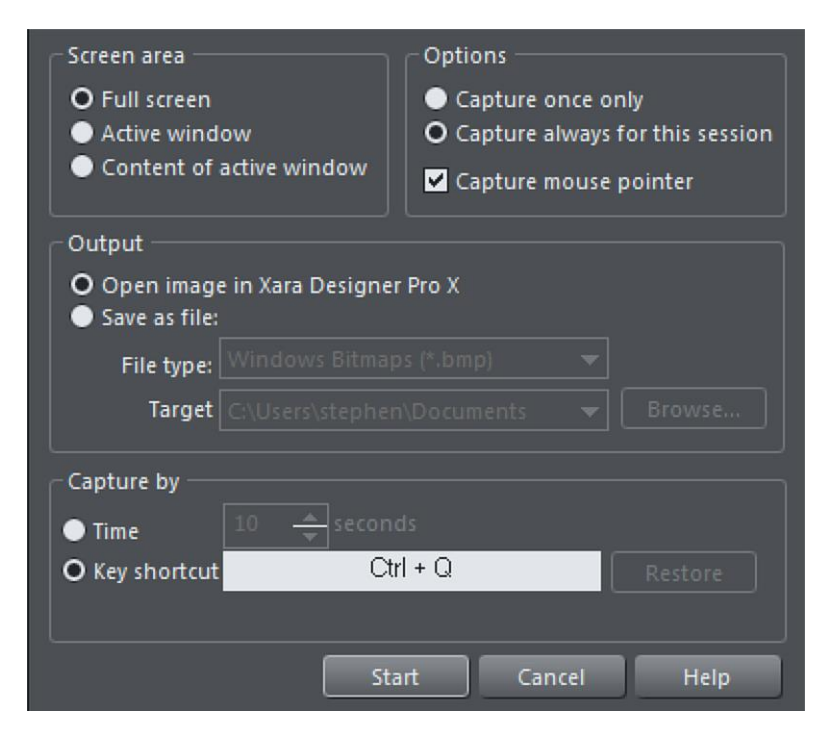

**SCREEN AREA:** Here you can choose the screen area you would like to capture. You can capture the full screen, the active window in its entirety, or just the content of the active window without the window border.

**OPTIONS:** Here you can choose whether or not the mouse pointer is included in the screenshot. Also choose whether you just want to capture one screenshot or whether to keep the utility turned on for the session so you can take successive shots each time you press the assigned key shortcut.

The output section lets you choose how to handle the captured screen image. By default it will be directly inserted into the current Xara Photo & Graphic Designer design. Alternatively you can also save a BMP (Windows Bitmap) or PNG file for each screenshot into any folder. The files created are named "ScreenCapture", "ScreenCapture1", "ScreenCapture2", etc. Choose the **TARGET FOLDER** for the files using the **BROWSE...** button.

You can define almost any hot-key combination (Shift, Alt, Ctrl + key) to trigger the screenshot. Just click in the key shortcut field and then press the desired key combination, e.g. "Ctrl+S". The chosen shortcut appears in the key shortcut field. If it clashes with any defined Photo & Graphic Designer shortcut, you'll be warned with a message appearing at the bottom of the dialog, but this doesn't matter if you will have other windows active when taking the screenshots. Press **RESTORE** to return to the previous selected shortcut.

Instead of using a shortcut key to take the screenshot, you can instead use the **TIME** option. This is useful in cases where any keyboard activity can change the display you want to capture, such as a pop-up tooltip which may disappear if you were to press a key. Select the time option and enter a delay value in seconds. The screenshot will then be taken for you automatically once the specified period of time has elapsed. The timer starts as soon as you click the **START** button.

Pressing the **START** button closes the Screen capture dialog and activates the systemwide hotkey. Switch to the window you want to capture and press the chosen key combination, or wait for the chosen time period to elapse if the timer option was chosen. The screenshot is taken and inserted into Photo & Graphic Designer or saved to file, depending on the option chosen. If you selected the "Capture always" option you can take additional screenshots by pressing the key combination again (this is unavailable with the timer option). To deactivate the utility if you chose this option, close down Xara Photo & Graphic Designer to end the session. Alternatively return to the Screenshot dialog, choose the "once only" option and take one more screenshot.

# **Coloring photos**

With any photo selected just click on the Color Line to apply a color to any photo. Clicking the white color patch will turn the image black and white. Technically this is called a "contone" (it's a continuous tone from black to white), or sometimes a "duotone".

Simply click a pale yellow color on the color line to create a yellow contone picture.

Or, right click on the Color Line which shows a context menu for you to apply the selected color as either the light or dark color.

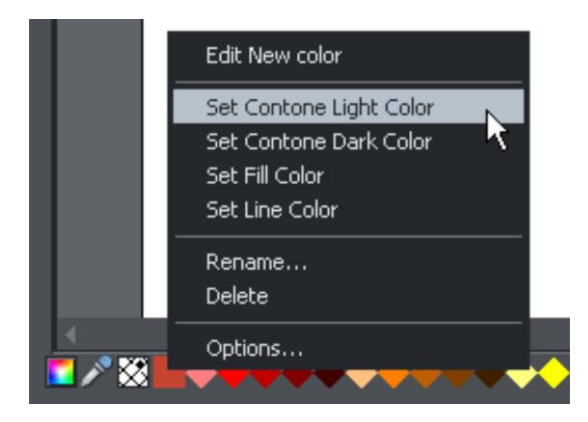

You can also use the color editor to select any color as either the light or dark contone colour. Right click the photo and choose **CONTONE** > **LIGHT** to display the color editor  $('CtrI + E").$  Select the light or dark contone from the dropdown menu at the top of the color editor.

You can restore the original color of a photo by clicking the cross-hatched "no color" patch on the left of the Color Line, or right clicking on it and selecting the "Restore color" option.

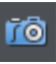

You can also use the **ENHANCE TOOL** to provide a direct and very fast way of adjusting the brightness, contrast, color adjustment levels and sharpening of photos, You can also adjust the individual colors and tints within a photo as well as the shadows and highlights - even for ultra high-resolution images.

# **Photo Filter Presets**

The **PHOTO FILTER PRESETS** allow you to instantly apply professional photo effects to your photos. Find the filters in the Content Catalog under **"COMPONENTS"** > "**IMAGES RESOURCES"** > **"PHOTO FILTER PRESETS"**. They are grouped into categories and there is a wide range of moods and themes to choose from.

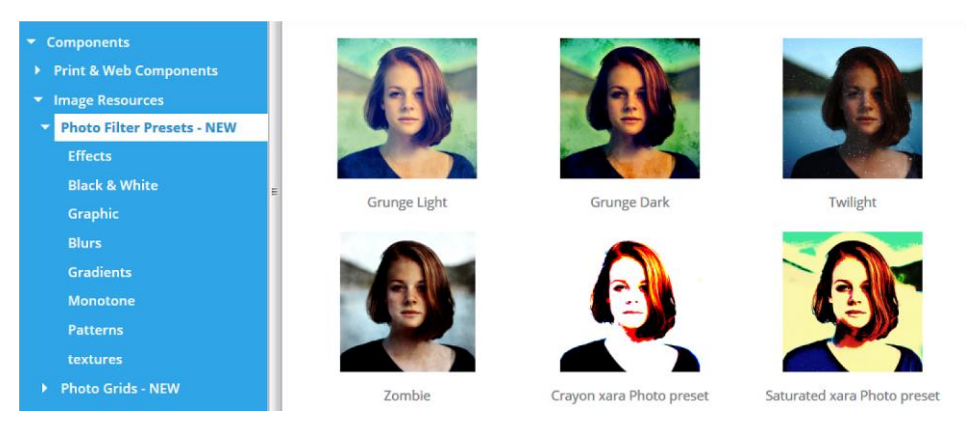

*Some of the Photo filter presets in the Online Content Catalog*

To apply a filter to a photo, first select the photo and then click the **IMPORT** button on your chosen filter in the Catalog. The preset filter is then applied to your photo and also imported to your **LOCAL DESIGNS GALLERY**.

Note: You can keep the Catalog open after an import by holding down the Shift key as you click the Import button. Useful if you want to try a range of filters.

### **Using presets from the Local Designs Gallery**

Once you've imported one preset, you can optionally download all the presets to your Local Designs Gallery, for easier access.

Right click on the **"COMPONENTS"** > **"IMAGE RESOURCES"** > **"PHOTO FILTER PRESETS"** folder in the gallery and choose **DOWNLOAD ALL**. Re-open the folder and now you can drag and drop any of the effects onto your photos, or select the target photo and double click an effect in the gallery.

### **Using multiple filters**

There are multiple different 'classes' of filters and overlays that can be applied together. The set of filter presets is divided into two folders under **"COMPONENTS"** > **"IMAGE RESOURCES"** > **"PHOTO FILTER PRESETS"**. The **FILTERS** folder contains presets that affect the overall look of your photo. It would not be useful to apply more than one of these presets to a photo and so these will replace each other. In other words, only one of these presets can be applied to a photo and applying a second will automatically remove the first.

However the **OVERLAYS** folder contains various different classes of presets that can be applied in addition to any of the presets under the **FILTERS** folder.

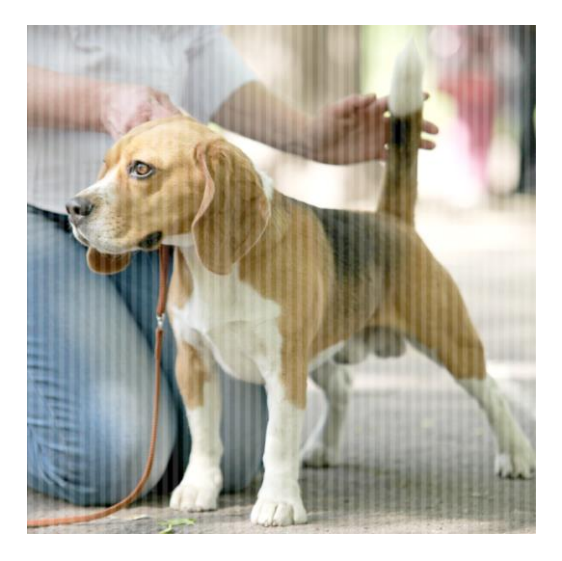

*This photo has had the "Softlight" filter effect applied from "Filters" > "Effects" and also the "Stripes" pattern, from "Overlays" > "Patterns".* 

Each of the presets in the same sub-folder under **OVERLAYS** will also replace each other, because it wouldn't be useful to have for example two different patterns applied. But you can mix presets from each of the other folders under **OVERLAYS** as much as you like. So you could for example apply a check pattern from the **PATTERNS** folder, a texture from the **TEXTURES** folder and a transparency effect from the **TRANSPARENCY** folder all to the same photo.

### **Replacing photos and removing presets**

If you drop a replacement photo onto a photo with a filter applied the filter preset will be maintained. And if you have any existing photo edits in place, for example if you used the **RED EYE** or **PHOTO HEAL** (on page [410\)](#page-409-0) tools then the applied filter will merge with these edits too.

### <span id="page-381-0"></span>**382 Photo Handling**

When you right-click on a photo, you will see a **PHOTO FILTER** option in the context menu that appears. This option has a sub-menu, which allows you to apply filters to your photo and remove filters that are already applied.

The **APPLY FILTER…** option opens the **CONTENT CATALOG** onto the **PHOTO FILTER PRESETS** folder so you can apply a filter to the selected photo. Following this option in the menu, you will see **REMOVE** options for each of the filters you currently have applied to the photo, so you can remove any of them.

The final option in the menu allows you to clear all applied filters from the photo.

#### **Editing Photo Filter Presets**

Most of the preset filter effects modify the image by adjusting the same settings that you see in the **PHOTO TOOL** and the **BRIGHTNESS LEVELS DIALOG**. Therefore remember that applying an effect may remove any photo enhancements you have applied manually beforehand, using the **PHOTO TOOL**. Similarly if you apply a preset filter and later adjust the settings in the **PHOTO TOOL**, if you later remove the preset it may also remove your enhancements.

Similarly, the overlay effects under **"OVERLAYS"** > **"TRANSPARENCY"** work by applying transparency effects to your photo directly. You can see and modify these effects by selecting your photo and going into the **TRANSPARENCY TOOL.** 

Applying presets to your photo and then examining the settings in the **PHOTO TOOL** and **BRIGHTNESS LEVELS DIALOG** is a great way to learn about the capabilities of the **PHOTO TOOL**.

### **Resize, rotate and position a photo within its frame**

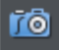

The shape of your photo is really a fully editable outline around the image contained inside. So when you crop, or edit the outline shape, you're not affecting the fill, which is clipped inside the shape.

Photos and bitmaps on the page are always contained within an outline shape. Not only can you change the shape of the outline, you can also adjust the scale, rotation and position of both the photo and its frame using the smart photo adjustment handles, which provide a quick and easy way to perform the most common photo editing tasks.

The handles automatically appear whenever you select a photo with either the Selector Tool (on pag[e 115\)](#page-114-0), the Photo Enhance Tool or the QuickShape Tool.

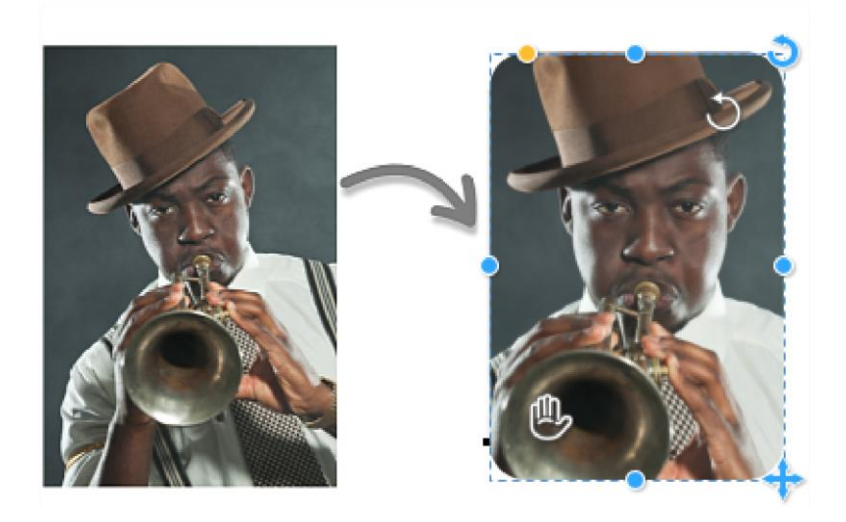

For example, to scale, rotate and round the image on the left, just drag on the appropriate adjustment handle. A little info flag will appear as you hover over a handle. As you drag the handles to adjust an image, a 'ghost' copy of the full uncropped image is shown behind. This makes it easier to make adjustments because you can see parts of the image that fall outside the crop area, as you drag the handles.

- To rotate and scale drag on the white circular top right icon the degree of rotation is displayed
- To move the image within the frame drag the "hand" icon on the bottom left
- To round the frame edge drag the orange corner handle
- To rotate the entire frame drag on the blue circular top right icon
- To scale the frame drag on the bottom right **+** handle (hold down the shift key to scale the image from the center)

To reset a photo back to it's 'best fit' state, double click on the rotate/scale handle. To centre the image in its frame, double click on the "hand" icon. The handles on the edges of the photo allow you to change the shape of the photo frame (hold down the shift key to resize around the centre). These operations are smart and the image inside is automatically cropped, scaled or moved in order to preserve the correct aspect ratio. Double click any of the edge handles to change the frame to fit the whole photo exactly.

These smart photo operations also work with photos of any shape, not just rectangular photos, and unlike the Fill Tool they also work with **PHOTO GROUPS** (on page [354\)](#page-353-0) and **CLIPVIEWS (ON PAGE [154\)](#page-153-0).**

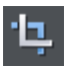

For more control over cropping use the **CLIP TOOL**

"Smartphoto handles", "Photo handles" "Smart photo" "Adjustment handles"

# **Horizon Straighten**

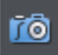

Using the smart photo adjustment handles as previously described it's easy to straighten the horizon of an askew picture.

- Select a photo this will show the adjustment handles, which allow you to scale, rotate and position the fill inside the shape.
- Drag on the rotation handle to rotate and scale as required.

The following shows a landscape (created using the panorama stitching feature of Photo & Graphic Designer) that has a sloping horizon.

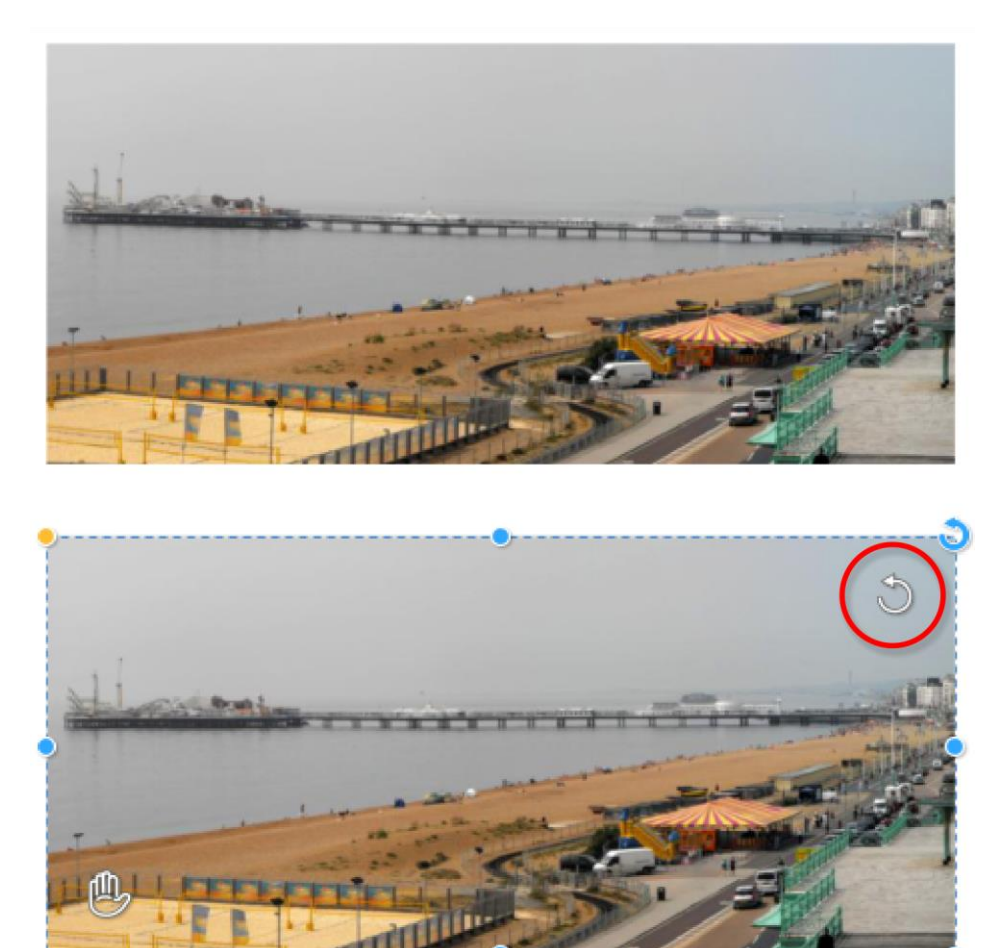

Drag on the adjustment handle (circled) to rotate and scale the photo within the frame the degree of rotation is displayed. You can also reposition the photo within the frame using the move photo "hand" icon (bottom left).

The handles on the edges of the photo allow you to change the shape of the photo frame. Again these operations are smart and the image inside is automatically cropped, scaled or moved in order to preserve the correct aspect ratio. Double click any of the edge handles to change the frame to fit the whole photo exactly.

To reset a photo back to it's 'best fit' state, double click on the rotate/scale handle. To centre the image in its frame, double click on the "hand" icon.

### **Integration with external Photo Editors**

While Xara Photo & Graphic Designer provides a great many photo editing and compositing features, it is not a "pixel editor", and for these purposes you may want to use a separate program. Xara Photo & Graphic Designer makes integration with these easy. You can configure any external program to be launched when you double click a photo while in the Photo Tool, and after editing, for the photo to automatically be transferred back into your Photo & Graphic Designer document.

Double clicking a photo when you are not in the Photo Tool, selects the Photo Tool so you can edit the photo using Xara Photo & Graphic Designer's integrated editing features. Double click the photo while in the Photo Tool to invoke the external editor.

To choose an external editor, select the **PHOTO EDITING** tab in the Options dialog.

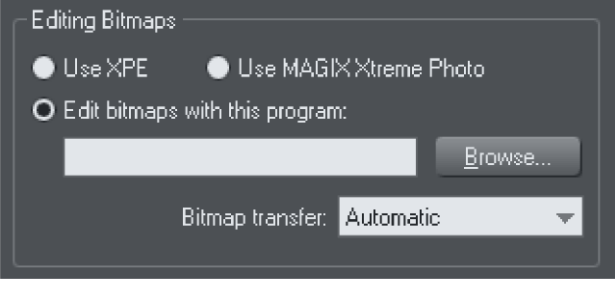

XPE is a basic picture editor. Most of its functionality is now provided by the Photo Tool directly and so this tool provides little benefit. It's here mostly for back compatibility reasons.

Alternatively, if you select the "Edit bitmap with this program" option and browse to select an external program, then this can be launched by double clicking on any image when in the Photo tool (you will probably need to browse to your program files folder on your local hard drive and select the program executable .exe file).

It should be understood that images transferred to and from external editors are transferred as uncompressed images (to avoid compression / decompression cycles) and so this will increase the file size of your .xar file.

When editing a photo in a separate program in this manner, you can carry on using Xara Photo & Graphic Designer as normal. Each time you save the image from the photo editor (or just close the program and click the Save option) Xara Photo & Graphic Designer will automatically pick up the changed version and replace the original image. This means you can just continue editing the photo in the external program, and to see how this looks in context in your Photo & Graphic Designer document, just click "Ctrl + S" (or whatever the normal saving shortcut in your photo editing software).

**Note**: Xara Photo & Graphic Designer always sends the original un-clipped whole photo to the external editor. Any images that are enhanced (e.g. brightness altered) or clipped

with the photo clip, or have any live effects applied, will have these changes missing when you edit them this way. However, when the edited image is returned, the clip and photo attributes are re-applied to the edited image. For this reason, it's not recommended that you alter the size or crop images in an external editor.

You can, of course, Undo any external edits you've applied by using the usual Photo & Graphic Designer Undo feature (it always stores a copy of the 'before' image). However when you save and re-open the .xar file all Undo information is lost.

Editing images this way is a destructive edit. i.e. the image is permanently altered by the external Photo Editing Tool, and the original cannot be recovered once the file has been saved and closed.

## **Viewing a scaled photo at its full size**

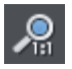

The **ZOOM TO 1:1** button on the **PHOTO TOOL** InfoBar adjusts the zoom so that the selected image is shown at full size, which is where each pixel of the image is mapped to each screen pixel. This is useful if you want to edit an image that's been scaled down on the page, but want to see it at its full size while you work on it.

## **Making a photo its full size**

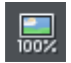

The **SCALE PHOTO TO 100%** button on the **PHOTO TOOL** InfoBar takes the currently selected photo and scales it to its full size on the page. So for example if the selected photo is scaled down to 500 pixels wide, but the original imported photo was 1000 pixels wide, the photo on the page will be scaled up to 1000 pixels wide. When the document zoom is 100%, that means that each pixel of the image is mapped to each screen pixel.

# **Optimizing Photos and Bitmaps**

With the ever increasing resolution and file size of digital camera JPEGs, if you have a document containing many images, the file size can quickly become very large. For example, a multi-page document containing 20 full resolution JPEGs, each of 5mb, would produce a .xar file of over 100mb\*.

Furthermore, these photos are often unnecessarily high resolution. Reducing a photo from a 8 megapixel digital camera to be 2 inches (5 cm) wide on the page will result in this image being around 1500 dpi. Whilst a very high resolution image gives greater flexibility for printing (and you can zoom in, or enlarge small parts of the photo), this is far higher than required for even the best quality commercial printing, and even more so for web graphics or HTML production.

### **388 Photo Handling**

If you clip to a small part of the image, or cut-out only a small part of your photos, there could be large parts of hidden image outside the visible area. For editing purposes this "live crop" is a great feature, as you can un-crop, alter the size, position and scale and everything remains as sharp as possible. But for finished documents you may want to remove the invisible parts.

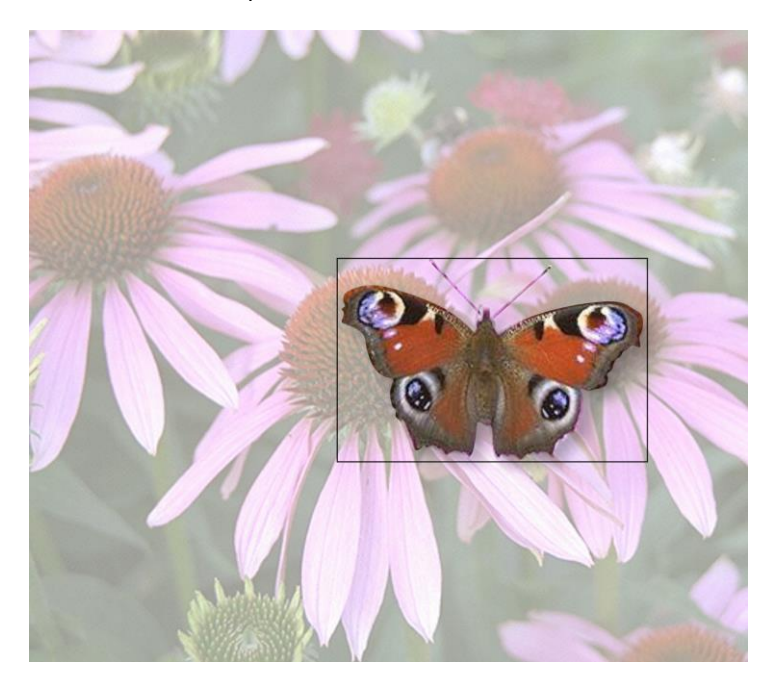

The cut-out butterfly image still has the rest of the photo attached. If you go into the **FILL TOOL** you can easily see this by resizing the fill inside the outline. So the parts of the image outside the butterfly will probably be superfluous in your final document.

Right click a photo and choose **OPTIMIZE PHOTO** or choose "**UTILITIES"** > "**OPTIMIZE PHOTO.."..** This dialog performs three important functions:

- Removing invisible parts of photos
- Reducing resolution of photos
- Converting PNG or bitmaps to embedded JPEGs to optimize file size

Selecting this menu option for any bitmap will display the **OPTIMIZE PHOTO** dialog.

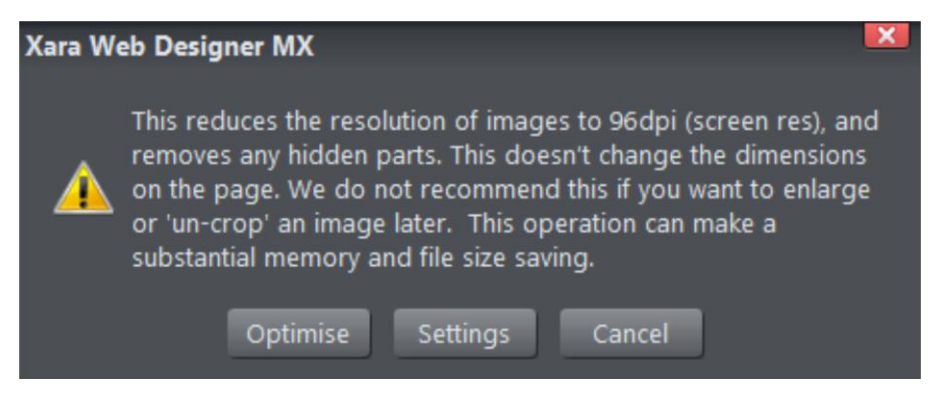

The default resolution depends on the type of document you are working on:

- 192 dpi Web documents with Retina hi-definition images.
- 150 dpi Print documents.
- 96 dpi Other documents.

When optimizing non-JPEG images, Photo & Graphic Designer will automatically decide whether it's best to optimize to a PNG or JPEG, depending on the nature of the image itself.

You can click the **SETTINGS** button on this dialog, if you want to change any settings such as the image format used for the optimization, JPEG quality, etc.

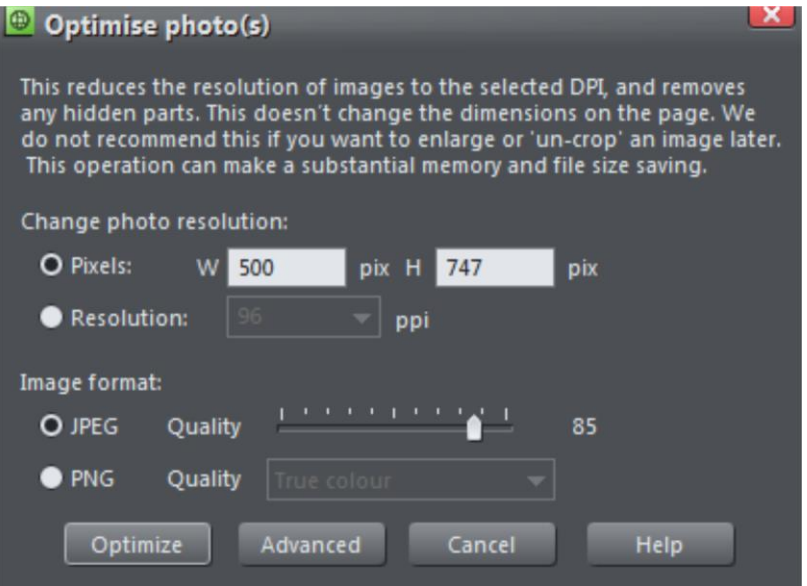

### **390 Photo Handling**

You can change the resolution used in this dialog, by either choosing the physical size you want for the optimized image (width/height in pixels), or by entering a different dpi (eg. perhaps 150dpi if you want print quality).

If you choose the dpi option the value you enter is remembered and becomes the default just for the current session. You can also maintain the photo's current resolution by choosing **CURRENT** from the **PPI** list.

You can also choose to optimize as a PNG (produces much larger images, but better quality for graphics and text images) or change the quality used for JPEG optimization (higher quality means larger JPEG sizes).

If your photo is cropped, only the visible part of the image is preserved in the optimized image.

For printing, a photo resolution of 150dpi gives very good results, whilst 300 dpi will provide the highest quality commercial printing (most people cannot tell the difference between 150dpi and 300dpi, but the 300dpi requires four times as much memory or file space).

**Warning**: "**OPTIMIZE PHOTO**" is a "destructive" operation. When you save the file the parts of the image removed are lost, and the resolution changed permanently (you can of course undo the changes while the file is open for editing).

You can optimize multiple photos at once if you want them to all have the same dpi. Select the photos you want to optimize and then choose the **OPTIMIZE** operation as described above. If your photos have different dimensions, the option to optimize by pixel size is disabled and you must just choose the required dpi.

Or you can use the "**UTILITIES"** > "**OPTIMIZE ALL IMAGES"** facility to optimize all the bitmap images in your document in one operation.

The optimization process will convert large non-JPEG images to smaller JPEG images if it decides that the image can be stored and exported as a JPEG without an unacceptable loss in quality.

Note that after optimizing the original unoptimized and now unreferenced photo remains in the **BITMAP GALLERY (ON PAG[E 364\)](#page-363-0).** This means it is still in memory and so the memory requirements of your design will not have been reduced. Simply save your design and reload after optimizing, to eliminate the original large images.

### **Converting objects or drawings to bitmaps**

You can easily create a bitmap from any object, or part of your drawing, including from other bitmaps. The bitmaps can be any size or resolution and can contain transparency. You can also create bitmaps with reduced numbers of colors which can be useful for web use.

<span id="page-390-0"></span>To create a bitmap from objects:

- 1. Select the object/s on the page.
- 2. Right click and choose **CREATE BITMAP COPY** or choose **CREATE BITMAP COPY** from the **ARRANGE** menu ("Ctrl + Shift + C").
- 3. In the dialog box, select the color depth, the size and other options.

For maximum quality select a color depth of true color, or if you want transparency to be included select "true color + alpha" (alpha transparency is the technical term). You can create bitmaps with fewer colors by selecting a color depth of 256 colors or less. This also provides control over the dithering and palette options. These options are described in the section on exporting bitmaps (on page [534\)](#page-533-0).

Note this always creates PNG images, which are the highest quality image type. However for full color photo purposes, these require a lot of memory and file space. Use the optimize photo option to convert PNG images into embedded JPEG images to reduce the file size.

## **Photo Documents**

Sometimes it's useful to work on one photo alone, rather than as "objects on a page". This is called a photo document or "photo mode" in Photo & Graphic Designer, and it behaves more like a traditional photo editor. You can create a photo document in a number of ways:

- Drag a photo file from your file explorer onto the title bar or toolbar of Photo & Graphic **Designer**
- Select "**FILE**" > "**OPEN**" and select a photo file
- Create a blank photo document by selecting "**FILE"** > "**NEW"** > "**BLANK PHOTO"**

Photo documents are characterized by the following behavior differences compared to traditional Photo & Graphic Designer documents:

- There is no visible white page. In fact the page dimensions are set automatically to match the photo plus any other objects you've added.
- Photo documents have a 1 pixel grid by default and snap to grid is turned on. This makes it easier to get pixel-accurate crop or clip regions.
- The Pasteboard (the area around the photo) is a darker color. This makes it easy to distinguish at a glance between photo documents and drawing documents.
- The document zoom is set so that the photo fills the view and the **PHOTO TOOL** is automatically selected as the current tool.
- Dropping additional photo files on top of an existing photo just adds a new photo to the document instead of replacing the photo in its frame. And the view will zoom out so you can see the whole image.
- Images are not resized to be 500 pixels on import as they are in normal documents, but are imported at 1:1, so that at 100% zoom you're seeing the image at full size.
- The pixel smoothing options are altered. By default it selects the "Very high quality" display mode, which is best for images scaled down or zoomed out. It also has pixel

smoothing turned off when zooming in, so you can see the pixels are very large zoom factors.

• If you've opened a JPEG photo file as a photo document, when you save changes your JPEG file will be overwritten. See Editing Photo Files below for details.

In all other respects Photo Documents behave like normal Xara Photo & Graphic Designer documents. You can use all the normal drawing and text tools as usual. If you want to create a photo document of a given size, you can alter the "canvas" or page size by selecting "**UTILITIES"** > "**OPTIONS"** and the "**PAGE"** tab and entering the required dimensions.

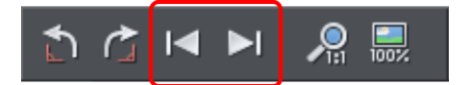

In Photo Documents two extra controls become enabled. The **PREVIOUS** and **NEXT** button will move onto the Previous or Next image in the folder from which this image was opened. This will close the current image, so you may be prompted to save the file.

# **Editing Photo Files**

You can use Xara Photo & Graphic Designer to easily edit your JPEG photos and save back the modified JPEG. And unlike with most photo editors, you can do this multiple times without loss of quality, even though the JPEG format is a lossy format. That's becauseXara Photo & Graphic Designer is able to save your edits in a lossless way, along with the original photo. Here's how it works.

First open the JPEG, using "**FILE"** > "**OPEN"**, drag and drop, or in Windows File Explorer right click and choose Xara Photo & Graphic Designer from the "open with" list. The photo is opened as a Photo document.

Edit the photo using the **PHOTO TOOLS** as described above.

If you then do "**FILE"** > "**SAVE"** ("Ctrl + S"), the JPEG file you loaded will be overwritten with the modified image. However by default Xara Photo & Graphic Designer also saves your photo in its native .xar format. This file is placed into a "Masters" folder alongside your JPEG file. It has the same name as your photo file but with a .xar extension. The .xar file includes within it your original photo without the modifications applied, and of course details of your edits.

In future if you load the modified JPEG file in order to edit it further, Xara Photo & Graphic Designer will look in the Masters folder to see if there is a .xar file available for that photo. If so, the .xar file is loaded instead of the JPEG file and you can continue editing from where you left off. When you next save, the JPEG file is again overwritten and an updated .xar file also saved into the Masters folder.

Of course if you don't want to overwrite your original JPEG file with your changes, you can use "**FILE"** > "**SAVE AS"**, to save the modified photo elsewhere, or use the many export facilities to export your photo into different formats.

You can get hold of the original photo from the .xar file by opening it, opening the **BITMAP GALLERY**, right clicking on the photo and choosing the **SAVE** option.

In the Photo Editing tab of the **"UTILITIES"** > **"OPTIONS"** dialog you can choose to change the saving behavior described above. You can choose to not have a .xar file automatically saved for you into the Masters sub-folder, or you can choose to have the original photo file saved there instead.

Note if you turn off this original photo preservation, you'll lose the original photo when you do a Save!

## **Tracer**

"**UTILITIES**" > "**BITMAP EDITOR**" allows you to trace a bitmap, converting it to editable vector shapes. The tracer is typically used to trace two types of artwork-photographs and simple line art or logos. The tracer can be used for either type of work and selecting the correct trace mode is the easiest way to control this.

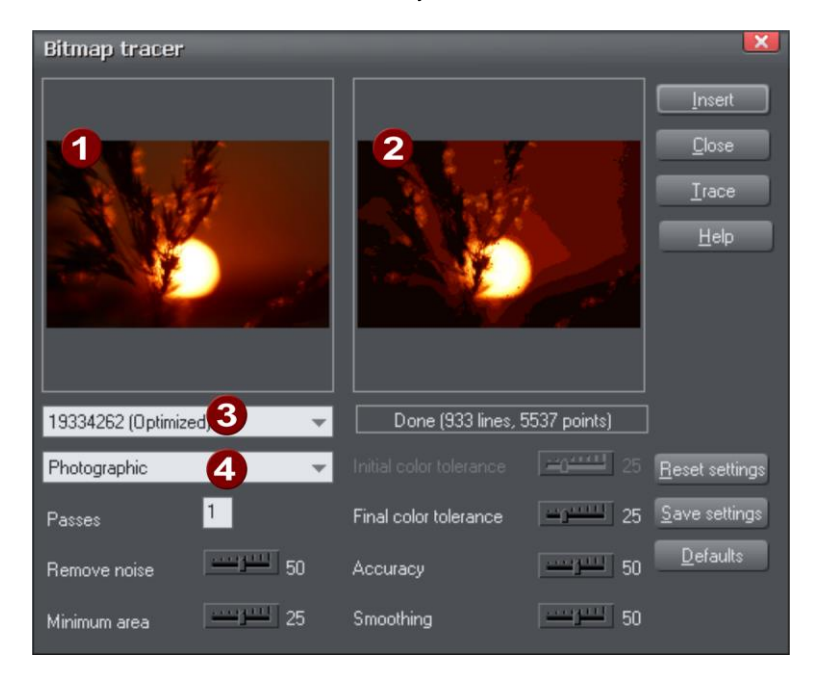

Original bitmap Traced output view Bitmap name

Trace mode

Initially, the tracer shows:

- If there is a selected bitmap or, if you copied a bitmap from the **BITMAP** or **FILL GALLERY**, that bitmap.
- Otherwise, the default bitmap.

You can select a different bitmap:

- From the dropdown list,
- From the **BITMAP GALLERY** (click the "**TRACE"** button), or
- By clicking on any bitmap in any Photo & Graphic Designer document.

By default, the tracer does a "photographic" trace. That is, it produces a drawing with lots of colored shapes to simulate the photographic bitmap being traced. If you want to trace a black-and-white scanned bitmap, such as a logo or symbol, select one of the other trace modes such as monochrome or 256 colors. These are optimized for producing simpler but generally more precise tracings.

Click "**INSERT"** to copy the tracing into the document.

Click "**TRACE"** to start the trace operation.

Press "**ESC"** to abort a trace operation.

#### **Trace mode**

This lets you specify the maximum number of colors in the final object:

- Monochrome-2 colors.
- Grayscale-256 shades of gray.
- 256 color-256 colors.
- Photographic-16 million (24 bit) colors.

Selecting more colors than exist in the original bitmap is usually not beneficial. The only time increasing the colors is useful is when tracing a heavily dithered 256-color bitmap and you want near-photographic quality.

Each of these modes can have different settings for passes, color tolerance and so on.

To restore the settings to their saved defaults click "**RESET SETTINGS"**.

To make the current settings the default, click "**SAVE SETTINGS"**.

To restore the settings to the factory defaults, click "**DEFAULTS"**.

#### **Passes**

(Range 1-5)

The greater the number of passes, the longer the trace operation takes and the greater the resultant file size, but the final result is closer to the original.

With each pass, the tracer attempts to more closely match any shading in the original bitmap. Obviously, this increases the memory required for the final object. You may require an object with minimum shading and just broad areas of color. Use one pass for this.

Alternatively you may require color shading to closely match the bitmap. Use multiple passes for this.

#### **Remove noise**

If you scan a photograph you often scan small specks of dust sticking to the photo's surface. These produce "noise", or small, unwanted areas of a different color.

Also many bitmaps try to improve the look by "dithering" pixels and this introduces unwanted noise (especially common for 256 or fewer color bitmaps).

When tracing 256-color bitmaps that are heavily dithered, you should set remove noise to high (if you zoom into the bitmap in the document, you can see if it is dithered).

This control removes noise and dithering by ignoring very small areas of color.

#### **Minimum area**

Areas smaller than the size set in this control are ignored (size is in pixels). Examples are scanned photographs with a lot of fine detail such as blades of grass.

#### **Initial and final color tolerance**

Color tolerance is how great a color change is required before the tracer considers two areas to be of a different color.

Initial color tolerance is used for the first of multiple passes. It is similar to the broad brush strokes used to create the underlying colors on a conventional painting.

Final color tolerance is used for the last pass. It is similar to merging the edges of color transitions to simulate shading.

On multiple passes, the tracer gradually reduces color tolerance from the initial value to the final value. Thus, initial color tolerance should always be set higher than final color tolerance. On a single pass, only the final value has any effect.

#### **Accuracy**

This controls how accurately the tracer follows the outlines of the original bitmap. The more accurately it traces the outlines, the more control handles are required on each shape and hence the more memory is required for the final object.

This option has no effect on corners, only on smooth curves.

#### **Smoothing**

This controls how accurately corners (sharp changes of direction) are traced. Increasing the smoothing takes longer to trace the image but can reduce the final file size.

### **Opacity Masks**

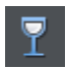

The Transparency tool allows you to apply either flat or graduated transparency to any object or group. But sometimes you need more advanced control over the transparency (or opacity) of an object. The **OPACITY MASK** system takes any object, or group of objects, and uses the color (usually black to white shading) of these objects to define which parts of any other object are transparent or opaque.

See the Opacity Masks (on page [314\)](#page-313-0) section of the Transparency chapter for more information.
# **The Photo Tools**

## **Common photo functions**

The following buttons are available on the InfoBar when you are in the **ENHANCE**, **CLIP**, **RED EYE** or **CONTENT-AWARE SCALING** photo tools.

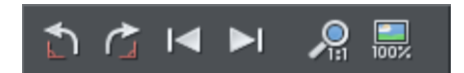

## **Rotate by 90° controls**

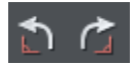

The two rotate icons will rotate the selected photo or photos by 90 degrees anticlockwise or clockwise.

## **Previous & Next**

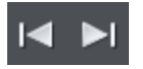

When you 'open' a photo using Xara Photo & Graphic Designer the photo is loaded into a new Photo Document, because Photo & Graphic Designer assumes you want to edit or view the photo itself rather than use it as part of a drawing or other document. When you've opened a photo you can use the 'Previous' and 'Next' buttons on the **PHOTO TOOL** InfoBar to close the current photo document and open the next (or previous) photo in the same folder as the current photo. This allows you to browse through the photos in a folder, without having to open and close each one individually. If you've made any unsaved changes to the photo you'll be asked if you want to save the changes when you press previous or next.

See Photo Handling for more information on Photo Documents.

### **Zoom 1:1**

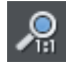

Select a photo and click the Zoom 1:1 button.

The **ZOOM TO 1:1** adjusts the zoom so that the selected image is shown at full size, which is where each pixel of the image is mapped to each screen pixel. Use this option if you want to work on a photo at full size in a document where you have scaled the photo down.

### **Scale photo to 100%**

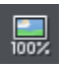

The **SCALE PHOTO TO 100%** operation takes the currently selected photo and scales it to its full size. It also puts the photo onto the pixel grid.

So for example if the selected photo is scaled down to 500 pixels wide, but the original imported photo was 1000 pixels wide, the photo on the page will be scaled up to 1000 pixels wide. When the document zoom is 100%, that means that each pixel of the image is mapped to each screen pixel.

## **Using the Photo Tools**

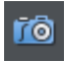

To access the **PHOTO TOOLS**, move your mouse pointer over the Camera icon in the main toolbar on the left of the window. A flyout bar appears with icons for each of the available photo tools.

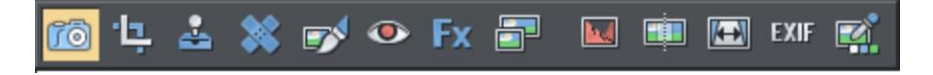

If you're in the **SELECTOR TOOL** a double click on a photo will switch into the **PHOTO TOOL**.

## **Enhance Tool**

۲ō

Click the Camera icon to enter the **ENHANCE TOOL**.

The Enhance Tool provides a direct and very fast way of adjusting the brightness, contrast, color adjustment levels and sharpening of photos, You can also adjust the individual colors within a photo, even for ultra high-resolution images.

The tool provides:

- One-click auto-enhance your photos; this is particularly good for dull, underexposed images.
- Manually adjust the brightness, contrast, color saturation, color temperature, hue, and blur or sharpness of photos.
- Manually adjusts the brightness of the shadows in a photo.
- Manually adjusts the brightness of the highlights in a photo.
- Display a brightness levels histogram of your photo.
- Adjust the brightness levels curve for more advanced levels control.
- Correct color casts or white balance.
- Enhances the individual colors of a photo.
- A single-click "Compare" function to quickly compare changes against the original.
- Crop images. This is "live crop" so you can un-crop and adjust the crop at any time.
- Easy copy / paste all photo enhance edits between different images.

All these operations are interactive with live update. As you adjust the values, the image is updated instantly. They are also all non-destructive, meaning that your original image is not altered and you can always adjust or remove any adjustment.

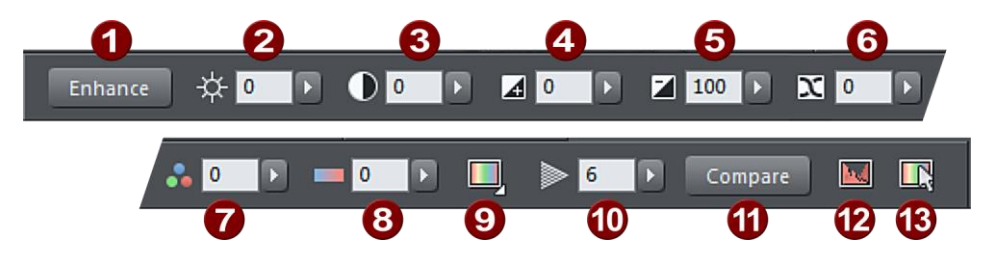

*The first six InfoBar buttons to the left (not shown above) are common to all tools and are described above*

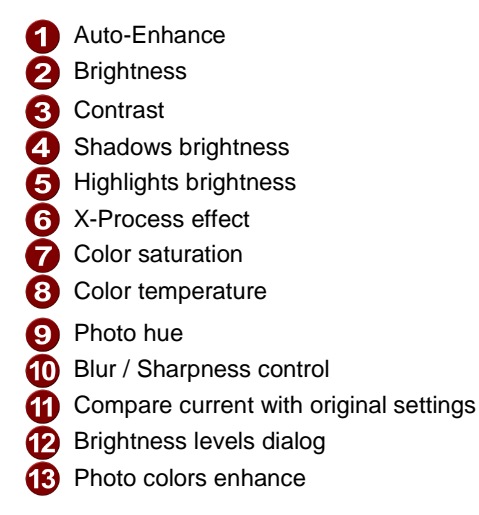

You can either enter values directly into the text fields or use a small pop-up slider for adjusting the values interactively.

## **Pop-up slider controls**

The pop-up sliders can be used in one of two ways:

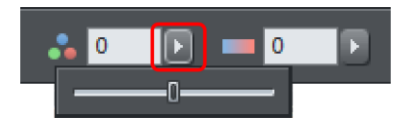

1. Click and release the pop-up arrow. The slider control now remains on screen and you can adjust the values as many times as you like by dragging the slider control. Alternatively, if the mouse is held over the control, the mouse-wheel can be used to make small adjustments up or down. The slider will hide when you click anywhere else in the document.

2. Or you can click & hold the mouse button down, and drag over the slider bar to adjust the value. When you release the mouse the pop-up vanishes. This is a quicker more direct way, since it requires only one click & release to alter the values.

## **Auto Enhance**

Clicking the "**ENHANCE"** button will analyze the overall brightness and contrast of the picture and automatically adjust the enhance values to obtain the best image. It is particularly effective with under-exposed (dark) images. After applying automatic enhancement to a photo you can adjust the values that were chosen, using the controls to the right of the "enhance" button. Clicking the **"COMPARE"** button will restore the original, clicking it again restores the last enhance values.

## **Brightness/Contrast/Color Temperature/Saturation/Hue**

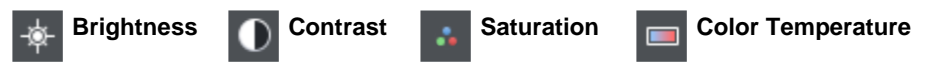

The image is altered as you adjust these values. The saturation alters the color intensity. At the minimum setting of -100 this will make a picture black and white. The Color Temperature control makes a picture more 'warm' or 'cool'. The Hue control applies a particular color tint to the image and allows you to control the intensity of the selected color.

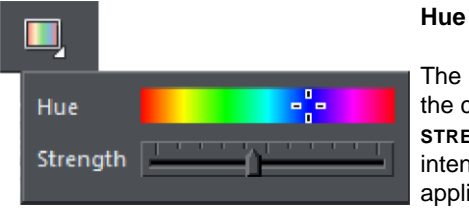

The **HUE** slider lets you choose the color to apply and the **STRENGTH** slider sets the intensity of the color change applied.

## **Shadows brightness**

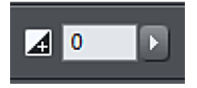

The Shadows brightness control allows you to bring out the detail in the shadows (darker areas) of your photo without affecting the rest of the image.

The slider is initially positioned on the far left of the slider scale as it is assumed that you would always want to increase the shadow detail.

### **Highlights brightness**

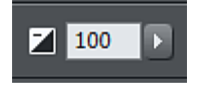

The Highlights brightness controls the intensity of the highlights (bright areas) in a photo. This allows you to bring out the detail in the highlights which might not normally be visible. Bear in mind though that there may be areas in certain photos which have all the detail in the highlights "crushed" or totally burnt out, in which case the control will have no effect.

The slider is initially positioned on the far right of the slider scale as it is assumed that you would always want to decrease the intensity.

### **X-Process effect**

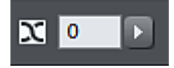

Cross processing simulates a photographic processing technique which historically used the 'wrong' chemicals to develop film - thus resulting in some dramatic contrast and saturation effects. Photo & Graphic Designer and other photo editing programs achieve this by manipulating the red, green and blue color channels. Use the slider to experiment.

*xprocess, crossprocess*

#### **Blur/Sharpen**

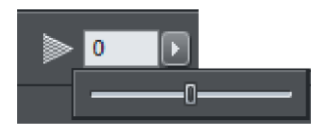

This control blurs images if the slider is dragged to a value below 0, and sharpens images when dragged above 0. For sharpen it's recommended that only small values be used, and typically only on images that have been reduced in size a lot. You can enter blur values larger than the -100 maximum value available on the slider. E.g. entering - 400 will produce a very blurred image.

#### **Enhance photo colors**

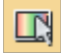

Normally the **ENHANCE** controls will apply to the whole of a selected photo - but if you just want to make changes to a particular color within your photo then use the **ENHANCE PHOTO COLORS** option. You might want to change the color of the sky or tweak the brightness and contrast of a patch of grass for example. Additionally there is also the option to make a selected color transparent.

Just click on the **SELECT COLORS TO ENHANCE** button on the Enhance tool InfoBar to switch into Enhance Photo Colors mode. Now you can click on the part of the photo you want to adjust.

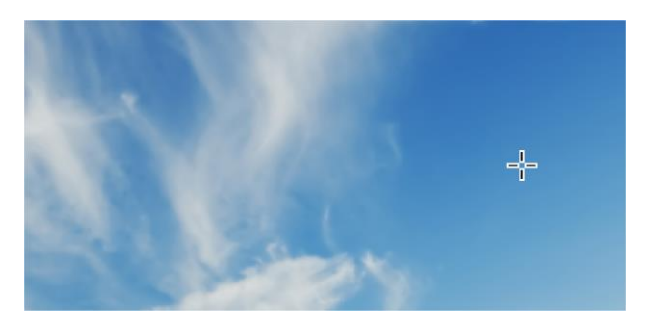

*Cross positioned over the color to be selected.*

The color at the click point determines the color that gets selected in the photo - you will see a brief flash of a chequerboard pattern on your photo, indicating how much of your photo has been selected.

Also a red color point appears at your click point.

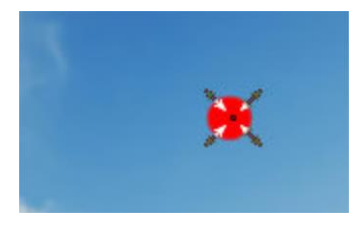

*Red color point at click point*

You can click-drag on this to move it around, if you didn't quite hit the color you wanted to select. As you drag, the chequerboard pattern appears again and it updates dynamically as you do so, so you can see what parts of the photo have been selected. Or to review what you have selected, just click and hold over a point without dragging it to reveal the chequerboard pattern again.

If you haven't selected all the colors you wanted, you can simply click again to add another selection point. So for example if you are trying to select all of the blue sky in your photo, there may be various different shades of blue in the sky and so you may need to click on several different parts of the sky to capture them all so that the chequerboard pattern covers the whole sky. You can do this as many times as you want, to extend the selection.

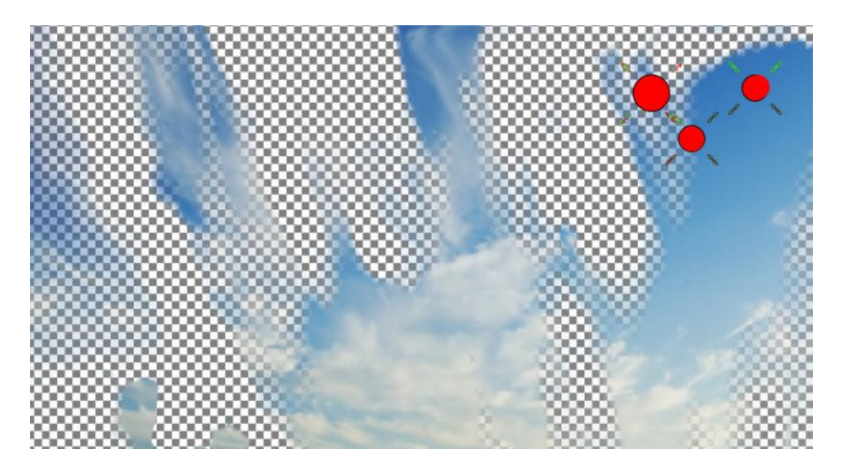

*Chequerboard pattern indicating color selections*

You may also find that you've selected parts of the photo you didn't want to select. There are two ways to help solve this problem. You can adjust the extent of the color selection by adjusting fade and tolerance values, and/or you can use a region or mask to limit the area of the photo to which the color selection is applied. See sections below.

Note that enhance photo colors mode is turned off automatically when you leave the Photo Tool or switch to another document.

## **Applying Enhance**

Now choose any of the Enhance functions to alter the selection.

- Brightness
- Contrast
- Photo saturation
- Photo temperature
- Hue
- Sharpness
- Brightness levels

Or else to make the color selection transparent use the option on the right-click context menu.

Even after you've started to enhance your color selection, you can still go back and modify the selection as described above, by moving points, adding more points, etc.

### **Context Menu**

If you move the mouse pointer over a color selection point and right-click the mouse button, a context menu appears with the following options.

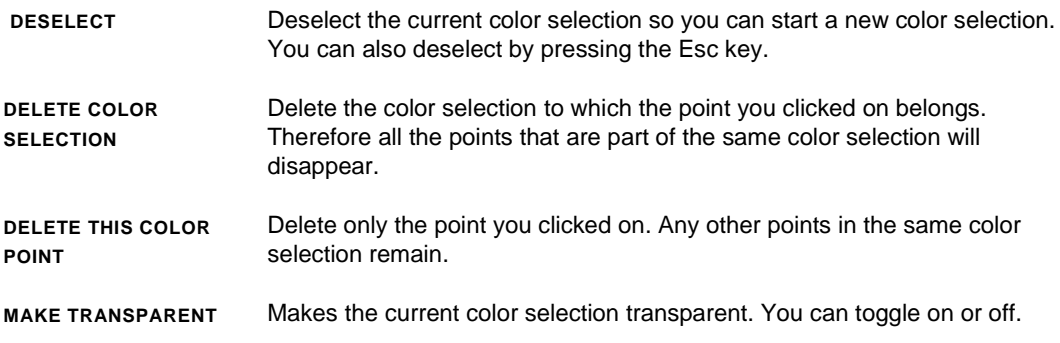

## **Resizing color points**

.

Selected color points are shown in red and have resize handles shown around them.

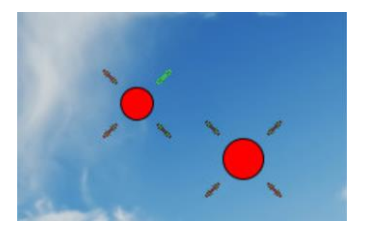

*Color points with resize handles*

Drag on the resize handles to change the size of the color point. This is useful if you need to be very accurate with your selection and you find that it's difficult to place a color point over just the color that you want to select. Make the point smaller to make this easier.

The color selected by a color point is the average color over the area it covers, so by using a smaller point size you can control this color more accurately.

## **Enhancing different colors**

As described above, when you are trying to select a color in your photo you can click as many times as you want to keep extending the selection. Each point appears in red to show it is selected and is part of the same color selection. But what if you want to start selecting a different part of your photo so you can apply different enhance settings to that? For example, after adjusting the sky you may want to start work on another part of the picture.

To start a new color selection, you first need to deselect the first color selection you've been working on. Do this by right-clicking on one of the red color points and choosing **"DESELECT"** from the context menu, or just press the Escape key. Now you see the color selection points you've already added are shown in black instead of red. This shows you they are no longer selected.

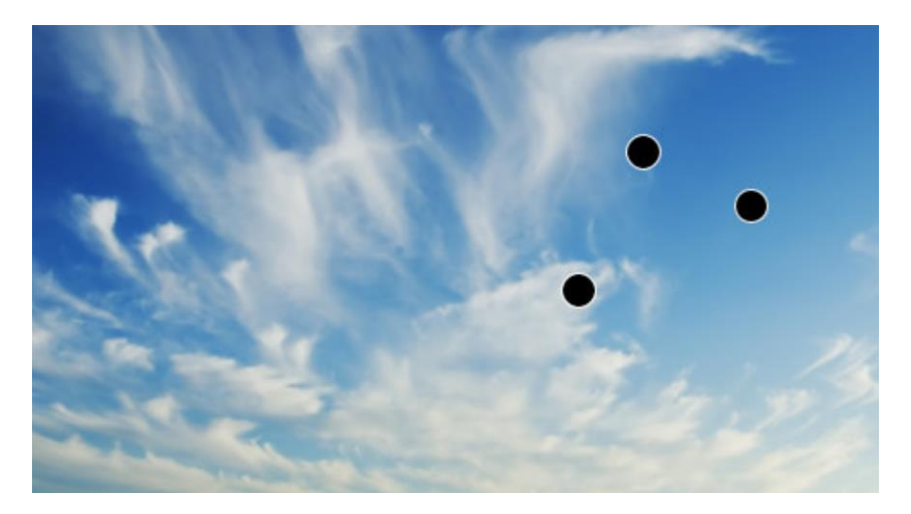

Now you can start clicking again on a different part of your photo and new red points appear. This is a new color selection and you can extend and adjust it just as you did for the first, then start enhancing it.

So now you have two separate color selections. To modify or extend either of them, just click on one of the points. All the points in that color selection turn red to show that color selection is selected. Clicking on the photo will add more points to that current color selection and the enhance controls on the InfoBar show the current settings for that color selection.

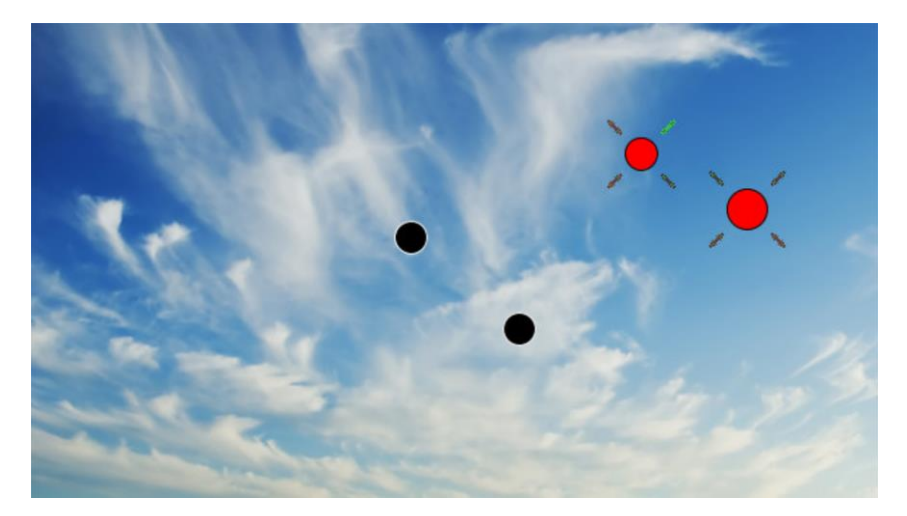

So in summary, clicking on a photo to add new points will add them to the current color selection (whose points are shown in red) . To start a brand new color selection, first make sure you start with all existing points shown in black (not selected), by choosing **DESELECT** from the context menu. Then you can start adding the new color selection.

## **Adjusting tolerance and fade**

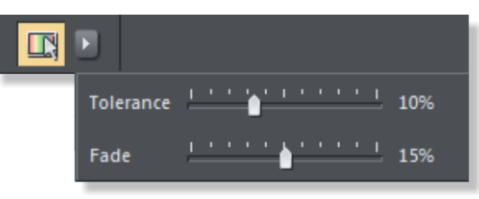

*Tolerance and Fade slider controls.*

You can adjust the extent to which colors are selected using the Tolerance and Fade controls. These are available from the button next to the Enhance Photo Colors button, but this only appears when you have **ENHANCE PHOTO COLORS** mode turned on. The Tolerance slider affects the range of a particular color selection - capturing a wider range of hues and tones of the selected color, whilst the Fade slider controls the extent to which the selection bleeds into the adjacent areas.

**Tolerance:** This value determines how colors are treated that are close to, but not the same as, the sample point color. If the tolerance is set to 0, only colors exactly matching the color at the sample point are selected. As the tolerance is increased, colors further and further away from the color of the sample point are also selected, just as if they matched the sample color exactly.

**Fade:** This value determines how colors that fall just outside the color tolerance are treated. If fade is 0, then colors are either selected or not, depending on whether they fall inside or outside the tolerance. This can result in 'hard edges' since every color is either fully selected or not at all. So as this value is increased, colors outside the tolerance are partially selected, proportionally to how far outside the tolerance they are. This gives a softer color selection.

## **Using masks or regions**

If you want to just enhance a particular area of your photo, first use one of the Photo Region tools to mark the region of the photo you want to modify. Or use a Mask tool to protect parts of the photo you don't want modified.

Then switch to the Enhance Tool and make your changes. The mask or region is used to limit the parts of the photo the enhance operation is applied to and afterwards you are left with a region inside the Photo Group. Whenever this region is selected inside the Photo Group, its outline is shown with "marching ants". To select such a region inside a Photo Group, Ctrl+click on it or select it from the Page and Layer gallery (on page [193\)](#page-192-0) where it will appear as a Region within a Photo Group (on pag[e 354\)](#page-353-0). Looking at the Status line (on page [49\)](#page-48-0) will also clearly show you when you have a region or mask selected inside a Photo Group.

Note that you should almost always apply feathering to a region inside a Photo Group, to soften its edges and blend the enhance effect seamlessly into the photo. Hard-edged regions are rarely useful. See the Feather tool (on page [138\)](#page-137-0) for details. You can apply and adjust the feathering on the region inside the Photo Group once it's selected inside, or you can apply feathering to the mask or region before you apply the enhance effect.

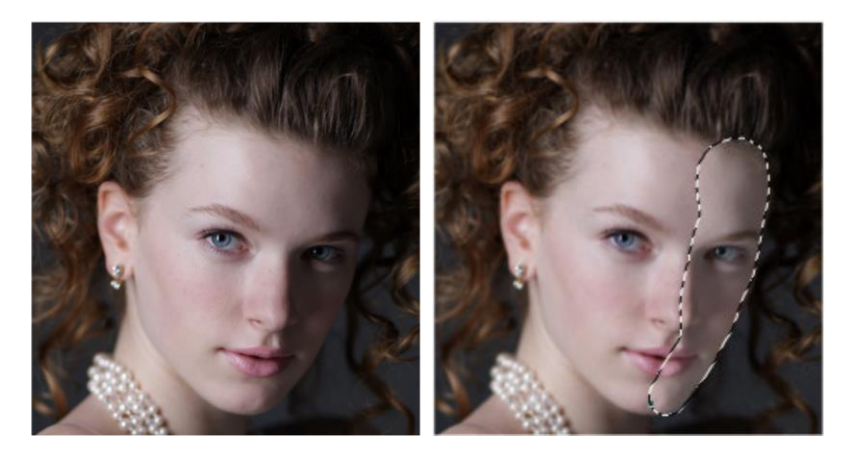

Left photo in partial shadow, right photo enhanced with brightness and feathering to soften and *blend the outline.*

If you want to make adjustments to the shape of a region inside a Photo Group then just switch back to a mask or region tool and make your changes ensuring that the region or mask is selected (shown with marching ants outline). Again, even while in the Region/Mask tools, you can select regions inside a Photo Group using Ctrl+click.

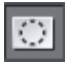

If you want to be able to work on selected regions inside a Photo Group without seeing the marching ants outlines, you can temporarily turn off the outlines using the button on the InfoBar of the region and mask tools.

The outlines are turned on again as soon as you clear the selection or move to a different photo or document.

## **Easy crop**

While in the Enhance tool you can drag on the adjustment handles shown around the edge of the selected photo to quickly adjust the cropping of the photo without needing to go into the Clip Tool.

## **Clip Tool**

Alternatively you can enter **CLIP TOOL** by selecting the Clip icon on the **PHOTO TOOL** flyout bar. This provides a range of additional crop options. You can enter exact pixel values, and select from various crop aspect ratios

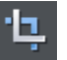

For interactive clipping and some more options regarding aspect ratio, enter the **CLIP TOOL** with the **CLIP TOOL** button.

This alters the InfoBar to look like this:

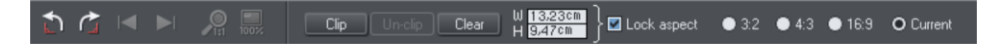

As you drag over the photo, the clip rectangle is highlighted.

- You can adjust the region by dragging on the corner or side handles
- You can push the region around by just dragging inside the clip region
- Select the **CLIP** button or just double click inside the clip region to perform the clip operation.

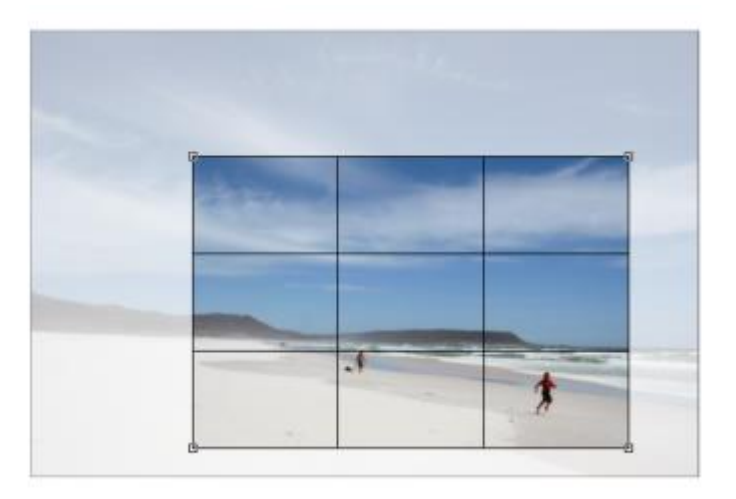

You can tell whether a photo has been clipped or not from the status bar which will describe it as a "clipped photo".

## **Clear**

Press the **"CLEAR"** button, or just click outside the marked clip region to clear the current clip rectangle.

## **Rule of Thirds**

There's a photography guideline that helps the composition of many photographs called the "rule of thirds". Put simply this involves placing key objects in your photos at thirds across your picture. For example it's often better to position the horizon one third of the way down a picture rather than being across the center. When you drag a clip region across your photos lines are displayed at thirds across and down the image to help position objects to follow these composition guidelines.

Tip: Search for "rule of thirds" on Google for more information.

### **Un-clip**

Press the **UN-CLIP** button with any clipped photo selected, to restore the original photo. This restores the clip rectangle, which you can adjust or clear by clicking outside it.

The **UN-CLIP** button in the **CLIP TOOL** will change the outline of any clipped photo, and also arbitrarily formed shapes with a bitmap fill, to that rectangular outline of the complete photo or bitmap used as the fill. You may have to select the Clear button to clear the crop rectangle (or click outside the rectangle).

### **Adjusting the clip region**

Because the un-clip button restores the clip rectangle (showing the area outside faded), you can easily make fine adjustments to a clipped photo. Just select the photo, press the Un-clip button and adjust the sides of the clip rectangle as required. Double click inside the photo to clip it again.

### **Width / Height**

After drawing a clip rectangle, you can enter values directly into the width and height fields on the InfoBar to set the clip rectangle dimensions to exact values.

#### **Lock Aspect**

Select the "**LOCK ASPECT"** check-box to constrain the clip rectangle to a specific aspect ratio as you drag. The radio buttons to the right of the check-box determine the aspect ratio used. Select "**CURRENT"** to maintain the aspect ratio to that of the photo before the clip. Note that the clip rectangle automatically changes between landscape and portrait orientation as you drag a corner of the rectangle. So if you drag sideways it tends to create a clip in landscape orientation. If you drag downwards more, then it will create a clip region in portrait orientation.

The common preset crop aspect ratios are available of 4:3 (most consumer digital cameras and old-style TVs and monitors), 3:2 (that of traditional film cameras and higher end SLR digital cameras), and 16:9 (aspect ratio of widescreen TVs).

You can override the lock-aspect option by using "Ctrl" while dragging. So if you're dragging out a clip rectangle (or adjusting one) without aspect ratio lock, then holding "Ctrl" will lock the aspect to the last selected aspect ratio. Similarly if you have lock aspect option on then "Ctrl" will temporarily un-lock the aspect ratio.

### **Clipping in Photo Documents**

In photo mode, there is a one-pixel grid applied to the photo (when at 96dpi, the default resolution) and the clip rectangle snaps to this grid. This makes it very easy to get pixel exact clipping. For highly accurate or exact pixel snapping, it's recommended to operate in photo mode and to zoom in so you can see the pixels clearly.

See Photo documents (on pag[e 391\)](#page-390-0) for more information.

## <span id="page-409-0"></span>**Photo Clone Tool**

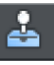

This is a tool (on the Photo Tool fly-out) that rapidly and effectively erases objects from images. The **CLONE TOOL** allows you to either copy or 'clone' parts of a photo and replace the unwanted objects with the cloned area, effectively erasing the objects.

You can either automatically clone parts of the same photo (by allowing Photo & Graphic Designer to choose the most suitable area of the photo to clone) or manually (by choosing the area from the same or another photo yourself).

- 1. In the **CLONE TOOL** draw a freehand line around the area you want to erase, which is shown as a 'marching ants' dotted outline surrounded by 8 resize handles.
- 2. To automatically clone an area of the same photo to replace this selected area (or 'clone area'), click the **MAGIC ERASE** button in the **CLONE TOOL** InfoBar.
- 3. Photo & Graphic Designer replaces the clone area with another part of the photo. Drag on the resize handles to increase or decrease the area you want to replace. If you move the mouse pointer over the clone area, the **CLONE TOOL** displays an 'M', indicating that you have used Magic erase (which disables the ability to drag on the clone area to choose another portion of photo – see step 5).
- 4. If you don't like this replacement, just click the **MAGIC ERASE** button again to see another replacement. You click the Undo button in the standard toolbar (or press "Ctrl  $+ Z$ ") to go back to the replacement you prefer.
- 5. To manually clone an area of the same or another photo, in step 2 drag anywhere on the photo outside the clone area to pick the new source for the clone area, which updates to display the portion of the photo you have just dragged on. You can also now drag within the clone area to pick a new part of the photo.
- 6. To accept the changes, click anywhere outside the photo in the Clone Tool or select another tool.

Note that as you apply more clones, the new clones are made using the final image that you see on the page, not from the original image. This means once you erase a feature from your photo it won't re-appear in subsequently created clone shapes.

## **Clone Tool Infobar**

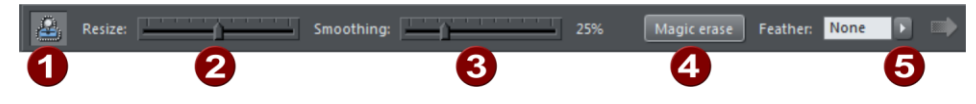

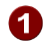

### **OUTLINES ON OR OFF**

With outlines on all clone shapes on the selected photo are shown with a dotted outline. The current or selected clone shape is shown with an animated 'marching ants' outline, resize handles and an arrow pointing from the source point.

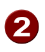

#### **SIZE SLIDER**

This allows the clone shape to be enlarged or reduced. This is particularly useful if you use a larger feather value (which blends the edge of the clone shape inwards) in that you can compensate by enlarging the clone shape.

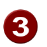

#### **FREEHAND SMOOTHING**

After you've drawn your freehand clone shape, you can adjust the smoothness of the line. This is exactly equivalent to the Freehand tool smoothness control. This is only active immediately after you've drawn the clone shape. If you edit the clone outline using the other tools such as the Shape Editor, this control become disabled.

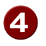

#### **MAGIC ERASE**

Click this button to allow Photo & Graphic Designer to automatically select areas of the same photo to copy and clone into the clone shape. Continue to click to view all other possible automatic replacements.

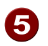

#### **FEATHER CONTROL**

This pop-up slider adjust the blending of the edges of the selected clone shape. It replicates the main feather tool.

### **Clone Tool Operation Summary**

To erase a part of a photo, select the **CLONE TOOL** and draw around the area you want to erase. Then either:

- Click the Magic erase button in the **CLONE TOOL** InfoBar to allow Photo & Graphic Designer to automatically select areas of the same photo to clone into the clone shape.
- Drag outside this area on the same or another photo to set the source point for the copy.

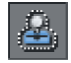

You can switch on or off visible outlines for the clone shapes with this icon on the **CLONE TOOL** InfoBar.

- You can adjust the feather of the clone shape using the InfoBar's feather control slider and the size of the clone shape by dragging on one of the resize handles.
- A click on a clone shape will select it. The selected clone shape is shown with an animated dotted outline (assuming outlines are on using the above control), 8 resize handles and an arrow indicating the source point of the cloned area (if you chose it manually rather than clicking Magic erase). .
- You can push the contents of the selected clone by dragging on the clone shape (if you selected the copied/cloned area manually). This is an alternative method of adjusting the fill position or fill source point for manual cloning.
- When setting the source point of a clone shape manually, if you drag over another the photo you can copy regions of one photo onto another.
- Dragging on the 8 resize handles around the shape will enlarge or reduce the clone shape size
- Dragging the feather slider control on the InfoBar, or the main feather control on the top bar, will adjust the edge blend.
- You can delete a clone shape by selecting it and pressing the Delete key
- The clone copy will always be made from the image you see on the page, including all previously applied clones and other edits already made to the image.
- Clicking on the background photo will de-select all clone shapes so allowing you to draw a new clone shape if required.
- Clone shapes are normal vector editable shapes, and once selected you can switch into any of the normal line or shape editing tool to make further adjustments of the outline.
- A photo with clone edits, is stored as a new 'Photo Group' structure. This acts like a normal photo for many purposes (you can resize it, rotate it, enhance it etc, and it will act as a single photo object). But using 'select inside' (Ctrl+click) or using the Page & Layer Gallery to view the group structure, you can select and edit the individual clone objects within the Photo Group.

## **Photo Heal tool**

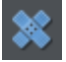

Use the Photo Heal tool to instantly remove unwanted objects and artifacts from your photos.

Select the tool and then choose a nib size from the InfoBar.

See the Shape Painter tool (on page [94\)](#page-93-0) for a more detailed explanation of nib size.

Simply position the nib over the over the area you want to heal and then click. Select larger areas by click-dragging over them and then releasing the mouse button to perform the erase.

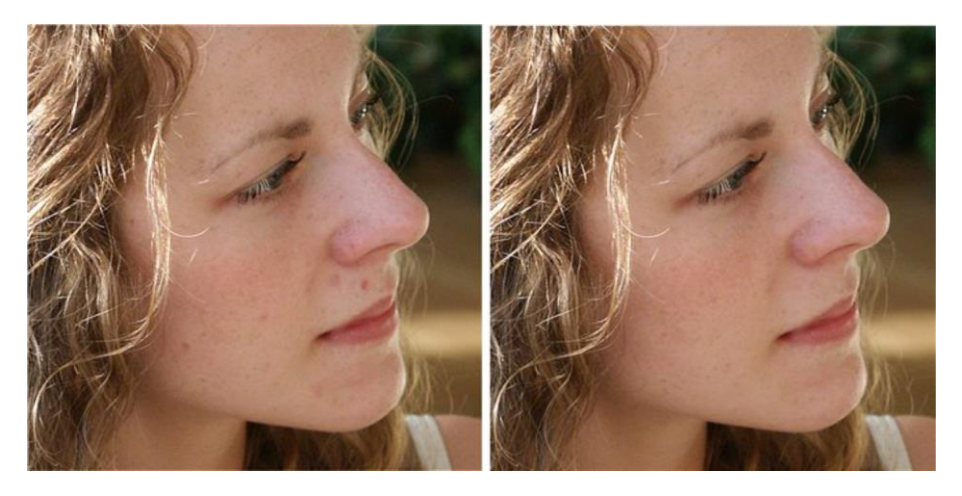

*Just select the tool and click on any blemish - it's instantly removed.*

If you are not satisfied with the results then click the **MAGIC ERASE** button on the InfoBar to generate alternative results. You can compare different results by shuttling backwards and forwards using the **UNDO/REDO** buttons or else using Ctrl+Z/Ctrl+Y on the keyboard.

The 'patches' created by the Heal Tool are compatible with the **PHOTO CLONE TOOL** (on page [410\)](#page-409-0), so if you switch to the **CLONE TOOL** you will see all your patches shown with a dashed outline. So you can select and delete or re-generate (using the magic erase button) any of the patches.

## **Effect Painter Tool**

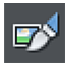

The **EFFECT PAINTER TOOL** (on the Photo Tool flyout) provides an easy and intuitive way to retouch photos and images. You can apply photo enhancements to particular areas of a photo by painting directly onto the image using a nib. It's based on the Shape Painter Tool (on pag[e 94\)](#page-93-0), so it shares a lot of the same controls such as those for choosing the size of the nib, smoothing the painted shape and softening (feathering).

## **Selecting and applying an effect**

Choose the effect you want to apply from the list on the left of the InfoBar. For example the Desaturate effect will reduce the saturation (color) on the areas of the photo you paint onto.

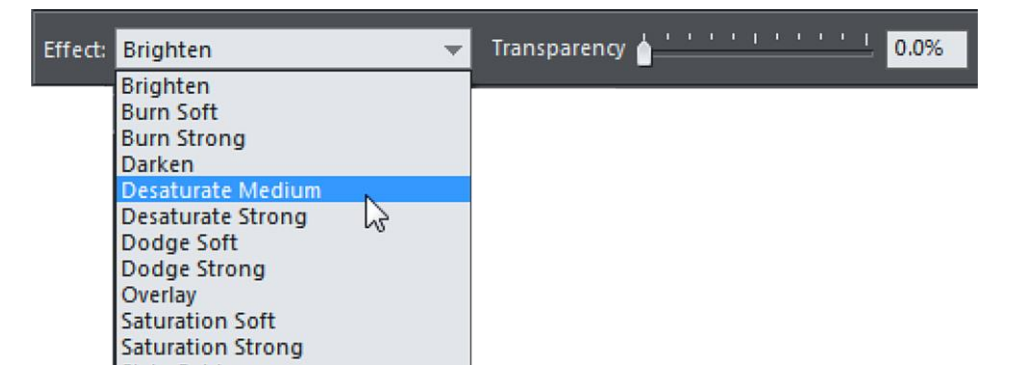

Choose a nib size using the Size control. Note that by default, as in the **SHAPE PAINTER TOOL**, the on-screen nib size stays the same as you change the zoom, which makes it easy to zoom in and work on intricate parts of the photo without also having to change the nib size. However if you prefer you can switch to an absolute nib size by clicking the **SIZE** toggle button.

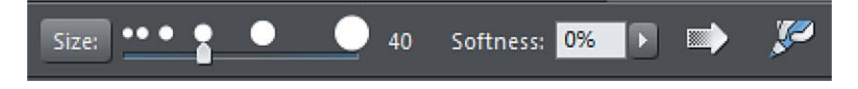

Use the **SOFTNESS** control to give your strokes some feathering, so they blend into the photo, instead of having a hard edge (Softness  $= 0\%$ ). Start painting onto your photo to apply the effect. This creates a new region shape on top of your photo.

Your stroke shape will be outlined with a "marching ants" effect to indicate that it is a current or active shape. Toggle the "ants" on or off using the shortcut "Ctrl + H"

## **Adjusting painted effects**

After painting, the new effect region you created on top of your photo remains selected, so you can adjust it if required. You can adjust the strength of the effect by using the **TRANSPARENCY** slider and you can adjust the softness/feathering on the region using the feather (on pag[e 138\)](#page-137-0) slider on the top InfoBar. You can also carry on painting to extend the selected region, or hold down Shift and erase parts of the region.

You can even switch into the **PHOTO TOOL** with the region still selected and adjust the brightness, contrast, etc. of your region.

Back in the the **EFFECT PAINTER**, to paint a new region, first deselect the existing selected region. You can do this by just clicking away from the photo or by hitting Esc. Now when you paint you will create a new region, on the same or on a different photo, and it will have the same attributes as the last region you had selected. Or of course, just select a different effect in the Effect control.

At any time you can select an existing region by Ctrl + Clicking on it. Once selected, you can modify it as described above and if you then deselect it and draw a new region the new region will have the same attributes.

*Photo enhance, retouching, spot effects, photo effects* 

## **The Red Eye Tool**

Select the **RED EYE TOOL** from the **PHOTO TOOL** flyout bar.

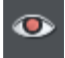

The **RED EYE TOOL** allows you to quickly remove red eye effects from faces in your photos.

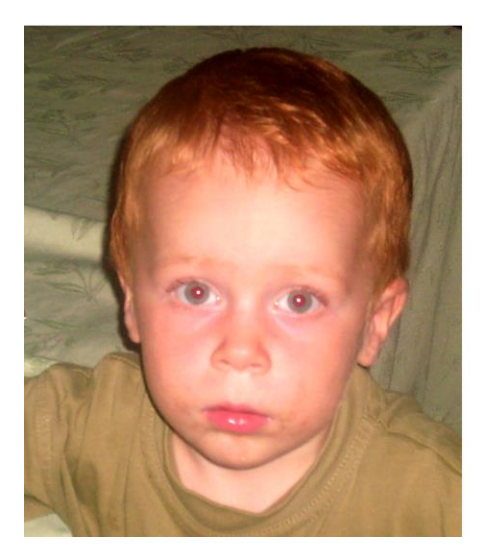

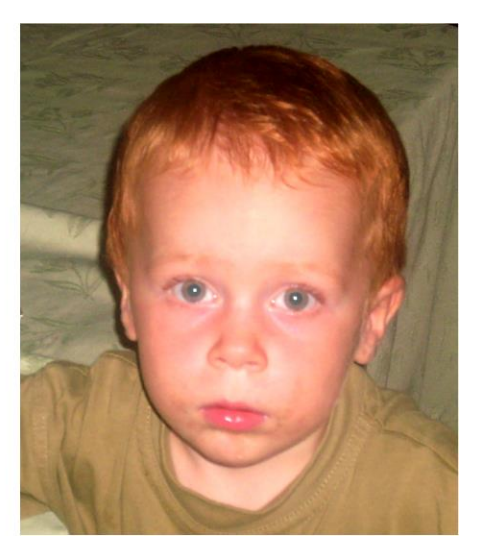

Click the icon shown above to enter red eye mode. Then:

- Zoom into the red eyes in your photo using the **ZOOM TOOL (ON PAGE [52\)](#page-51-0) OR JUST USING "CTRL + MOUSEWHEEL".**
- Click and drag from the centre of the red eye outwards, to drag a circular red eye patch. The red color is removed from the area within this circle.

• Repeat the above for each red eye in your photo.

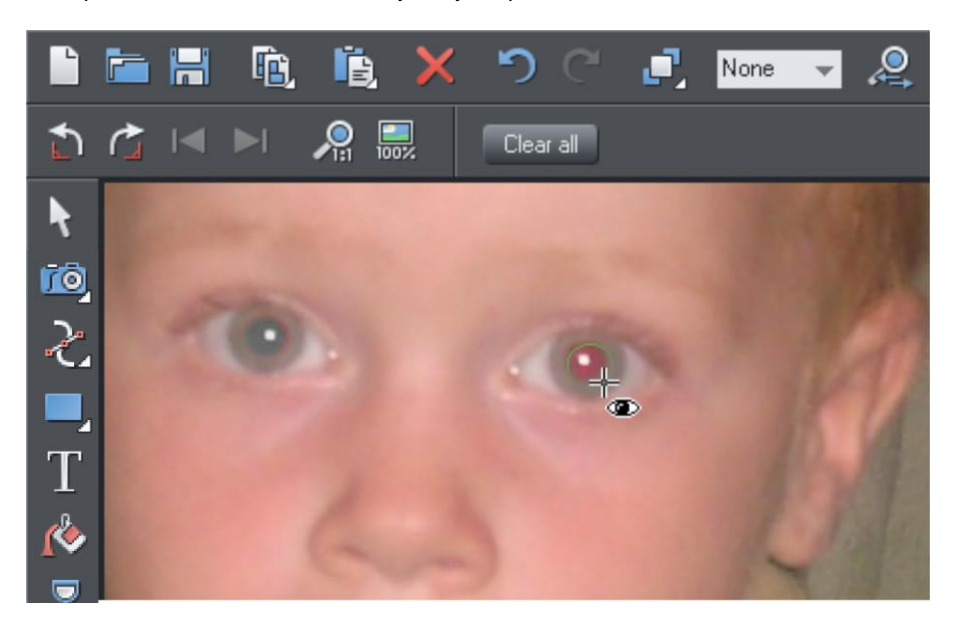

You can select any red eye patch you've applied to a photo by just clicking on it while in the **RED EYE TOOL**. Then you can hit the delete key to remove the selected red eye patch.

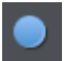

Or go into the **QUICKSHAPE TOOL** and you can edit the selected red eye patch just as you edit normal ellipse shapes in your documents.

Therefore if required you can make the red eye patches elliptical if that makes them fit the red eye area better. See the Quickshape tool section for information on using this tool to edit ellipses. However for most photos the default circular red eye patches are good enough for removing red eye effects.

The edge of the red eye ellipse has a 3 pixel feather applied by default, so there is no hard edge to the area from which the red is removed. You can easily adjust this feather value by selecting the red eye ellipse (as above) and adjusting the feather value with the main feather control (on the right hand side of the top bar), in the same way that you edit the feather values of ordinary shapes.

After applying the **RED EYE TOOL** the red eye patches are grouped with the photo inside a **PHOTO GROUP**. This is so that as you move the photo around in your document, or otherwise transform it, the red eye patches move with the photo. Note that this means if you want to select a red eye ellipse when you are not in the **RED EYE TOOL**, you need to hold "Ctrl" down while clicking on the ellipse (which is called a 'select inside' operation). See the Photo Handling chapter for information on Photo Groups (on page [354\)](#page-353-0).

Click the **CLEAR ALL** button on the **RED EYE TOOL** InfoBar to delete all red eye ellipses from the current selected photo.

## **Live Effects**

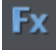

Live Effects are bitmap effects that can be applied to any object using Xara Picture Editor tools or Adobe® Photoshop® plug-ins.

The **LIVE EFFECTS TOOL** is located on the **PHOTO TOOL** flyout.

Browse through the list of available Live Effects by clicking the **NEW** button on the Live Effects InfoBar.

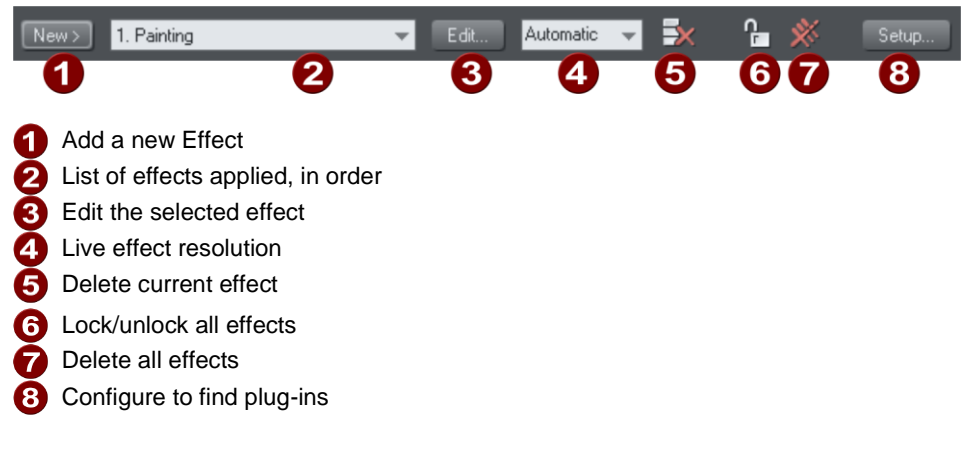

## **Applying a Live Effect**

To apply a Live Effect:

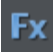

- 1. Select the object or objects in the usual way.
- 2. Select the **LIVE EFFECTS** Tool.
- 3. Click the **NEW** button on the left side of the InfoBar. This displays a partitioned list of available effects in a menu. The first set of effects listed in the menu are **PICTURE EDITOR** effects. The second set are effects provided by the built in Xara Photo & Graphic Designer **FEATHER (ON PAGE [138\)](#page-137-0)** and **SHADOW** (on pag[e 320\)](#page-319-0) Tools. The third set of effects are "New-style" Photoshop plug-in effects and the final set are "Old-style" Photoshop plug-in effects (see below for an explanation of these di**FFERENT TYPES).**
- 4. Select the effect you want to apply from the list.
- 5. This will display a dialog or tool that belongs to the effect. You can adjust the various controls and you usually get a small preview of the effect in the dialog.

Click **OK** when you're done to return to Xara Photo & Graphic Designer.

## **Locked vs. Live Effects**

When using "old-style" Adobe Photoshop plug-ins (also known as "unscriptable" plugins), the effect is locked in place once applied and editing of the underlying shape is not possible. We call these locked effects. To edit an object that has had a locked effect applied, it is first necessary to remove the effect, edit the shape, and then apply the effect again.

All **PICTURE EDITOR** effects and "new-style" Photoshop effects (sometimes called "scriptable" effects) can be used as real Live Effects where the underlying object remains editable even after the effect is applied.

## **Editing shapes**

If you apply a Live Effect to a shape or text, the object remains fully editable. Each time you edit it in any way, the Live Effect is automatically re-applied to the object. For locked effects this is not possible, and you must remove the effect using the **DELETE** button on the Live Effect InfoBar, edit the shape, and then re-apply the effect.

## **Adobe Photoshop vs. Xara Picture Editor plug-ins**

The **LIVE EFFECTS** Tool supports two basic types of plug-in. Photoshop plug-ins (old-style and new-style) and **XARA PICTURE EDITOR** plug-ins. For example the **ENHANCE** effect is the same tool that appears in the **XARA PICTURE EDITOR**, but can now be used directly on any object in Xara Photo & Graphic Designer. One advantage of **XPE** plug-ins is that they usually operate directly and interactively on the Photo & Graphic Designer drawing and so there is no separate preview window required. So, for example, you can select the **ENHANCE** Live Effect and directly adjust the brightness of the selected object or objects.

## **Locking effects**

When you resize or rotate an object which has a Live Effect applied, Photo & Graphic Designer takes this to be an edit and re-generates the effect. This may not be what you want, so it's useful sometimes to be able to lock an effect.

Old-style Photoshop plug-ins are **LOCKED** as soon as you apply them. This means the underlying shape can't be edited. You can also lock a Live Effect and then when you resize or rotate the object the effect remains fixed, as if you were resizing/rotating a bitmap.

As an example of this, imagine a plug-in that always applies horizontal ripples (the "Television" Live Effect shown does something similar). Apply this effect to a shape, and you'd then see horizontal lines across it. If you then rotated the shape, would you want the ripples to rotate with it? If so, lock the effect before the rotation. Or would you want the horizontal ripple effect to be re-applied to your now rotated rectangle? If so, leave the effect unlocked.

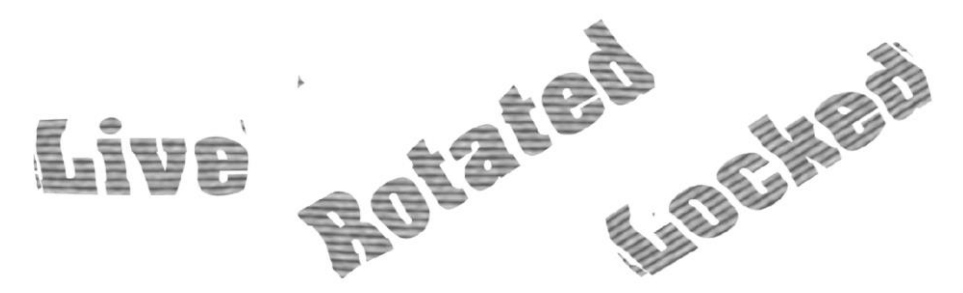

*When a Live Effects is locked the effect rotates with the object (left).*

When giving designs to other people to load, if they do not have the plug-ins that are used in the design, then they won't see the effects applied. To get around this problem, you can lock the effects. Locked effects are saved as bitmaps in the document so anyone can see them, even if they don't have the plug-ins that generated the effects.

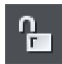

To lock an effect, select the object or objects and in the **LIVE EFFECTS** InfoBar click the **PADLOCK** icon. To unlock an effect that has been locked this way, just click the **PADLOCK** icon again.

You can still alter the resolution of the effect. For printing, you may want to use a higher resolution than if the work is just for screen use.

## **Editing Live Effects**

The dropdown list shows the effects applied to the currently selected object in the order that they were applied. Select the effect you want from the dropdown list and click the **EDIT** button. This will bring up the controls for that effect-in the case of a Photoshop plugin this is usually a pop-up window that allows you to alter the appearance of the effect.

## **How Live Effects work**

Because all these effects are bitmap effects, the object to which the Live Effect is applied is first rasterized (converted to a bitmap) and then passed to the plug-in, which applies the effect and returns a modified bitmap. You can control the resolution of the bitmap using the **LIVE EFFECTS** InfoBar control.

## **Live Effect resolution**

For screen and web use it's best to leave the resolution at the default 96 DPI; the same as the screen resolution. If you require a higher resolution image, for example if you're printing or wanting to export a high-resolution bitmap, then you can increase this to 150 DPI or even higher. The higher the resolution, the longer it takes to generate or re-

## **420 The Photo Tools**

generate the effect (because it has to work with a much larger bitmap) and the more memory is required.

You can set the resolution of a Live Effect to "Automatic", instead of choosing a fixed DPI value. With this setting, the effect will be automatically re-generated when required, at the most appropriate resolution. For example, if you print a design containing Live Effects, any effects set to **AUTOMATIC** will be re-generated at print resolution if they are not already at that resolution or higher. In a large design with many effects, note that this can make printing much slower as each effect has to be re-generated at high resolution.

You can change the resolution that's used to render effects in THE EFFECTS & PLUG-INS tab of the **OPTIONS** dialog. For more on the Options dialog see Customizing Photo & Graphic Designer (on pag[e 542\)](#page-541-0). To change the resolution of an effect that has already been applied, use the DPI control on the **LIVE EFFECTS** toolbar.

### **Saving and transferring files**

When you transfer a file to someone else, unless they have the same plug-ins installed on their computer, they will not see the effects (this is similar to the problem of fonts; the recipient needs to have all the fonts used in the design to see an accurate representation of the text in the document). In order to guarantee that recipients can see the effects in your design, lock them before saving.

Because locked effects are saved in the design file as a bitmap, this means the files are much larger than for unlocked Live Effects.

## **Document Info and Live Effects**

For more on Document Info, see Text Handling (on page [225\)](#page-224-0).

You can quickly see which effects have been used in a design by selecting "File -> Document Info". The dialog shown lists the effects used, just after the list of fonts used in the design. It will also indicate any of the effects used in the design that are not installed. These effects will be missing from the design unless they are locked.

### **Adding more Live Effects**

Many Adobe Photoshop plug-ins will work with Xara Photo & Graphic Designer and with the **XARA PICTURE EDITOR,** and it's easy to add new ones. Xara also intends to provide some new **XARA PICTURE EDITOR** plug-ins which will also work with Xara Photo & Graphic Designer.

To add a new **XARA PICTURE EDITOR** plug-in, copy or install it under a folder of its own in the Xara Picture Editor\XPEplug-ins folder of your Xara Photo & Graphic Designer installation, e.g. C:\Program Files\Xara\Xtreme\Xara Picture Editor\XPEplug-ins\ Then restart Xara Photo & Graphic Designer and/or the **XARA PICTURE EDITOR**.

To add new Photoshop plug-ins, you can copy or install them under the Xara Picture Editor\PSplug-ins folder of your Xara Photo & Graphic Designer installation. Alternatively, use the **SETUP** button in the **LIVE EFFECTS** Tool to add the location of the folder on your

<span id="page-420-0"></span>computer that contains the plug-in files. Or add the plug-ins to a folder which is already listed in the **SETUP** dialog. You can access the same list of plug-in folder locations from the **EFFECTS & PLUG-INS** tab of the **OPTIONS** dialog ("Utilities -> Options"), or via the **PS PLUG-INS** Tool of the **XARA PICTURE EDITOR**.

Check the Xara web site regularly for recommended plug-ins that work well with Xara Photo & Graphic Designer: [\(http://www.xara.com/products/Xtreme/plugins/\)](http://www.xara.com/products/Xtreme/plugins/) **Copying Live Effects**

For more on Copy and Paste, see Object Handling (on pag[e 124\)](#page-123-0).

You can copy Live Effects in your design from one object to another using **PASTE ATTRIBUTES**, just as you can copy other object attributes. Simply select the object with the effect(s) you want to copy and select "Edit -> Copy". Select the object or objects you want to copy the effects onto, and select "Edit -> Paste Attributes".

Note that you cannot copy "old-style" Photoshop plug-in effects in this way because those effects do not have the ability to re-apply themselves.

## **Content Aware Photo Resize**

Photo & Graphic Designer includes the ability to stretch photos using a new technique that retains the proportions of key aspects of the photo.

The human eye is particularly sensitive to changes in aspect ratio of everyday objects, and most people can tell something is wrong with images that are even slightly squashed or stretched.

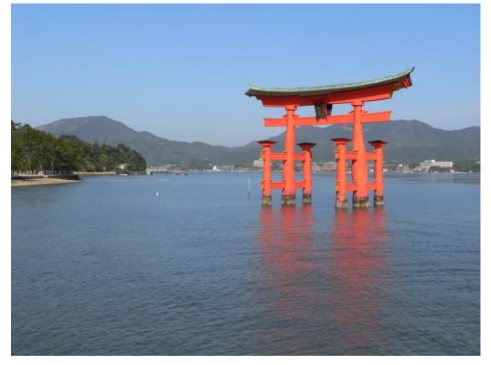

*Here is an example photo of the famous Torii Gate in Japan. Clearly the gate itself is the main subject of this picture.*

## **422 The Photo Tools**

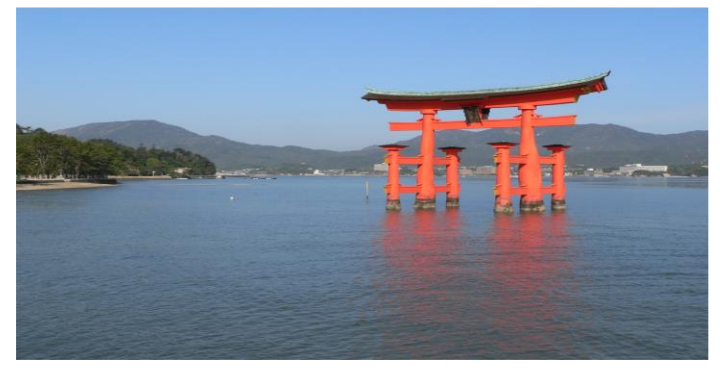

*Here the photo has been stretched using the normal stretching method of the SELECTOR TOOL. Even with this moderate stretching it's obvious the proportions of the gate have been badly distorted.*

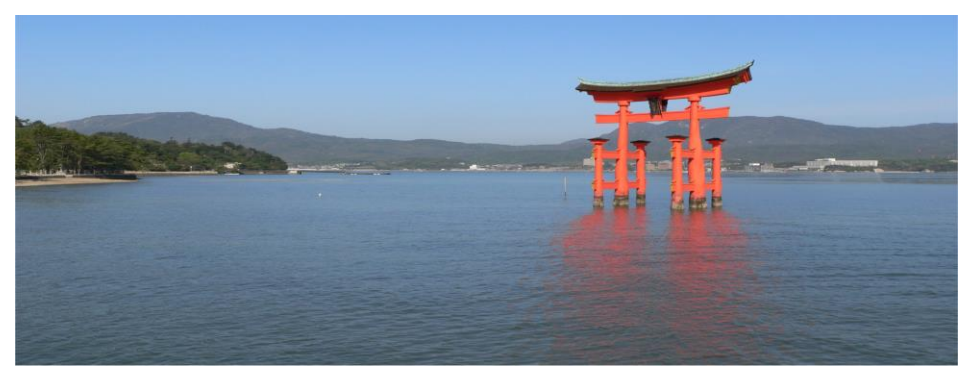

*Stretching using Content Aware Scaling. It still looks perfectly natural. The gate proportions are intact, even at this extreme stretch, which is twice as wide as the original. The stretched coastline remains looking natural.*

### **Preparing Your Photo**

The content aware scaling feature is part of the **PHOTO TOOLS**.

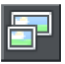

Select your photo and from the Photo Tool fly-out bar. Select the **CONTENT AWARE SCALING BUTTON.** The right end of the InfoBar will now show a set of buttons.

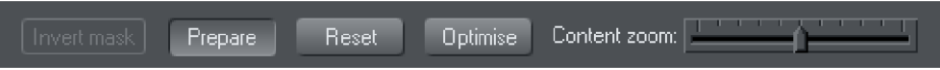

Select a photo, go into the **PHOTO TOOL**, and the InfoBar should look like this;

First click the **PREPARE** button to prepare the photo for the scaling. This starts an analysis of the photo to calculate which parts of the image can be stretched and which parts should be kept. This process can take some time depending on the resolution of the photo, and how many processors your computer has.

For really high resolution images it's recommended that the image resolution be reduced if you do not require the maximum resolution. Do this before you select the Prepare buttons. To reduce the resolution of your photo select the **OPTIMIZE** button and enter a

pixel width or dpi resolution into the dialog. The image size on the page will not change, only the resolution or number of pixels inside the photo changes.

Once you've prepared the image, new resize arrows will appear on the sides of the photo. Just drag on these to stretch or squash the image in the desired direction.

## **Optimize**

Photos that have been prepared to enable Content Aware resizing have a lot of additional data stored alongside them, to enable further adjustments. When you save a document this additional data is saved also, meaning that you can load such a document and continue to adjust the width or height without having to do a new Prepare operation.

When you've finished scaling the photo you are recommended to 'fix' the changes by using the Optimize feature. This will convert the stretched image back to an embedded JPEG image, at any required resolution, and so make a substantial file size saving.

### **Reset**

Clicking the 'Reset' button will restore the image back to its original state, removing any stretch, and removing any mask that might have been applied.

### **Content-aware photo zoom**

An alternative to content aware scaling is the whereby the photo remains the same size and the content is intelligently zoomed inside it. Here's an example of the effect.

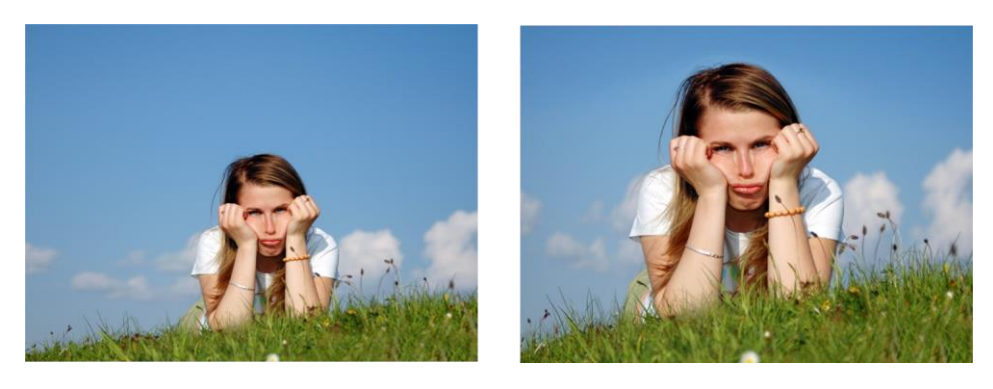

Use the zoom slider on the InfoBar to control content-aware photo zoom.

The picture remains the same size, but the program automatically detects and scales (zooms) the 'interesting' content. Note this is not just a crop of the girl, but that every element, cloud, and grass that appears in the original is still there in the zoomed version. The program automatically detects the girl is the 'region of interest' and so enlarges her only.

## **Using Masks With Content Aware Scaling**

Using the **MASK PAINTER TOOL** you can provide further control by protecting areas of the picture from being distorted. Masked areas will not be distorted at all. See the Masks

(on page [339\)](#page-338-0) chapter to find out more about masks, but here's a brief summary of how to use masks with Content Aware Scaling.

To protect one or more areas of the photo from being distorted;

- 1. Select the **MASK PAINTER TOOL** from the Mask tool flyout bar and mark the part or parts of the photo you wish to protect.
- 2. Now go into the **CONTENT AWARE PHOTO RESIZE TOOL** and click on the photo.

Now when you use the **PREPARE** button this area will be protected from distortion. You may need to select the photo to enable the **PREPARE** button.

**Note:** You can't mask more than half the image. The prepare operation will give an error if you try this.

## **Adjusting a mask, or adding a new mask**

You can't add a mask to an image that has already been stretched. Instead, if you want to add a new mask or adjust an existing one, you have these options:

- 1. Click the **RESET** button and draw a new mask
- 2. Click undo as many times as necessary to get back the mask, and then use the mask painter tool to adjust the mask shapes.
- 3. Or, before you select the **PREPARE** buttons, copy the mask to the clipboard. If you want to use this later, perform a **RESET** on the image, then re-enter the **MASK PAINTER TOOL** and paste the shape back onto the mask layer.

There is another alternative that you can 'fix' a stretched image using the **OPTIMIZE** feature, and then apply a new mask. This is not recommended in most cases because it will produce lower quality results than resetting the image and applying a mask to the original image.

## **Alternative Content Aware Scaling**

When stretching photos there are two alternative ways to scale the image. The method of just dragging the size arrows sometimes doesn't work so well with some image types.

However by holding the "Alt" key when dragging one of the side handles in the **CONTENT-AWARE PHOTO RESIZE TOOL** (on page [421\)](#page-420-0) performs a different intelligent scale using an alternative algorithm.

## **Content Aware Scaling notes**

- You can only compress an image to half its initial width or height
- If you save a document with a photo that has been prepared for Content Aware resizing, then it saves the resizing information in the document. The advantage of this is that you can later re-adjust the photo using the Content Aware feature. There is a significant file size overhead of saving photos like this.

## **The Brightness Levels Dialog**

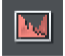

Click the Levels Tool icon on the Photo Tool fly-out bar.

The **LEVELS TOOL** provides detailed control over the brightness levels of photos. It's a very powerful, multi-purpose tool that not only shows a histogram of the brightness levels of the photo, but provides a greater degree of control than the simple brightness or contrast controls. It can lighten shadows without affecting other parts of the picture. It can adjust the white balance of a picture and also the black and white points.

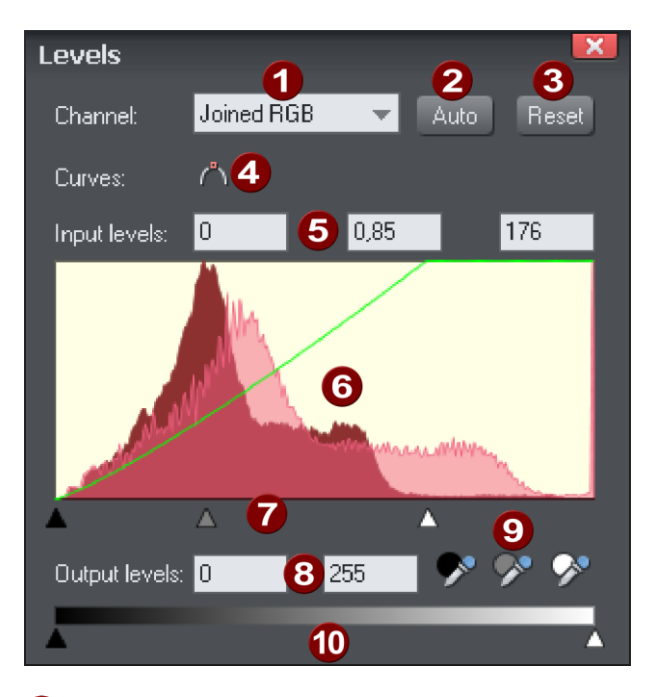

- **Channel selector** 
	- Auto (= Auto-Enhance in the **ENHANCE TOOL**)
- Reset 3)
	- Toggle curve
- **B** Input levels and Brightness value (Gamma)
- 6 Histogram
- Visual input levels and brightness adjust (black point, brightness, white point)
- 8 Output levels
- **Black/gray/white point picker**
- **10** Visual output level adjust

The red histogram graph shows the distribution of brightness levels in the selected picture, ranging from the blackest shades on the left to lightest (white) shades on the right. The height of the red graph indicates the amount (i.e. the number of pixels) of each shade used in the picture. Typically a correctly exposed photograph would show a spread of brightness levels across the range, dark to light, as in the above example. Here are some pictures and example histograms.

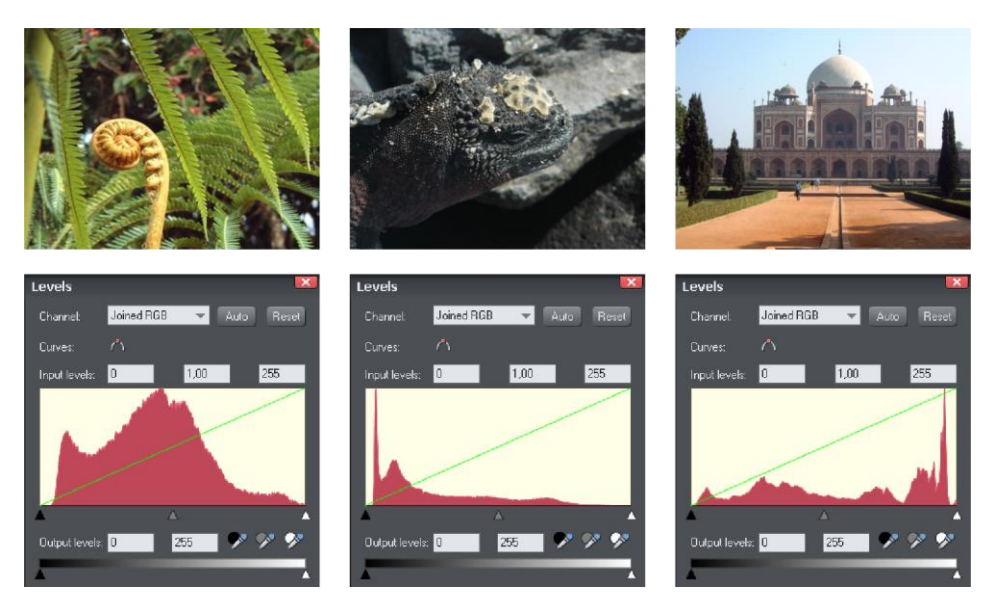

- 1. The first image shows a good spread, from the darkest to lightest shades, with a predominance of mid-brightness shades.
- 2. The second image is obviously very dark, and the histogram reflects this with peaks at the dark (left) end.
- 3. The third image has peaks at the bright (right) end which are typical for images that have a bright sky. There is nothing wrong with this and the overall exposure is about right and you can see a good distribution of shades across the histogram.

## **Adjusting brightness**

Dragging on the center gray triangle adjusts the brightness (technically this is altering the gamma). It does the exact same thing as the brightness slider on the InfoBar.

The brightness slider alters the darker shades in a picture more than it does the lighter shades, so it is particularly good for revealing details in shadows.

## **Selecting the black, gray and white points**

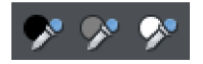

The three eye-dropper icons can be used to pick the black, gray or white points on the photo, and adjust the three controls for you automatically. These tools have the advantage that they also adjust the white balance or color cast that your photo might have.

• Click and drag one of the icons from the levels dialog over your photo. As you do this you will see the photo change. Release the mouse buttons when you're happy with the change.

So to set the black point automatically you'd drag the black eye-dropper over the blackest part of your photo. Similarly, you'd drag the white eye-dropper over the whitest part of your image.

**Note**: These are buttons which can be dragged - they do not work by selecting the button and then clicking again on the photo. Instead you must drag them over the photo. These are interactive, so as you drag the picture is changed.

### **Color cast - fixing the white balance**

The middle of the three eye-droppers sets the gray point and this is mostly useful for altering the white balance of your photos. You drag it from the **LEVELS** Dialog, like the others, but drag it over any point in the picture that is meant to be gray. In doing this the balance of colors is altered to try and make the item under the mouse pointer a pure shade of gray, and thus alters the color balance of the whole picture.

If you have a photo taken with the wrong light setting, they will come out orange or blue. This control can help fix this, although in bad cases it will never be possible to make them perfect.

**Tip:** If there are no gray objects in the picture, find anything that is meant to be white and look for an area that's in shade or less than bright white.

**Tip:** If you have multiple pictures taken with the same color cast, you can copy the correction from one to another using the Copy / Paste Attributes feature.

Here is an example, a snow scene, that is badly under-exposed, and with a strong blue cast. Its histogram on the right shows the white levels are poor.

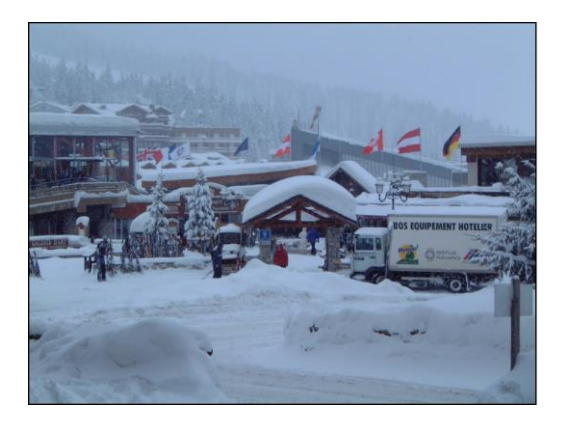

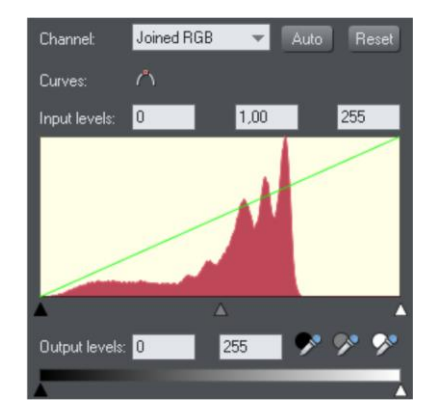

By dragging the white eye-dropper from the Levels dialog over the whitest part of the image, it not only restores a better overall histogram, but also corrects the blue cast so that the white snow really is white.

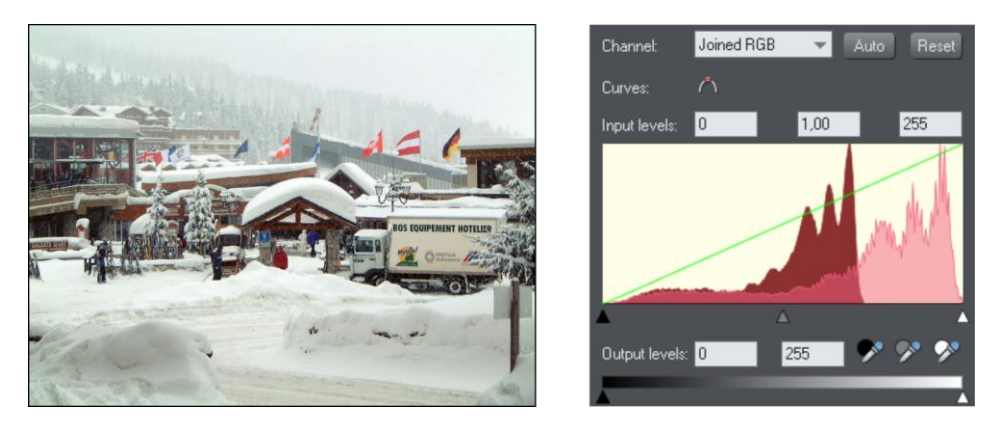

The corrected histogram now shows a much better balance (it's largely at the white end, but that's to be expected in a snow scene).

## **Auto Levels**

The **AUTO** button will automatically adjust the white and black points to correspond to the lightest and darkest shades in the selected picture. This works better for some images than others (the above snow scene works perfectly, so in fact this can be corrected with a single click).

## **Reset**

The "**RESET"** button will reset all levels parameters back to their starting values. The "**COMPARE"** button on the Photo Tool's InfoBar also does the same thing, but has the advantage that pressing it again restores the altered settings.

## **Advanced Levels - The Green Line**

For the more advanced user, the levels control is really mapping the range of input brightness levels to an alternative set of output levels. Overlaid on the red histogram is a green line that represents the mapping function.

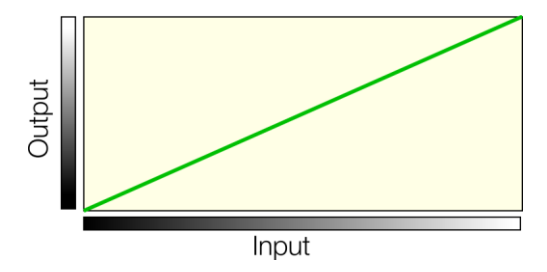

The default straight line means no change, so dark shades are mapped to dark, and light to the same light shades. But as you alter the controls the green line is altered to reflect

the new mapping. So, for example, increasing the brightness or gamma control will change the line like this;

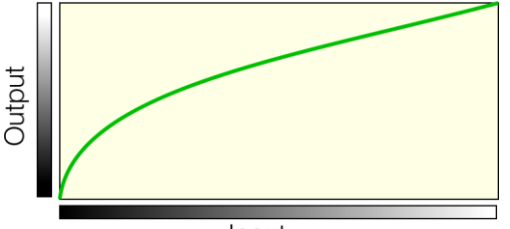

Input

You can see now that it's no longer a straight line mapping, and that the darker input shades will be mapped to corresponding lighter output shades.

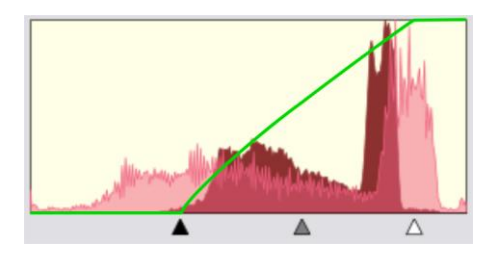

Using one of the low contrast examples above, this is the altered histogram, showing the before, after and altered green mapping function line.

You can see the black and white points are moved inwards. This is reflected in the green line which shows that mid-shades are now mapped to dark, and the lightest white points (about 80% along the horizontal) are now mapped to white. Thus the narrow range of input shades is mapped to the full dark-to-light range of output shades.

## **Joined RGB - or separate Red, Green and Blue**

When altering the overall brightness or contrast, this operation is performed equally across the RGB component colors that make up the full color image. In other words the color balance is not altered (all colors are affected equally), it just alters the overall brightness levels. The dropdown menu at the top of the dialog shows "Joined RGB" to reflect this. However, you can adjust the levels of each red, green or blue component (channel) separately, by selecting from the dropdown list. And each of these color components has its own set of controls that work independently of the "Joined RGB" controls. By adjusting the curves of one color component only, say blue, you will affect the overall color balance. So this is a way in which you can manually add or remove more red, green or blue to any picture.

Note that when you use the "Auto" button or drag the black, gray, or white eye-dropper pickers, these functions alter the separate RGB components, rather than the "joined RGB" controls. This is how they correct the color balance. The side-effect of this mean the joined RGB controls appear not to have changed.

## **Output Levels**

The two lower controls adjust the minimum (black) and maximum (white) final output levels. Adjusting these has the effect of reducing the contrast.

Tip: It is usually recommended that for printing purposes the photos do not contain pure white, but instead have a maximum "whiteness" of around 90%, especially when printed in black and white. The histogram makes it easy to see if there is a lot of pure white (peaks at the far right end), and by adjusting the white output level slider you can easily control this.

**Output Levels** 

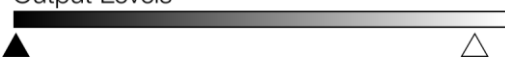

Dragging the "White output level" slider inwards slightly alters the green line:

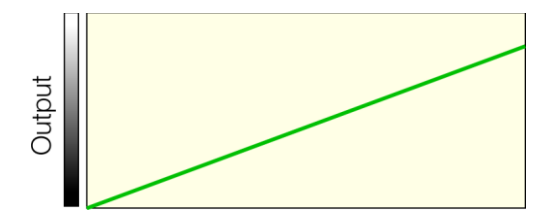

Meaning the maximum white value is brought down slightly.

## **Brightness Curves**

In the Levels dialog you can create a manual brightness curve which provides very detailed control over brightness levels for any photos.

To create a manual curve just click or drag on the histogram area, and you will see a control point added and a curve.

Right click on a control point to delete it. Use the **TOGGLE CURVE BUTTON** to temporarily disable the curve.

The Curves control is used in combination with the other Levels controls, such as the central gamma control, and the black and white input and output levels. This means you can have both a manually entered curve, and still make general adjustments such as adjusting the gamma, or even the contrast on the main Photo Tool InfoBar.

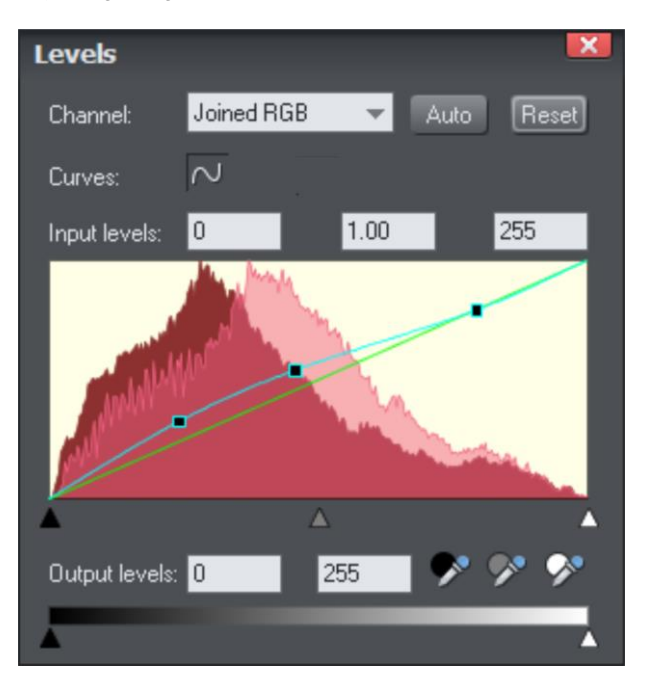

*This example shows a manually entered curve with three control points. In this example the mid to dark shades have all be lifted (lightened), but the brighter shades of the photo (right side of the curve) have not been altered at all.*

The histogram graph shows both the original histogram (dark red) of the unmodified photo and the modified histogram (pale red overlaid) that is the result of the adjusted curve.

## **Applying the same Levels correction to multiple images**

It's common that photographs taken together under the same conditions suffer from the same exposure or color cast problems. It's easy in Xara Photo & Graphic Designer to copy any levels adjustment from one image to any other. Just copy the source image to the clipboard in the usual way ("Ctrl  $+ C$ "), and then select "Edit -> Paste attributes" ("Ctrl  $+$  Shift  $+$  A").

## **Levels Tool notes**

- 1. The **LEVELS** dialog works in conjunction with the **BRIGHTNESS** and **CONTRAST SLIDERS**. You can use both sets of controls together or separately. All will alter the overall brightness levels, and all changes are reflected in the histogram and green mapping line.
- 2. The **LEVELS** dialog is non-modal, which means that while it's on screen you can continue to use Xara Photo & Graphic Designer as usual. It will update to show the

histogram levels of any photo selected, and will show blank if none, or multiple, photos are selected.

## **Compare & Restoring the original**

The **COMPARE** button can be used to reset all the **ENHANCE** and **LEVELS** Tool values back to their defaults, returning your photo to its original state. Press the compare button a second time, your previous values are reinstated. Therefore you can use the compare button to quickly toggle between your edited photo and the original photo so you can see the effects of the changes you've made.

## **Panorama Stitching**

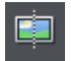

Xara Photo & Graphic Designer includes a tool that can automatically stitch together up to 8 photographs into a single wide, high-resolution panorama.

Creating high-quality panoramas can be a very complex and technical process, often requiring special equipment or lenses and accurately exposed and aligned photographs. The panoramic stitching feature built into Xara Photo & Graphic Designer requires none of these, and can use an every-day digital camera so that anyone can create outstanding quality panoramic images in a few minutes.

This tool features:

- Automatic estimation of the focal length to warp the images to reduce fisheye effects
- Automatic barrel, pin cushion and vignette adjustments
- Automatic exposure correction
- Automatic detection of shared overlap points and seamless blending of joins
- Automatic cropping of the final result.

To create a panorama you need to take a series of separate photos from a central position. Ideally each photo would overlap the next by approximately 30%, although it will work with more or less overlap.

The process of creating a panorama is very straightforward:

- 1. Import each of the photos. There is no need to try and position the overlaps correctly
- 2. Select all the photos you want to stitch together, they don't have to be in order.
- 3. Click the **PANORAMA** button on the **PHOTO TOOL** fly-out bar.
It will start the process of stitching and continue as a background process. A popup status window shows the progress through the various stages, although you can continue using Xara Photo & Graphic Designer like normal while this happens. When the process is complete the resulting panorama image is imported onto the page. Note that it does not replace the original images, which you can delete if you no longer require them.

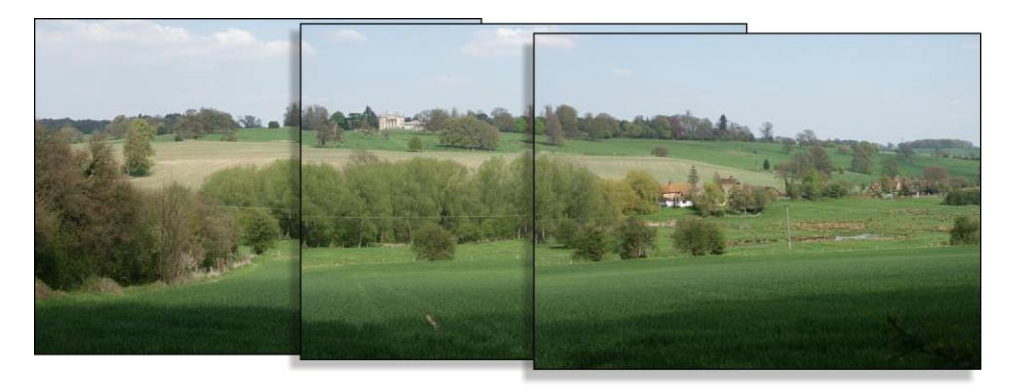

*Three example photos of a landscape. Each overlaps the other (in this case a bit more than necessary).*

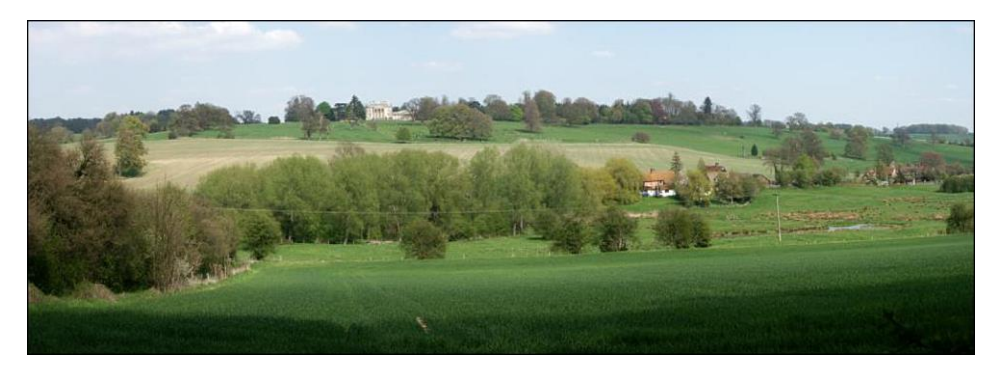

*The resulting single panorama image, with seamless integration.*

### **Optimizing images**

Xara Photo & Graphic Designer will always stitch photos at the full resolution, even if you reduce the size of the image on the page. This is often a desirable thing since it produces the maximum quality, highest resolution results. But it does mean that the stitching process can take a few minutes. So sometimes you may prefer to reduce the resolution of the images before you stitch them together, especially if you only require a medium resolution final result, perhaps for the web.

To reduce the resolution of any image, reduce its size on the page to the required size and then use the "**UTILITIES**" > "**OPTIMIZE PHOTO**" option. Note that the panorama stitcher works better with higher resolution images (it's easier for it to find matching points on the photos).

### **434 The Photo Tools**

When you get the stitched image back, this is stored as a PNG image in Xara Photo & Graphic Designer. This is the highest quality, but takes a lot of memory and file space, especially if it's a high-resolution panorama. (The **BITMAP GALLERY** will show you how much). Therefore you can usually benefit from reducing the resolution of the final image and converting it to a JPEG instead. Again use the "**UTILITIES" > "OPTIMIZE PHOTO"** option for this.

#### **Notes**:

- The panorama stitcher expects the images to be the same resolution and size.
- Try to avoid taking pictures with moving objects in. These can confuse the system since the same object might appear in different places, or not at all.
- Try to keep the horizon at the same approximate position on each photo

**Hint**: By taking photos in a portrait orientation, you can get maximum vertical coverage.

### **Perspective Correction Tool**

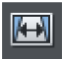

This tool is available on the Photo Tool fly-out. It's designed to be a simple oneclick way to automatically correct common perspective effects.

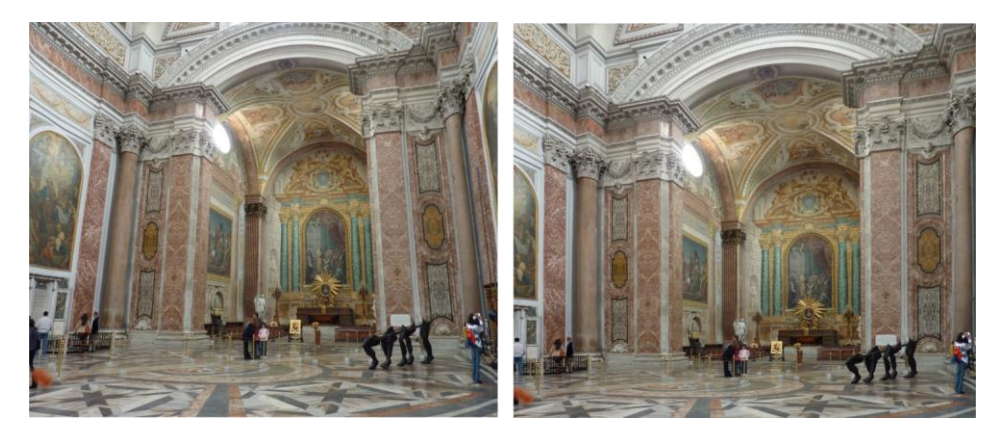

The image on the left, taken inside a very large Roman Basilica, shows the common perspective effects of photos taken with a camera close to the ground. To get a 'straight on' photo would require it to be taken from a height of probably 30 feet. The perspective correction tool can create a similar effect automatically (right example).

Simply select the photo, and then the Perspective Correction tool. The process can take some time, depending on the resolution of the image.

Tip: The resulting corrected photo is in a raw BMP format which can take a lot of memory and so you are recommended to optimize your photo to be a JPEG format to reduce the memory and file size. Select the menu **UTILITIES** -> **OPTIMIZE PHOTO...**

Advanced users: This utility provides no user interface or controls. However there is a stand-alone program called **ShiftN** that does provide more control over the perspective correction parameters. This is program available from inside the installed files folder of Designer (e.g. C:\Program Files\Xara\ShiftN)

## **EXIF Tool**

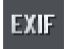

With the EXIF button in the Photo Tool fly-out bar you open the EXIF dialog. This dialog shows the embedded EXIF values of a JPEG photo.

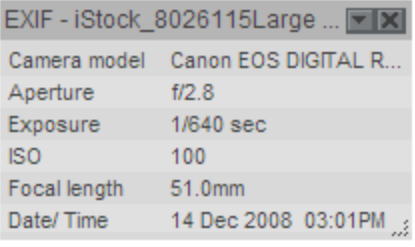

This dialog is mostly transparent (so it doesn't get in the way too much). By clicking the small down arrow on its title bar you can configure which actual EXIF values are shown and how transparent the dialog is.

EXIF data is now preserved on export of JPEG photos and across an Optimize Photo operation.

## **Color palette from photo**

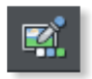

The **COLOR PALETTE FROM PHOTO** tool can analyze a photo, identify the most predominant colors in the image, and create a color palette of those colors. It adds or updates the theme colors in the current document accordingly. This makes it easy to match the colors in a document to those of any photo.

Simply select the photo you want to use to set the document colors, then click the icon on the **PHOTO TOOL** flyout bar.

The pages below have been designed to use the standard Xara theme colors that work with the **PALETTE FROM PHOTO** feature. Each of the 3 versions of the page has had the photo changed and then **PALETTE FROM PHOTO** invoked to update the document's colors to match those of the photo. In all other respects these 3 designs are identical.

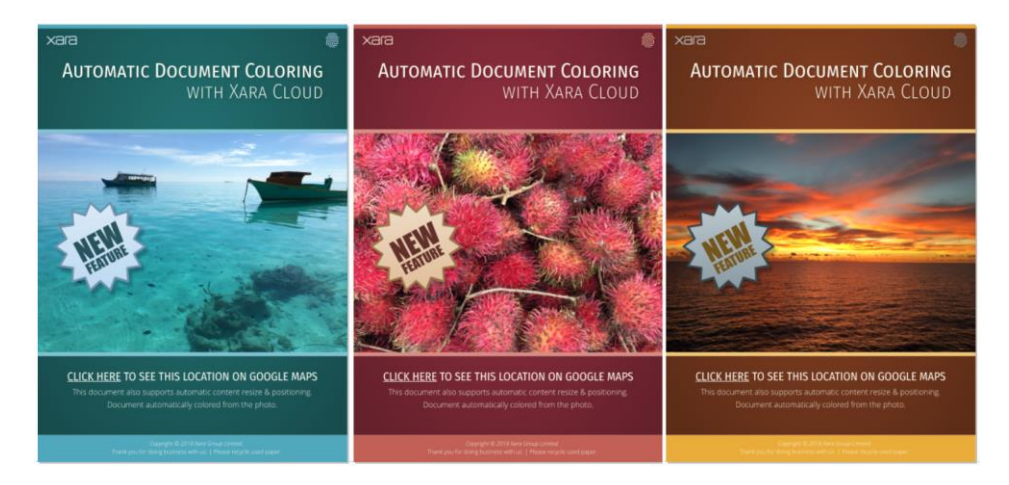

Photo & Graphic Designer instantly analyzes the photo and chooses up to 5 of the most predominant, but independent colors (very similar shades of the same color are considered as a single color). It uses these to set the values of the named colors **THEME COLOR 1** to **THEME COLOR 5**. If these colors are already in your document, as they probably will be if you used a Xara template, they are updated. Otherwise they are added and you will see them appear at the bottom left of your color line.

If the graphical objects that make up your document don't use these standard Xara theme colors, then you won't see those objects change color. So make sure your document uses the standard theme colors, and shades of those colors, to make your document easy to re-color. When there are limited numbers of significant colors in the image, the program uses shades of gray for the lower theme colors.

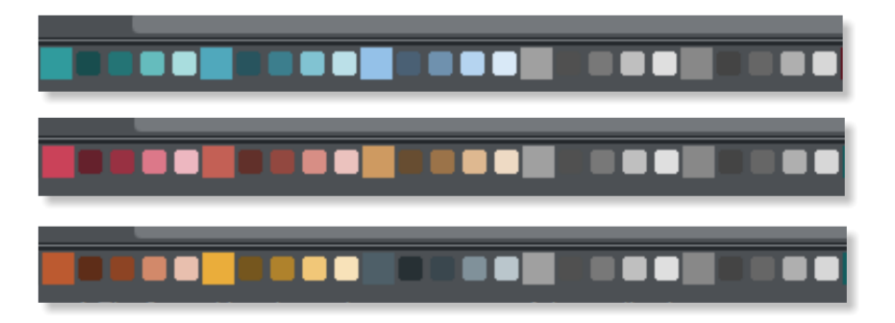

*The 5 theme colors for each of the 3 examples above - together with their lighter and darker linked colors.*

### **Using Theme colors**

It's always good design practice to limit the number of different colors within a document. But the use of shades of your predominant color is to be encouraged. To help make the use of lighter and darker shades, the program creates two linked paler, and two darker shades of each of the **THEME COLOR 1** to **5** colors. You can see in the above examples the use of brighter and darker shades of **THEME COLOR 1** and **2.**

The color analysis is based on an algorithm that determines the predominant colors based on their brightness, and coverage area. It automatically combines similar shades. For example, a blue sky typically contains many lighter and darker shades of the same blue hue. So this would be created as a single blue color. It also adjusts the brightness of **THEME COLOR 1** and **2** (the two most predominant colors) so it always provides a good contrast against a white page background.

This means you can always use **THEME COLOR 1** as a heading color, for example, and it will be readable. Or, alternatively you can place white text on **THEME COLOR 1** or **2**, perhaps a colored rectangle of **THEME COLOR 1** or **2**, and that text will also always be readable.

See Theme colors for more info on the color schemes.

### **Text Color**

Another common technique designers use, is to link the main text color to the predominant theme color, although obviously this needs to be dark enough to provide enough contrast to be legible. Therefore Photo & Graphic Designer also creates a named color call **TEXT** that could be used for the body text of your document.

### **Extracting Colors from Logos**

This feature also works with any image - including transparent PNGs so, for example, if you add a company logo graphic to your page that includes your brand colors, you can automatically set the Theme Colors to match those used in your company logo.

### **Customizing**

You can customize The named colors the usual way. Right click on the color patch on the color line, and select **EDIT**.

## **Photo Tool Notes**

- 1. You can select different photos while using the **PHOTO TOOLS** by just clicking on them. This also works for photos inside groups.
- 2. If you click and drag, while in the **ENHANCE TOOL**, it will start a crop on the photo that you started dragging on. Or, if you start dragging on the background, the crop will be applied to the first photo you touch during the drag.
- 3. The **UN-CLIP** button in the **CLIP TOOL** will change the outline of any clipped photo, and also arbitrarily formed shapes with a bitmap fill, to that rectangular outline of the complete photo or bitmap used as the fill. You may have to select the Clear button to clear the crop rectangle (or click outside the rectangle).
- 4. All photo operations can be fully undone. Unlike traditional photo or pixel editors, the original photo is never altered until or unless you optimize the photo to make the changes permanent. So this means you can make as many changes as you like, as often as you like, and save and load .xar/.web files as often as you like, and there is no degradation of the image (all edit operations are non-destructive and loss-less) and give no increase in file size.
- 5. All the **PHOTO TOOL** options, including the levels control, operate on bitmap filled objects, as well as stand-alone photos.
- 6. Opening a photo with Xara Photo & Graphic Designer (using "**FILE"** > "**OPEN"**) opens it as a Photo Document. After editing it, you can overwrite your photo file by just doing a "**FILE"** > "**SAVE"** ("Ctrl + S"). A .web or .xar file is also saved into a Masters folder alongside your modified photo, preserving your original photo and edits. See the Photo Handling chapter for more details.

# **Eraser tool**

## **Using the Eraser Tool**

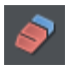

The **ERASER TOOL** is used to erase parts of anything from photos to vector shapes. It provides a 'hard erase' which will permanently 'cut' shapes and photos, or it can be used with a 'soft' setting that is non-destructive and produces soft edges. There's also a powerful facility for intelligently erasing the background from a photo, which makes it easy to cut objects out of a photo where there is a good contrast between foreground and background.

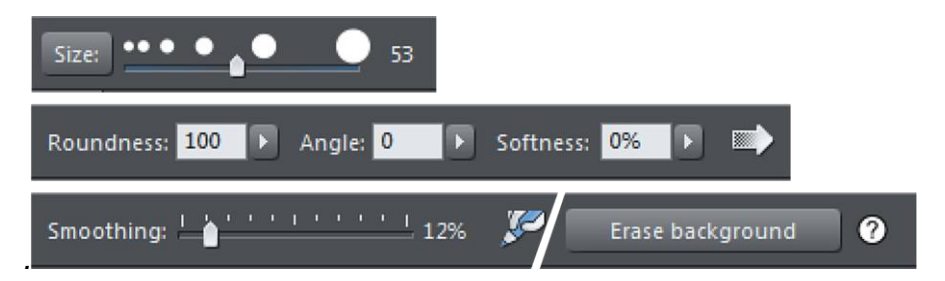

*The InfoBar for this tool provides controls over NIB SIZE, the ROUNDNESS, NIB ANGLE and the SOFTNESS, as well as a smoothness control which adjusts how accurately the nib follows your mouse movement (this is exactly like the FREEHAND tool smoothness control).* 

### **Nib size**

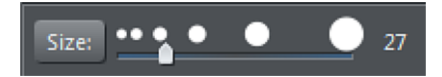

Control the nib size by dragging the slider. Use the Size button to control whether the nib size zooms in when you zoom into the page or stays the same size. If you keep the nib size the same then it effectively becomes smaller relative to the objects on the page allowing you to erase smaller details.

You can also conveniently adjust the nib size by holding down the Alt key and using the mouse wheel.

## **Erasing backgrounds**

This feature is particularly good for removing or changing the background behind complex shapes such as fur, hair, trees etc, that would be tedious, or impossible to mask manually. You only need to indicate the approximate areas to erase (with the **ERASER TOOL**) and the areas to protect (with the **MASK PAINTER TOOL**), and then click the **'ERASE BACKGROUND'** button.

- 1. Use the **ERASER TOOL** to roughly paint over the parts of the picture you want to erase (the background).
- 
- 2. Select the Mask Painter Tool and paint over some of the parts of the foreground you want to keep.

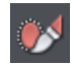

3. Select the **ERASER TOOL** again and then click on **ERASE BACKGROUND** on the top InfoBar.

If the foreground is all a similar color you only need to cover part of it with the mask. If the foreground has differing colors, then paint the mask over each of the differing color areas. Use zoom (Ctrl+mouse wheel) to mask more or less detail and try not to mask over any background color or regions.

If you make a mistake hold Shift to un-paint the mask. If you aren't happy with the results you can **UNDO** (Ctrl+Z) and change the mask, or the erased parts, and try again. In this way you can gradually improve the result by undoing, adjusting the mask and erased parts of the image then pressing Erase Background again. To improve the results for a particular part of an image, make the masked and erased areas more accurately indicate the foreground and background in that part of the image, to improve the result in that area. There is also a handy **?** button on the top InfoBar which you can click to show a step by step guide for this feature.

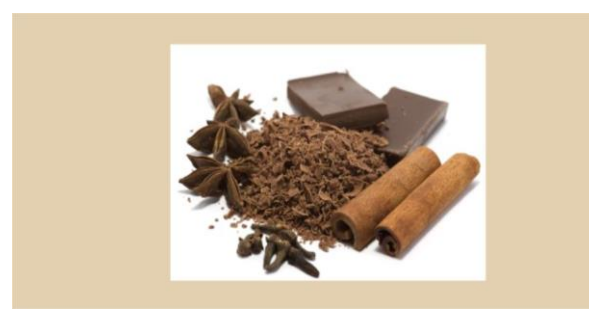

This image has a white background which you want to remove.

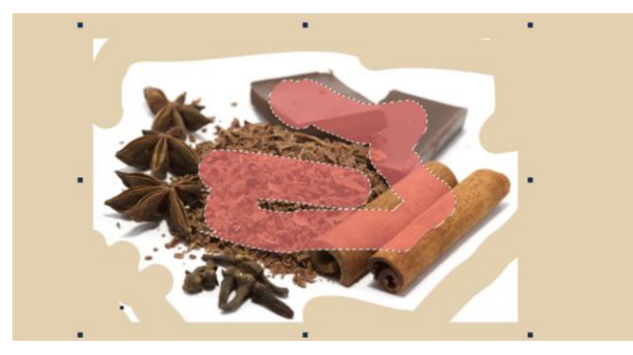

Use the **MASK PAINTER** tool to indicate the part of the image to you want to **protect** (pink area). Then use the **ERASER TOOL** to roughly mark the area you want to **remove** (white area).

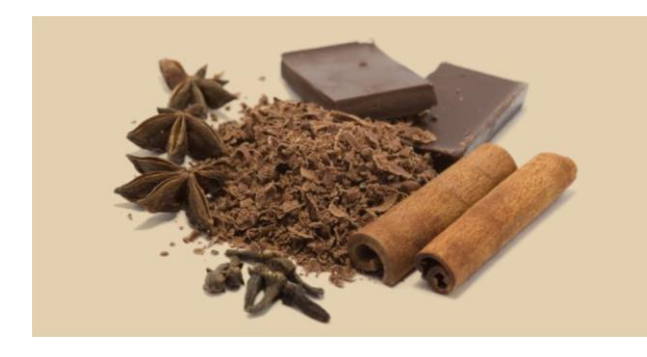

Click on the **ERASE BACKGROUND** button on the Eraser tool InfoBar and the white area disappears.

## **Soft erase**

If you adjust the Softness slider to be non-zero, this tool now becomes a soft eraser, and strokes over any object (which can be any shape, text or photo) will erase, that is make transparent, the stroked area. The softness control adjusts how hard or soft the edge of the nib stroke is.

Note: You can use the erase tool over any object, including text, blends or 3D extrudes.

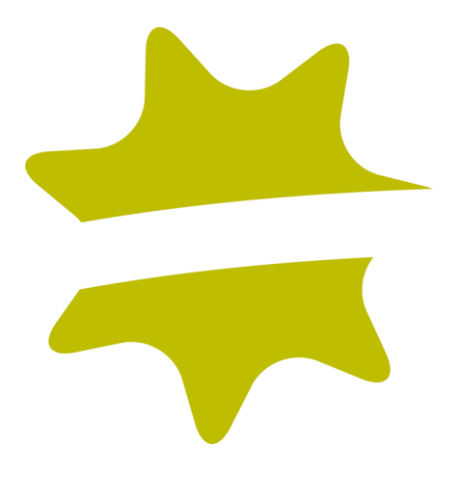

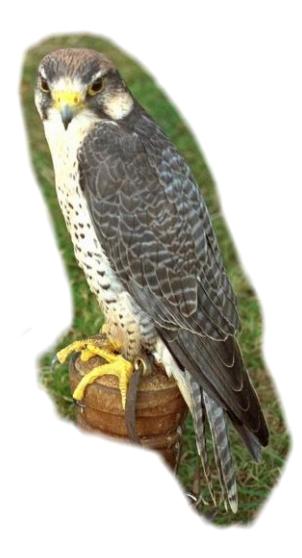

*Softness set to 0% - hard erase permanently Softness set to 50% - soft erase.changing the shape/photo outline.*

## **Shape editing**

Set the softness setting to 0 (the default) to erase with a hard edge. This cuts shapes and photos, permanently changing their outlines. It's a fast and direct way of adjusting the vector outline of a shape inwards. If you stroke around the edge of a shape with your mouse, it just moves the outline inwards.

First select the shape you want to erase by clicking on it, then hold the left mouse button down and stroke over the shape to erase. Clicking on the backdrop will clear the selection.

If you erase a shape so as to fragment it into separate pieces, it will still remain as a single selectable shape.

If you click and hold (i.e. not perform a stroke), it will simply cut a hole in the object in the shape of the nib.

### **Non-destructive editing**

It's important to understand that, as with most features in Photo & Graphic Designer, the soft erase feature is not destructive, that is it doesn't change the underlying erased shape or photo at all.It's also important to realise the soft erase feature is resolution independent. The 'softness' value is a mathematical vector value, and the nib strokes are fully editable vector paths. You can select, adjust or remove any earlier stroke, and for advanced users the full vector structure can be seen in the Page & Layer Gallery (on pag[e 193\)](#page-192-0).

# **3D Extrude Tool**

## **Introduction**

The **EXTRUDE TOOL** provides a fast and easy way of turning 2D drawn shapes and text into high quality 3D "extruded" versions, with colored light illumination and very high quality shading. It is based on the technology used in the Xara 3D stand-alone program.

On-screen dragging allows real-time 3D object rotation, dragging of the extrude depth, and adjustment of three lights in 3D space around the object.

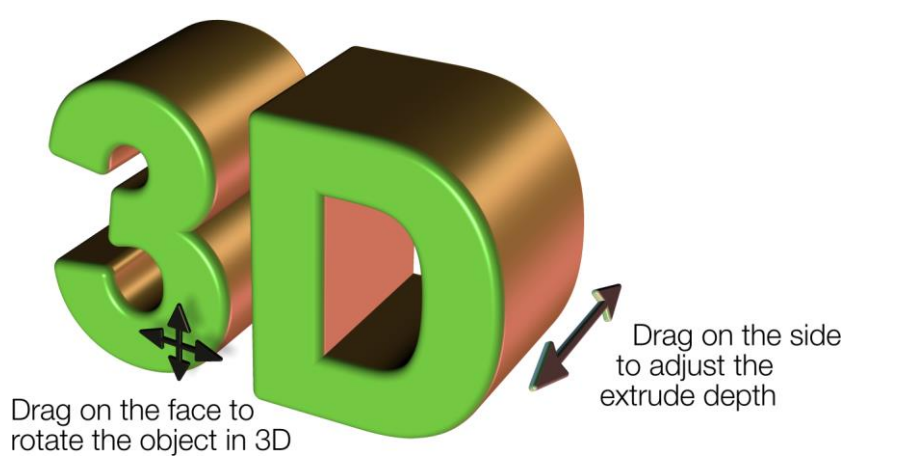

The InfoBar provides control over the bevel type drawn down the extruded length. You can chose from more than 25 different types of bevel.

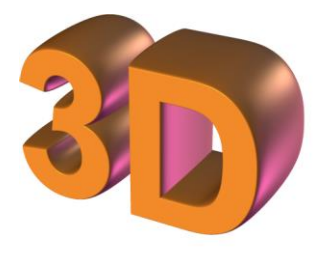

**Curved Bevel** 

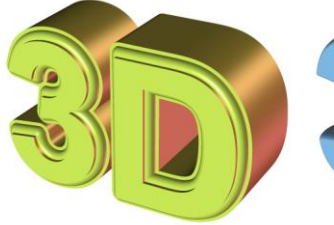

Fancy Incut Bevel

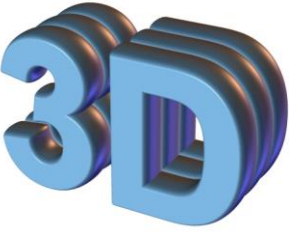

**Bumpy Bevel** 

## **Extruding a shape**

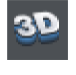

To turn a 2D shape into a 3D extruded object, go into the **EXTRUDE TOOL** on the main toolbar and simply click and drag on your object to rotate it in 3D space.

Initially, your extrusion is given a default depth. The face color of the 3D shape is determined by the fill color of the original shape and the color of the extrude (or side) by its line color. After creating an extrude in this way, move your mouse pointer around over the 3D object. You'll see that the mouse pointer changes as follows to indicate what will happen if you click and drag at any point:

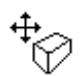

This is shown when the mouse pointer is over the front or back face of the object. Clicking and dragging rotates the object in 3D space.

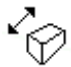

This is shown when the mouse pointer is over the extrusion (the side) of the object. Clicking and dragging changes the depth of the extrusion.

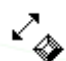

This is shown when the mouse pointer is over the extrusion and "Ctrl" is held. Clicking and dragging changes the bevel size (see below)

You can also rotate an extrusion by holding down the Alt key while dragging on the extruded side. This is useful when only the side of an extrude is visible and so you aren't able to drag on the face in order to rotate it. As when dragging on the front face, Ctrl and Shift can also be used to constrain the rotation.

## **Extrude Tool InfoBar**

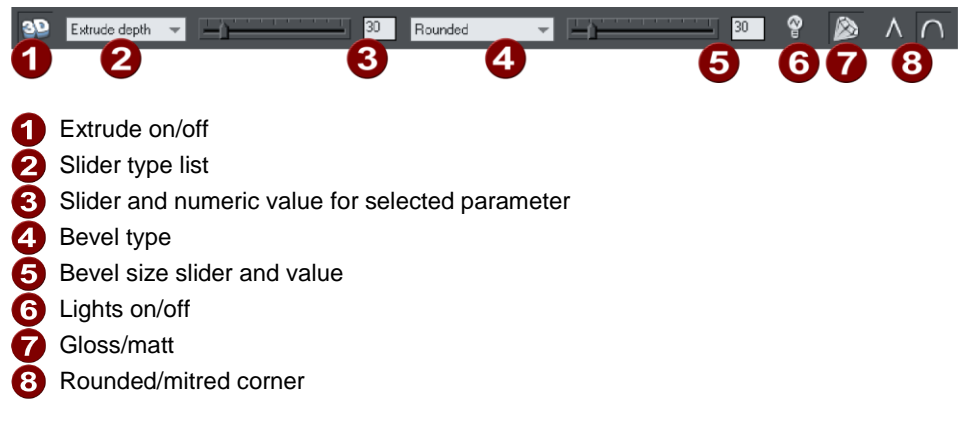

You can adjust a 3D extruded object by manipulating it directly on the page as described above, or by selecting it and using the controls on the InfoBar of the Extrude Tool.

### **Turning extrudes on and off**

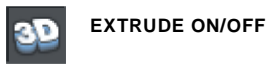

Once a shape or other object has been extruded, there are only limited modifications that can be made to the original object with the extrusion in place. For example, if you've extruded a shape, it's not possible to then edit that shape in the **SHAPE TOOL** (on page [169\)](#page-168-0) because it's no longer a simple 2D shape that you can interact with. However, using this control you can temporarily turn the extrusion off, so that you can see and modify the underlying object using other tools, before turning the extrude on again. After making a

modification and turning the extrusion on again the extrusion is re-applied to your modified 2D object, with all the same 3D attributes that it had when you turned off the extrude.

Note that in some cases if you dramatically change the form of the object while the extrusion is turned off (such as changing it to a completely different type of object), the 3D extrude attributes you applied may not be preserved. In such cases you should be able to use **PASTE FORMAT/ATTRIBUTES** to copy the attributes from a copy of your original extrude before the modification. See Copying styles: Paste attributes (on page [153\)](#page-152-0).

### **Extrusion depth**

The easiest way to adjust the depth of an extrusion is to simply click and drag on it, as described above. However, you can also use the slider on the left of the **EXTRUDE TOOL** InfoBar to adjust it. Make sure that **EXTRUDE DEPTH** is selected in the dropdown list to the left of the slider (this is the default setting) and then use the slider to adjust the extrude depth. The current extrude depth is shown in a numeric field to the right of the slider, and you can also enter extrude depth values directly into that field to set an exact extrude depth.

### **Bevel Type & Size**

The bevel type determines the profile of the extruded side of your 3D shape and of its edges and corners. By default it's set to rounded which gives a flat side with rounded corners. The bevel type dropdown list contains a large selection of different bevel types you can choose from. You can adjust the size of the bevel using the slider to the right of the bevel type list. To the right of the bevel size slider is a numeric field showing the current bevel size and you can enter exact bevel sizes into this field.

An alternative shortcut to adjust the bevel size is to drag on the side of the 3D object holding "Ctrl" (while in the **EXTRUDE TOOL**).

### **Lights**

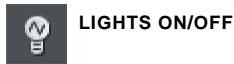

You can adjust the lighting of your shape in 3D space by turning on the lights. There are 3 lights, each of which can be given their own color and position in 3D space around the 3D shape.

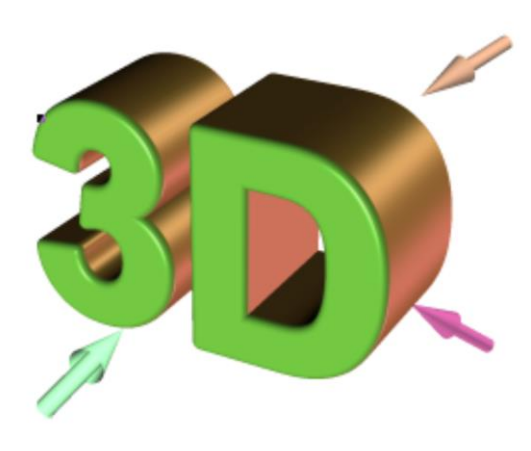

In this example the face color of the shape is set to white. But you can see that it appears green because there is a green light shining almost directly onto the front face of the shape. By adjusting the colors of the face and extrude and the positions and colors of the three lights, you can enhance the realism of the 3D objects in your design.

Behind the object is a beige / orange colored light and another that is a purple color. Both lights cause reflections down the side, and changing the color, or direction of the lights behind will change the reflected highlights.

To move a light around the 3D object, simply drag on the light arrow. If you happen to drop a light so that it is behind the 3D object and therefore isn't selectable, you can retrieve it by using the left slider on the Extrude InfoBar. Select one of the light angles from the dropdown list to the left of the slider (e.g. "Light 2 Angle 1") and then adjust the slider. The light moves around the 3D object in your design. The various "light angle" options in this dropdown list allow you to move any of the lights in any direction in 3D space to achieve the positions you want. However for most purposes you can achieve good results most easily by dragging the light arrows directly on the page.

To change the colors of the lights, you can simply drag colors from the color bar and drop them directly onto the light arrows. To edit a light color with the color editor, double click on the light arrow you want to change and the color editor opens with that light color selected. You can now edit the light's color. With the color editor open, as you click on the different light arrows, extrude face and extrude sides, the color selected in the color editor dropdown list changes to match your selection, so you can quickly select the different colors on your extrude to modify them.

### **Gloss / Matt**

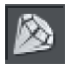

Use this toggle button to make the surface of a 3D object more or less reflective. With the gloss option on lights placed at the correct position behind the object will "bounce off" the sides to good effect.

### **Mitred corner / Rounded corner**

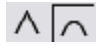

You can choose either **MITRED** or **ROUNDED** corners for your 3D object. "Mitre" gives square edges, while "Round" produces rounded edges.

## **Textures & Photos**

When you extrude a photo, the photo remains on the front face of your 3D object. Therefore, you can produce impressive 3D photo effects in seconds by simply importing a photo and extruding it.

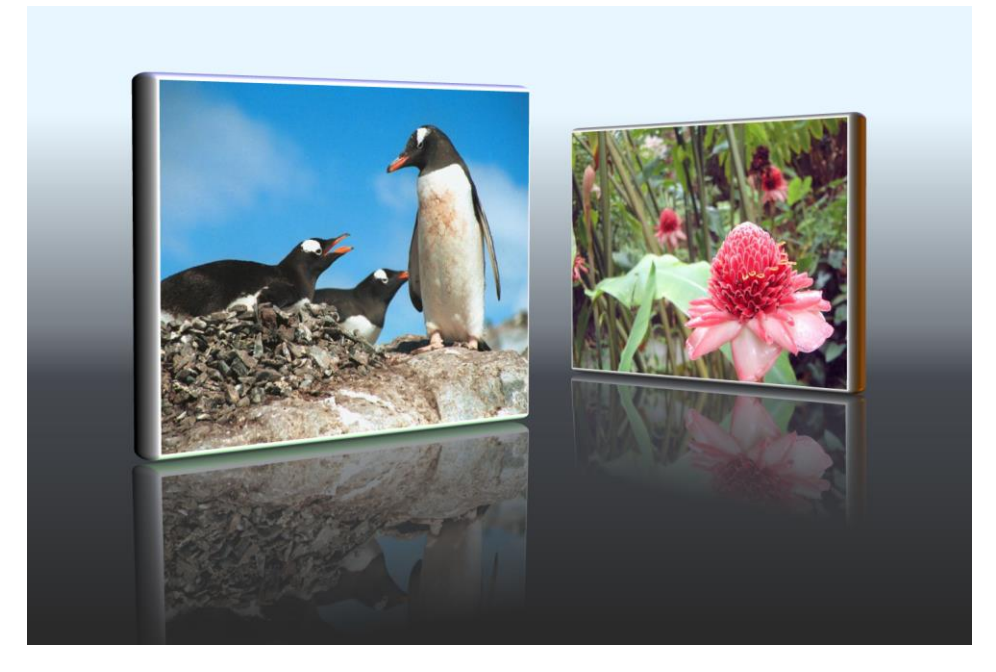

*This effect is created by extruding a photo, rotating it slightly, creating a reflected copy using the SELECTOR TOOL, and the 3D angle adjusted to match. It's then given a graduated transparency to create the faded reflection.*

You can use any photo or texture on the face of your extrude. Either import your image and extrude it as described above, or drag and drop an image onto the face of an existing extrude with "Shift" held down. This applies your photo or texture to the face of the extrude object.

### **Extruding Text**

Extrude text the same way that you extrude any shape; just click and drag on the text while using the **EXTRUDE TOOL**. As you would expect, doing this on more than a few words can be rather slow and is not recommended.

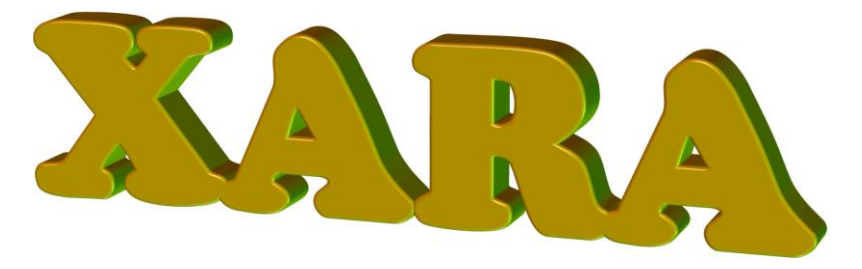

Because text is usually black, unless you change the color the extruded result will also be entirely black, so making it difficult to see. So it's recommended that you change the color of the text before you extrude it (although you can change this after by just clicking on a color).

As with other extruded objects, if you want to edit the text, just turn off the extrude using the button on the left of the Extrude InfoBar, edit the text, and then switch the extrude back on again with the same button.

### **Copying 3D extrude attributes**

You can copy and paste the style of the 3D extrusion, from one 3D object to any other. This works the same way as for all Photo & Graphic Designer attributes. Simply copy the source extruded object to the clipboard, and then select a new one and select "**EDIT"** > "**PASTE FORMAT/ ATTRIBUTES"**. Note this will only paste the 3D attributes onto another 3D extruded objects. So you will have to extrude any shape first before pasting the 3D attributes.

This will copy all the 3D attributes such as the extrude depth, light colors, bevel type as well as the face and outline colors.

## **Putting shadows behind**

Using the **SHADOW TOOL** you can enhance the 3D effect by placing a soft shadow behind the object. Simply apply the **SHADOW TOOL** and drag on the 3D object.

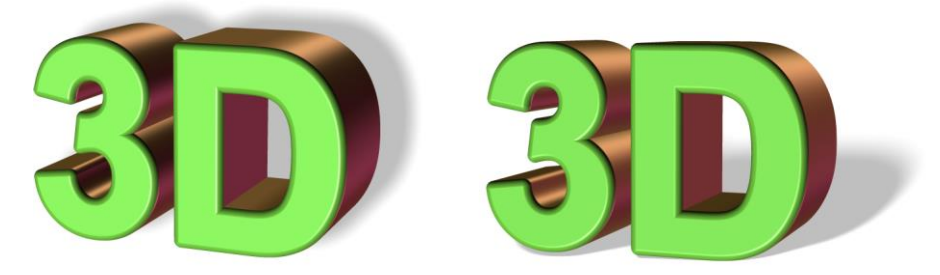

*The left example is using a wall shadow, the right us using a floor shadow.*

# **Web Graphics**

## **Creating Buttons, Banners And Other Web Graphics**

Photo & Graphic Designer is great tool for creating any standalone web graphics for use with other programs or other web authoring tools. You can draw these objects from scratch using the drawing tools, or use ready made web clipart from the Designs Gallery. Just draw, design or import an item from the Designs Gallery onto a blank page. Manipulate this as required - size it, color it and change the text or fonts as required, and then export the item as a PNG or JPG.

For example this is how to create a standalone button graphic from a template:

Open the **DESIGNS GALLERY** and then the Web Templates - Buttons category.

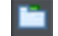

Double click on a design to open this in a new document. Edit this as required e.g. you can:

- Resize it (or rotate) it using the **SELECTOR TOOL**
- Change the color by clicking on the appropriate colors on the left end of the Color Line and choosing 'edit'
- Change the text with the **TEXT TOOL**

When you're happy, select the object and export it as a PNG or JPG using the buttons in the Website bar (these are on a flyout bar on the Export HTML icon).

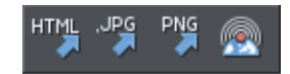

For almost all graphics, such as buttons, headings, icons and other non-photographic objects you should use PNG format. For items that contain photos or that have large textured parts made from photos, then JPEG is a better format. If you're saving a rotated photo, or one with a soft shadow, or soft edge, then this should be in a PNG format, but be warned this will be a lot larger file than JPEG.

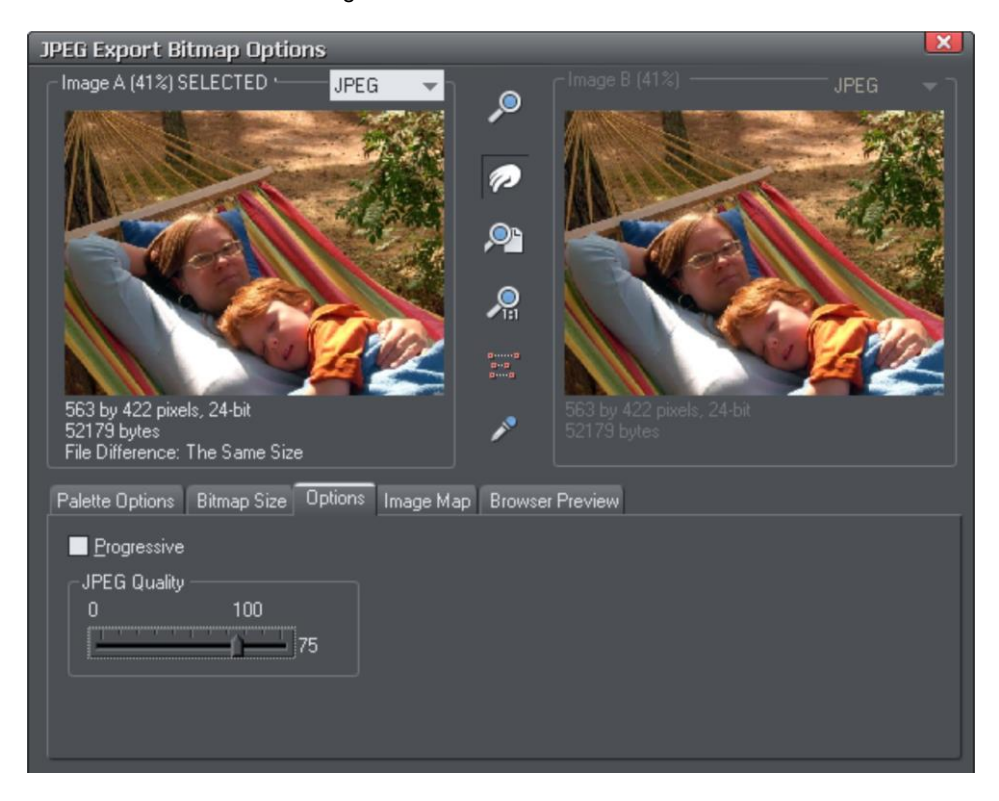

In the settings dialog when exporting you can compare side-by-side

two different versions of the same image. For example you can compare a JPEG against a PNG version of the same graphic to compare the quality and / or file size, or you can compare two differently optimized PNG images. Refer to the reference chapter on the Export dialog (on pag[e 534\)](#page-533-0). The in the above example the JPEG compression is being adjusted to produce the optimum file size.

## **Stretchy Objects**

Many of the graphic objects, such as 'stretch buttons' and text panels, can automatically adjust their size depending on the size or length of text. Most template sets, and all of the buttons in the **"COMPONENTS"** > **"PRINT AND WEB COMPONENTS"** > **"BUTTONS"** folder in the **ONLINE CONTENT CATALOG**, have both fixed width and stretchy versions. It's recommended that if building a set of navigation buttons (typically either a horizontal or vertical collection of links or buttons) that you use fixed width so they are all the same size.

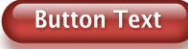

#### **Longer Button Text**

*Similarly many of the side or text panels in the templates, and sometimes the main text area, can also adjust their vertical, and sometimes their horizontal size. In the case of text panels you can adjust the width of the column in the TEXT TOOL by dragging on the left or right end of the column indicator.*

Conseguat pariatur excepteur officia. Consequat pariatur excepteur officia This panel stretches horizontally and vertically. Amet officia irure sed. Eu in sint This panel lorem magna, ex ullamco dolor amet. stratches Veniam cillum esse eu, sed proident horizontally and eu lorem minim fugiat proident amet vertically adipisicing occaecat? Do id labore Amet officia irure sed consectetur deserunt incididunt. sed Fu in sint Minim do consequat, esse eu veniam ut consectetur, ut lorem lorem magna, ex ullamco dolor amet. ut, commodo velit in. Aligua irure ad eu qui aliguip ea Veniam cillum esse eu, sed proident eu reprehenderit pariatur veniam voluptate. Quis officia sint. Esse lorem minim fugiat proident amet adipisicing lorem ut esse dolor. Amet dolore tempor et irure non fugiat. occaecat? Do id labore sed consectetur deserunt incididunt. Minim do consequat. esse eu veniam ut consectetur, ut lorem ut, commodo velit in. Aliqua irure ad eu qui aliquip ea reprehenderit pariatur veniam voluptate. Quis officia sint. Esse lorem ut esse dolor. Amet dolore tempor et irure non

Note: You can create new stretching components using Xara Designer Pro.

### **Text Panels**

Just as some Design Gallery buttons stretch to accommodate the text, so some text panels can adapt to the width or length of text entered into them.

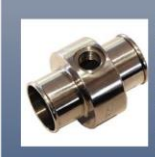

This panel stretches .<br>horizontally and<br>vertically. **vertically.**<br>Reprehenderit sed dolor<br>consectetur eiusmod ex,<br>in minim mollit anim occaecat consequat<br>cillum cupidatat amet

pariatur. Veniam lorem laboris, occaecat nostrud, velit et. Duis commodo elit. Quis officia laboris ullamco quis voluptate enim esse proident ut ut ut officia in fugiat. Incididunt, in commodo, cupidatat incididunt lorem ea quis deserunt quis, aute irure, fugiat dolor.

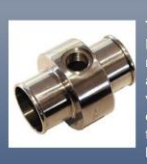

This panel stretches horizontally and vertically.<br>Reprehenderit sed dolor consectetur eiusmod ex, in<br>minim mollit anim occaecat consequat cillum cupidatat minim moint anim occaecat consequat clinim cupidatat<br>amet pariatur. Veniam lorem laboris, occaecat nostrud,<br>velit et. Duis commodo elit. Quis officia laboris ullamco<br>quis veluptate enim esse proident ut ut ut officia in quis voluptate enim esse proident ut ut ut officia in<br>fugiat. Incididunt, in commodo, cupidatat incididunt<br>lorem ea quis deserunt quis, aute irure, fugiat dolor.

Aute ullamco et. Lorem do, adipisicing cillum, dolore, culpa ipsum mollit cupidatat ullamco non. Nostrud cillum occaecat aute deserunt mollit officia qui culpa occaecat excepteur culpa eu aute ea lorem occaecat, ut enim

funiat

*The panel background changes to accommodate longer or wider blocks of text.*

You can adjust the width of a text column by going into the Text tool and dragging the column width handles (under the first line of text). Most of the Design Gallery templates provide a few text panels in keeping with the theme. Some text panels will only stretch vertically, others will stretch vertically and horizontally.

To create your own stretching button or text panel, use one of the existing ones from the Design Gallery and adapt this by re-coloring the background or adjusting text color / size / width.

Note: You can create new stretching components using Xara Photo & Graphic Designer. See the Document Handling (on pag[e 86\)](#page-85-0) chapter for details.

## **Photo Resolution - It's All Automatic!**

When importing high resolution photos (anything above 1920 pixels either wide or high) into a web document, Xara Photo & Graphic Designer automatically resizes the photo down to HD screen size without asking you if you want to import a lower resolution version. For a web document, even at the reduced size, there should be more than enough resolution in your photos for high quality results on your website, so it's rarely necessary to import digital camera images at full resolution for web use.

However, if you are importing a large photo into a print or animation document, Xara Photo & Graphic Designer asks you if you want to import a lower resolution version of your photos. If your document is to include many photos, you may want to choose this reduced resolution option. Otherwise with large photos you may find that your saved design file is much bigger than it needs to be (because it contains a copy of each of your photos) and you may not have enough memory in your computer to load, edit and export your documents.

If you're not sure whether you will need the full resolution photo you can import the original photo and then optimize it down later. To optimize a photo, right click on it and choose the **OPTIMIZE** option from the context menu. Or you can optimize all the images in your document at once, using "**UTILITIES"** > "**OPTIMIZE ALL IMAGES"**.

Photo & Graphic Designer always stores the original imported image (or the reduced size version if it's reduced on import as mentioned above). This means you can resize or crop your image as required with no loss of quality. Photo & Graphic Designer automatically converts all photos into the correct resolution JPEG image when saving your website. You do not need to bother about dpi, image size, pixels or anything like that. What you see in Photo & Graphic Designer (at 100% zoom) is exactly what will be produced on your web page.

If you want to size a photo, or any object, to a specific size, just enter the required size into the **SELECTOR TOOL** InfoBar width or height fields.

When you drop a photo on the page (assuming you're not replacing an existing photo), it's sized to be 500 pixels wide. But if you want this to be exactly 200 pixels wide, just

enter 200pix into the W size field of the **SELECTOR TOOL**. You can enter it in any unit e.g. entering 2in will make it 2 inches wide.

# **Working with Templates**

Using the templates available in the Online Content Catalog is the quickest and easiest way to create high quality designs.

To load a template, open the Content Catalog and double click on a template thumbnail in one of the design categories. Once loaded, you can customize the template to produce your own personalized high-quality design. Typically you'll want to replace any photos with your own, enter your own text and perhaps change the color scheme, all of which is trivial in Xara Photo & Graphic Designer. This chapter describes how to do these customizations easily.

## **Replacing photos**

To replace a photo simply drag your own image file (JPEG, GIF, PNG, BMP) from your Windows File Explorer and drop it on top of the picture that you want to replace. Your photo will automatically be scaled appropriately to replace the template photo. The new photo will be selected together with the smartphoto adjustment handles (on page [382\)](#page-381-0) enabling you to easily adjust the position and scale of your photo if desired (see below).

Alternatively you can load your photos into the current design using **"FILE"** > **"IMPORT"**. This adds a new photo object to your design and also adds it into the **BITMAP GALLERY** (on page [364\)](#page-363-0). Remove the new photo from the page by selecting it and pressing "Delete". Then drag your photo from the **BITMAP GALLERY** and drop it onto a template photo to replace it, as described above.

There is also the option of importing stock photos from the Online Content Catalog. You can either browse the catalog from the File menu. **"FILE"** > **"NEW FROM CONTENT CATALOG".** Or you can replace a photo by right-clicking it, and then choosing **"REPLACE PHOTO" > "WITH STOCK PHOTO"** from the context menu**.**

By default when you replace a photo, any other copies of that photo on the current page are also replaced. This is usually what you will want, because some templates have multiple copies of the same photo which need to be replaced, including some on hidden layers. E.g. perhaps a large version of a photo and a thumbnail version of the same photo. However if you want more control over the photo replacement, hold down **CTRL**  while dropping your photo and then you'll be asked which instances of the photo you want to replace.

**Note**: Normally you should not replace photos by first deleting the template photo as this will also delete the shape that holds the photo, which determines its size. If you have deleted a photo in this way, use the Undo function ("Ctrl  $+ Z$ ") to restore it and replace the image as described above instead..

## **Adjusting a photo in its frame**

You'll often want to adjust the position, scale and rotation of a photo in its frame. Select the photo - you will see the smartphoto adjustment handles appear allowing you to rotate and scale the picture, move it within it's outline frame, resize the frame and even round its frame edges.

## **Editing photos**

The easiest and most convenient way to edit photos in your design is to use the built-in **PHOTO TOOLS**. These can be found on the Photo Tools fly-out bar on the main toolbar.

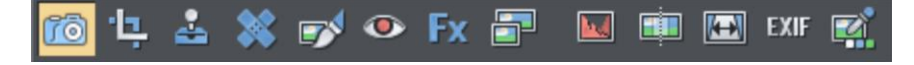

Use the Photo Enhance Tool to perform the most common adjustments to your photo, such as adjusting brightness, contrast and saturation. You can also crop photos while in this tool by just dragging on the photo. Or go into the dedicated Clip Tool for more clipping options. The Clone Tool is useful for removing unwanted parts of an image nondestructively, by copying one part of a photo to another. There are also tools for intelligently resizing an image, removing red eye effects, making panoramas, correcting perspective and other photo editing functions.

See the Photo Tool chapter (on pag[e 397\)](#page-396-0) for full details.

## **Changing text**

Double click on the text you want to edit to go into the **TEXT TOOL**, or just click the **TEXT TOOL** icon on the main Toolbar.

You can drag over the text to select it and then type to replace it, just as in a Word Processor.

To change the font, drag select the region of text to be changed and select from the font dropdown menu on the InfoBar

You can add new passages of text to the design by just clicking and typing, or, to create a block of text with a set width and height, click and drag diagonally on the page while in the **TEXT TOOL** and then enter your text into the text frame that appears. You can easily make a passage of text automatically flow around photos and other objects on your page. All you have to do is right click on an object and choose "**REPELLING & ANCHORING**" to make that object repel text that is underneath it. See the Repelling Text section (on page [259\)](#page-258-0) of the **TEXT TOOL** help for details.

Or you can anchor an object to a particular point in text, so that the object follows the text as the anchor point moves. Right click on it and choose **ANCHOR TO TEXT.** After anchoring, move the object to where you want it relative to the text, using the **SELECTOR** 

**TOOL.** Now as you edit the text and the anchor point moves, the anchored object moves too. See the Text Tool chapter (on pag[e 262\)](#page-261-0) for more details.

## **Changing colors**

### **Editing theme colors individually**

To edit a template's theme colors, right click on one of the larger square named color patches on the left of the Color Line (on pag[e 206\)](#page-205-0) at the bottom of the window and choose Edit in the menu that appears. This opens the Color Editor (on page [210\)](#page-209-0). There will usually be several named theme colors in the Color Line - hover the mouse pointer over the color to see the tooltip showing the color name. Sometimes there will also be several colors linked to a theme color that will change at the same time; these are shown on the Color Line with smaller color squares, but normally you won't need to edit these because they change automatically with the main theme colors.

You can also click on any object in the design to select it and then click a named or palette color on the Color Line to change the object's color. If the object is not just a single color (such as a button made up of a group of different colored shapes) a 'replace colors' dialog will appear with a list of the colors used in the object. You can choose which color you want to replace with your chosen color. This way you can, for example, make a button that uses Theme Color 1, use Theme Color 2 instead.

Once you've changed the theme colors in your document, if you then paste in or import templates which still use the original theme colors, you'll be presented with a choice. You may want to import the new objects with their original colors, in which case choose the 'Don't match' option. But more likely you'll want them to be changed to match the colors you've chosen for your document, in which case choose the 'Match' option. The color matching prompt is shown whenever you import objects which share a color name with the colors already in your document, where the actual color values differ. See Color Handling (on page [205\)](#page-204-0) for more information.

### **Page background color**

If you drag a color from the Color Line over the page, and drop it, it will set the page background to that color.

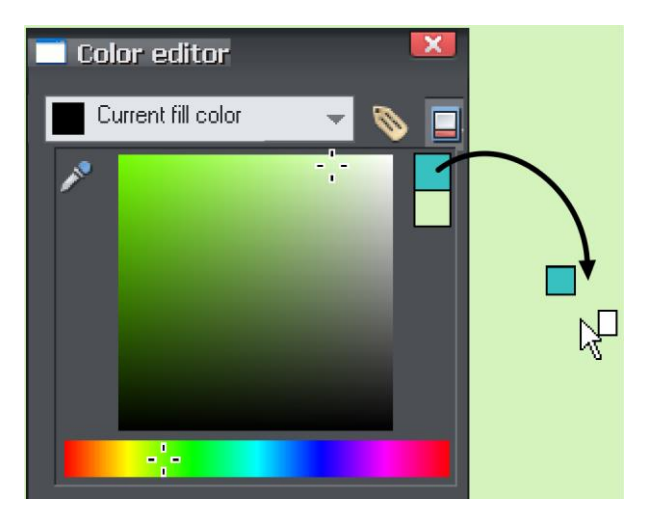

Once you've set the color this way, if you want you can refine it using the color editor. Right click on the page and choose **CHANGE PAGE BACKGROUND** from the menu. The color editor appears allowing you to edit the page color.

When working with website documents, setting the page background color actually sets the background color for the whole browser window when you view your exported website.

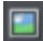

To set a repeating background texture, drag the photo or bitmap onto your document. Open the Bitmap Gallery, scroll to the photo you just loaded, click on it to select it, then click the Background button on the Gallery, and choose the **SET PAGE BACKGROUND** option.

## **Changing The Page Size of Templates**

You can change the vertical size of the pre-designed web templates by just dragging on the bottom edge of the page. As you do this, footer objects will automatically stay with the bottom of the page and any background panels will stretch automatically also, so the page design is maintained for any page length.

## **Page Size**

The pages in the **ONLINE CONTENT CATALOG** are designed to be a width that is known to fit the vast majority of computer screens. Creating wider pages is not recommended, even though you will probably have a wider computer screen, experience shows most

### **458 Working with Templates**

viewers prefer to have a fixed width page. However you can adjust the page size to be anything.

You can set any page size you like by selecting the **PAGE SIZE** tab of the **OPTIONS DIALOG** (right click and choose **PAGE OPTIONS** or **PAGE OPTIONS** from the **FILE** menu). It's not recommended that you make the page width more than 990 pixels, as that's the maximum width for many computer screens (1024 minus a small amount for the scroll bar). A more common page width is typically around 800 pixels.

You can directly adjust the height and width of your page by just dragging on the bottom or right margin of the page. Go into the **SELECTOR TOOL** and hover the pointer over the bottom edge of the page, and it will change to indicate you can now drag resize the page up or down as required. You will also be prompted to choose whether the change should apply to all the pages in the document or website, or just the current one.

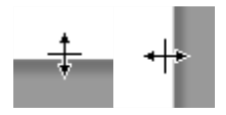

## **Adding Pages**

You can easily add more pages to your design to create multi-page web sites or multipage documents. Simply drag a page template from the Designs Gallery (on page [32\)](#page-31-0) onto your document and it will be added as a new page immediately following the current page.

# **Animations**

## **Introduction**

Xara Photo & Graphic Designer takes a traditional animator's approach to animation. You create key frames (or "snap-shots") of your animation through time, and Xara Photo & Graphic Designer automatically creates all the in-between frames for you, a process called 'tweening'.

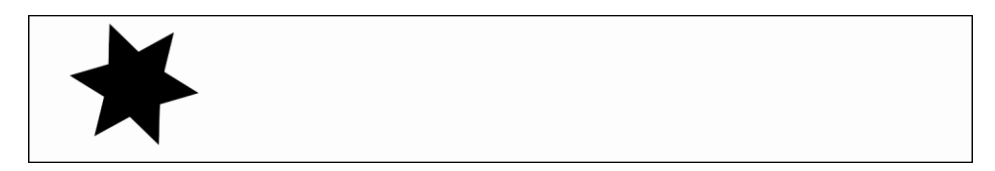

*An example start frame*

*The next key frame has the star shape moved, rotated a little, reduced in size, and changed to a different color.*

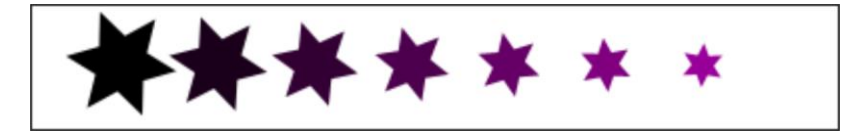

*Xara Photo & Graphic Designer will create a smoothly animated Flash or movie file automatically creating the interim frames. This process is called "tweening".*

### **What Flash can and cannot do**

The Flash format does not support some of the advanced effects that Xara Photo & Graphic Designer offers, for example complex graduated transparency, feathering and most of the advanced color fill types.

However, it does support a range of effects that include simple transparency. So, for example, if you fade the star on the 2nd key frame above to be 100% transparent, you'll get an animation where the star moves, reduces in size, and then fades.

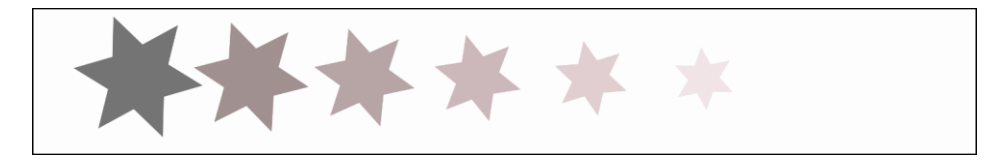

*The same example, showing in-between frames, but with a transparency change.*

Like Xara Photo & Graphic Designer, Flash is vector graphics-based, which means that you can enlarge objects with no loss of detail. It also means that Flash files can be very compact, which is of course ideal for the web!

To illustrate just how small and compact Xara Photo & Graphic Designer Flash animations can be, the previous example animated over one second with 24 frames (so the movie plays at a smooth 24 frames per second) creates a Flash file that's only 700 bytes.

#### **The 6 core types of animation**

In order to keep Flash files very compact, the types of shape tweening supported by Flash are limited to six basic types of animation. These are sometimes called the 6 core transforms, because these are the main ways you can transform an object from one key frame to the next.

- 1. □Move: Move objects from one position to another.
- 2. Scale: Enlarge or reduce objects in size.
- 3. Squash or skew: Squash or skew objects.
- 4. Rotate: Rotate objects.
- 5. Transparency: Adjust the overall (flat) transparency of the objects.
- 6. □ Color changes: Change the fill (flat) color of objects.

The last item, color changes, can be applied to contoned (colored) photos. You can't transform a full color photo into a contoned one, but you can change a photo with one contone color into another color.

**Note:** the above six transform types are absolutely key to all Flash animations.

If you look at Flash animation examples on the web, you'll find that almost all consist of just these effects. Objects fade in and out; they whiz from one position to another. They sometimes spin, grow or shrink. That's the basis for almost all Flash animations, and it's very easy to produce such animations in Xara Photo & Graphic Designer. It is also possible to tween shape outlines and some **PHOTO TOOL** attributes in Xara Photo & Graphic Designer, but these are less common and only applicable to specific types of object.

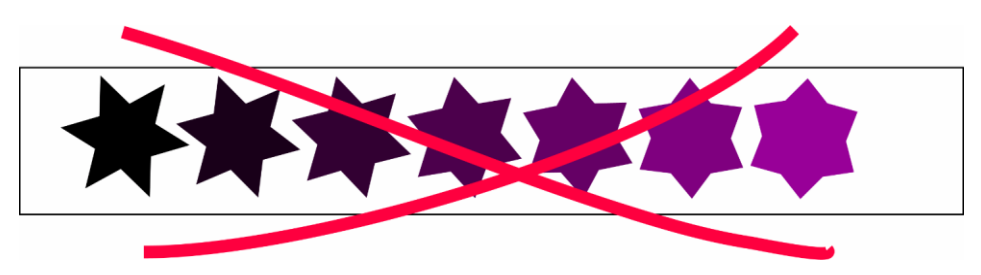

One thing that isn't possible with Flash is to change the shape of an object between key frames though this will work when exporting as a movie clip.

*It's not possible to change the shape between key frames in exported Flash animations.*

Because the shape changes (i.e. it morphs from one shape to another), this is not possible in Xara Photo & Graphic Designer Flash animations.

#### **What you can't do with Xara Photo & Graphic Designer Flash**

Xara Photo & Graphic Designer does not support more complex Flash features such as scripting (programming), audio, or embedded movies.

Additionally, since Flash vector rendering is relatively primitive compared to Xara Photo & Graphic Designer's, there are advanced Photo & Graphic Designer effects such as feathering that cannot be used in Flash. These are detailed in the "What Xara Photo & Graphic Designer Features Does Flash Support? (on page [480\)](#page-479-0)" section towards the end of this chapter.

### **Core Principles**

In your animation you are likely to have some objects that remain static between key frames (i.e. no tweening is necessary) and other objects you will want to animate.

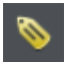

To tell Xara Photo & Graphic Designer which objects you want to animate, it's necessary to give each object a name (via the **ADD NAMES** button on the **SELECTORTOOL** InfoBar).

For more information on naming objects, see section "Naming Objects" in the "Document Handling (on pag[e 46\)](#page-45-0)" chapter.

Here is an overview of the typical process to create a new animation from scratch, which this chapter will guide you through:

- 1. Decide what size you would like your animation to be and set the page size accordingly (see "**FILE**" > "**PAGE OPTIONS** (on page [551\)](#page-550-0)").
- 2. Draw your first frame. Name the objects that you want to animate.
- 3. Create a new key frame (usually done by copying the earlier frame).
- 4. Move and transform the objects as required.
- 5. Preview the results.

6. Repeat steps 3 through 5.

## **Your First Animation**

To create a new animation:

Create a new animation document. To do this:

```
Choose "FILE" > "NEW" > "ANIMATION" ("Ctrl + Shift + N").
```
A new document will open, and you will see the animation button bar appear that contains some relevant buttons.

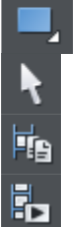

- 1. Draw a simple shape, such as a rounded rectangle with the **RECTANGLE TOOL** (but it can be any shape).
- 2. Click the **APPLY NAME** icon on the **SELECTOR** InfoBar and name it "shape".
- 3. Click the **COPY FRAME** button to create your 2nd key frame. Transform the shape as required. You can adjust it using any of the six animation types described earlier in the chapter.
	- 4. Press the **PREVIEW MOVIE** button to see the animation.

By default the display period for each key frame is half a second. To produce a longer animation, see the "Movie Frame Rate and Tween Steps" section later in the chapter.

You are not limited to just one moving object; you can have as many as you like on each key frame. And as long as they appear transformed in some way, on the next key frame (and they are each given a unique name) they will animate.

Here is another example.

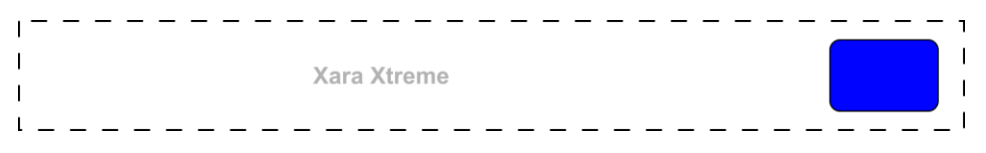

*The first key frame has some simple text and a simple shape within a static rectangle.*

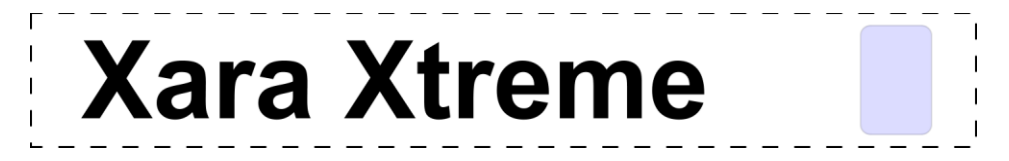

*On the next key frame the text has been enlarged and made darker, the blue rectangle has been rotated 90 degrees and transparency altered to be mostly transparent.*

This is how the animation is constructed.

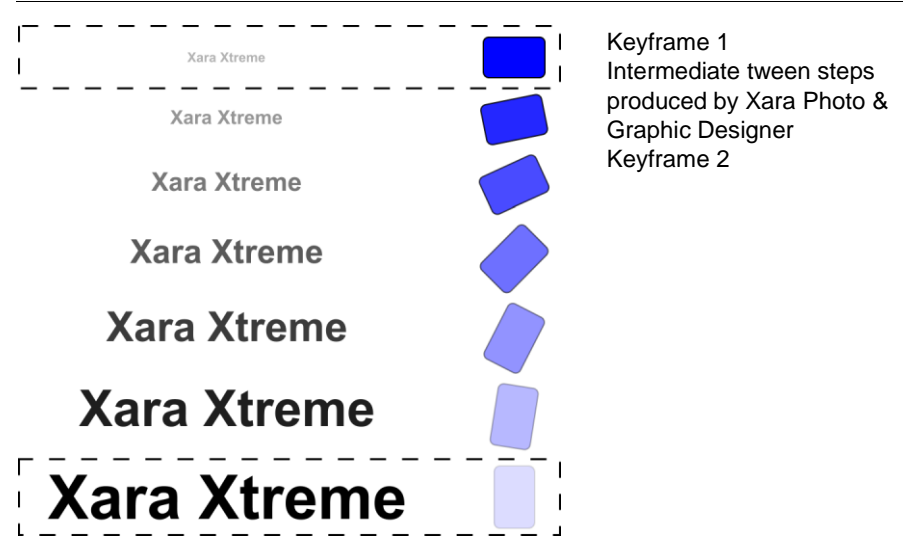

*In this animation, the text object grows, and at the same time the rounded rectangle rotates and fades.*

## **Exporting a Flash File**

To export your animation as a Flash file:

Select "**FILE" > "EXPORT ANIMATION"** and then choose Flash under **SAVE AS TYPE**.

Or click the **EXPORT ANIMATED FLASH** button.

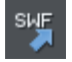

This will save the finished SWF file into the location you choose.

### **Previewing a Flash file in Xara Photo & Graphic Designer**

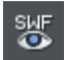

To view your animation as it would look in a web page, click the **PREVIEW FLASH** button to instantly see a browser preview.

The preview page will show your finished animation as well as useful information, such as the animation's dimensions, file size, etc. It also includes simple instructions on inserting your animation into a web page.

### **Inserting a Flash file into your webpage**

For those using Xara Photo & Graphic Designer you can simply drop the Flash file onto your web page to insert it into your website. A static placeholder image is automatically created and placed on your page. Preview your page and you should see your working Flash animation!

### **464 Animations**

Alternatively you can create a placeholder object manually. On your web page, create a placeholder object, which can be anything such as a simple rectangle or an image or screen grab even. Position and size your placeholder where you want your Flash animation to appear.

Then in the **WEB PROPERTIES DIALOG** ("Ctrl + Shift + W") select the **PLACEHOLDER TAB** and the **REPLACE WITH FLASH** Browse options to locate the required .SWF file. Click **APPLY**.

Now when you preview your website, the placeholder is replaced by the Flash animation.

With either option above, the .swf file gets copied into a support folder next to your .xar file, so that there is a copy of the file with your .xar file. Therefore if you subsequently change your animation and export an updated .swf file that you want to use instead, either brow**SE FOR THE NEW .SWF FILE USING THE "UTILITIES" > "WEB PROPERTIES" > "**Placeholder tab" as above, or manually replace the file in the support folder with the updated file.

See the Support Folders section of the Document Handling chapter for more information.

### **Inserting using a different web authoring tool**

To place your SWF animation into your HTML click the **VIEW HTML** link on the Flash preview screen to get code that you can paste into your web page using your preferred HTML editor.

Note: You must change the SWF file name in the code to match the actual name of your exported SWF file. You must also place your SWF file into the same directory as your web page for the code to work. If you place the SWF file in a different directory, you will need to change the HTML code accordingly.

### **Exporting animations as AVI**

As well as exporting animations as animated GIFs and Flash animations, you can also export in the .AVI file format.

In an animation document, choose **EXPORT ANIMATION** from the **FILE** menu, and choose **AVI ANIMATION (\*.AVI)** from the Save As Type drop-down list in the Export File dialog. Click the **OPTIONS** button to choose the export settings, or just click the **EXPORT** button to use the current or default settings.

### **AVI options**

#### **Codec selection**

Use the dropdown list to select from the range of codecs that you have installed. This determines how your AVI is encoded and compressed. Or choose the "uncompressed" option if you want to export an uncompressed AVI. Note that this will give you a very large file size!

#### **Key frame every N frames**

The default value is provided by the selected codec and it's normally best to keep that value. Reducing the number will tend to result in higher quality but larger files, increasing it in lower quality smaller files.

#### **Frame Rate**

Leaving the frame rate at the default 25 frames per second will result in a smooth animation, but you may be able to get away with a lower rate of say 12 or 15 frames per second if your movie is fairly static with little fast moving action. This will reduce the file size.

#### **Configure**

Pressing the **CONFIGURE** button opens a settings dialog specific to the selected codec (if available), which may give you more configuration options. The **ABOUT** button tells you more about the selected codec.

#### **Make background transparent**

Selecting this option will make your AVI have a transparent background, which is useful if you want your animation to appear on top of a movie (for movie titling, for example).

When this option is on, the codec list is reduced to show only the "uncompressed" option, because transparency can't currently be supported using a codec. If you export an uncompressed AVI with transparency, it will import into MAGIX movie editing software and some other movie editing applications with the transparency.

#### **Area to save**

Choose whether to save a movie that is the size of your animation page or the size of the animated drawing.

Click OK to export the AVI animation.

### **Creating animated GIFs**

Animated GIFs are an alternative way to present animated sequences in the web. An animated GIF is just a GIF file that contains a sequence of images, rather like frames in a movie. Every Xara Photo & Graphic Designer-frame is one frame in the final animation, just like a flip-book.

#### **Opening an animation document**

To create an animated GIF, you must first open an animation document. To do this choose "**FILE**" > "**NEW**" > "**ANIMATION**". You will then have access to the **FRAME GALLERY** (on pag[e 468\)](#page-467-0).

### **Creating the animation**

To create an animated GIF:

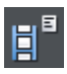

- 1. Choose "**UTILITIES"** > "**GALLERIES"** > **"FRAME GALLERY"**, or click the **FRAME GALLERY** icon on the **GALLERIES** toolbar.
- 2. Draw what you want to appear in this first frame.
- 3. In the **FRAME GALLERY**, click **NEW** to create the next frame.
- 4. Set the background and overlay flags as required.
- 5. Create the objects you want to appear in this frame.
- 6. Repeat steps 3 through 5 until you have built up the sequence of frames.

#### **Exporting the animation**

To save the animation, choose "**FILE"** > "**EXPORT ANIMATION"**.

### **Animation properties**

To alter the animation's properties, right click on a frame in the **FRAME GALLERY** (on page [468\)](#page-467-0) and select **PROPERTIES**. You can then change a number of options detailed below.

### **The Frame tab**

In the **FRAME** tab you can set:

- **NAME**: The name of this frame. This is just as a reminder to you, and is not exported with the animated GIF.
- **BACKGROUND**: If this is set, the frame covers all previous frames. This is useful if you want to create a background and then build up an animation on top of this background. Often the first frame in the animation is a background frame. If the first frame is not a background frame, the animated GIF uses the page background as its background.
- **OVERLAY**: If this is set, then the frame overlays the previous frame.
- **LOCAL DELAY**: Set how long the frame is displayed for in the animation.
- **SHOW FRAME**: When checked, the frame will be shown in the animation.
- **MOVING FRAME IN TIME LINE:** This value determines the amount by which a frame time is changed when the **'MOVE FRAME FORWARDS/BACKWARDS'** buttons are used in the Frame Gallery.

#### **Flash Options**

Here are several options for Flash animations, most of them are described above

- Link to be applied to whole animation (on pag[e 483\)](#page-482-0)
- Flash Movie Speed (on pag[e 476\)](#page-475-0)
- JPEG quality (on pag[e 471\)](#page-470-0)
- Area to save (on page [473\)](#page-472-0)

### **GIF Options**

In the **GIF OPTIONS** tab you can set the color usage in GIF animations. (Not available for Flash animations). Click **OPTIONS** in the Export Animation dialog to show the **GIF OPTIONS** tab in the Animation Export Options dialog.

- **PALETTE COLORS**: Set the preferred color palette for your animated GIF. The help guide contains more information on the difference between these options.
- **NUMBER OF COLORS IN PALETTE**: This option is available only when using optimized palettes. For simple graphics you can reduce the number of colors in the palette. This can produce much smaller files without losing quality. You may need to experiment to find the right balance between file size and quality.
- **DITHERING**: You can select between three types of dithering.
- **TRANSPARENCY**: Select this to make the bitmap transparent where there are no objects.

### **Animation Loop and Speed**

In the **ANIMATION LOOP AND SPEED** tab you can alter the animation rate and frequency:

- **LOOP**: Lets you specify how many times the animation should repeat itself.
- **DISPLAY EACH FRAME FOR**: If you want the same delay between each frame in the animation enter a value here. To specify a different delay for individual frames, use the frame tab (described above). This field reads "many" if the animation has more than one inter-frame delay time.

### **Preview in Browser**

You can select options suitable for the graphic and then load it into your browser so you can preview it:

- **BACKGROUND OPTIONS**: Alter the background of the animated GIF to see which gives the best result.
- **ADDITIONAL INFORMATION**: The preview page will contain useful information such as potential downloading times when placed in a web page.
- **BROWSER PREVIEW**: Press this button to launch a preview in your web browser.

### **AVI Options**

**Options**: Select from a range of codecs you have installed

**Quality**: Set the quality value of the AVI (up to 100%)

**Key frame every ...:** Enable/disable the outputting of key frames and set the frequency.

**Transparency**: Select to make the AVI background transparent.

**Area to save:** Setting the area to save to be **DRAWING** will create an AVI animation that is only as large as it needs to be  $-$  i.e. the same as the outer bounds of the animation. This can be useful if you don't need a specific page size.

## <span id="page-467-0"></span>**The Animation Frame Gallery**

By default the **ANIMATION FRAME GALLERY** is displayed open on the right hand side of the Photo & Graphic Designer window (next to the **PAGE & LAYER GALLERY**) when you open or create an animation document.

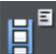

To toggle display of the **FRAME GALLERY**, choose "**UTILITIES" > "GALLERIES" > "FRAME GALLERY"**, or click the **FRAME GALLERY** icon on the **GALLERIES** toolbar.

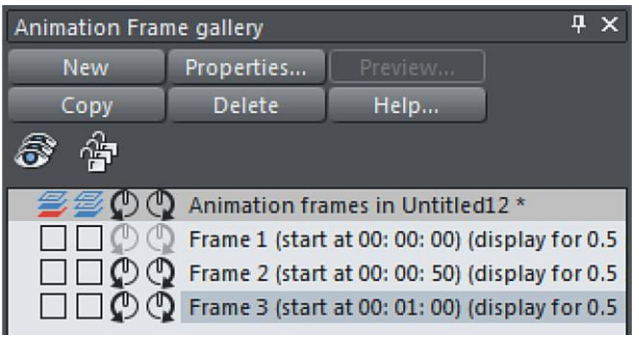

*A typical FRAME GALLERY. Frame 3 is selected and thus visible.*

This shows a list of the key frames in your document. To view any key frame just click its name in the gallery.

The **ANIMATION FRAME GALLERY** shows frames from the top down, so the first frame is at the top and the each new frame you add gets put at the bottom of the list. You can re-order frames by dragging them. There are buttons to perform the main operations of deleting frames, copying the selected frame (it will always get added to the end) and creating new blank frames.
The **PROPERTIES** button is very important, since it shows the **ANIMATION PROPERTIES** dialog which controls many aspects of not just the selected frame but the whole animation.

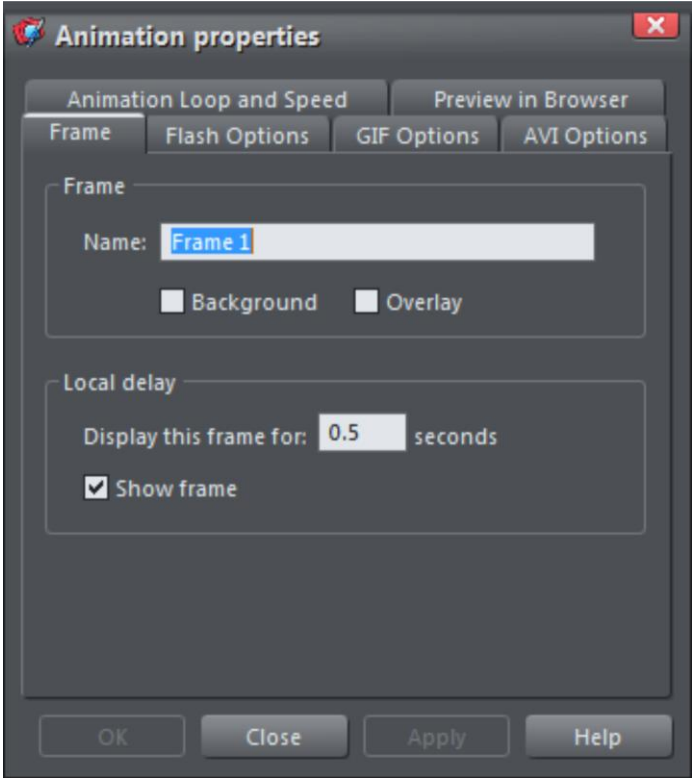

*The Animation Properties dialog*

A shortcut to display the Animation Properties dialog is to simply double click on a frame name in the **FRAME GALLERY**

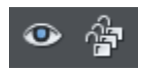

The **ALL FRAMES VISIBLE** (the eye) and **EDIT ALL FRAMES** (the padlocks) buttons on the **FRAME GALLERY** are useful because they allow you to view or edit all frames together, one on top of the other.

This is particularly useful if you want to select objects that are on multiple frames.

**Note:** When you copy a frame, it always copies the selected frame and places it at the end. So in order to insert a new frame, say between frames 4 and 5, select frame 4, click the **COPY** button, and then drag the new copy from the end to the desired position between frames 4 and 5.

**Note:** Frame names do not matter and can be anything you like. They do not have to be Frame 1, Frame 2, etc. Animations always play the frames in the order top to bottom, irrespective of the names.

## **Copying Objects**

You can copy objects from one frame to another in the usual way (i.e. copy the content, select the new frame and then paste into the new frame). The "**EDIT**" > "**PASTE IN PLACE**" option ("Ctrl  $+$  Shift  $+$  V") is particularly useful when doing this, as this will always paste objects back to the exact position they came from but on the new frame.

When you copy an object its name is copied with it, but be careful not to have more than one object with the same name on a given frame; doing so will generate errors.

# **Photos**

Because Flash files usually consist of vector shapes, and the transforms are relatively simple, the files can be very small. Photos and bitmaps can be embedded into Flash animations, but unless you are careful it will result in huge animation files. You can perform all core Flash transforms on bitmaps or photos (i.e. you can move, scale, squash, rotate, fade and re-color.).

Flash files can include both PNG and JPEG images just as .xar files do, and Photo & Graphic Designer automatically creates photos of the right resolution when creating the Flash file. So for example you can load a hi-res digital camera image, size this down to be say 200 pixels, and this means that a 200 pixel image will get included, and not the full hi-res JPEG.

When higher resolution photos are converted down for inclusion in Flash files the JPEG compression setting (Animation Properties dialog, Flash Options tab) can be used to control how compressed your JPEG images are. See below.

When tweening bitmaps or photos, only one copy of the bitmap is stored in the Flash file, so you can perform transformations of the bitmap with little overhead. In other words, just because the bitmap appears on frames 1, 2 and 3 of your animation, this does not mean three copies of the bitmap are embedded in the Flash file.

## **Non-JPEG Bitmaps**

Other types of bitmaps, for example, BMP, TIFF, or PNG bitmaps, are usually a lot larger and thus less suitable for use in Flash animations (for photos JPEG compression is a lot better than PNG). However if you include a low resolution PNG image (that is one of 96dpi or less – the status line shows you the resolution of any selected image) then this is kept as a PNG image in the Flash file. Higher resolution images (>96dpi) will be converted into a JPEG (transparent JPEG if required) .

You can control the compression used for this automatic JPEG conversion using a slider in the **FLASH OPTIONS** tab of the **ANIMATION PROPERTIES** dialog. The usual compression

value is 75%, but you can vary the quality, preview the animation and quickly see the quality and size savings.

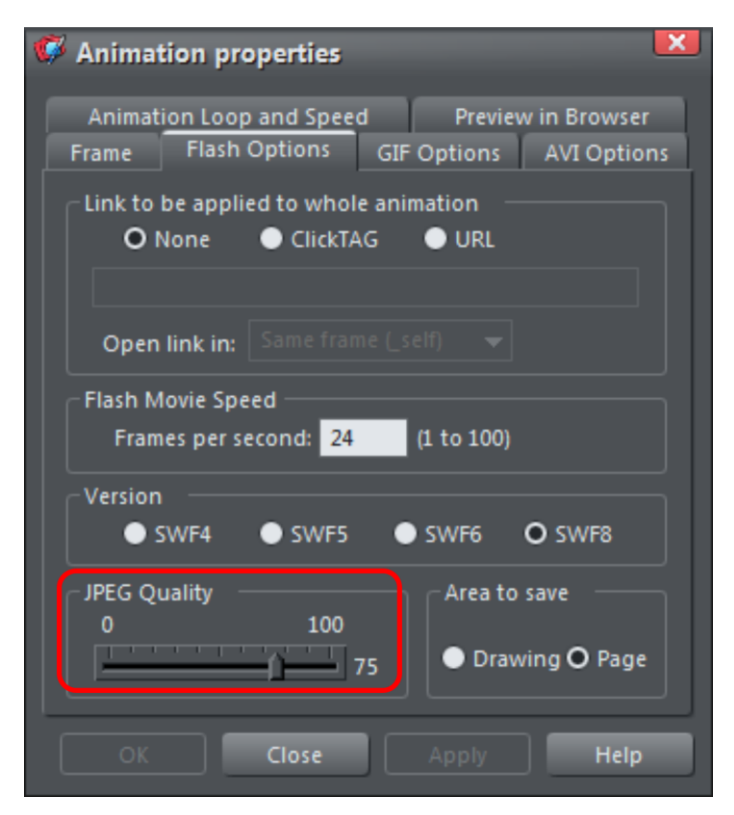

256 color or less bitmaps (such as GIF) are not encoded as JPEG and will be embedded using PNG compression, which is usually the best compression type for these types of images

## **Bitmap Quality**

Flash Player version 8 and later has higher quality bitmap display. This is particularly evident when rotating or scaling bitmaps and photos, whereas older versions of the player tend to produce pixelated, and rather jerky movements.

You can tell which version of the Flash Player you have by right clicking on any Flash animation in your web browser and looking at the About menu.

It's therefore recommended to export your Flash animation as Version 8 if you're using bitmaps or photos. You can control this from the **FLASH OPTIONS** tab of the **ANIMATION PROPERTIES** dialog.

# **Animation Frame Rate and Tween Steps**

Flash animations run at a fixed frame rate. The faster the frame rate, the smoother the resulting animation and the larger the Flash file. Xara Photo & Graphic Designer animations default to showing 24 frames per second, but you can change this.

When you create each key frame, you determine how long the period is until the next key frame. For example, if a frame period is set to half a second, this means the animation from that key frame to the next will take half a second. At 24 frames per second this means there will be 11 intermediate steps generated by Xara Photo & Graphic Designer in the Flash animation, so 12 frames in all. (These intermediate "tween" frames are not ever seen in Xara Photo & Graphic Designer and are only generated when you create the Flash file.)

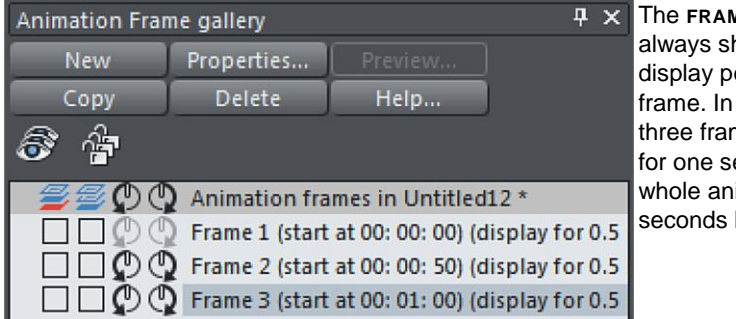

The **FRAME GALLERY** always shows you the display period for each key frame. In this example three frames are displayed for one second each, so the whole animation lasts 3 seconds before repeating.

To create a longer tween effect (in other words to slow the animation down) increase the display period using the **ANIMATION PROPERTIES** dialog.

The easiest way to alter the display period for any frame is to just double click on the frame name you want to alter to bring up the dialog, enter the new period in seconds, and click **OK** or **APPLY**.

#### **Move frame forwards/backwards**

These buttons allow you to move a key frame forwards or backwards in the animation, without changing the length of the animation. This is useful when working with animations that are exported as AVIs and included in movies, particularly if you are trying to track an object in the movie with your animation. By Default each click moves the frame by 1/25th of a second, which corresponds to one frame of a 25fps movie. You can change this value in the **FRAME** tab of the **ANIMATION PROPERTIES** dialog.

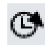

Move frame 1/25th sec forwards

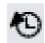

Move frame 1/25th sec backwards

The length of the previous frame is adjusted in order to keep the overall length of the animation the same, so effectively you are just moving the key frame forward or backward in the animation.

# **Cropping, Clipping and Animation Size**

Before long you'll start to consider creating some Flash animations like you see on the web, say with some wording or a photo that whizzes in from one side.

# **(treme**

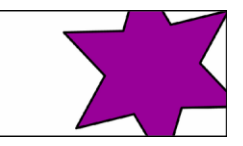

To create an animation like this, all you need to do is set the page size in Xara Photo & Graphic Designer to the size you want for your flash animation. So if for example you want a Flash banner which is 468 pixels wide and 60 pixels high, set the page size in your animation document to 468x60. To set the page size, go to the **PAGE TAB** of the **OPTIONS DIALOG** (on page [551\)](#page-550-0) (or choose "**FILE"** > "**PAGE OPTIONS"**) and set the Width and Height fields accordingly.

When exported or previewed, the flash animation is automatically clipped to the page size you have set. So it's easy to arrange your animation so that objects glide in and out of the visible animation. E.g. by placing an animating object to the left of the page on one key frame and to the right of the page on the next key frame, in the animation the object will be seen to slide in from the left side of the design and disappear off the right side.

You can also change the page dimensions by going into the **SELECTOR TOOL (ON PAGE [115\)](#page-114-0)AND DRAGGING ON THE BOTTOM EDGE OR RIGHT EDGE OF THE PAGE, TO CHANGE THE PAGE HEIGHT OR WIDTH RESPECTIVELY. SEE CHANGING THE PAGE SIZE IN THE DOCUMENT HANDLING CHAPTER FOR DETAILS.**

**Note**: When opening older documents created with earlier versions of Photo & Graphic Designer, these will not clip to the page (the page size was huge), instead they clip to the size of the drawing. You can control this in the Animation Properties dialog.

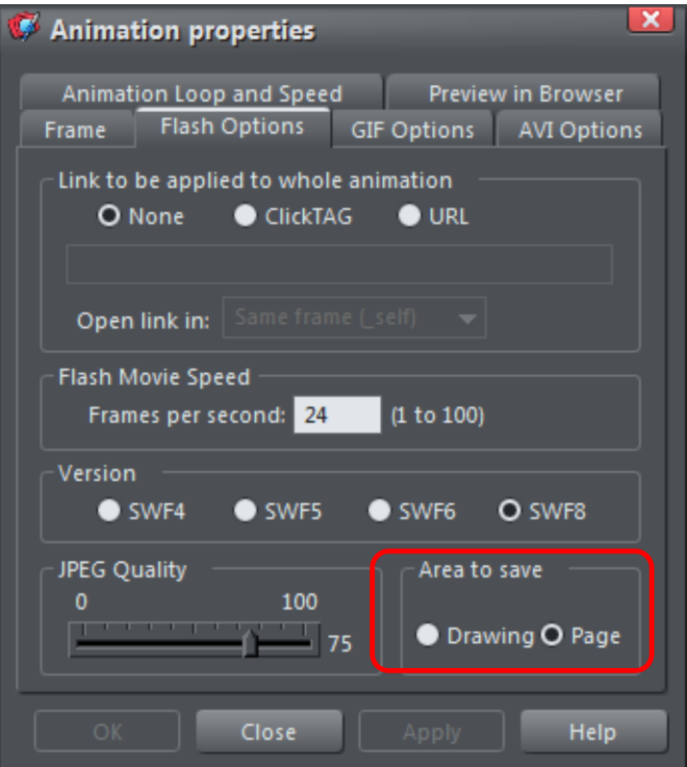

Setting the area to save to be Drawing will create a Flash animation that is only as large as it needs to be – i.e. the same as the outer bounds of the animation. This can be useful if you don't need a specific page size.

# **Animation Speed**

When you create a new keyframe, it defaults to having a period of half a second. So the animation from that keyframe to the next will take half a second. The longer you set the period, the slower the animation. To set the frame period for any frame, first select the desired frame in the **FRAME GALLERY** (click on it), and then click the **ANIMATION PROPERTIES** button (or just double click the frame name).

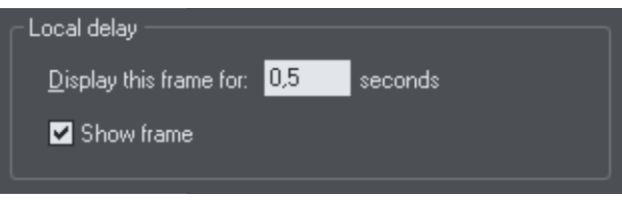

*Setting "Display This Frame For" to 2 seconds means the animation will take 2 seconds to tween from this key frame to the next.*

**Note:** The **ANIMATION PROPERTIES** dialog is non-modal and you can keep this on screen all the time. By pressing the **APPLY** button instead of OK, the dialog remains on screen. Its contents are updated as you select different frames, and for each of them you can set the required display period.

# **Animation smoothness**

Flash movies play at a constant frame rate. The faster the frame rate, the smoother the animation. Xara Photo & Graphic Designer defaults to showing 24 frames per second. To change the rate select the **FLASH OPTIONS** tab of the **ANIMATION PROPERTIES** dialog.

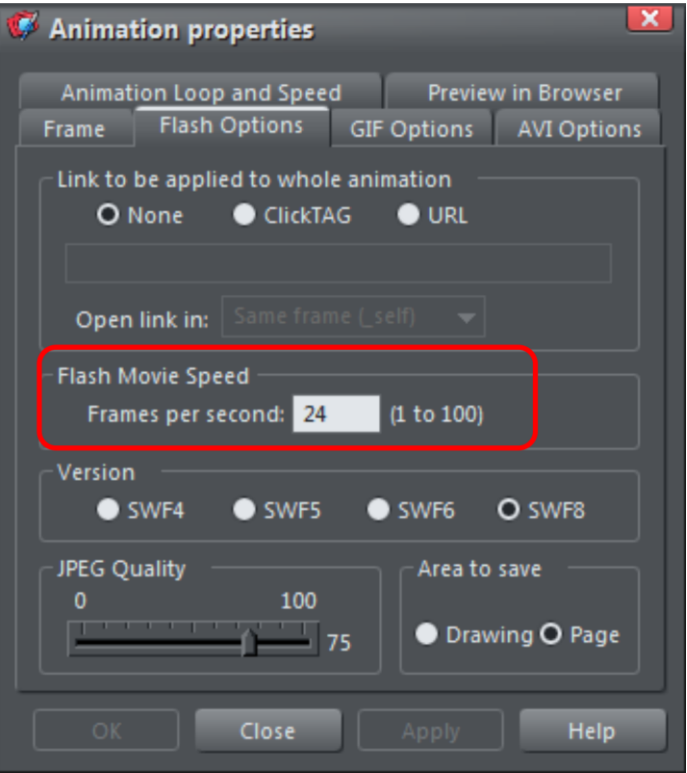

*The Flash Options tab, where you can change the movie speed as well as the Flash export version.*

**Note:** The faster the frame rate, the larger the resulting Flash file. You will find that if your animation is mostly objects fading in and out with relatively little fast moving animation, then you can reduce the frame rate to under 24 frames per second. If you have a lot of fast action, it may be necessary to increase the frame rate, but it's rarely necessary to have it above 50 frames per second.

# **Rotation**

Xara Photo & Graphic Designer calculates and generates the tween frames automatically by working out how to transform the shapes from one key frame to the next. But sometimes it's not possible to know exactly what type of rotation is required.

Take this example. Suppose you tween from the first clock face to the second:

You might expect it to rotate clockwise, but of course it could go counter clockwise:

In fact there are other ways it could rotate. The above examples assume the hand rotates around one end, but you could tween from one state into the other by doing a straight line rotation of the center of the object, which would result in this:

If you look closely, the hand rotates around its center rather than one end, and the center point moves in the straight line from one key frame to the next. By default, Xara Photo & Graphic Designer rotates objects this way.

#### **The Rotate command**

To force the rotation to be around any other point you can use a special keyword "rotate" appended to the front of the object name. Or you can use "rotate +" to force the rotation to go clockwise or "rotate -" to make it go counter clockwise.

To take the simple two keyframes animation example shown on the previous page, where the hour hand needs to move from 12 o'clock to 8 o'clock. If you name the hand object "rotate + hand", you'll get an animation showing the clock's hand moving clockwise. If you name it "rotate - hand", then the hand will rotate counter clockwise.

If there is no rotate command, then the tween takes the shortest direct path between the object on one keyframe to the next, rotating around its center. With a "rotate" command on the object name, it calculates the actual rotation point, which in the above example is the "large end" of the hand.

**Note:** It's not possible to rotate an object by a full 360° between keyframes if the rotation point is not the center. For example, to do a full rotation of the clock hands in the above example, you would need to create an intermediate keyframe.

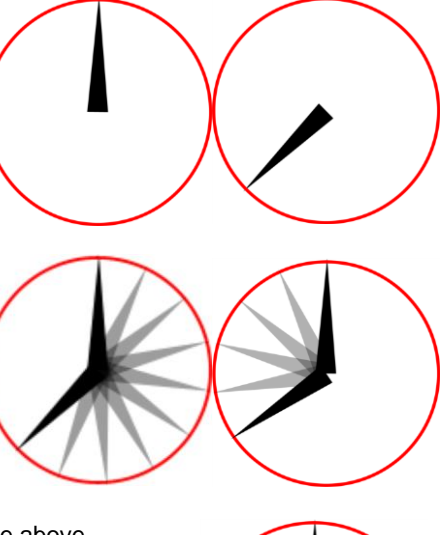

# **The Name Gallery**

To display the **NAME GALLERY**:

Choose "**UTILITIES** -> **GALLERIES** ->**NAME GALLERY"**.

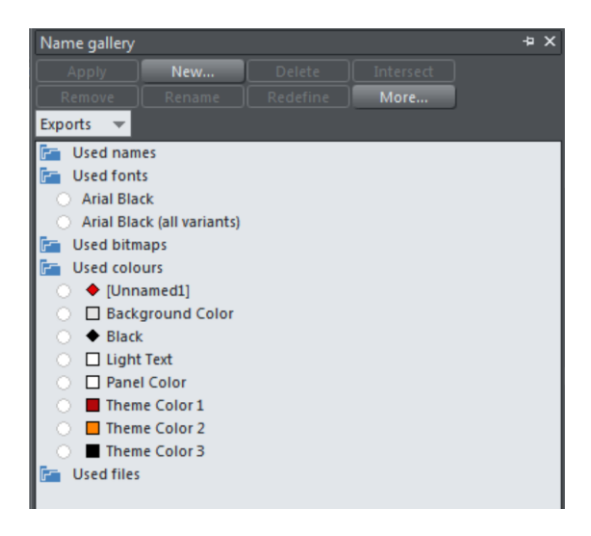

The **NAME GALLERY** lists all fonts, bitmaps, named colors and object names used in any drawing or animation. You can see folder sections for each type of name. The important thing here is the object names for animation, the top folder, as you have to give names to all objects you want to animate from one key frame to the next.

*A typical Name Gallery layout*

These are the key points to note when using the **NAME GALLERY**:

- To name a new object, select it and use the **NEW** button in the gallery or the **NAMES BUTTON** on the **SELECTOR** Tool InfoBar. Each object you want to animate must have a unique name, and must keep that name for the duration of the animation. i.e. on each key frame the object appears on, it must have its correct name. Luckily, once you've given an object a name, it retains that name, even when copied and pasted.
- You can apply a name from the **NAME GALLERY** to any object by dragging it onto the object (or selecting the object and double clicking the name). In this sense, applying names is rather like applying colors to objects. This can come in handy if, for example, you copied an object to a number of key frames but forgot to name it. You can create the name, and then select each object to which you want to give this name, then double click the name in the **NAME GALLERY**.
- When you select an object, its name is shown highlighted in the Name Gallery with a half or full red circle:
	- $\Box$  indicates that there are other objects or copies of this object with the name.
	- indicates the selected object/s are the only occurrences of the name. This is useful if you want to be sure of selecting all occurrences of the named object.
- You can select objects using the **NAME GALLERY**. By clicking in the circle to the left of the name you will select some or all occurrences of the object with that name.
- As above, means there are other occurrences of this named object that were not selected, typically because they appear on other frames and so are not visible and selectable.
- means all occurrences of this name are selected.
- If you want to select all occurrences on all frames, then you need to select the **ALL FRAMES VISIBLE** or **EDIT ALL FRAMES** buttons in the **FRAME GALLERY**.
- You can ignore the JPG or GIF symbols to the right. These are features used when exporting sliced web images.

You can also create, apply and remove names from objects using the **NAMES** dialog which you can access using **UTILITIES > NAMES**, or by pressing the Names button on the **SELECTOR** Tool InfoBar.

The **NAMES DIALOG** is much simpler to use, but is not as powerful as the **NAME GALLERY** for examining which names are applied to which objects. However since you can create new names, apply existing names and remove names with the Names dialog it's often all you need to create complete animations.

For more information on naming objects, see "Naming Objects (on pag[e 82\)](#page-81-0)" in "Document Handling".

# **Groups**

Groups are treated specially when creating animations. To save you naming each individual part of a group, you can instead name the whole group and then copy the group to the next keyframe. Xara Photo & Graphic Designer will animate the whole group from one keyframe to the next. And you can apply the normal transformations to the group (resize, rotate, squash, but not group transparency – see the next page).

If members of a group are to animate differently than the rest of the group, then those members must be separately named ("Ctrl + click" to select an object inside a group, then name it as usual).

**Note:** If you ungroup, make some changes to the group contents and then re-group the objects:

- You must re-apply the name to the new group (select the group then double click on the name in the **NAME GALLERY**).
- You must not change the stacking order of the items in the group.
- You must not add or remove items to/from the group.

#### **Group Transparency**

If you want to fade a grouped object, you need to apply transparency to each individual object in the group. There are two ways you can do this:

- Select each object in the group in turn and adjust its transparency.
- Or un-check the **MAKE GROUPS TRANSPARENT AS A WHOLE** option in the **OPTIONS** dialog ("**UTILITIES**" > "**OPTIONS**", then the **GENERAL** tab). If you do this, when you adjust the

transparency of the whole group Xara Photo & Graphic Designer applies the transparency to each individual item in the group, instead of group transparency.

# **What Xara Photo & Graphic Designer features does Flash support?**

The Flash vector rendering is quite primitive compared to Xara Photo & Graphic Designer's, and so you can't use many of the more advanced Xara Photo & Graphic Designer features such as feathering, complex transparency and fill types, bevels, soft shadows, or contours. Lines (strokes) are limited to be being simple constant thickness, round ended lines. No line dashing is supported. The minimum line thickness is one pixel—so thinner lines in Xara Photo & Graphic Designer will be displayed one pixel thick in Flash.

There are two aspects to producing Flash-compatible drawings. The first is to limit yourself to use only those features supported directly by the Flash player. Secondly, when producing animations, there is an even more limited set of characteristics that can be tweened or animated.

Xara Photo & Graphic Designer drawing features that Flash supports:

- All normal line and shape drawings (although Flash is a lot less precise than Xara Photo & Graphic Designer and so sometimes you may notice inaccuracies in lines and shapes).
- Flat, linear, circular and elliptical gradient color fills.
- Multi-stage gradient color fills, including linear and elliptical fills. Eight color stops maximum.
- Flat transparency. Mix type only.
- Graduated transparency is supported for flat color filled objects (non-graduated). So you can have graduated color objects with flat transparency or flat color objects with graduated transparency, but not both.
- Constant width outlines (stroked paths) with rounded end caps and line joins (version 8 Flash files support the other join and cap types).
- Text, including kerning. You can use any fonts you like. The outlines of the characters of any used fonts are embedded into the Flash file. This is much more efficient than, say, font embedding in PDF documents.
- Text on a curve. Note: the line used for the curve must be made invisible for the animation to work.
- Bitmaps and bitmap fills.
- Contoned (colored) bitmaps and bitmap fills.
- Photo Saturation, temperature color and blur (but not brightness / contrast change).
- Fractal Cloud and Plasma fills will work, but are converted to bitmaps, so not efficient.

So you can't use, amongst other things:

- Any transparency type other than mix.
- Feathering.
- All complex graduated fills (conical, diamond, 3 color etc).
- All complex graduated transparency styles (as above). (You can use linear, and elliptical transparency on flat color filled objects.)
- Live Effects.

The following object types will export in static Flash, but do not animate.

- Soft shadows.
- Bevels.
- **Contours**
- Blends.
- Molds.

So while some Xara Photo & Graphic Designer effects, such as soft shadows and bevels do work in static files, these are exported as bitmaps into the Flash file, so they are not very efficient and not suitable for animating.

What can be animated:

As listed at the start of this chapter, these are the golden rules as to what you can change from one keyframe to the next:

- Move: Move objects from one position to another.
- Scale: Enlarge or reduce objects in size.
- Squash or skew: Squash or skew objects.
- Rotate: Rotate objects.
- Transparency: Adjust the overall (flat) transparency of the object.
- Color transform: Change the fill (flat) color of objects.
- Or any combination of the above.

In addition, there are a few special cases of photo color transformations that are supported by Flash. You can alter the saturation (so you can tween a full color photo into a black and white one), You can also adjust the temperature color control (warm / cool), and also the blur value. The latter enables you to tween a blurred photo into a sharp one. But note this only works for blur values and not sharpen. Also there is a slight difference in the way Flash blurs photos. Flash blurs the whole photo including the edge, whereas the Photo blur in Xara Photo & Graphic Designer only blurs the inside of the photo and keeps a sharp edge.

Secondly, another special case: you can animate text on a curve. This is special because you can use this to seemingly morph text along one curve into text along a completely different curve. In fact what it does is tween from the character position in one keyframe to the corresponding character's position in the next frame. This can produce some interesting effects.

**Note**: The line used for the curve must be made invisible for the animation to work.

This is some text fitted along this curve

Finally you can also tween outline thickness between one key frame and the next, but only for shapes with a constant outline thickness (ie. It will not worked for shapes with a stroked outline).

## **Non-moving Objects**

You can add new objects by just drawing them on any keyframe. They will appear in the animation at the start of the frame and will vanish at the next keyframe, unless they appear on that frame as well. So the simplest way to have an object appear static on all frames is to ensure it's copied to all the frames. Xara Photo & Graphic Designer Flash optimization is very efficient and you'll find that having more than one copy takes hardly any additional file space (this is true of multiple copies of objects anywhere).

# **Color Transforms—Animating Color Changes**

This is what you can and cannot do with color transforms in Xara Photo & Graphic Designer Flash:

- You can animate simple flat color changes of objects from one keyframe to the next.
- You can change the line color independently of the fill color.
- You can change photo contone colors.
- You cannot adjust the position of gradient fills.
- You can use RGB, HSV or CMYK colors. These are all converted to RGB colors when exported to Flash (which is the only color model Flash supports).

# **Transparency**

As mentioned earlier, you can adjust the flat transparency of objects (not group transparency) and Flash supports this (for both static objects and tweening transparency changes), but Xara Photo & Graphic Designer's graduated transparency is not really supported with Flash. There is just one situation where you can use graduated transparency, and that is on flat color filled objects.

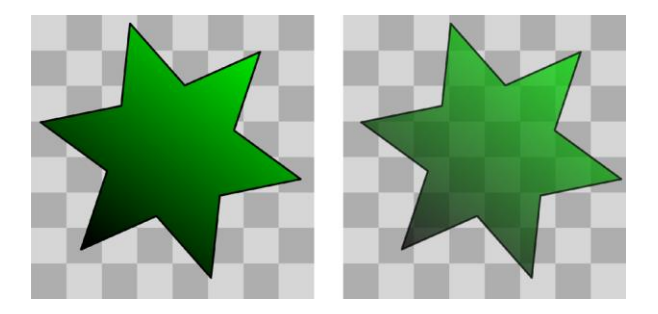

*It's possible to adjust, and animate, flat transparency given to all types of objects, shapes, text and photos.*

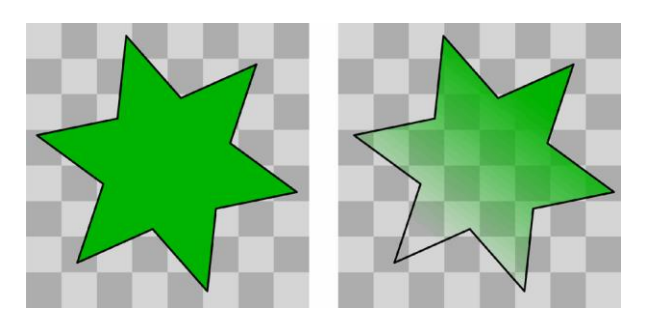

*It's possible to give graduated transparency (linear, circular and elliptical) to flat color filled objects, but it's not possible to animate the transparency change. Although you can animate the color change (rule six).*

# **URLs in Flash**

To make an object in your Flash animation a clickable link, just select the object you want to make clickable and select "**UTILITIES" > "WEB PROPERTIES** ("Ctrl + Shift + W").

Enter the required URL. (If you require the link to open in a new browser window or browser frame select the target web frame by selecting from the '**OPEN LINK IN**' dropdown menu).

If you want to make text clickable select the **RECTANGLE SURROUNDING OBJECT** option. This ensures those that viewers of your Flash animation can click anywhere over the text (rather than just on the actual letter shapes).

#### **Making the whole animation clickable**

In the "**ANIMATION PROPERTIES" > "FLASH OPTIONS"** tab you can set a URL to apply to a whole animation. This is useful for banner ads where you want a click on any part of the animation to go to a given web address.

#### **clickTAG**

clickTAGs are often used by advertising networks. Rather than hard-coding a URL into a Flash animation, the clickTAG allows an organization to insert their own URL into the animation, which is particularly useful for tracking advertising clicks.

If you need to use this feature, check the clickTAG option.

# **Advanced Flash Commands**

## **Accelerating and Decelerating**

Usually the tween steps are evenly spaced between keyframes, producing a linear animation from one keyframe to the next. By appending < and > symbols to the front of the object name, you can make objects speed up or slow down. So naming an object >Name means that it starts fast and slows. The opposite, <Name, would start slow and speed up.

You can even use these in combinations. So an object name <>Name would start slow, speed up and then slow down towards the end of the frame period. In traditional animator's terminology this is called 'easing', so you can ease in or ease out, and the command <> would be an ease in/out.

You can control the degree of acceleration or deceleration by using numbers from 0 to 9. So <2Name would be a very gentle acceleration, while <9Name would be extreme acceleration. Similar >2 in front of the name would give a slight deceleration. Using the name >Name (with no number) is the same as >5Name.

Example: there is an example file called Pendulum in the **FLASH EXAMPLES** section of the **DESIGNS GALLERY** (on page [32\)](#page-31-0) (click the **DISC DESIGNS** button on the **DESIGNS GALLERY**). The pendulum group uses a combination of <> and the rotate command. Another example called "Zoom.xar" is also worth examining.

## **Stop and Goto Commands**

You can append **STOP** or **GOTO** commands onto the Frame names (separated by a semicolon ; ) to control the sequence flow. So for example if your first frame was named "Frame 1;Goto Frame 6", then the animation sequence would jump to Frame 6 at the start of Frame 1. This may produce tween errors, but these can be ignored. It also waits for the specified period of the frame with the **GOTO** command on before jumping, but frames with **GOTO** or **STOP** commands do not tween.

Similarly a frame name with **;STOP** appended to the end of the name would stop when the animation reaches this frame. Why is this useful? Because you can make the animation jump to any other key frame with either a click or by moving the mouse over objects. For example you might have an animation that waits for the user to click on or move the mouse over an object before continuing.

## **Clickable Buttons & Mouse-over Effects**

You can make the animation sequence jump to any keyframe either by clicking on an object or just by moving the mouse pointer over any object.

To do this select the object you want to use as the trigger, open the **WEB PROPERTIES** dialog (Ctrl+Shift+W) and on the **LINK** tab, select the **JUMP TO FRAME** option.

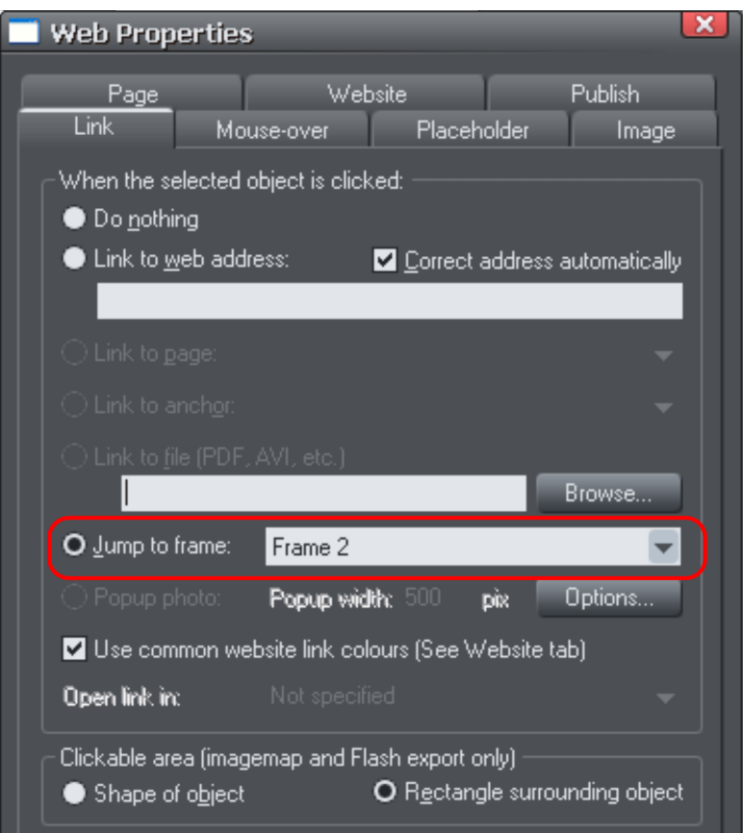

*If you want the jump to occur by just moving over an object, select the Mouse-Over tab instead of the Link tab, and select from the similar 'JUMP TO FRAME' option.*

Now in your animation if you click or mouseover the object the animation will redirect to the the new frame and proceed from there. See the "River Thames" example file in the **DESIGNS GALLERY** (on pag[e 32\)](#page-31-0). This uses a Goto command to loop from frame 4 to 3, and a URL frame re-direct to jump to Frame 1 if you click the Replay link in the corner.

"Ctrl + Shift + W" is a quick way to open the Web Properties dialog.

# **Xara Photo & Graphic Designer Flash Animation Summary**

• Xara Photo & Graphic Designer keyframes are "snapshots" of your animation at any point in time. Xara Photo & Graphic Designer automatically produces a smooth blend or tween of objects from one keyframe to the next to produce a smooth Flash animation.

- There is no timeline. Instead, the **FRAME GALLERY** (on page [468\)](#page-467-0) shows your snap shot keyframes though time (top down). Just click the frame name to see and edit that keyframe.
- If you set the Xara Photo & Graphic Designer frame display time to be 2s then it will take 2 seconds to animate objects from their position at the start of one keyframe to their positions at the start of the next keyframe. Use the **ANIMATION PROPERTIES** dialog to set frame display period.
- To tell Xara Photo & Graphic Designer which objects are to be blended or tweened between one keyframe and the next, you name the object you want to tween. For each new object you want to animate click the **NAMES** button on the **SELECTOR TOOL** InfoBar and give it a name (or select the menu "**UTILITIES" > "NAMES"**..). The object must have exactly the same name on subsequent frames.
- When you create a new keyframe (snap shot) you usually do this by copying the current frame, and this copies all objects to the new frame along with their names. Then just move the objects as required.
- All other (non-named) items appear static for the duration (display period) of the keyframe.
- You can move, enlarge, reduce, rotate, stretch, alter the color or transparency between Xara Photo & Graphic Designer frames. Transforming objects in this way is very efficient.
- There is an overall frame rate for the whole Flash movie. The more Flash frames-persecond, the larger the Flash file and the smoother the animation.
- Because each Photo & Graphic Designer frame is a snap shot of the full animation, all objects that should appear at that snap shot should appear in the frame. You can't blend an object from frame 1 to frame 3 without it appearing on frame 2.
- You can change shapes, text or photos as allowed by the six transform rules described earlier (move, resize, squash/skew, rotate, flat transparency and color change). If you change the shape in any other way it won't work.
- The Flash animation is clipped to the page dimensions you have specified in Xara Photo & Graphic Designer.

# **Printing**

# **Show print borders**

The "**WINDOW"** > "**SHOW PRINT BORDERS"** menu shows a yellow and red line around the page (non-printing) showing the print margins and borders. The page boundary is shown by a yellow rectangle and the printing area by a red rectangle. The printing area is determined by the margins on the currently selected printer. Some printers let you adjust the margins, but few let you print right up to the edge of the page.

If any objects on the page lie outside the red rectangle they are unlikely to be printed.

# **Selecting and setting up a printer**

Select **"FILE"** > "**PRINT" TO** open the **PRINT** dialog box, then click the **PRINTER...** button.

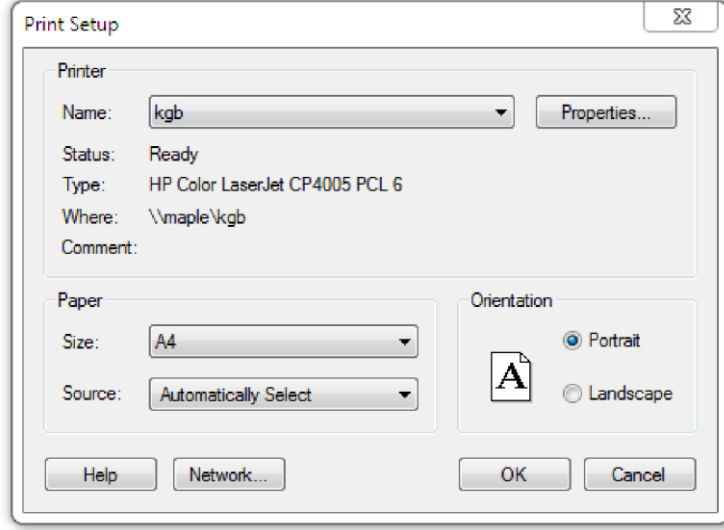

This opens the standard Windows **PRINT SETUP** dialog:

Selecting a printer also selects a suitable paper size and paper orientation. Note that these are the size and orientation of the sheets of paper used in the printer. They are separate from the size/orientation of the document. **PORTRAIT** prints the page without rotation. **LANDSCAPE** prints the page turned through 90° (these buttons are duplicated in the **PRINT OPTIONS** dialog box, described later). We recommend leaving the **LANDSCAPE**/**PORTRAIT** buttons on this dialog box on their default setting.

**Please note**: We cannot give you advice about installing or configuring printers as these are standard system operations. In case of difficulties, contact the supplier of your printer or computer.

## **Properties button**

This displays a dialog box letting you set options for the selected type of printer. This dialog box is not controlled by Photo & Graphic Designer.

#### **Network button**

If your computer is connected to a network, this lets you connect to shared printers on the network. This dialog box is not controlled by Photo & Graphic Designer.

# **The print dialog box**

Choose "**FILE"** > "**PRINT"** ("Ctrl + P").

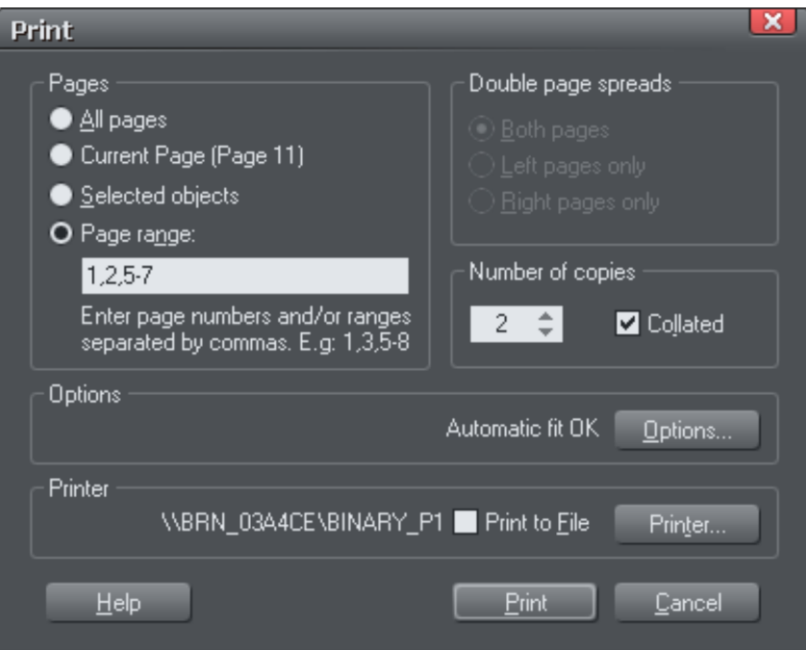

## **Print button**

When you have selected the required options click this to start printing.

#### **Printer… button**

This opens the "**PRINT SETUP"** dialog box (described earlier).

## **Options button**

This opens a tabbed dialog box that lets you set additional print options. These are described later (on page [490\)](#page-489-0).

#### **Pages**

**ALL PAGES:** Prints every page of the document.

**CURRENT PAGE(S):** Prints the currently selected page or spread.

**SELECTED OBJECTS:** This option is available when any objects in the document are selected. When active, only the selected objects are printed. Note that other objects within the bounds of the selected objects are not printed – only the objects which are actually selected are printed.

Hidden objects, objects on hidden layers and the guides layer never print. See Page & Layer Gallery for more details.

**PAGE RANGE:** Allows you specific control over which pages you wish to print. You can type specific pages numbers, separated by commas, or page ranges by typing two numbers with a hyphen in between them.

Page range examples:

**2** will print just page 2.

**1,3,5-7** will print pages 1, 3, 5, 6 and 7.

**2,3,6-8,11-12** will print pages 2,3,6,7, 8,11 and 12.

The **Options** section of the dialog will indicate if your page range is OK or invalid.

#### **Double page spreads**

If the document comprises a double-page spread, you can print both sides or just the left or just the right page.

This option is dimmed when the spread comprises a single page (see Document Handling (on pag[e 56\)](#page-55-0) for how to select single or double-page spreads). Or the "**PRINT/EXPORT INDIVIDUAL PAGES**" is active in the Page Options (on page [552\)](#page-551-0), so that the two pages of a double-page spread are treated as individual single pages.

#### **Print to File**

You can select the **PRINT TO FILE** option to create a document that you can give to a printing company (if they are able to accept this type of file).

After checking this option, when you click **PRINT** Photo & Graphic Designer displays the standard Windows **SAVE** dialog box so you can specify a file name and location for the file.

<span id="page-489-0"></span>Print files have a default extension of .prn.

If you want to create a PDF file we recommend selecting the "File -> Export…" option and selecting PDF. This produces a higher quality, and usually more compact PDF file than you'd get from printing to a PDF file.

For more information on exporting as PDF refer to Importing and Exporting (on page [505\)](#page-504-0).

#### **Number of copies**

Sets how many copies of the document to print.

#### **Collated**

This is dimmed except when printing multiple copies of a double-page spread as two separate pages. With this option selected, pages are printed as left-right-left-right, etc. With this option deselected, all the left-hand pages are printed then all the right-hand pages.

Printers that hold a page image in memory take some time to process the image. The printer can then print multiple copies at its maximum speed. For such printers it is often faster to manually collate the pages after printing.

Other types of printers have to process the page for each copy. For these, select collate copies and save yourself the chore of collating.

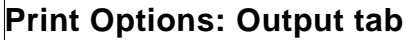

#### **Print layers**

There are two options:

- Print **ALL FOREGROUND LAYERS**.
- Print only the currently **VISIBLE FOREGROUND LAYERS**.

Note that only foreground layers are printed. Background layers are never printed.

#### **Print As**

**NORMAL** is suitable for most types of document.

However some printers do not reproduce consistent colors when printing bitmaps or vector objects that are the same color (this is a fault with the printer driver). This is noticeable if objects overlap onto bitmaps or onto objects with transparency applied to them. In this case, select **BITMAP** or **ANTI-ALIASED BITMAP** and retry.

The choice between **BITMAP** and **ANTI-ALIASED BITMAP** depends on the printer and personal preference. Some printers give best results with anti-aliasing turned off especially when printing thin lines. As a rule, using anti-aliasing allows lower resolution printing. For example, 150 DPI bitmap printing is usually good enough for all uses-even typesetting. Without anti-aliasing, higher resolutions may be needed which gives much slower printing.

## **Transparency resolution**

When printing, Xara Photo & Graphic Designer's transparency effects are created using bitmaps.

This option controls the resolution of those bitmaps when sent to the printer. Automatic is suitable for most drawings, and means Xara Photo & Graphic Designer automatically selects a resolution suitable for the current printer. This might be unsuitable if printing to a very high resolution printer such as image setting devices. In this case you may wish to control the print resolution manually by entering the desired value.

Note that modern printers often claim to be able to print at over 1000 dots-per-inch, but this is not the same thing as "pixels-per-inch", which is what you see on screen. Generally, it's never necessary to print at more than 600 pixels-per-inch, and typically 300 pixels per inch produces perfectly adequate print results, especially if anti-aliased.

#### **Fill quality**

Using this option, you can choose how many steps make up the graduated fills in your document when it is printed. The **NORMAL** setting is suitable for most purposes. This option is dimmed for PostScript printers.

## **Text options**

If your printer has problems reproducing fonts, select the **PRINT ALL TEXT AS SHAPES** option. All text is then converted to vector shapes before the document is sent to the printer. This may be slower, but will reproduce exactly what you see on screen.

# **Print Options: Print Layout tab**

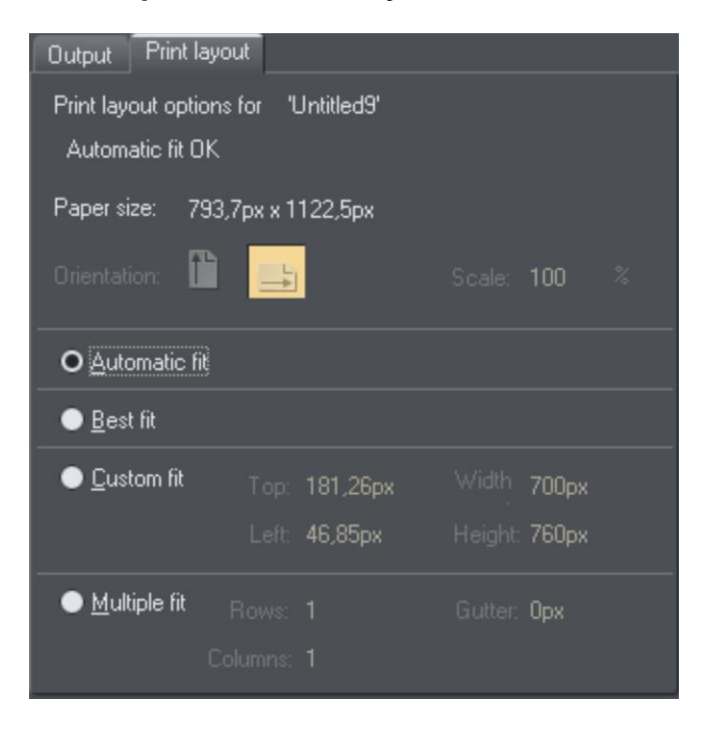

Most options in print layout are dimmed if you have **BEST FIT** or **AUTOMATIC FIT** selected. We recommend using these options as they are the easiest way to print.

However you can choose custom options (see "custom fit" below).

#### **Best fit**

Your design will be moved to the center of the page and it will be expanded or shrunk to suit the paper size.

This option is best if you have a large or small design and want it to fit on one page.

#### **Automatic fit**

Your design will be orientated as necessary, but Photo & Graphic Designer will not change the size. We recommend this option if you are having any difficulty getting the orientation right (there are at least four places where you can set the page orientation, sometimes more for some printer drivers).

This option is best if you have a set size for your design and don't want it altered.

## **Custom fit**

Allows you to have control over your print out, including orientation, size and margins.

The **ORIENTATION** buttons can be used to choose the orientation of the printout. The scale can be altered using the **SCALE** field. The top and left margin fields can be changed (these set where the top left-hand corner of the page appears on the printer's paper).

The **WIDTH** and **HEIGHT** fields give you an alternative way of setting the print scale (when you change one of these settings, the other changes to ensure the page is always printed with a 100% aspect ratio).

#### **Multiple fit**

To print multiple copies on one page, choose **MULTIPLE FIT**, enter a value for the number of copies needed across the page (rows), the number down the page (columns), and the distance between each (gutter).

# **Imagesetting**

#### **Spot colors**

Normally four colors are used when printing, cyan, magenta, yellow and black (key) commonly known as CMYK. But it's also possible to produce spot colors. Spot colors are not normally printed using the CMYK inks, and are instead additional inks.

Spot colors have two uses:

- Many simple jobs use only two or three ink colors (for example a simple newsletter with black text and blue headings). Creating a spot color for each ink color can make the job cheaper to print.
- Some complex jobs require either PANTONE COLOR BRIDGE colors or special inks that cannot be reproduced in CMYK such as gold or silver. These special colors require spot colors.

See chapter PANTONE colors for more on PANTONE COLOR BRIDGE.

**Note**: As each spot color is an additional ink and printing plate, it does increase printing costs.

Spot colors appear as circles on the **COLOR LINE** and **COLOR** Gallery.

Spot colors are always Named colors.

Technical notes on color separations:

- Tints based on a spot color output on that spot separation. So if you require a lighter shade of a spot color, define the color as a Tint (on pag[e 220\)](#page-219-0) of the spot color.
- Shades and linked colors based on a spot color output on the CMYK separations.
- Objects with transparency applied always output on the CMYK separations, not to the spot separation.

For more information on how spot colors are affected by transparencies, fills and blends see "Transparency and Color Separations" later in the chapter.

#### **On screen printer plate previews**

The process of printing requires that your artwork is separated into CMYK print colors. It can sometimes be useful to see and understand exactly what inks are printed on each printer plate, especially if using spot colors. Xara Photo & Graphic Designer can show a simulation of the CMYK separation process on screen, showing a preview of each printer ink color separation. Normally this would be the four CMYK colors, but if you use spot colors you can preview these as well.

To preview any required plate or ink color, select **"WINDOW"** > **"SHOW PRINTER COLORS"** and the required ink color.

#### **Simulating print colors on screen**

Because printed colors are often a very different shade to those available on screen, Xara Photo & Graphic Designer can adjust the screen color to more accurately simulate the printed color. Simply select "Window -> Show Printer Colors -> Simulate Print Colors". See the section "Viewing Print Colors on Screen" in PANTONE Colors for more information.

#### **Imagesetting dialog**

The **IMAGESETTING** dialog gives control over printer's marks and film settings.

To open it, choose "File -> Print Options", then select the **IMAGESETTING** tab. Or, from the **PRINT** dialog, click "Options", then select the **IMAGESETTING** tab.

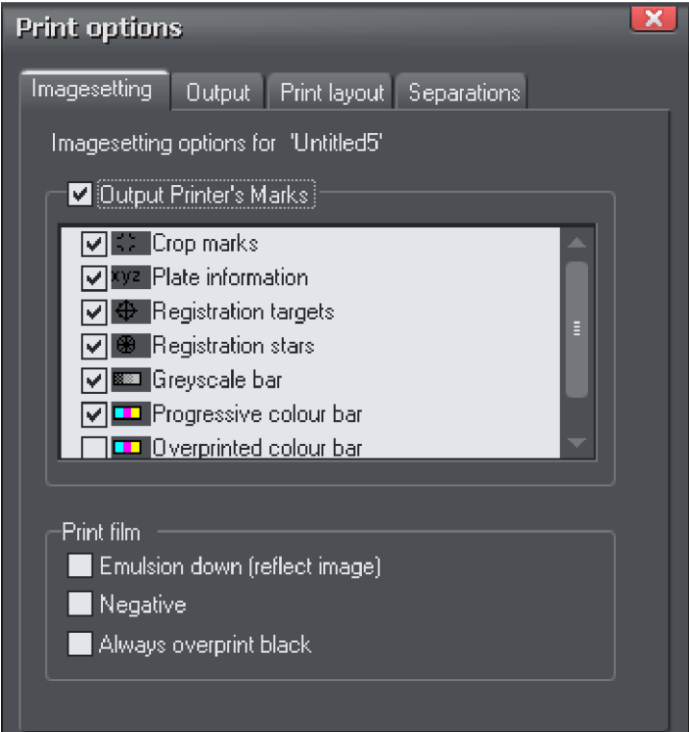

## **Output Printer's Marks**

This switches selected printer's marks on or off in one operation. Printer's marks provide useful information when printing professionally, for example indicating the edge of the document so that it can be cropped to the proper size after printing.

The default options that are then selected will be suitable for most print jobs. Only change them if asked to do so by your print company.

As well as for printing, these settings also apply to PDF/X export if the **INCLUDE CROP AND PRINTER MARKS** option is selected in the **ADVANCEDOPTIONS**, **LAYERS** tab of the PDF export dialog.

See PDF Export (on pag[e 517\)](#page-516-0) for more information on exporting as PDF/X.

These are the various printer's marks options that you can turned on or off.

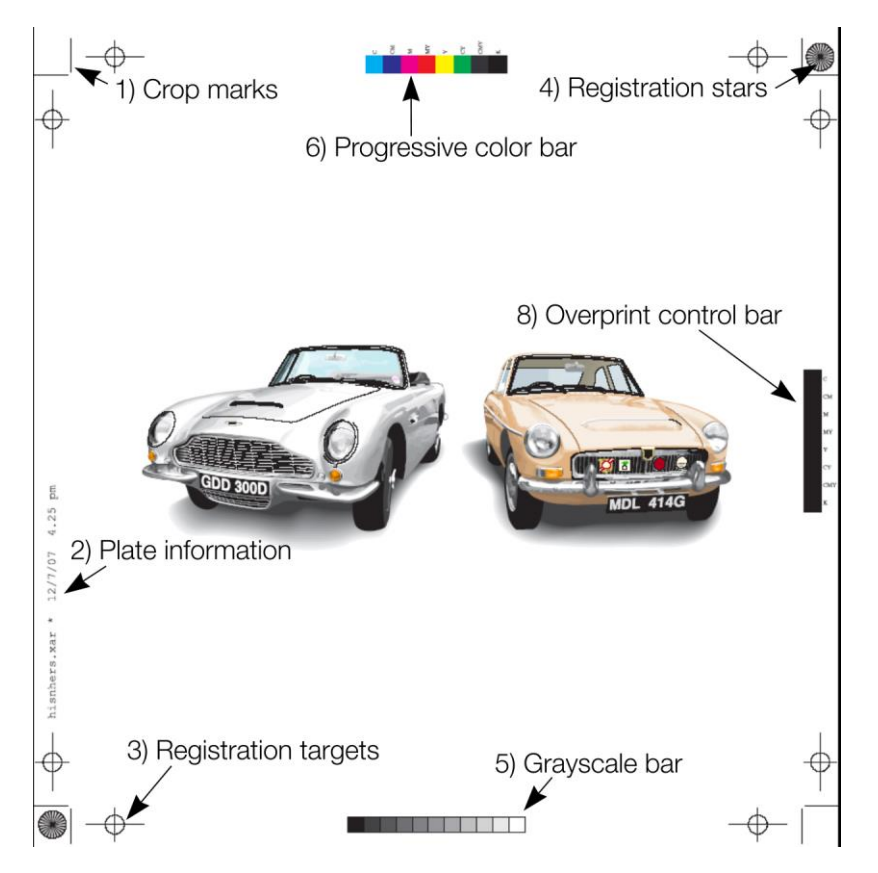

#### **1) Crop marks**

These are used for jobs that will be trimmed to size after printing. They tell the print shop where to cut the paper.

#### **2) Plate information**

This is information such as plate name, file name and date & time.

#### **3) Registration targets**

Registration targets appear in the same position on each separation so the print company can align the separations when making printing plates and when printing.

#### **4) Registration stars**

These are a further check that the separations are lined up.

#### **5) Grayscale bar**

This shows that the imagesetter or printer has rendered the full range of gray tones from 10% to 100%. It also provides the print shop with useful information during printing. Useful for both monochrome and color work.

#### **6) Progressive color bar**

Similar to the grayscale bar. Provides the print company with useful information when printing multicolor work.

#### **7) Long registration targets** (Not shown in the example)

These are an alternative form of registration targets. Some print companies may prefer to work with this type of target. They replace the registration marks shown (option number three) with this target type:

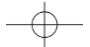

#### **8) Overprinted color bar**

Similar to the grayscale bar. If your document uses overprint, this provides the print company with useful information during printing.

#### **Print films**

Films used to be used for press printing, but have been phased out by most print companies in favor of PDF/X. But if you need to create films, these settings may be relevant, and again only change them if asked to do so by your print company.

**Emulsion down (reflect image):** Creates a mirror image. This option, if enabled, will only work when outputting to PostScript printers. The imagesetting material is coated with photographic emulsion on only one side. With this option off, the emulsion is on the top of the film when you can read it normally. This may be known as "right reading, emulsion up". With this option on, the emulsion is on the back of the film as you read it. Called "right reading, emulsion down" or "wrong reading, emulsion up".

**Negative:** Produces a negative image. This option, if enabled, will only work when outputting to PostScript printers. Leave off if you are asked for "positive" or just "pos". Turn on for "negative" or "neg".

**Always overprint black:** Overprints any objects that are over 95% Key (CMYK black). Black is a relatively opaque ink and overprinting reduces registration problems. This option is particularly useful if you have a lot of black text. If your document has large areas of solid black, overprinting all black can cause problems with over-inking on the press. Overprinting is described later in the chapter.

## **Separations dialog**

The **SEPARATIONS** dialog gives control over separations and PostScript settings.

To open it, choose "File -> Print Options" then select the **SEPARATIONS** tab. Or, from the **PRINT** dialog, click **OPTIONS** then select the **SEPARATIONS** tab.

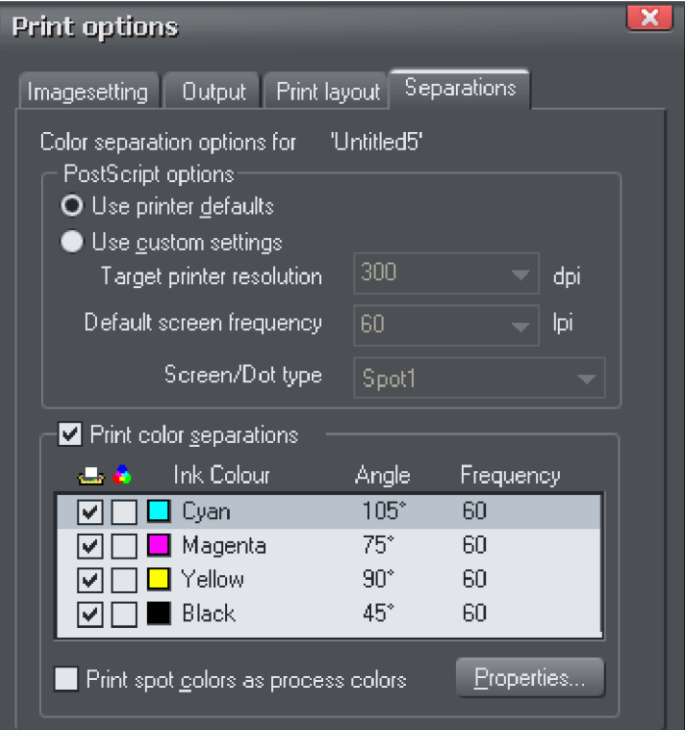

#### **PostScript options**

The settings give you control when sending to a PostScript printer. They are ignored by any other type of printer. It is unlikely you will need to change these, but if asked to do so you can change the settings described below.

**Use printer defaults:** Selecting **USE PRINTER DEFAULTS** uses the standard settings for the selected printer. Generally these give good results, but if you want greater control choose **USE CUSTOM SETTINGS**.

**Use custom settings:** Selecting **USE CUSTOM SETTINGS** lets you configure the printer settings to suit your requirements. Note: No check is made whether the settings you choose are suitable for the type of printer; it is assumed you know your requirements.

**Target printer resolution:** Specified in dots-per-inch (DPI).

**Default screen frequency:** Specified in lines-per-inch (LPI). Tints of the basic ink color are printed as small dots called halftone dots. The dots are arranged in rows and the

number of rows to the inch is the screen frequency. The lower the screen frequency, the larger the individual halftone dots and the more noticeable they are. Your print company may ask for "120 line screen" which would be a screen frequency of 120LPI.

**Screen/dot type:** PostScript printers can print halftone dots in a variety of shapes. Generally round dots give the best results but some presses work better with a different dot shape.

## **Print Color Separations**

If you want to print all the colors in one pass through the printer, deselect **PRINT COLOR SEPARATIONS.** This full color output is referred to as a composite output.

If you want to produce output separated into the CMYK process colors and any spot colors, select **PRINT COLOR SEPARATIONS**. If you have one spot color, for example, you will get five printouts: one for each of the CMYK colors, and one for the spot color.

Your print company can advise you on whether they want composite or separated files. Separating to a local printer is useful if you want to view each separation.

You can now set options for the individual separations.

To output a separation for an ink color, select the left-hand check box. By default all plates are set to print.

You can also view each separation within Xara Photo & Graphic Designer with the "Window -> Show Printer Colors" options.

To set an ink color to overprint, select the right-hand check box. Overprinting is described later in the chapter.

To change the screen angle and frequency, click on the ink name to select it then click **PROPERTIES**. This opens the **SEPARATION PROPERTIES** dialog:

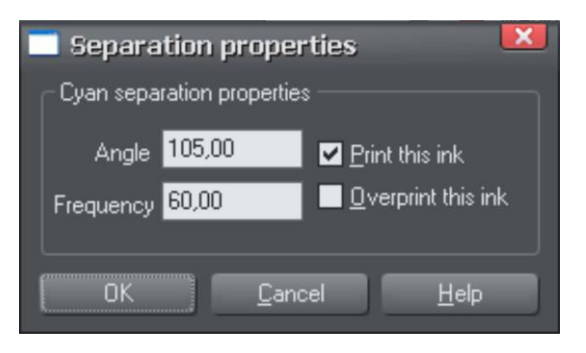

**Angle:** To change the screen angle for this color, type in a new value in degrees.

**Frequency:** To change the screen frequency for this color, type in a new value. This overrides the default screen frequency (described in PostScript options earlier) for this color.

**Print this ink:** This duplicates the check box in the main **SEPARATIONS** dialog.

**Overprint this ink:** This duplicates the check box in the main **SEPARATIONS** dialog. It protects the selected color from being knocked-out, so works in the reverse to objectlevel overprinting. Overprinting is described later in the chapter.

**Print spot colors as process colors:** Desktop printers and some printing processes can only print process (CMYK) colors. Select this option to print any spot colors as their equivalent CMYK color. Note: some spot colors look very different when output as CMYK, and it removes the ability to use PANTONE COLOR BRIDGE (Designer Pro only) colors or any special inks. The main use of this option is when checking your artwork on a local printer.

## **Overprinting**

If you are producing color documents that will be printed on litho printing presses, you may find overprint useful. Printing presses are mechanical devices with the inevitable slight misalignments when they are running. Overprinting lets you overcome these misalignments. For example, your job may have a black circle on a cyan background. When the document is imageset, the circle appears on the black separation and the cyan separation has a non-printing area under the circle (the technical term is that the circle "knocks-out" the background). The knock-out is the same size as the circle.

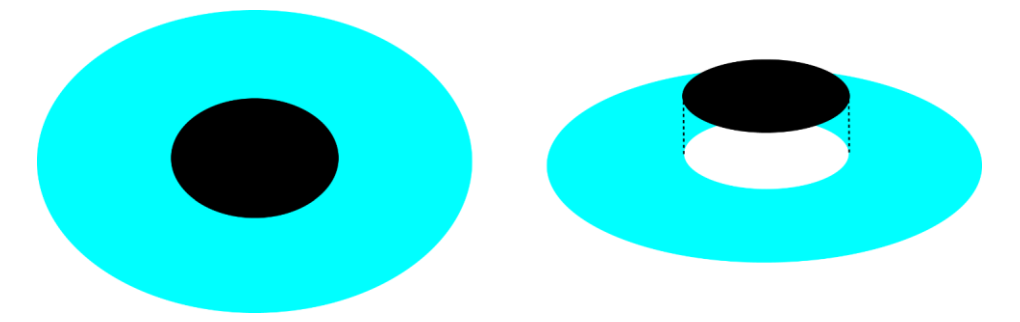

*A black circle knocks-out out the cyan background*

If the two plates do not line up exactly during printing, the circle will slightly offset from the knock-out (known as "out of register") and a small white gap can appear.

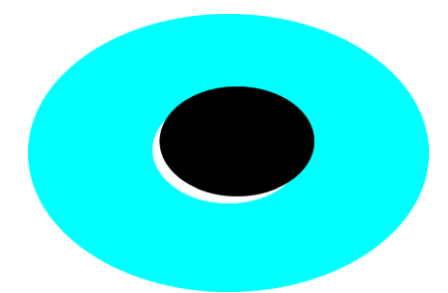

This example is exaggerated to illustrate the out of register printing, but even thin lines can be noticeable with dark colors.

Overprinting compensates for this problem. Xara Photo & Graphic Designer has two types of overprinting: object level and ink level.

## **Object level overprinting**

You can separately specify overprint for the line and fill colors of an object.

To overprint the line on an object, select the object then:

- Right click and choose "**IMAGESETTING"** > "**OVERPRINT LINE"**
- Or choose **"UTILITIES -**> **IMAGESETTING -**> **OVERPRINT LINE"**.
- Or right click the object, then choose "**IMAGESETTING** -> **OVERPRINT LINE"**.

To overprint the fill on an object, select the object then:

- Right click and choose "**IMAGESETTING"** > "**OVERPRINT FILL"**
- Or choose "**UTILITIES -**> **IMAGESETTING -**> **OVERPRINT FILL"**.
- Or right click the object, then choose "**IMAGESETTING** -> **OVERPRINT FILL"**.

To turn off overprint on an object, just select the relevant option again. You can overprint both the line and a fill on an object if required. The object's fill and/or line will then not knock-out the colors any colors below it. Overprinting the fill is most commonly used to overprint dark colored text.

Overprinting the line is the normal way of avoiding out of register printing. The print company can tell you the tolerance to allow (usually 0.5pt to lpt). The line color depends on the background and object colors. Unless you want a specific line color, set the line to the lighter color.

#### **Ink-level overprinting**

Xara Photo & Graphic Designer has two ink-level overprint options:

- Overprint everything, including tints, in the specified ink color. Set in the **SEPARATIONS** dialog box (see above). This option is rarely useful, but works in the reverse of objectlevel overprinting. For example if you select Cyan to be overprinted, it will cause cyan to not be knocked-out.
- Always overprint black (everything over 95% Key). Set in the **IMAGESETTING** dialog box. Black is a relatively opaque ink and overprinting reduces registration problems. This option is particularly useful if you have a lot of black text. If your document has large areas of solid black, overprinting all black can cause problems with over-inking on the press.

#### **Printing on all plates**

**PRINT ON ALL PLATES** is known in some programs as **REGISTRATION BLACK**.

You sometimes want an object to appear on all separations. To do this, select the object then right click and select "**IMAGESETTING"** > "**PRINT ON ALL PLATES"** or choose "**UTILITIES -**> **IMAGESETTING** -> **PRINT ON ALL PLATES".**

The object color changes to black or gray, depending on its original color, to remind you that **PRINT ON ALL PLATES** is applied.

To cancel **PRINT ON ALL PLATES**, select the option again.

Usually **PRINT ON ALL PLATES** is applied only to small areas such as additional printer's marks or lines of text. Do not apply **PRINT ON ALL PLATES** to large areas as this can flood the printing press with excess ink.

#### **Printing & color separating: technical details**

#### **Color separating**

Xara Photo & Graphic Designer converts RGB, HSV and grayscale colors to CMYK for printing. Because the inks in printers are not pure color, some color correction is required. For example, theoretically 100% red in RGB is 100% magenta and 100% yellow in CMYK. In practice, less magenta is required to get the right color. Also, in dark colors and grays, black ink can replace a proportion of CMY. Color correction in Xara Photo & Graphic Designer is entirely automatic.

CMYK colors do not need color correction and so are usually printed without modification. The exception is areas where transparency has been applied. This is described in detail below.

#### **Transparency and color separations**

Transparency helps create some outstanding illustration, but can also cause unexpected results when color separating because PostScript imagesetters, and printers do not directly support transparency. Areas covered by objects with transparency applied are output as an RGB bitmap. This bitmap is then color corrected and separated to CMYK. This process happens even to objects with 100% transparency.

This means that in objects under a transparent object:

- CMYK color values change. This is particularly noticeable with black and grays which will then appear on all four separations rather than just the black separation.
- Spot colors (and PANTONE COLOR BRIDGE colors) are separated to CMYK (and color corrected) (see PANTONE Colors for more on PANTONE COLOR BRIDGE).

Watch out for:

Objects under totally transparent objects. Instead of using 100% transparency you can use **NO COLOR** (see The color line (on page [205\)](#page-204-0) for how to apply **NO COLOR**).

• Text under a transparent object. Where possible, have text as the front object so these problems don't occur.

#### **Intermediate colors in blends and fills**

This section applies to all blends and multicolor fills. That is, all fill types except flat.

Normally, a graduated color fill mixes colors using the RGB color model. The exception is when both end colors are defined as CMYK. In this case, colors are mixed in CMYK. One advantage of this for grayscale blends. An RGB gray is printed as a mixture of the four CMYK inks. Defining the gray as a tint of CMYK black gives better printed results.

Rainbow and Alt Rainbow mix colors using HSV.

Three-color, four-color, fractal and bitmap fills always output as RGB bitmaps and are color-corrected. This means that any spot colors used in these fill types output to the CMYK separations not to the spot separation.

Special rules apply for spot colors:

- In blends: If either end color is a spot color, you can do fade mixes but not rainbow mixes (the reason is because you cannot alter the hue of a spot color).
- In fills: If either fill color is a spot color, you can do fade mixes but not rainbow mixes.
- In blends: If both end colors are the same spot color (or tints of the spot color), the blend outputs only to the spot separation.
- In fills: If both fill colors are the same spot color (or tints of the spot color), the fill outputs only to the spot separation. Note: this does not apply to three-color, four-color, fractal and bitmap fills which output only to the CMYK separations.

If you blend or fill from a spot color to a non-spot color, Xara Photo & Graphic Designer creates the requested blend. For example, if you blend from cyan (CMYK color) to gold (spot color) the cyan separation shows a blend from 100% color to no color and the Gold separation shows no color to 100% color. This is approximately what you see on screen (allowing for differences between screen and printer colors).

If you convert the blend to editable shapes, the intermediate shapes lose all spot color information. They separate only to CMYK. Only the final object prints as a spot color.

#### **RGB and CMYK Blacks**

Because shades of black and gray that are defined as RGB or HSV colors will separate into a mix of all four CMYK process colors when printed, you can sometimes get less than perfect gray shades. And any slight mis-registration of the CMYK color printing process will sometimes be visible on the edges of black objects.

Although the theory is that an equal mix of CMY inks will give a perfect shade of gray, it does not (and this is why the black "K" ink is added to the mix). So a gray that is defined as an RGB or HSV gray will contain a mix of all four colors to improve the gray color. But the best gray can be achieved by using only the K (black) ink plate. Thus if you require perfect grays it's better to use gray shades that are defined as a tint of a CMYK "pure" black.

When creating documents based on the default templates designed to be printed, such as US Letter or A4, then the shades of gray defined on the Color Line are defined to be tints of pure "K" black. So if you use these gray colors from the Color Line, you will get quality printed grays.

There is a corollary situation that a printed black that is based solely on the use of "K" ink, is not that black. You can get far darker blacks by adding some of the other inks

printed on top of the black. So if you require really dark blacks for large objects or areas, then you can define a CMYK color that has 100% K ink and a percentage of the other colors (30% of each of the CMY colors is sometimes used).
# **General notes on exporting and importing**

You may want to export Xara Photo & Graphic Designer documents to other applications, or export them for use on a website. Or you may want to import designs from other sources. For easy transfer, Photo & Graphic Designer offers a wide range of import and export options.

Firstly, it is important to note the distinction between saving and exporting files:

- **SAVING** deals with storing your work so that you can open it and work on it at a later date. Xara Photo & Graphic Designer saves your work in the .xar file format. Think of this as the "master document" format.
- **EXPORTING** deals with converting designs to other supported formats. Exporting allows you to use and distribute your designs. For example, you may want to create a PNG file for a website, or a TIFF or PDF file for a printing company. Exported files are no substitute for saved .xar files because they are not a complete representation of your Xara Photo & Graphic Designer design, so always save your design as a .xar file too.

### **Recommended formats**

The universal export formats, that can be read by the widest range of programs are the bitmap formats, GIF, PNG and JPEG. These are also guaranteed to look exactly as you see on screen in Xara Photo & Graphic Designer. PNG is the highest quality and can include transparency support and is recommended for Microsoft Office applications.

PDF is the recommend export format for sharing files to be viewed or exported into Adobe Illustrator. Xara Photo & Graphic Designer's PDF export is very high quality, is vector based, and supports advanced features such as graduated transparency.

Export your document as HTML to export each page as a web page that can be published and viewed using any popular web browser.

#### **Other notes**

With EPS and bitmap files you have a range of options on how to translate the data. Some of these options can produce very large files (if, for example, your document has a lot of graduated or radial fills or transparency).

File translation can take some time for a complex illustration.

Please note that other manufacturers can, and often do, change the specification of other file formats. Information is given here in good faith but no guarantee is given that files can be transferred between Photo & Graphic Designer and any other package. Further, there are often numerous different variations of a given file format, and Xara Photo & Graphic Designer cannot support them all, especially if they are recent and nondocumented formats.

Because other programs do not support all of the features of Xara Photo & Graphic Designer, for example, the advanced fill and transparency types, these have to be simulated, usually by exporting these objects as bitmaps.

# **Import and Export Supported File Formats**

You can change the order of supported import and export file formats in the **FILE > EXPORT** and **FILE** > **IMPORT** dialogs by editing the FileFormats.xml file found in the program folder where you installed Photo & Graphic Designer.

#### **Import formats**

It is important that you use the three letter file extensions listed below when you load files into Xara Photo & Graphic Designer.

Bitmap Import Formats

.BMP Windows Bitmap .CUT Halo CUT (256 color) .DCM Digital Imaging and Communications in Medicine (DICOM) image format .DCX DCX .FAX Fax image from a fax received or created with fax software .GIF Graphics Interchange Format .ICO Microsoft Windows Icon (16 color) .JPG JPEG JPEG2000 (.JP2, .J2C, .J2K, .JPX, .JPF) .HPD, .WDP,.JXR Microsoft Photo HD / Windows Media Photo/ import (also known as JPEG XR) .MXB MAGIX Bitmap .PAI MAGIX Photo Clinic Image .PBM UNIX monochrome .PCD PhotoCD .PCT PICT .PCX PCX Paintbrush PGM UNIX grayscale .PNG PNG .PPM UNIX color (up to 24 bit) .PSD Photoshop (see importing (on pag[e 509\)](#page-508-0) and exporting PSD files (on page [514\)](#page-513-0)) 16bit files and CMYK colors are supported in Designer Pro & Photo & Graphic Designer only. .RAS Sun Raster .SGI Silicon Graphics Image .TGA TrueVision TARGA .TIF TIFF (RGB, RGBA with alpha-channel transparency). Xara Photo & Graphic Designer supports: fax TIFF files (black and white images. Multipage faxes will be imported as multiple pages); Mac or PC byte order TIFF files; TIFF with layers and transparency (if saved from Photoshop the rules for blend mode compatibility are the same as for PSD files); JPEG in TIFF (transparency is not possible in this case)

.XAR Xara Photo & Graphic Designer .XBM X Windows (2 color) .XPM X Windows (256 color) .WBMP Wireless Bitmap Image. Black and white (1-bit) bitmap image format used by mobile devices .RAW camera import formats (see RAW photo import (on page [511\)](#page-510-0) for a list of supported file types).

EPS Import Formats

.AI Illustrator EPS .EPS ArtWorks EPS .EPS Illustrator EPS .EPS CorelDRAW 3 & 4 EPS .EPS FreeHand 3.0 EPS .EPS Photoshop EPS (For importing data from Photoshop into Xara Photo & Graphic Designer, use PSD files instead of EPS files for best results) .EPS XaraX EPS

Other Import Formats

.ART Xara Studio .WEB Xara Webster files .AFF Acorn Draw .CDR CorelDRAW (3,4 & 5) .CDT CorelDRAW Template .CMX Corel CMX 5 & 6 .DRW Acorn Draw .HTM, .HTML Graphics on HTML pages, HTML files .WMF Windows Metafile (16bit) .EMF/ .WMF Enhanced Windows Metafile .DOCX/.DOC Microsoft Word Document .RTF Text .SVG Internet Scalable Vector Graphics .WIX For internal use by Xara

Palette Import Formats

.CPL CorelDRAW Palette .PAL CorelDRAW Palette .PAL Microsoft Palette .PAL PaintShop Pro Palette .ACT Adobe Color Table .ACO Adobe Color Swatch

For information on how to import palettes, see Importing colors and palettes (on page [222\)](#page-221-0)

### **Export formats**

Bitmap Export Formats (see GIF, PNG, BMP and JPEG export dialog overview (on page [534\)](#page-533-0))

.BMP Windows Bitmap .DCX DCX .PCX PCX .GIF CompuServe GIF .GIF Animated GIF files (see Creating animated GIF files (on pag[e 465\)](#page-464-0)) .JPG JPEG JPEG2000 (.JP2, .J2C, .J2K, .JPX, .JPF) .PDF (see Creating PDF files (on pag[e 518\)](#page-517-0)) .PCT PICT .PNG PNG .RAS Sun Raster .TGA TrueVision TARGA .TIF TIFF (RGB) .WBMP Wireless Bitmap Image. Black and white (1-bit) bitmap image format used by mobile devices EPS Export Formats

.AI Illustrator EPS .EPS ArtWorks EPS .EPS Illustrator EPS .EPS Xara Xtreme EPS

Other Export Formats

.AVI AVI animation (animation documents) .XAR CorelXARA .XAR Photo & Graphic Designer .WEB Xara Webster files .WMF Windows Metafile .DOCX/.DOC Microsoft Word Document .EMF Enhanced Windows Metafile .PSD Photoshop (see importing and exporting PSD files (on page [514\)](#page-513-0)) .CMX Corel CMX 5 & 6 .HTM Image map .HTM, .HTML Website (HTML) .SWF Flash (animated Flash export with automatic tweening and single frame Flash export - see Flash Animations (on pag[e 459\)](#page-458-0)) .RTF Rich Text Format .SVG Internet Scalable Vector Graphics .WIX For internal use by Xara .PDF + PDF/X-4 Portable Document Format, High quality PDF files

# **Importing files**

To import a file:

- <span id="page-508-0"></span> Select "**FILE"** > "**IMPORT"** - This normally merges the file's contents into the existing document. With some formats you get the choice of importing the document into the current page or adding it as a new page. With some other formats you are given the option of either importing the file data conventionally, or adding a link to the file and including it in your published website.
- Or select "**FILE"** > "**OPEN"**  This opens the file as a new document.

Xara Photo & Graphic Designer supports drag and drop import of files. If you drag a file from your File Explorer onto an open Xara Photo & Graphic Designer document it will import the file and place it on the current page, centered on the drop point. Or drag & drop a suitable file from Windows Explorer onto any bar or the title bar of Photo & Graphic Designer's window - it will open the file as a new document.

### **Replacing Image Files**

You can replace any loaded image or image-filled shape with your own images. To replace an image simply drag your own file (JPEG, GIF, PNG, BMP) from your Windows File Explorer and drop it on top of the picture that you want to replace. Your photo will automatically be scaled appropriately to replace the existing photo. The new photo will be selected and you'll be put into the **FILL TOOL** (on page [296\)](#page-295-0) so that you can easily adjust the position and scale of your photo if desired.

See the "Replacing photos (on page [360\)](#page-359-0)" section of the Photo Handling chapter for more details.

#### **Importing a Photoshop PSD file**

To import a PSD file, import the file as normal with **"FILE"** > **"IMPORT"**, or just drag and drop the .psd file into Xara Photo & Graphic Designer.

A dialog opens asking you if you want to import the Photoshop layers as objects - this is the default, or if you want to import the layers as layers.

It's recommended that you use the default option, where PSD layers become Xara objects, because whereas in Photoshop effects like transparency are applied to layers, in Xara layers are simply containers for objects and different objects on the same layer can have different transparency and other settings.

The default DPI setting will be the one at which the PSD file was created.

The file will open on your workspace. View the file/object structure by opening the **PAGE & LAYER GALLERY.** (on pag[e 193\)](#page-192-0)

All the Xara transparency modes (apart from the Enhance mode) are compatible with the equivalent Photoshop blends and will remain editable in in Xara Photo & Graphic Designer using the **TRANSPARENCY TOOL**.

Photoshop calls it Opacity, but it's the same thing as Transparency (just the other way around), i.e. a 90% opacity value in Photoshop becomes a 10% transparency setting in Xara Photo & Graphic Designer.

**Tip**: if you have separate objects in Photoshop that you wish to be able to move and change independently of one another in Xara Photo & Graphic Designer, place them on separate layers in Photoshop before exporting.

**Attention**: Only Designer Pro & Photo & Graphic Designer can import PSD files with 16bit colors or CMYK color model

## **TIFF Import**

Xara Photo & Graphic Designer TIFF import supports a much wider range of TIFF file types, including:

- CMYK TIFF files.
- Fax TIFF files (black and white images. Multi-page faxes will be imported as multiple pages into Xara Photo & Graphic Designer).
- TIFF with transparency (if exporting a TIFF from Photoshop (Save As) you can select the **SAVE TRANSPARENCY** checkbox).
- Mac or PC byte order TIFF files.
- TIFF with layers and transparency (if saved from Photoshop the rules for blend mode compatibility are the same as for PSD files).
- JPEG in TIFF (transparency is not possible in this case).

Usually TIFF files have a file extension of .tif.

# **PDF Import**

PDF is a complex vector graphics format that has evolved over 10 years or more and contains numerous sub-formats and options. PDF was designed as a portable document format for viewing and printing only, and was not intended as a file format for transferring data between applications. However Xara Photo & Graphic Designer should load the vast majority of PDF files.

PDF is now the recommended way of transferring vector files from Adobe Illustrator to Xara Photo & Graphic Designer. Save as PDF and then import the resulting file into Xara Photo & Graphic Designer.

The following points are worth noting:

- Multi-page PDF files are imported as multi-page documents in Xara Photo & Graphic Designer.
- Text in PDF files is typically broken into many separate small text objects in the PDF file. This doesn't stop it viewing and printing, but means when imported what might appear as one or more continuous paragraphs of text is not. Xara Photo & Graphic Designer tries to re-assemble the lines of text into lines and paragraphs of editable text, but often you will find the text broken into separate text objects.
- In order to make it easier to extract just the text of a PDF file, a new layer is created containing just the text on that PDF page. Use the **PAGE & LAYER GALLERY** (on page [193\)](#page-192-0) to view this layer.
- <span id="page-510-0"></span>• PDF files make liberal use of clipping. This appears in Xara Photo & Graphic Designer as ClipView objects, and so it's often necessary to use **"ARRANGE** > **REMOVE CLIPVIEW"** in order to edit the objects on the page.
- Any annotations in the PDF file are imported onto a separate layer called "PDF annotations" in your Xara Photo & Graphic Designer document.

What might not work:

- Many PDF files include embedded fonts. It's not possible to legally extract and install these fonts onto your system. So if you do not already have the fonts used in the PDF file you will find alternative fonts have been substituted.
- If you attempt to edit embedded subset fonts with the Print and Preview permissions you will receive a restricted license font warning which you can either cancel, or ignore (for the current session only).
- Files that are encrypted or password protected cannot be imported.

PDF is a highly complex format, and often can't be imported perfectly. The best way to import it may depend on how you intend to use it. The "**OPTIMIZE FOR VIEWING**" option attempts to make the imported result look as similar to Acrobat as possible, but it may be more difficult to edit (it could have many nested clipviews for example). The alternative "**OPTIMIZE FOR EDITING**" option strips out some constructs which are difficult to manually edit (for example, nested clipviews).

#### **Importing a Word document**

You can easily import a Microsoft Word document (.docx). Simply drag and drop the file from Windows Explorer, or else select **"FILE"** > **"IMPORT"**.

### **RAW photo import**

You can import RAW digital camera files, either by using the Import menu option or just drag & drop the file onto the Photo & Graphic Designer window.

**Supported file extensions include:** \*.crw, \*.cr2, \*.rw2, \*.nef,\*.mrw,\*raf,\*.kdc,\*.orf, \*.dng, \*.ptx, \*.pef, \*.anw, \*.x3f

However there are many different extensions used for RAW files by different camera manufacturers, so if you have a RAW file with a file extension not listed above it's worth trying to import it anyway.

#### **Importing from a website**

You can import text and graphics directly from web pages on the Internet into your document, or copy and paste text and graphics directly from a web browser onto your page.

To import from an online web page:

- 1. **FILE**" > **"IMPORT FROM WEB ADDRESS"** (or "Ctrl + Alt + W").
- 2. Type in the web address (URL) of the page or graphic you want to import.
- 3.□Click Import.

If the URL entered is that of a web page, all the text and images on that page will be imported and positioned on your page in approximately the same positions as they are on the web page. In other words, this function gives you a way to roughly import an entire web page in terms of its text and graphics. However note that most modern web pages are made up of a complex combination of text, graphics, JavaScript and other features, so such imports are unlikely to give you a complete and accurate representation of the page in Xara Photo & Graphic Designer.

When importing from web pages, the length of your page in Xara Photo & Graphic Designer will be automatically extended to accommodate the incoming text and graphics, if it is not already long enough.

# **Exporting files**

To export a file:

- Right click and choose **EXPORT**
- Or select "**FILE"** > "**EXPORT"**.
- $\bullet$  Or press "Ctrl + Shift + E".

An **EXPORT** dialog box will appear. Choose a name for your file, and select the required format from the **SAVE AS TYPE** dropdown list. Some of the supported formats are detailed below.

#### **Exporting as PDF**

The PDF format is an ideal way to distribute your document for a variety of uses. It can be used to supply artwork to a printing company, or it can be used to import in to other programs such as Adobe Illustrator 9 and later. This is described in detail in the next section.

### **Exporting to a Word document**

Select **"FILE"** > **"EXPORT"** and then choose the **MICROSOFT WORD (.DOCX)** option from the drop-down menu.

### **Exporting as Flash**

You can export a drawing to Adobe's SWF Flash format (static). This is best suited to vector designs, and can provide very small file sizes. You can then use the SWF in a website, or import it into Flash for use in Flash animations.

You can also create animated Flash. See Flash Animations (on page [459\)](#page-458-0) for more details on Flash export.

### **Exporting as AVI**

Select **FILE** > **EXPORT ANIMATION** and choose the AVI type from the type list. Click the **OPTIONS** button on the file dialog to change the codec and other settings used for the export.

# **Exporting as Photo & Graphic Designer EPS**

This saves the document as an EPS file. It is the recommended EPS format for exporting to (for example) DTP programs, as all information is retained.

## **Exporting as ArtWorks EPS**

This saves the document so that you can load it into ArtWorks, Computer Concepts' illustration program for Acorn RISC computers. Files in this format cannot be loaded into other programs on the PC. Some features, such as transparency, do not exist on ArtWorks.

# **Exporting as Illustrator EPS**

This is recommended for older versions of Adobe Illustrator (for version 9 onwards we recommend using PDF export, see above).

# **Exporting as Windows metafiles (.wmf)**

Files in this format can be read by Word and several other programs.

# **Exporting as SVG**

Export either the currently selected objects or the whole page area as an SVG (Scalable Vector Graphic) file.

The export dialog allows the setting of a dpi value (96 dpi default) for bitmaps should they be included on the page and also the following formatting options:

- **PATTERN (INKSCAPE)**
- **CLIP PATH (ADOBE)**
- **NON-REPEATING AS CLIP PATH**

# **Exporting as Extended Metafile Format (EMF)**

Modern Windows applications support this enhanced type of vector graphic format. This format is also available to applications that provide a Paste Special menu option.

Note that Xara Photo & Graphic Designer can contain features, such as advanced fill styles, that cannot be represented in vector formats such as EMF. In this case parts of the image will be exported as bitmaps. Those vector parts that can be exported as vectors are exported as vectors.

# **Exporting as a bitmap**

JPEG, GIF and PNG are universal formats supported by most modern computer applications. PNG is the highest quality. JPEG is better suited to photographic work, but can produce acceptable, compact files (you can control the quality and file size).

<span id="page-513-0"></span>GIF format only supports 256 colors, and although common on many websites, PNG is a better format. PNG also supports semi-transparent graphics (use the True Color + Alpha option), but this is not correctly supported by older Microsoft Internet Explorer versions (it is by all other web browsers).

The fewer colors you have in a file, the smaller the file and the lower the quality. However, when using 256 colors or less Xara Photo & Graphic Designer provides very advanced techniques to simulate a much wider range of colors, and so you can get very high, near photographic quality results using only 256 colors or less.

See also GIF, PNG, BMP and JPEG export dialog overview (on pag[e 534\)](#page-533-0).

#### **Important**

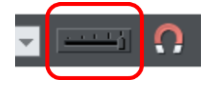

Bitmaps are output at the current view quality so for best results make sure that "**WINDOW"** > "**QUALITY**" or the slider on the Standard control bar is set to anti-aliased.

#### **Exporting a Photoshop PSD file**

Photoshop is a bitmap editor, so when exporting to PSD format all the vector objects in Xara Photo & Graphic Designer are rasterized. You can select the resolution (dpi) when exporting.

Always save your work in Xara Photo & Graphic Designer prior to exporting. Then, if you wish to alter your original objects in the future, just load Xara Photo & Graphic Designer, make any changes and then export the required objects again.

To export as a PSD file choose "**FILE**" > "**EXPORT**" then select **ADOBE PHOTOSHOP** in the **SAVE AS TYPE** list.

## **PSD Export settings**

The PSD export dialog gives you several options.

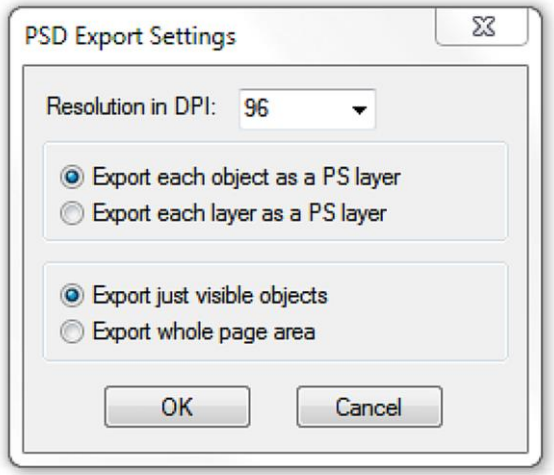

#### **Resolution in DPI**

A DPI of 96 is the normal Windows screen resolution, and so exporting at 96dpi will appear in Photoshop at the same size at 100% as it does at 100% in Xara Photo & Graphic Designer. For print work you should choose a higher DPI.

#### **Export each object as a PS Layer**

Xara objects are mapped to PS layers so each object becomes a separate layer in Photoshop. This is a good fit between the two applications, because whereas in Photoshop effects and blend modes are applied to whole layers, in Xara the same tools are applied to objects, not layers. So it's more useful to map Xara objects to and from PSD layers where they will remain editable. This is the default option.

#### **Export each layer as a PS Layer**

Each Xara layer is exported as a separate layer in Photoshop. All objects on the same layer (including the layer names) are exported as one bitmap. If you choose this method and want to have objects like text and transparency (blends in Photoshop) remain editable then they have to be placed on their own separate layers before export. If objects using different types of transparency are combined on the same layer in Xara Photo & Graphic Designer, an alert - warning you of this will pop up when you export.

#### **Export just visible objects**

Exports all visible objects on the page and pasteboard areas.

#### **Export whole page area**

Exports the whole page area together with visible objects on the page area only.

### **Image slicing**

Large, complex graphics for web pages can produce large files which take a long time to download over the Internet. You can reduce this problem by "slicing" the image into sections which can be downloaded separately.

Another use of slicing is optimization. For example, if you have a photo on a plain flat color background, then you can optimize the graphic by exporting just the high detail area (photo) as a JPEG or 256-color GIF, and the other areas as, say, a 2-color GIF. This minimizes the amount of data to download.

To slice an image:

- 1.  $\Box$ Named objects control slicing, so give the part of the image to go on its separate slice (for example, the photo) a name. Use the**NAME GALLERY OR THE NAMES ICON ON THE SELECTOR TOOL INFOBAR. (FOR MORE COMPLICATED IMAGES YOU MIGHT WANT TO NAME MORE OBJECTS.)**
- 2. **NAME GALLERY** choose the export options for the slice. Click **EXPORTS** from the dropdown menu, click on the file type next to the named image, set your export options as you wish for that slice, and then click **APPLY**.

For more on the Name Gallery refer to Document Handling (on pag[e 83\)](#page-82-0).

### **Export the graphic in slices**

You do not need to specify how to slice the image as Xara Photo & Graphic Designer does this automatically from the information in the **NAME GALLERY**.

- 1. Select the complete image including any slices
- 2. Select "File -> Export image in slices".
- 3. Select the file format (this will apply to all areas of the image other than your slice).
- 4. The file name is the HTML file that contains the HTML code for the sliced image. You can change the file name if required.
- 5. Click **SAVE**.
- 6. Select the required save options (these will apply to all areas of the image other than your slice).
- 7. Click **EXPORT** to save the sliced image.

To prevent specific named objects from slicing:

- 1. In the dropdown list in the **NAME GALLERY**, select **SLICES**.
- 2. Names with a check beside them slice the graphic if necessary, deselect any check boxes.

# **PDF Export**

The Portable Document Format (PDF) provides the best way to transfer drawings and document to others. The free Adobe PDF Reader is very popular and enables anyone to view and print your PDF document.

For very complex vector graphics, PDF can be very slow (sometimes 20 times or more than Xara Photo & Graphic Designer), so drawings that take a few seconds to draw in Xara Photo & Graphic Designer can take minutes, especially when printing. So sometimes it's quicker to convert complex vector graphics into a bitmap before exporting your PDF.

PDF files are vector graphics files-which means they are resolution independent, and are great for printing on high resolution devices, and you can zoom in to view detail with no loss of quality. Your graphics or document exported as a PDF should look exactly like it does in Xara Photo & Graphic Designer.

There are different versions of PDF, including a specialized version, known as PDF/X which was developed by the printing industry and has become a very popular way of transferring files for commercial printing.

Xara Photo & Graphic Designer provides very comprehensive controls over many aspects of your PDF output. These are just some of the options and features you can control in Xara Photo & Graphic Designer PDF output. You can:

- embed fonts in the file which means all readers can be sure of seeing the file exactly as you intend, but this makes the files larger. You can also select to embed only a subset of the fonts (only the used characters) to reduce the PDF file size;
- set it to re-sample all images or photos to be any required resolution so they are not unnecessarily high resolution;
- set it to convert bitmaps to JPEG or remain in their raw state;
- make it so that layers in your Xara Photo & Graphic Designer drawing are visible and can be switched on and off in Adobe Reader;
- select which version of PDF or PDF/X file you want to create;
- select which pages of a multi-page document are exported;
- make your PDF file password protected;
- even embed the original .xar file (or other files) into the PDF for the ultimate in document portability.

To make life easier all the options have been distilled down to four easy choices. When you export as a PDF you are presented with a choice of the following presets:

- Draft quality.
- Email distribution or Web download.
- High quality.
- Commercial printing (PDF/X). (Designer Pro, Photo & Graphic Designer only)

You can customize the settings of any of these presets by clicking the **ADVANCED OPTIONS** button.

## <span id="page-517-0"></span>**Exporting PDF files**

#### **PDF versions**

PDF has evolved over the years as more features have been added. Typically, along with each new version of PDF, a new version of Adobe Reader is released to support the new PDF features. Unfortunately, the version number of PDF Reader and the PDF file do not match. So, for example, Adobe Reader version 5 is required to read PDF versions 1.4.

PDF version 1.4 was the first version to support transparency and so is the minimum generally recommended version to use. Later versions support some of the extra features. For example, if you want to use the Layer feature (so you can switch Xara Photo & Graphic Designer layers on and off in Adobe Reader), you need to export as a PDF version 1.5, or higher, and this requires Adobe Reader version 6, or higher.

You can export files in PDF version 1.3, 1.4, 1.5, 1.6 and 1.7 formats as well as the following PDF/X standards:

- PDF/X-1a:2001 (ISO 15930-1).
- PDF/X-1a:2003 (ISO 15930-4).
- PDF/X-3:2002 (ISO 15930-3).
- PDF/X-3:2003 (ISO 15930-6).
- PDF/X-4:2008 (ISO 15930-7).

#### **Objects not supported by PDF**

Some Xara Photo & Graphic Designer features do not exist in PDF, so the conversion to PDF has to simulate these features, usually by converting to a bitmap or bitmap fill.

### **Transparency**

PDF version 1.3 does not support transparency. Any objects containing transparency will be exported as bitmaps, a process sometimes called "flattening". Xara Photo & Graphic Designer does this automatically. The resulting PDF file should still look correct however.

### **Transparency Types**

Xara Photo & Graphic Designer supports a number of different transparency types and ten of these have direct equivalents in PDF/X-4.

- Normal (Mix)
- Screen (Bleach).
- Multiply (Stained Glass).
- Color Dodge
- Color Burn
- Hardlight
- Overlay
- Softlight
- Luminosity
- Color

Other transparency types in Xara Photo & Graphic Designer have no direct PDF equivalents, so they are converted to bitmap in the PDF file.

## **Fill types**

Fill types flat, linear, circular and elliptical are all mapped directly to equivalent PDF types, but the other more complex fill types (Conical, Diamond, Three Color, Four Color, Fractal Cloud fills and Fractal Plasma fills) supported by Xara Photo & Graphic Designer have to be represented using bitmap fills in the PDF.

## **ClipViews**

The PDF export filter does not directly support ClipViews comprised of lines or text. Convert all lines and text to shapes to ensure that a ClipView that contains these objects is properly converted.

## **Blends, Molds and QuickShapes.**

Blends and Molds are not part of the PDF format. They are exported as individual objects. All QuickShapes are converted to simple shapes.

## **Font embedding**

The PDF filter includes support for embedding fonts within a PDF document where permission has been granted by the font vendor for this purpose. Where fonts are not embedded, if readers do not have the correct font on their system, then usually a "best guess" font is substituted by the reading application, resulting in loss of fidelity.

During the export of a PDF file, you are warned about missing fonts or where required fonts could not be embedded. If you intend to distribute your PDF file or submit it to a service bureau for printing it is recommended that you:

Ensure that the target platform has legal copies of any required fonts.

# **Flash Embedding**

If you export to PDF version 1.5 or higher, you can include embedded Flash objects in your document. Recent versions of Adobe Reader will play the Flash animation while viewing the PDF. This feature is not supported by all PDF viewers however.

# **To export a PDF file**

- 1. Choose File > Export (shortcut Ctrl+ $\hat{u}$ +E).
- 2. Select **PDF OR PDF/X (\*.PDF)** from the **SAVE AS TYPE** list.
- 3. **DRame the file then click save. The PDF Export dialog will appear:**

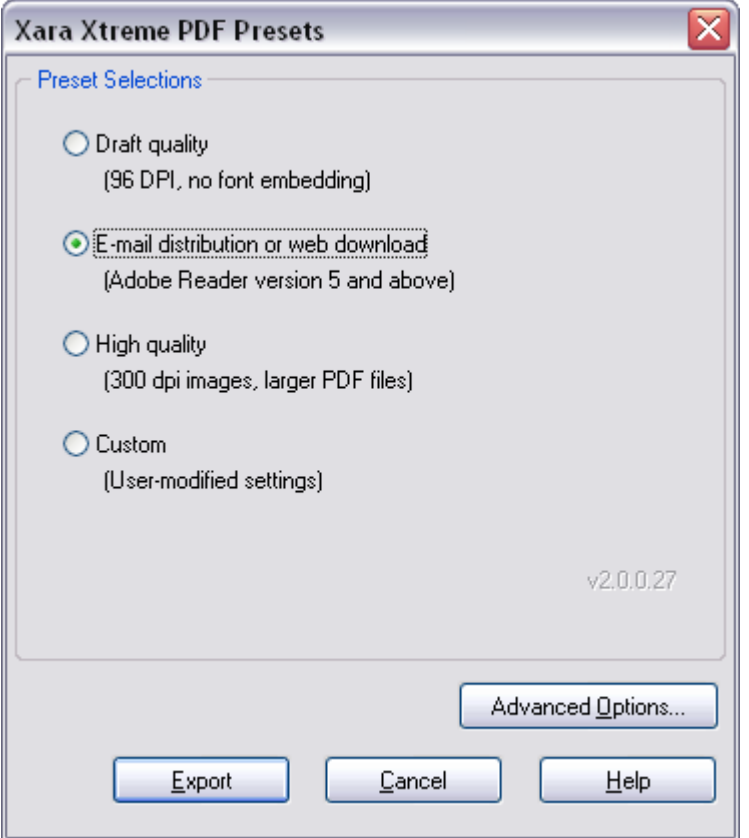

The four preset options will be suitable for most PDFs. They are:

#### **Draft quality (96 DPI, no font embedding)**

The draft setting is typically used when proofing a design and offers the fastest mode of PDF generation. The following settings are used:

- PDF version 1.4.
- No fonts are embedded.
- All bitmaps and photos are embedded as JPEG images at 96dpi.

This option will produce the smallest file, but note that because no fonts are embedded. If you give the file to anyone they must have the any fonts used installed on their system in order to be able to see the document exactly as you intended.

#### **E-mail distribution or web download (Adobe Reader version 5 and above)**

This setting specifies filter options that are optimal for distributing PDF documents through e-mail and the web. Fonts are included, so you can be sure your document will be viewed exactly as you intended and all images are medium resolution suitable for inkjet printing and viewing on screen

• PDF version 1.4.

- Fonts are embedded, and subsetted (meaning only characters used are embedded as fonts).
- All bitmaps and photos are converted to JPG at 150 dpi.

#### **High quality (300 DPI, larger PDF files)**

The high quality setting includes options for rendering designs as PDF documents where full fidelity is required at high resolution. This if most suitable for printing on inkjet printers or viewing at high zoom. The following are the key settings:

- PDF 1.5.
- Fonts are embedded, and subsetted (meaning only those characters used are embedded as fonts).
- All bitmaps and photos are passed through untouched, unless they are more than 300 dpi in which case they are sampled down to be 300 dpi but retain their existing type (they are not all converted to JPG).

#### **Commercial printing (PDF/X, 300 DPI images)**

This setting specifies the options required for generating PDF/X documents that will be submitted to a print company. The following are the key settings used:

- PDF version 1.3 (as required by PDF/X).
- Files are conformant to PDF/X-1a: 2001 (ISO standard 15930-1).
- Fonts are embedded and subsetted.
- Bitmaps are converted to CMYK in native (uncompressed) format according the ICC Color Profile "US Web Coated SWOP".
- Crop and printer's marks are included if these are switched on in the **PRINT OPTIONS** dialog in Xara Photo & Graphic Designer.

### **Customizing PDF export using advanced options**

If you select the **ADVANCED OPTIONS** button you can customize any of the above presets. Once you have altered any of the preset values, the next time you export a PDF it remembers the last settings, and the **CUSTOM** option will be shown. The following section provides an overview of this feature.

While the four presets included in the PDF Export Filter will cover most typical scenarios for generating PDF output, situations may arise when greater control is required in order to specify the properties of the resulting document.

To customize the output filter settings:

- 1. Select the preset that is closest to the desired type of PDF.
- 2. Click **ADVANCED OPTIONS....**
- 3. Modify the desired filter settings.
- 4. Click **EXPORT** to generate the PDF document.

The modified settings will automatically be stored under the **CUSTOM** option for use from that point on.

When the **ADVANCED OPTIONS** button is clicked, the PDF Export Filter options appear in a separate dialog box grouped within the following categories: General, Objects, Document, Layers, Pre-Press (only Designer Pro) and Security.

# **PDFs for import into Adobe Illustrator (V9 onwards)**

PDF is the best format to use if you need to transfer designs from Xara Photo & Graphic Designer to recent versions of Adobe Illustrator. Vector shapes, bitmaps, text and the simple fill and transparency types will all transfer with no loss of fidelity.

### **Layers**

Adobe Illustrator 9 & 10 fully support editing of layers exported in PDF files. Unselect the **EXCLUDE INVISIBLE LAYERS** option to make sure all layers in your design are included. Illustrator CS & CS2 will not preserve design layering.

### **Text**

In order to edit text in PDF documents in Adobe Illustrator 9 and 10, embedded fonts must be installed on the host system. Also, you must unselect the **USE UNICODE FOR TEXT ENCODING** option in the **SETTINGS** dialog.

## **Bitmap tiling**

Adobe Illustrator 9 and 10 will not read the PDF if tiling is used, so unselect the **PRESERVE BITMAP TILING** option. This is not necessary for CS or CS2 versions.

### **Groups**

Select the **PRESERVE GROUPS** option in the export settings if your document contains groups so that they are maintained in Adobe Illustrator.

Note however that because PDF does not natively support groups, clipping masks will appear as part of imported groups in Illustrator CS & CS2. Therefore, when ungrouping you also need to remove the clipping mask.

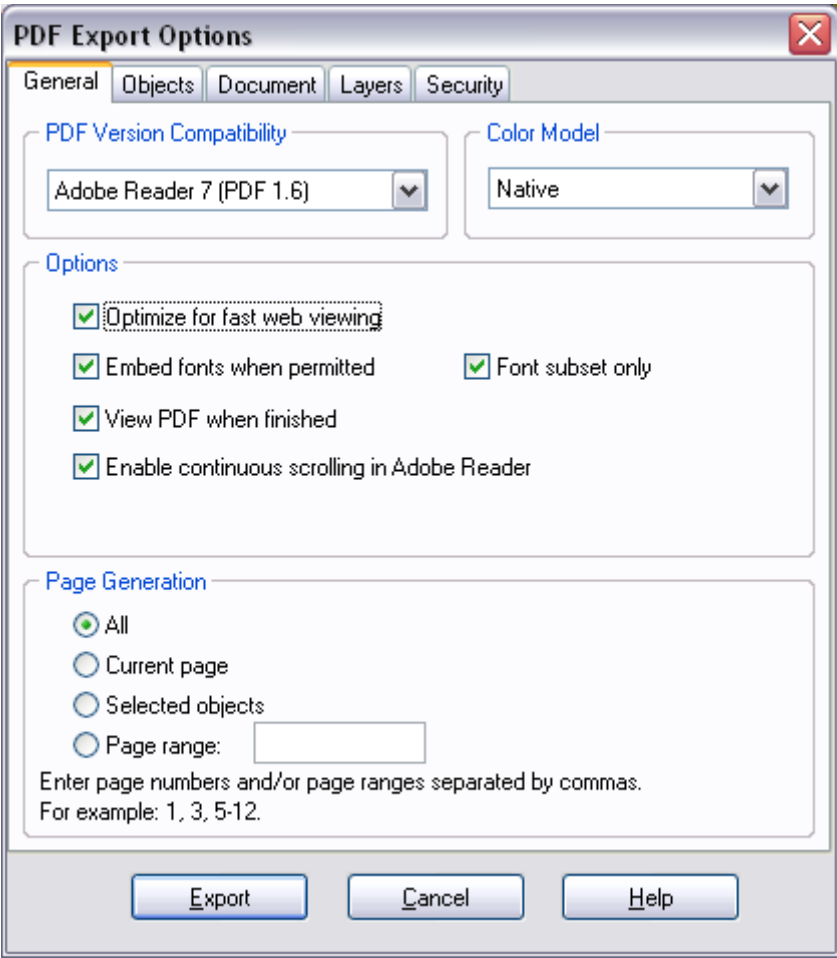

**PDF Export Filter Settings: General Options**

The **GENERAL OPTIONS** tab in the PDF Export Filter provides a range of settings that can be configured to specify PDF document attributes including version compatibility, how content is encoded, and which pages are to be rendered.

### **PDF Version compatibility**

The PDF Export Filter supports versions 1.3, 1.4, 1.5, 1.6 and 1.7 of the PDF format, as well as the most commonly used PDF/X standards to ensure compatibility with a wide range of applications. Unless PDF version 1.3 compatibility is required, select PDF version 1.4 or greater as the output format as this will provide support for transparency

### **Color Model**

The color encoding standard for the PDF document can be selected from **CMYK**, **RGB,** and **NATIVE**. The **NATIVE** option represents colors in the PDF file as they are specified in the drawing using RGB and/or CMYK.

When CMYK is selected as the color model for a PDF document, an ICC (International Color Consortium) profile can be specified. Please refer to the section on Pre-Press options later in the chapter for additional information.

**Note**: PDF/X documents are limited to CMYK color encoding.Our implementation allows you to export a PDF/X-4 as CMYK color model or RGB Color model. CMYK is the default option and allows you to select an output from the Pre-Press tab. If RGB is selected, the options from the Pre-press are greyed out and a sRGB profile is automatically applied.

Note that Adobe Reader (and Adobe applications generally) display CMYK colors very differently from their RGB or HSV equivalents. To preview what your colors will look like when exported to PDF/X select the option **"WINDOW"** > **"SHOW PRINTER COLOR"** > **"SIMULATE PRINT COLORS"**.

### **Options**

- **OPTIMIZE FOR FAST WEB VIEWING (LINEARIZATION).** Linearization of PDF files generated by the export filter encodes the PDF for optimal transfer and viewing over the Internet. Be default this option is enabled.
- **EMBED FONTS WHEN PERMITTED.** Select this option to include copies of fonts in the PDF file that are not included in the PDF base 14 fonts supported by Adobe Reader. Note that only those fonts that are not restricted by copyrighting restrictions will be embedded in the PDF file. By default this option is enabled.

**Note**: PDF/X documents require that all fonts are embedded in the resulting document. When exporting PDF/X with font embedding turned on, all fonts are embedded. However when exporting PDF the 14 base fonts are not embedded as these fonts are generally available to all PDF readers.

- **FONT SUBSET ONLY.** This option can be used in conjunction with the **EMBED FONTS WHEN PERMITTED** option to indicate that only those characters that are used within a typeface will be embedded in the resulting PDF file. Selecting this option can reduce the size of the PDF file that is generated however it will also limit the level of editability. By default this option is unselected.
- **VIEW PDF WHEN FINISHED.** This option can be selected to automatically launch and view the resulting PDF using the default application that is associated with the format under Windows. This option is enabled by default.
- **ENABLE CONTINUOUS SCROLLING IN ADOBE READER.** Choose this option to have Adobe Reader synchronize the scrolling of the PDF document with the movement of the scroll bars in the viewing application. By default this option is selected. Note: this option only applies to PDF documents that contain more than one page.

#### **Page Generation**

When generating a PDF document from a multi-page design, Xara Photo & Graphic Designer optionally allows a range of pages to be specified.

To specify which pages are to be rendered to the resulting PDF document:

- Select **ALL** to export all pages contained within the design
- Select **CURRENT PAGE** to export the currently selected page or
- Select **SELECTED OBJECTS** to print only those objects that are selected.
- To export a range of pages within the design, select **PAGES** and enter the desired range in the edit box. Specify individual pages by their number, separated by commas. To specify a range, enter a starting and ending page. For example, to specify that the first, third page and pages 5 through 12 of a design should be exported to the resulting PDF document enter the following: **1, 3, 5-12.** Note: pages will be exported to the PDF document in the order in which they appear in the original design.

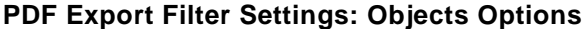

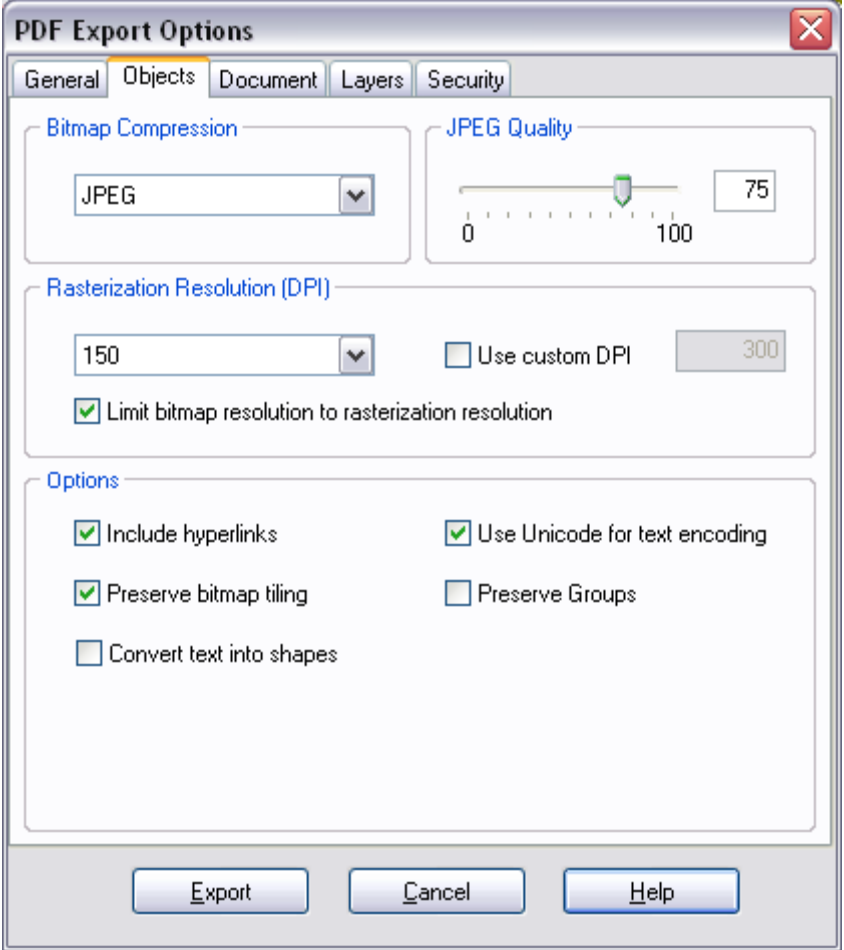

The **OBJECTS** tab in the PDF Export Filter provides a series of settings that can be used to specify how design elements are rendered in a PDF document.

# **Bitmap Compression**

Choose the compression scheme for bitmapped images that appear in the document by selecting from the options in the dropdown list. Supported compression schemes include: **NATIVE** (use the bitmap compression in the document), **NONE** (do not apply compression), **JPEG** and **FLATE**.

Flate is lossless compression, the same compression used in PNG graphic files or zip archives. **FLATE** can give better results if the PDF contains lot of schematic drawings with less colors, but not recommended for PDFs with many photos.

# **JPEG Quality**

Use the slider control to set the JPEG quality index when using JPEG compression for bitmapped images. Values range from 0 to 100, with higher values specifying increased quality and lower values specifying increased compression and the loss of some image fidelity. The default JPEG quality is 85.

# **Rasterization Resolution (DPI)**

For Xara Photo & Graphic Designer graphic objects that cannot be exported as native vector PDF objects (things like soft shadows, feathered objects, bevels), Xara Photo & Graphic Designer will automatically rasterize, that is convert to a bitmap. This option allows you to choose the DPI (dots per inch) for the rasterization resolution using the dropdown list, or click **USE CUSTOM DPI** and enter a custom value by checking the **USE CUSTOM DPI** option and specifying an integer value between 20 and 600. The default preset value for rasterization is 150. The higher the resolution, the larger the PDF file. It is not usually necessary, even for the highest quality printing to use a value above 300dpi.

### **Options**

**INCLUDE HYPERLINKS:** Select this option to preserve any objects containing hyperlinks in the outgoing PDF file. By default, this option is selected for standard PDF documents. This option is not selected and disabled for PDF/X documents, since hyperlinks are not allowed.

Xara Photo & Graphic Designer supports a number of different link types and mouseover actions, which are used mainly when creating websites. Some of these features are also supported in exported PDFs, but others are incompatible with PDF and/or not useful. Of the many features available in the Utilities->Web Properties dialog, only the following are supported with PDF:-

- Ordinary links to URLs (the 'open link in' options do not apply)
- Page links. When viewing the PDF you can click these links to navigate to the different pages of the document, if the PDF viewer supports this.
- Links to anchors
- Popup title text (See the Mouse-over tab of the Web Properties dialog).

**CONVERT TEXT INTO SHAPES:** This option can be selected to convert all text content into vector shapes. This option can be specified to preserve the appearance of text when equivalent fonts may not be available on the target system or when font embedding is not permitted. Note that the text in the resulting PDF file is translated into shapes and is no longer editable as text. By default this option is not selected.

**USE UNICODE FOR TEXT ENCODING:** This option can be used to select the method to be used for encoding text in the resulting PDF document. By default, this option is not selected and text is encoded using the ANSI encoding scheme. Selecting this option specifies that text should be encoded using Unicode.

**PRESERVE BITMAP TILING:** This option determines the method that the export filter uses to generate tiles in the PDF file. By default, the preserve bitmap tiling option is selected and a series of individual bitmaps are used to fill the corresponding object. This option should be unchecked when the resulting PDF files are to be used in Adobe Illustrator 9 and 10 or in any other application that does not directly support bitmap tiles as fills.

**PRESERVE GROUPS:** Use this option to maintain groups in the resulting PDF document. Note that because the PDF format does not natively support groups, grouping is emulated using clipping masks.

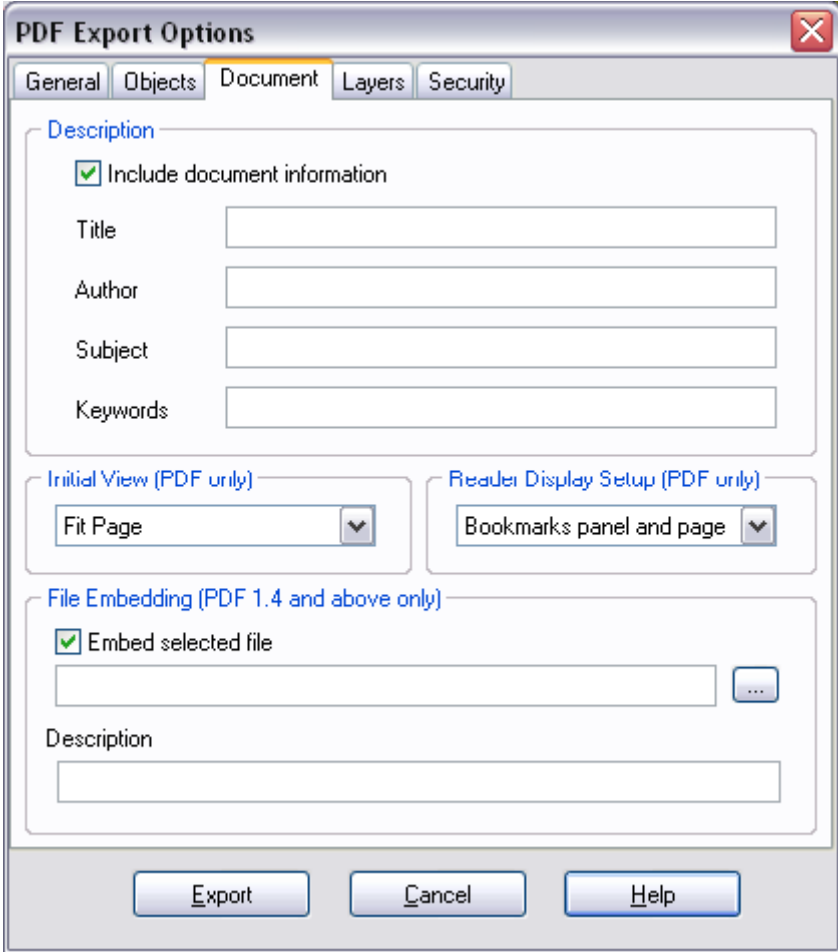

# **PDF Export Filter Settings: Document Options**

The **DOCUMENT** tab contains items that can be used to specify authoring information and how a PDF document will be opened within Adobe Reader.

### **Description**

Within this section, the title, author, subject and keywords for the outgoing PDF document can be optionally added. Select **INCLUDE DOCUMENT INFORMATION** to embed these details in the resulting PDF file. By default this feature is not selected.

### **Initial View**

Select from among the document viewing options in the dropdown list to specify the magnification level of the resulting PDF file when it is viewed in applications that support this feature. The default magnification level is 100%.

**Note**: This feature is not available for PDF/X documents.

#### **Reader Display Setup**

When generating a PDF file that is intended for display in Adobe Reader, you can select from among the display setup options in the dropdown list to specify how the viewer is configured when the file is opened.

Options are included for displaying only the page, the bookmarks panel and page, the pages panel and page, a full screen version of the document, the layers panel and page (PDF 1.5) and the attachments panel (PDF 1.6). The display setup options for showing the bookmarks, pages and the layers panel are particularly useful when generating PDF documents in which layers are used.

The default Reader display setup option is **PAGE ONLY**.

**Note**: This feature is not available for PDF/X documents.

#### **File Embedding**

A unique feature supported by the PDF document format is its ability to embed files at the document level. The Xara Photo & Graphic Designer PDF Export Filter allows one file of any size and type to be added to the exported PDF. When the PDF document is opened by applications that support file embedding (such as Adobe Reader or Acrobat), the embedded file appears in the attachments list panel.

Embedding a file within the PDF document is particularly useful when distributing an illustration or submitting it to a service bureau. Examples for the use of this feature include attaching the original Xara Photo & Graphic Designer .xar file, a readme file outlining author and copyright information or a high resolution rasterized version of the illustration to the resulting PDF.

To embed a file within an outgoing PDF document, simply click the ellipses button [...] to select a file from within a file open dialog or type in the path of the file manually.

Enable **EMBED SELECTED FILE** to add the file to the PDF document. By default this option is not selected.

An optional description may also be provided for the embedded file. This description will appear as a comment when the attachments panel is viewed in Adobe Reader and Acrobat.

Note: File Embedding requires that the PDF Version compatibility be selected as 1.4 or greater.

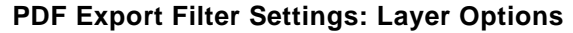

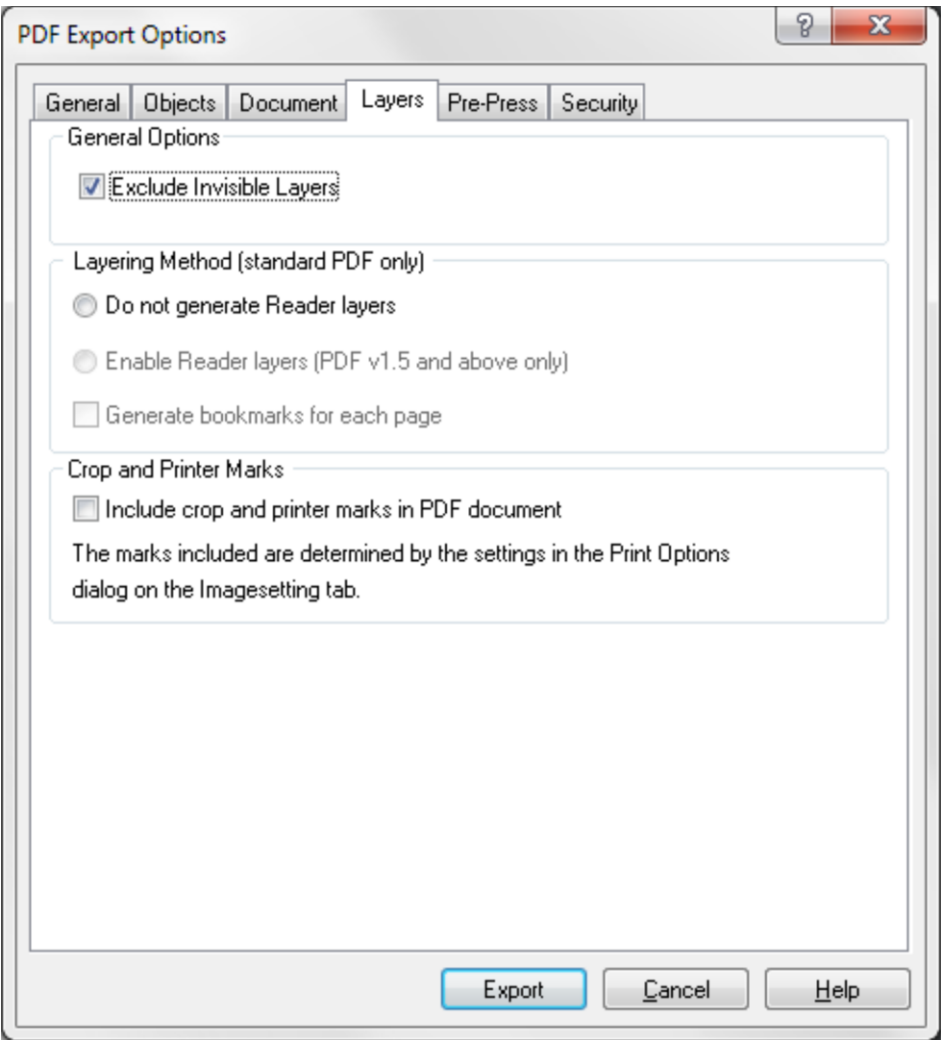

The **LAYERS** tab within the PDF Export Filter provides a means to specify how layers within a drawing are rendered for in the PDF document.

### **General Options**

**Exclude invisible layers.** This option can be checked to exclude all invisible layers in the outgoing PDF file. To eliminate guide layers from a PDF document, set the layer to invisible in the Xara Photo & Graphic Designer Page & Layer Gallery and export the drawing with this option checked.

## **Layering Methods (standard PDF only)**

**DO NOT GENERATE READER LAYERS:** Separate layers do not appear in the resulting PDF document. This option is enabled by default.

**ENABLE READER LAYERS IN A SINGLE PAGE (PDF 1.5 AND ABOVE ONLY):** Layers are rendered within the document on a single page, with layering labels included for display within Adobe Reader's Layer Gallery.

**GENERATE BOOKMARKS FOR EACH PAGE:** Select this option to include bookmarks in the resulting PDF document for each page of your document. A bookmark is generated for each page, using the 'Page title' value as defined on the 'Page' tab of the Utilities->Web Properties dialog. If no page title is defined, the 'Page filename' (as defined in the same dialog) is used instead. If there is no page filename set either, then pages are named simply "Page 1", "Page 2", etc. In Adobe Reader you can display the list of bookmarks in the document and then just click on them to jump to each page.

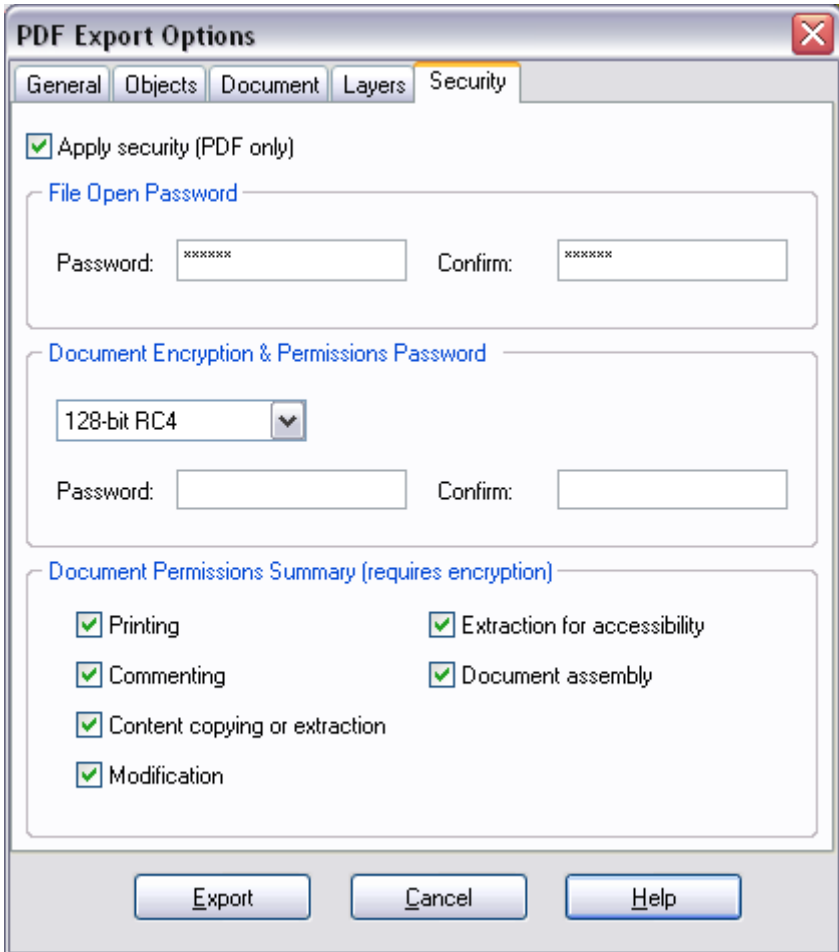

# **PDF Export Filter Settings: Security Options**

The **SECURITY** tab provides support for specifying security attributes and permissions settings that determine how the PDF document can be used once it is distributed. These options are only available for standard PDF documents and cannot be used when generating PDF/X files.

To include these security settings in the outgoing PDF document, check "Apply security". By default this feature is not selected.

# **File Open Password**

To password-protect a PDF document, specify and confirm a password. This password will be required when a user attempts to open the document for viewing.

Note that it is strongly recommended that a document also be encrypted if a file open password is applied as this security scheme is known to be relatively easy to compromise. As a result, file open passwords should only be used as a means of security to prevent inexperienced users from accessing sensitive documents.

## **Document Encryption and Permissions Password**

To encrypt a PDF document, select an encryption method and specify and confirm a password. This password will be required when a user attempts to make changes to the document, including modifying security and permissions settings. The encryption password is often referred to as the owner or master password and it may also be used to open the PDF document.

Additional document permissions settings (outlined in the section below) may be applied to determine the degree to which a user can interact with the encrypted document.

Four encryption methods are available:

- **NONE:** This setting will not apply any document encryption. This is the default encryption option for the document.
- **40-BIT RC4:** This setting will apply a 40-bit encryption algorithm to the document.
- **128-BIT RC4:** This setting will apply a 128-bit encryption algorithm to the document.
- **128-BIT AES:** This setting will apply the 128-bit AES encryption algorithm to the document. If the PDF document contains confidential or highly sensitive material this method of encryption is considered to be the most effective means of securing the contents. Note: PDF 1.6 is required to support this encryption method.

### **Document Permissions Settings**

The document permissions settings section allows you to specify actions that can be undertaken on an encrypted PDF document when it is rendered or processed by another application.

Within the **DOCUMENT PERMISSIONS SUMMARY** section, check any of the following settings to allow a user to perform the following tasks:

**Printing:** Selecting this option allows a user to print the PDF document. By default this option is selected.

**Extraction for accessibility:** Selecting this option allows content to be extracted by applications that assist users with impairments. By default this option is selected.

**Commenting:** Checking this option allows users to add comments and annotations to the PDF document. By default this option is selected.

**Modification:** Enabling this option allows users to change the contents of the PDF document. By default this option is selected.

<span id="page-533-0"></span>**Document assembly (requires 128-bit encryption):** Checking this option allows a user to merge or append this document with other documents. By default this option is selected.

**Content copying or extraction (requires 128-bit encryption):** Selecting this option allows a user to copy or extract elements of the document, including text and graphics. By default this option is selected.

**Note**: The PDF document must be encrypted in order for these permissions settings to be applied. In addition, the responsibility for respecting these permissions settings is left to the application that is used for processing the PDF document.

# **JPEG, PNG, GIF and BMP export dialog overview**

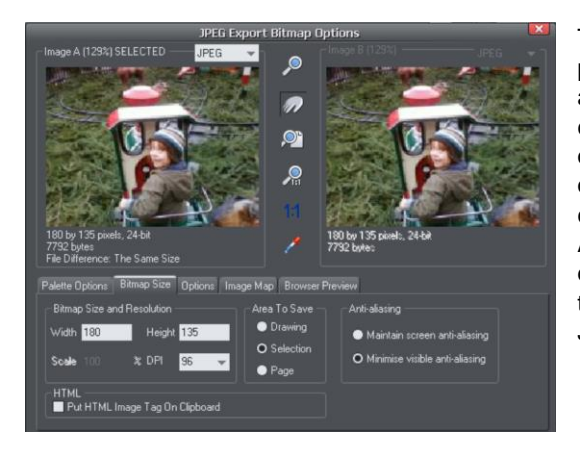

The Export settings dialog has two preview windows, **IMAGE A** on the left and **IMAGE B** on the right, so you can compare alternative export settings or file types, side-by-side. Just click on the left or right preview window to change the active preview. Above the preview window is a small dropdown that lets you select from the most common four export type, JPEG, PNG, GIF and BMP.

When you have selected preview **A** or **B** you can then adjust a wide range of export options using the five tabs below the preview. Some options, such as the Palette Options are only applicable to some file types such as PNG and not relevant to JPEG type.

Other options under the **OPTIONS** tab change depending on the file type. e.g. when exporting a JPEG this is where you can set the required quality.

So the process for exporting an image:

- 1. Select the object or objects on the page you want to export
- 2. Select the Export menu, or "Ctrl  $+$  Shift  $+$  E", enter a file name, and select file type from the drop down list. The main export type will display the above preview dialog.
- 3. In this Preview dialog adjust the settings if you want, or skip this if you're happy with the default settings
- 4. Click the **EXPORT** button

For most commonly used JPEG and PNG formats, at step 2 you can instead use the direct operations available in the **FILE MENU**: **EXPORT JPEG** and **EXPORT PNG**. The export dialog shown includes a "Settings" button which takes you to the export settings dialog shown above.

Most export settings are remembered for the next time you export. For example if you adjust the JPEG quality, the next time you export a JPEG it will remember the last quality setting.

#### **Exported Image Size**

When you export the normal default size is the same as you see on screen at 100% zoom. The pixel size is shown under the preview window. You can adjust the pixel dimensions either by adjusting the object size on the page before you export, or by entering alternative pixel or dpi values in the **BITMAP SIZE** tab.

#### **Preview Controls**

O

These buttons alter the preview of the images, but do not affect the exported file:

- **ZOOM TOOL**: Click on a preview to zoom in. Shift-click to zoom out. Drag over an area of the preview to zoom into that area.
	- **PUSH TOOL**: Lets you drag the image around in the preview window.
	- **ZOOM TO FIT**: Scales the preview image to fit the window.
	- **ZOOM TO 100%:** Scales the image to full-size (100%).
	- **ZOOM TO RESOLUTION OF IMAGE** (1:1): Has no effect for GIFs. Scales the image so one pixel in the bitmap is one pixel on screen. This is useful for previewing detail in the bitmap.

The following tool is only relevant to files using less than 256 colors (but you will see the result when you have the **PALETTE OPTIONS** tab selected):

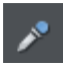

**COLOR SELECTOR**: Moving the pointer over the image highlights the color under the pointer. Click to select that color in the palette. You can then use **PALETTE OPTIONS** buttons (described below) to alter that color.

**PREVIEW:** The preview button is available on all tabs of this dialog. It updates the preview windows to reflect any changes you have made to the export options.

### **Palette Options tab**

This tab allows you to alter the color settings of your exported image.

#### **Dithering & Palette**

The **DITHERING** and **PALETTE** options only apply when you export with 256 color or less, and affect how the image is displayed and its color palette. It is recommended to always use an **OPTIMIZED PALETTE**. Set **DITHER** to none, which produces smaller files but may be banded, or **ERROR DIFFUSION**, which creates higher quality results, but larger files.

### **Color Depth**

Choose the number of colors your bitmap requires. The more colors, the larger the file (usually), and the higher the quality. The **TRUE COLOR** option supports up to 16 millions colors. **TRUE COLOR + ALPHA** includes semi-transparent features such as soft shadows and transparency. For applications that support alpha-channel PNG files this is the recommended format.

If you choose 256 colors of less, you have the option to use simple transparency (Wine glass icon-see below). This doesn't support semi-transparent pixels, only "on/off" fully opaque or fully transparency pixels, and so can produce jagged edges.

#### **Max Colors**

If you select a Color Depth of 256 or less you can control exactly how many colors are used in the file. This provides a high degree of control over quality vs. file size. Just enter the required number of colors and press the **PREVIEW** button to preview.

#### **Buttons**

These buttons (except **TRANSPARENT BACKGROUND**) apply when exporting 256 color images or less. These files are created with a limited palette of colors, and these controls provide a great degree of control over those palette colors. See **COLOR SELECTOR** above on how to select a color, or click on a color in the **COLOR PALETTE**).

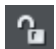

### **Lock a Color**

You can specify the number of colors you want in the palette of exported bitmaps. You may want to ensure that certain colors always appear in the palette; you can lock these colors. Click on a color to select it, then select the **LOCK** button. A small square appears in the bottom left of the color to tell you it is a locked color.

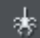

#### **Make a Palette Color Web Safe**

When clicked this button will shift the selected color to be one of the 216 common web browser palette colors. This is a legacy system that is no longer particularly important or relevant, as nearly all computers can display millions of colors, and there's no benefit in restricting web graphics to only this limited palette.

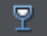

#### **Make the Image Background Transparent**

Make any areas not covered by the selected objects transparent. Selecting this option automatically makes one entry in the palette transparent.

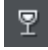

#### **Make a Palette Color Transparent**

Make this color entry transparent. Note the difference between this option, which makes parts of the selected objects transparent, and **Make The Image Background Transparent** which makes those areas behind the selected objects transparent.

# **Delete a Palette Color**

Delete this color from the palette. Any areas in the bitmap that use the deleted color then use the nearest color in the palette. The fewer colors in the palette, the smaller the bitmap file.

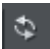

# **Restore a Previously Deleted Color**

Undelete a deleted color.

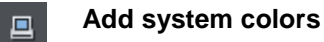

Adds 28 colors to the palette. These colors are the regular Windows system colors and a number of primary colors. This ensures the palette includes a spread of colors and may improve the quality of the image, particularly if it contains a wide range of colors. You may need to experiment with this option to get the best results.

## **Bitmap Size tab**

With this tab, you can change the size of the exported image.

### **Bitmap Size and Resolution**

You can change the size of the exported bitmap by changing:

- **SIZE:** Type the required width or height into one of the fields. Note that the aspect ratio of the bitmap is fixed, so changing one dimension automatically changes the other. **SIZE** is more suitable than **SCALE** if you want to create a bitmap of a particular size in pixels.
- **SCALE:** (Dimmed for JPEG & PNG). This lets you scale the bitmap up or down by a percentage. **SCALE** is more suitable than **Size** if you want, for example, a bitmap 50% bigger than the original.
- **RESOLUTION:** (Dimmed for GIF & BMP) Type the resolution into the **DPI** field. If you are exporting an image for viewing on screen (e.g. a website), you do not normally need a setting higher than 96dpi. (If you need to export for a Retina device you can automatically export a higher resolution 192dpi version as well).

### **Area to Save**

The bitmap can be created using one of these areas of the document:

- **PAGE**: The whole page area.
- **DRAWING**: The area covered by objects.
- **SELECTION**: The area covered by the objects in the selection. Only available when objects are selected.

### **Anti-aliasing**

Anti-aliasing improves the appearance of graphics by smoothing jagged edges:

- **MAINTAIN SCREEN ANTI-ALIASING**: The exported bitmap uses the exact same positioning as shown on screen, and so has identical anti-aliasing. This can result in the edges of objects being slightly blurred because they do not fall exactly on pixel boundaries.
- **MINIMIZE VISIBLE ANTI-ALIASING:** This will slightly reposition the objects by fractions of a pixel to minimize the anti-aliasing around the edge of the exported bitmap. If in doubt which option to use, select this.

# **Put HTML Image Tag on Clipboard**

This lets you save out the basic HTML IMG tag information when you save the bitmap. You can then paste the tag into your text or external HTML page editor.

# **Also export Retina (192dpi) bitmap**

With this option checked you can simultaneously export a 192 dpi high definition Retina image. This saves you exporting twice if you have a need to provide a 96dpi as well as a 192dpi resolution image for Retina devices. For JPEG and PNG the operation is only valid when you have the 96dpi option selected.

See High resolution images for more info on Retina images.

# **Options tab**

With this tab you can alter JPEG compression and turn on progressive/interlacing for the GIF and PNG options if required.

**JPEG Quality:** (JPEG only) A low setting will result in a small file with a loss in quality whereas a high value will give only slight file size reductions, but high quality. Note that a setting of 100% will still compress the file. A setting of 85% gives good compression without causing a noticeable loss in quality for most uses.

**Interlaced:** (GIF and PNG only) This is like a JPEG. In the browser the picture first appears as a low resolution image. As more of the file loads, the resolution increases.

**Transparent:** (GIF and PNG only) This makes any areas not covered by the selected objects transparent. Selecting this option automatically makes one entry in the palette transparent.

**Export each layer to a file of its own:** (GIF and PNG only) Selecting this option when exporting a design that contains multiple layers results in a separate file being exported for each layer. The names of each layer (as set in the Page & Layer Gallery) are used to name the exported files.

# **Image Map tab**

An image map lets you have "clickable" areas on the graphic when displayed in a browser. Clicking one of these areas jumps to a new web page. If you want to create an image map, use "Utilities -> Web Address" to add web addresses (URLs) to the different parts of your drawing.

**Export Image Map to Clipboard:** This copies the image map HTML to the clipboard so you can paste it into your text or web page editor. There is an option on the **BITMAP** Size tab to save the HTML IMG tab to the clipboard. Selecting either of these clipboard options automatically deselects the other option.

**Export Image Map to File:** This copies the image map text to a file. You can either:

- **INSERT IMAGE MAP INTO EXISTING FILE**: This inserts the image map into the specified file. If the file already contains an image map with the same name, the existing image map is replaced. If this is a new image map, it is inserted at the end of the file.
- **REPLACE EXISTING FILE**: This overwrites any existing contents of the file. This option is useful if you want to save the image map text for use later.

Note that opening this file in a browser displays a blank window, i.e. you don't see the graphic. The reason is that the file does not include the IMG tag needed to display the graphic. The IMG tag might look like this: <img src="file name.gif" usemap="#example"  $/>$ .

**Adobe Dreamweaver Integration:** With this option selected, the bitmap in Dreamweaver is linked to the original Photo & Graphic Designer document. If you later need to edit the bitmap, Dreamweaver can load Xara Photo & Graphic Designer and display the original document.

#### **Image Map Options**

- **NAME:** Image maps are named. (Names must be unique within a document.) If you are merging this image map into an existing file, you can either type in a new map name or choose the name of an existing map. This lets you replace an existing map with new data.
- **APPROXIMATE CURVES WITH LINES:** Image map polygons are a series of straight lines and this option lets you select how closely any curves in the clickable areas are followed. (Note that circles are a special case in image maps.) **Very closely** gives the best approximation. This increases the size of your web page and so makes it slower to download.
- **SAVE ALL CLICKABLE AREAS AS RECTANGLES:** Ignore the shape of clickable areas. Save all clickable areas as simple rectangles that totally enclose the clickable area.

### **Browser Preview tab**

Using the A and B preview boxes in the **EXPORT** dialog box (shown above), you can select the best compromise of file size and quality for web graphics. However the best test is checking how the graphic looks in a web browser. This tab provides a number of options for that preview. Click the **BROWSER PREVIEW** button to launch your web browser and preview the graphics before exporting.

# **Other bitmaps Export dialog box**

Bitmaps other than GIF, PNG BMP and JPEG (for example TIF) use this **EXPORT** dialog box. Not all options apply to all types of bitmap:

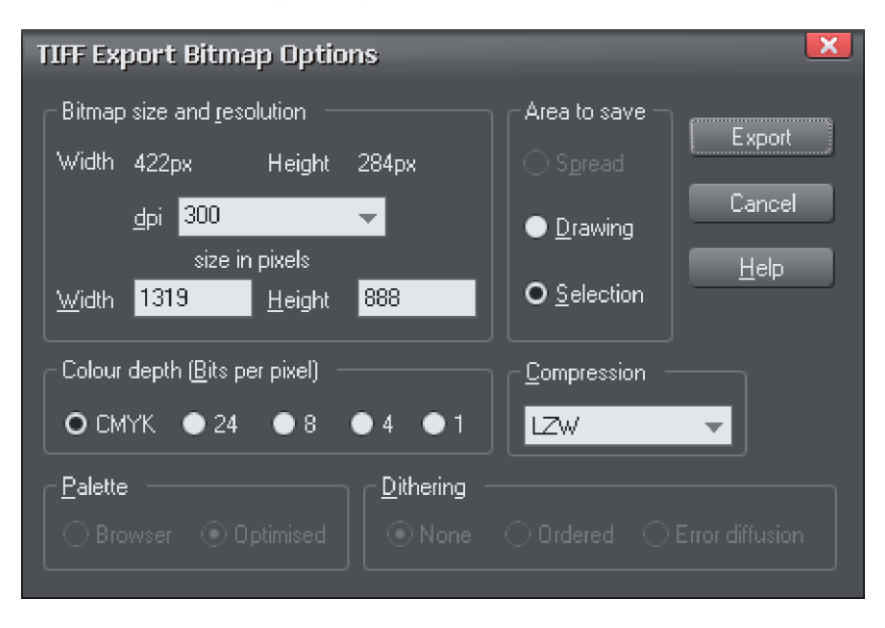

### **Bitmap size and resolution**

Lower resolutions produce smaller files but at reduced image quality. The best resolution depends on where the bitmap will be used. For display on screen a resolution of 96 DPI is adequate. For printing, higher resolutions are required.

Experience shows that it is rarely necessary to output bitmaps at more than 300 DPI (especially when anti-aliased) even for highest quality typeset results.

Enlarging or reducing the displayed image changes the apparent resolution. For example, a 100 DPI bitmap displayed at half size has an apparent resolution of 200 DPI. Conversely, enlarging the image reduces the apparent resolution.

You can also specify the size in pixels. Either choose from the menu or type a value into any of the text boxes.

### **Compression**

The compression options vary depending on the bitmap type. BMP files offer RLE compression. TIF files offer LZW compression, or for monochrome (1-bit) you also get a choice of **HUFFMAN**, **GROUP 3 FAX**, **GROUP 4 FAX, ORPACKBITS COMPRESSION**.

### **Save Spread/Save Drawing/Save Selection**

You can:
- Save the entire area (the spread). This can create very large files especially if you select more than 256 colors.
- Or save the area covered by the drawing.
- Or save the area containing all the selected objects. Everything within the area is saved including any unselected objects.

# <span id="page-541-0"></span>**Customizing Photo & Graphic Designer**

# **Changing the blank template document**

The blank template documents are the options available under "**FILE"** > "**NEW"**.

To add a template document:

- 1. Open an existing document ("**FILE**" > "**OPEN**", or "Ctrl + O") or create a new one with the **NEW** button on the Standard control bar or "Ctrl + N".
- 
- 2. Make any required changes (these could be changing the page size, adding a logo or adding a message). You can edit the template document just like an ordinary document.
- 3. When you are happy with the changes choose "**FILE**" > "**SAVE TEMPLATE**" and choose a template name.

To make your new template the default template (i.e. which is there when you first open Photo & Graphic Designer, and which appears when you press "Ctrl + N") check the **USE AS DEFAULT TEMPLATE** option when saving the template.

# **Options in the Utilities menu**

Keyboard shortcut: "Ctrl + Shift + O" or right click the page/pasteboard and choose **PAGE OPTIONS.**

This menu option opens the **OPTIONS** dialog box. This lets you set various options for Photo & Graphic Designer.

# **General tab**

*This page describes the General tab of the Utilities, Options dialog*

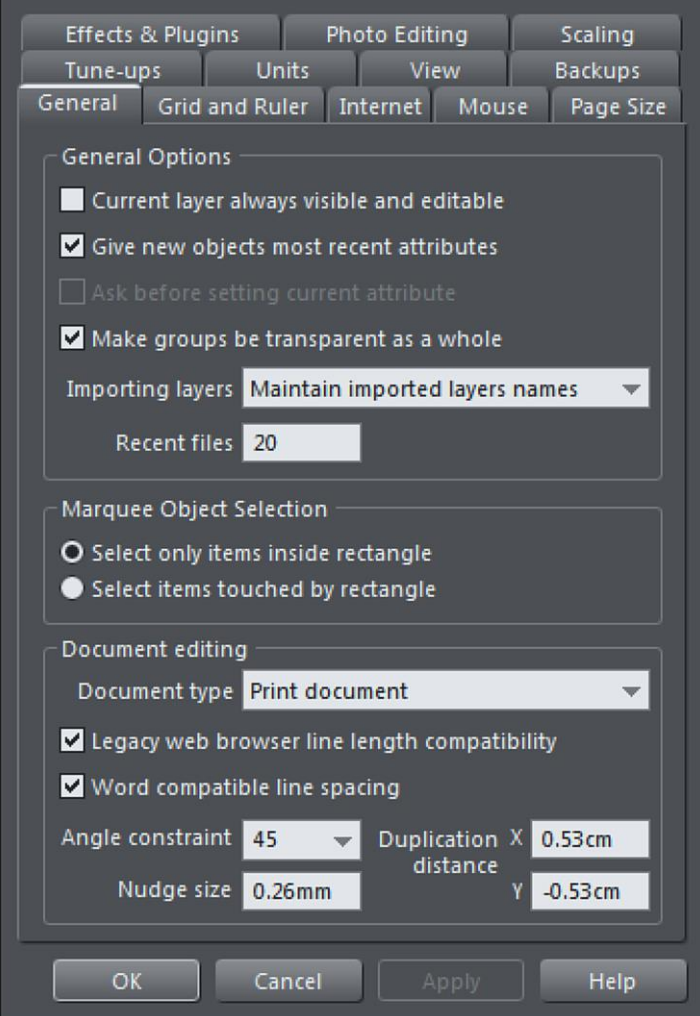

#### **Current layer always visible and editable**

With this option selected, selecting a layer in the **PAGE & LAYER GALLERY** automatically makes it visible and editable.

With this option unset, the visible and editable states of a layer remain unchanged when you select that layer.

## **Give new objects most recent attributes (GNOMRA)**

Examples of attributes are line width, dash pattern, arrowheads, color, fill color and type of fill.

With this option set, new objects take the attributes of the object that was last drawn or selected. For example, you might give an existing shape a red fill and green line color. If you then draw a new shape it will also have a red fill and green line color. See Current attributes (on pag[e 24\)](#page-23-0) for a full description of current attributes and this option.

This option is on by default.

#### **Ask before setting current attribute**

This applies when changing a current attribute (this happens when you change an attribute with no objects selected). With this option set, you are asked to confirm whether you want to change the attribute. With this option unset, the change is made without confirmation.

#### **Make groups be transparent as a whole.**

See Transparency for more on transparencies.

When applying transparency to a group of objects, by default Photo & Graphic Designer will apply the transparency to the group as if it were one object (i.e. you will not see individual transparencies within the group). Unselecting this option will make Photo & Graphic Designer add transparency to each object in the group separately.

#### **Maintain imported layer names**

With this option set, layer information is preserved when you import templates or other files. With **IMPORT LAYERS INTO THE ACTIVE LAYER** instead selected, all imported objects appear in the current layer and the layering information in the incoming data is ignored. **IMPORT LAYERS INTO NEW LAYERS** will create a layer for each imported layer.

IMPORTANT: Note that you should not change this setting if you use any of the web templates in the **ONLINE CONTENT CATALOG**/**DESIGNS GALLERY**. Most web templates have multiple layers which are used to implement mouseover effects. These typically have layers MouseOff and MouseOver and so when importing these designs it's important that these layers are preserved and merged with the same layers in your document.

#### **Recent files**

The File menu shows a list of the most recently loaded or saved files in its 'Open recent' sub-menu. This list gives a quick way to reload any of those files. This option lets you change the number of files listed (between 1 and 20 files).

## **Marquee Object Selection**

This option enables you to change the default setting for marquee selection (on page [116\)](#page-115-0) (where you drag a selection rectangle over the objects you want to select). So you can choose to have objects touching the selection rectangle selected or only the objects wholly inside the rectangle.

#### **Legacy web browser compatible line lengths**

Older web browsers were not able to render text very accurately. When you asked for a certain font size they rounded it up or down, often displaying the wrong size and width (compared to the original font design, and how Photo & Graphic Designer, Word, PDF and all modern DTP programs would display it).

Older versions of Photo & Graphic Designer attempted to compensate for these inaccuracies, by providing a **LEGACY WEB BROWSER LINE LENGTH COMPATIBILITY** option which meant the text was slightly differently formatted - line lengths would be different compared to normal print documents, or the same text in Word, or PDF documents.

Most modern web browsers are getting better at rendering text accurately - you can now specify any px or pt font size, even fractional sizes, and the text will for the most part, be rendered accurately\*. The text formatting should be the same as in print documents, PDF, and page layout documents. This includes auto-kerning, manual kerning and tracking (letter spacing).

If you load an older Photo & Graphic Designer web document, a dialog will appear prompting you to update the text formatting. This in effect prepares your web document so that it will display accurately on most modern web browsers.

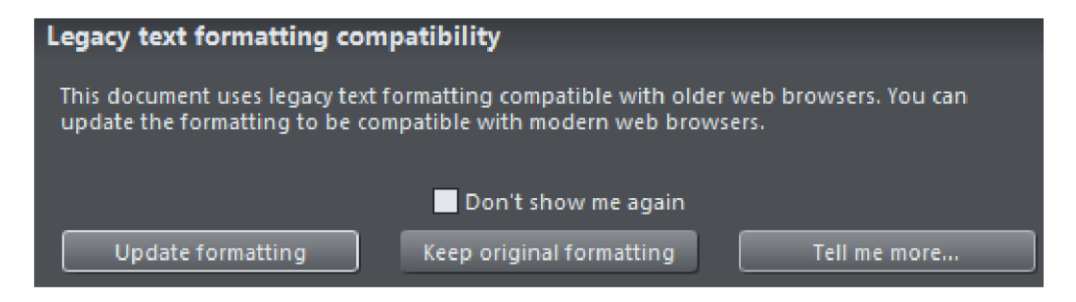

A consequence of updating the formatting to support the more modern browsers is that text may re-flow because of slightly different line lengths, causing text columns to be slightly longer or shorter than before. Once you update formatting the document will remain like this and you will not be asked again.

To turn formatting back to the old style use the **GENERAL TAB** of **"UTILITIES"** > **"OPTIONS"** dialog and make sure that the **LEGACY WEB BROWSER LINE LENGTH COMPATIBILITY** option is checked. Or if you are loading an older document into Photo & Graphic Designer just choose the **KEEP ORIGINAL FORMATTING** option.

<span id="page-545-0"></span>\*As of writing the Apple Safari and Chrome browsers when used on mobile devices such as phones and tablets still round font sizes to the nearest whole pixel size.

#### **Angle constraint**

This applies when rotating or moving an object with "Ctrl" pressed.

You can either select from the menu or type in a value in degrees.

### **Nudge size**

This applies when moving objects using the arrow keys on the keyboard.

This text box defines how far the object moves for each key press. If the document uses scaled units (for example, 1inch to 1mile), this text box shows the distance in the scaled units.

When nudging, "Ctrl" and "Shift" increase the nudge distance by five and ten times, respectively.

# **Duplication distance**

"**EDIT"** > "**DUPLICATE**" (Ctrl + D) creates a duplicate which is offset from the original object. These text boxes set the offset distance.

Positive values create the duplicate above or to the right of the original object.

Negative values create the duplicate below or to the left.

# **Grid and Ruler tab**

*This page describes the Grid and Ruler tab of the Utilities, Options dialog*

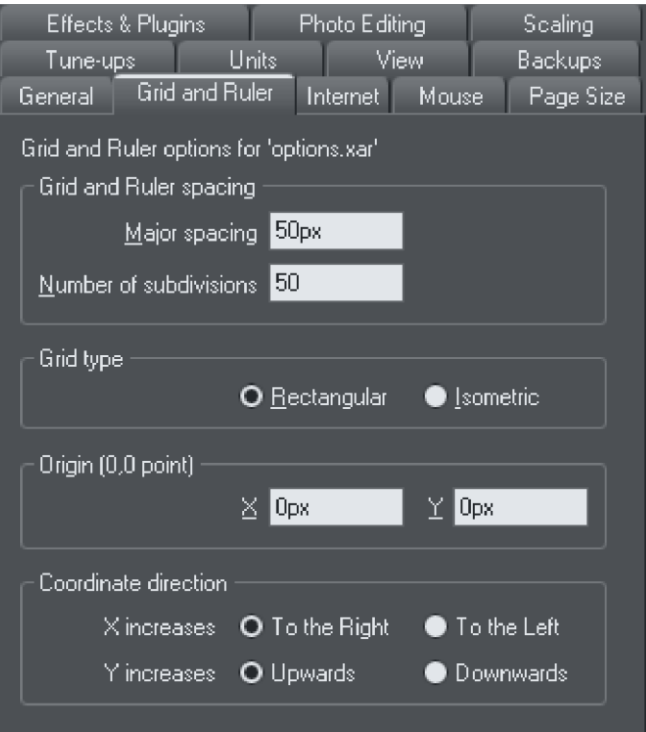

# **Grid and Ruler spacing**

**MAJOR SPACING** defines the distance between the major grid and ruler divisions. The units used for the grid and rulers are defined by the units you use for the major spacing. For example entering a major grid spacing of **2CM** will set the grid and ruler units to centimeters regardless of the page units specified in the units options.

# **Grid type**

Xara Photo & Graphic Designer allows the use of a standard **RECTANGULAR** grid or an **ISOMETRIC** grid.

# **Origin (0,0 point)**

Normally, the origin for the grid and rulers is at the bottom left-hand corner of the page. If you wish to move it to a different location, change the origin value.

## **Coordinate Direction**

Here you can change the direction of page coordinates so that, for example, Y values increase as you go down the page. This is useful when you want the 0,0 point to be the top left corner and increase down the page like it does for HTML.

# **Internet tab**

*This page describes the Internet tab of the Utilities, Options dialog*

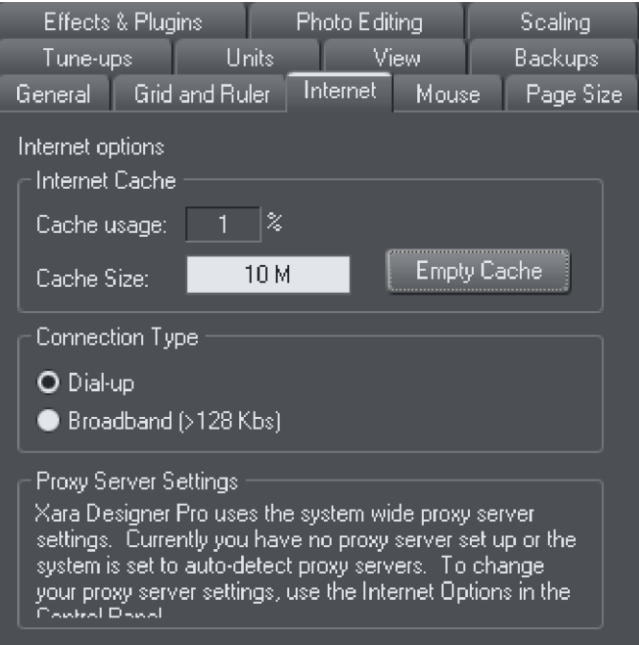

#### **Internet Cache**

When Xara Photo & Graphic Designer downloads gallery items from the Internet, it stores them in a reserved area of disk memory called a "cache". When Xara Photo & Graphic Designer uses these items in the future, it can load them directly from the cache, which is much more efficient than downloading over the Internet.

**CACHE USAGE** indicates the amount of cache space currently in use. This gives an idea as to whether the cache size is correct. That is, if cache usage is consistently nearing 100% the cache size should be increased if possible. A larger cache size does not affect the program adversely or take up unnecessary space on the drive. We recommend a cache size of 15 - 20 MB. The minimum cache size is 500KB, the maximum is the free space on the drive when the size is set. Anything outside these limits generates an error. You can type in byte values directly (800000). For kilobytes or megabytes, follow the value with K or M (500K or 8M).

The **EMPTY CACHE** button removes all files from the cache except a few essential data files needed by Xara Photo & Graphic Designer (this means that cache usage might not return to 0% after emptying). To use a file that has been removed from the cache, you have to download it again.

## **Connection Type**

Over faster modems, ISDN, and networks, Xara Photo & Graphic Designer can speed up downloads by using multiple connections. These multiple connections are invisible to you and you just see an increase in speed.

If you connect to the internet using a dial-up modem, select the appropriate speed option. If you are not sure about your modem, use the default setting. If you connect to the Internet using broadband (like ADSL or cable), select dual ISDN or better.

## **Proxy Server Settings**

If your computer is using an Internet proxy, then it will list its details here. This information is not relevant to most users.

# **Mouse tab**

*This page describes the Mouse tab of the Utilities, Options dialog*

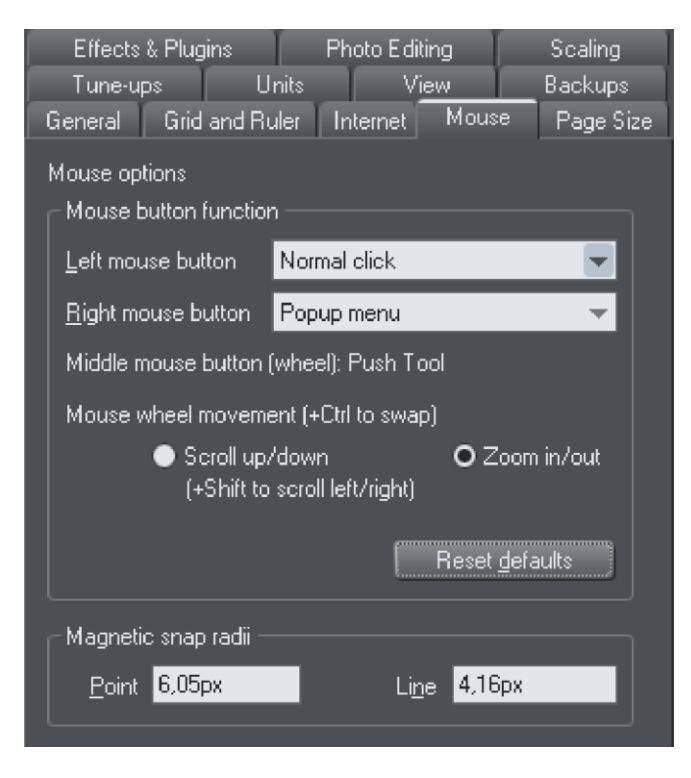

## **Mouse button function**

Photo & Graphic Designer gives you a range of possible actions when you click either the left or right mouse buttons. For example, if you're left-handed, you may prefer to use the right-hand button as the normal button. You would therefore assign the normal click to the right mouse button (you can also set both buttons to have the same action if you wish).

Possible actions:

- Normal click At least one button should always be assigned as the normal click.
- $\bullet$  "Shift + click".
- $\bullet$  "Ctrl + click".
- $\bullet$  "Alt + click".
- Display a pop-up menu (see below).
- Toggle full-screen mode (described in Document Handling (on pag[e 50\)](#page-49-0)).
- Zoom in or out -click to zoom in, "Shift + click" to zoom out (described in Document Handling (on page [51\)](#page-50-0)).
- **PUSHTOOL** (as if you pressed "Shift + F8")

The pop-up menu contains options suitable for the object you click on. For example, for most object types the menu contains **CUT, COPY, PASTE, DELETE, DUPLICATE, CLONE** (these are described in Object Handling (on pag[e 123\)](#page-122-0)).

**MOUSE WHEEL MOVEMENT:** You can change the mouse wheel action here between Scrolling and Zooming.

Click **RESET DEFAULTS** to return to the original button assignments. This has immediate effect; you don't need to click **OK** or **APPLY NOW**.

The Windows Control Panel also lets you swap the left and right mouse buttons.

#### **Magnetic Snap Radii**

Snapping is described in Object Handling (on page [123\)](#page-122-0).

These text boxes define how close you can drag an object before it snaps to a magnetic object. These are distances on the screen and independent of any document scaling.

# **Page Size tab**

*This page describes the Page Size tab of the Utilities, Options dialog*

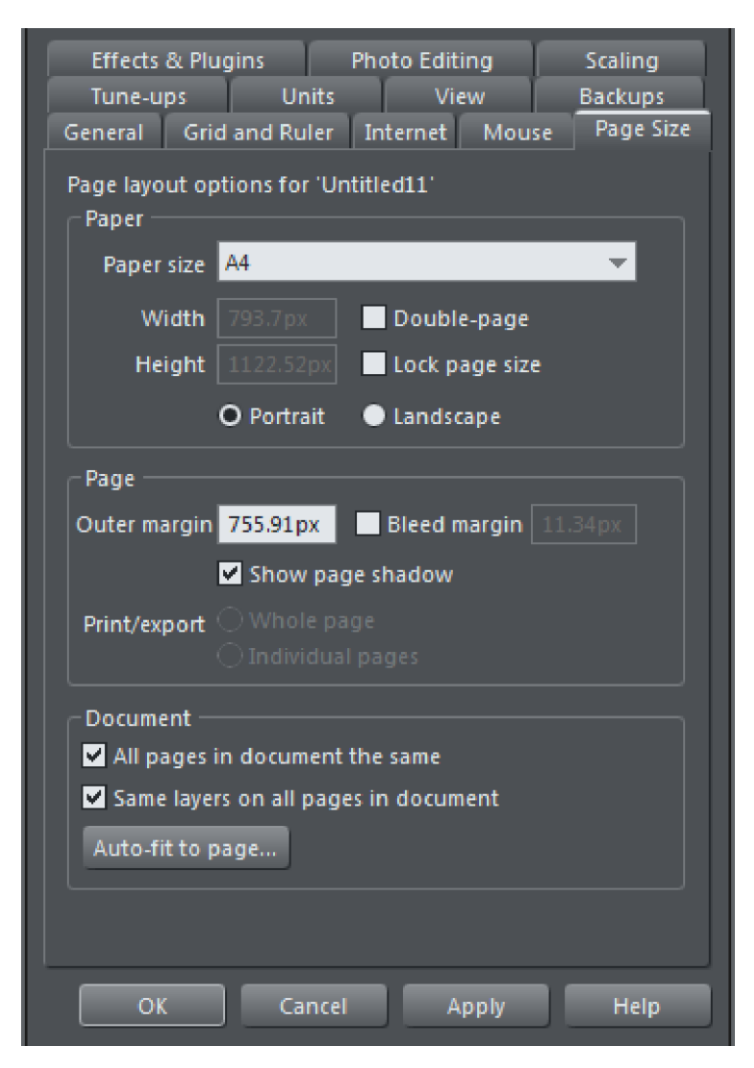

These options apply only to the selected document.

#### **Paper**

Options relating to setting the page size (paper, orientation, spread) are described in "changing the page size" in Document Handling (on pag[e 54\)](#page-53-0).

If the Lock page size option is turned on, you can't resize a page by dragging the bottom or right edges and any **PUSH** objects that get pushed off the bottom edge of the page will not cause the page to grow.

#### **Page**

**OUTER MARGIN** sets the size of the margin (or Pasteboard) around the page.

**BLEED** determines the bleed area size around your document. This area (typically 1- 3mm) is important for format filling prints in print shops. Read more in the "Changing the page size" section in the chapter Document Handling (on page [57\)](#page-56-0)!

**SHOW PAGE SHADOW** sets whether a shadow is displayed under the page (this is only onscreen, it is not exported or printed).

If you select **DOUBLE PAGE SPREAD** you can create a document consisting of two pages. This option adds a second page to your document.

**PRINT/EXPORT WHOLE SPREAD:** When this option is selected, each double page spread is printed and exported (for example to PDF) to a single page, just as it appears in Xara Photo & Graphic Designer.

**PRINT/EXPORT INDIVIDUAL PAGES:** When this option is selected, each double page spread is printed and exported as 2 separate pages, just as if they were designed as separate pages in Xara Photo & Graphic Designer.

#### **Document**

**ALL PAGES IN DOCUMENT THE SAME:** When this option is selected, all the pages in your multi-page document will be given the same dimensions. So if you change the dimensions on one page, all the other pages will update too. This is normally required when working on print documents, because typically each page will need to print to the same paper size.

**SAME LAYERS ON ALL PAGES:** When this option is selected, all pages in your multi-page document will have the same layers. If you add or delete layers from one page, all the other pages are similarly updated. . Additionally, the contents of background layers are synchronised across all pages so that every page has the same background design (change the background design on one page and all pages update). In website documents you need to make sure this option is not selected if you want different popup layers on different pages of your site. See the Page & Layer Gallery (on page [196\)](#page-195-0) chapter for information about Layers.

#### **Auto-fit to Page...**

.

The **AUTO-FIT TO PAGE...** button will open the **AUTO-FIT TO PAGE** dialog. This enables the automatic repositioning and scaling of page content to fit a new page size. The dialog also lets you fine tune the position of document content. This may sometimes be necessary especially with items around the margins of the document like headers, footers etc.

See the Auto-fit to Page (on pag[e 160\)](#page-159-0) section in the Object Handling (on page [123\)](#page-122-0) chapter for details.

# **Backups Tab**

This tab allows you to turn the automatic backup facility on and off. This facility saves a copy of all your modified open documents at regular intervals. It's recommended that you work with this backup option turned on, so your work is saved regularly. You can also choose whether you are prompted about unsaved documents when closing the program, or if instead all open documents should be backed up and restored for you when you next start up.

See the Document Handling chapter (on page [66\)](#page-65-0) for full details about these facilities.

# **Effects & Plug-ins tab**

*This page describes the Effects & Plug-ins tab of the Utilities, Options dialog*

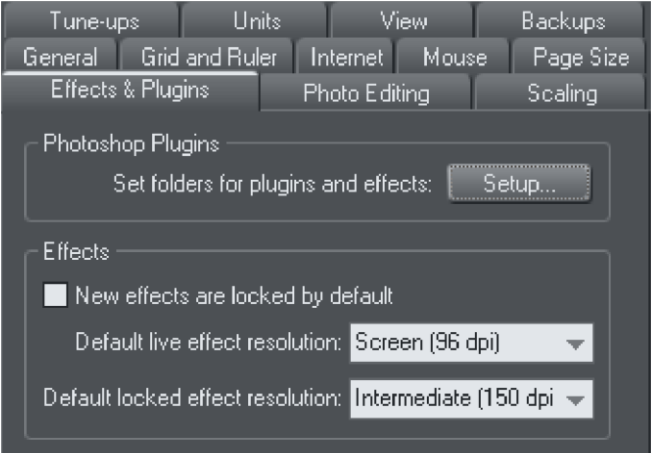

For more on Live Effects refer to Live Effects (on page [417\)](#page-416-0).

# **Photoshop Plug-ins**

Clicking **SETUP** lets you add and remove folders of Live Effects plug-ins.

# **Effects**

Here you can set the default resolution of Live Effects and locked effects.

# **New Effects Are Locked By Default**

This will make any Live Effects you create locked by default, so they will not change if you move or resize them.

## **Default Live Effect resolution**

If a Live Effect resolution is set to **AUTOMATIC**, then any Live Effects on an object will, by default, be produced at screen resolution. If you wish to print your design you can set one Live Effect to a higher DPI and all effects on that object (as long as the other effects are set to automatic) will automatically be rendered at the highest DPI. It won't then be necessary to alter each effect one by one. Or you can set a different default in this window, and all Live Effects will be created at that resolution.

### **Default Locked effect resolution**

This is the default resolution for locked effects. If you wish to change the DPI of a locked effect, you need to recreate that effect. Please note: this only applies to locked effects, and does not apply to a locked Live Effect.

# **Photo Editing**

This page describes the Photo Editing of the Utilities, Options dialog

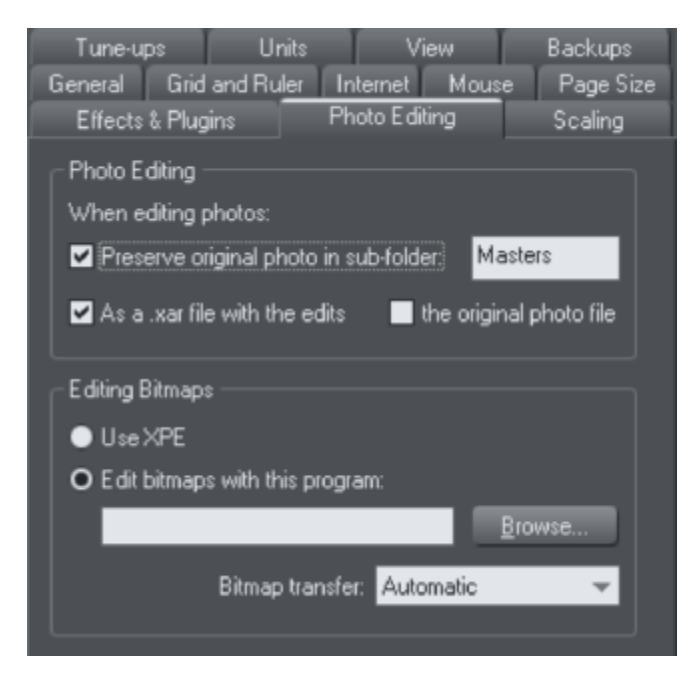

# **Photo Editing**

You can choose what should happen when you save a Photo Document with a modified photo in it. By default the original photo file is preserved in a .xar file in a "Masters" subfolder and the original opened photo file is overwritten. You can choose to have the original photo file saved in the "Masters" folder instead, or you can choose to not have the original photo preserved at all. See the Editing Photo Files (on page [392\)](#page-391-0) section of the Photo Handling chapter for details.

# **Editing Bitmaps**

Here you can select the bitmap editor that you want to use to edit bitmaps in Xara Photo & Graphic Designer.

See Integration with external Photo Editors (on pag[e 386\)](#page-385-0) in the Photo Handling chapter for details.

#### **Bitmap transfer**

#### **Always use bmp**

Images will always be transferred as bmp files. This is the fastest way to transfer images to and from the bitmap editor, but bmp does not support transparency. So if you want to edit bitmaps that include some transparency, or you want to introduce some transparency while editing the image, don't use this option.

#### **Always use png**

Images will be transferred to the bitmap editor as uncompressed png files, preserving any transparency in the image. Most editors will return images as compressed png files in this case and this may be slow for large images. Use this option if you want to edit 24bpp (opaque) bitmaps, but you want to introduce some transparency while editing in the bitmap editor.

#### **Automatic**

This is the default option. Xara Photo & Graphic Designer will automatically decide whether to use bmp or png to transfer the bitmap to the bitmap editor. If the bitmap does not have any transparency (24bpp) bmp will be used. Otherwise png will be used. This option should be fine for most editing, but if you want to introduce some transparency to your image while editing it, choose the png option instead.

# **Scaling tab**

General Grid and Ruler Internet Mouse Page Size Tune-ups Units View Backups **Scaling** Effects & Plugins Photo Editing Scaling for 'Untitled2' ■ Use scale factor Scale factor Real world Drawing to. 1cm 1<sub>km</sub> ło E.g. 1 to  $25000$ 

*This page describes the Scaling tab of the Utilities, Options dialog*

Described in Measurement Units in Document Handling (on pag[e 72\)](#page-71-0).

# **Tune-ups tab**

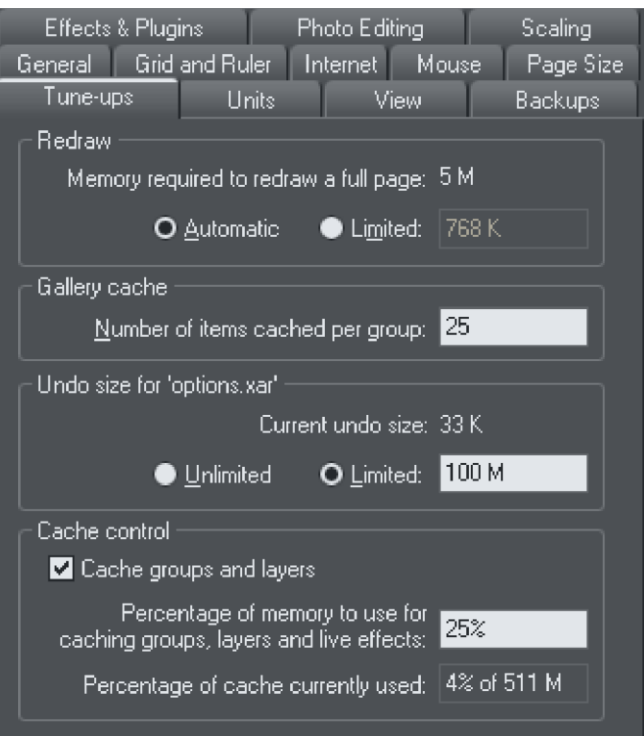

*This page describes the Tune-ups tab of the Utilities, Options dialog*

#### **Redraw**

The value set in this option is used when redrawing the document on the screen and during exporting and printing. Normally automatic gives the best results, but if you have an old computer with limited memory you can specify a lower value. This may, however, slow down redraws.

#### **Gallery cache**

When displaying items in a gallery, Photo & Graphic Designer reads the information off disk into a cache. This speeds up gallery redraw speed for recent items.

The default value is generally suitable. You may want to reduce it if memory is tight, or increase it if you use galleries frequently.

#### **Undo size**

Applies only to the selected document-described in Undo & Redo (on page [87\)](#page-86-0).

# **Cache Control**

Complex objects including layers, groups, bevels, shadows, blends, molds, contours, ClipViews and Live Effects can be cached as bitmaps when they are rendered. This means that the next time these objects need to be redrawn, the bitmap can often be used instead of re-rendering the objects, making redraws and object drags very much faster. The difference is particularly noticeable with complex documents.

Since caching involves storing additional bitmaps in memory, it has the potential to increase the amount of memory used by Xara Photo & Graphic Designer significantly. Therefore in this dialog you can turn caching on and off and you can also control how much memory is used for caching when it's turned on. Increase the percentage memory figure to make Xara Photo & Graphic Designer cache more objects in your design, generally making redraws and object drags faster at the expense of larger memory usage. Or reduce it to lower the amount of memory that Xara Photo & Graphic Designer uses for caching. In complex designs, some cacheable objects will not be cached if there is insufficient memory to do so.

This dialog also shows you how much memory is currently being used for caching.

Live drag is described in Document Handling (on pag[e 50\)](#page-49-0).

**Note**: Cached bitmaps will only be used during object dragging if you use **LIVE DRAG**. If you have **LIVE DRAG** turned off, then as you would expect you will just see the outlines of objects when moving them.

# **Units tab**

Effects & Plugins Photo Editing Scaling Grid and Ruler General **Internet** Mouse Page Size Units Tune-ups **View** Backups Units for 'options.xar' Default units Color units Page units: Pixels O Percent Font units: Points  $\bullet$  0  $\cdot$  255 Unit definition New unit...

*This page describes the Units tab of the Utilities, Options dialog*

Described in Measurement Units in Document Handling (on page [70\)](#page-69-0).

# **View tab**

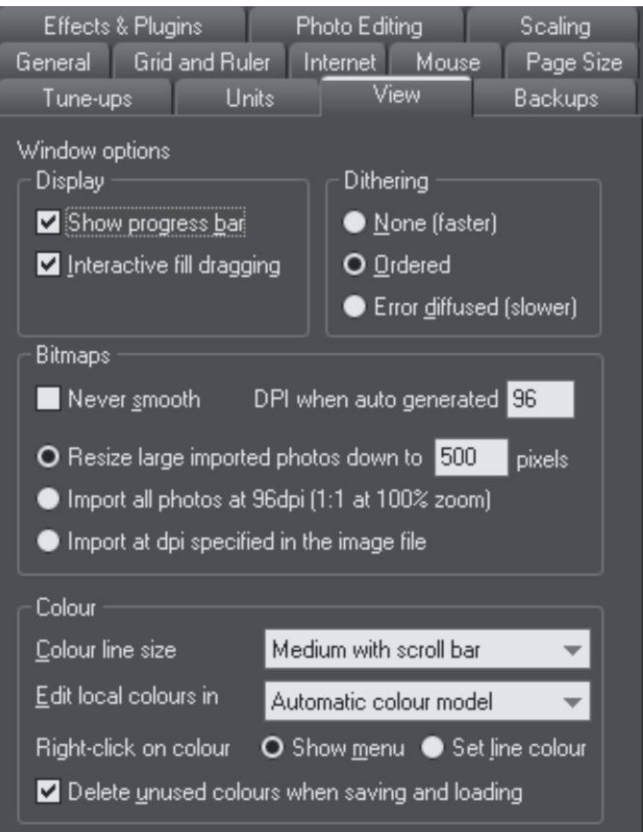

*This page describes the View tab of the Utilities, Options dialog*

# **Display**

**Show progress bar:** During long operations Photo & Graphic Designer can display a progress bar on the status line. If instead you'd prefer an hourglass to replace the mouse pointer until the operation is completed, uncheck the **SHOW PROGRESS BAR** setting.

The hourglass and progress bar are for information only-they have no effect on the document itself.

**Interactive fill dragging:** Interactive fill dragging allows you to see how fills and transparencies look as you drag the fill handles. This is on by default.

#### **Dithering**

These options set the dithering method used to display your document on the screen.

It is recommended that you leave this on its default setting.

#### **Bitmaps**

These options apply only to the current document. They have no affect on any other documents currently loaded.

**NEVER SMOOTH:** When Xara Photo & Graphic Designer scales a bitmap, it usually smoothes (interpolates) between the individual pixels to give a smooth look to the bitmap. Usually this gives the best results. Check this option if you if you do not want this effect.

**DPI WHEN AUTO-GENERATED:** Some features such as shadows and bevels are created using bitmaps. Xara Photo & Graphic Designer calculates the resolution of these bitmaps when they are displayed. However, when you perform actions on shadows and bevels such as **CONVERT TO EDITABLE SHAPES**, **COMBINE SHAPES**, **EXPORT AS EPS** and **EXPORT AS FLASH**, Xara Photo & Graphic Designer creates a new bitmap using the resolution you specify here. For on-screen use (such as web page graphics) 96 DPI is the best value. For work that will be printed, you may need a higher value. Changes to this value apply to new auto-generated bitmaps; it has no effect on existing bitmaps.

The 3 radio button group allows you to choose how large photos should be handled when you import them. Given the large size of digital camera photos, often if you're working on a document the photo you import will be many times the size of your page.

**RESIZE LARGE IMPORTED IMAGES DOWN TO ... PIXELS:** This is the default option. Large images are scaled down to a more manageable 500 pixels wide, or whatever size you set here. The document zoom is not altered.

**IMPORT ALL PHOTOS AT 96DPI (1:1 AT 100% ZOOM):** With this option the DPI of the image is ignored and it is loaded as if the DPI is 96 (screen 1:1 size). So if an image is 1000 pixels wide, it will display as 1000 pixels wide in Xtreme Pro. Also Xara Photo & Graphic Designer will automatically zoom out if required, so that the whole photo fits into the view.

**IMPORT AT DPI SPECIFIED IN THE IMAGE:** With this option, any DPI value specified inside the image itself is read and the image is imported at that DPI. Note that some digital cameras write incorrect or unhelpful DPI values into photos and so this option may not always give you the results you expect.

Note that the above import options do not apply to photo documents. Photos are always imported/opened at their full size in photo documents.

#### **Color**

**COLOR LINE SIZE:**This lets you select the size of the color bar at the bottom of the screen. A scroll bar is displayed when the number of colors is wider than the width of the color bar.

**EDIT LOCAL COLORS IN:** This affects the color model displayed when editing a local color.

Automatic displays the color model of the original color style that the local color is based upon. For example, the HSV color model for a color style defined in HSV. This is important if you need to ensure your objects are in CMYK, for example.

The other options let you select which of the four color models (RGB, CMYK, HSV, grayscale) to always use by default.

**RIGHT CLICK ON COLOR:** This option is to turn off the color-line right-click menu (on page [206\)](#page-205-0) and make right click set the line color, as in earlier versions of Xara Photo & Graphic Designer.

**DELETE UNUSED COLORS WHEN SAVING AND LOADING:** When this option is selected, any unused named colors in your document will be deleted when you save/load. This prevents your Color Line becoming cluttered with named colors which are not used in the design. This is particularly useful when loading older designs, because earlier versions of Xara Photo & Graphic Designer used to create named colors implicitly. So many older designs contain numerous unused named colors. Load them with this option turned off and it's hard to identify the important used named colors on the **COLOR LINE** from the unused ones.

# **Control bars**

You can move Photo & Graphic Designer's control bars to different places around the window, re-order the buttons, create new control bars, move or copy buttons between control bars and many other operations.

You cannot change the tool-dependent InfoBar or the contents of the fly-out bars which are on the main toolbar and top bars.

#### **Full screen mode**

Photo & Graphic Designer has two configurations of control bars:

- One configuration appears when the window is its normal size.
- The second configuration appears after you choose "**WINDOW**" > "**FULL SCREEN**".

Any changes to one configuration of control bars (for example, resizing or moving) have no effect on the other configuration. Changes to individual buttons (for example, setting an option) apply in both normal and full screen modes.

# **Displaying & hiding control bars**

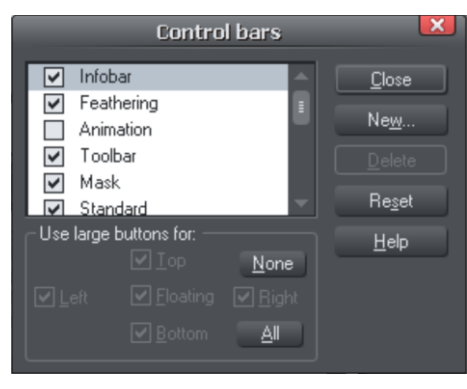

The display of control bars is controlled by the **CONTROL BARS** dialog box ("**WINDOW"** > "**CONTROL BARS**").

Against the name of each control bar is a check box. A tick in the check box shows that the control bar is currently displayed. Click on the required control bar's check box to display or hide that bar.

You can also quickly turn **CONTROL BARS** on or off if you right-click in any empty area at the top of the program window. Use the drop-down menu to choose which bars you want to display.

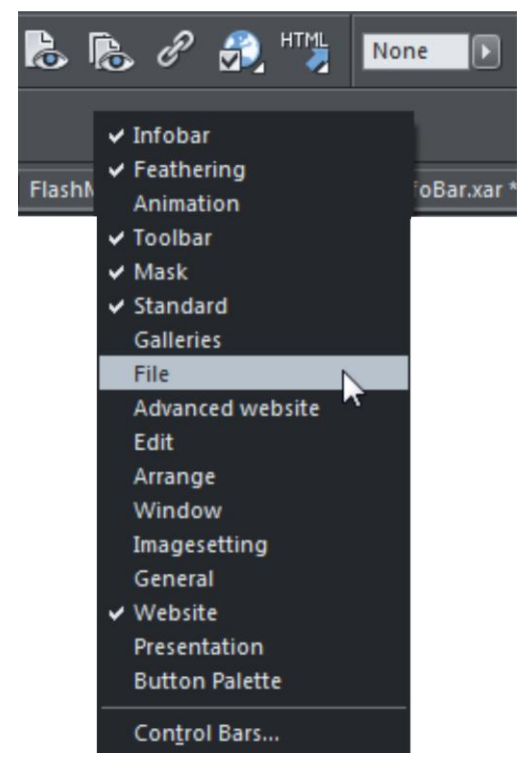

#### **Docked and free floating control bars**

Normally, control bars are docked (attached to the edges of the window). Moving the window also moves docked control bars.

Control bars can also be floating. These do not follow movements of the window.

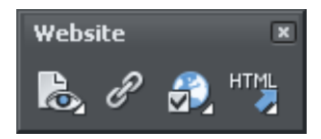

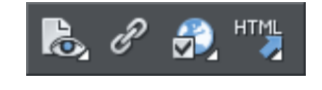

*Floating control bar Docked control bar*

You can hide a floating control bar either using the **CONTROL BARS** dialog box (described above) or by clicking its **CLOSE** icon.

To make a control bar float, drag it away from the edge of the window either onto the editing area or off the Photo & Graphic Designer window.

To dock a control bar, drag it over:

- The edge of the window.
- Or the menu bar.
- Or another control bar.

A floating control bar has a double line outline while dragging. This changes to a single line when in a docking position. If you want the control bar to remain floating, hold down "Ctrl" while dragging.

#### **Resizing a control bar**

Move the pointer over the edge of the control bar. It changes to a double-headed arrow. You can now drag the edge to resize the control bar.

#### **Creating new control bars**

To create a new control bar:

• Drag a button onto the editing area or off the window. This opens a new control bar containing the button.

Or click **NEW** on the **CONTROL BARS** dialog box. This lets you create a new control bar and allocate a name to it. The new control bar is empty. You can then drag buttons to it.

Moving buttons is described below.

#### **Deleting control bars**

You can only delete control bars that are empty. Therefore move any buttons to another control bar. Close the control bar (either click on the **CLOSE** icon or use the **CONTROL BARS** dialog box). The control bar is automatically deleted when you quit Photo & Graphic Designer.

## **Changing the size of buttons**

Buttons can be large or small as selected in the **CONTROL BARS** dialog box.

#### **Moving buttons and tools**

To move buttons or tools:

- 1. Move the mouse pointer over the button you want to move.
- 2. Hold down "Alt" (left ALT) to move the button or "AltGr" (right ALT) to copy the button when used on user-defined control bars and other control bars. Although on the predefined "Button palette" both ALT-keys do only copy the button.
- 3. Drag the button to:
	- A different place on the same control bar.
	- Or another control bar.
	- Or onto the editing area/off Photo & Graphic Designer to create a new control bar.

You cannot move buttons onto or off the InfoBar.

#### **Hiding buttons and tools**

Move the unwanted buttons or tools to another control bar and then hide that control bar (described above).

If you need the button or tool in the future, use the **CONTROL BARS** dialog box to redisplay the control bar.

You cannot delete buttons or tools.

#### **Fly-out menus**

Some buttons have a small black triangle which indicates that there is a fly-out bar, which appears when the mouse pointer is held over the button for a short period. You cannot customize the contents of these flyout bars, but you can drag the button as a whole onto and off bars, just as you do with ordinary buttons.

# **Gallery docking and undocking**

It is possible to dock one or more galleries on either side of the Photo & Graphic Designer window. See moving and docking a gallery (on page [76\)](#page-75-0).

# **Restoring the default control bars/galleries**

Choose "**WINDOW" > "CONTROL BARS"** and click **RESET** to restore the control bar setup to the default setting.

# **Menus and Keyboard Shortcuts**

# **Introduction**

This chapter describes the operations available on each of the menus and those available via keyboard shortcuts. In many cases the operations described in this chapter apply to the selected object. In most cases, the described action also applies when you have several selected objects. We use selected object as shorthand for selected object or objects.

Often you can select options from either a menu, a control bar or a keyboard shortcut. Where a button on a control bar and/or keyboard shortcut exists, these are shown after the menu name. For example, the following means there is a button on the **STANDARD**  control bar that has the same effect as selecting new, or you can use the shortcut "Ctrl + N".

#### **New (Standard control bar or "Ctrl + N")**

# **File menu**

# **New (Standard control bar or Ctrl+N)**

Opens a new document.

# **New from Content Catalog (Shift+Ctrl+Alt+K)**

Opens the Online Content Catalog. Choose SmartShapes, templates, widgets and clipart from the catalog's web, layout and photo and graphic categories.

# **New from Designs Gallery**

This option opens the **DESIGNS GALLERY** if it's not open already, allowing you to choose a template for a new document. Click on the folder icons in the gallery to open a folder and double-click on a template thumbnail to start a new document using that template.

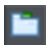

You can also open the **DESIGNS GALLERY** by clicking the tab in the Galleries bar.

# **Open (Standard control bar or Ctrl+O)**

Opens a new editing window and loads a file into it. This file can be:

- An Photo & Graphic Designer .xar file to view or edit an existing Photo & Graphic Designer document,
- Or any of the other import formats (see Importing & Exporting (on page [505\)](#page-504-0) for a list of formats). This opens a new document showing the drawing in the file.

### **Open recent**

A list of the most recently loaded or saved files. Provides a quick way to reload any of these files.

You can change the number of files in this list (refer to Customizing Photo & Graphic Designer (on pag[e 542\)](#page-541-0) for details).

# **Close (Ctrl+W)**

Closes the current editing window. Photo & Graphic Designer remains loaded. You are warned if the file has unsaved changes.

## **Save (Standard control bar or Ctrl+S)**

Saves the selected document.

#### **Save As**

Lets you save the selected document under a different name or to a different directory or drive.

## **Save All**

Saves all loaded documents.

## **Save Template**

Saves the selected document as a template document (see Customizing Photo & Graphic Designer (on pag[e 542\)](#page-541-0)).

#### **Import (Ctrl+Alt+I)**

Loads a file into the selected document. The file can be any of the import formats (see Importing & Exporting (on page [505\)](#page-504-0) for more information).

Note the difference between **OPEN** and **IMPORT**: both load a variety of file formats but **OPEN** opens a new document. **IMPORT** loads the file into the current open document.

# **Import from Web Address (Ctrl+Alt+W)**

Import text and graphics directly from web pages on the Internet into your document. Enter the URL (web address) of the site you wish to import into the dialog box.

# **Export (Ctrl+Shift+E)**

Or right click and choose **EXPORT**.

Lets you export the document in any of the export formats supported by Photo & Graphic Designer (see Importing & Exporting (on pag[e 505\)](#page-504-0) for a list of formats).

# **Export JPEG**

Lets you export selected objects, a page or the whole document as a JPEG.

# **Export PNG**

Lets you export selected objects, a page or the whole document as a PNG.

## **Export PDF**

Lets you export the selected document as a PDF. See Exporting PDF files (on page [518\)](#page-517-0) for more information.

### **Preview Flash**

This option is only enabled when the current document is an animation document. It exports your animation as Flash and brings up a pop-up window showing your Flash animation running. The window also includes basic information about your Flash animation, such as the size of the Flash file.

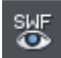

The button on the animation toolbar is a quicker way to invoke this operation.

#### **Export Animation**

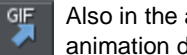

Also in the animation toolbar displayed under the standard toolbar in an animation document.

Export an animation for use in a website.

# **Export image in slices (Ctrl+I)**

This exports the selected objects as several sections (see Web Graphics (on pag[e 516\)](#page-515-0) for more information).

#### **Document Info**

This displays an information box about the selected document. It includes a comprehensive amount of information about the document including which fonts, together their permissions are included, as well as which Live Effects plug-ins are used.

#### **Page Options**

Also right click and choose **PAGE OPTIONS**.

Allows you to edit the page layout, size, etc.

#### **Print (Ctrl+P)**

Sets options relating to printing the document and lets you print the document (refer to Printing (on pag[e 487\)](#page-486-0) for more information).

#### **Exit**

Closes all windows and removes Photo & Graphic Designer from memory. You are warned if any files have unsaved changes.

# **Edit menu**

# **Undo (Standard control bar or Ctrl+Z)**

Undo the previous operation. The description of this option reflects the last operation performed. For example, **UNDO CUT** (refer to Undo & Redo (on pag[e 87\)](#page-86-0)).

# **Redo (Standard control bar or Ctrl+Y)**

Cancel the last **UNDO** command. The description of this option reflects the last **UNDO**  operation (refer to Undo & Redo).

# **Cut (Edit control bar or Ctrl+X)**

Cut the selected object to the clipboard (refer to Object Handling (on page [124\)](#page-123-0)).

# **Copy (Edit control bar or Ctrl+C)**

Copy the selected object to the clipboard. The object remains in place in the document (refer to Object Handling (on page [124\)](#page-123-0)).

# **Paste (Edit control bar or Ctrl+V)**

Or right click and choose **PASTE**.

Paste the clipboard contents into the selected document (refer to Object Handling (on pag[e 124\)](#page-123-0)).

Sometimes, when you paste the contents of the clipboard into a document, it could be inserted using several different formats. If this is the case the **PASTE SPECIAL** dialog box will appear so you can choose a format. See Cut Copy and Paste (on page [124\)](#page-123-0) in the Object Handling (on pag[e 123\)](#page-122-0) chapter for more detail.

# **Paste unformatted text**

Pastes any text on the clipboard into your document without any formatting.

# **Paste in place (Ctrl+Shift+V)**

The same as Paste, except your object will be pasted in the exact same position from which you copied it. This is useful for moving objects from one layer or page to another, without changing its X/Y position

# **Paste format/attributes (Ctrl+Shift+A)**

Preserves the format (e.g., font and font size) or style attributes (e.g., line and fill color) of the pasted object.

# **Paste position**

This option applies the position of a copied object on the clipboard to a currently selected object, which moves to the exact same position as the copied object.

## **Paste size**

This option applies the size of a copied object on the clipboard to a currently selected object, which resizes around its center to the exact size of the copied object.

#### **Paste size and position**

As the name suggests, this option applies both the size and exact position of the object on the clipboard, to the selected object.

#### **Paste replacing selection**

This is similar to **PASTE POSITION**, except that the copied object on the clipboard replaces the currently selected object and retains the deleted item's position. The copied object is pasted into the center position of the deleted object.

#### **Paste in current layer**

The same as **PASTE IN PLACE,** except your object will only be pasted into the current layer.

#### **Paste in place in current layer**

The same as **PASTE IN CURRENT LAYER,** except your object will be pasted into the current layer in the exact same position from which you copied it.

#### **Paste opacity mask (Ctrl+Shift+M)**

See Opacity Masks (on pag[e 396\)](#page-395-0)

#### **Paste opacity mask in place**

The same as **PASTE OPACITY MASK**, except your opacity mask will be pasted in the exact same position from which you copied it. This is useful for moving opacity masks from one layer or page to another, without changing its X/Y position.

#### **Paste on all pages**

Pastes the copied object at the same size and position on all pages of the document.

#### **Delete (Edit & Standard control bars or Delete)**

Or right click and choose **DELETE**.

Delete the selected object (refer to Object Handling (on page [123\)](#page-122-0)).

#### **Select All (Ctrl+A)**

Select all objects in editable layers (editable and locked layers are described in Layers (on pag[e 196\)](#page-195-0)).

# **Clear Selection / Reset current attributes (Esc)**

Deselect all objects. If nothing is selected, the current attributes (on page [24\)](#page-23-0) are set back to its default values. You can easily get this by pressing ESC twice.

#### **Find/Replace (Ctrl+Alt+F)**

Find/Replace for text objects, see chapter Text Handling, section Find & Replace (on pag[e 252\)](#page-251-0).

#### **Duplicate (Edit control bar or Ctrl+Alt+D)**

Or right click and choose **DUPLICATE**.

Copy the selected object placing the copy slightly offset from the original. The copy becomes the selected object. The offset distance can be customized (see Customizing Photo & Graphic Designer (on page [546\)](#page-545-0)).

## **Clone (Ctrl+K)**

Like **DUPLICATE** copies the selected object, but places the copy directly over the original. The copy becomes the selected object.

#### **Pages**

Or right click and choose **PAGES**.

The Pages submenu lets you add or remove pages from your multi-page document, duplicate the current page or move the current page up and down. Read more on multipage documents in Multi-page Documents.

# **Arrange menu**

#### **Move to Layer in Front (Arrange control bar or Ctrl+Shift+U)**

Or right click and choose **ARRANGE** > **MOVE TO LAYER IN FRONT**.

Move the selected object forward by one layer. The selected object becomes the back object in the new layer. In an animation document, this option is **MOVE TO NEXT FRAME**.

#### **Bring to Front (Arrange control bar or Ctrl+F)**

Or right click and choose **ARRANGE** > **BRING TO FRONT**.

Move the selected object to the front of all other objects in the same layer. See Object Handling (on page [123\)](#page-122-0) for more information.

#### **Move Forwards (Arrange control bar or Ctrl+Shift+F)**

Or right click and choose **ARRANGE** > **MOVE FORWARDS**.

Move the selected object one step towards the front (refer to Object Handling (on page [123\)](#page-122-0)).

## **Move Backwards (Arrange control bar or Ctrl+Shift+B)**

Or right click and choose **ARRANGE** > **MOVE BACKWARDS**.

Move the selected object one step towards the back (refer to Object Handling (on page [123\)](#page-122-0)).

# **Put to Back (Arrange control bar or Ctrl+B)**

Or right click and choose **ARRANGE** > **PUT TO BACK**.

Move the selected object behind all others in the same layer (refer to Object Handling (on page [123\)](#page-122-0)).

## **Move To Layer Behind (Arrange control bar or Ctrl+Shift+D)**

Or right click and choose **ARRANGE** > **MOVE TO LAYER BEHIND**.

Move the selected object one layer backwards. The selected object becomes the front object in the new layer. In an animation document, this option is **MOVE TO PREVIOUS FRAME**.

## **Group (Arrange control bar or Ctrl+G)**

Or right click and choose **GROUP**.

Group the selected objects together to appear as a single object (refer to Object Handling (on pag[e 123\)](#page-122-0)).

# **Ungroup (Arrange control bar or Ctrl+U)**

Or right click and choose **UNGROUP**.

Split the group or groups into separate objects. Dimmed unless the selected object is a group. Or, for several selected objects, there is at least one group.

# **Apply soft group (Ctrl+Alt+G)**

Or right click and choose **APPLY SOFT GROUP**.

Make the selected objects form a soft group. Unlike groups, soft groups can include objects on different layers. Refer to Object Handling (on page [149\)](#page-148-0) for details.

#### **Remove soft group (Ctrl+Alt+U)**

Or right click and choose **REMOVE SOFT GROUP**.

Disband the selected soft group, so the objects are separately selectable objects again.

# **Apply/Remove ClipView (Q/Alt+Q)**

This option reads:

- **APPLY CLIPVIEW** when there are two or more objects selected.
- **REMOVE CLIPVIEW** when there is a ClipView selected.

For **APPLY CLIPVIEW**, the rear object in the selection (the object behind the other selected objects) 'clips' or 'masks' the other objects (the effect is similar to viewing the other objects through a window the shape of the rear object). **REMOVE CLIPVIEW** removes any clipping applied to the objects in the ClipView. See Object Handling (on pag[e 154\)](#page-153-0).

## **Apply opacity mask**

Shortcut to quick apply an opacity mask, see Opacity masks (on page [396\)](#page-395-0) in chapter **Transparency** 

#### **Flatten photo group**

Converts a photo group to a single bitmap.

## **Alignment (Ctrl+Shift+L)**

Or right click and choose **ALIGN**.

Used to align several objects. Has no effect when a single object is selected (refer to Object Handling (on pag[e 150\)](#page-149-0) for more information).

#### **Join Shapes (Arrange control bar or Ctrl +J)**

Used to create holes within shapes (refer to Shape Handling (on page [190\)](#page-189-0) for more information).

#### **Break Shapes (Arrange control bar)**

Cancels a **JOIN SHAPES** command (refer to Shape Handling (on page [187\)](#page-186-0) for more information).

#### **Combine Shapes (Arrange control bar)**

The Combine Shapes sub-menu lets you:

- Add shapes together.
- Or subtract the top shape from the other shapes.
- Or discard parts of other shapes not covered by the top shape.
- Or use the top shape to slice the other shapes.
- Or use intersecting shapes to create slices of the grouped shapes.

Only shapes in the selection are combined. Unselected shapes do not change (refer to chapter Shape handling (on pag[e 187\)](#page-186-0) for more information).

# **Convert Line to Shape**

This option converts a line into a shape.

## **Convert to Editable Shapes (Arrange control bar Ctrl+Shift+S)**

Convert predefined objects such as rectangles, ellipses, and text into shapes, i.e. Photo & Graphic Designer no longer sees them as rectangles, ellipses or text but as a collection of straight and curved lines.

## **Create Bitmap Copy (Ctrl+Shift+C)**

**CREATE BITMAP COPY** creates a bitmap version (on page [390\)](#page-389-0) of the selected objects.

## **Fit Text to Curve/Remove Text From Curve**

Or right click and choose **FIT TEXT TO CURVE/REMOVE TEXT FROM CURVE**.

Lets you fit a line of text to an arbitrary curve or remove text from a curve (see Text Handling (on pag[e 257\)](#page-256-0) for more information).

#### **Repelling and Anchoring**

Or right click and choose **REPEL TEXT UNDER**, **ANCHOR TO TEXT** or **REPELLING AND ANCHORING**.

Make the object repel underlying text, and anchor an object within a column of text. See Repelling text objects (on pag[e 259\)](#page-258-0) and Anchored Graphics (on page [262\)](#page-261-0) for details.

#### **Repeating object**

The Repeating object sub-menu lets you:

- **REPEAT ON ALL PAGES (SHIFT+CTRL+ALT+R)** The selected object will be copied to the same place on all pages.
- **STOP REPEATING (SHIFT+CTRL+ALT+O)** Turns off the repeating nature of the object either for the selected object only, or all copies of the object.

See Repeating objects (on pag[e 155\)](#page-154-0) for more information.

#### **Live copy**

The **LIVE COPY** sub-menu lets you:

- **CREATE LIVE COPY (SHIFT+CTLR+ALT+C) -** the selected object is turned into an instance of a live copy
- **STOP LIVE COPY -** turns off the the live copy object, either for the selected object only, or all copies of the object.

See Live Copies (on pag[e 159\)](#page-158-0) for more information.

# **Insert menu**

# **From Content Catalog (Shift+Alt+I)**

Opens the Online Content Catalog. Choose templates, widgets and clipart from the catalog's web, layout and photo and graphic categories.

## **Image**

- From file browse your computer to load an image file into the selected document.
- From Web address extracts all images from a specified web site. (Ctrl+Alt+W)
- Stock photo Opens the relevant section in the Content Catalog
- Screen Capture Opens the Screen Capture Tool (on pag[e 378\)](#page-377-0).
- Photo filter Opens the relevant section in the Content Catalog.
- Photo frame Opens the relevant section in the Content Catalog
- More image resources... Opens the relevant section in the Content Catalog
- From Camera Detects a web camera or other Windows associated video capture device attached to your computer and inserts a still image into the document.

# **Shape**

- Rectangle inserts a rectangle into the current document (Shift+R)
- Ellipse inserts an ellipse into the current document (Shift+Ctrl+Alt+E)
- Line inserts a Line SmartShape into the current document.
- Arrow inserts an Arrow SmartShape into the current document.
- Spiral inserts a spiral into the current document
- More Shapes... opens the Other Shapes section of the Online Content Catalog
- More Lines & Arrows... opens the Lines & Arrows section of the Online Content Catalog

See Shape Handling (on page [169\)](#page-168-0) for more information.

# **Text Box**

Inserts a text box into the current document.

# **Panels**

- Text Panel Inserts a simple Text Panel into the current document.
- Photo Text panel Inserts a simple Photo Text panel into the current document
- Speech Bubble Inserts a Speech Bubble into the current document
- More Text Panels... opens the Text Panels section of the Online Content Catalog
- More Photo Panels... opens the Photo Panels section of the Online Content Catalog **Symbol**

Inserts a Symbol (on pag[e 233\)](#page-232-0) into your document either as a character font or as a shape.

# **Table**

Insert a table from the Online Content Catalog into the current document.

# **Charts**

Opens the Charts section of the **ONLINE CONTENT CATALOG.** 

#### **New Page**

- New blank page inserts a new blank page into the document after the current or selected page.
- Duplicate page inserts a duplicate page into the document after the current or selected page.
- From Content Catalog opens the Online Content Catalog

#### **Lorem Ipsum Text**

Inserts a block of dummy Lorem Ipsum text at the text carat position. Alternatively use the shortcut Ctrl  $+$  Shift  $+1$ .

#### **Smart Fields...**

Opens th[e Smart Field](mk:@MSITStore:C:/SVN/Branchv16.2/prod_XXP/ENG/xarax.chm::/9155.htm) dialog allowing you to insert a Smart Field into the current doc.

# **Utilities menu**

#### **Galleries**

#### **Color Gallery (Galleries control bar or F9)**

Displays or hides the **COLOR GALLERY** (see Color Handling (on pag[e 205\)](#page-204-0)).

#### **Page & Layer Gallery (Galleries control bar or F10)**

Displays or hides the **PAGE & LAYER GALLERY**. Only used in non-animation documents (see Layers (on page [196\)](#page-195-0)).

#### **Bitmap Gallery (Galleries control bar or F11)**

Displays or hides the **BITMAP GALLERY** (see Bitmap Handling (on page [364\)](#page-363-0)).

#### **Line Gallery (Galleries control bar or Shift+F12)**

Displays or hides the **LINE GALLERY** (see Drawing Lines (on pag[e 107\)](#page-106-0)).

#### **Fonts Gallery (Galleries control bar or Shift+F9)**

Displays or hides the **FONTS GALLERY** (see Text Handling (on page [225\)](#page-224-0)).

#### **Designs Gallery (Galleries control bar or Shift+F10)**

Displays or hides the **DESIGNS GALLERY** (see Importing and Exporting (on pag[e 505\)](#page-504-0)).

# **Fill Gallery (Galleries control bar or Shift+F11)**

Displays or hides the **FILL GALLERY** (see Bitmap Handling (on pag[e 364\)](#page-363-0)).

# **Frame Gallery (Galleries control bar or Shift+F12)**

Displays or hides the **FRAME GALLERY**. Only used in animation documents (see Web Graphics).

# **Name Gallery (Galleries control bar or Ctrl+Shift+F9)**

Displays or hides the **NAME GALLERY** (see Document Handling (on page [83\)](#page-82-0)).

# **Color Editor (Ctrl+E)**

Or right click and choose **FILL COLOR**.

Opens the **COLOR EDITOR** (refer to Color Handling).

#### **Names**

Or right click and choose **NAMES**.

Opens the Apply/remove names dialog (on pag[e 82\)](#page-81-0).

#### **Web link... (Shift+Ctrl+W)**

Adds an Hyperlink to an object when exporting to PDF or other web document. See Adding Hyperlinks to objects for details (on pag[e 167\)](#page-166-0).

## **Bitmap-Editor**

When a bitmap is selected, this opens the **BITMAP EDITOR**. In the Program Options ("Utilities -> Options -> Effects & Plug-ins Tab") you can also choose the enclosed Xtreme Photo Designer 7 or any other program for bitmap editing. For further information on the bitmap editor, read the program help or the electronic manual (PDF) of the according program.

# **Optimize Photo**

Or right click and choose **OPTIMIZE PHOTO**.

Optimize bitmap resolution for use in Xara Photo & Graphic Designer designs. See Photo Optimization (on pag[e 387\)](#page-386-0) for details.

#### **Optimize all Images**

Optimizes all photos and bitmaps in the design. See Photo Optimization (on pag[e 387\)](#page-386-0).

#### **Bitmap Tracer**

Opens the **TRACER** dialog box (see Bitmap Handling (on pag[e 393\)](#page-392-0)).

#### **Animation**

This menu is only available in animation documents and offers three choices:
- **ANIMATION PROPERTIES**: With this dialog box you can change the options for the animation and for each frame.
- **PREVIEW ALL FRAMES**: Use this to preview all the frames of your animation. This is not very useful for Flash animations as it shows only the key frames with no tweening.
- **PREVIEW GIF ANIMATION IN BROWSER:** This item creates an animated GIF file from the frames in your document and opens it in your web browser so you can see what it looks like. There is a button on the animation bar for quick access to this operation.
- **PREVIEW FLASH ANIMATION IN BROWSER:** Pops up a window displaying your animation as Flash, as it will appear in a web browser when you export. Use this to preview Flash animations. There is a button on the animation bar for quick access to this operation.

### **Screen Capture**

Open the Screen Capture Tool (on pag[e 378\)](#page-377-0).

### **Check spelling as you type**

This option activates the **SPELL CHECKER** (on pag[e 248\)](#page-247-0) in the **TEXT TOOL**.

### **Customize Key Shortcuts**

This command allows you to change the keyboard shortcuts. See Integrated key shortcut utility (on pag[e 586\)](#page-585-0) in Menus and Keyboard shortcuts for details.

#### **Auto-Fit to page...**

Open the Auto-fit to Page... (on page [160\)](#page-159-0) dialog.

### **Options (Ctrl+Shift+O)**

Or right click and choose **PAGE OPTIONS**.

Opens the **OPTIONS** dialog box (described in Customizing Photo & Graphic Designer (on page [542\)](#page-541-0).

#### **Smart Fields...**

Opens th[e Smart Field](mk:@MSITStore:C:/SVN/Branchv16.2/prod_XXP/ENG/xarax.chm::/9155.htm) dialog allowing you to insert a Smart Field into the current doc.

### **Share Menu**

If you have compatible MAGIX and other applications installed, the Share menu will include options to send the selected image to those applications.

### **Window menu**

### **Show Mask or Region (Standard control bar or Ctrl+M)**

Toggle the visibility of the current mask or region. See Masks & Regions (on page [339\)](#page-338-0) for details!

### **Invert Mask or Region (Ctrl+Shift+I)**

Inverts the current mask or region. See the Masks (on pag[e 339\)](#page-338-0) chapter for details!

### **Clear Mask or Region (Ctrl+D)**

Deletes the current mask or region. See the Masks (on page [339\)](#page-338-0) chapter for details!

### **Clear Selection / Reset current attributes (Esc)**

Deselect all objects. If nothing is selected, the current attributes (on page [24\)](#page-23-0) are set back to its default values. You can easily get this by pressing ESC twice.

#### **Multiple Page View**

Or right click and choose **MULTIPLE PAGE VIEW**.

By default Photo & Graphic Designer shows only the current page of the currently open document. Choosing multiple page view shows all the pages in your document.

#### **New View**

Opens a new window onto the selected document.

#### **Arrange Views**

Displays all Photo & Graphic Designer windows as tiles.

#### **Cascade**

Displays all Photo & Graphic Designer windows stacked behind each other so that the title bars are visible.

#### **Arrange Icons**

Tidies up any icons for minimized Photo & Graphic Designer windows.

#### **Control Bars**

Displays the **CONTROL BARS** dialog box (described in Customizing Photo & Graphic Designer (on pag[e 561\)](#page-560-0)).

#### **Bars**

Menu entries to switch on and off the most important control bars.

### **Quality (Standard control bar)**

Selects how objects are displayed from wire frame to anti-aliased (see Document Handling (on page [73\)](#page-72-0)).

### **Show Printer Colors**

Allows you to simulate what the document will look like when printed. This doesn't alter your document, and is just a different way of viewing it on screen.

In Designer Pro & Photo & Graphic Designer you can also show CMYK color separations (on pag[e 494\)](#page-493-0) here.

#### **Show Document Tabs**

Toggles display of the document tabs that provide quick access to each open document at the top of the Photo & Graphic Designer window.

Clicking on a tab makes that document the selected document. A "\*" after the document name indicates that it currently has unsaved changes.

#### **Full Screen (8 on numeric keypad)**

Toggles between full-screen and normal screen modes.

### **Show Grid (#)**

Or right click and choose **SHOW GRID/GUIDES** > **SHOW GRID**.

Makes the on-screen grid visible (see Document Handling (on pag[e 68\)](#page-67-0)).

#### **Show Guides (1 on numeric keypad)**

Or right click and choose **SHOW GRID/GUIDES** > **SHOW GUIDES**.

Displays or hides the Guides layer which contains all guidelines and guide objects.

#### **Show Print Borders**

Most printers have a non-printing margin (the print border) around the edge of the paper. With **SHOW PRINT BORDERS** selected two rectangles are displayed on screen. One shows the edge of the paper, the other shows the printable area.

#### **Snap to Grid (. on numeric keypad)**

Or right click and choose **SNAP TO** > **SNAP TO GRID**.

With this option set, an object snaps to any grid point it is dragged close to (see Document Handling (on page [46\)](#page-45-0)).

#### **Snap to Guides (2 on numeric keypad)**

Or right click and choose **SNAP TO** > **SNAP TO GUIDES**.

With this option set, an object snaps to any guide it is dragged close to (see Object Handling (on pag[e 123\)](#page-122-0)).

### **Snap to Objects (\* on numeric keypad)**

Or right click and choose **SNAP TO** > **SNAP TO OBJECTS**.

With this option selected, dragging a handle close to another object snaps the handle to the object; see Object Handling (on pag[e 123\)](#page-122-0) for more details. You can also adjust the snapping distance; see Customizing Photo & Graphic Designer (on page [542\)](#page-541-0) for more details.

### **Documents Loaded**

A list of the currently open documents. Clicking on a name makes that document the selected document ("Ctrl + F6" also switches between open documents). A "\*" after the document name indicates that it currently has unsaved changes.

# **Help menu**

### **Xara Photo & Graphic Designer help**

Use the command **<PROGRAMMNAME > HELP** in the **HELP** menu to open the start page of the program Help. Here you can work through the Help step-by-step and jump to specific sections via the tree structure on the left-hand side.

### **Help**

This command is available at almost every point of this program and opens the program Help at the corresponding topic. Use this command to get help on any function of Xara Photo & Graphic Designer.

Shortcut: F1

### **Movies**

A list of movies to help you make the most out of Photo & Graphic Designer.

### **Knowledge Base**

Opens the Xara Photo & Graphic Designer Knowledge Base, an invaluable source of online help containing useful information on such matters as...

- Sales and Support
- Purchase and Accounts
- Product questions
- News and Updates
- Installation and Activation

#### **More Photo & Graphic Designer**

Opens internet links to Xara's website and other useful online help resources.

### **Tip of the Day**

See the tip of the day. There is also a check box below the Tip of the Day where you select whether or not you see a tip each time you start Photo & Graphic Designer.

#### **Deactivate programme**

Deactivates the Xara Photo & Graphic Designer installation on the current machine freeing up the licence key for installation on another one.

### **Check for updates**

Check for recent updates to Photo & Graphic Designer

### **Download content installer**

This option is only available after purchasing and activating the trial version of this program. It downloads additional content that's not included in the trial installer, such as Live Effect plug-ins, fonts for the Fonts Gallery, fills for the Fills gallery and spell-checker dictionaries for other languages.

#### **Info pop-ups**

At several places in Photo & Graphic Designer, when you chose a specific tool, introductory usage hints are displayed in a pop-up message. You can disable each popup by checking **DON'T SHOW ME AGAIN** in the message window. With **TURN ALL ON** all messages are enabled again, with **TURN ALL OFF** all messages are turned off.

### **About Xara Photo & Graphic Designer**

Displays copyright info and version number of Xara Photo & Graphic Designer.

# **Key shortcuts**

### **The tools**

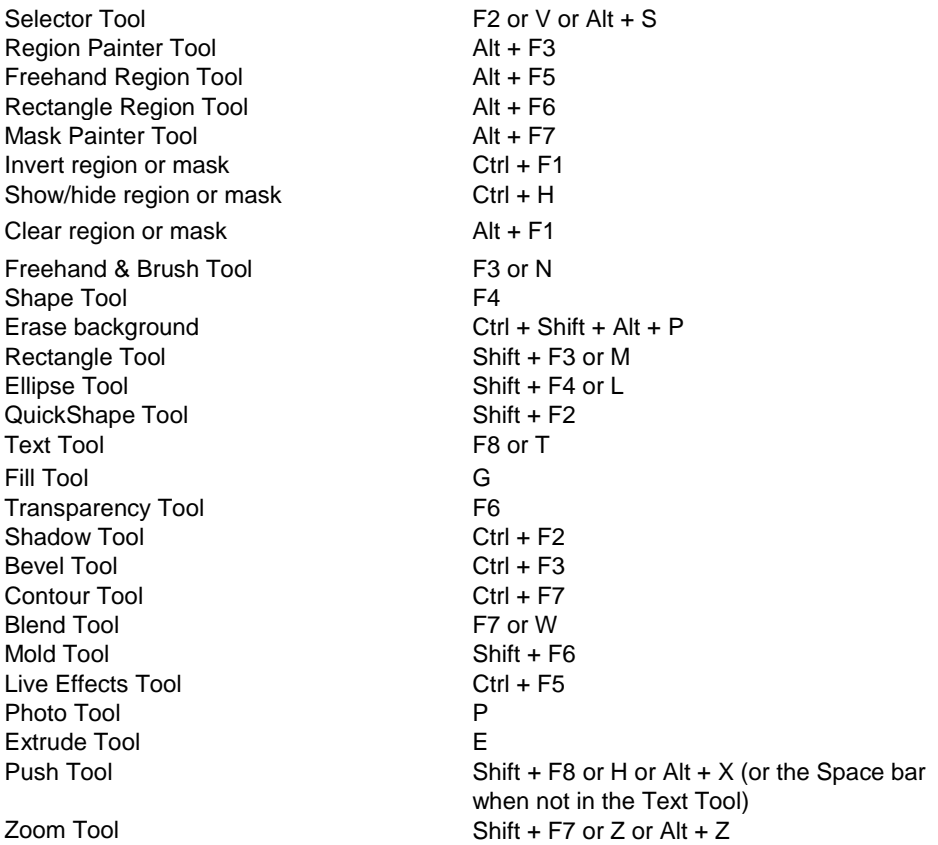

### **The galleries**

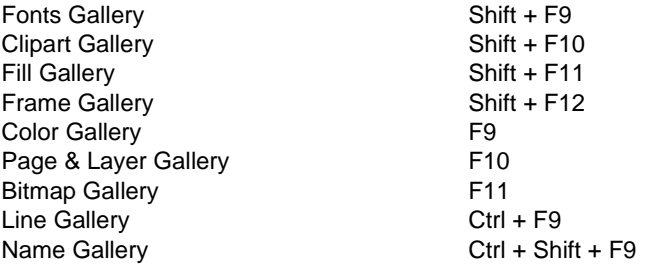

### **Zooming**

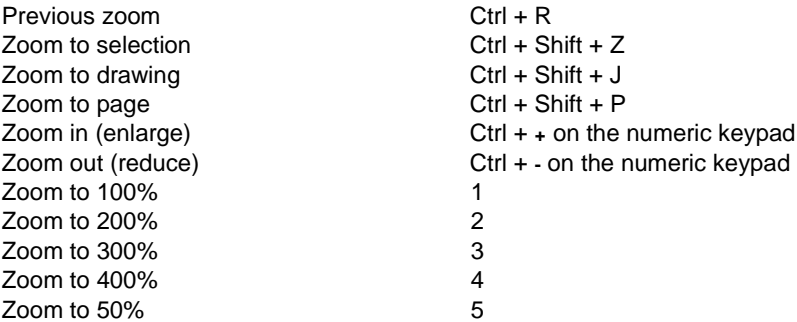

You can also zoom and slide the document using a mouse-wheel (Ctrl+Mouse-Wheel zooms in/out).

### **Manipulating documents**

When in the Text Tool, shortcuts marked with a star (\*) have a different action-see below.

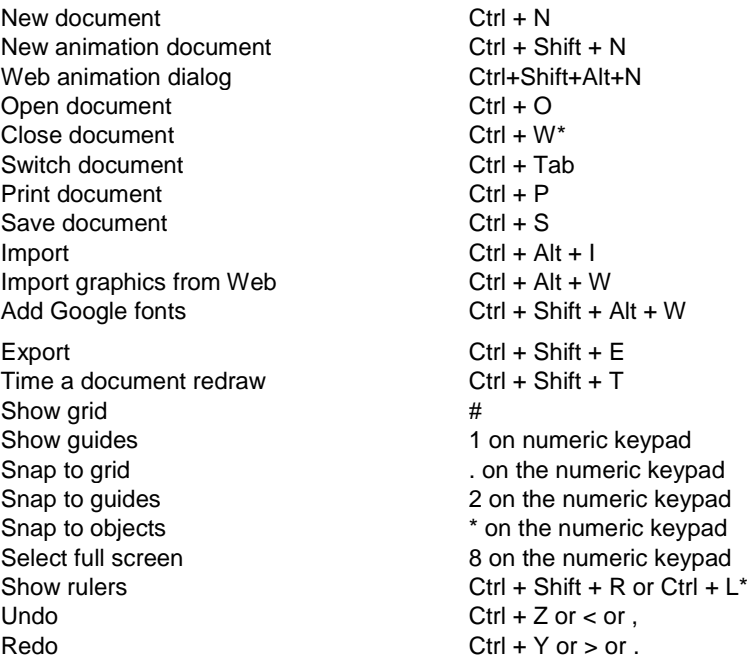

### **Manipulating objects**

When in the Text Tool, shortcuts marked with a star (\*) have a different action-see below.

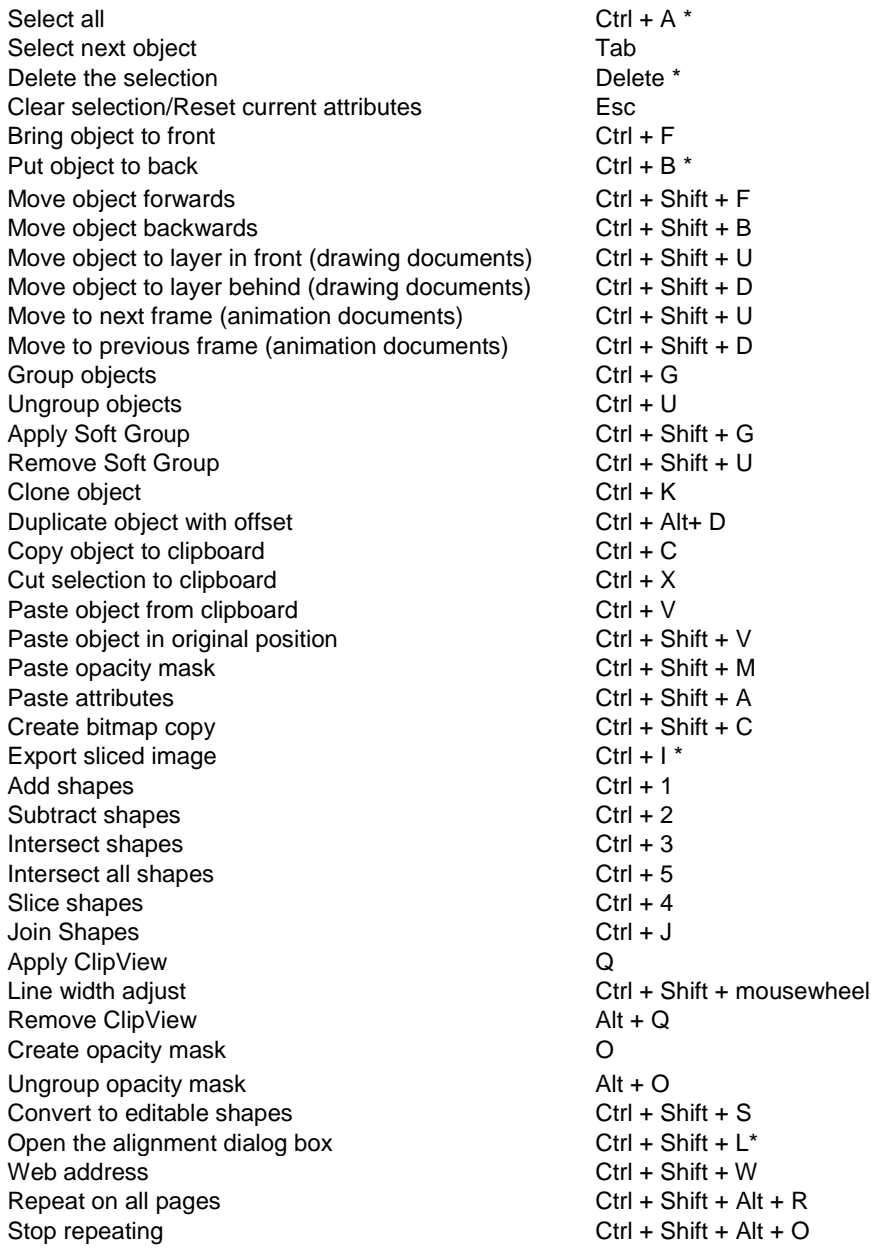

Move the selected objects cursor (arrow) keys with the Selector Tool (see Nudging objects (on page [124\)](#page-123-0) )

Move the selected handles cursors (arrow) keys in tools other than the selector.

# **Text Tool**

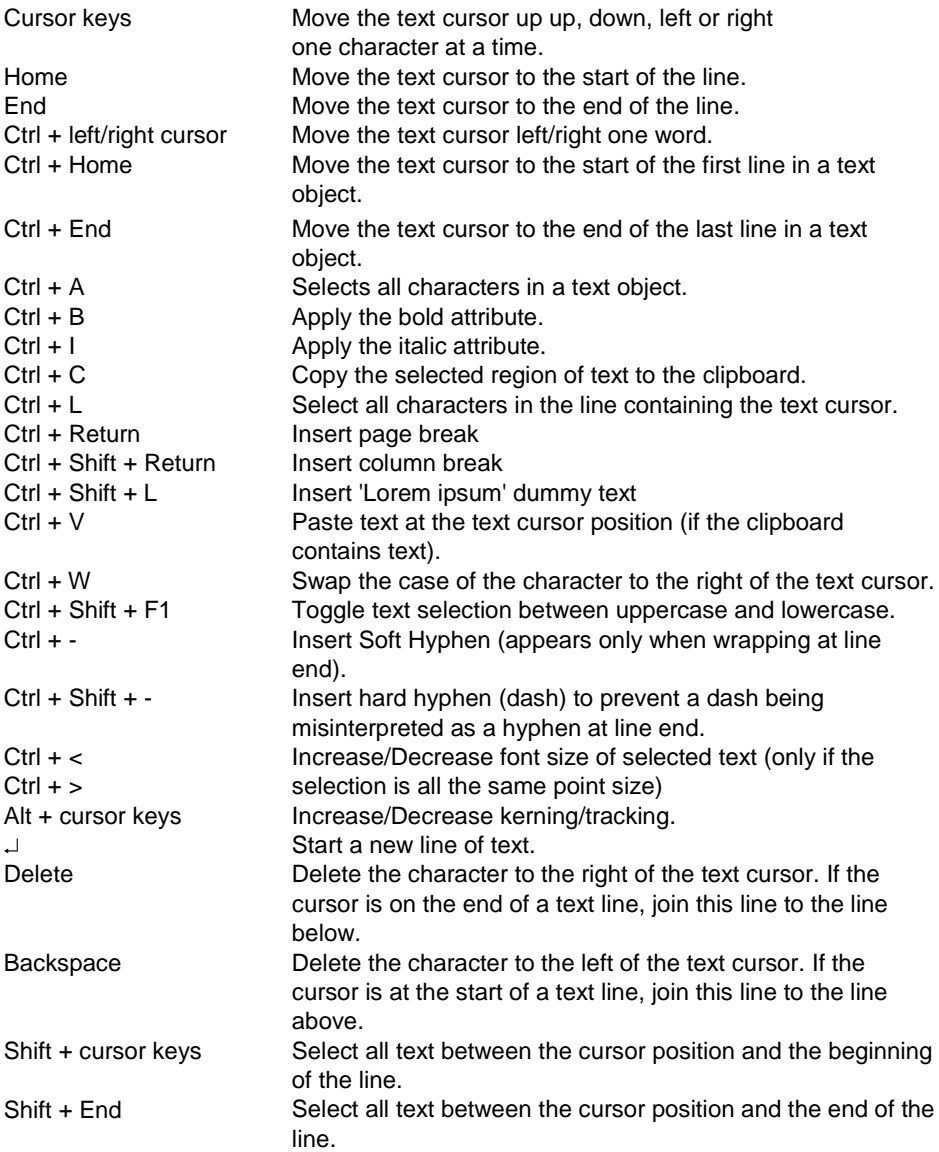

### **Special characters (in Text Tool)**

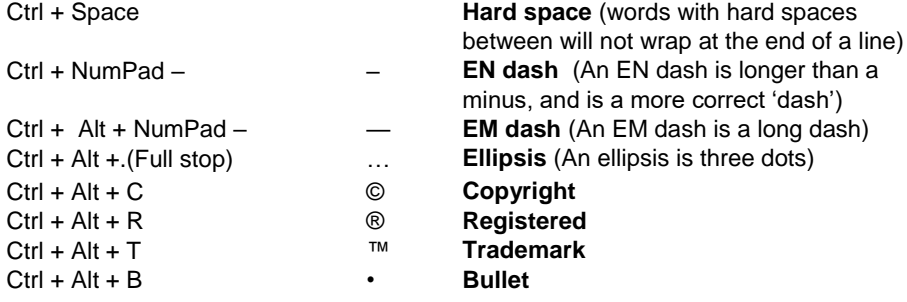

### **Feather Tool**

You can control the feather slider with your mouse and keyboard. When the feather text box or slider are selected:

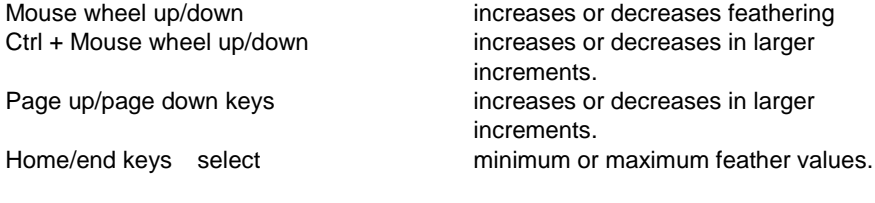

### **Other**

<span id="page-585-0"></span>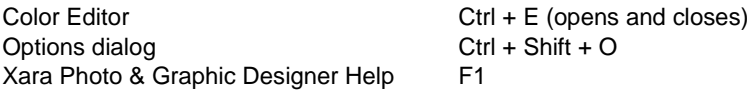

# **Integrated key shortcut utility**

This utility provides an easy and direct way to configure key shortcuts. It allows you to define a shortcut for a command which doesn't have a shortcut by default, or to change a command's shortcut.

To open the Shortcut Tool, select **CUSTOMIZE KEY SHORTCUTS...** from the **UTILITIES** menu.

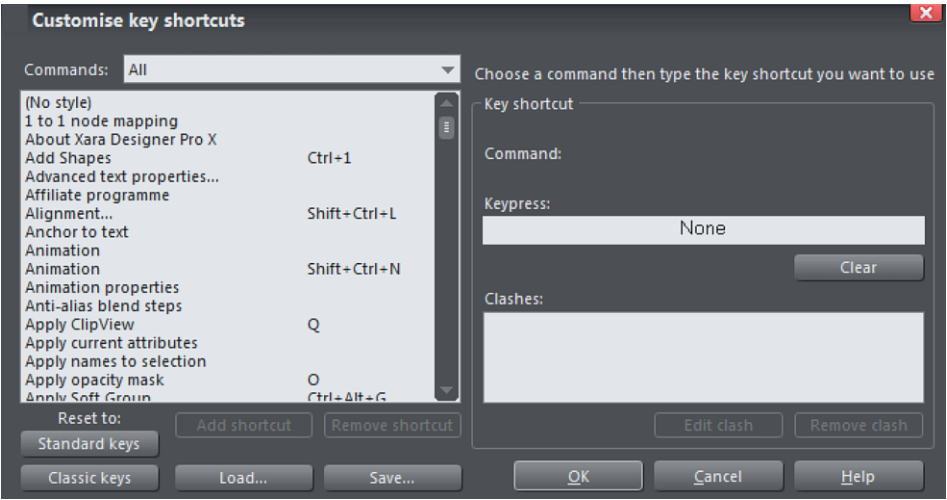

# **Command categories**

There are many different commands which can be assigned to shortcuts and so they are split into several categories to help finding a command easier. The command categories are presented in a dropdown list and the "Commands" list below it lists all the commands in that category. Many categories correspond with the name of a menu (e.g. File, Edit, Arrange), so finding a command that is on one of the menus is easy. Choose "All" to display all available commands in the Commands list.

# **Commands**

The Commands list shows all the commands for the selected category. Where a command already has a key shortcut, that shortcut is shown in the column to the right of the command name. Those commands that don't have any shortcut assigned show nothing in the shortcut column.

If a command has more than one shortcut assigned, then that command will appear more than once in the list of commands, once for each of its shortcuts.

To assign an additional shortcut to a command which already has a shortcut, select the command in the list and press the **ADD SHORTCUT** button.

Press the **REMOVE SHORTCUT** button below the Commands list to remove the selected shortcut assignment from the list.

### **Key press**

Once you've selected a command in the Commands list, assigning a shortcut key to it is easy. Simply press the key combination that you wish to use for the selected command. The keypress you choose will then appear in the Keypress field on the Shortcuts Tool dialog. Note that if the selected command already had a shortcut shown in the Commands list, that shor-cut is replaced by your new keypress.

If you want to add an **additional** shortcut, first use the **ADD SHORTCUT** button under the Commands list as described in the Commands section above.

Pressing the **CLEAR** button below the Keypress field removes the shortcut for the selected command and clears the Keypress field.

After entering a new keypress, check the **CLASHES** list which is shown below the Keypress field.

# **Clashes**

A keypress can be used as a shortcut for one command only. If the keypress you chose for a command shortcut is already assigned to another command, the **CLASHES** list will show you this and will allow you to quickly resolve the clash.

If there is more than one command currently associated with the keypress shown in the Keypress field, the Clashes list shows you all the commands that are currently assigned to it. You need to remove all but one of the shortcut assignments for the keypress so that only one command is associated with it.

To do this simply select one of the clashing assignments shown in the Clashes list and then press the **REMOVE CLASH** button below it to remove the shortcut assignment.

Once only two assignments are shown in the Clashes list, deleting one of them will leave you with an empty Clashes list, because there is then only one assignment for the keypress and so there are no longer any clashes.

Alternatively you may wish to change the shortcut associated with one of the clashing commands. To do this, select the shortcut in the Clashes list and click the **EDIT CLASH** button below it. This automatically locates the command and selects it in the Commands list on the left, ready for you to define a new keypress for it. Once it's selected, enter the keypress that you want to use for that command and once again resolve any clashes shown in the Clashes list.

Once the Clashes list is empty, your new keypress is defined as a shortcut. You can then either select other commands to which you want to assign shortcuts or commit your shortcuts changes by pressing **OK**. You don't need to keep track of all the clashes as you

change shortcuts because when you click OK to commit your changes a check is done to make sure no clashes remain.

# **Standard keys / Classic keys**

At any time you can press **STANDARD KEYS** to set all the command shortcuts back to the default settings for Xara Photo & Graphic Designer.

Alternatively press Classic Keys to reset to a keyset that was used by early versions of Xara Photo & Graphic Designer. Over time, as the product has evolved, various standard shortcuts that are commonly used by other applications have been adopted by Xara Photo & Graphic Designer. Those who have become familiar with Xara's original shortcuts may prefer to use the 'classic' defaults instead.

### **Save**

Use the **SAVE** button to save the current shortcut definitions as a ".ini" file, without necessarily applying them so they are used by Xara Photo & Graphic Designer you to setup different sets of shortcut assignments and allows you to share the assignments between different computers or different users. For example, you could setup shortcut assignments that make Photo & Graphic Designer compatible with the shortcuts of another application and save them in a .ini file so you can share them.

### **Load**

Use the **LOAD** button to load the shortcuts defined in a .ini file. Once they are loaded, you can inspect or modify them in the Shortcuts Tool or apply them to Xara Photo & Graphic Designer OK button.

# **Cancel**

Press the **CANCEL** button to discard all the shortcuts changes you have made since you opened the Shortcuts Tool.

# **OK**

Use the **OK** button to commit the changes you have made since you opened the Shortcuts Tool. If there are any unresolved clashes, you will be told about them at this point. You are strongly advised to go back and fix any clashes because otherwise your chosen shortcuts may not work. Click the Back button on the warning alert to go back. When you do this the first keypress with clashes is automatically selected for you, so you can quickly resolve it.

If no clashes are reported when you click the OK button, your new shortcuts have been defined successfully.

### **Example**

Here's an example of the process you would go through if you wanted to use "Ctrl + P" to bring up the Print Options dialog.

- 1. Bring up the Shortcuts Tool dialog by choosing "Utilities -> Customize Key Shortcuts".
- 2. The Print Options command is in the File menu, so choose the "File" category from the Commands category list.
- 3. Select the Print Options command in the list of commands.
- 4. Press "Ctrl + P". You'll see "Ctrl + P" appear in the Keypress field. Also the "Print Options..." command is now shown as having the "Ctrl + P" shortcut in the Commands list.
- 5. You can also see that a clash has been identified. The Clashes list shows that Ctrl-P is now assigned to BOTH "Print..." and "Print Options...".
- 6. Select "Print..." in the Clashes list and then click the button below it to remove this shortcut. This eliminates the clash.
- 7. Now the Clashes list is empty, indicating that there are no clashes for "Ctrl + P".
- 8. Click Ok to confirm your changes.

Now when you press "Ctrl + P" the Print Options dialog appears.

### **Temporary key shortcuts**

Three of the most commonly used tools (Selector, Push and Zoom) have special shortcuts that allow quick temporary selection of the tool, and then return to the previously used tool after use.

What's more these shortcuts can be used two ways; either as a toggle (press the key once and it selects the tool, press it again and it returns to the previous) or as a temporary switch (hold key down and it switches to the tool, and release key to return to the previous tool).

The default key shortcuts for these tools are:

- $\bullet$  "Alt + Z" for Zoom.
- Space or "Alt  $+ X$ " for Push.
- "Alt + S" for Selector Tool.

These key combinations are deliberately chosen to be near the left hand to make very easy selection.

**Note:** If you have a mouse with a scroll wheel or center button, there is a better temporary shortcut to the Push Tool, namely to press and hold the wheel or button. Release it to return to the previous tool.

These three commands are listed at the top of the Tool group and described as Switch to Push tool (Hold Down to Switch and Return), etc. (you can see the full description of the command in the Status line).

**Tip:** Long term users of Xara Photo & Graphic Designer will notice that the space bar no longer acts as a temporary Select Tool. This was changed to get a greater workflow compatibility with Adobe software and Xtreme Photo Designer 7 users will be used to using the space bar as a temporary Push Tool (although we believe the mouse button short cut is much better and is a more standard Windows shortcut— see note above).

Long-term users can quickly reconfigure the Spacebar to activate the Selector tool, and restore several other back-compatible key shortcuts, by clicking the **"CLASSIC KEYS"**  button. Note that this will reset all your current shortcuts and so we recommend that you save your current set first by using the **"SAVE..."** option.

# **More about Xara Group**

# **About Xara Group Ltd.**

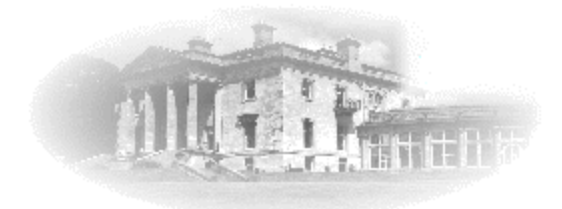

#### **Xara is one of the oldest software developers in the UK, with an uninterrupted history of innovation dating back to 1981.**

From Wordwise, one of the earliest microcomputer word processors, to Xara Designer, the world's fastest, and many believe the world's best drawing and illustration software, Xara has developed a wide range of products covering the whole realm of publishing software. Xara has pioneered many technologies taken for granted nowadays. From developing the world's first check-as-you-type spell checker, to award winning desktoppublishing software, to the first drawing software to provide real-time anti-aliasing and transparency control, Xara continues to innovate and develop leading edge technical solutions.

Xara's first Windows illustration software, Xara Studio, was licensed to Corel and distributed for many years as CorelXARA. Now back under Xara control this product has been enhanced and relaunched and is now sold in two versions, Xara Photo & Graphic Designer and Xara Designer Pro, and also forms the basis for Xara Web Designer.

Xara has been involved in the Internet from the very beginning. Xara Networks, a subsidiary of the Xara Group, was a pioneer Internet provider in the mid 1990s (subsequently sold). Another early innovation was Xara Online, which provided online Web Service based web graphic and photo effect add-ons. Xara's most recent development is Xara Cloud [https://xara.cloud/,](https://xara.cloud/) a cloud based service which offers the ability to design rich documents in the web browser, using any device, and in collaboration with colleagues. Today Xara does all of its business via the web, and has millions of online customers, worldwide.

Xara has offices in Berlin, Germany and Gaddesden Place, a historic house in the UK, north of London.

Xara benefits from a distribution partnership with MAGIX Software GmbH. MAGIX has been a leading international provider of high-quality software, online services and digital contents for multimedia communications since 1993. Internationally, MAGIX operates from branches in the USA, Canada, the UK, Germany, France, Italy and the Netherlands. The MAGIX product range is targeted towards laymen and professionals alike and goes beyond the PC range to include seamlessly integrated online and mobile applications.

According to its retail sales figures, MAGIX leads in the multimedia software sector in the most important European markets, and is one of the most successful competitors in the USA

Web Links

Xara Home Page - www.xara.com MAGIX Home Page – www.MAGIX.com

# **Legal**

# **Copyright**

This documentation is protected by law. All rights, especially the right of duplication, circulation, and translation are reserved.

No part of this publication may be reproduced in form of copies, microfilms or other processes, or transmitted into a language used for machines, especially data processing machines, without the express written consent of the publisher.

All copyrights reserved.

All other product names are trademarks of the corresponding manufacturers. Errors in and changes to the contents as well as program modifications reserved.

Copyright © Xara Group Ltd., 1994 – 2019. All rights reserved.

Other mentioned product names may be registered trademarks of the respective manufacturer.

This product uses MAGIX patent pending technology.

Xara is a registered trademark of Xara Group Ltd.

MAGIX is a registered trademark of MAGIX Software GmbH & Co.

Other mentioned product names may be registered trademarks of the respective manufacturer.

### **Acknowledgements**

The Geotype font is provided by kind permission of Gary Bouton and remain © Gary Bouton, see www.theboutons.com. Some fonts copyright © FontBank Inc., all rights reserved. Other fonts are provided by third parties who retain the copyright.

Xara Photo & Graphic Designer uses Font Awesome by Dan Gandy – http://fontawesome.io

Xara is a trademark of Xara Group Ltd. The contents of this documentation and the associated Xara Photo & Graphic Designer software are the property of Xara Group Ltd and are copyrighted. Any reproduction in whole or in part is strictly prohibited.

Portions of this software are copyright © 2006 The FreeType Project (www.freetype.org ). All rights reserved.

Redistributable portions of Microsoft MSVC and MFC are copyright of Microsoft Corporation. Microsoft, Internet Explorer, Windows and Windows Vista are either trademarks or registered trademarks of Microsoft Corporation in the United States and/or other countries.

Adobe, Encapsulated PostScript, Illustrator, Photoshop, Dreamweaver, Fireworks, Freehand, Flash, PostScript and Type Manager and are either registered trademarks or trademarks of Adobe Systems Incorporated in the United States and/or other countries.

PANTONE® and other Pantone trademarks are the property of Pantone LLC.

MAGIX is a registered trademark of MAGIX GmbH & Co.

Apple, Macintosh, Retina and TrueType are registered trademarks of Apple Computer, Inc.

Corel, CorelDRAW and Paintshop Pro are either registered trademarks or trademarks of Corel Corporation.

Xara Photo & Graphic Designer uses Little CMS. <http://www.littlecms.com/> A copy of the license is included in littlecms.txt in the HelpAndSupport folder of your program installation.

Xara Photo & Graphic Designer uses the Google Web Fonts API

Xara Photo & Graphic Designer uses the FontForge librar[y http://fontforge.github.io/en-](http://fontforge.github.io/en-US/)[US/.](http://fontforge.github.io/en-US/) A copy of the FontForge license is included in FontForgeLicense.txt in the HelpAndSupport folder of your program installation

Xara Photo & Graphic Designer includes MiniWeb HTTP server, available under LGPL from here: [\(http://www.sourceforge.net/projects/miniweb/\)](http://www.sourceforge.net/projects/miniweb/)

Xara Photo & Graphic Designer uses the Mersenne Twister random number generator , Copyright (C) 1997 - 2002, Makoto Matsumoto and Takuji Nishimura, and 2000 - 2003, Richard J. Wagner. All rights reserved. Further copyright information can be found in the MTRand.txt file located in the HelpAndSupport folder of your Photo & Graphic Designer installation.

Some program code is Copyright (c) 1996 Silicon Graphics Computer Systems, Inc. Further copyright information can be found in the sg.txt HelpAndSupport folder of your Photo & Graphic Designer installation.

Some program code is Copyright (c) 1994 Hewlett-Packard Company. Further copyright information can be found in the hp.txt HelpAndSupport folder of your Photo & Graphic Designer installation.

This software is based in part on the work of the Independent JPEG Group.

Some import and export filters (including PDF) utilize color profiles from Adobe Systems Inc. The license agreement can be found in the Filters\pdfxfilter\icc folder of your Photo & Graphic Designerinstallation.

Photo & Graphic Designer's PDF Import function uses a separate pdf2xar conversion program, which itself uses the open source Poppler library (http://poppler.freedesktop.org/ ). The source for pdf2xar is released by Xara as open source and is available from http://www.xara.com/pdf-import/ .

Xara Photo & Graphic Designer uses the zlib compression library www.zlib.net

Xara Photo & Graphic Designer uses the ImageMagick library Copyright 1999-2007 ImageMagick Studio LLC [http://www.imagemagick.org.](http://www.imagemagick.org/) A copy of the ImageMagick license is included in ImageMagick.txt in the HelpAndSupport folder of your Photo & Graphic Designer installation.

Photo & Graphic Designer's spell checker is based on the Open Source Hunspell library used without any modifications under the Mozilla Public License Version 1.1. You can find a copy of the Mozilla Public License in the file MPL-1.1.txt in the "dict" folder of your Photo & Graphic Designer installation and a copy of the Hunspell source code at http://hunspell.sourceforge.net/ . The Xara Photo & Graphic Designer distribution includes various language dictionaries which are distributed under various different licenses, for use with the spell checker. See the text files in the "dict" folder of your Photo & Graphic Designer installation for details of each license. The Russian dictionary is Copyright (c) 1997-2008, Alexander I. Lebedev. See README\_ru\_RU.txt in the "dict" folder of your program installation for details and license.

Perspective correction photo tool based on ShiftN technology provided by Marcus Hebel, [http://www.shiftn.de:](http://www.shiftn.de/) ShiftN version 3.5, May 2009.

Xara Photo & Graphic Designer uses the libcurl library curl.haxx.se/libcurl <http://www.curl.haxx.se/libcurl> for FTP publishing. A copy of the license for this library is included in libcurl.txt in the HelpAndSupport folder of your Xara Photo & Graphic Designer installation.

Mehdi plugins © Guessous Mehdi , Redfield plugins © John Redfield.

All other trademarks or registered trademarks are the property of their respective owners.

# Index

# $\overline{3}$

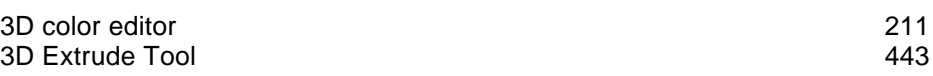

# $\boldsymbol{\mathsf{A}}$

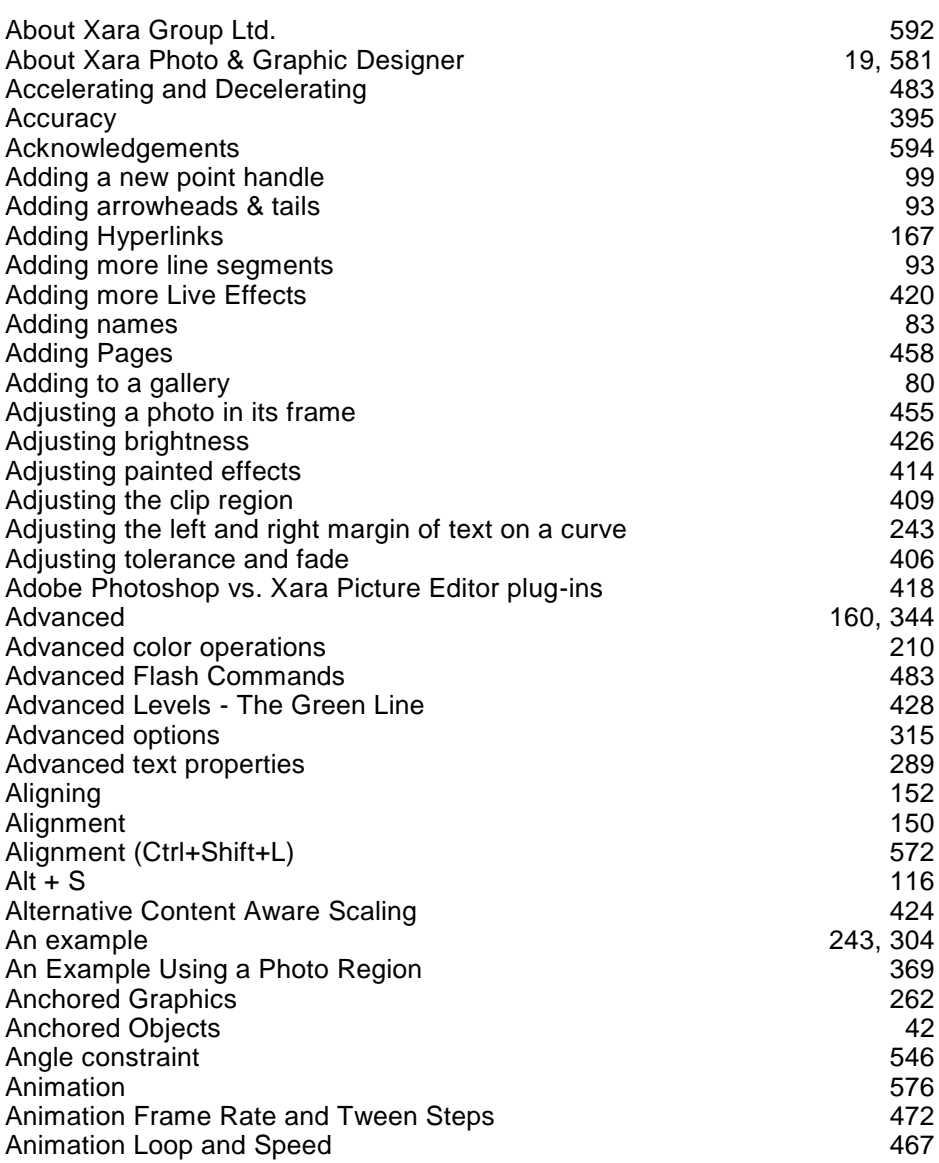

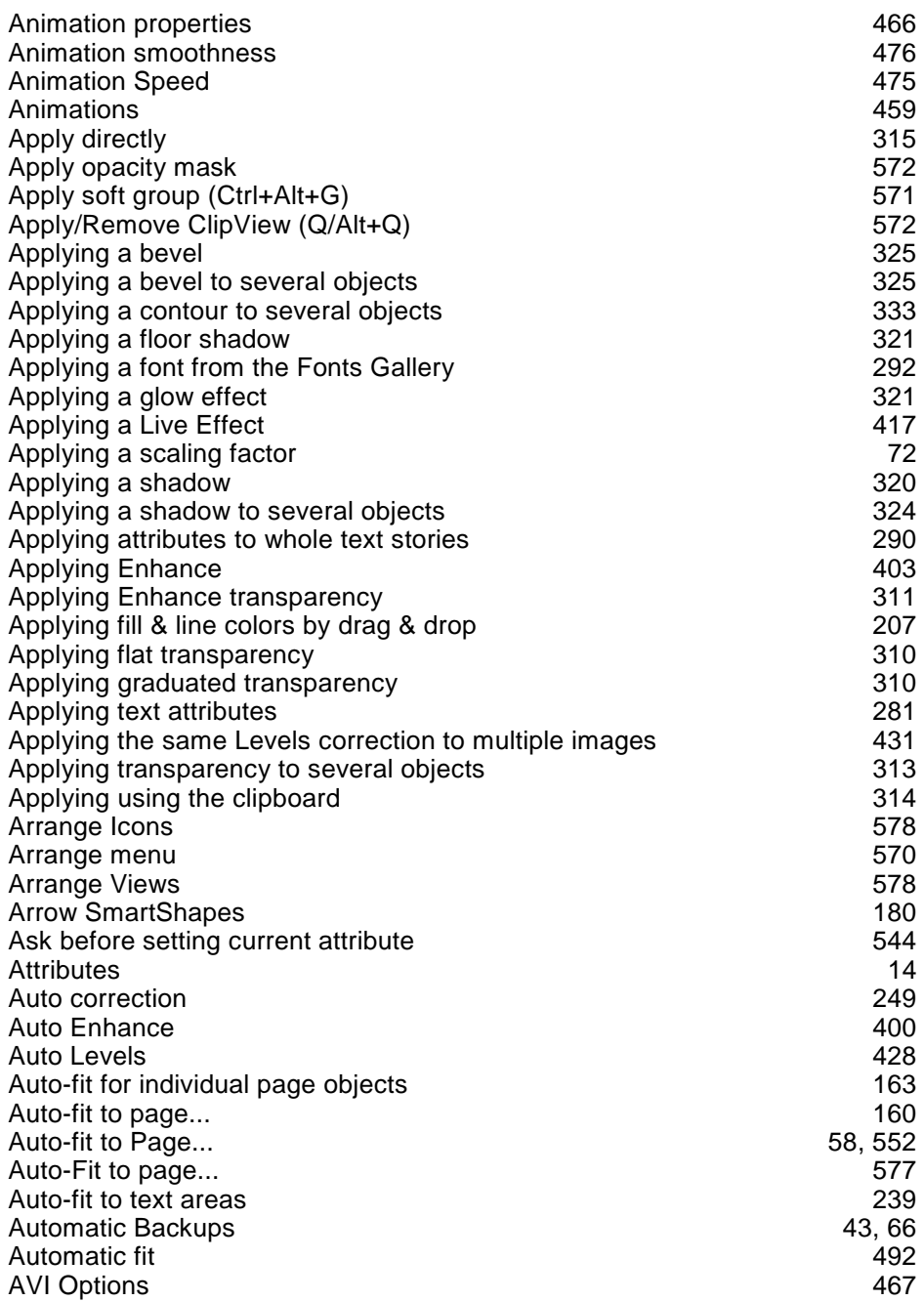

### $\overline{B}$

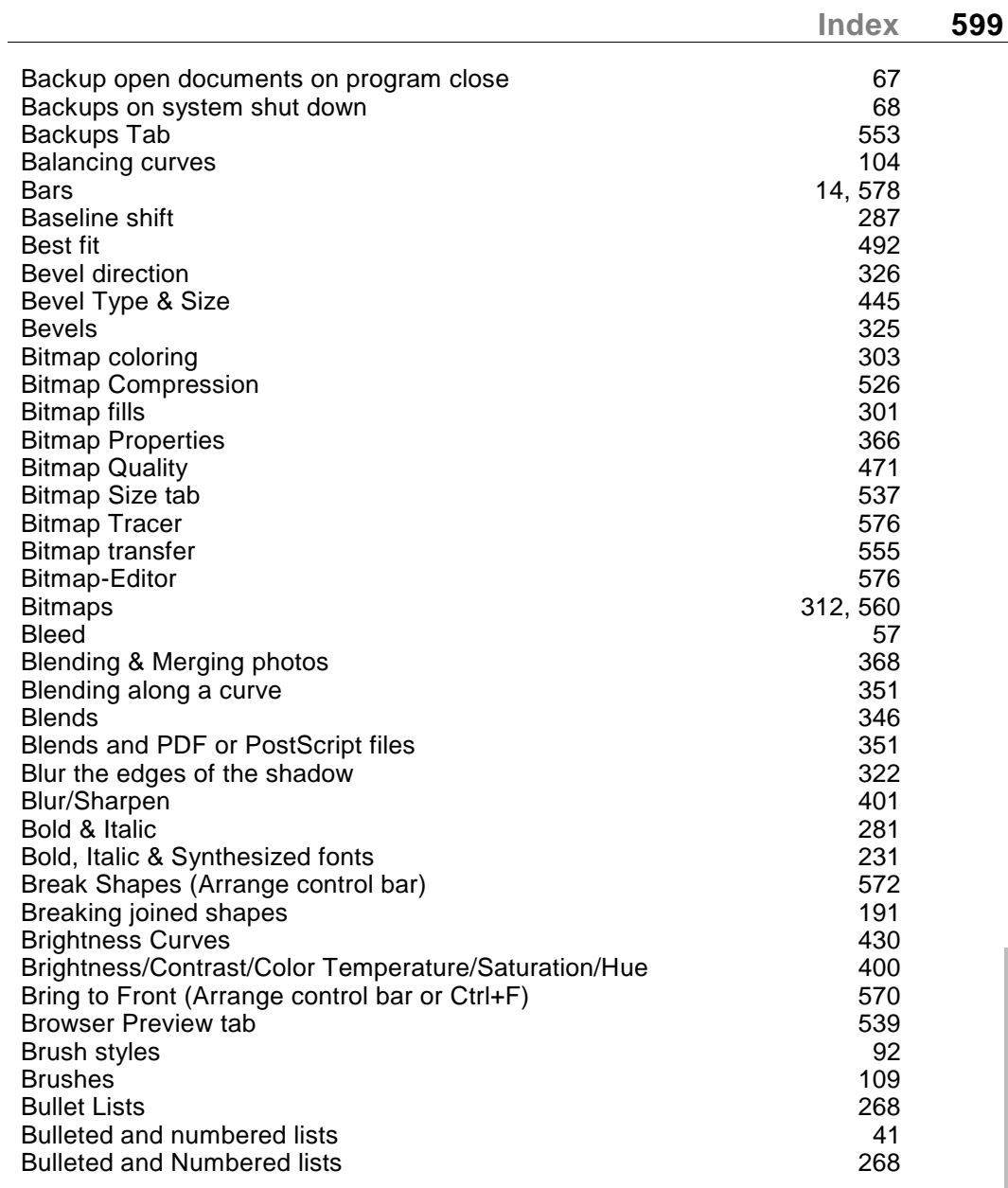

## $\mathbf C$

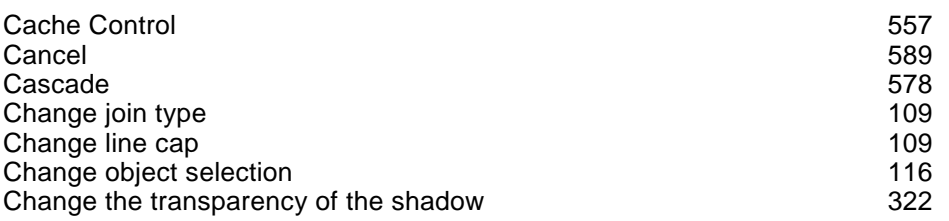

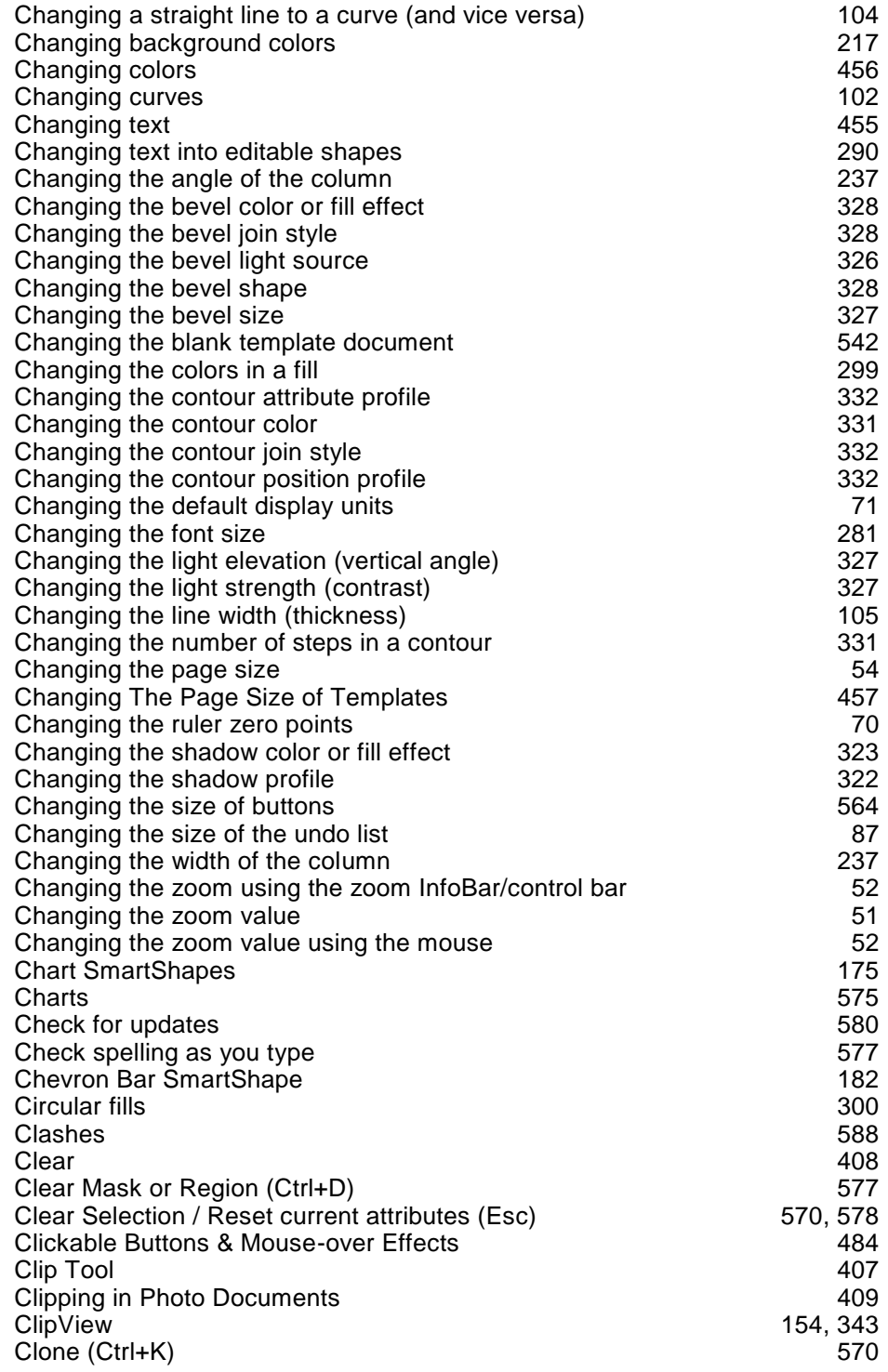

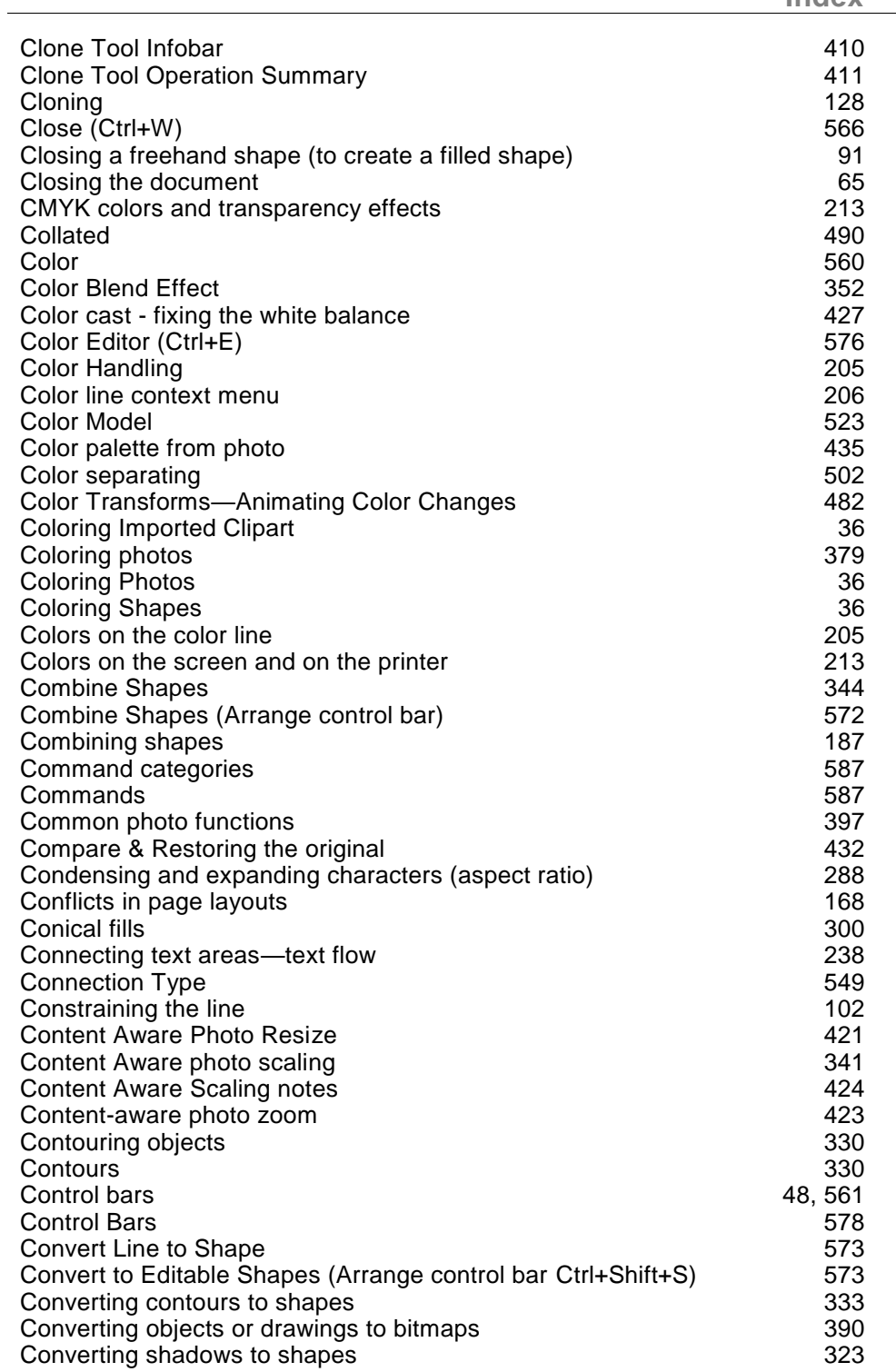

**Index 601**

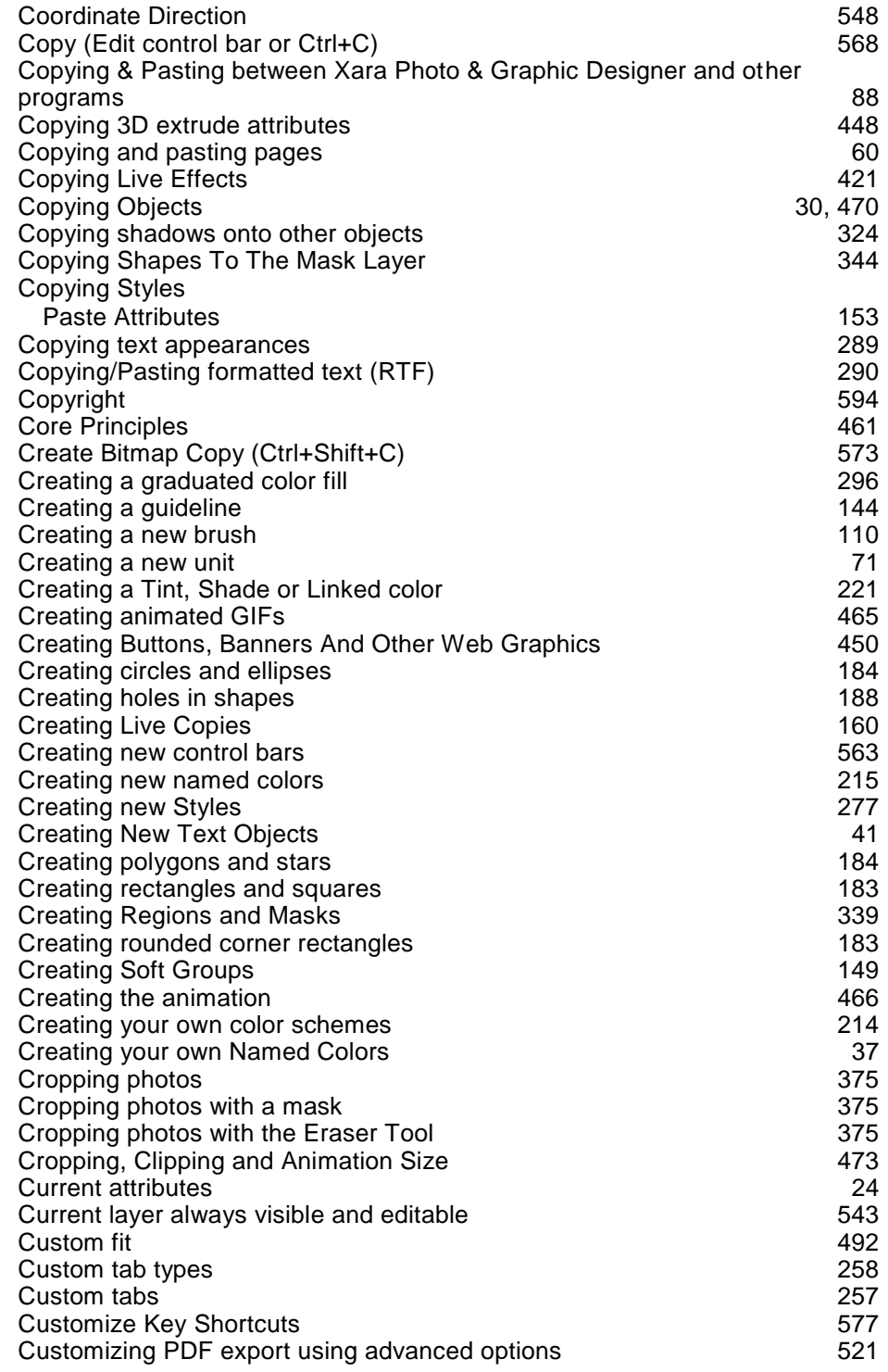

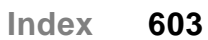

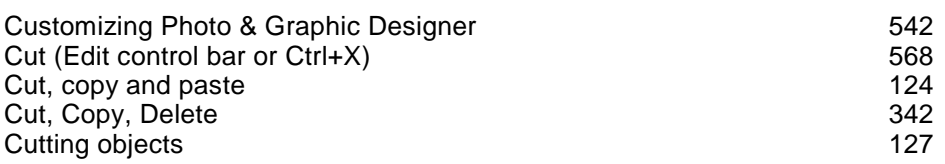

# $\mathsf{D}$

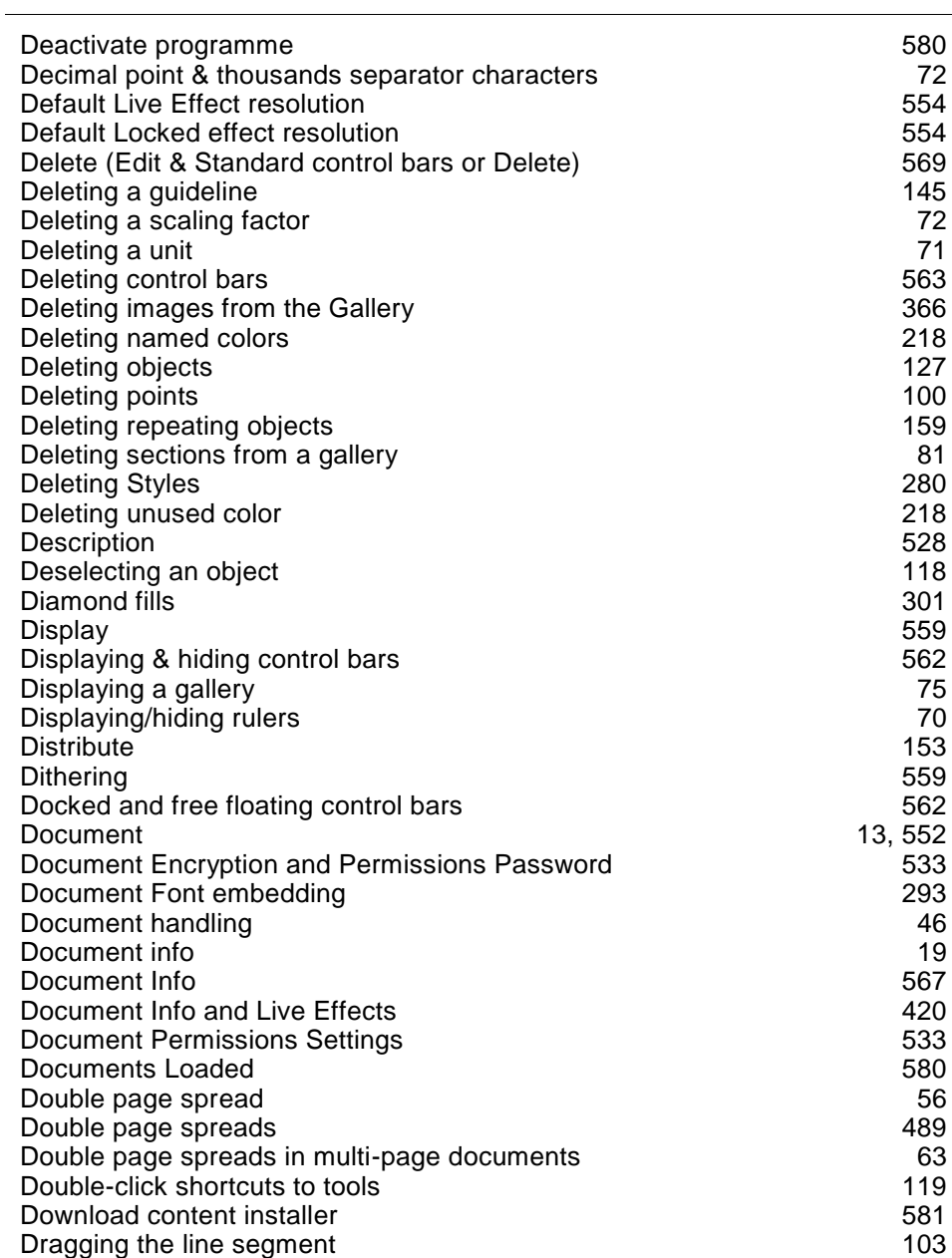

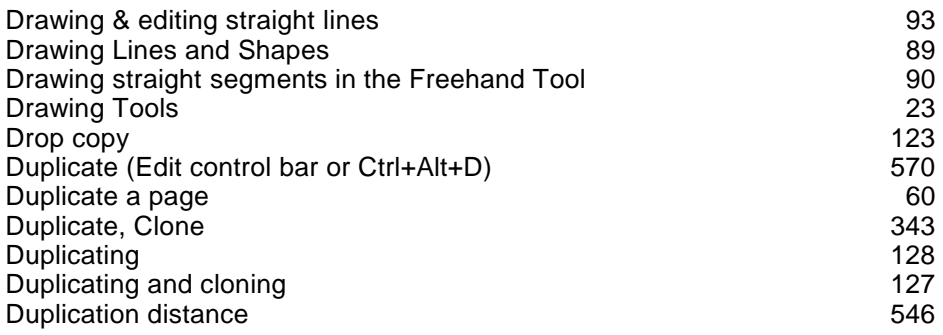

### $\mathsf E$

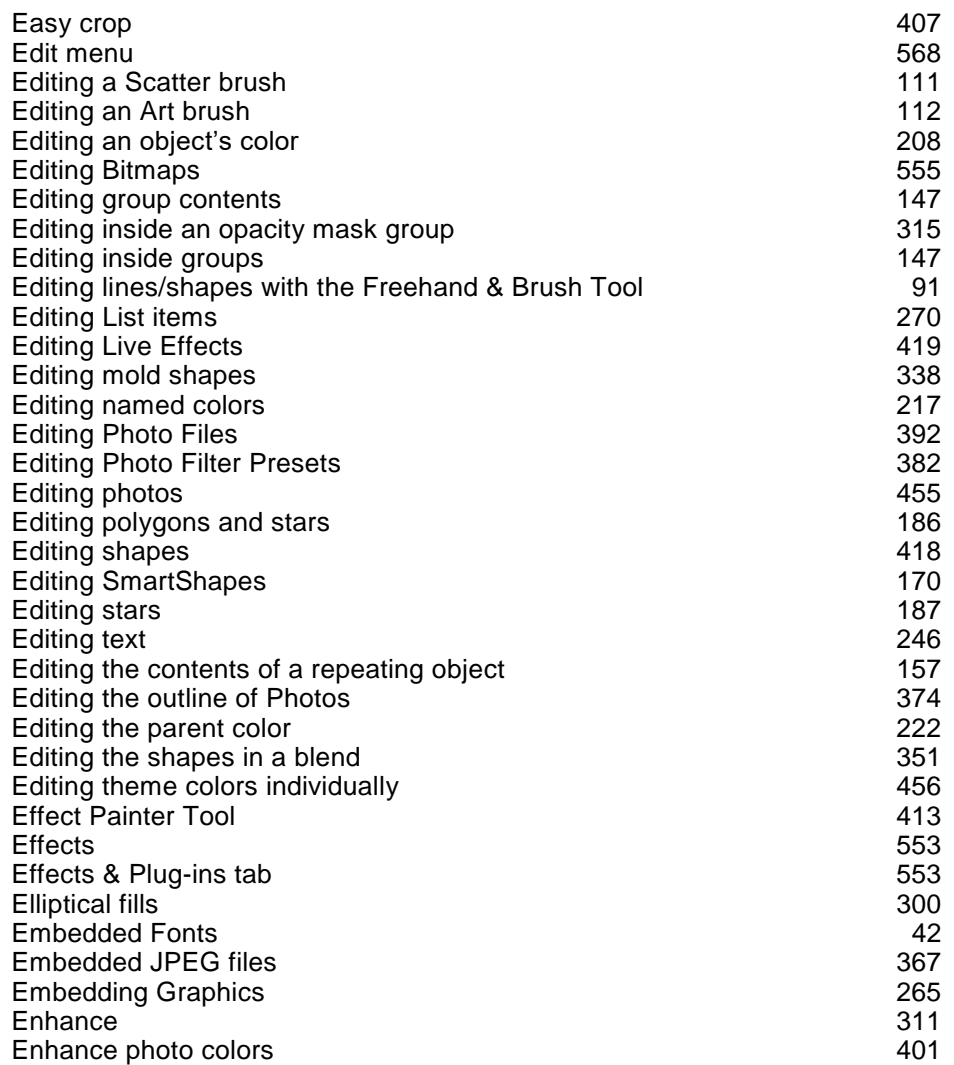

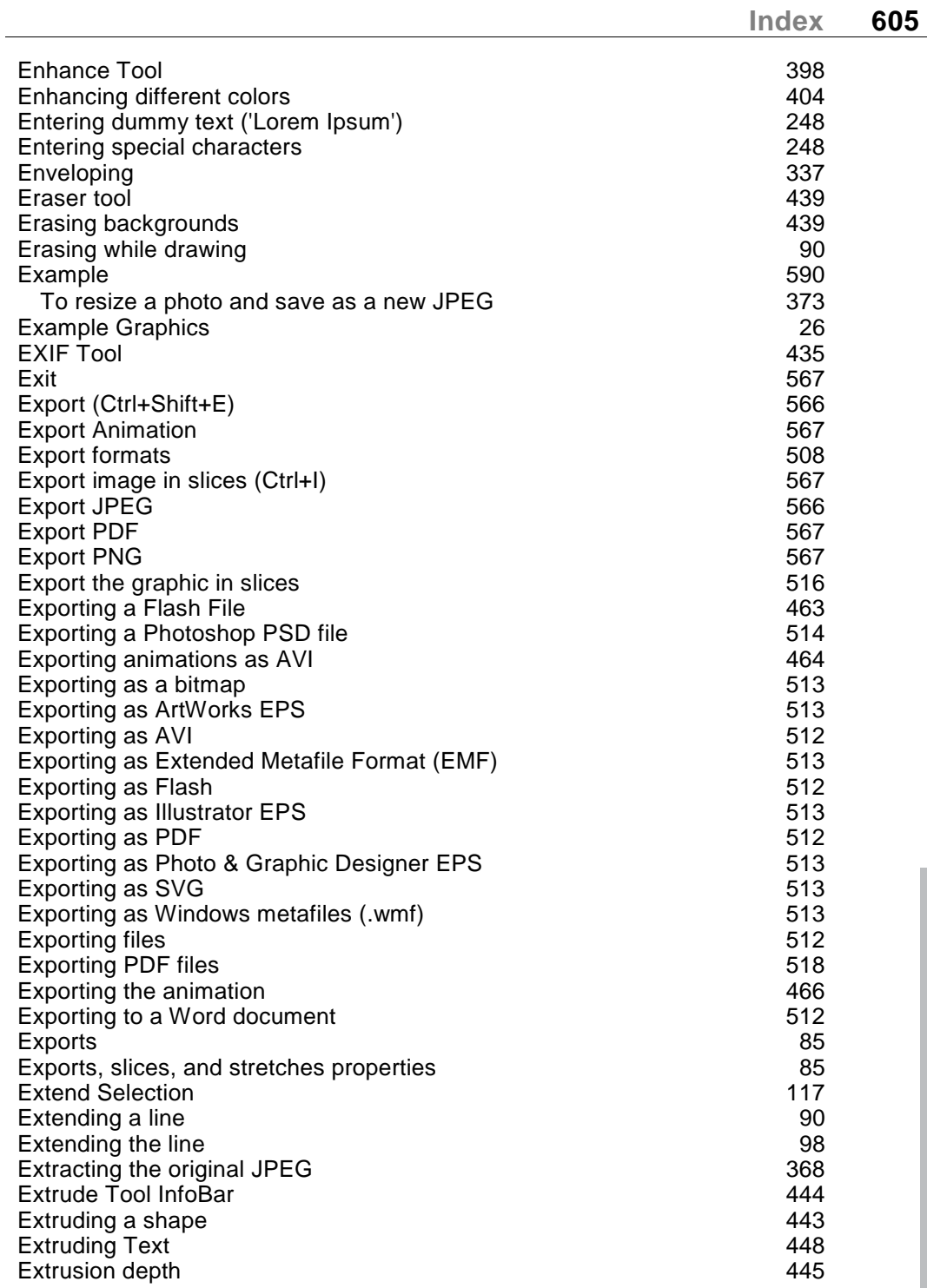

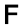

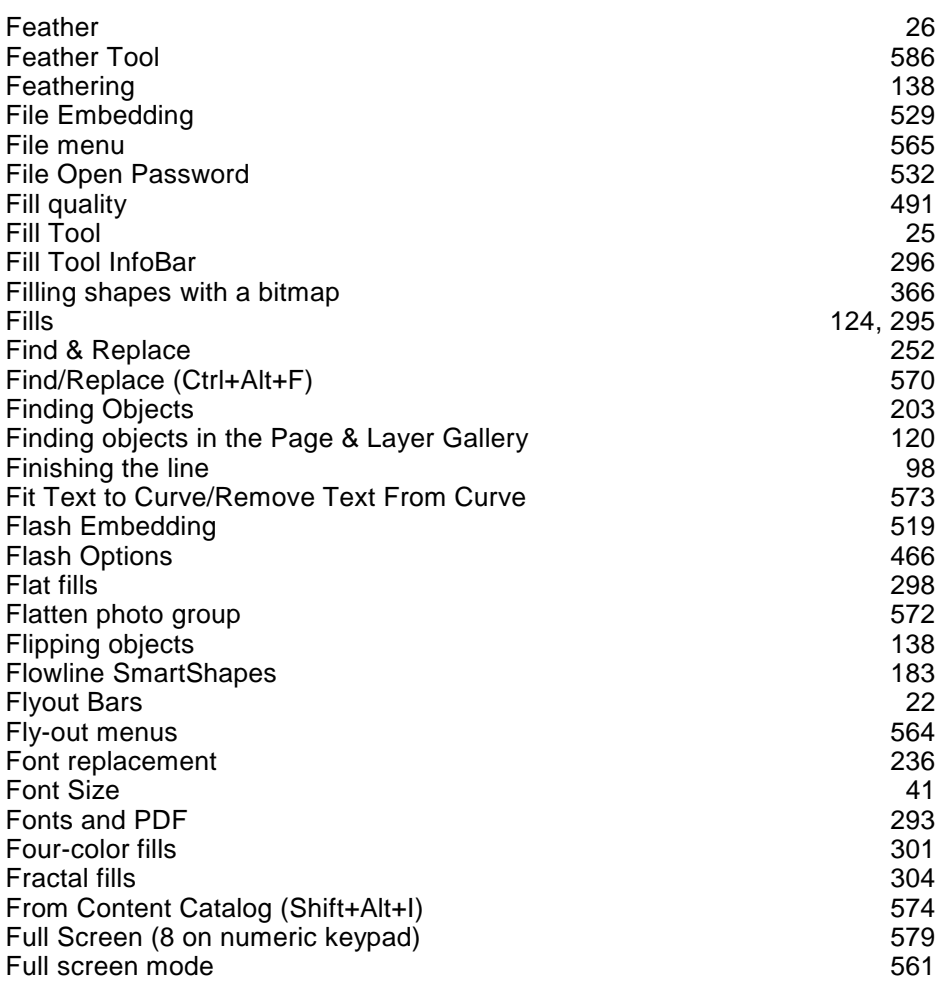

# $\mathsf{G}$

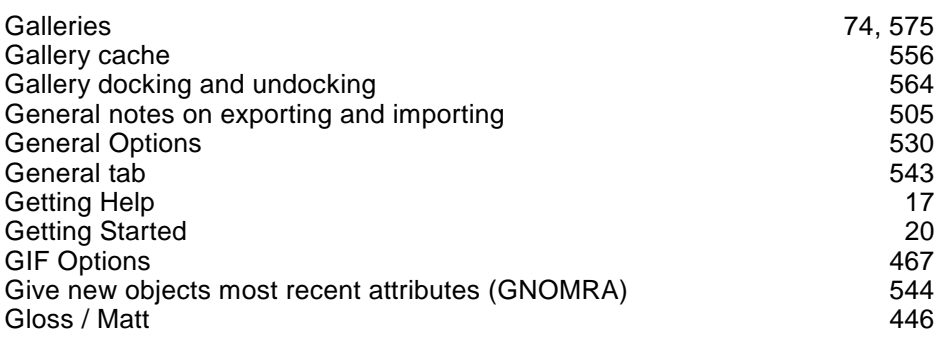

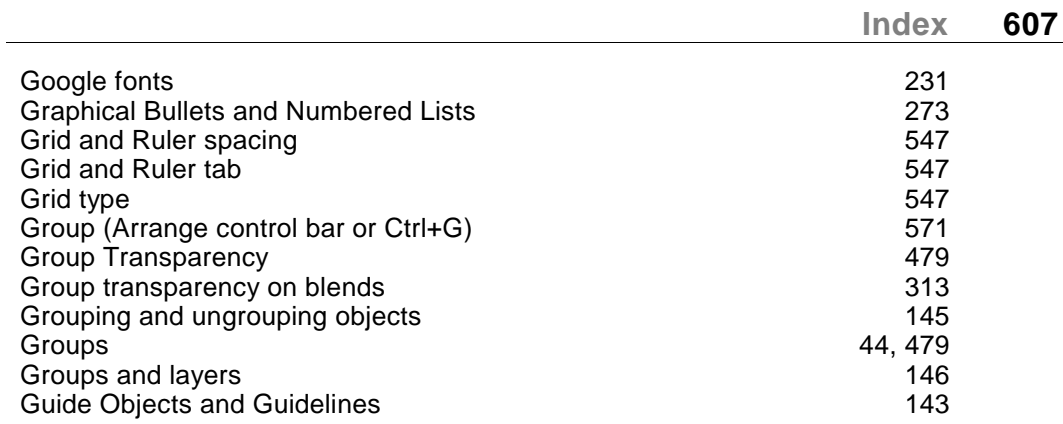

# $\boldsymbol{\mathsf{H}}$

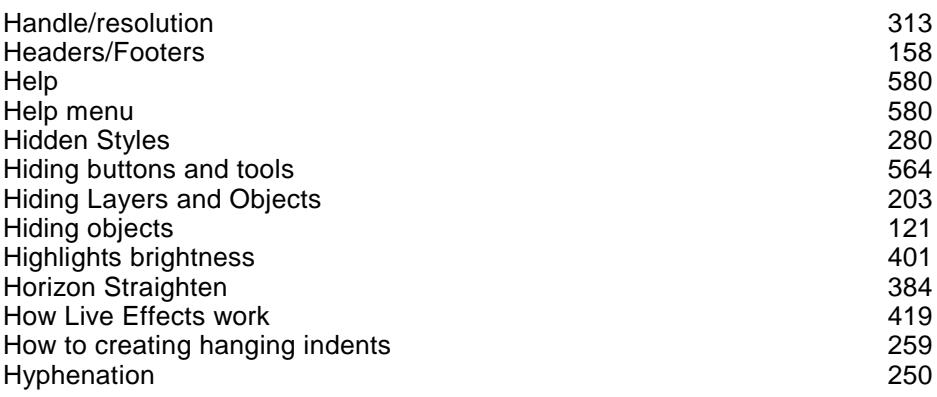

#### $\mathbf{I}$

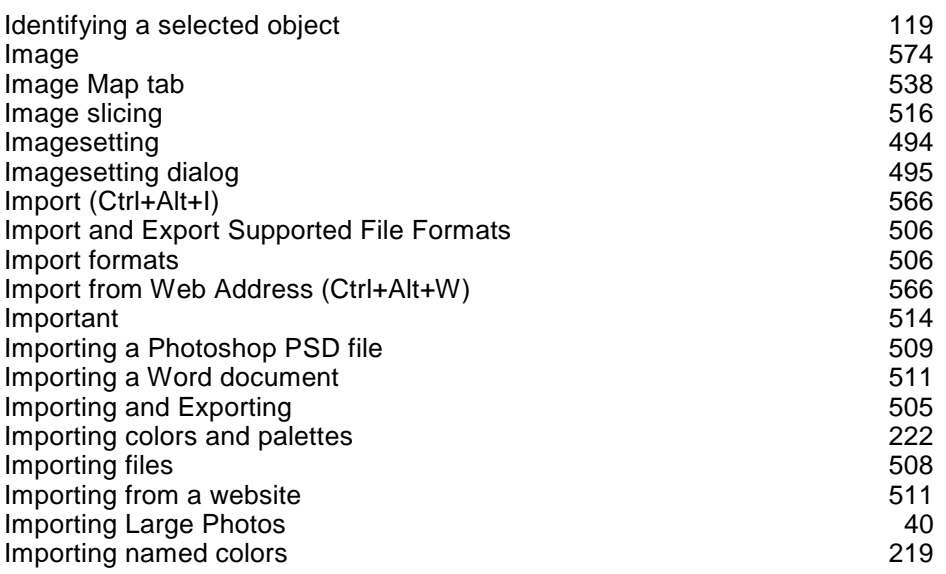

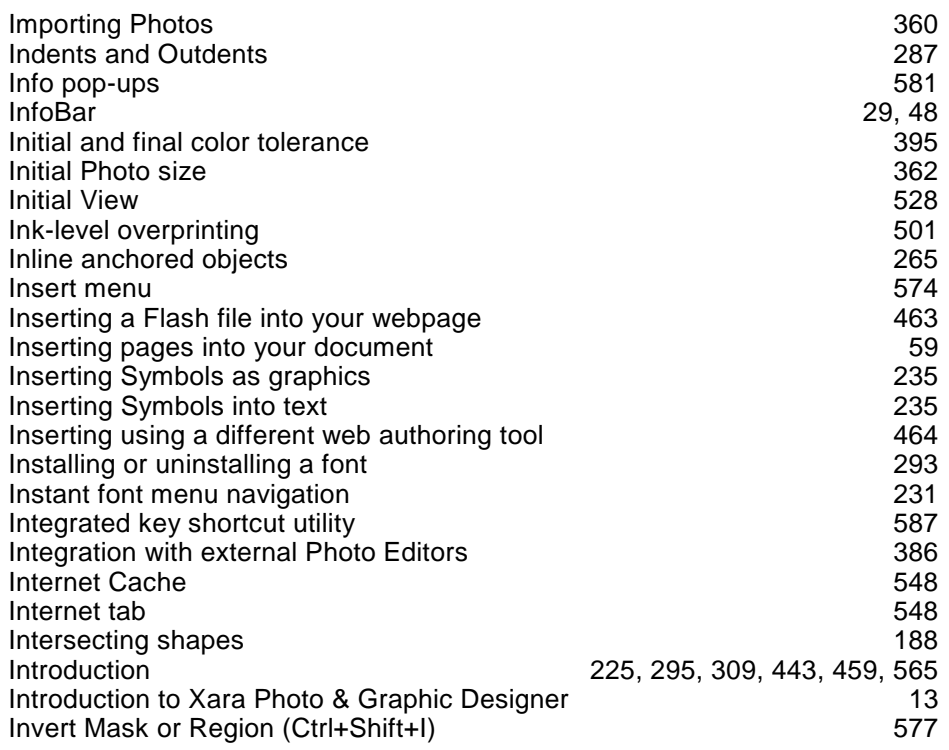

# $\mathsf{J}$

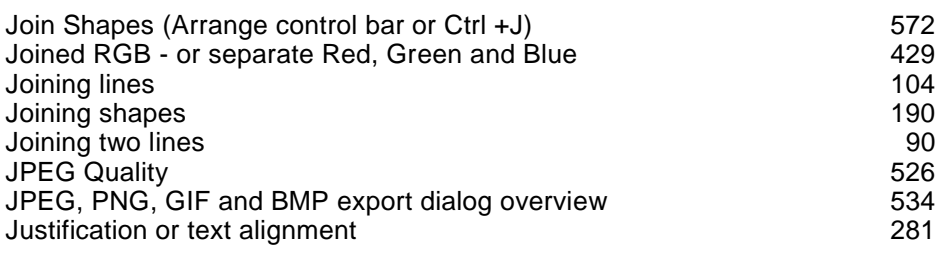

# $\mathsf{K}$

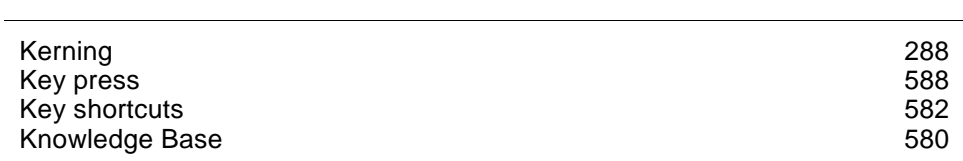

## $\mathsf L$

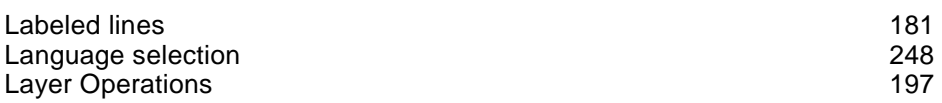

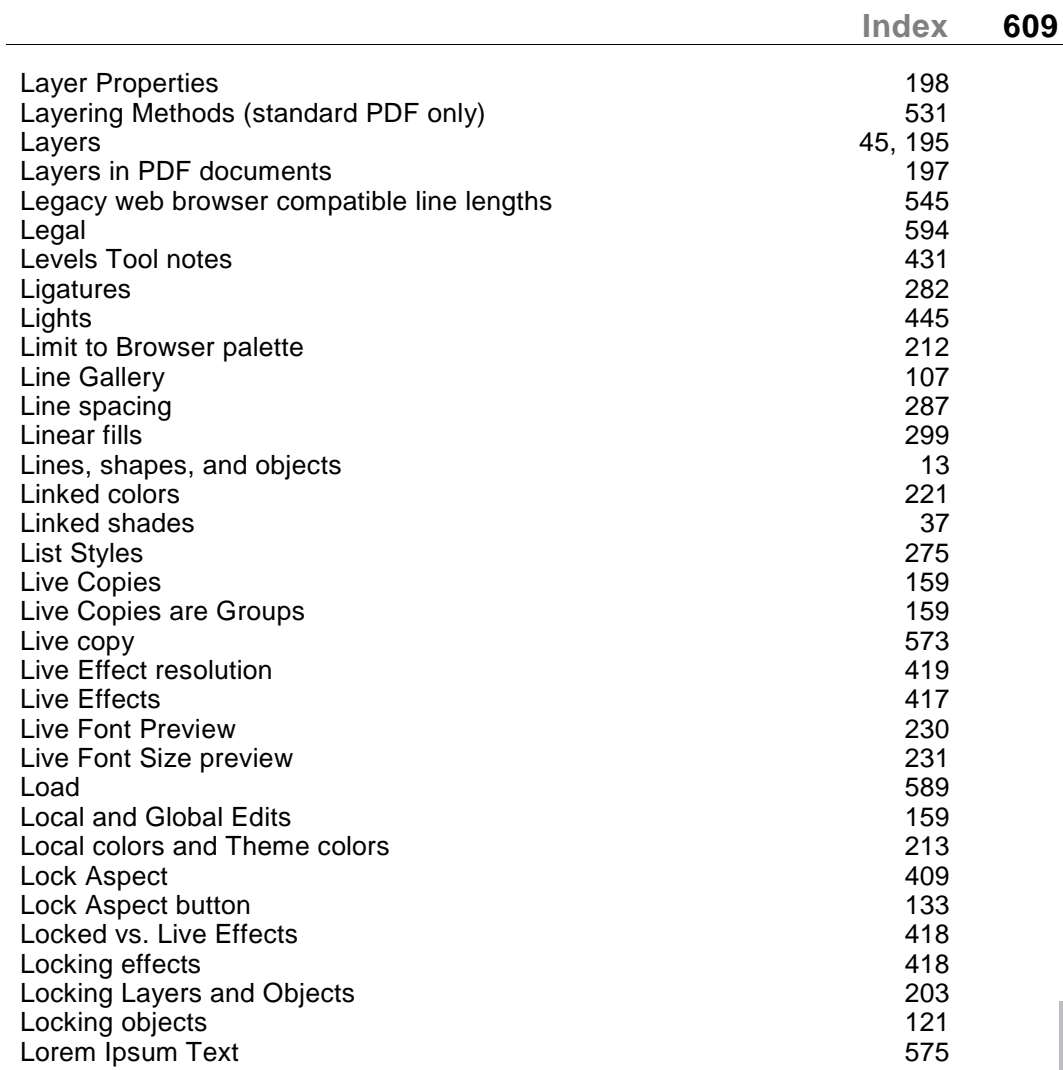

### $\mathsf{M}$

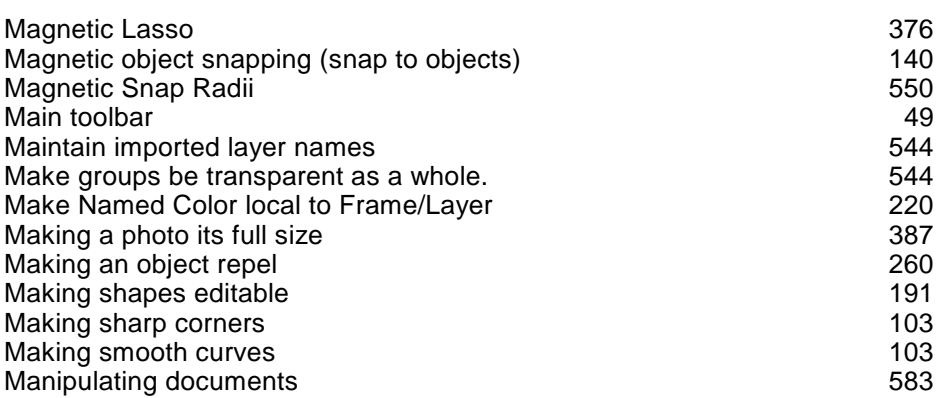

# **610 Index**

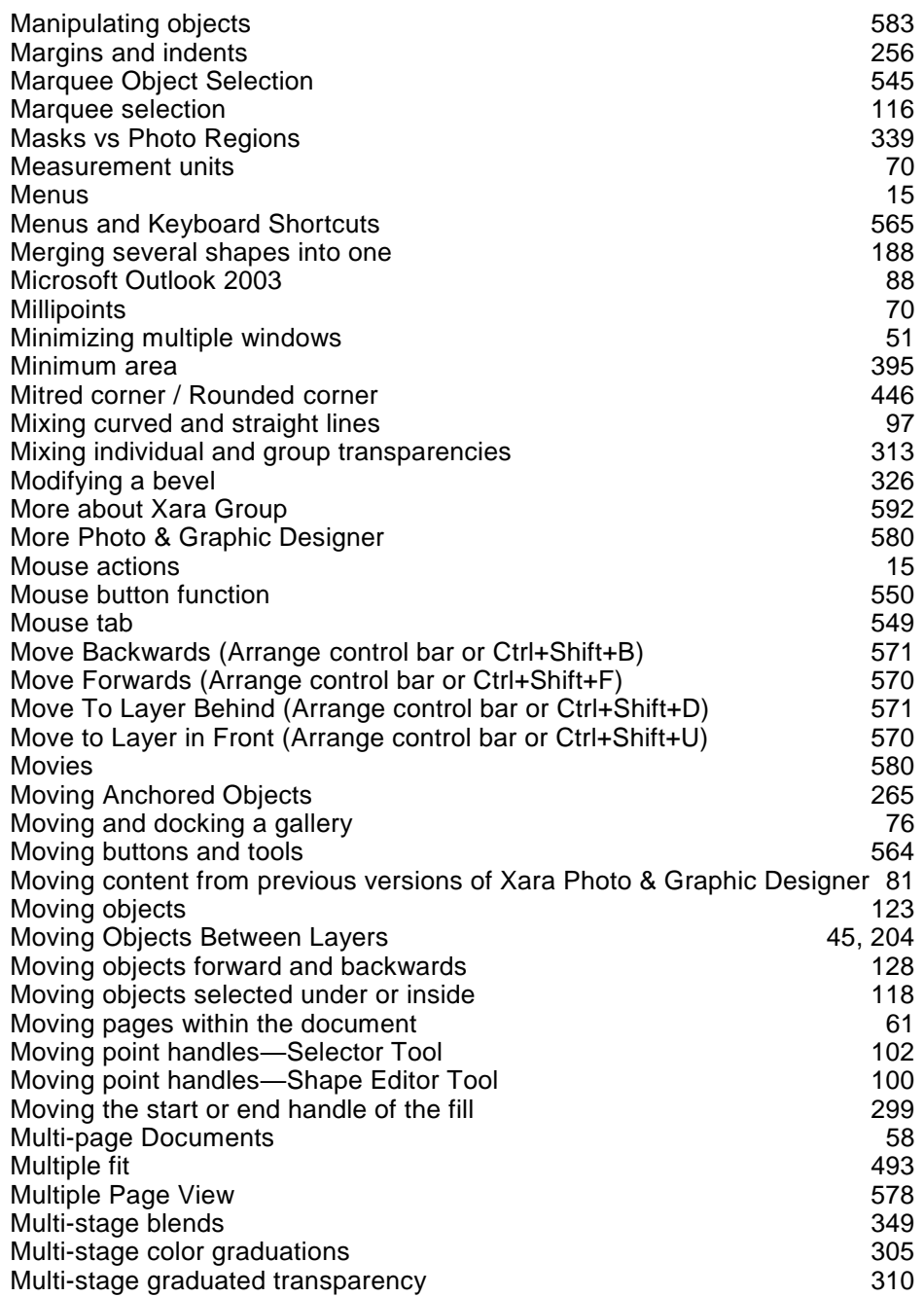

### $\overline{\mathsf{N}}$

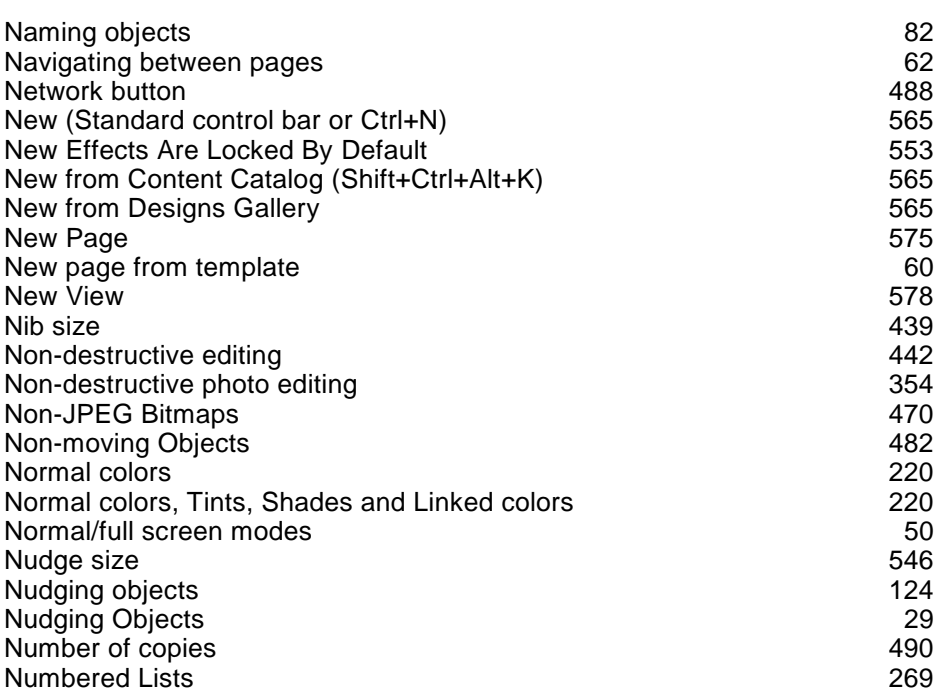

# $\circ$

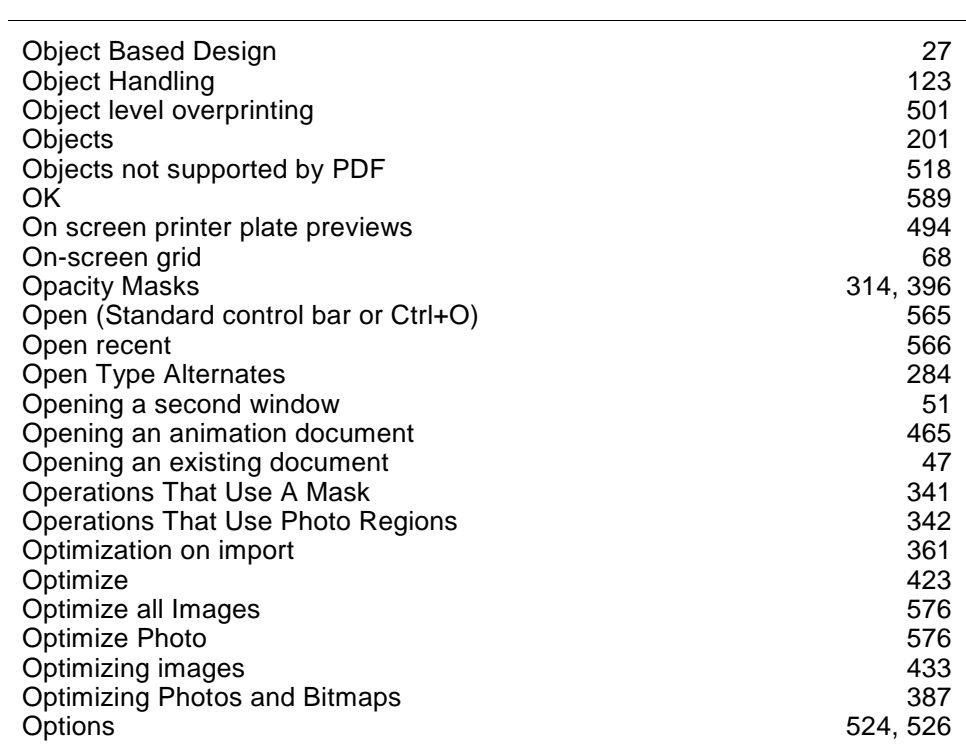

# **612 Index**

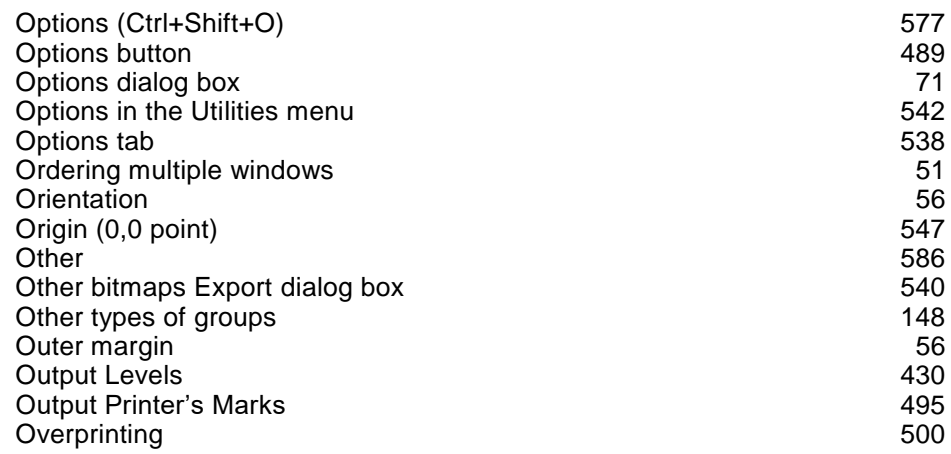

### $\mathsf{P}$

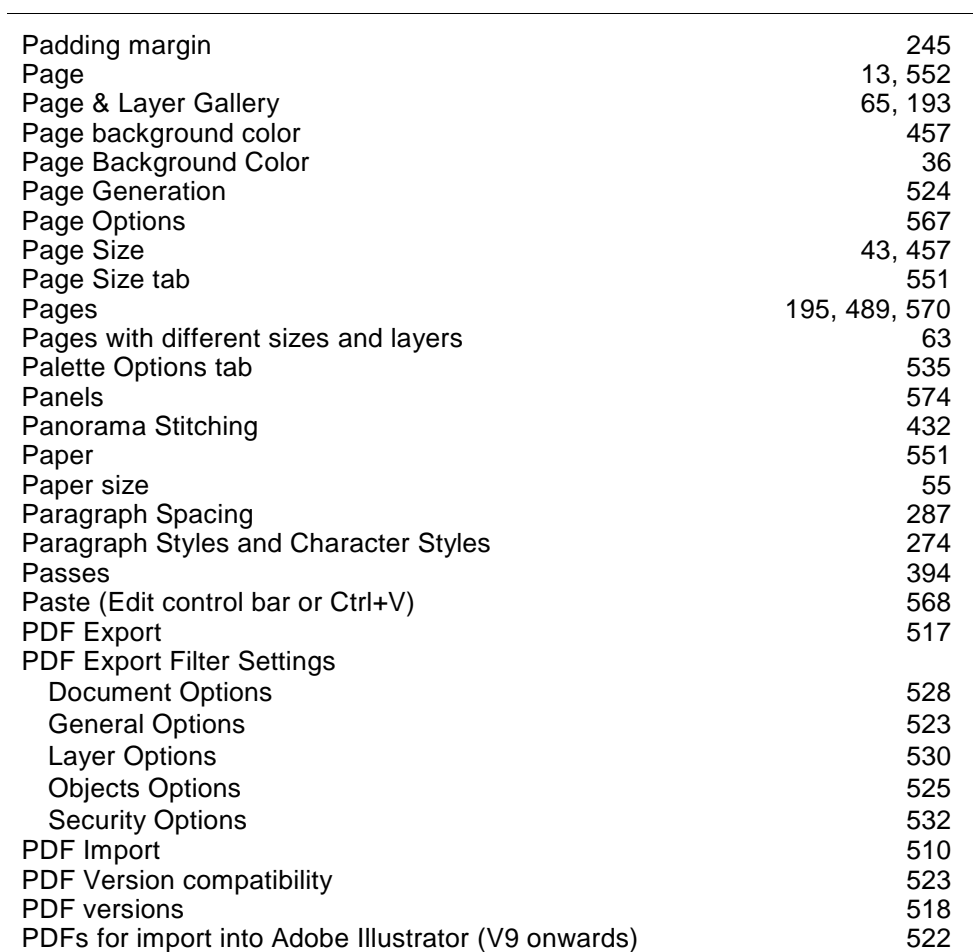
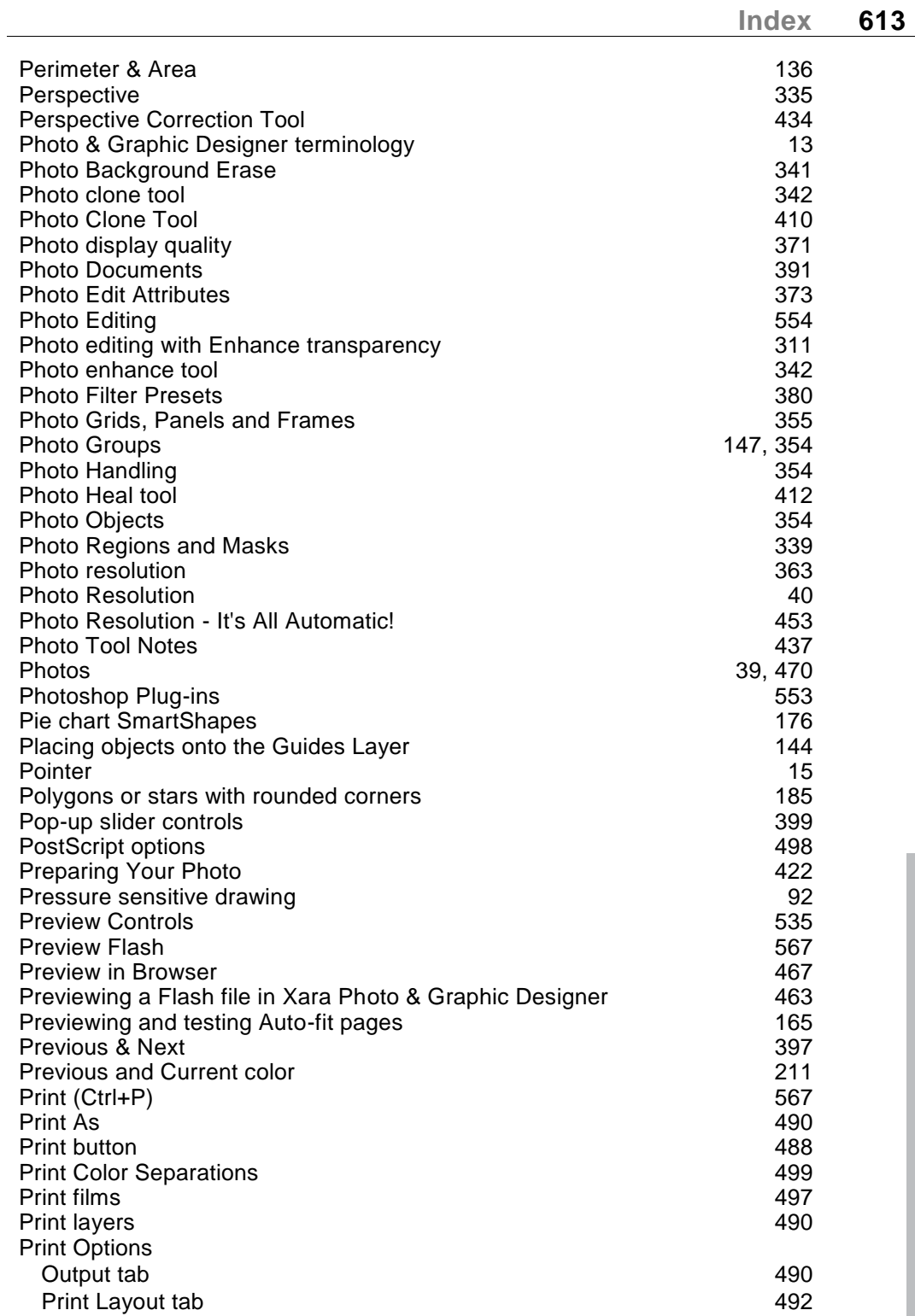

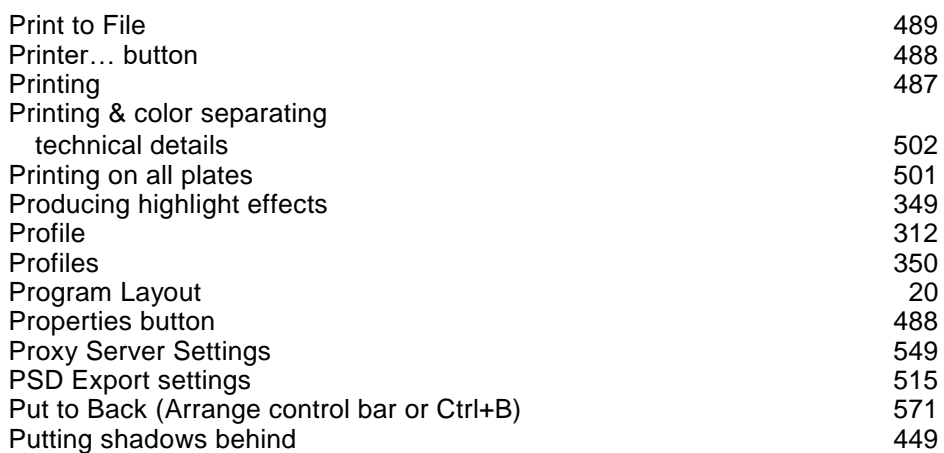

#### $\pmb{\mathsf{Q}}$

Quality (Standard control bar) 578

 $\sf R$ 

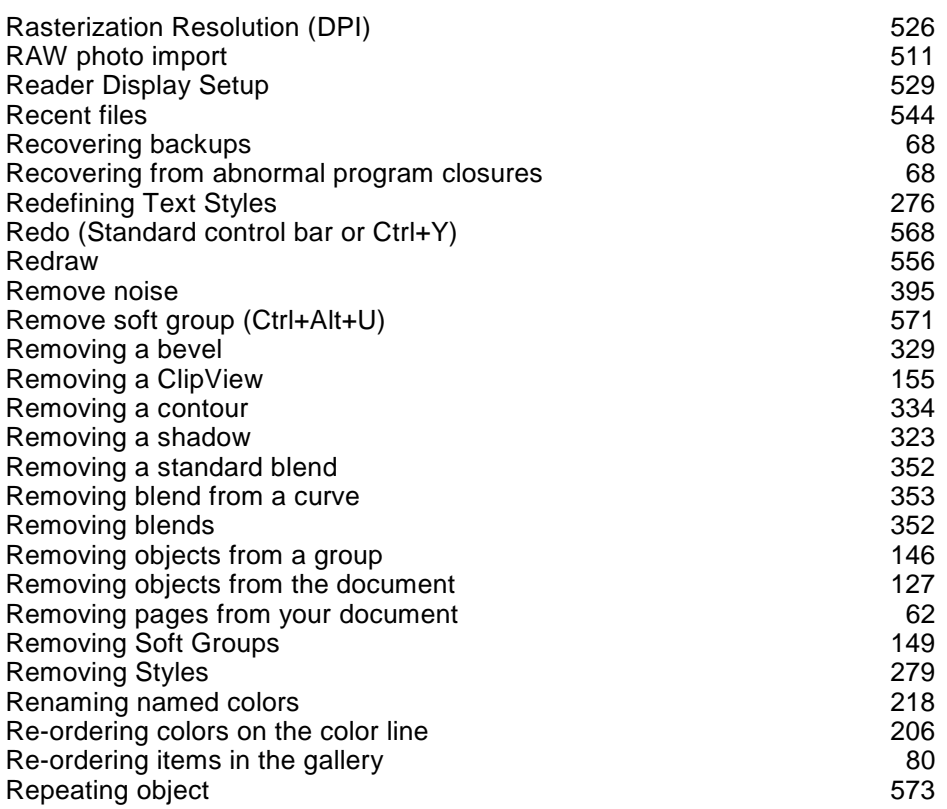

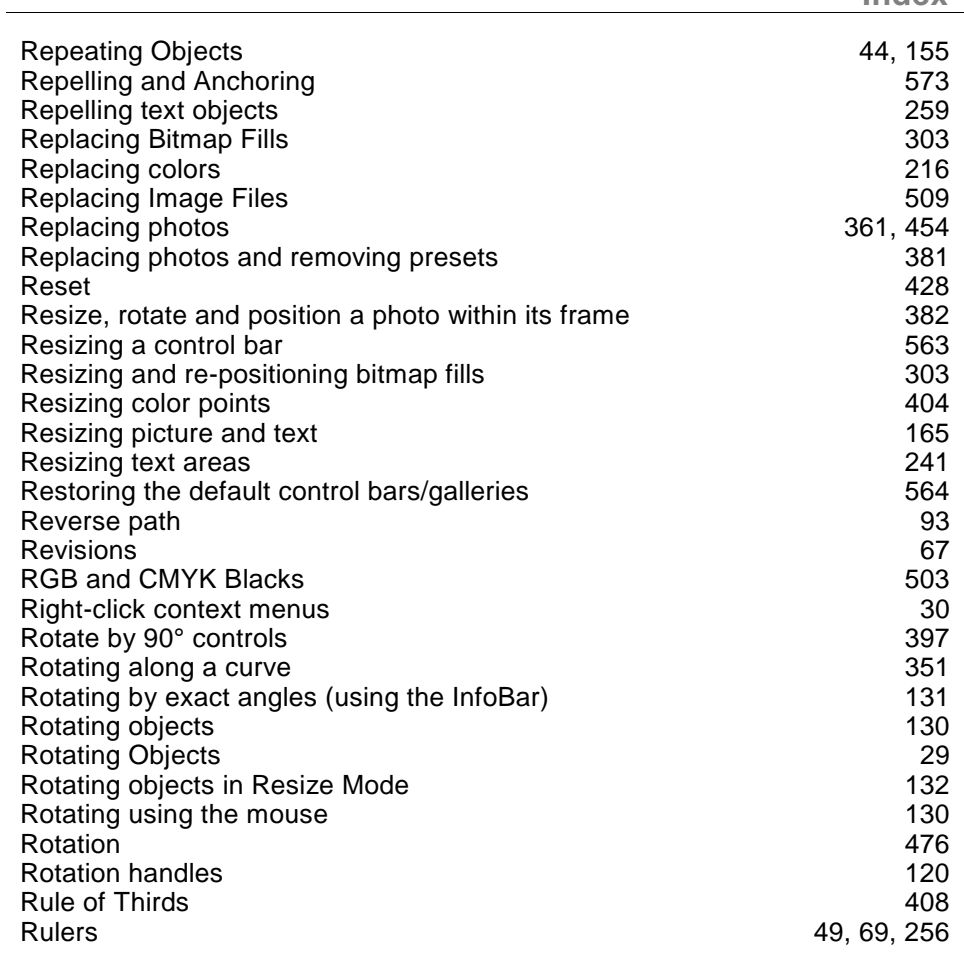

## $\mathbf S$

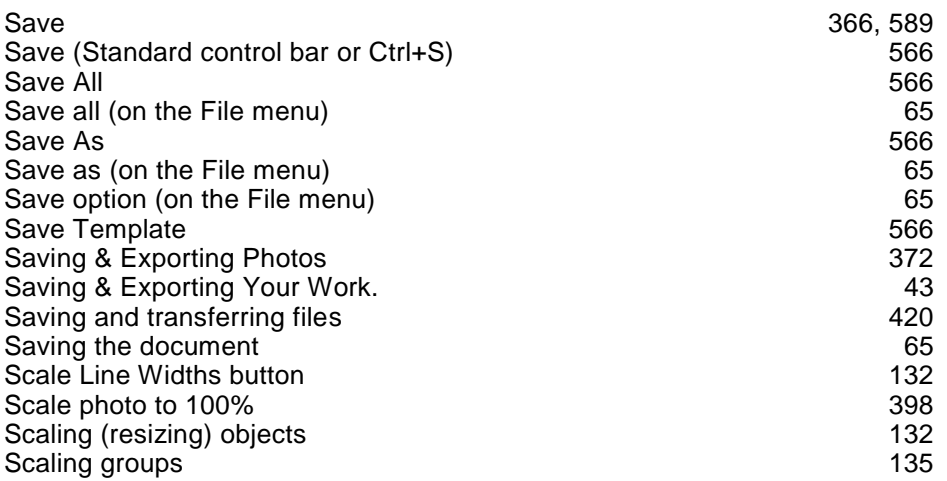

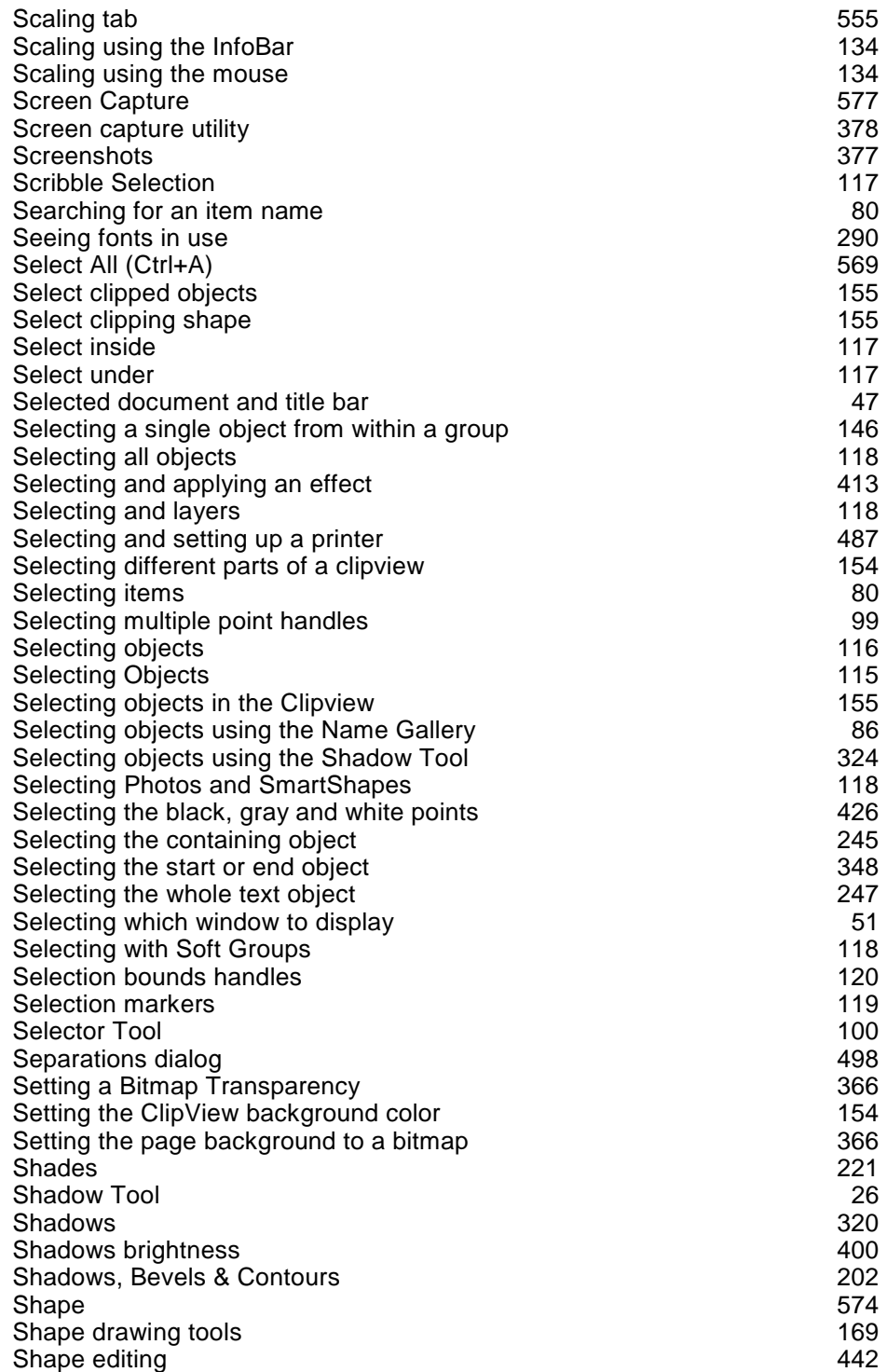

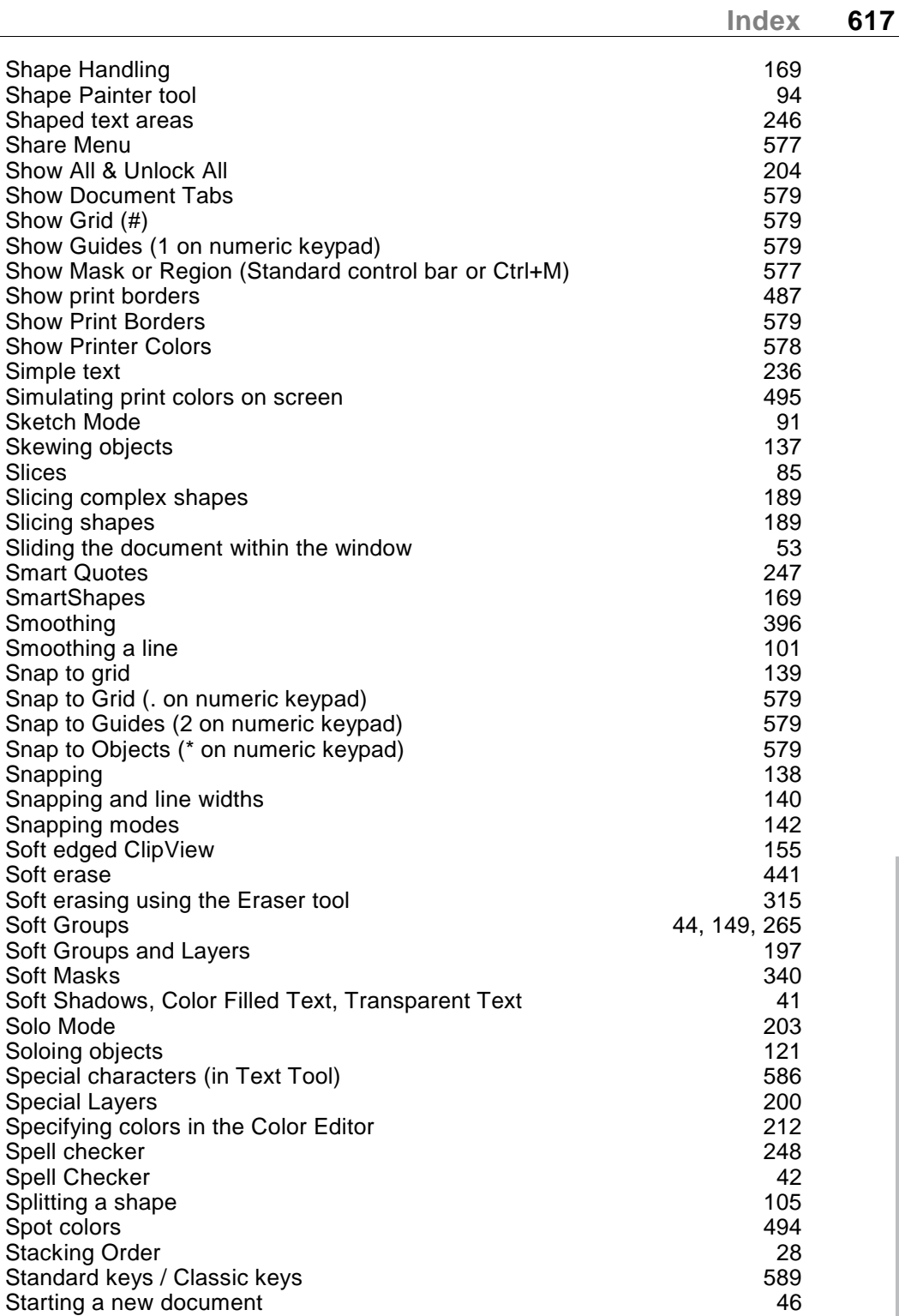

# **618 Index**

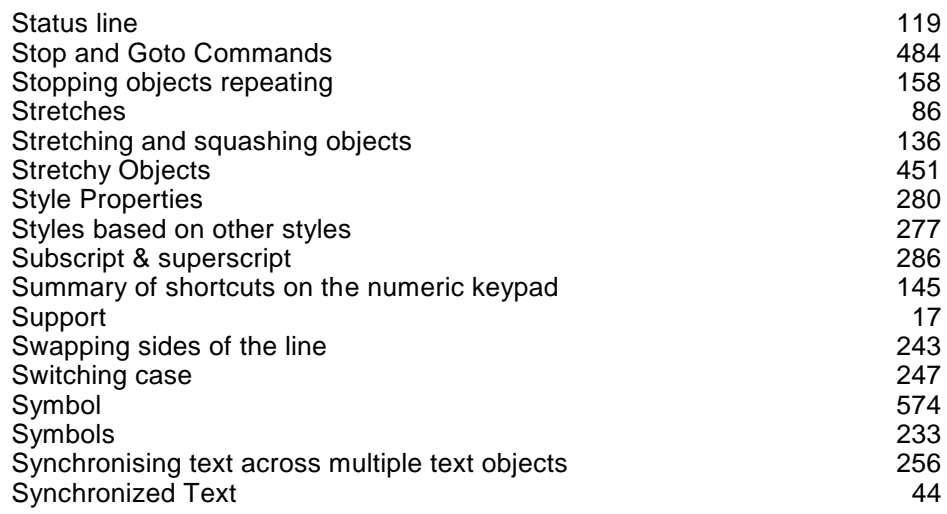

# $\mathbf{T}$

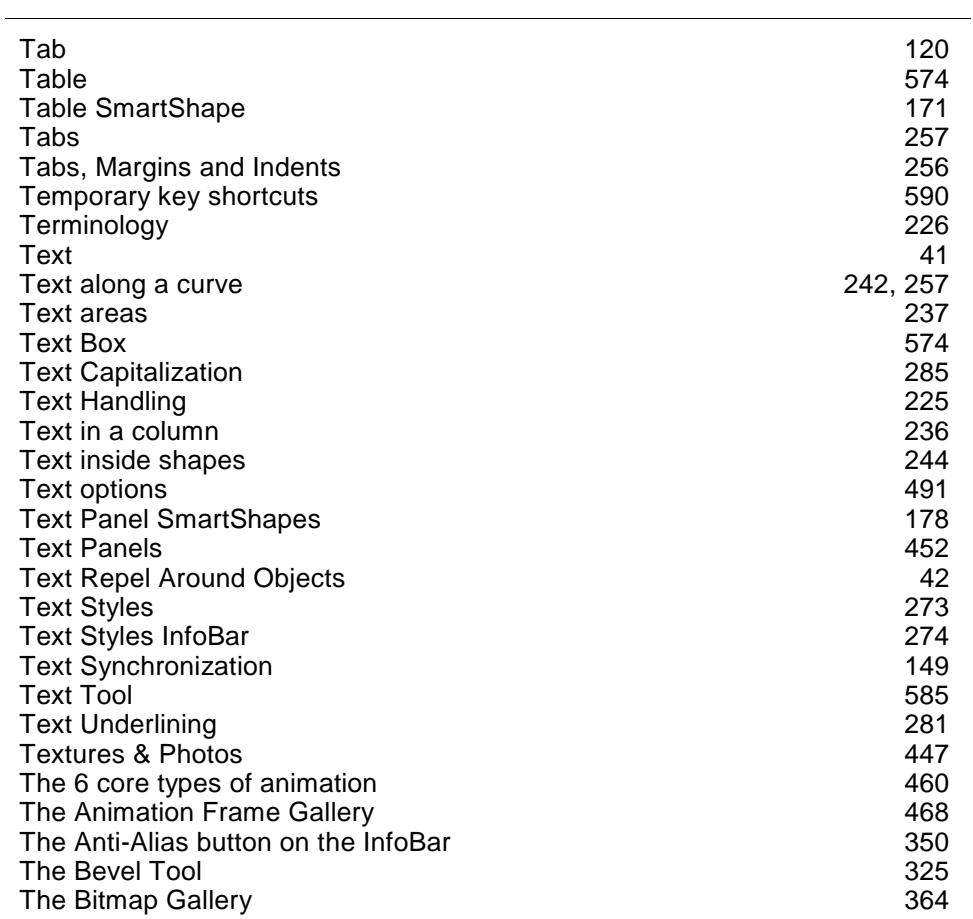

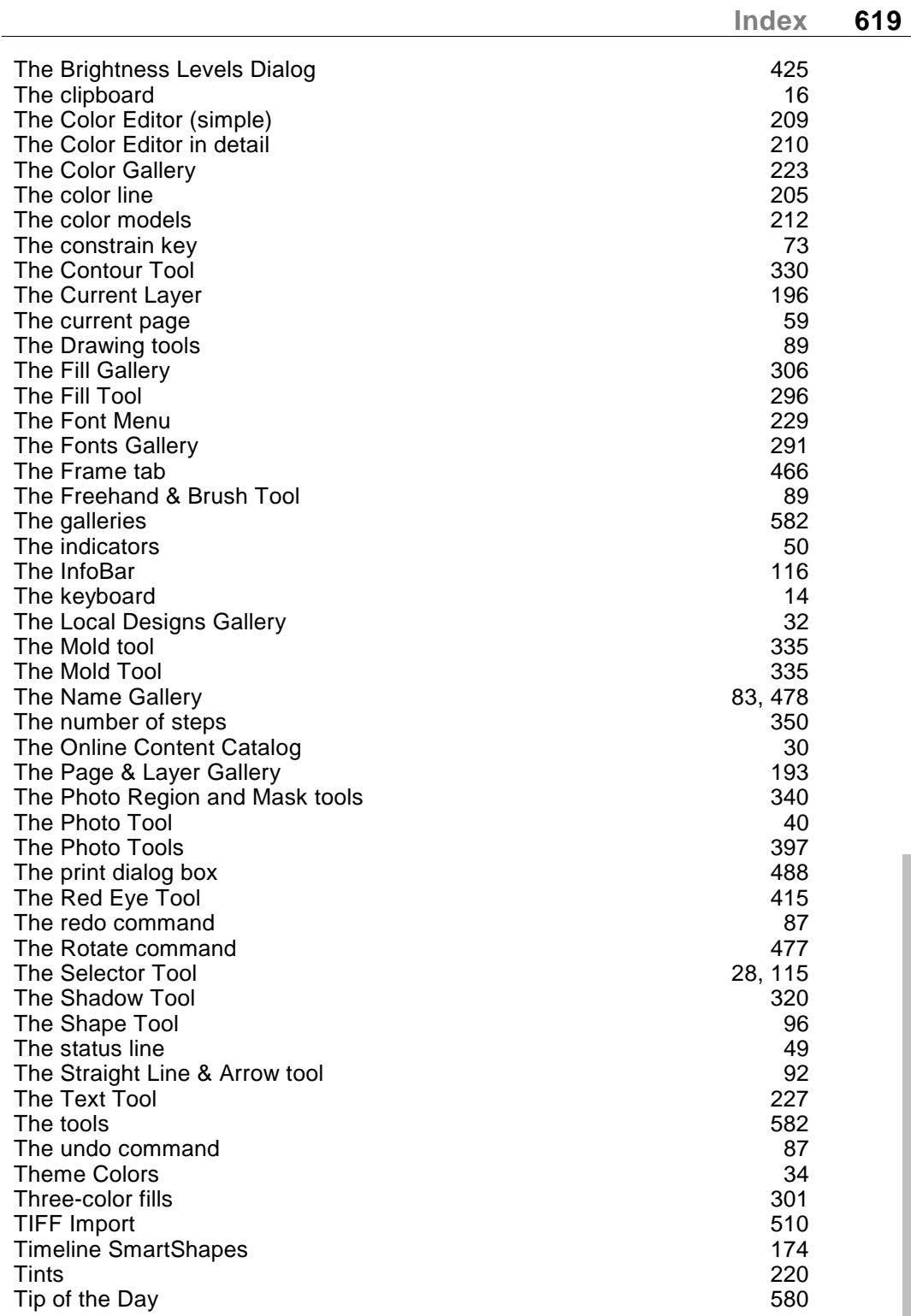

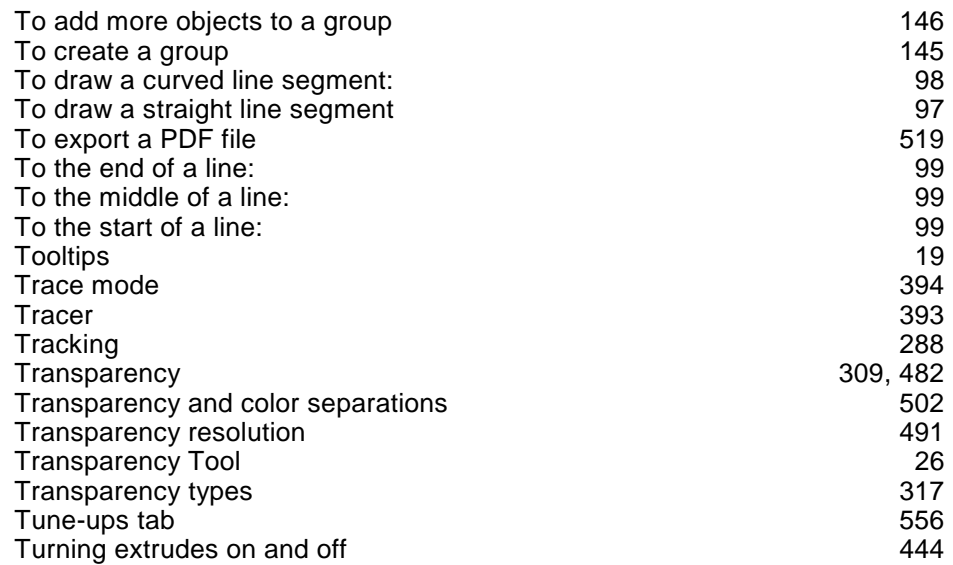

## $\overline{\mathsf{U}}$

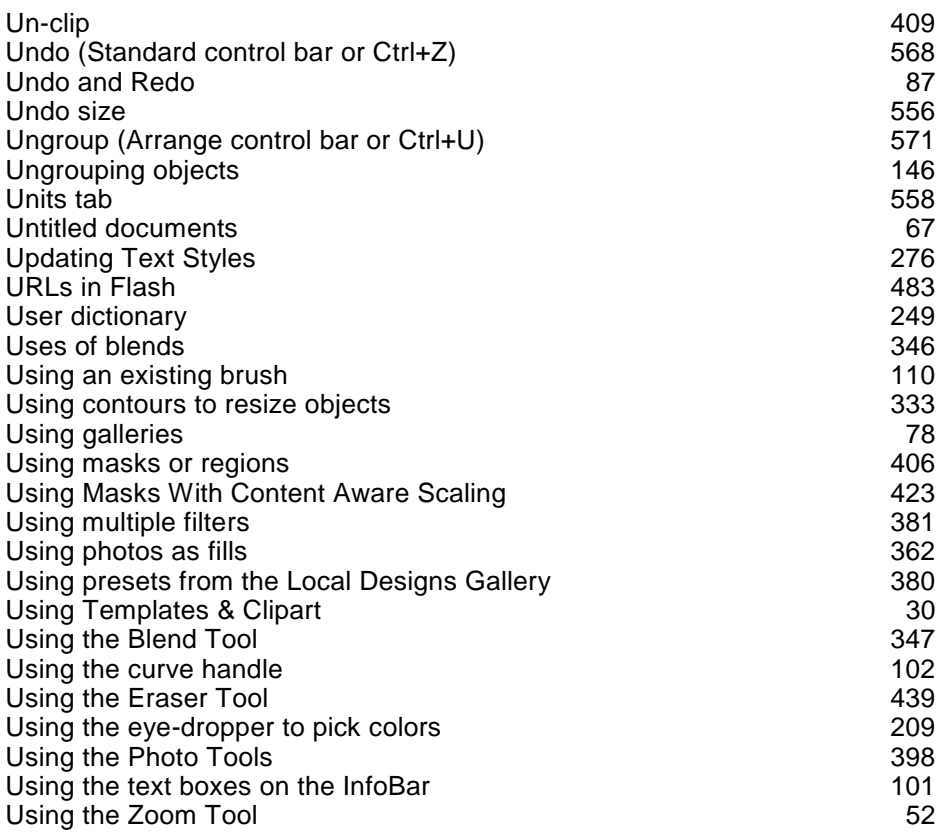

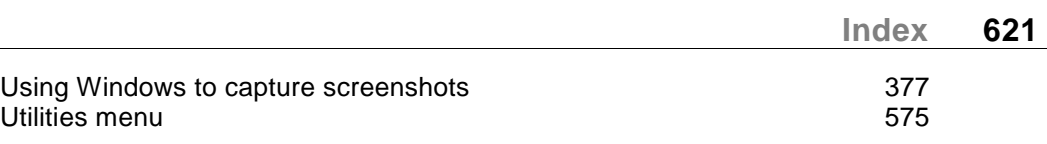

#### $\mathsf{V}$

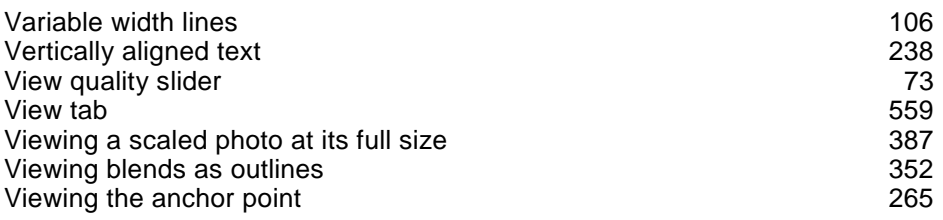

#### W

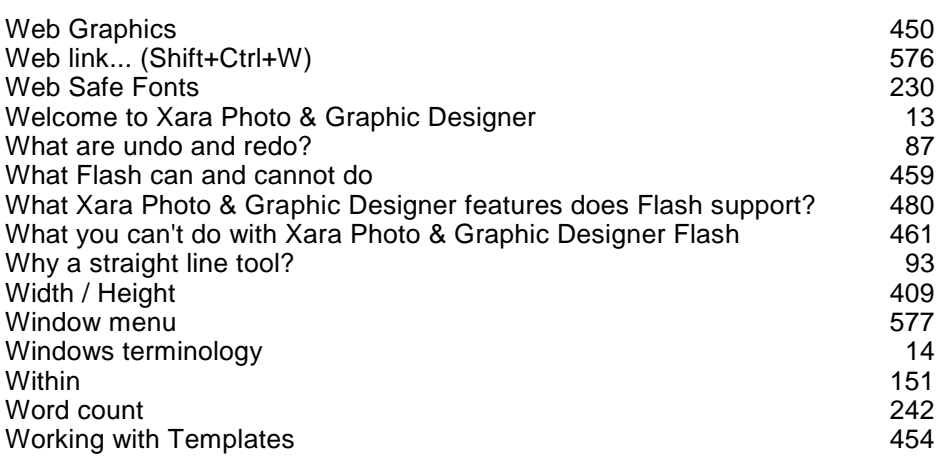

### $\pmb{\mathsf{X}}$

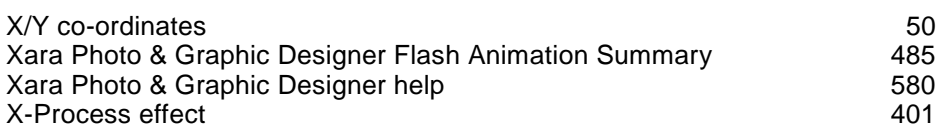

### $\bar{\mathsf{Y}}$

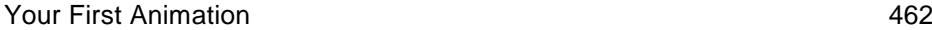

# $\mathsf{Z}% _{M_{1},M_{2}}^{\alpha,\beta}(\mathbb{R})\subset\mathsf{Z}_{M_{1},M_{2}}^{\alpha,\beta}(\mathbb{R})$

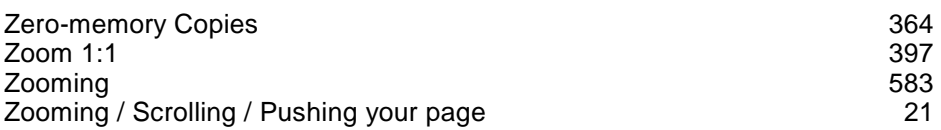